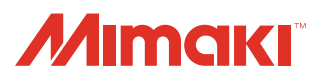

**Plug-in Cutting / Coating Software**

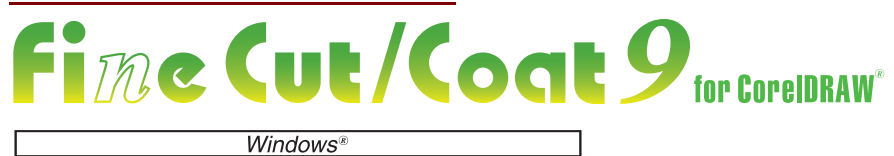

**Cut / Coat Simply and Directly**

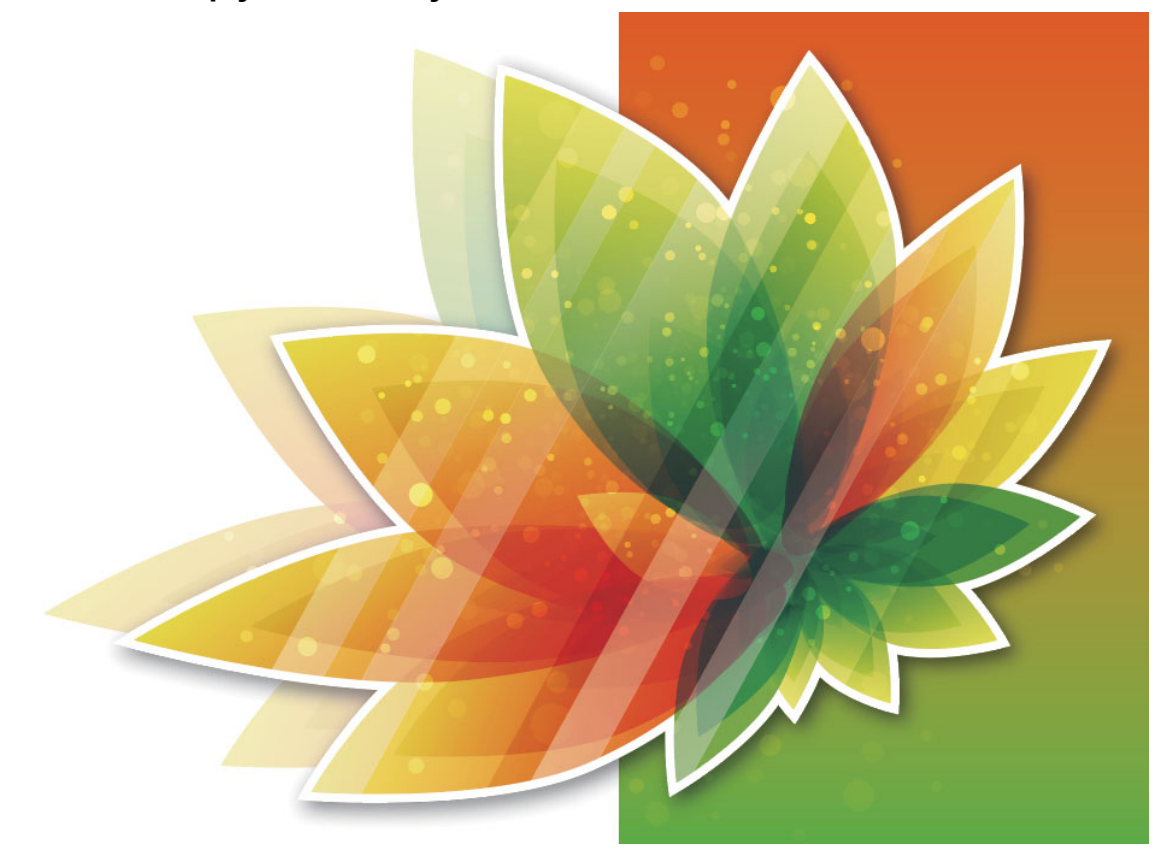

# **Reference Guide**

**MIMAKI ENGINEERING CO., LTD.**

D203449-32

# *TABLE OF CONTENTS*

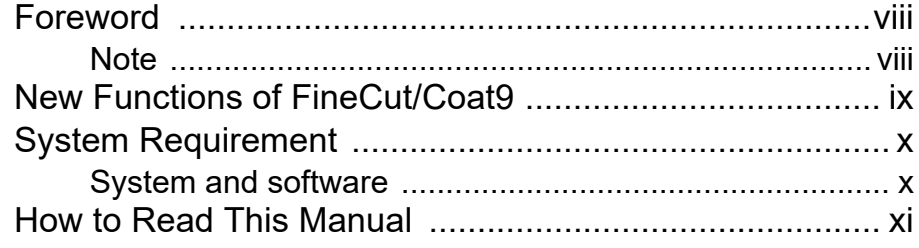

### **[CHAPTER 1 Preparation](#page-12-0)**

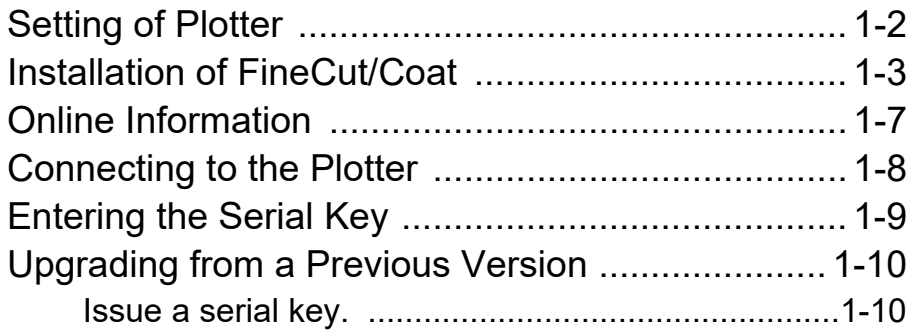

### **[CHAPTER 2 Basic Cutting](#page-24-0)**

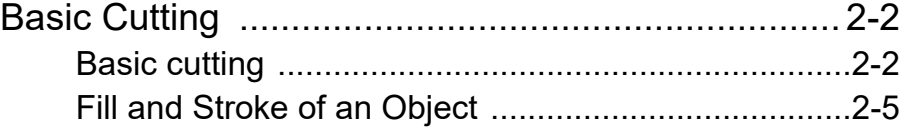

## **[CHAPTER 3 Creating Register Marks](#page-30-0)**

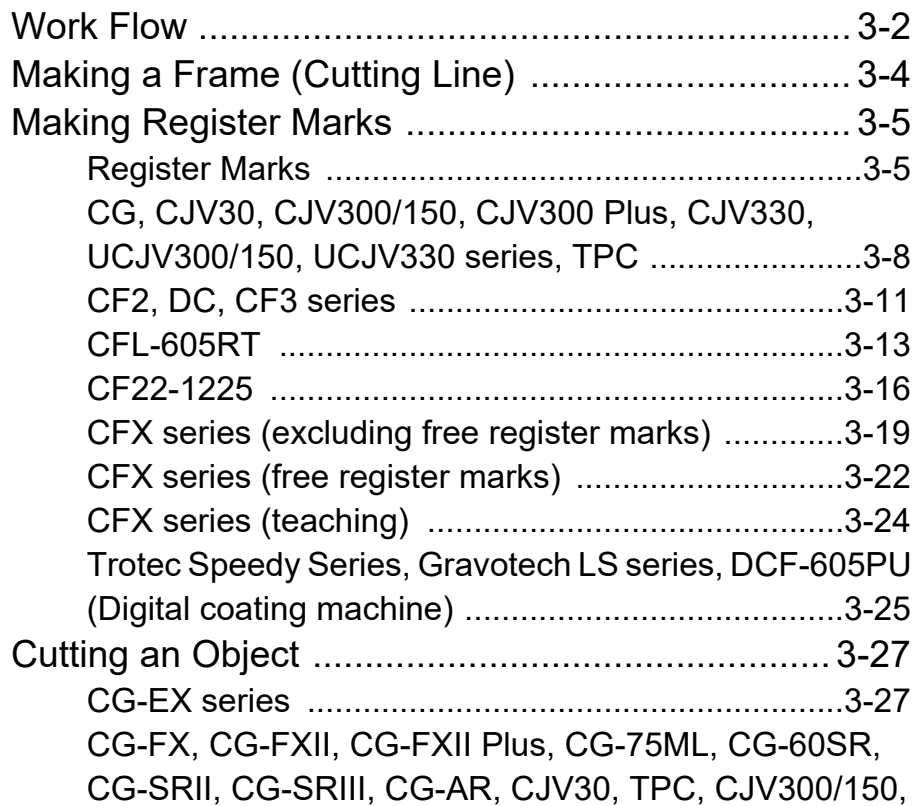

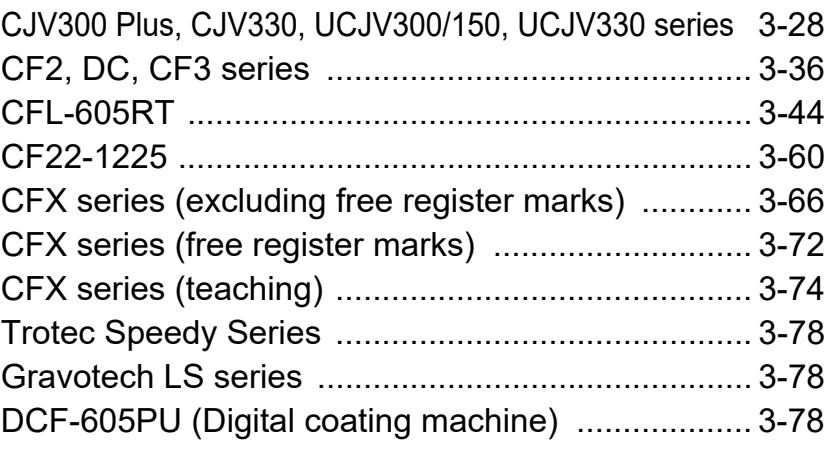

### **[CHAPTER 4 Advanced operations-from FineCut Com](#page-108-0)mand Bars**

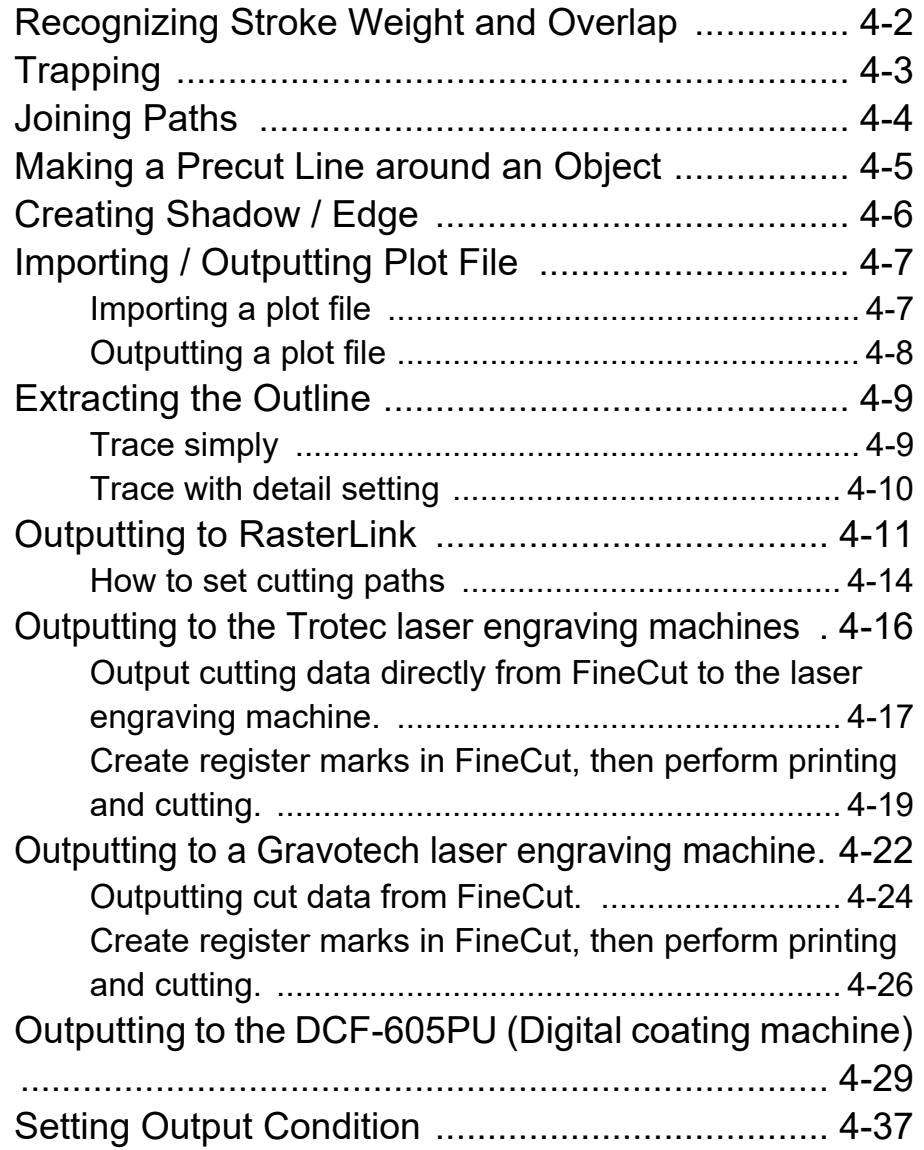

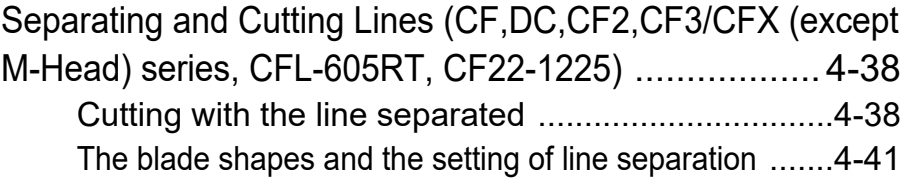

## **[CHAPTER 5 Advanced operations-from Plot Screen](#page-150-0)**

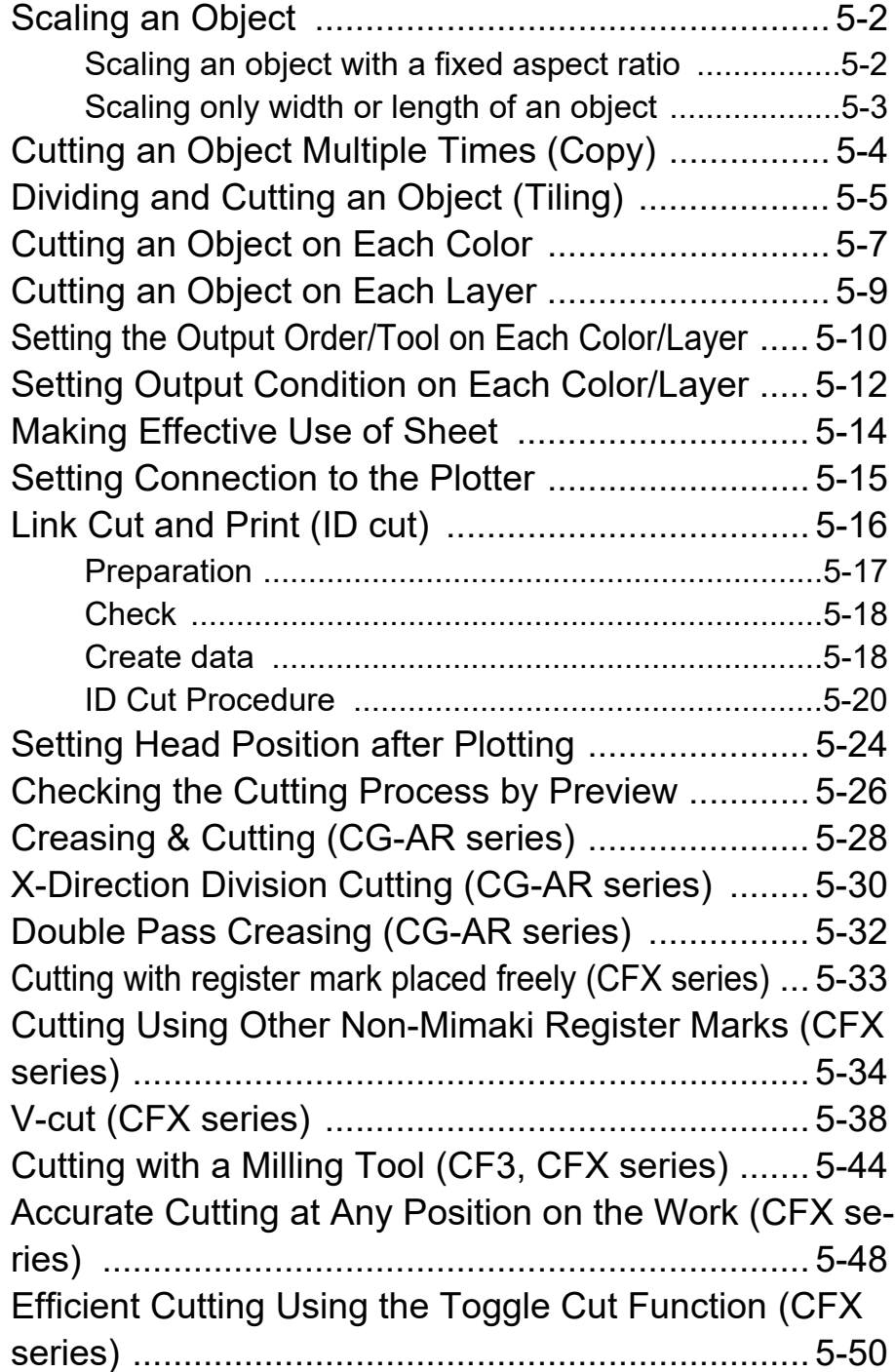

## **[CHAPTER 6 Advanced operations-others](#page-200-0)**

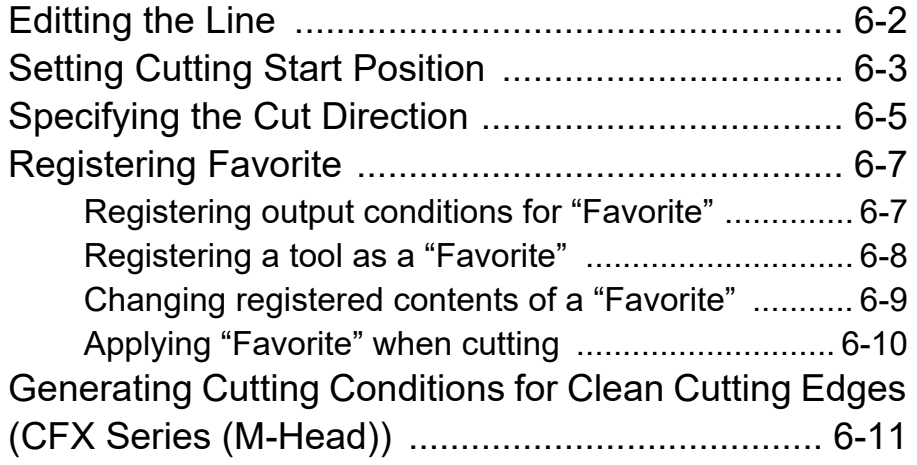

## **[CHAPTER 7 Description of Functions](#page-212-0)**

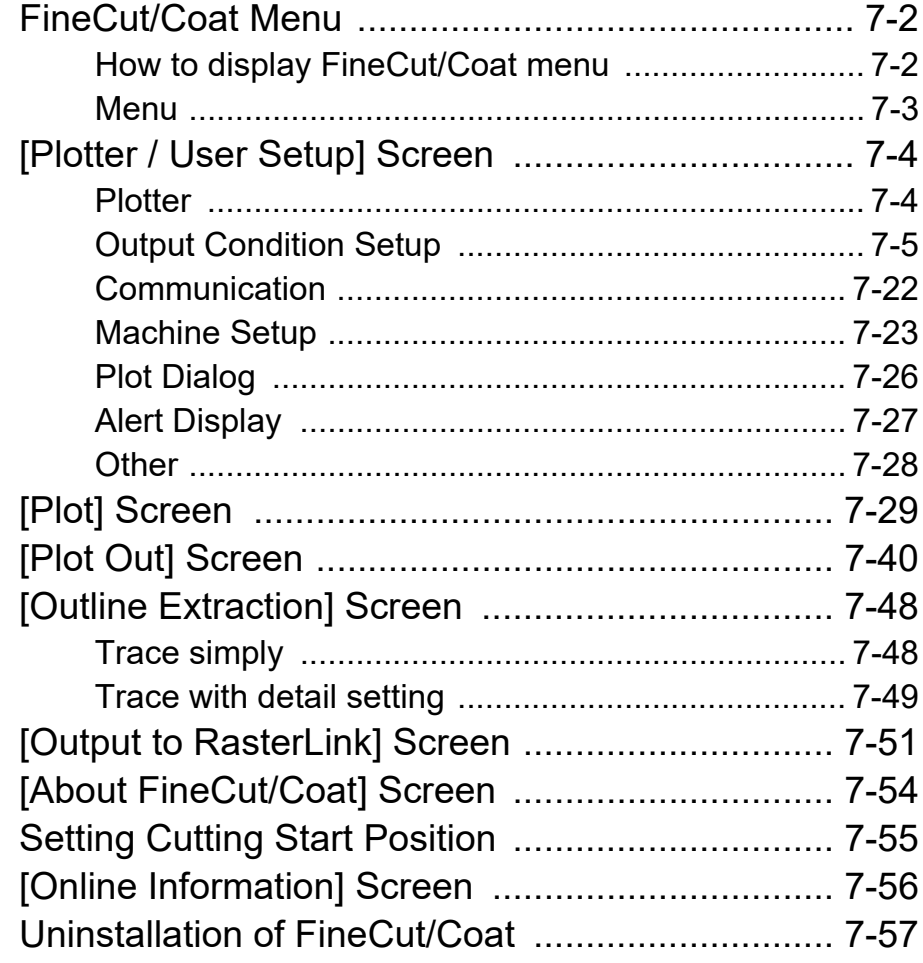

## **[CHAPTER 8 Troubleshooting](#page-270-0)**

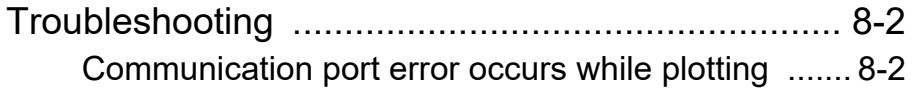

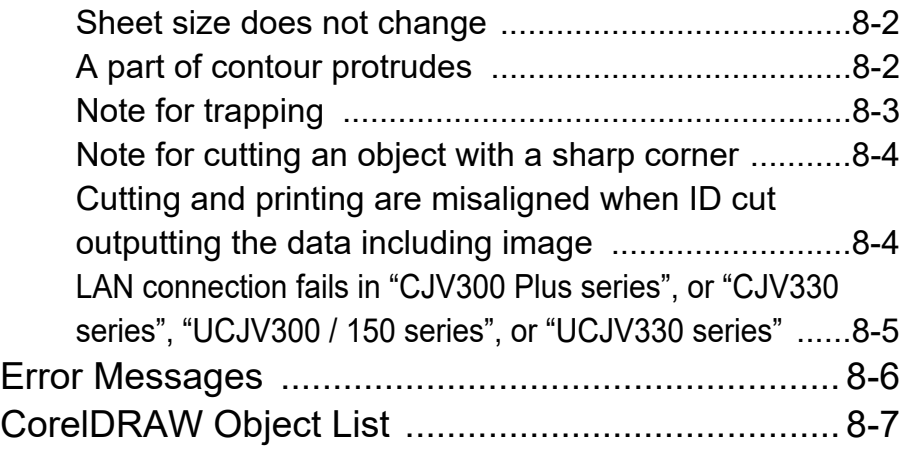

**vii**

and the state of the state of the state of

٠

# <span id="page-7-0"></span>Foreword

Thank you very much for purchasing a product of MIMAKI.

FineCut/Coat, a plug-in software for CorelDRAW<sup>®</sup>, offers simple operation and stable cutting or coating environment which has never been realized by other cutting or coating software.

## <span id="page-7-1"></span>**Note**

- It is strictly prohibited to write or copy a part or whole of this document without our approval.
- This document has been carefully prepared for your easy understanding, however, please do not hesitate to contact a distributor in your district or our office if you have any inquiry.
- Description contained in this document are subject to change without notice for improvement.
- It is strictly prohibited to copy the Mimaki Engineering software described in this document to other disk (excluding the case for making backup) or to load on the memory for the purpose other than executing it.
- Due to improvement or change of software, the description of this document could be partially different in specification, for which your understanding is requested.
- With the exception of what is provided for in the warranty provisions of MIMAKI ENGINEERING CO., LTD., we do not assume any liability against the damages (including but not limited to the loss of profit, indirect damage, special damage or other monetary damages) arisen out of the use or failure to use of this product. The same shall also apply to the case even if MIMAKI ENGINEERING CO., LTD. had been notified of the possibility of arising damages in advance. As an example, we shall not be liable for any loss of the media made using this product or indirect damages caused by the product made using this media.
- You can also download the latest operation manual from our website.

**Gravotech is a trademark or registered trademark of of the Gravotech Group.**

**Microsoft and Windows are trademarks or registered trademarks of Microsoft Corporation of the United States and other countries. Other company and product names mentioned herein are the trademarks or registered trademarks of the respective companies in Japan and in other countries.**

> Reproduction of this manual is strictly prohibited. All Rights Reserved.Copyright © 2019 MIMAKI ENGINEERING Co., Ltd.

**RasterLink and CuttingLink are the trademarks or registered trademarks of MIMAKI ENGINEERING CO., LTD. in Japan and in other countries.**

**CorelDRAW is a trademark or registered trademark of Corel Corporation in Canada, the United States and other countries, and its affiliates.**

**Trotec is a trademark or registered trademark of TROTEC GmbH & Co. KG..**

# <span id="page-8-0"></span>New Functions of FineCut/Coat9

### **Direct output from FineCut to a laser engraving machines (Trotec Speedy Series, Gravotech LS Series). ( [P.4-16](#page-123-1), [P.4-22\)](#page-129-1)**

You can output the cutting data from FineCut to the Trotec Speedy Series or the Gravotech LS Series and then perform laser cutting. The compatible models are as follows.

- Trotec Speedy Series:laser engraving machines 100/ 300/ 360/ 400
- Gravotech LS Series:LS100IQ, LS100Ex, LS100Ex\_Energy, LS900, LS900XP, LS900Energy, LS900Edge, LS1000XP, LS\_Energy8

#### **Automatic register mark detection using a camera with the laser engraving machine, Gravotech LS series. ( [P.4-23\)](#page-130-0)**

With the Gravotech LS series, you can automatically detect register marks using a camera.

#### **Supports digital coating machines ( [P.4-29](#page-136-1))**

Allows coating to be applied using a digital coating machine in accordance with the coating data configuration.

#### **Supports the CFX series high-end flatbed cutting plotter.**

Allows efficient cutting with tools mounted on up to four stations.

## <span id="page-9-1"></span><span id="page-9-0"></span>**System and software**

The following conditions are required to use FineCut/Coat9.

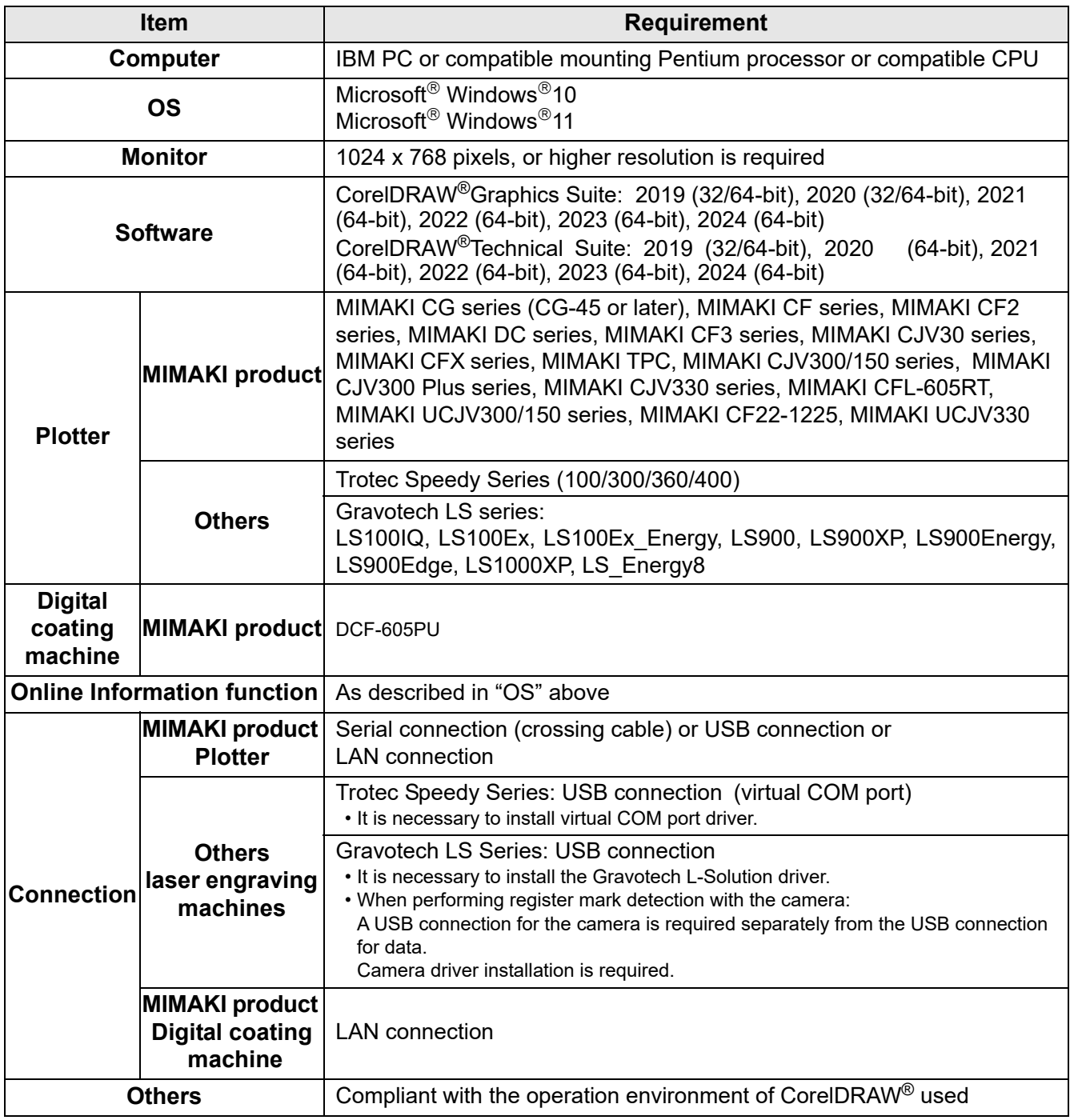

• If MIMAKI plotters are used, a USB serial adapter is required for output from a USB port to a serial port. (Important!) (USB-serial adapter (Option: OPT-SS036) is recommended) Some USB-serial adapter may not operate normally because of a problem between the adapter and the operating system of the computer. Before using other manufacturer's adapter, contact the manufacturer for problems between the adapter and OS in use.

# <span id="page-10-0"></span>How to Read This Manual

## **Notations**

Menu items and buttons displayed in each screen are enclosed in square brackets like [File] menu.

## **Symbols**

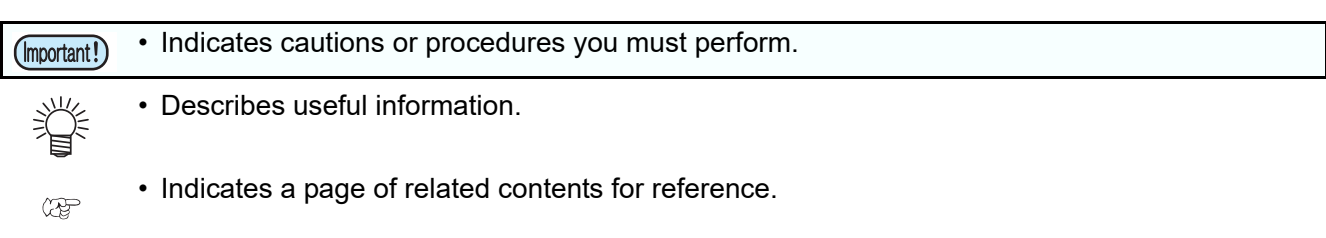

## **FineCut/Coat menu**

FineCut/Coat tool menu is displayed as follows on CorelDRAW. If "DCF-605PU (Digital coating machine)" is selected, [FineCoat] is displayed, and if anything else is selected, [FineCut] is displayed.

In this manual, it is called "FineCut Command Bars" or "FineCoat Command Bars".

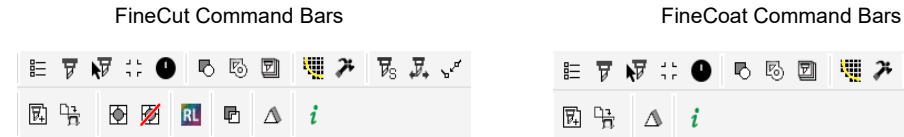

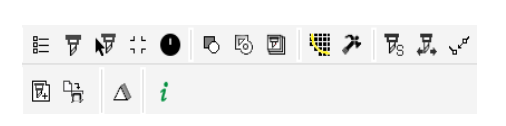

## **DCF-605PU (Digital coating machine)**

If using the DCF-605PU (digital coating machine), read "FineCut" as "FineCoat", "Cut" as "Coat", and "Plotter" as "Digital coating machine" as necessary when reading these instructions.

## **Supports the CFX series high-end flatbed cutting plotter.**

Allows efficient cutting with tools mounted on up to four stations.

## **xii**

# <span id="page-12-1"></span>*CHAPTER 1 Preparation*

<span id="page-12-0"></span>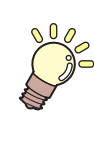

**This chapter describes how to set the plotter, install FineCut/Coat, and set the connection to the plotter. Before using FineCut/Coat, work in the order described in this chapter.**

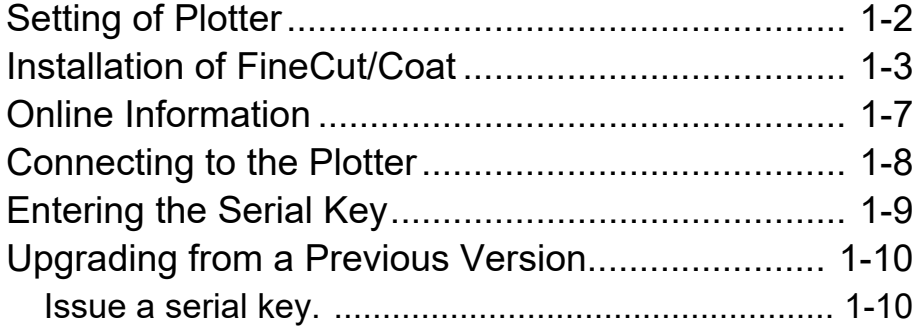

# <span id="page-13-0"></span>Setting of Plotter

Before using FineCut/Coat, set the plotter used as described below.

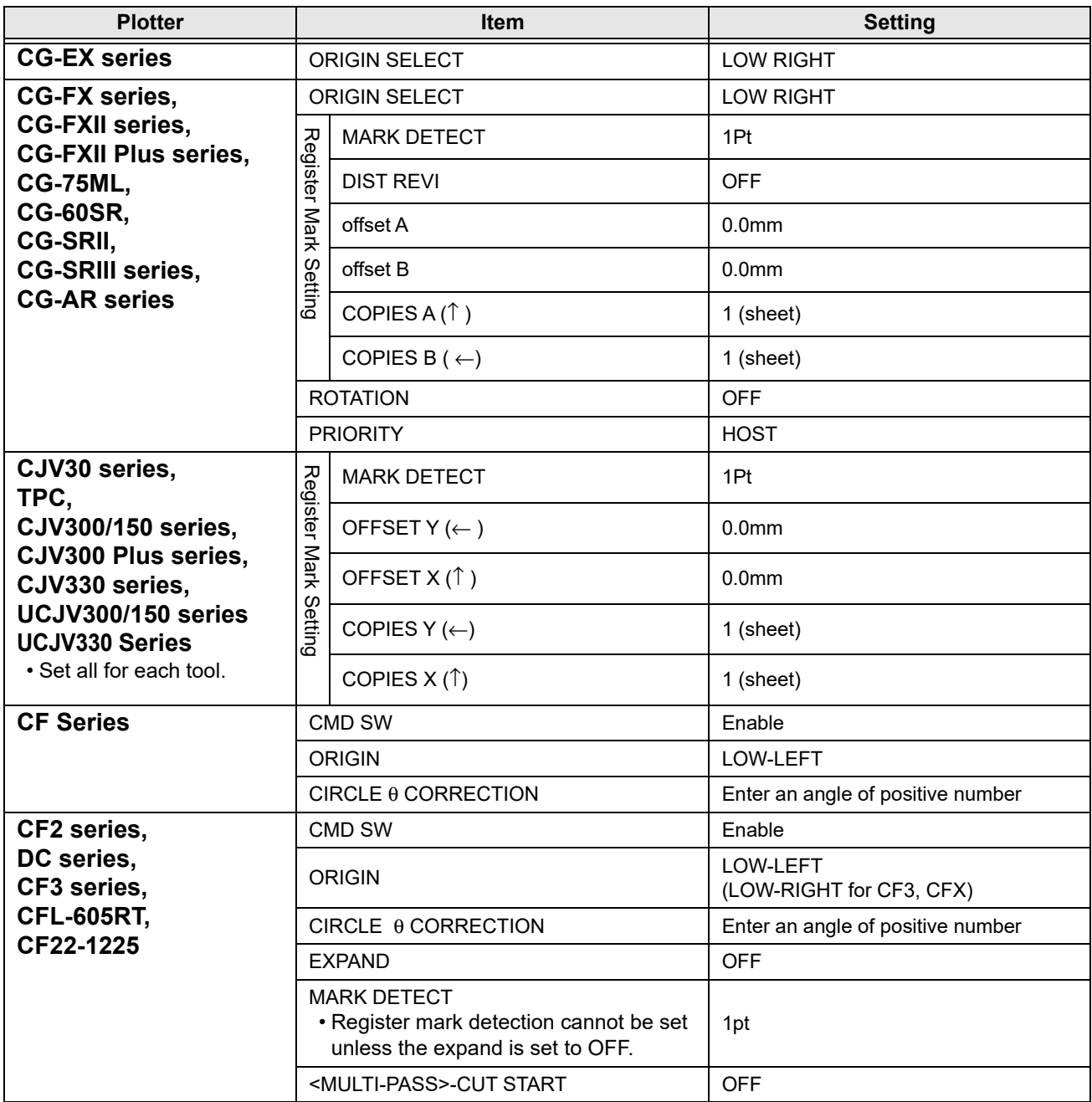

# <span id="page-14-0"></span>Installation of FineCut/Coat

Obtain FineCut/Coat9 by downloading it from the official MIMAKI website, then install it.

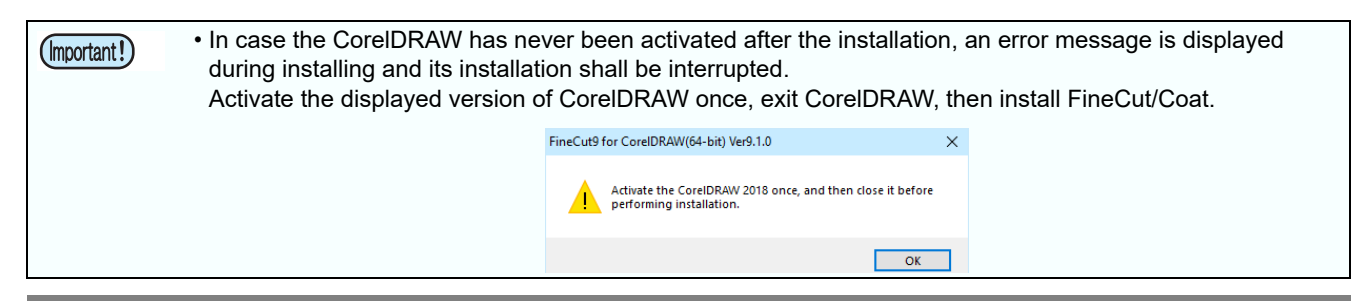

### **[1](https://mimaki.com/) [Download the FineCut/Coat9 installer from the official MIMAKI web](https://mimaki.com/)site (https://mimaki.com/).**

- The product to use varies depending on your operating system.
- Use [Select OS] to select your operating system, then download FineCut/Coat9 for your OS.

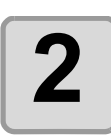

# **2 Double-click the downloaded file.**

- The file is expanded and the FineCut/Coat9 installer menu is launched.
- If you close the FineCut/Coat9 installer menu.
- (1) Open the "FineCut\_Coat 9 \*\*" folder on the desktop.
- (2) Double-click "CDMenu.exe" to launch it.

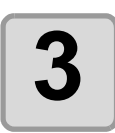

# **3 Click the "FineCut/Coat9 for Corel-DRAW Setup" button that matches your CorelDRAW.**

• Installation has begun.

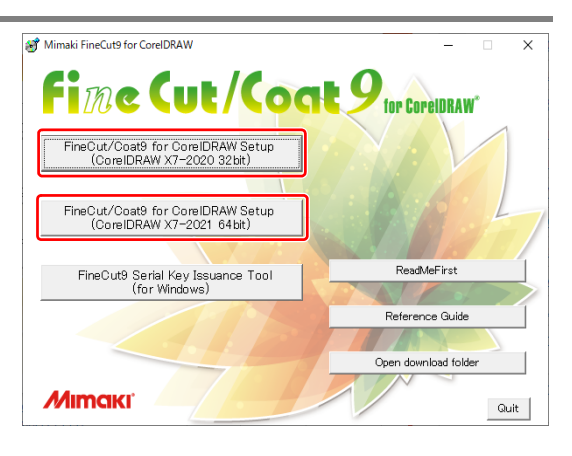

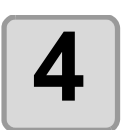

**4 Click [Next].**

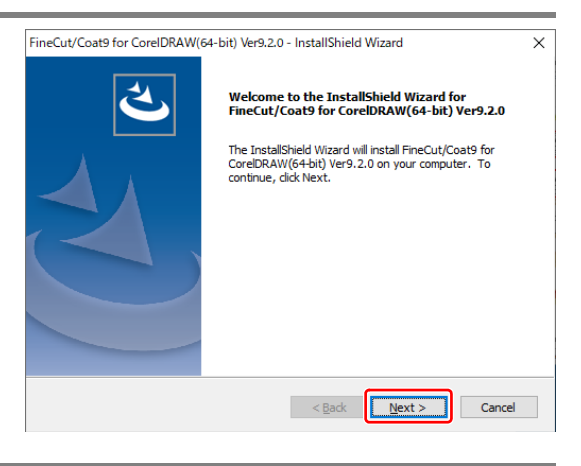

1

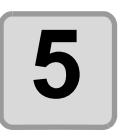

### **5** Check the Software License Agree-<br> **5** ment. **ment.**

• Read through the agreement, click [I accept the terms in the license agreement] to consent the agreement, and click [Next].

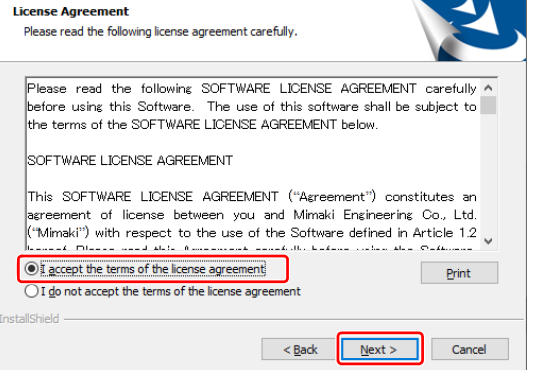

 $\times$ 

FineCut/Coat9 for CorelDRAW(64-bit) Ver9.2.0 - InstallShield Wizard

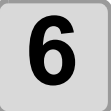

# **6 Check the CorelDRAW to be installed on, and click [Next].**

• Uncheck the CorelDRAW not to be installed on.

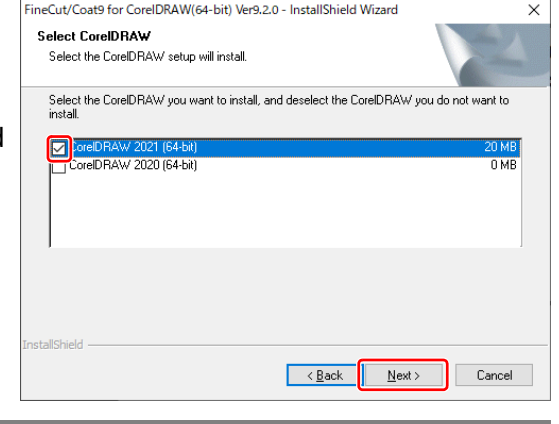

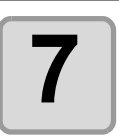

### **7 Click [Install].**

• Installation starts.

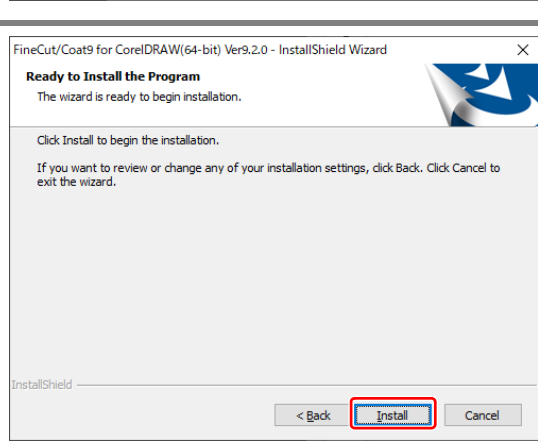

 $\leq$  Back  $\boxed{\qquad \text{Finish} \qquad}$  Cancel

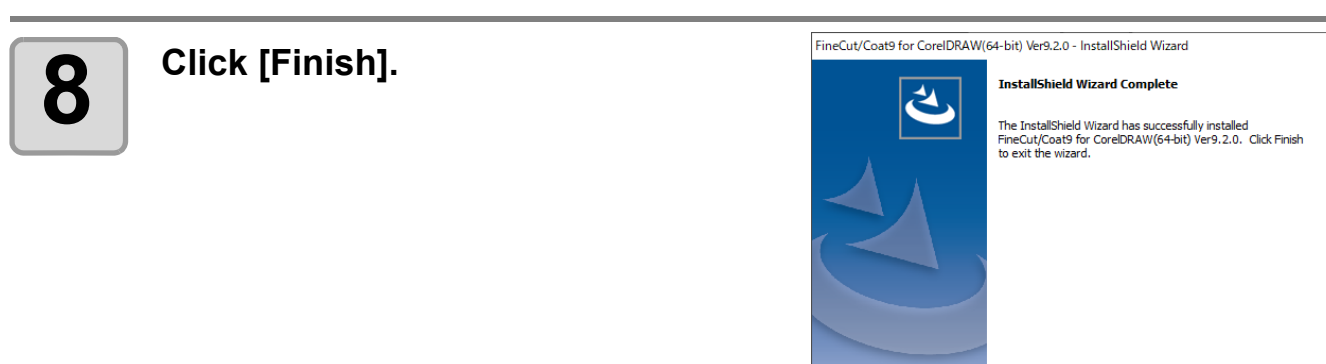

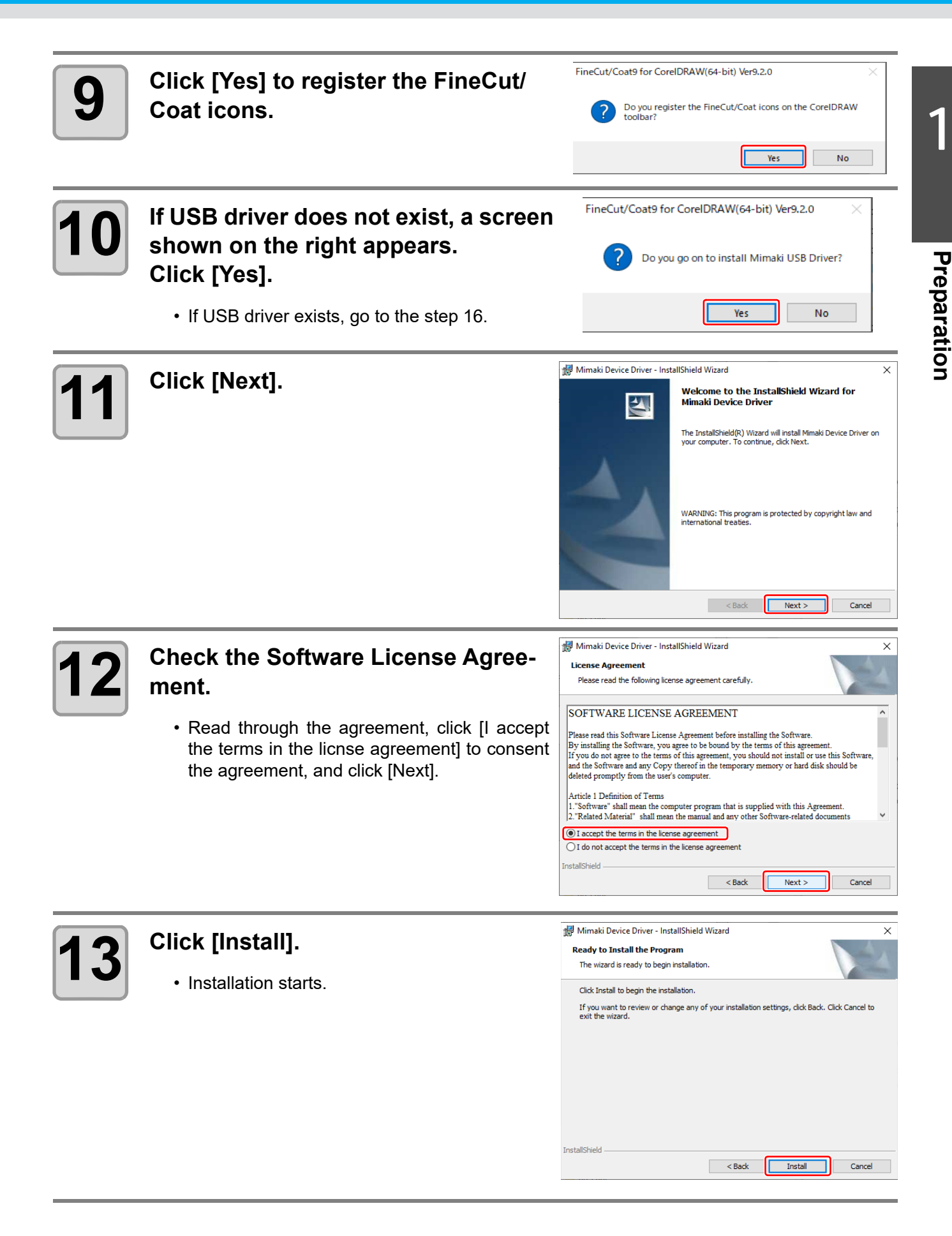

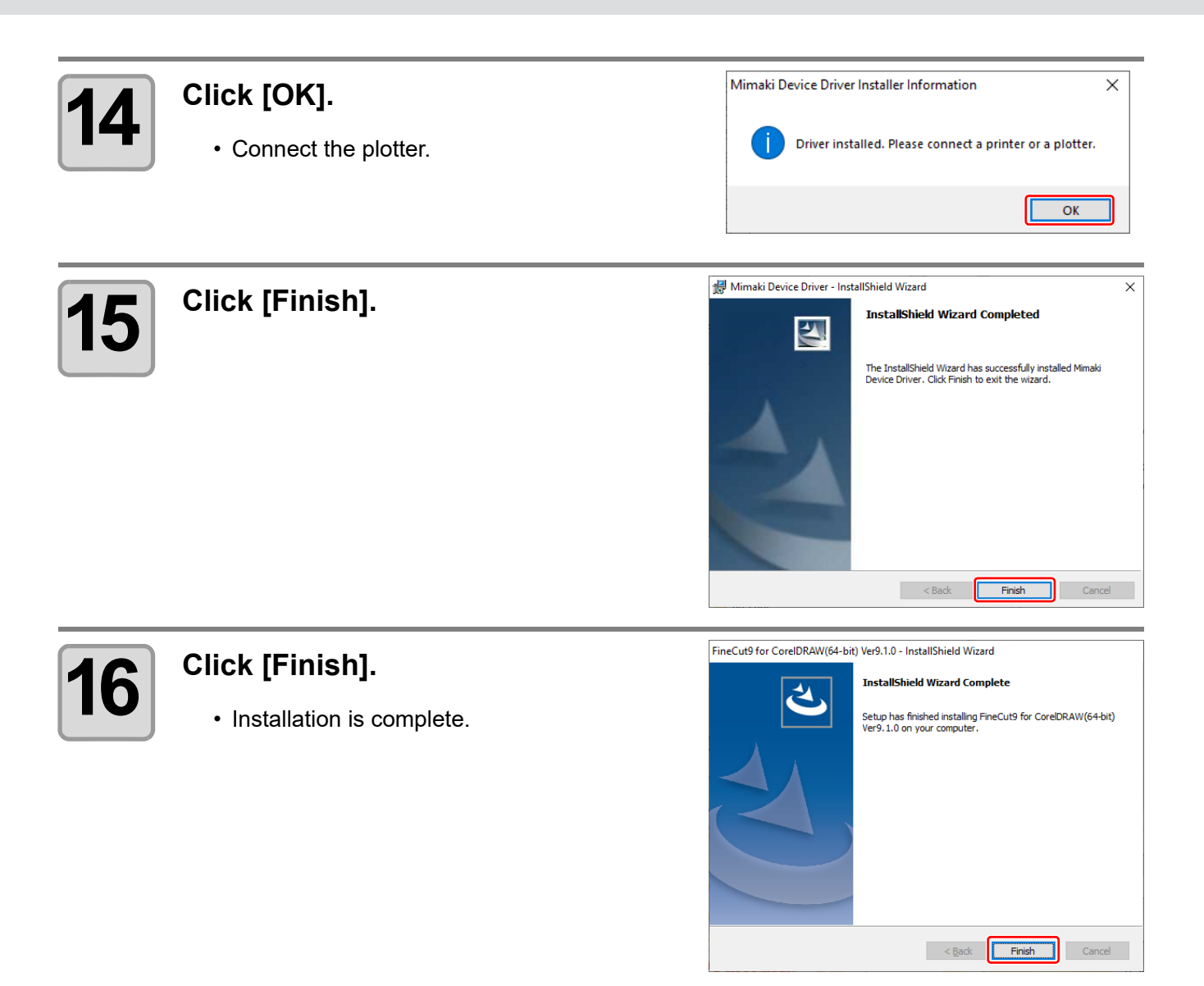

<span id="page-17-0"></span>Next, go to ["Online Information".](#page-18-0) (  $\circled{r}$ [P.1-7\)](#page-18-0)

# <span id="page-18-0"></span>Online Information

If a new information about FineCut/Coat is found, the following screen appears when using FineCut/Coat first.

Click necessary items and check the information. ( $\mathbb{Q}$ [P.7-56](#page-267-1) for details)

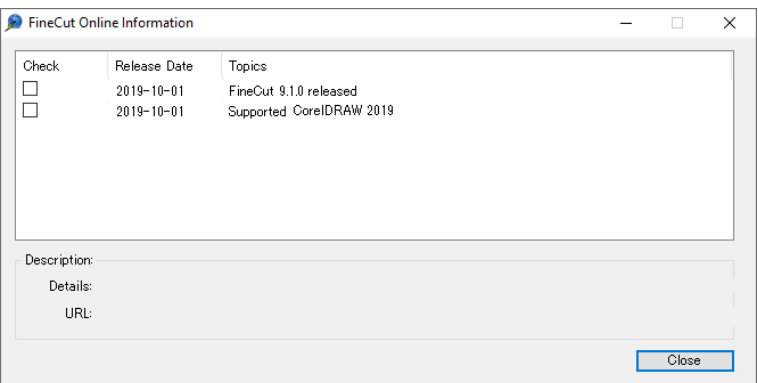

Next, go to ["Connecting to the Plotter"](#page-19-0). ( $\mathbb{Q}$ [P.1-8](#page-19-0))

# <span id="page-19-0"></span>Connecting to the Plotter

Before outputting data to the plotter, set the plotter on FineCut/Coat.

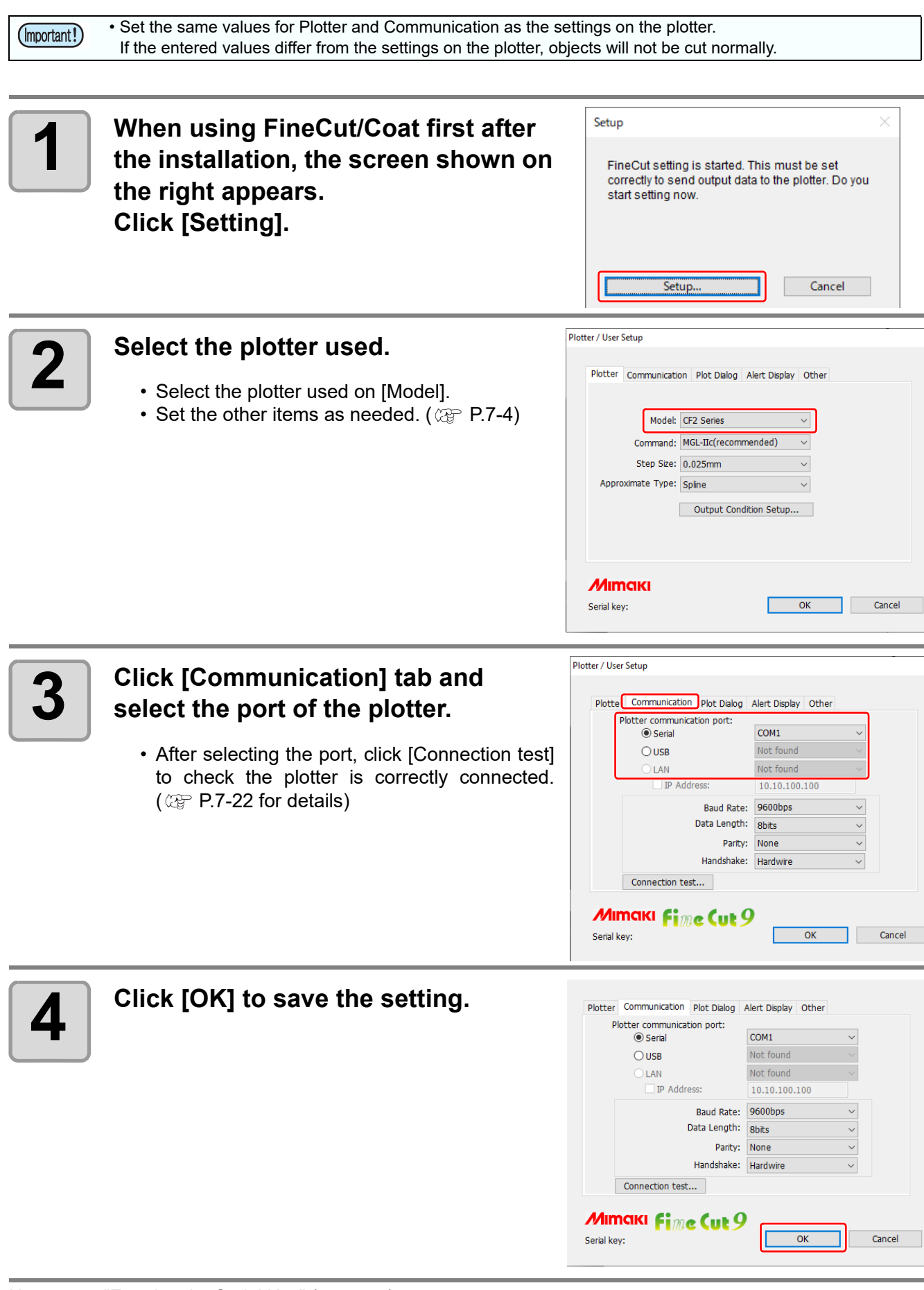

# <span id="page-20-0"></span>Entering the Serial Key

After FineCut/Coat is installed, a serial key input screen is displayed the first time you execute a FineCut/Coat function.

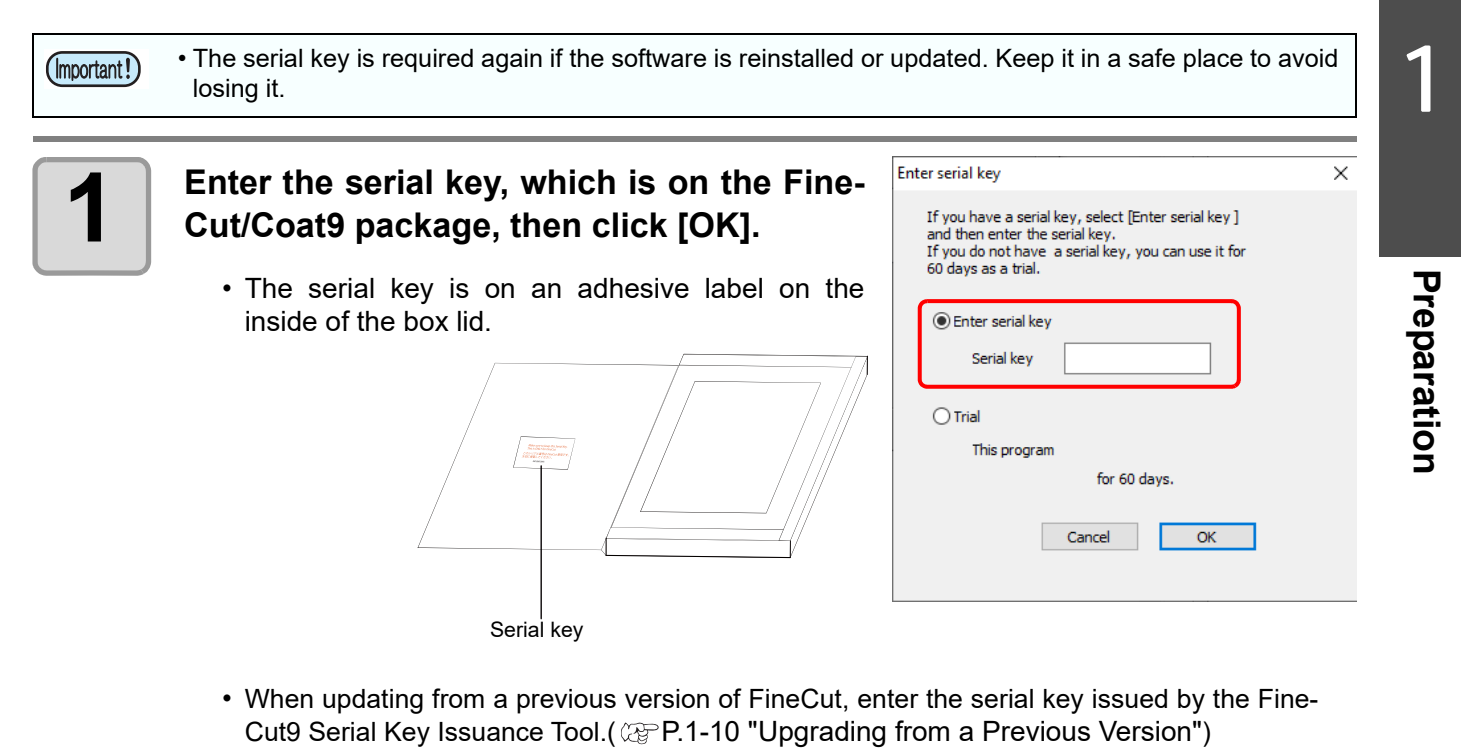

• To use the software in trial mode, select [Trial] and click [OK]. The software can be used in trial mode for up to 60 days.

Preparation is now complete.

# <span id="page-21-0"></span>Upgrading from a Previous Version

In order to upgrade FineCut old version (FineCut 8), it is necessary to issue a serial key with "FineCut9 Serial Key Issue Tool".

You will need the following to upgrade from a previous version of FineCut.

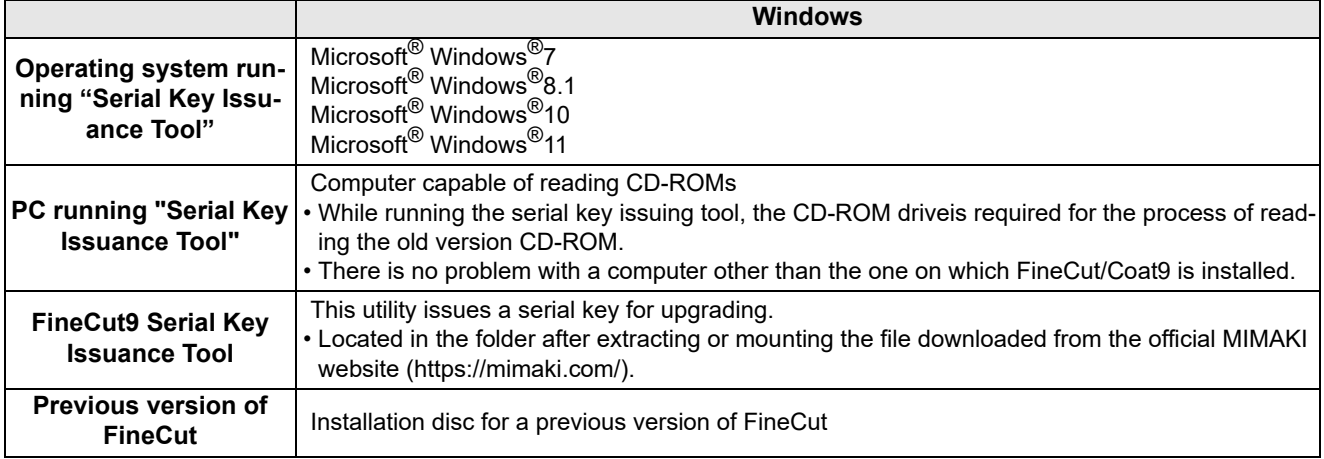

### <span id="page-21-1"></span>**Issue a serial key.**

### **When a CD-ROM drive is installed in the computer to be upgraded to FineCut/Coat9**

<span id="page-21-2"></span>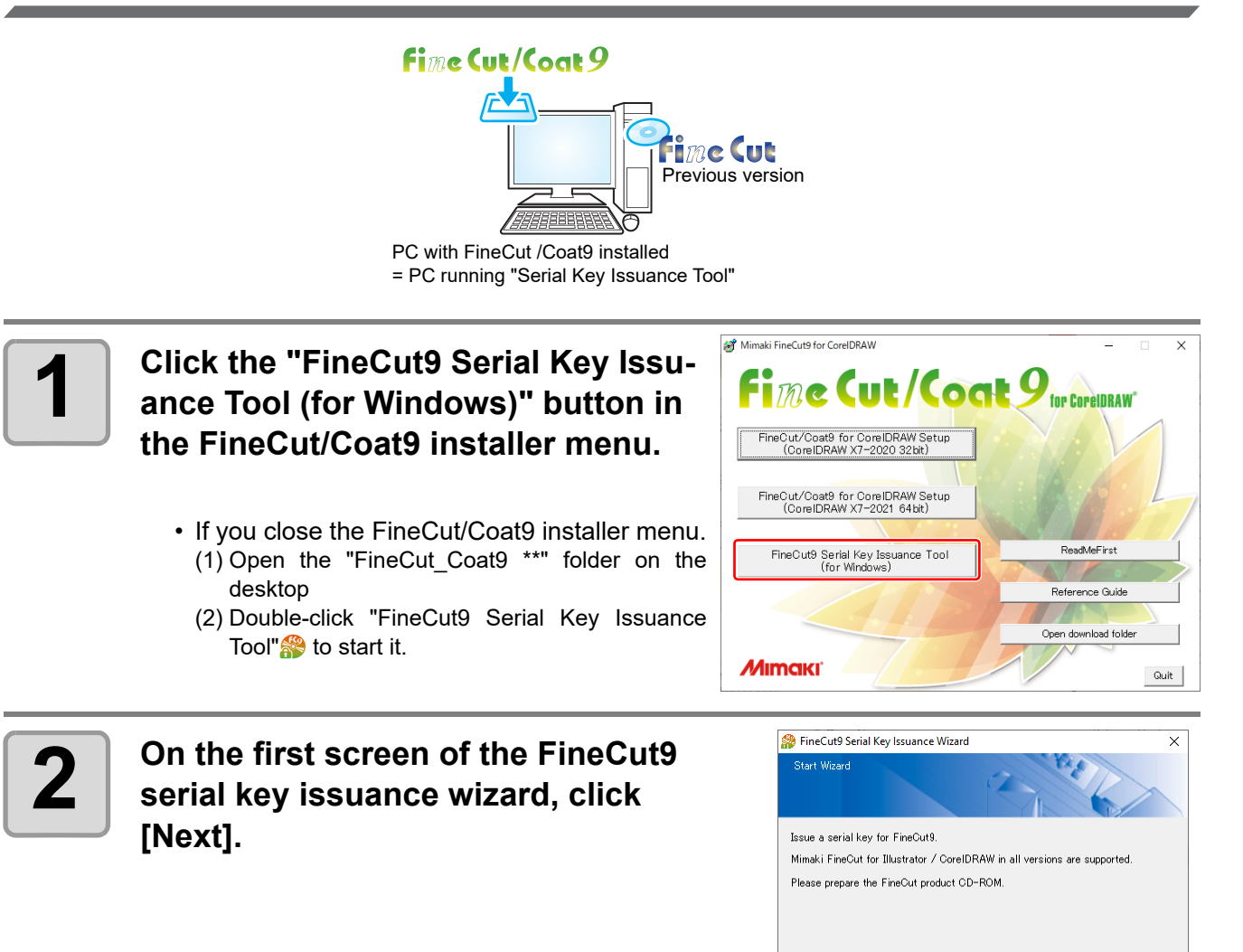

Next

Cancel

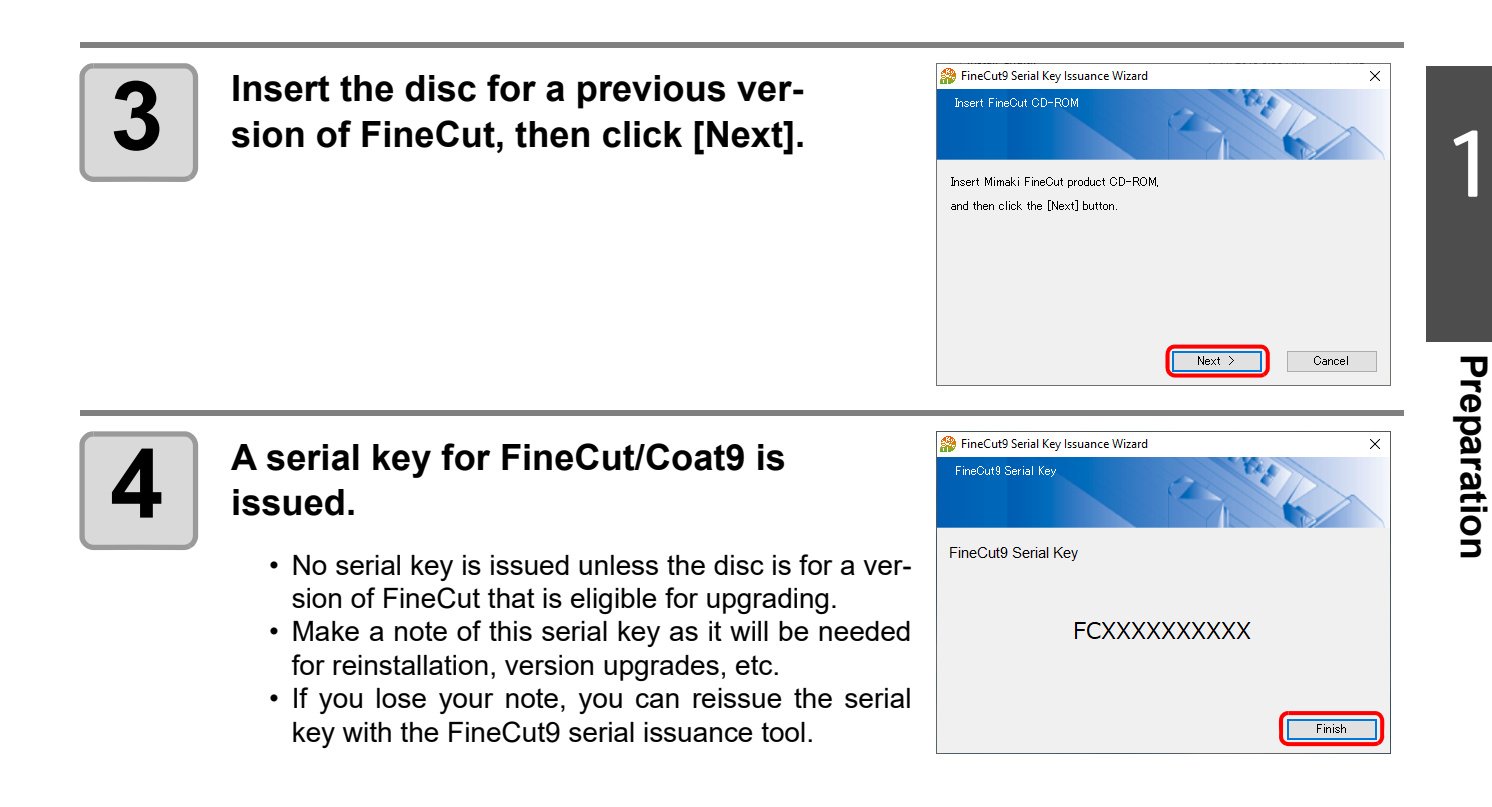

<span id="page-22-0"></span>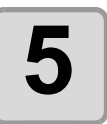

**[5](#page-20-0) Enter the issued serial key according to ["Entering the Serial](#page-20-0) Key (P.1-9)". Key (P.1-9)".**

### **When a CD-ROM drive is not installed in the PC to be upgraded to FineCut/Coat9**

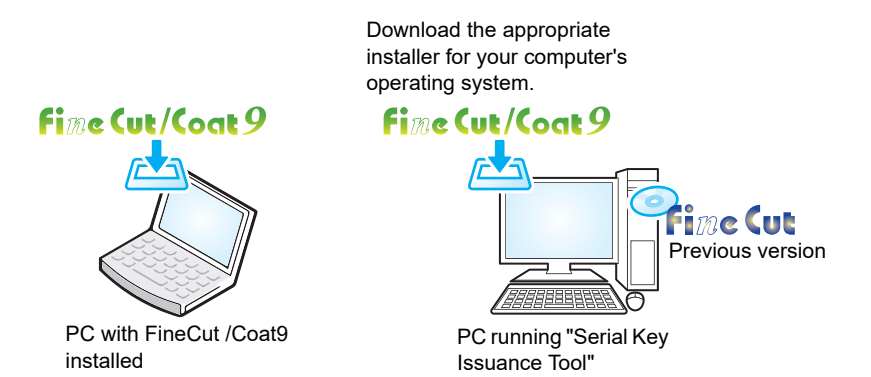

**Perform all the following processing on a computer that can read CD-ROM (a computer that executes the "Serial Key Issuance Tool").**

**1 Prepare the operation system (Windows or Macintosh) of the computer that can read the CD-ROM.**

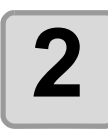

**[2](https://mimaki.com/) Download the FineCut/Coat9 installer for your desired operating**<br>**2** System from the official MIMAKI website (https://mimaki.com/) **system from the official MIMAKI website (https://mimaki.com/).**

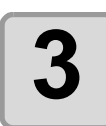

**3 If you are using a Windows, double-click the downloaded file.**

• The file is expanded and the Finecut/Coat9 installer menu is launched.

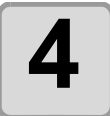

**[4](#page-21-1) After that, refer to [Step 1 \(P.1-10\)](#page-21-2) to [Step 4 \(P.1-11\)](#page-22-0) of ["Issue a serial](#page-21-1) key" key.".**

# *CHAPTER 2 Basic Cutting*

<span id="page-24-0"></span>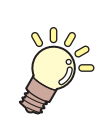

**This section describes basic procedures of cutting.**

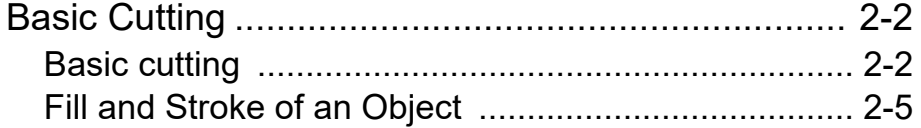

# <span id="page-25-0"></span>Basic Cutting

## <span id="page-25-1"></span>**Basic cutting**

The following steps show how to cut ABC in the lower right of A3 size sheet, and how to cut a frame away from surroundings of ABC by 5mm, using MIMAKI CG series.

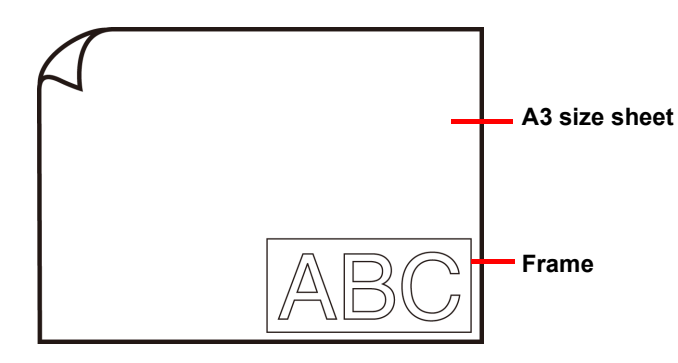

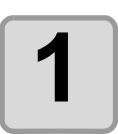

**1 Load a A3 size sheet into the plotter so that it is wider than it is tall.**

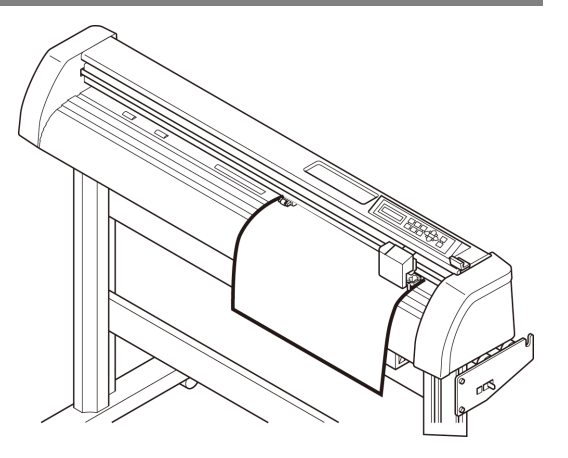

• For more information regarding sheet loading or the plotter operation, refer to the Operation Manual supplied with the main unit.

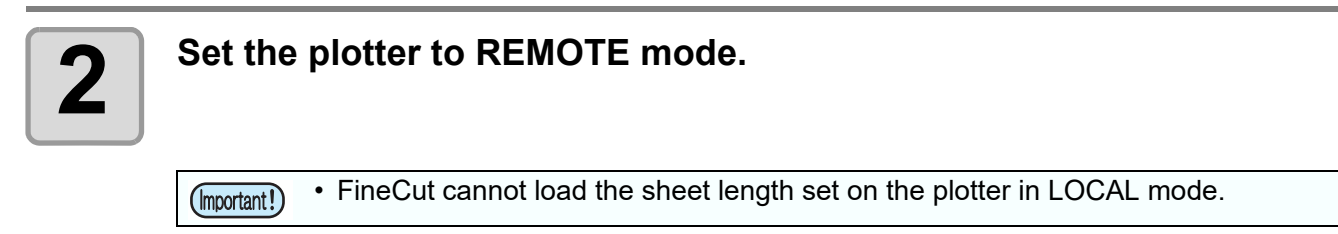

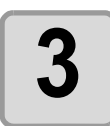

### **3 Start CorelDRAW and create a new document.**

• You do not need to set A3 for the paper size.

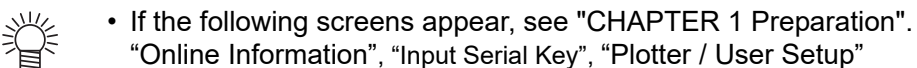

"Online Information", "Input Serial Key", "Plotter / User Setup"

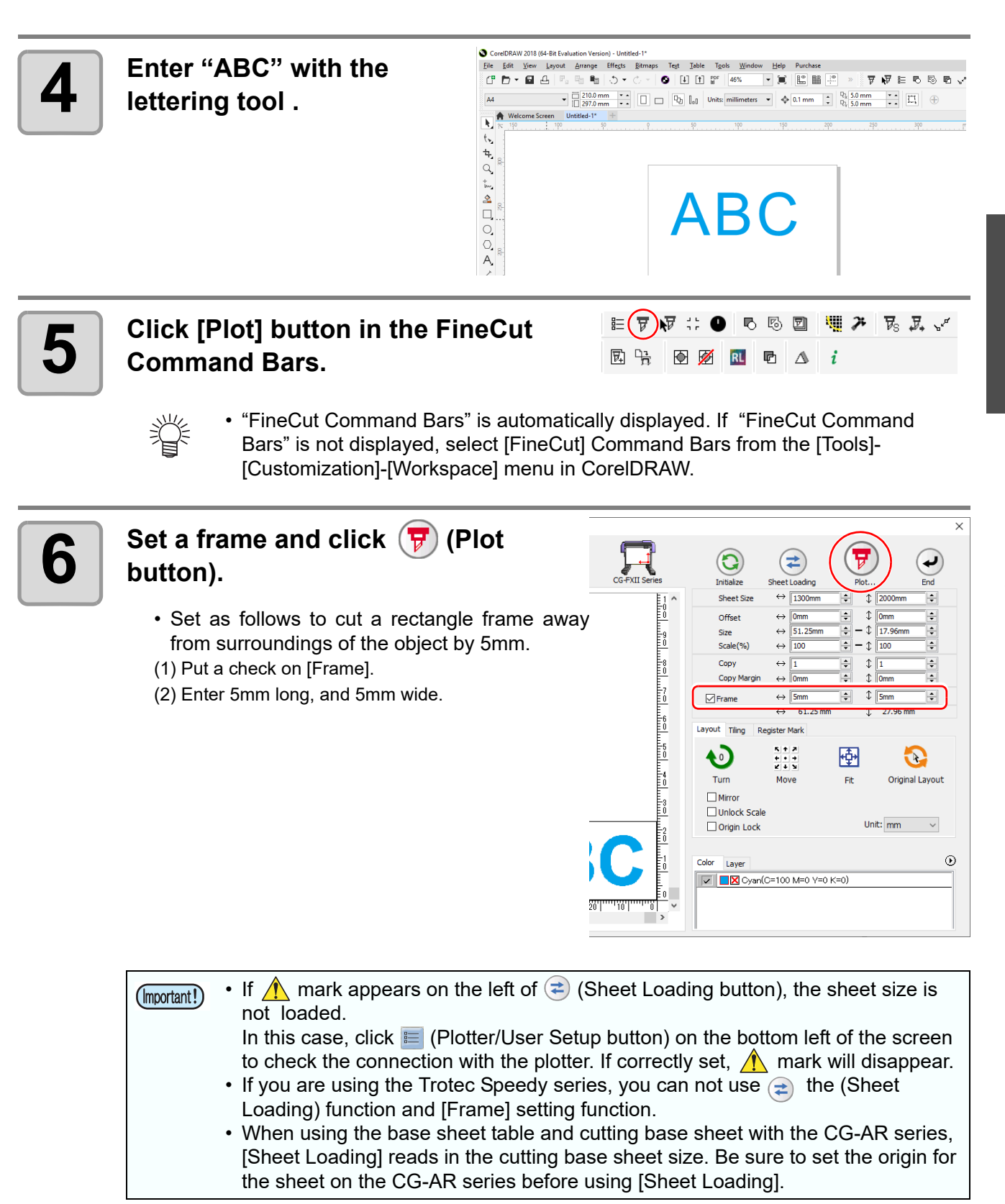

**Basic Cutting Basic Cutting**

2

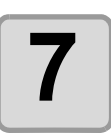

### **7 Set plot condition, and click [Plot].**

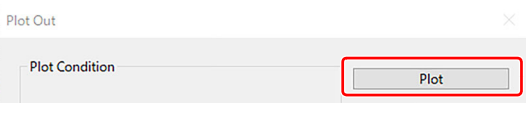

• For more information, refer to  $(\mathbb{Q}_F^m P.7-40)$  $(\mathbb{Q}_F^m P.7-40)$  $(\mathbb{Q}_F^m P.7-40)$ 

• Match the conditions to the media on the plotter. If the setting is unmatched, the (Important!) object will not be cut normally.

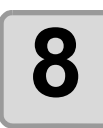

# **8 The object is cut.**

The object is cut on the bottom right, which is the sheet origin of the sheet.

- The origin is in the bottom left for the MIMAKI CF, CF2, or DC series, or the CFL-605RT or CF22-1225.
- The origin is in the top left for the Trotec Speedy series and Gravotech LS seriess.

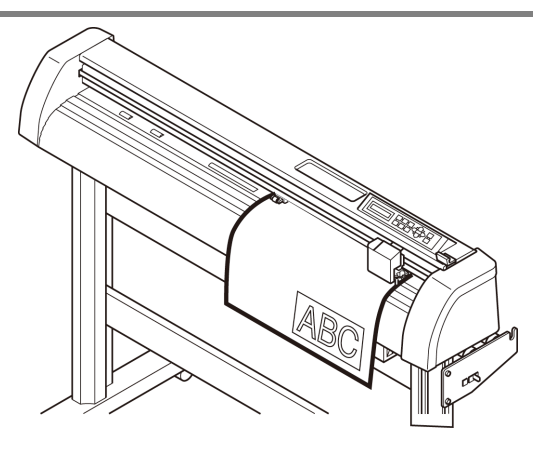

텖

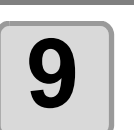

**9** After cutting, click  $\rightarrow$  (End button).

• "Plot" screen is closed.

## <span id="page-28-0"></span>**Fill and Stroke of an Object**

In the figure below, the fill of the ellipse is set and stroke are made thicker. Not the outline of stroke, but the outline of fill (middle of the line) is cut.

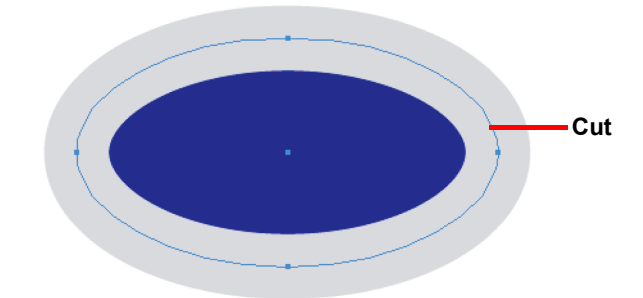

If an object is not filled with a color, the stroke path is cut.

The stroke path is cut, regardless of the thickness. Check the path when selecting [Wireframe] from the [View] menu of CorelDRAW.

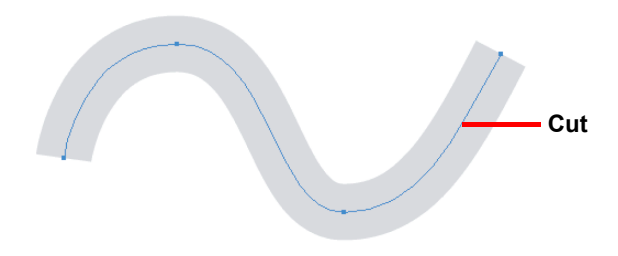

Path is...

Path is a created line with the drawing tool of CorelDRAW.

The outline of a graphic object also consists of a path. The outline of a straight line or a rectangle created by CorelDRAW is also a typical example of path.

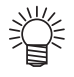

- To cut an object with the stroke weight recognized or to cut with stroke and fill separated, see the following page.
	- ( $\textcircled{r}$  [P.4-2 "Recognizing Stroke Weight and Overlap"\)](#page-109-1)

2

## **2-6**

# <span id="page-30-0"></span>*CHAPTER 3 Creating Register Marks*

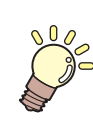

**This section describes how to cut frames of the printed image with register marks function to make seals, stickers, and signpanels.**

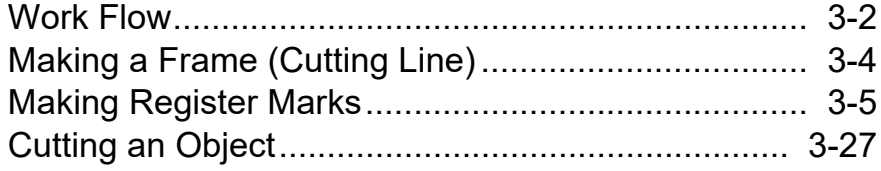

# <span id="page-31-0"></span>Work Flow

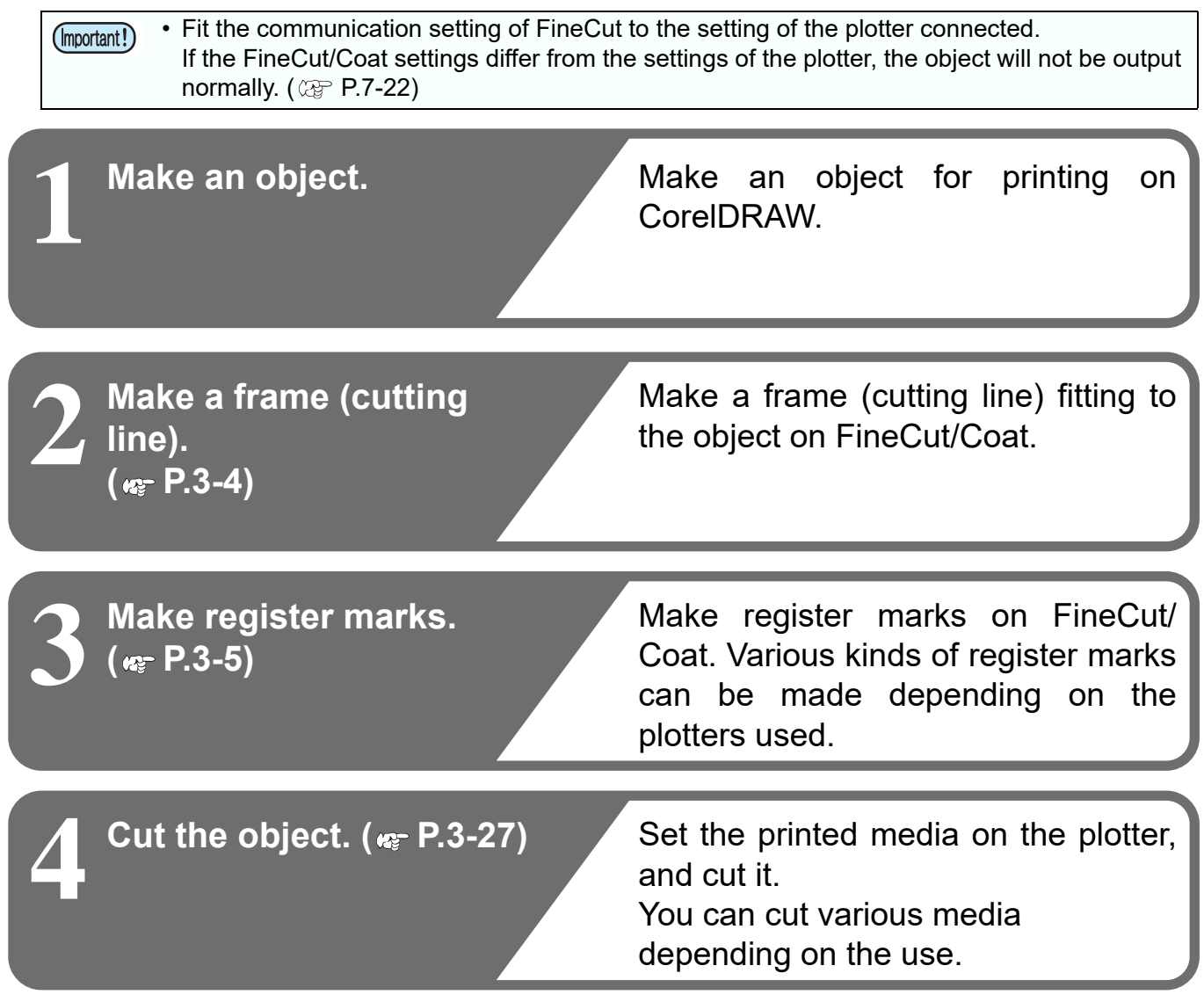

For cutting, the following functions can be used depending on the plotters used.

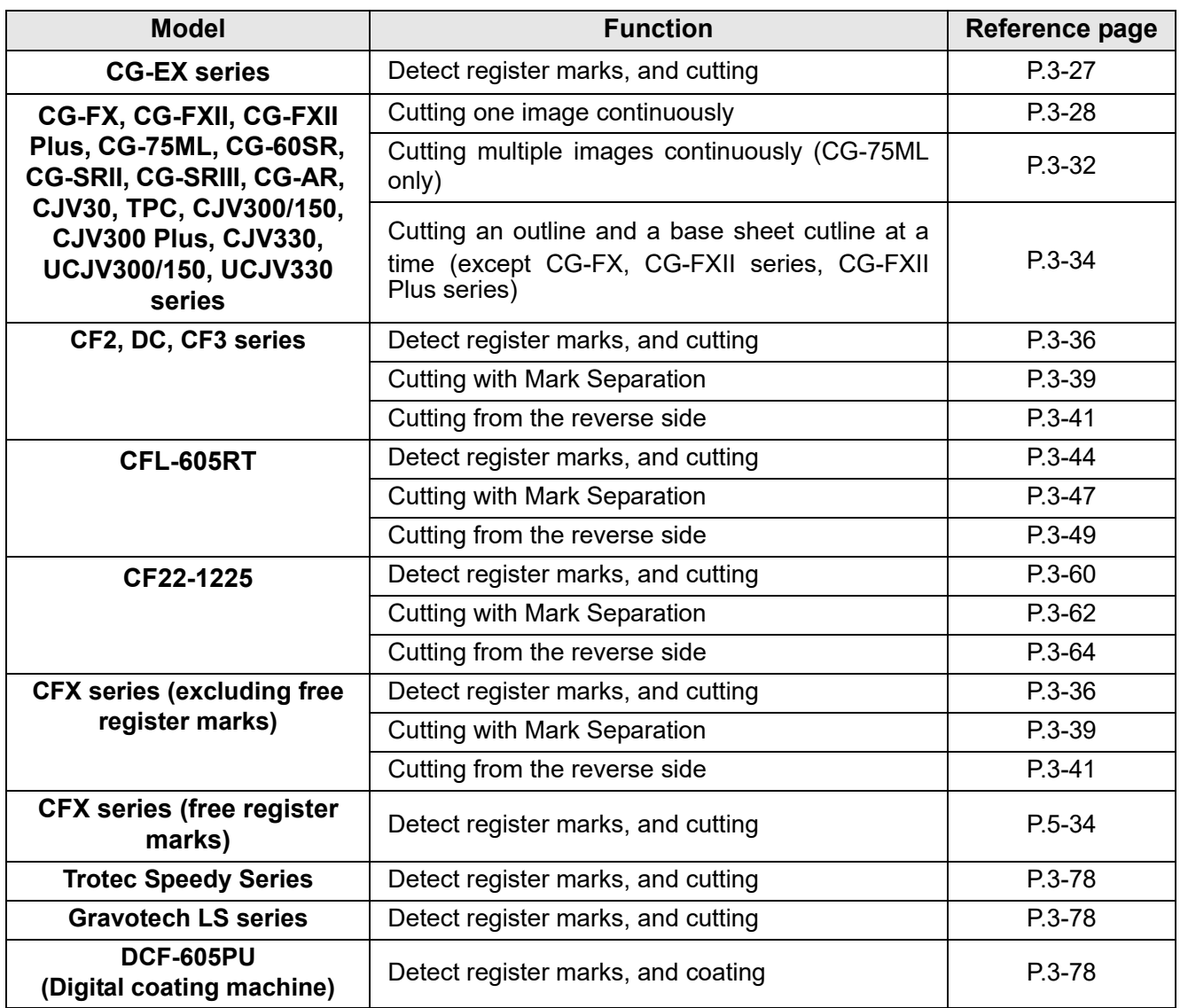

# <span id="page-33-1"></span><span id="page-33-0"></span>Making a Frame (Cutting Line)

Specify offset to make cutting line automatically.

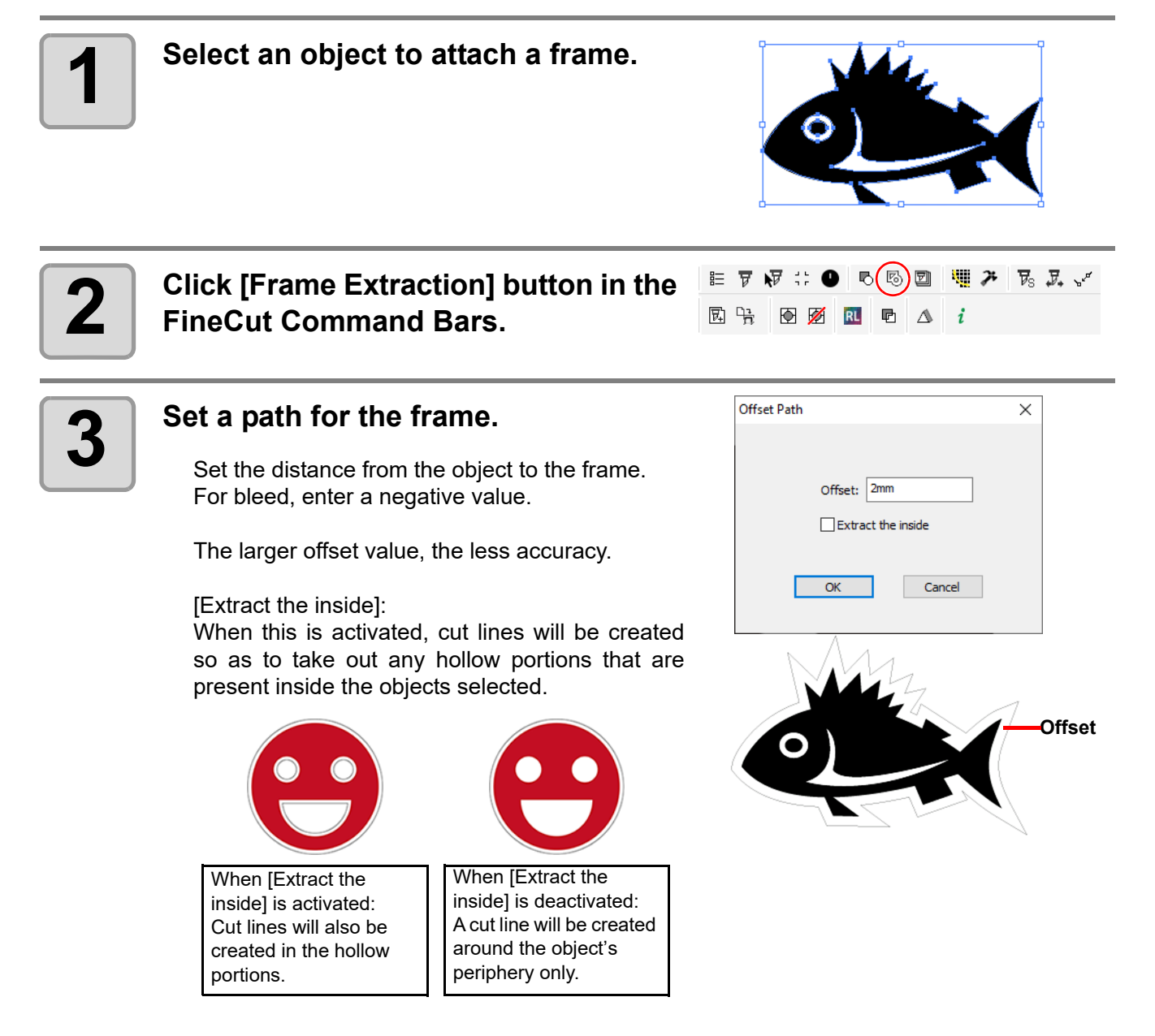

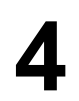

## **4 Click [OK].**

• The frame is extracted, and a path is created in [FC Frame Layer].

• Every time executing [Frame Extraction], a new layer is created as "FC Frame Layer 1", "FC Frame Layer 2".

- Use them when setting print or cutting condition for each layer. ( $\mathbb{Q}$  [P.5-12](#page-161-1))
- The data in this layer is set as non-printed, since it is used as cutting data. To print this data, enable "Printable" on CorelDRAW "Layer properties".

# <span id="page-34-2"></span><span id="page-34-0"></span>Making Register Marks

# <span id="page-34-1"></span>**Register Marks**

The size (B) of a register mark suited for the distance (A) between the marks is as shown below. If the mark size (B) is too small relative to the distance (A), the marks may not be detected correctly. Be sure to prepare the register marks with an appropriate size.

• Specifications such as the maximum size including the register marks, the spacing between the register (Important!) marks when using continuous register marks, and areas where it is prohibited to place shapes may vary depending on the plotter model. Refer to the Operation Manual for your plotter.

● **TPC, CG, CJV30, CJV300/150, CJV300 Plus, CJV330, UCJV300/150, UCJV330 series** 

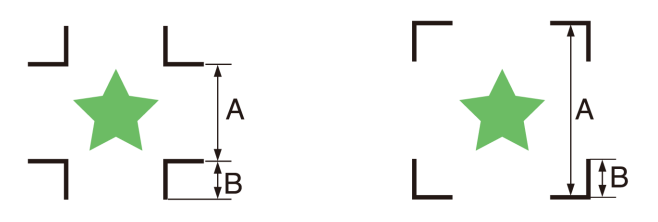

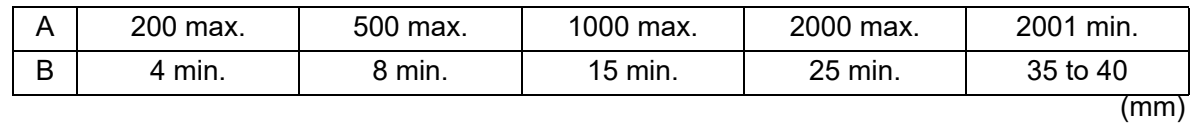

• For CG-SR III, CG-AR series make the register mark size (B) more than ten times the line width (Important!) the register mark.

### ● **CF2, DC, CF3 series**

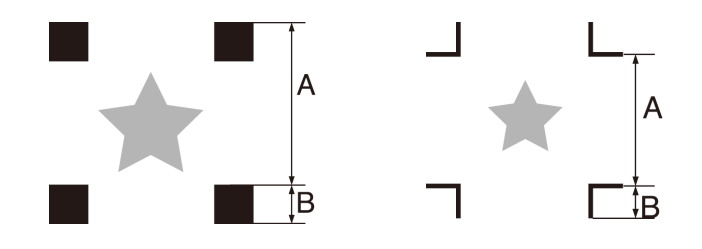

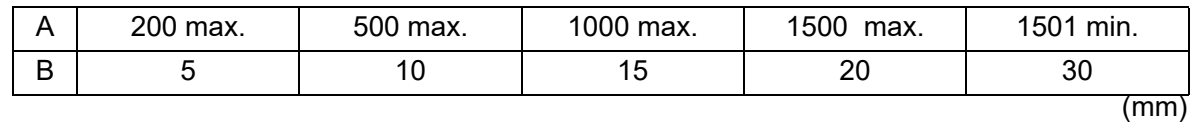

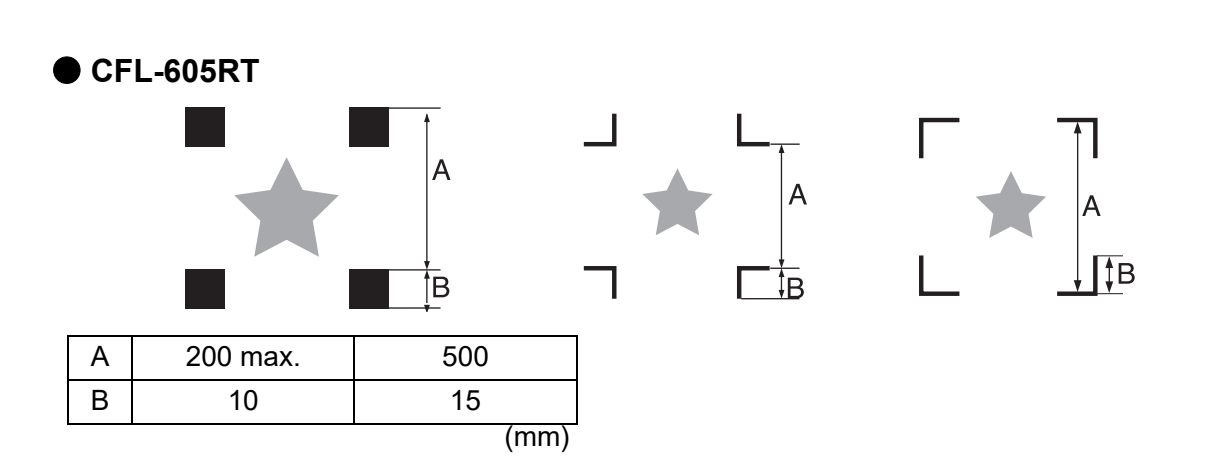

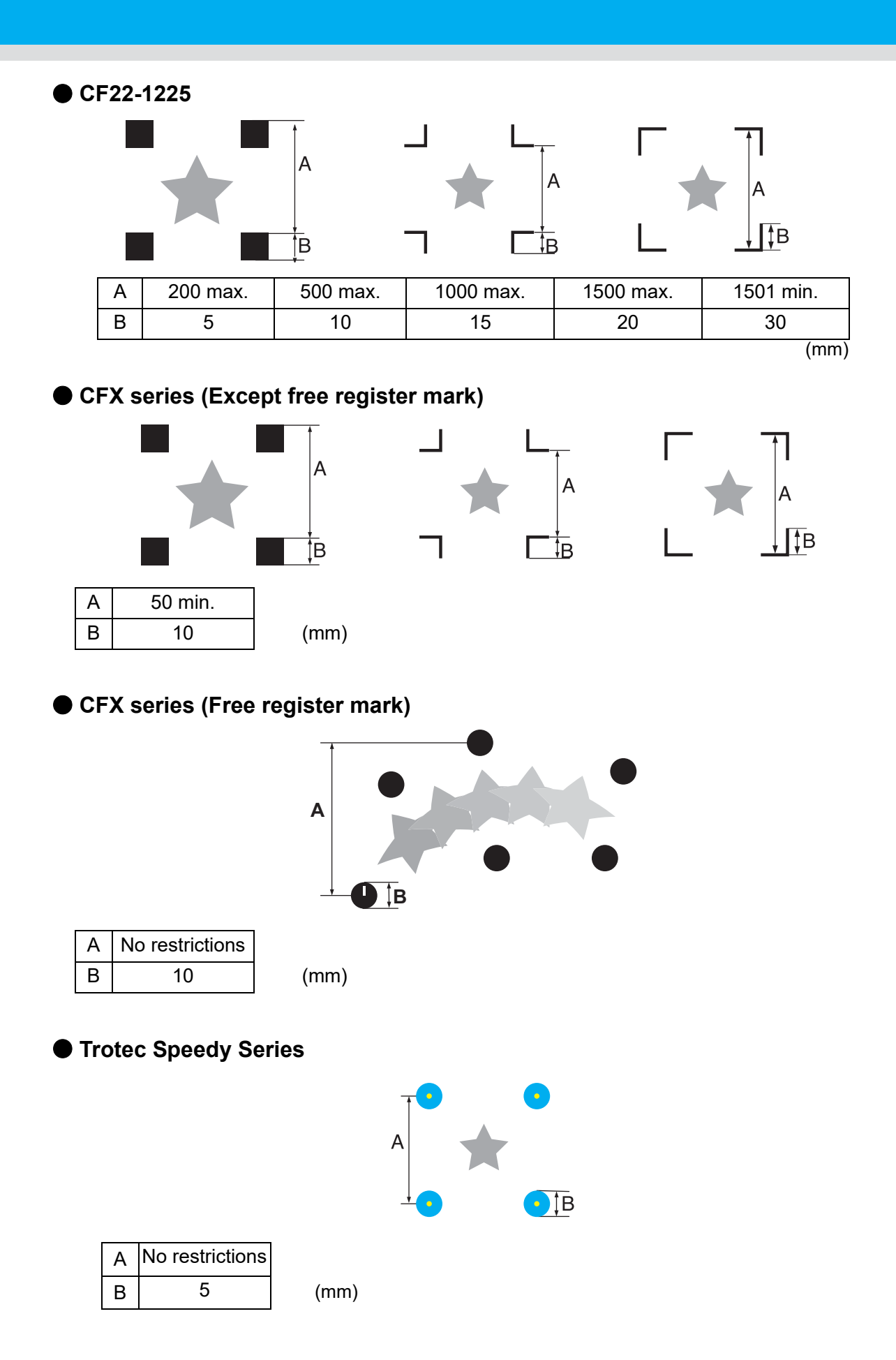
● **Gravotech LS series, DCF-605PU (Digital coating machine)**

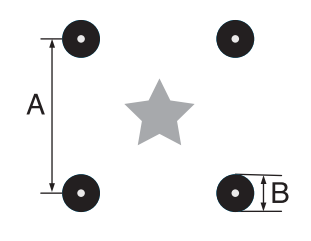

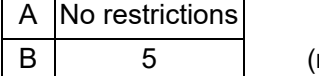

 $mm)$ 

# <span id="page-37-0"></span>**CG, CJV30, CJV300/150, CJV300 Plus, CJV330, UCJV300/150, UCJV330 series, TPC**

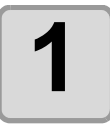

**1 Enclose an object with a rectangle on the position for making a register mark.**

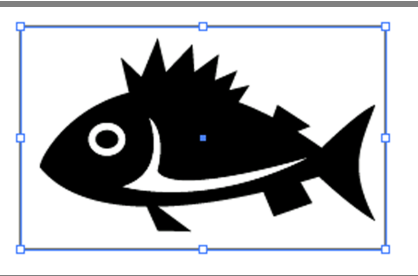

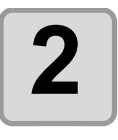

**2** Click [Register Mark Creation...]<br>button in the FineCut Command **button in the FineCut Command Bars.**

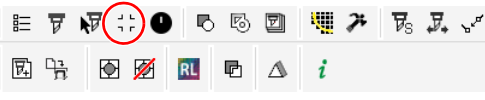

l.

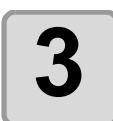

### **3 Set the shape or others for the register mark.**

• Click [OK] after setting.

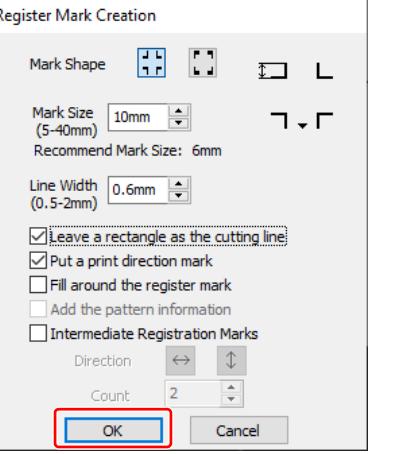

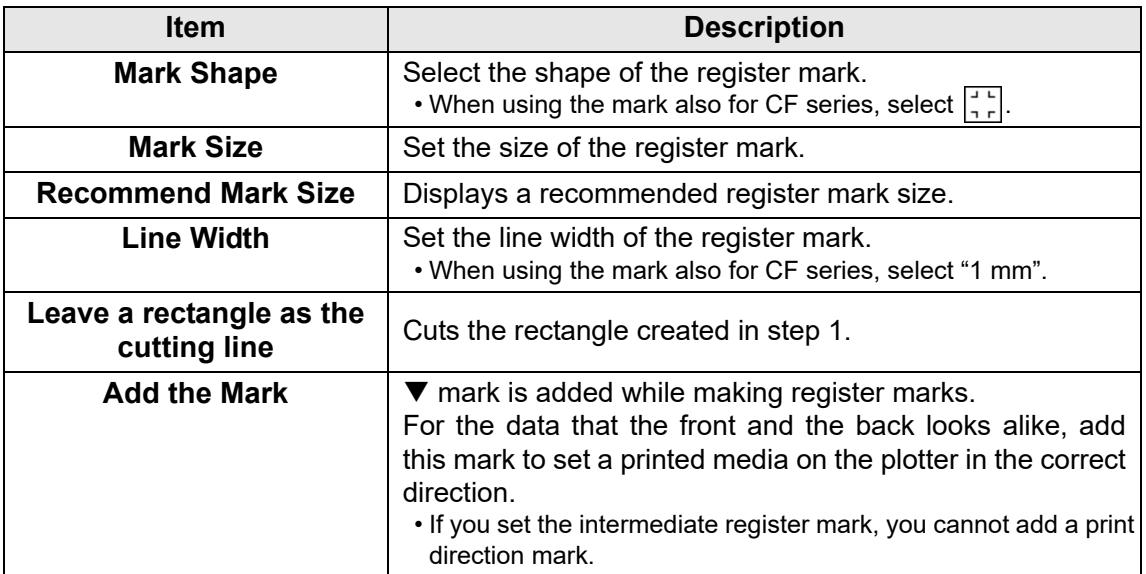

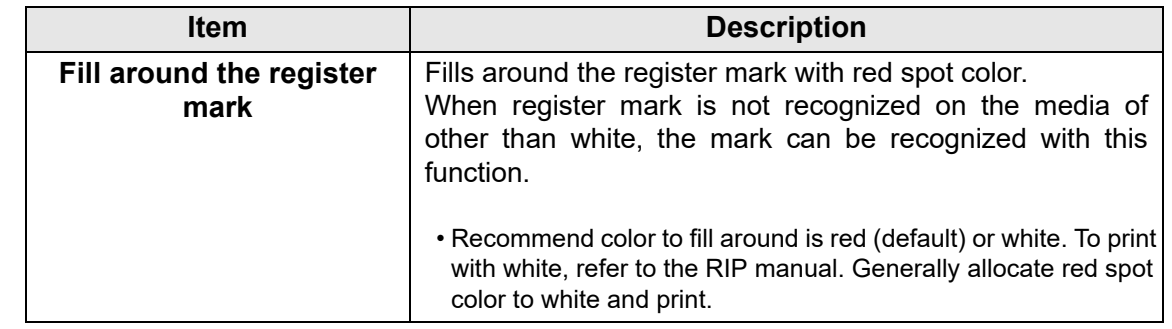

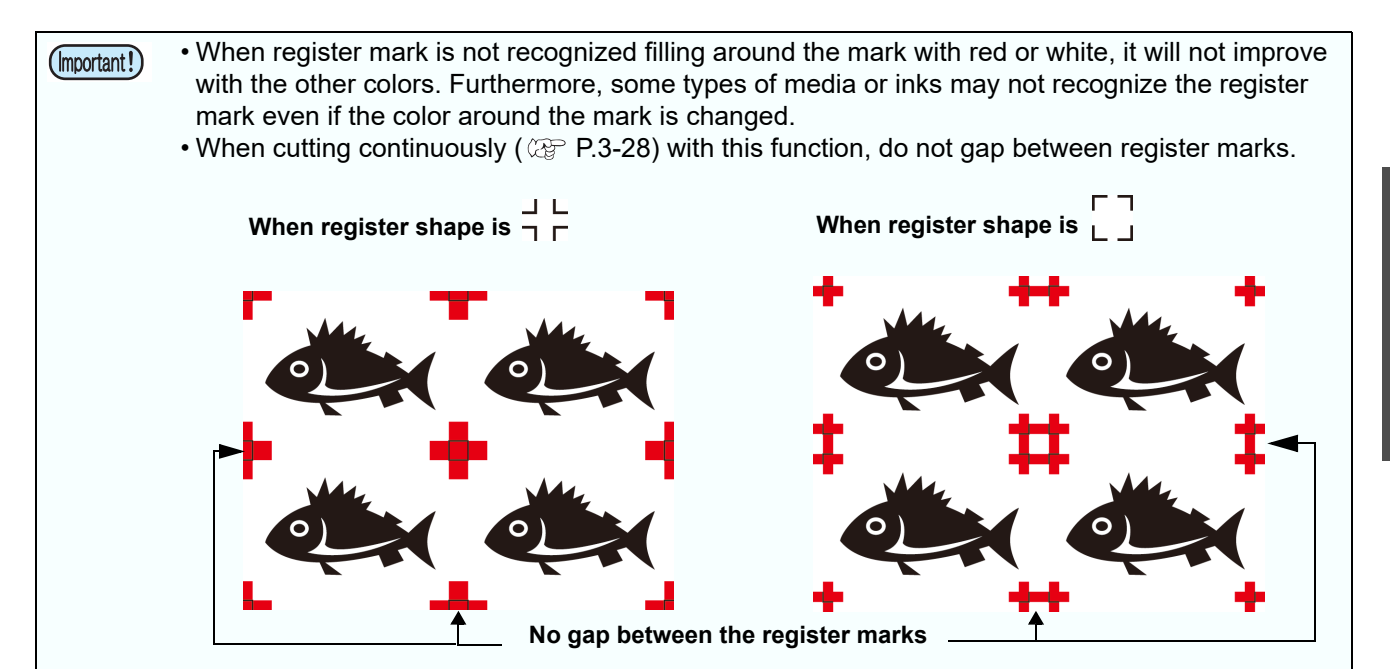

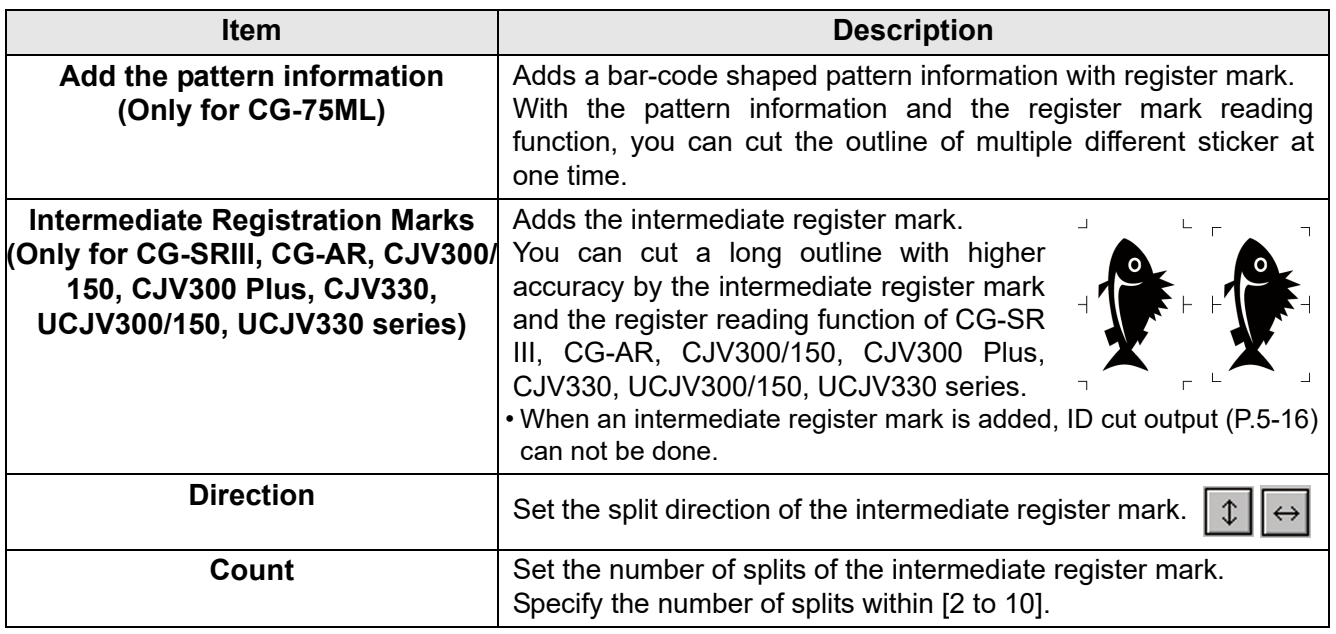

• When you set the intermediate register mark, set the number of splits of the intermediate register (Important!) mark so that spaces between the register marks may become more than 50mm.

3

- A color of the register mark can be changed as follows.
	- **(1)** Select [Tools] [Object Manager] or [Windows] [Dockers] [Object Manager (Objects)] in the CorelDRAW.
	- **(2)** Click on the [FineCut\_TomboRound] in the [Object Manager (Objects)] shown at the right of CorelDRAW.
	- **(3)** Doubleclick the "Fill Color " at buttom right of CorelDRAW and change the color in the [Uniform Fill] Window. Repeat on to other three registermarks.

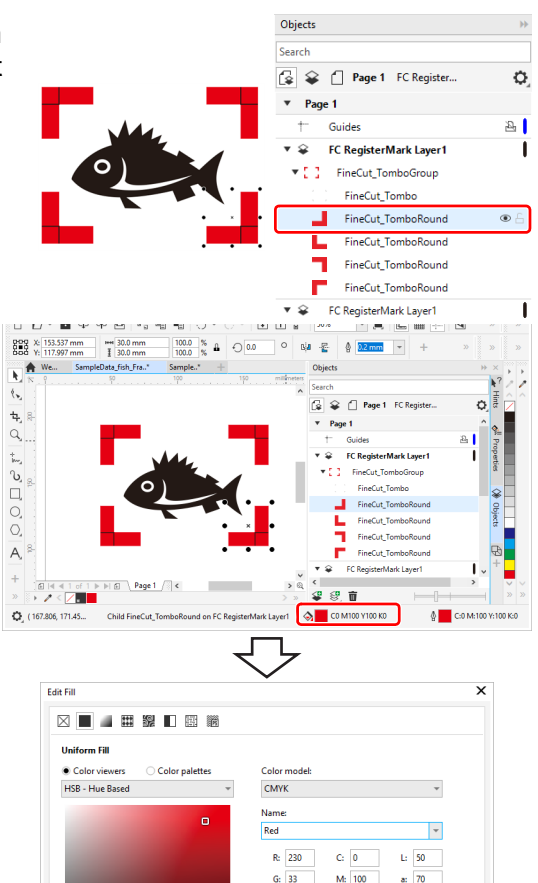

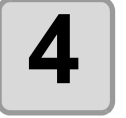

## **4 Register marks are created.**<br>Output this data to the print **Output this data to the printer.**

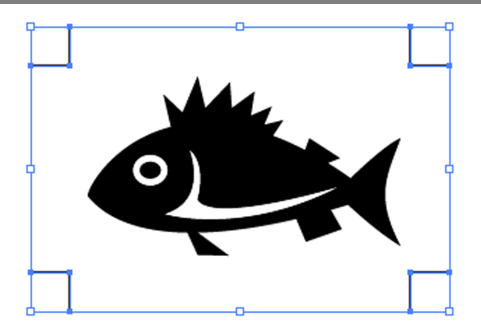

 $B: 41$ 

#E62129

 $He$  35

 $s<sub>i</sub>$  as

e. lan

 $b: 48$ 

 $157$  $\alpha$   $\overline{122}$ 

OK Cancel

 $Y: 100$ 

 $K_2$  0

 $H: 358$ 

 $E$  51

**Rn** 

• Creating one register mark, a new register mark data is created in the new layer as [FC Register Mark Layer 1], [FC Register Mark Layer 2]... Please note that FineCut recognizes only one set of register mark. When two or more register mark sets are created, set unnecessary register mark undisplayed.

그리

 $\label{eq:1} \langle \hat{\phi} \rangle \equiv \text{Fill} \, \underline{\text{winding}} \qquad \Box \, \text{Oyerpint fill}$ 

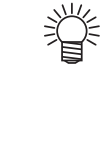

# <span id="page-40-0"></span>**CF2, DC, CF3 series**

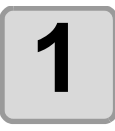

**1 Enclose an object with rectangle on** the position for making a register **the position for making a register mark.**

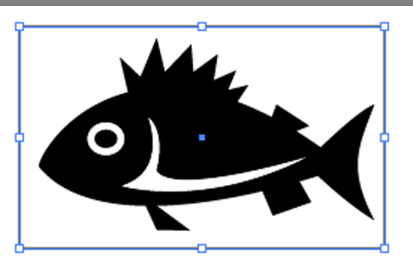

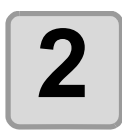

**2 Click [Register Mark Creation] button**<br>in the FineCut Command Bars. **in the FineCut Command Bars.**

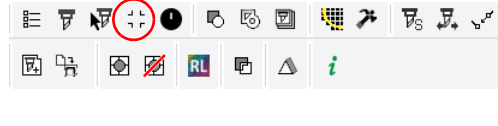

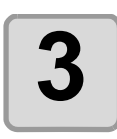

# **3 Set the size of register mark.**

• Click [OK] after setting.

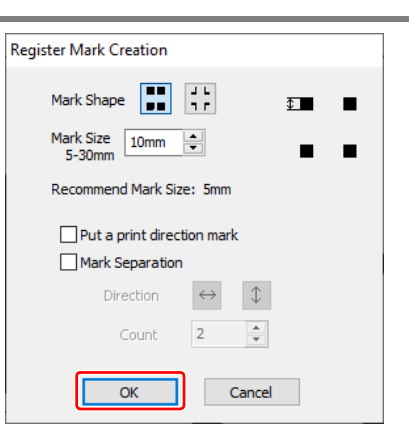

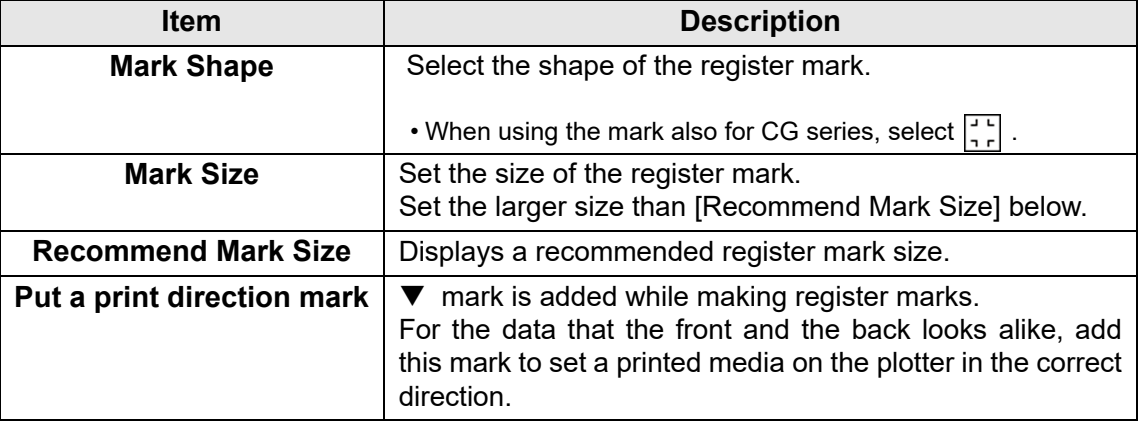

3

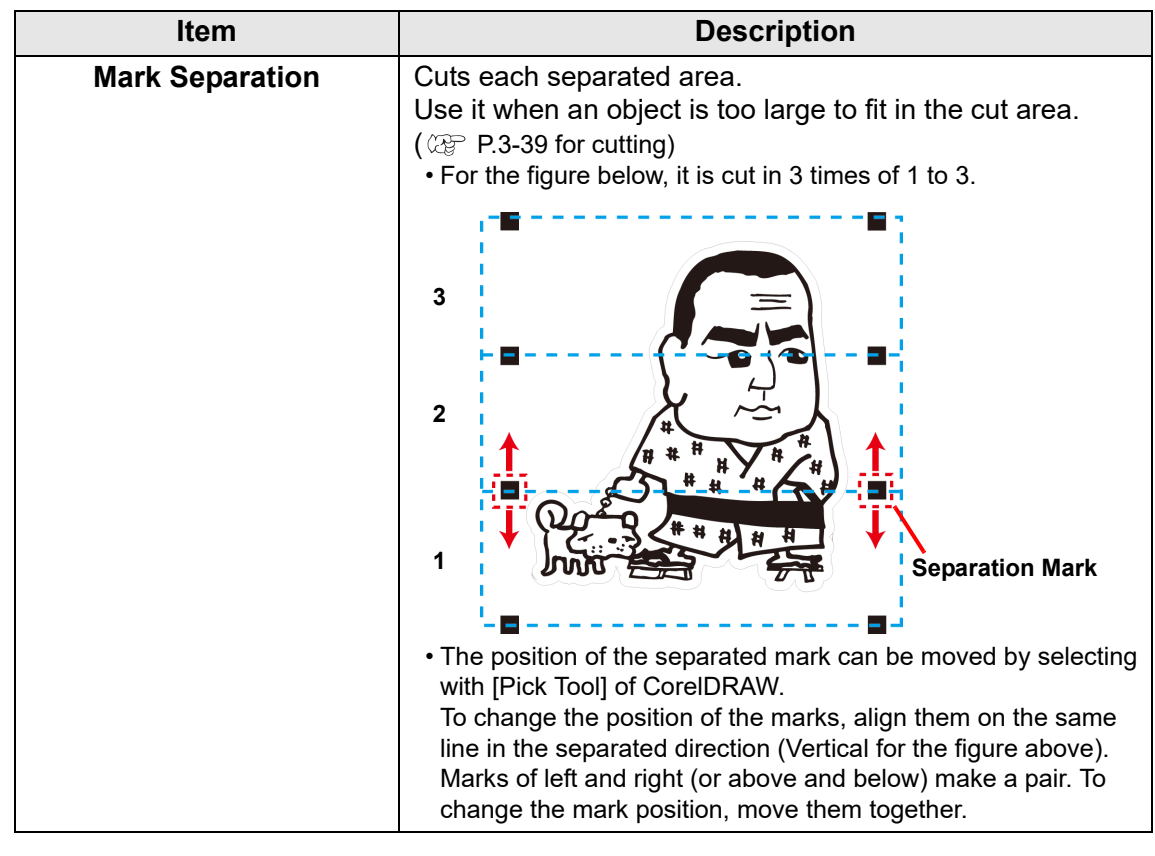

• On the CF2, DC, CF3 series, set the same values as the settings above. (Important!) Setting items of each machine: [SIZE] [STYLE] See the operation manual of each machine for details.

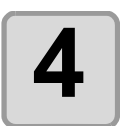

# **4 Register marks are created. Output this data to the printer.**

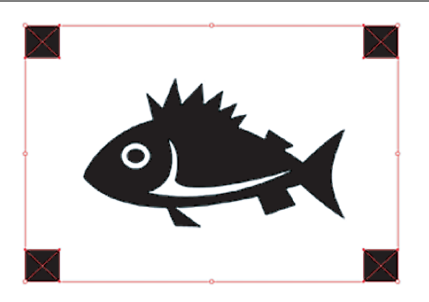

• Creating one register mark, a new register mark data is created in the new layer as [FC Register Mark Layer 1], [FC Register Mark Layer 2]... Please note that FineCut recognizes only one set of register mark. When two or more

register mark sets are created, set unnecessary register mark undisplayed.

# **CFL-605RT**

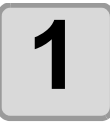

**1 Enclose an object with a rectangle on the position for making a register mark.**

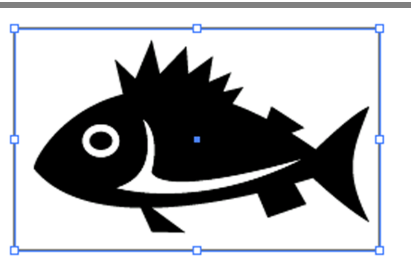

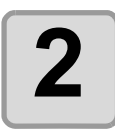

**2** Click [Register Mark Creation] button<br>**2** in the FineCut Command Bars. **in the FineCut Command Bars.**

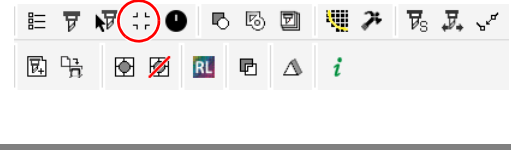

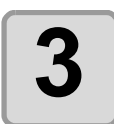

# **3 Set the shape or others for the register mark.**

• Click [OK] after setting.

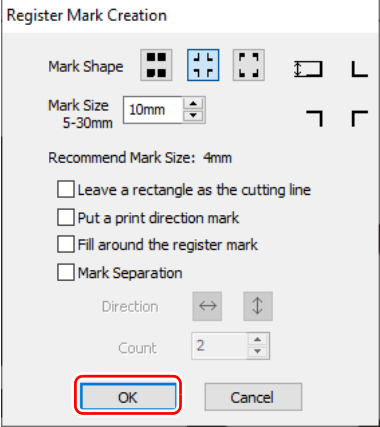

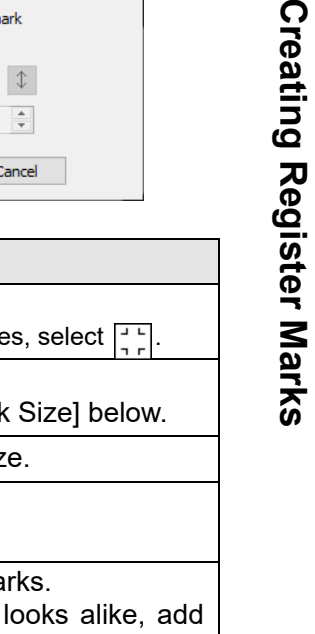

3

Crea

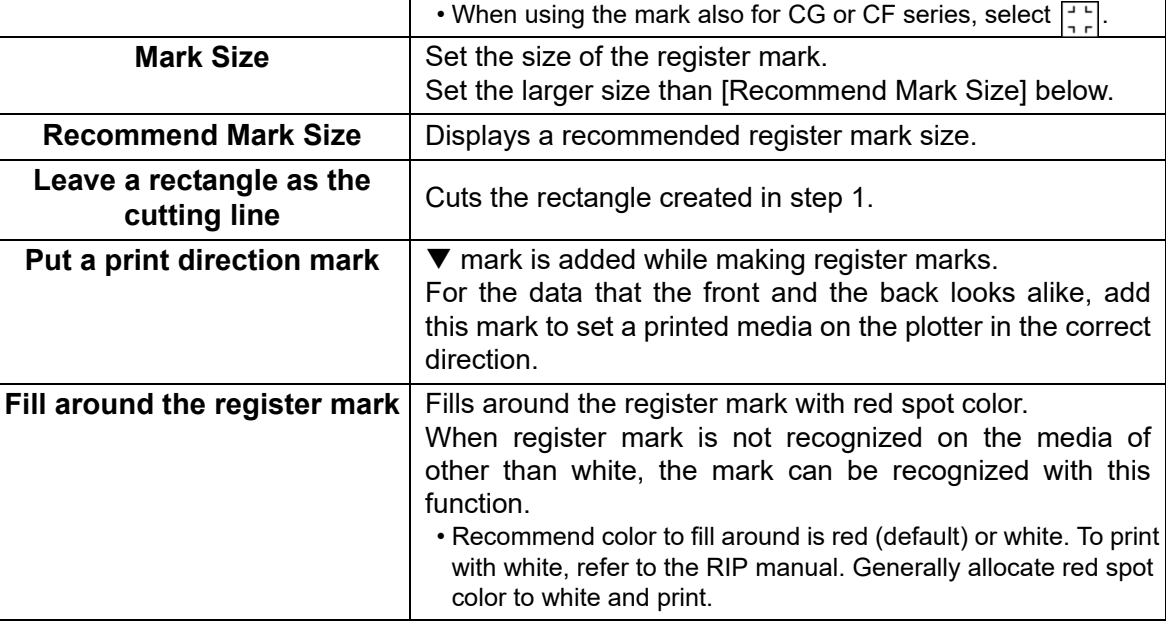

**Item I Description Mark Shape** Select the shape of the register mark.

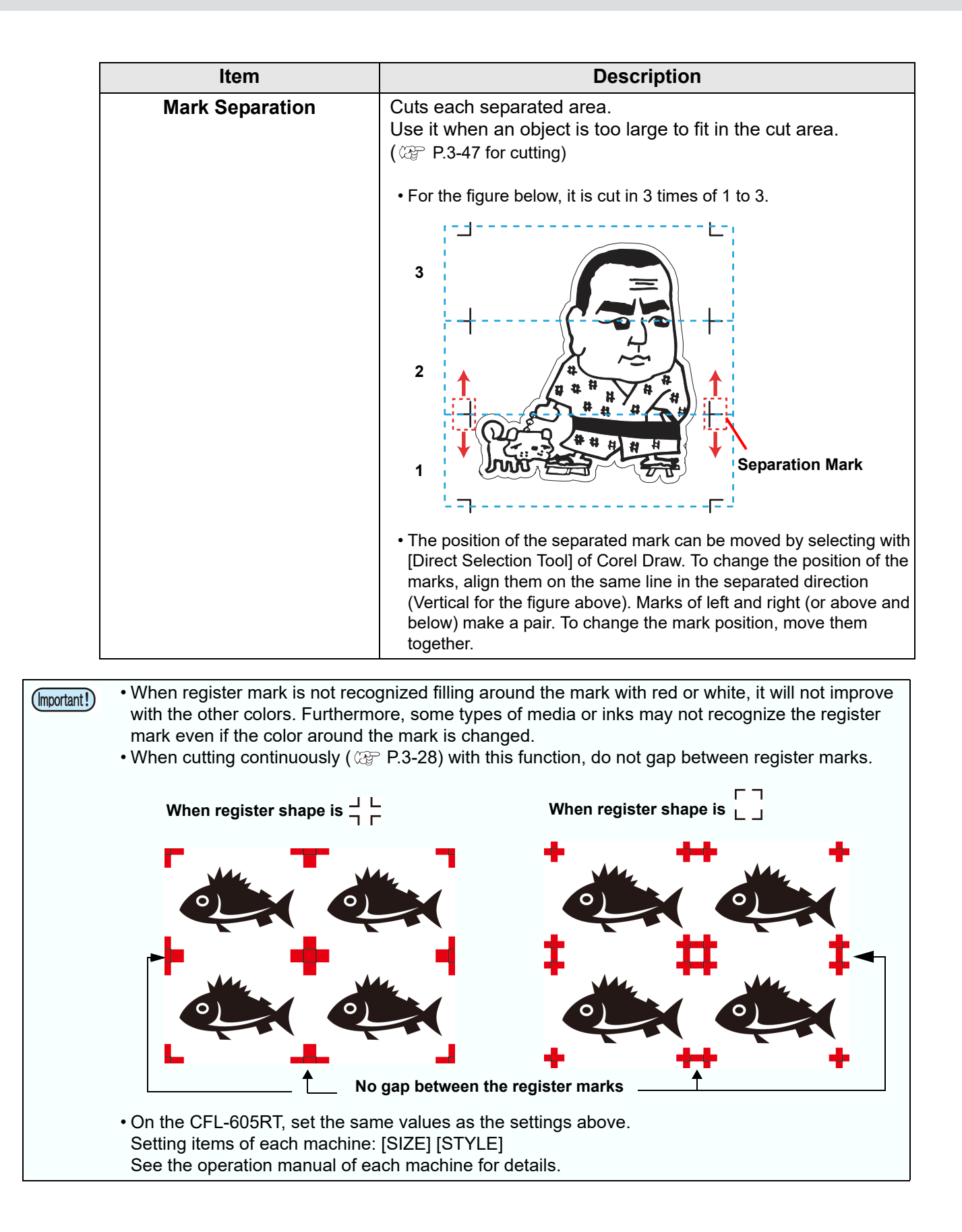

誉

# **4 Register marks are created. Output this data to the printer.**

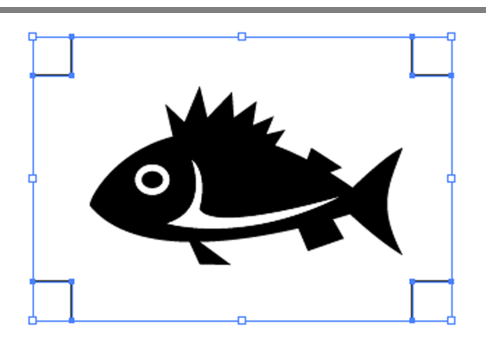

• Creating one register mark, a new register mark data is created in the new layer as [FC Register Mark Layer 1], [FC Register Mark Layer 2]...

Please note that FineCut recognizes only one set of register mark. When two or more register mark sets are created, set unnecessary register mark undisplayed.

# **CF22-1225**

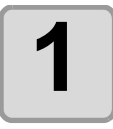

**1 Enclose an object with rectangle on** the position for making a register **the position for making a register mark.**

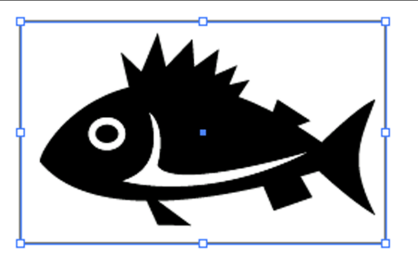

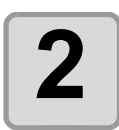

**2** Click [Register Mark Creation] button<br>
in the FineCut Command Bars. **in the FineCut Command Bars.**

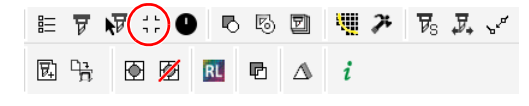

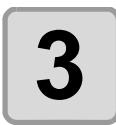

## **3 Set the shape or others for the register mark.**

• Click [OK] after setting.

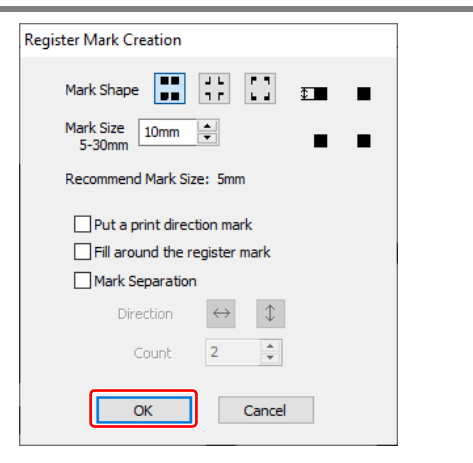

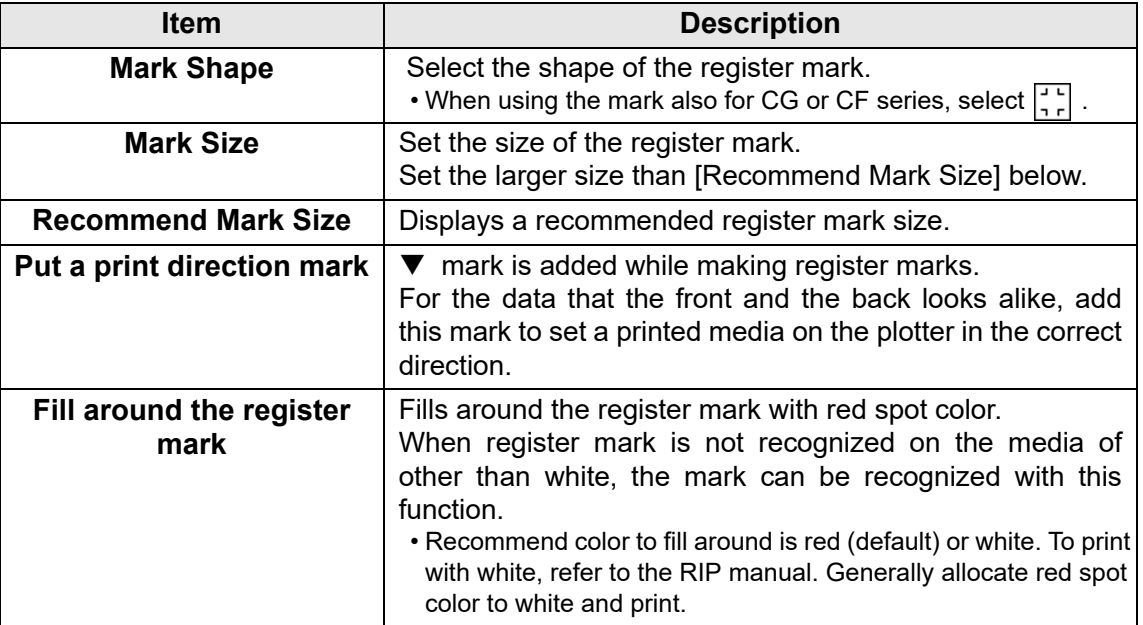

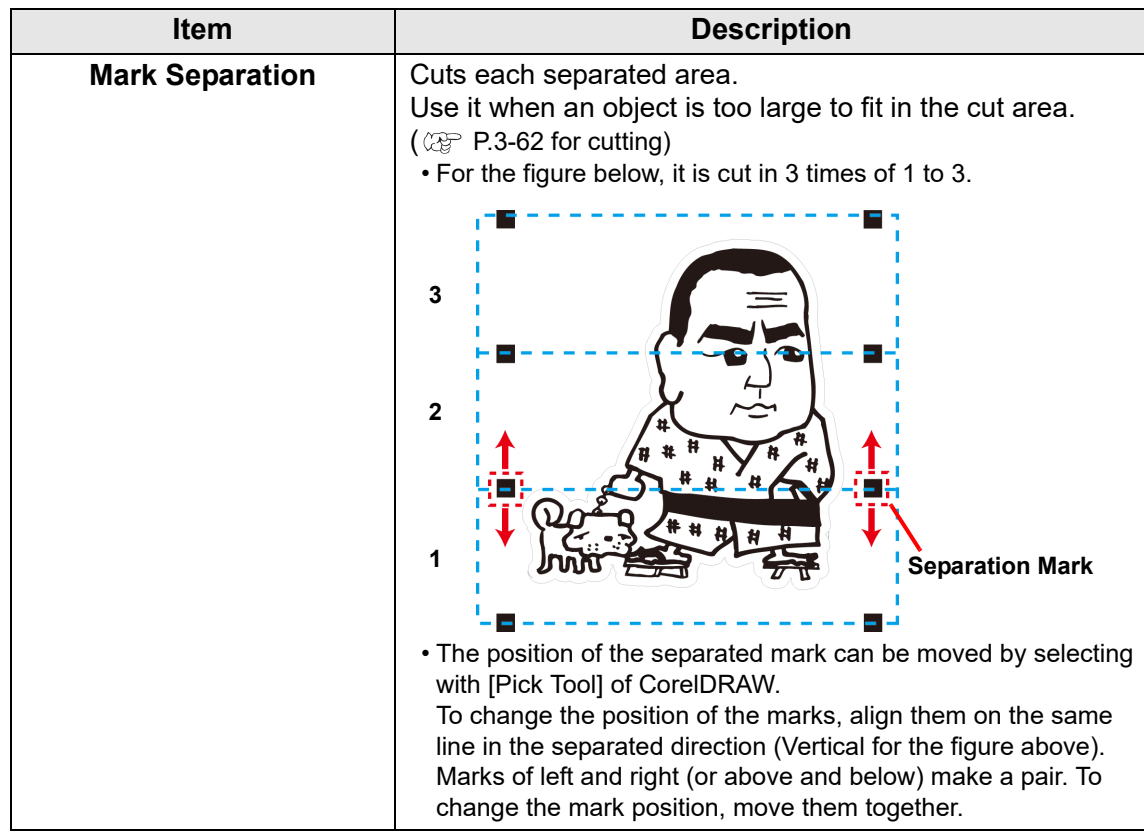

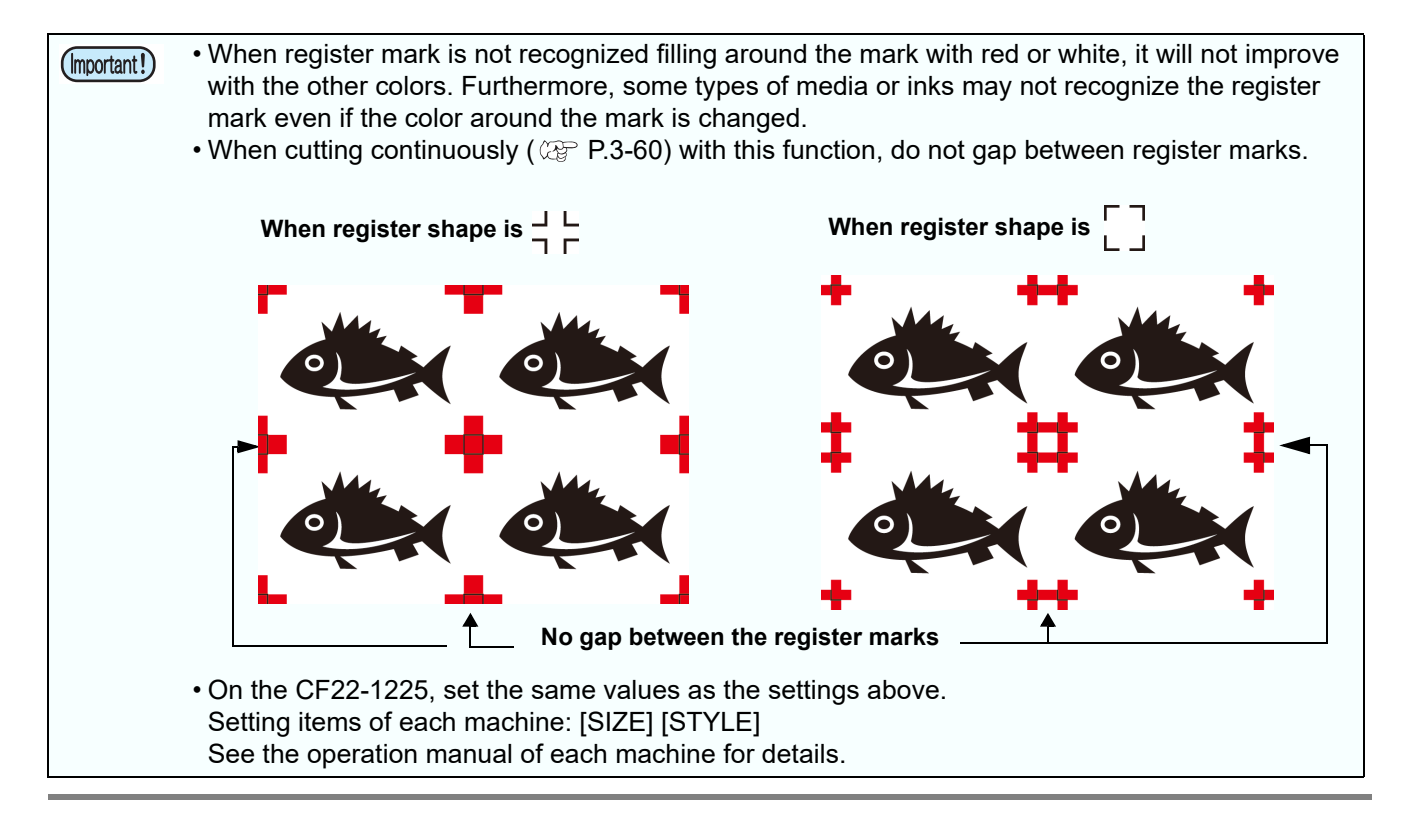

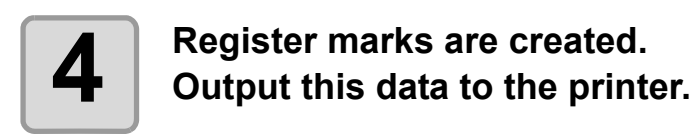

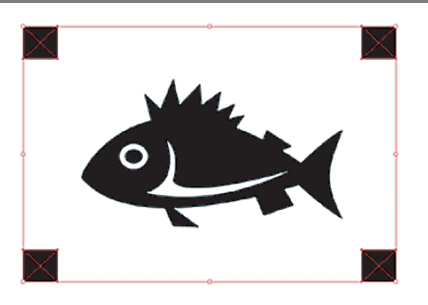

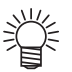

• Creating one register mark, a new register mark data is created in the new layer as [FC Register Mark Layer 1], [FC Register Mark Layer 2]... Please note that FineCut recognizes only one set of register mark. When two or more register mark sets are created, set unnecessary register mark undisplayed.

# **CFX series (excluding free register marks)**

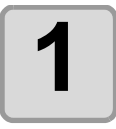

**1 Enclose an object with a rectangle on**<br> **1 the position for making a register the position for making a register mark.**

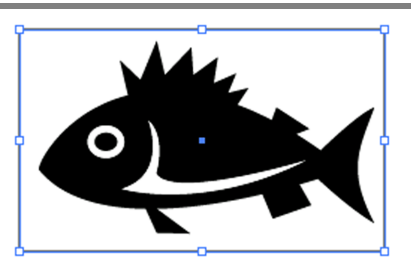

**2** Click the [Register Mark Creation]<br> **2** button in the FineCut menu. **button in the FineCut menu.**

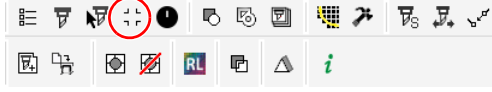

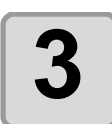

### **3** Set the shape or others for the regis-<br> **3** fer mark **ter mark.**

- Click [OK] after setting.
- If you wish to use free register marks, refer to  $\mathbb{CP}$  [P.5-34 "Cutting Using Other Non-](#page-183-0)[Mimaki Register Marks \(CFX series\)"](#page-183-0).

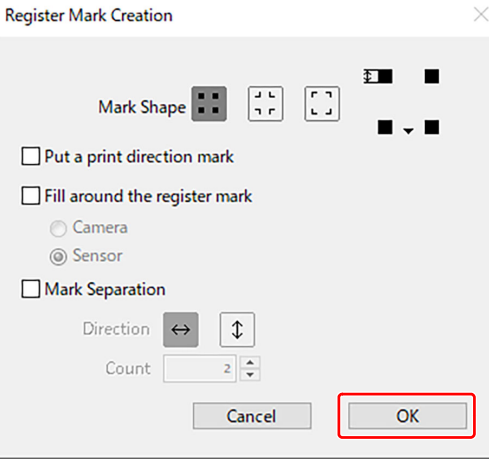

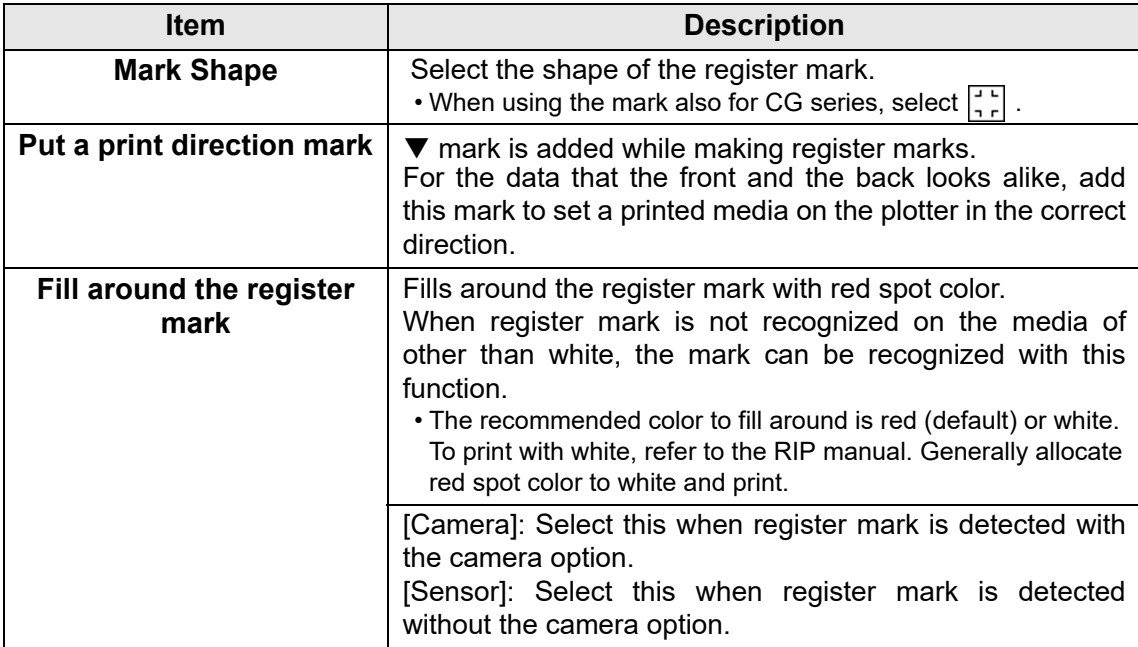

3

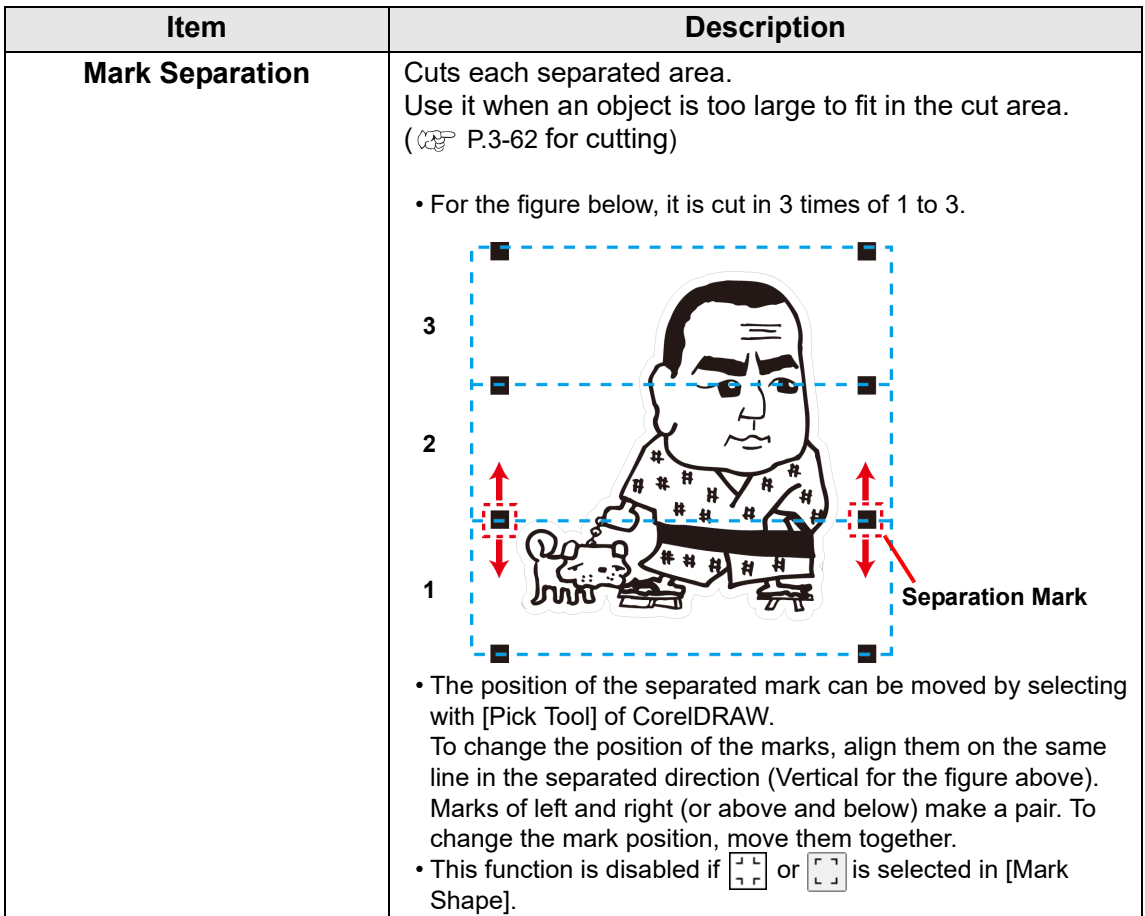

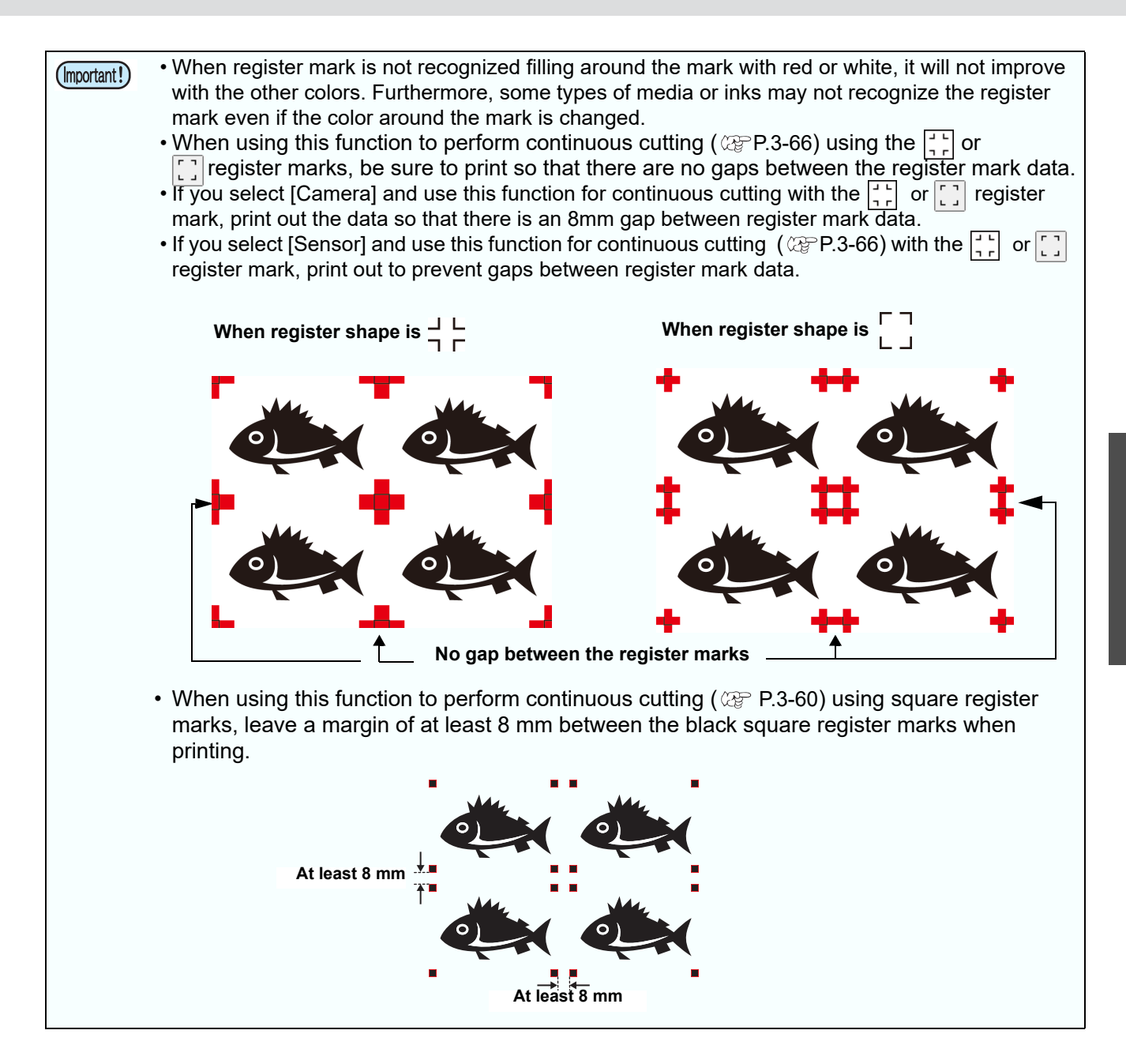

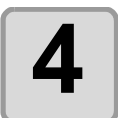

**4 Register marks are created. Output this data to the printer.**

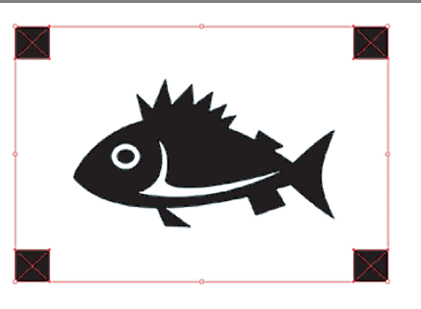

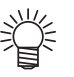

• Creating one register mark, a new register mark data is created in the new layer as [FC Register Mark Layer 1], [FC Register Mark Layer 2]... Please note that FineCut recognizes only one set of register mark. When two or more register mark sets are created, set unnecessary register mark undisplayed.

3

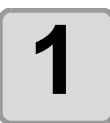

**1 Click the [Create Free Register Marks]**<br>**1 button on the FineCut menu. button on the FineCut menu.**

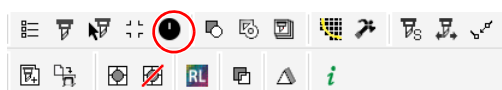

• The [Create Free Register Marks] tool is displayed.

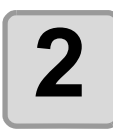

**2** Use [Create Free Register Marks] tool to set the register mark shapes, etc. **to set the register mark shapes, etc.**

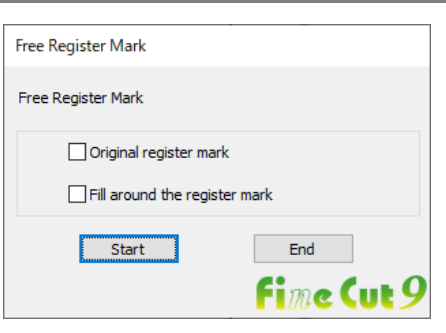

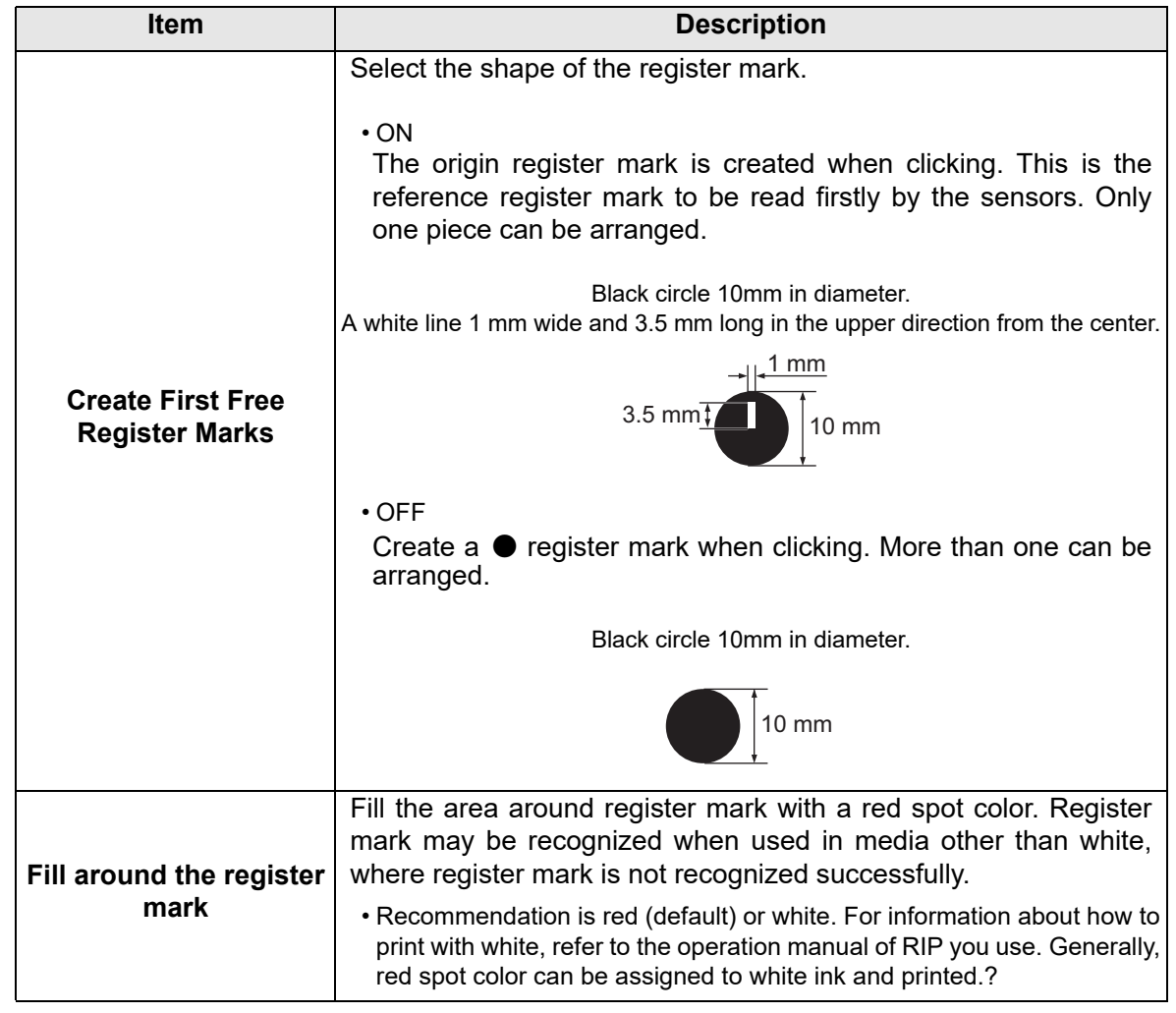

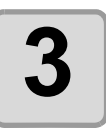

# **3 Click any point in the image.**

- A free register mark is created in the "FC Free RegisterMark Layer".
- Allowable number of free register marks: 2 to 2,048 (including the first free register mark)
- An error message will be displayed if you try to place a first free register mark while one already exists. In such a case, move the existing first free register mark to the desired position, or delete it and place a new one.

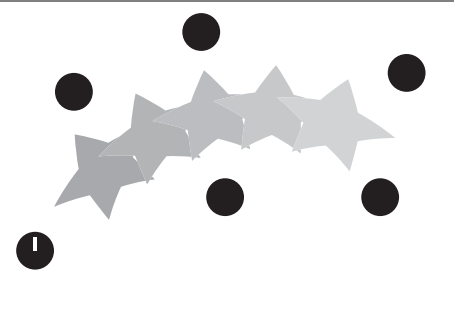

# **CFX series (teaching)**

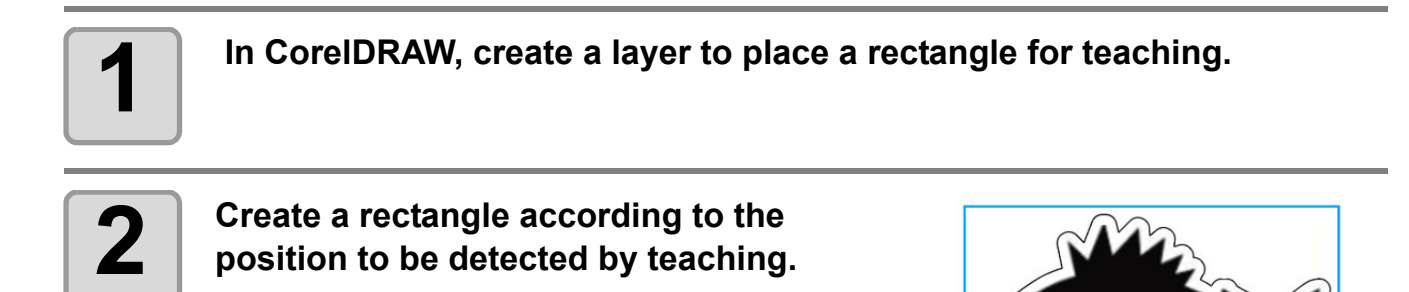

turn off the check later and exclude it from the cut target)

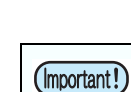

• The rectangles to be arranged must be created in a different layer from the cut data. (To

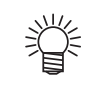

• If the data contains a square that is a landmark or trim mark of the CorelDRAW, you do not need to add a square because you can align the data based on them.

[P.5-34 "Cutting Using Other Non-Mimaki Register Marks \(CFX series\)"](#page-183-0)

# **Trotec Speedy Series, Gravotech LS series, DCF-605PU (Digital coating machine)**

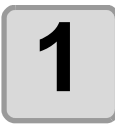

**1 Enclose an object with a rectangle on the position for making a register mark.**

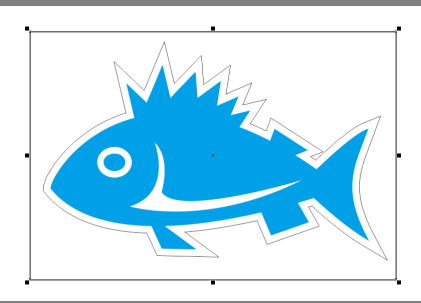

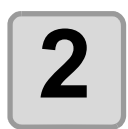

**2** Click [Register Mark Creation] button<br> **2** in the FineCut/Coat menu. **in the FineCut/Coat menu.**

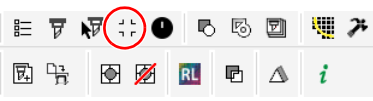

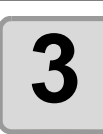

# **3 Set the option for the register mark.**

• Click [OK] after setting.

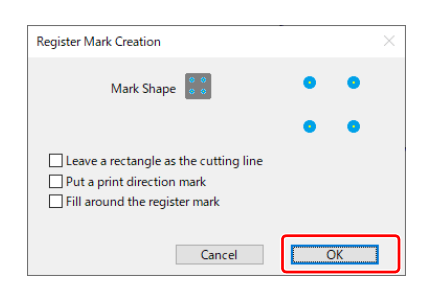

Trotec Speedy series Gravotech LS series, DCF-605PU (Digital coating machine)

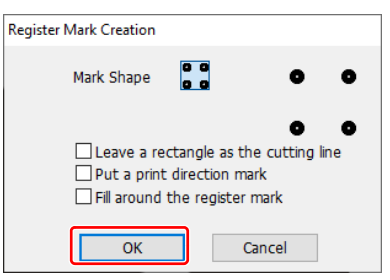

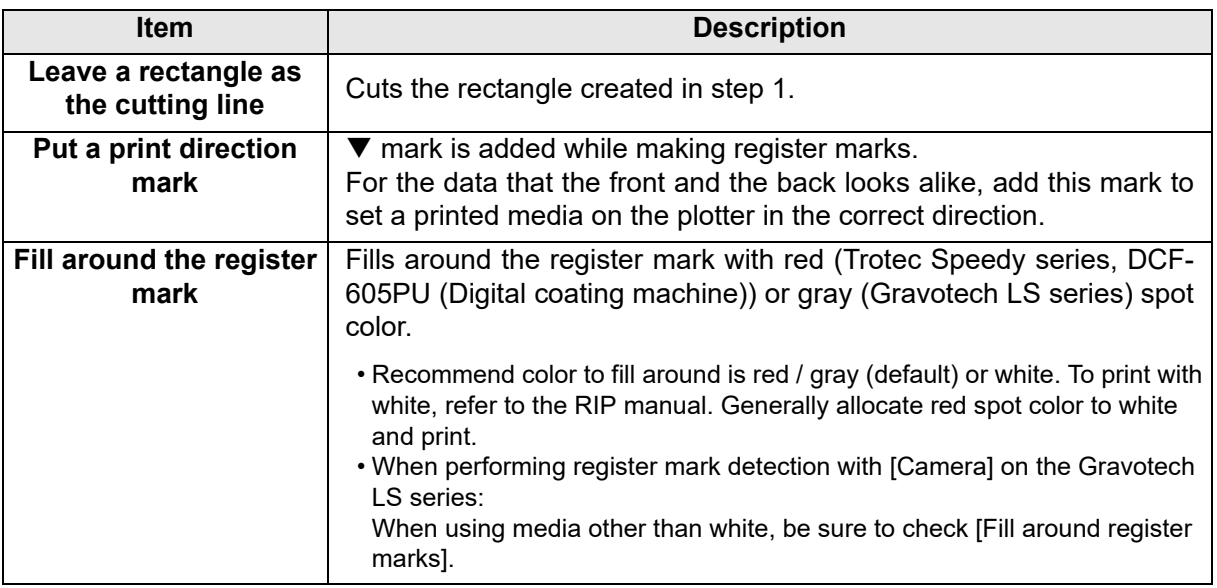

 $\overline{v}_s$   $\overline{v}_\star$   $\downarrow$ 

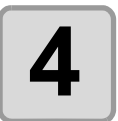

# **4 Register marks are created.**<br>Output this data to the printe **Output this data to the printer.**

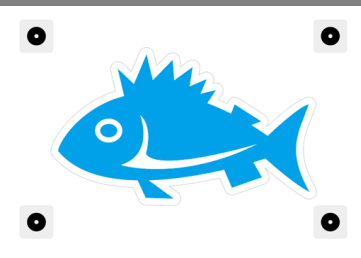

• Creating one register mark, a new register mark data is created in the new layer as [FC Register Mark Layer 1], [FC Register Mark Layer 2]... Please note that FineCut/Coat recognizes only one set of register mark. When two or more register mark sets are created, set unnecessary register mark undisplayed.

# Cutting an Object

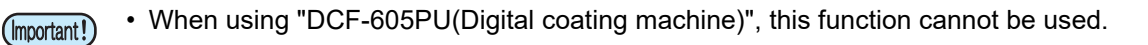

# **CG-EX series**

Detect the register marks and cut the object.

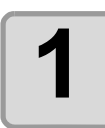

# **1** Set the printed sheet on the plotter to detect register marks.

• For more information regarding the procedure of register mark detection, refer to the Operation Manual of the main unit.

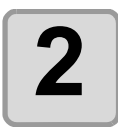

### **2** Click [Plot] button in the FineCut Command Bars. **Command Bars.**

• When an unnecessary object to cut exists on CorelDRAW, select objects to be cut and register marks, and click  $\mathbf{F}$  [Plot Selected Path]. The output order is the order

 $E(\overline{v})$   $\overline{v}$  :  $\bullet$ 

00

**RL** 動 Δ

**园 哈** 

 $\overline{\phantom{a}}$  5 5  $\overline{\phantom{a}}$  5 5  $\overline{\phantom{a}}$  7  $\overline{\phantom{a}}$  6  $\overline{\phantom{a}}$  6  $\overline{\phantom{a}}$  6  $\overline{\phantom{a}}$ 

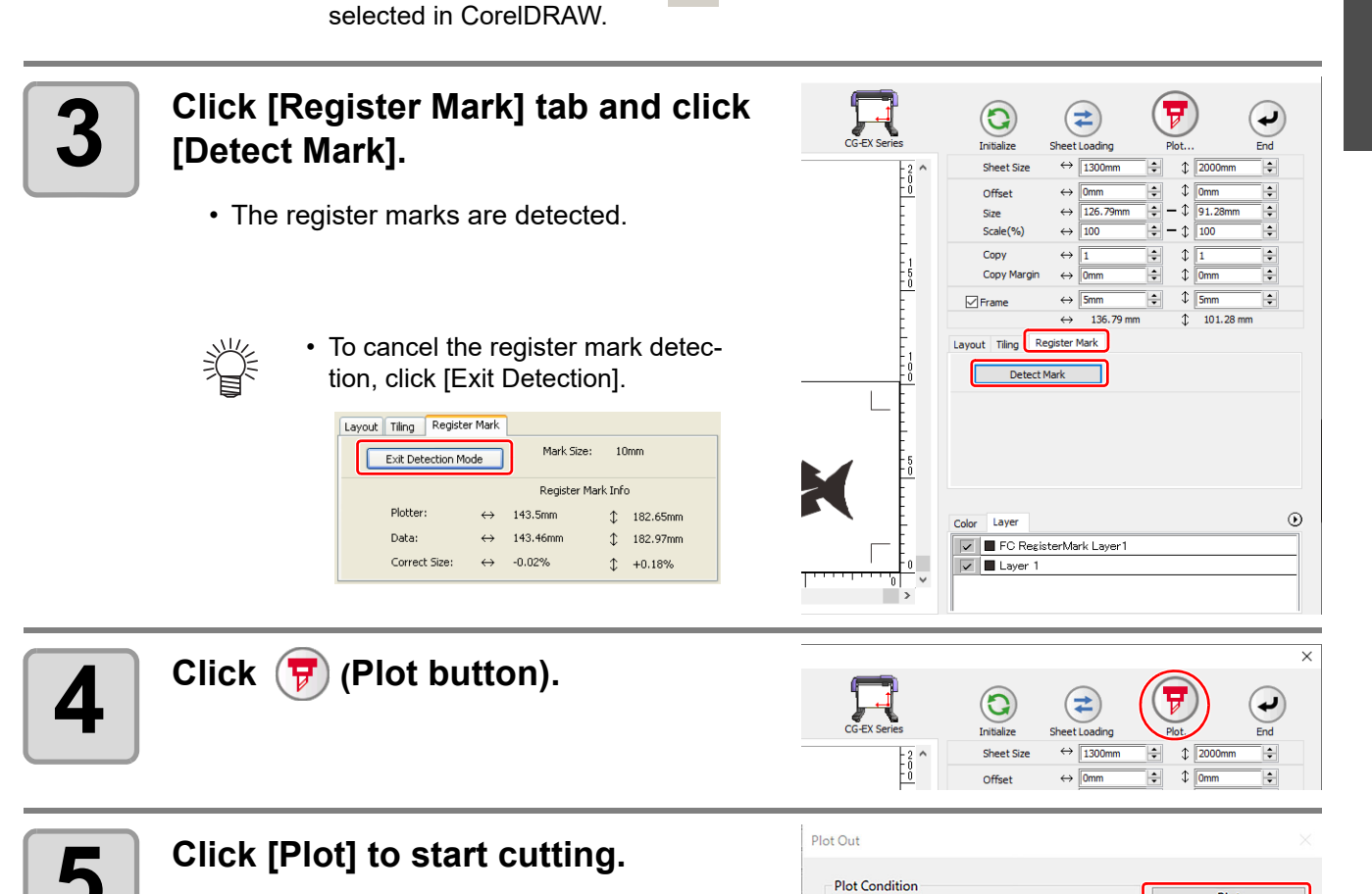

**Creating Register Marks Creating Register Marks**

3

Plot

# <span id="page-57-0"></span>**CG-FX, CG-FXII, CG-FXII Plus, CG-75ML, CG-60SR, CG-SRII, CG-SRIII, CG-AR, CJV30, TPC, CJV300/150, CJV300 Plus, CJV330, UCJV300/150, UCJV330 series**

• If [Other CG Series] is selected on [Plotter] screen of Plotter / User Setup, register marks cannot (Important!) be cut.

# **Cutting one image continuously**

Register marks are detected and one image is cut multiple times. The register marks can be detected at high speed.

• Use only one set of register mark on CorelDRAW. (Important!) If printing the same data multiple times, use the copy function of your print software (RIP). • Align the images to X/Y (vertical/horioantal) direction. • When CJV30, CJV300/150, CJV300 Plus, CJV330, UCJV300/150, UCJV330 or TPC is used, you

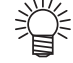

can print & cut by one operation working with RasterLink. ( $\mathbb{CP}$  [P.4-11\)](#page-118-0)

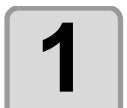

**1 Set a printed sheet on the plotter to detect register marks.**

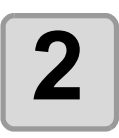

### **2 Click [Plot] button in the FineCut Command Bars.**

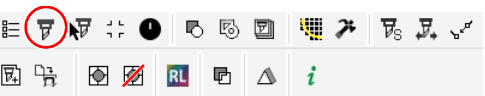

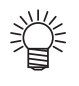

• When an unnecessary object to cut exists on CorelDRAW, select objects to be cut and register marks, and click  $\mathbf{F}$  [Plot Selected Path]. The output order is the order selected in CorelDRAW.

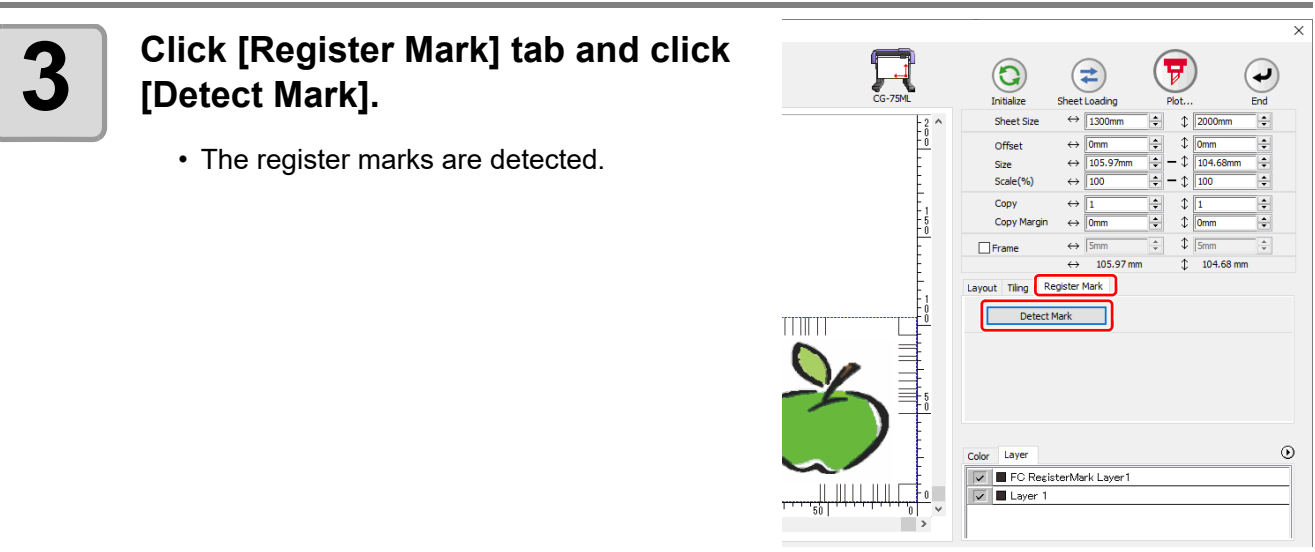

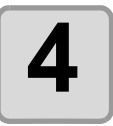

# **4 Set register marks to detect continuously.**

• To cancel register mark detection, click [Exit Detection].

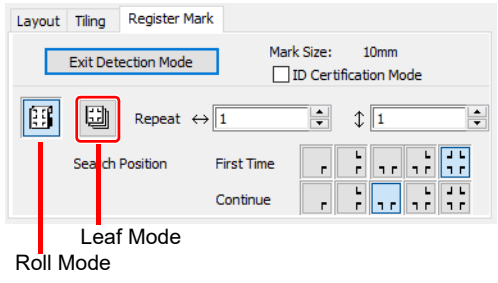

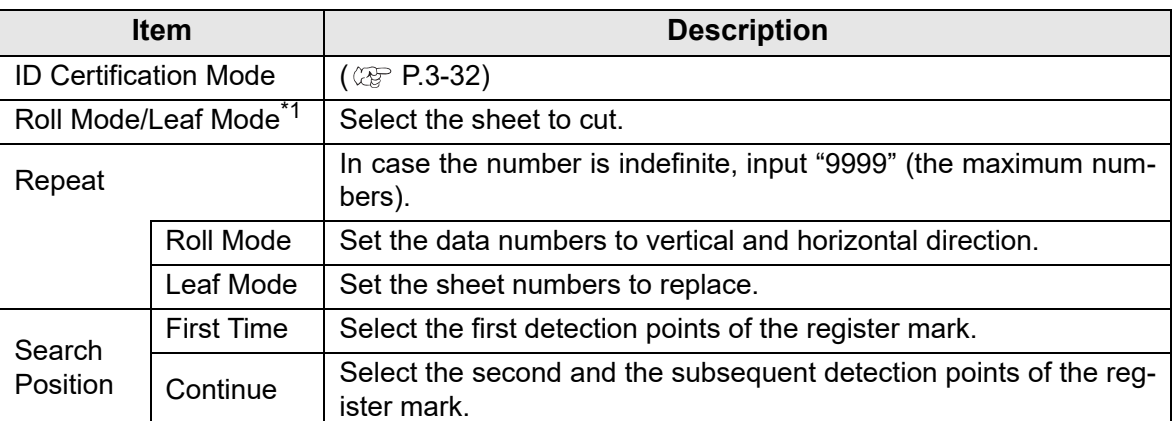

\*1. The CJV300/150, CJV300 Plus, CJV330, UCJV300/150, UCJV330 series does not correspond to the Leaf Mode.

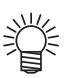

- When detecting a large data, increase the mark detection points to cut more precisely.
	- When detecting a small data, decrease the detection points of "Continue" to reduce the detecting time.
- When there is the intermediate register mark, four positions detection is set for the detection point both for the first time and the second time. You cannot select other than above.

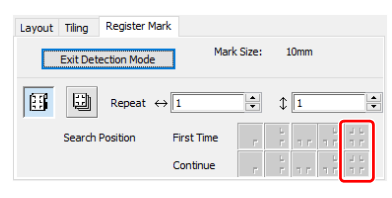

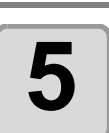

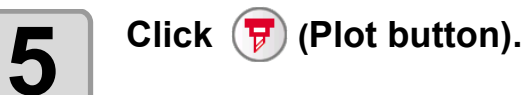

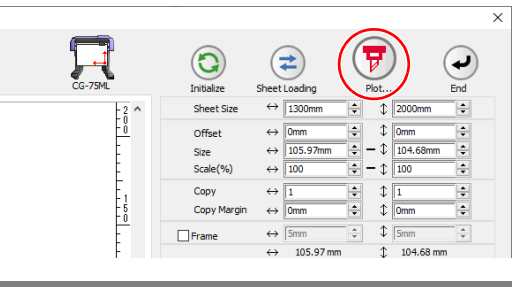

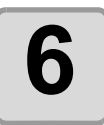

# **6 Click [Plot] to start cutting.**

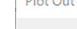

**Plot Condition** 

Plot

### <span id="page-59-0"></span>**In case of Auto Cut (When CG-FX/FXII/FXII Plus/75ML, CJV30, CJV300/150, CJV300 Plus, CJV330, UCJV300/150, UCJV330 series or TPC is selected)**

• Checking [Auto Cut] in Plot Out screen enables sheet to cut automatically after each cutting.

To execute auto cut, make sure to check [Auto Cut] in this screen.

Even if ON is set on the plotter, auto cut is invalid unless [Auto Cut] is checked on Plot Out screen. Even if OFF is set on the plotter, auto cut is valid with [Auto Cut] checked on Plot Out screen.

• Click [Set...] below [Auto Cut], and set in detail as follows.

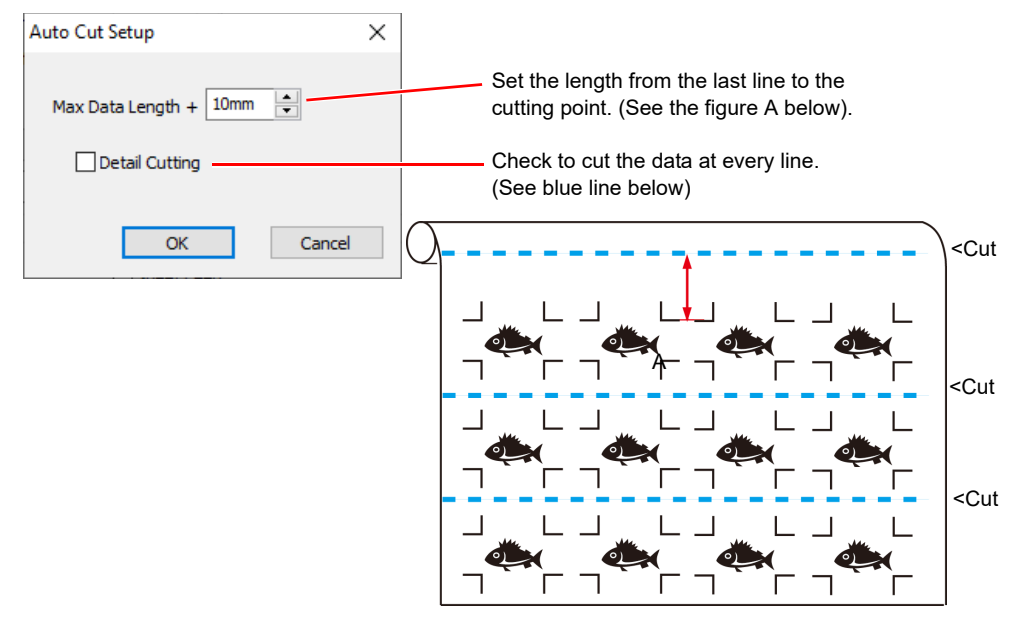

# **7 (Following steps are only for cutting with several leaf sheets)** • The CJV300/150, CJV300 Plus, CJV330, UCJV300/150, UCJV330 series does not (Important!) correspond to the Leaf Mode. • After cutting the first sheet, a message **CHANGE SHEET**appears on the plotter. Set the next sheet. **8 The register marks are detected automatically and the data is cut.** • Repeat the step 7 and 8 for the number of the sheet. Ē

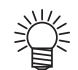

• When using CG-FX or CG-FXII or CG-FXII Plus series, register marks are automatically detected.

When using the other models, detect the register marks manually every time the sheet is replaced. For more details, refer to the Operation Manual of the main unit.

- When the sheet printed by the printer with take-up function (MIMAKI JV series etc.) is rolled on a paper core
	- The paper core can be set to the plotter without rewinding, and it can be cut continuously.

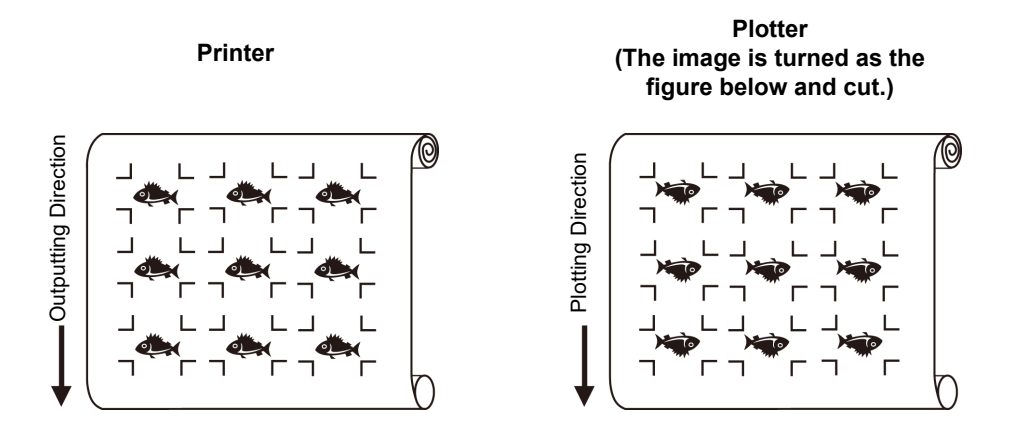

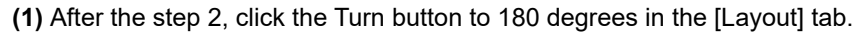

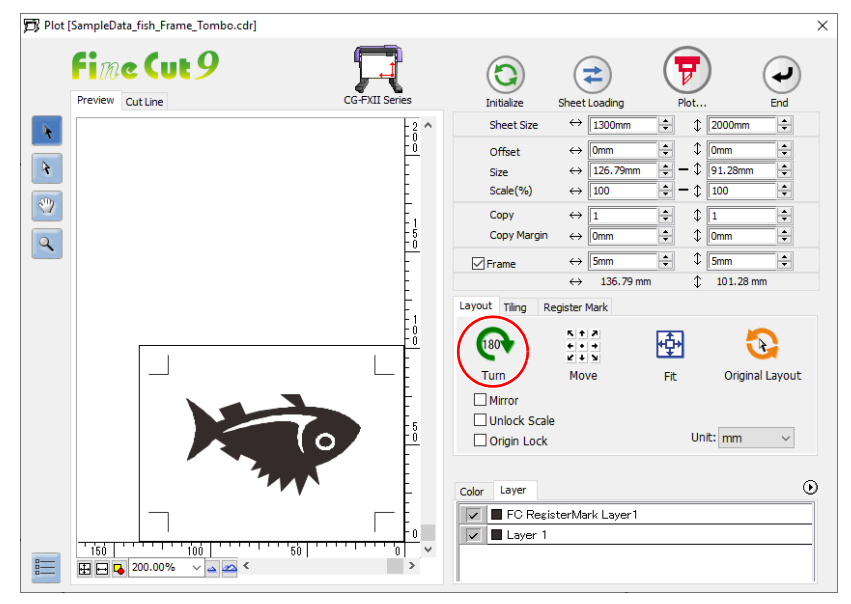

**(2)** Work from the step 3.

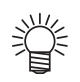

类

- When the continuously-printed data does not fill a part of the lines
- Cut the data in twice to cut all the data.

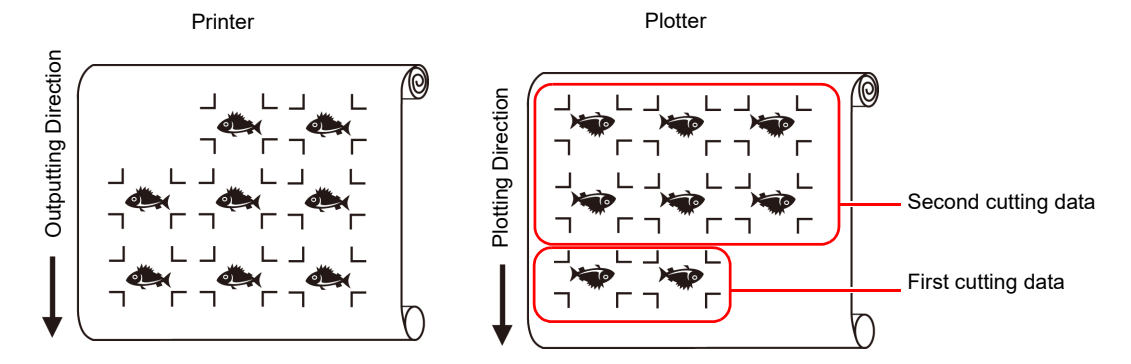

# <span id="page-61-0"></span>**Cutting multiple images continuously (CG-75ML only)**

For multiple different images, the plotter automatically cuts on the accurate position with the ID pattern register mark.

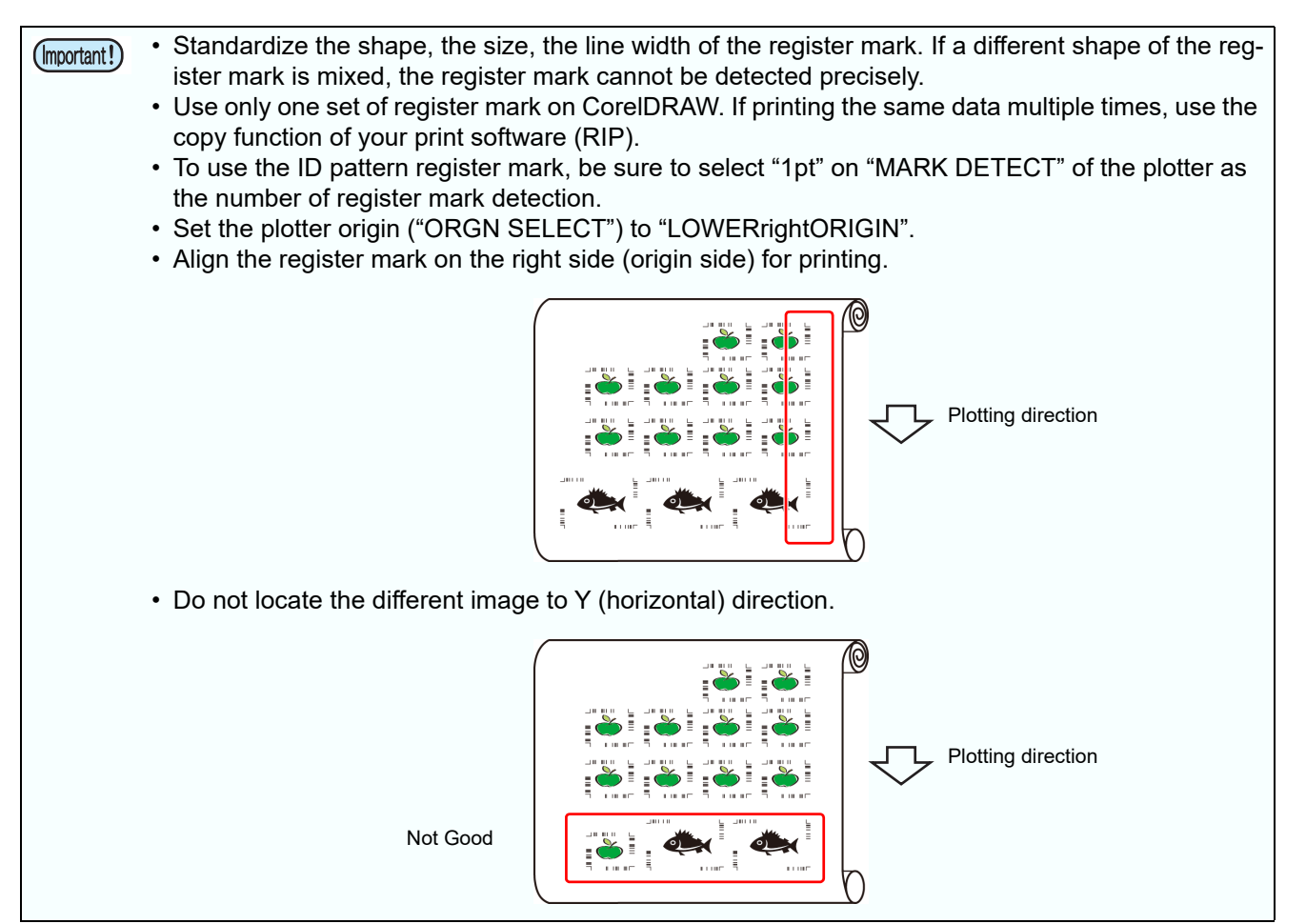

### **1 Set the printed sheet on the plotter to detect register marks.**

• For more information regarding the procedure of register mark detection, refer to the Operation Manual of the main unit.

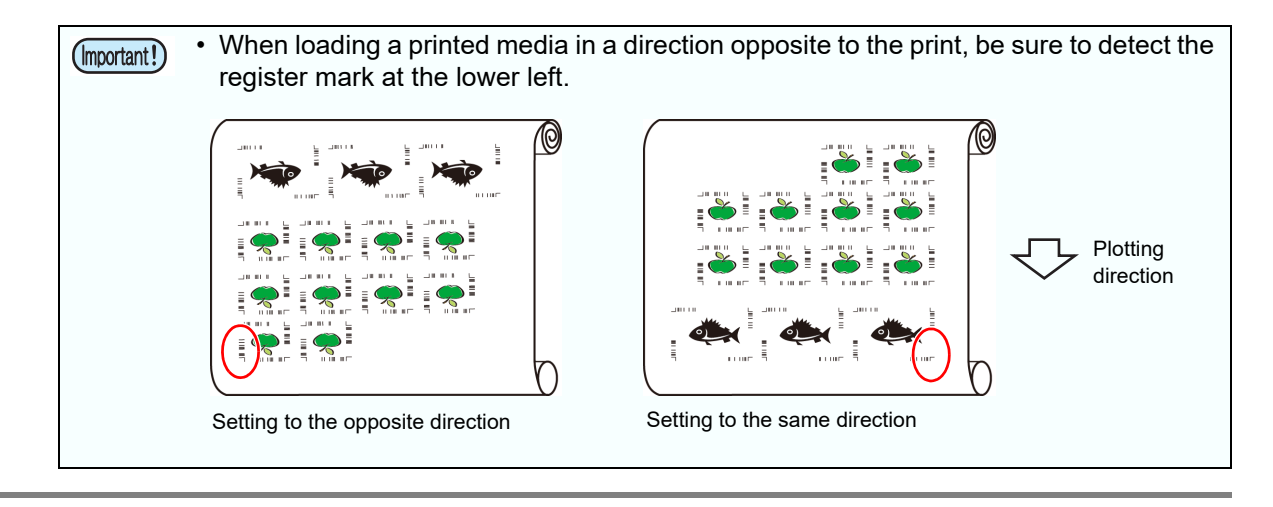

## **2 Click [Plot] button in the FineCut Command Bars. Command Bars.**

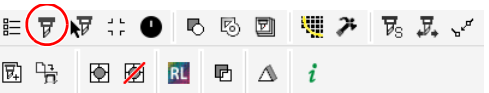

• When an unnecessary object to cut exists on CorelDRAW, select objects to be cut and register marks, and click  $\blacktriangleright$  [Plot Selected Path]. The output order is the order selected in CorelDRAW.

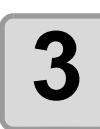

# **3 Click [Register Mark] tab and click [Detect Mark].**

• The register marks are detected.

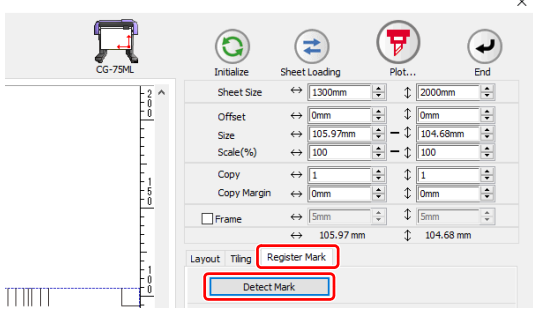

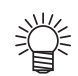

燚

• When cutting with ID certification mode, rotating direction is recognized automatically.

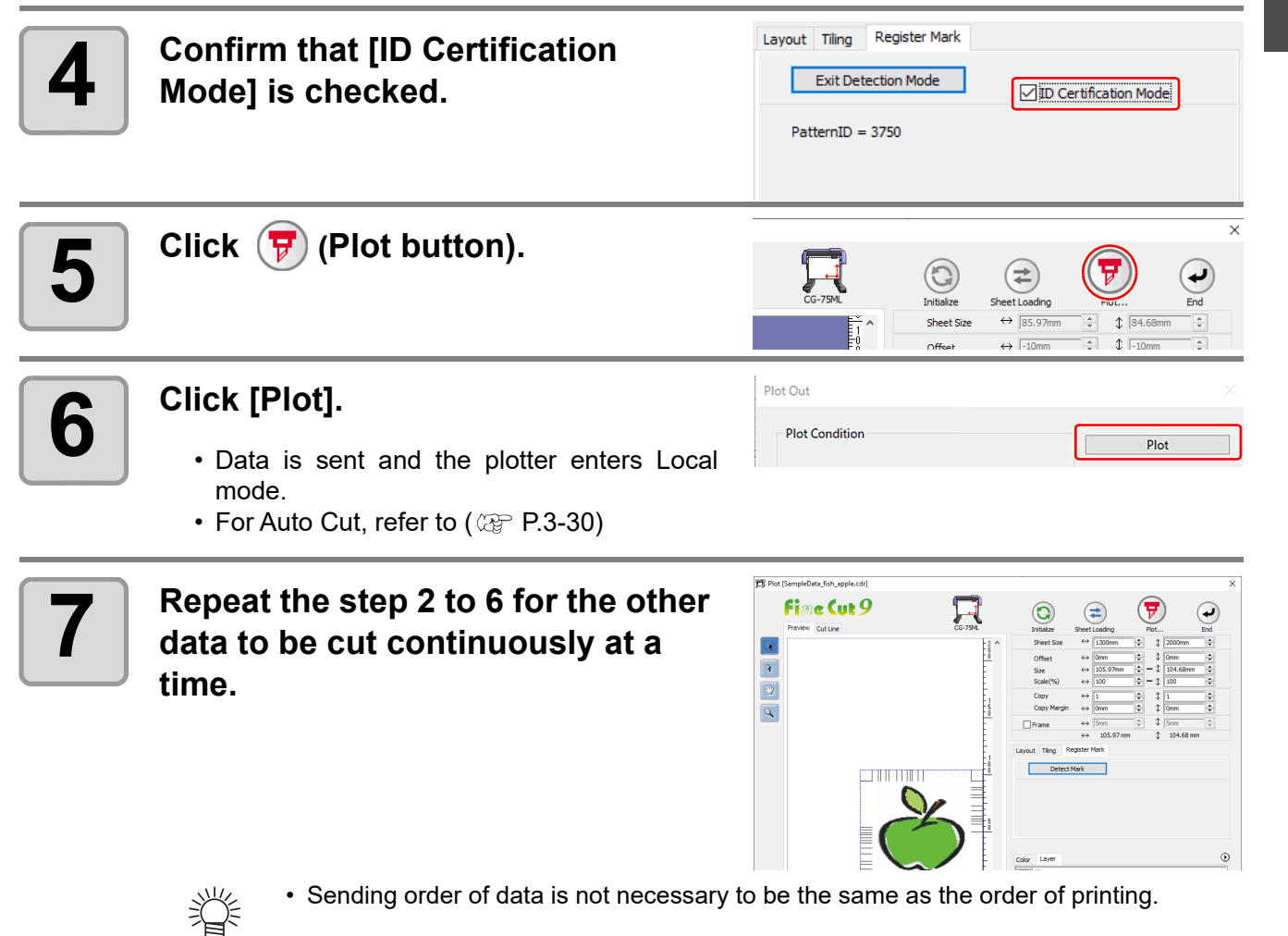

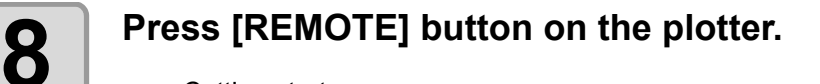

• Cutting starts.

3

# **Cutting an outline and a base sheet cutline at a time (except CG-FX, CG-FXII series, CG-FXII Plus series)**

An outline of sticker and a dotted line to separate the base sheet (called HALF cut) can be cut at a time.

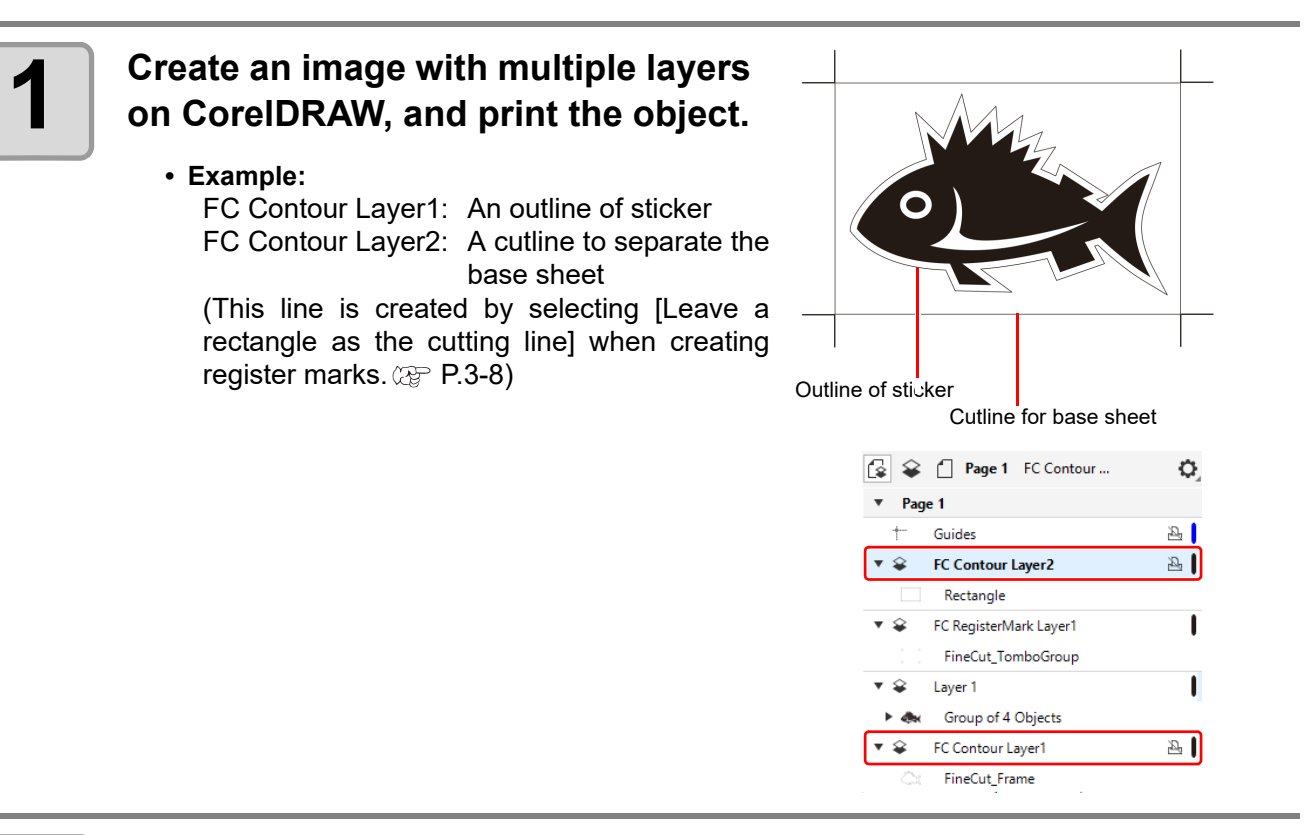

### **2 Set a printed sheet on the plotter to detect register marks.**

• For more information regarding the procedure of register mark detection, refer to the Operation Manual of the main unit.

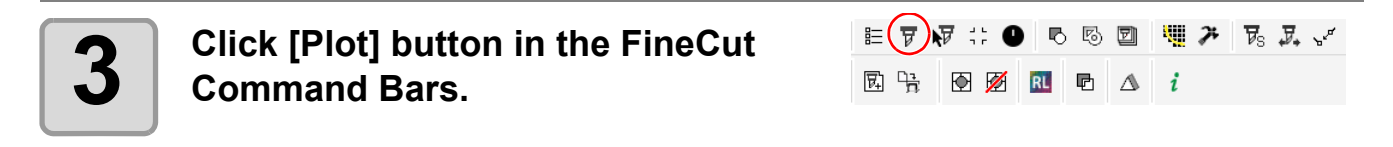

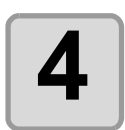

# **4 Click [Layer] tab and set the cutting condition for each layer.**

- Example:
- (1) Select [Specify The Tool on Each Layer].
- (2) For FC Coutour Layer1: Select "CT1". For FC Coutour Layer2: Select "HLF". (For more details, refer to  $\mathbb{CP}$  [P.5-12.](#page-161-0))

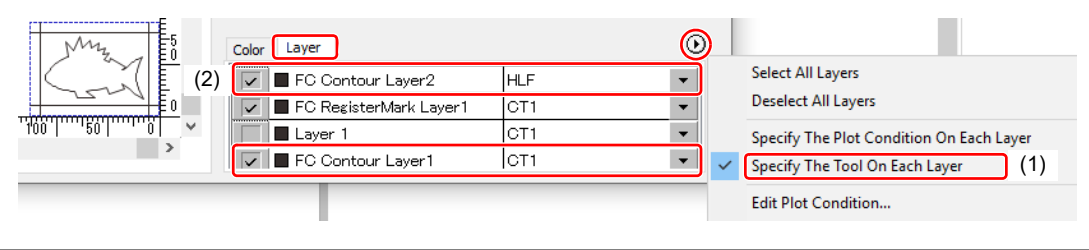

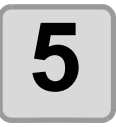

## **5** Adjust the protrusion of the cutter blade and cutting pressure for each tool. **each tool.**

- Adjustment of the protrusion of the cutter blade: Refer to "Cut pressure according to each tool" in the Operation Manual of the main unit. • Cutting pressure of each tool:
- [CT1]: Pressure where cutter blade track remains on the base sheet [HLF]: Pressure to cut out the base sheet

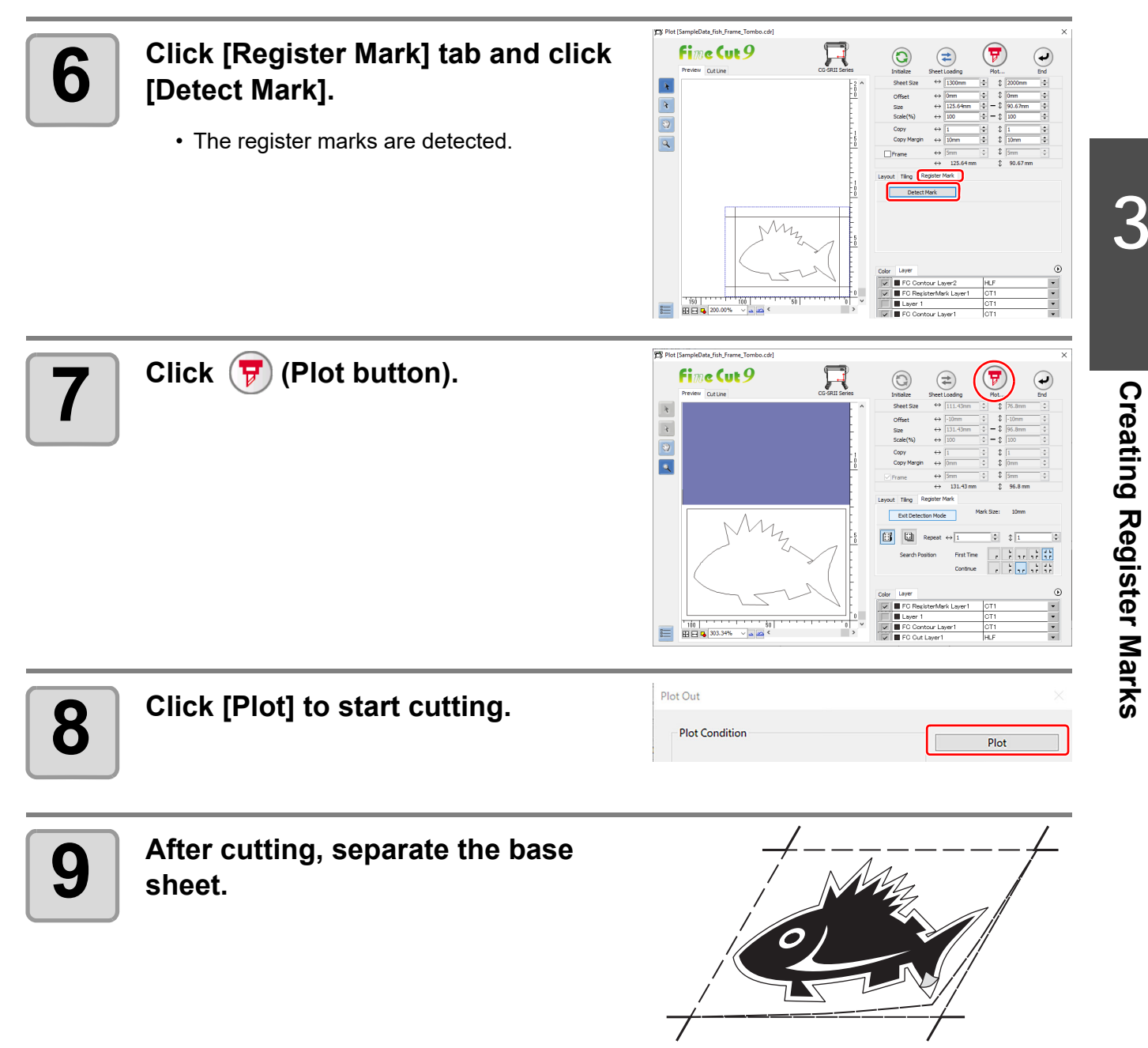

# **CF2, DC, CF3 series**

# **Detect register marks, and cutting**

### **1 Set a printed sheet on the plotter to detect register marks.**

• For more information regarding the procedure of register mark detection, refer to the Operation Manual of the main unit.

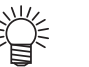

- Set the light pointer to the right position depending on the mark shapes.
- For more details, refer to "Register Mark Detection Procedure" in the Operation Manual of the main unit.

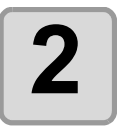

## **2 Click [Plot] button in the FineCut Command Bars.**

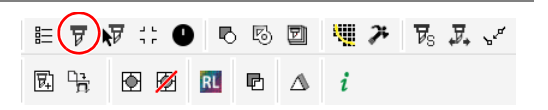

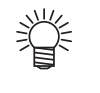

• When an unnecessary object to cut exists on CorelDRAW, select objects to be cut and register marks, and click  $\blacktriangleright$  [Plot Selected Path]. The output order is the order selected in CorelDRAW.

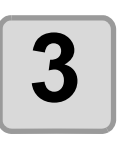

**3 Click (20)** (Turn button) to adjust the direction of the image on the **plotter with the display of FineCut.**

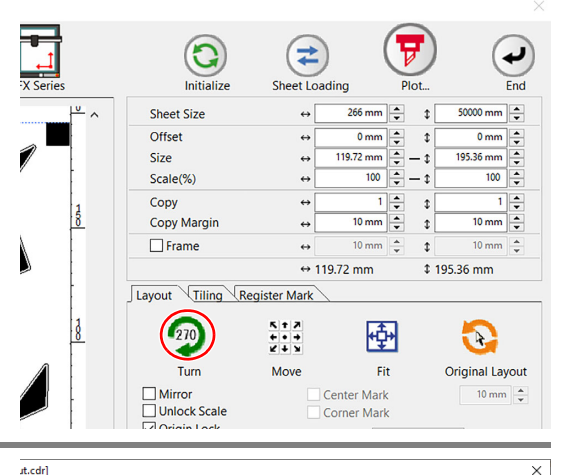

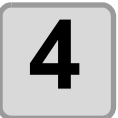

# **4 Click [Register Mark] tab and click** <br> **4 C Contect Mark1 [Detect Mark].**

• The register marks are detected.

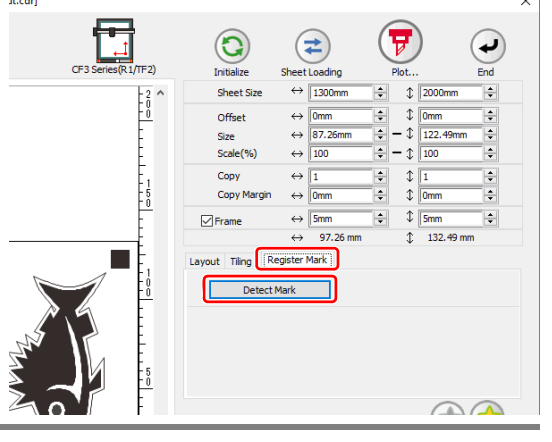

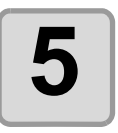

# **5** Select the cutting type.

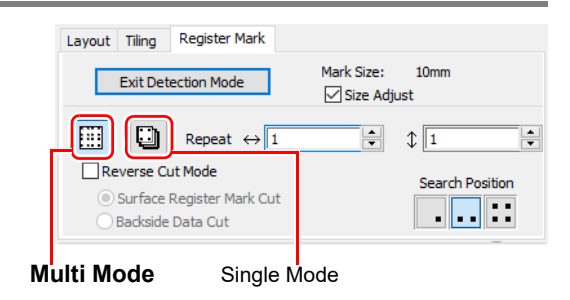

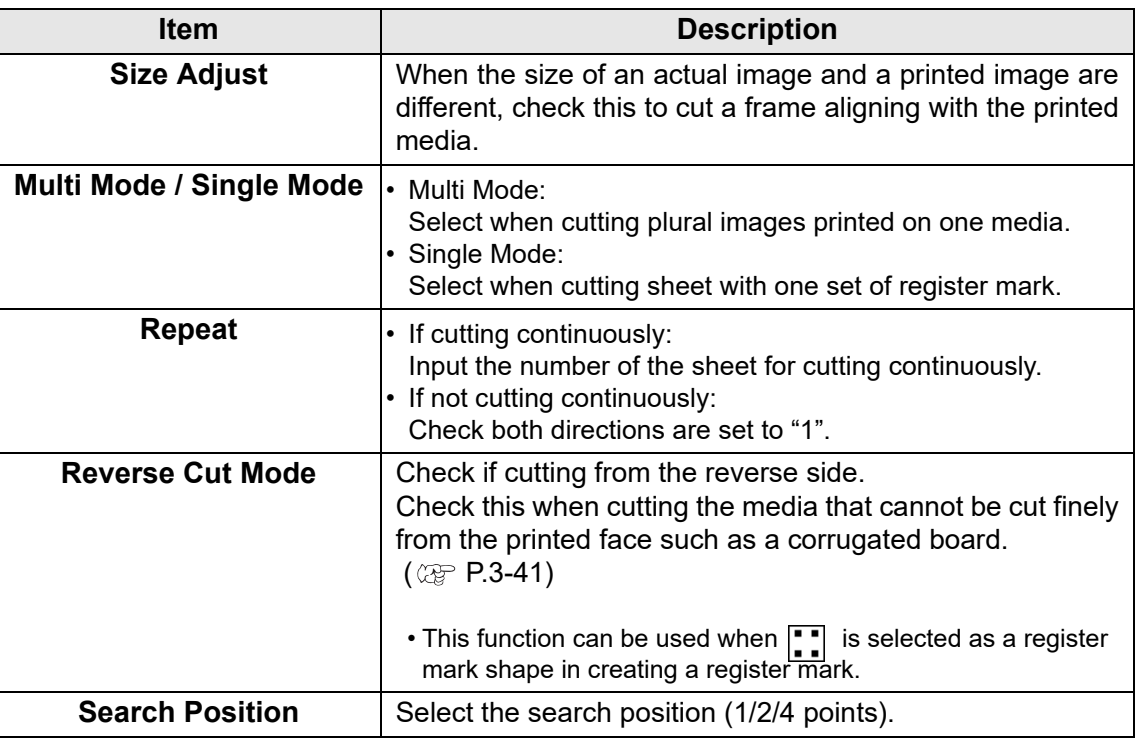

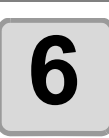

榮

**6 Click F** (Plot button).

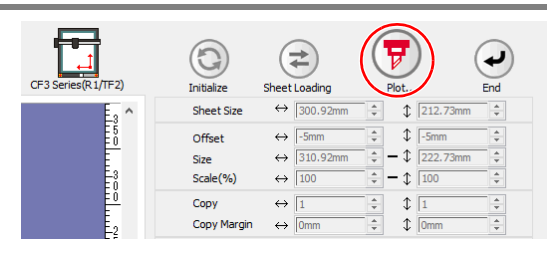

• To set the plot condition on each color /layer, select [Specify The Plot Condition On Each Color / Layer] on Plot screen and set them. ( $\mathbb{Q}_F$  [P.5-12\)](#page-161-0)

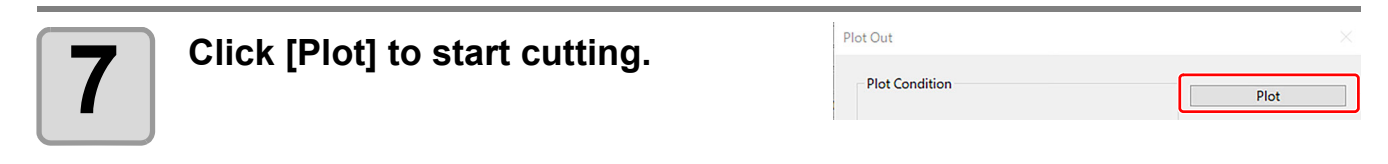

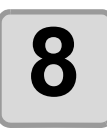

**8** (The followings are operations for cutting plural sheets in single mode.) **mode.)**

**After cutting the first sheet, put the next sheet on the plotter.**

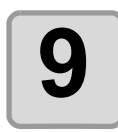

# **9 Press the**  $(XACUUM)$  **key of the plotter, and select "Resume".**

• Press the CE key to cancel continuous cutting.

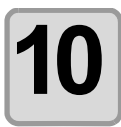

### **10 Detect register marks.**

- For more information regarding the procedure of register mark detection, refer to the Operation Manual of the main unit.
- Repeat the step 8 to 10 for the number of the sheets.

3

**Creating Register Marks**

**Creating Register Marks** 

# <span id="page-68-0"></span>**Cutting with Mark Separation**

The large data that cannot be cut in one time can be cut in several times.

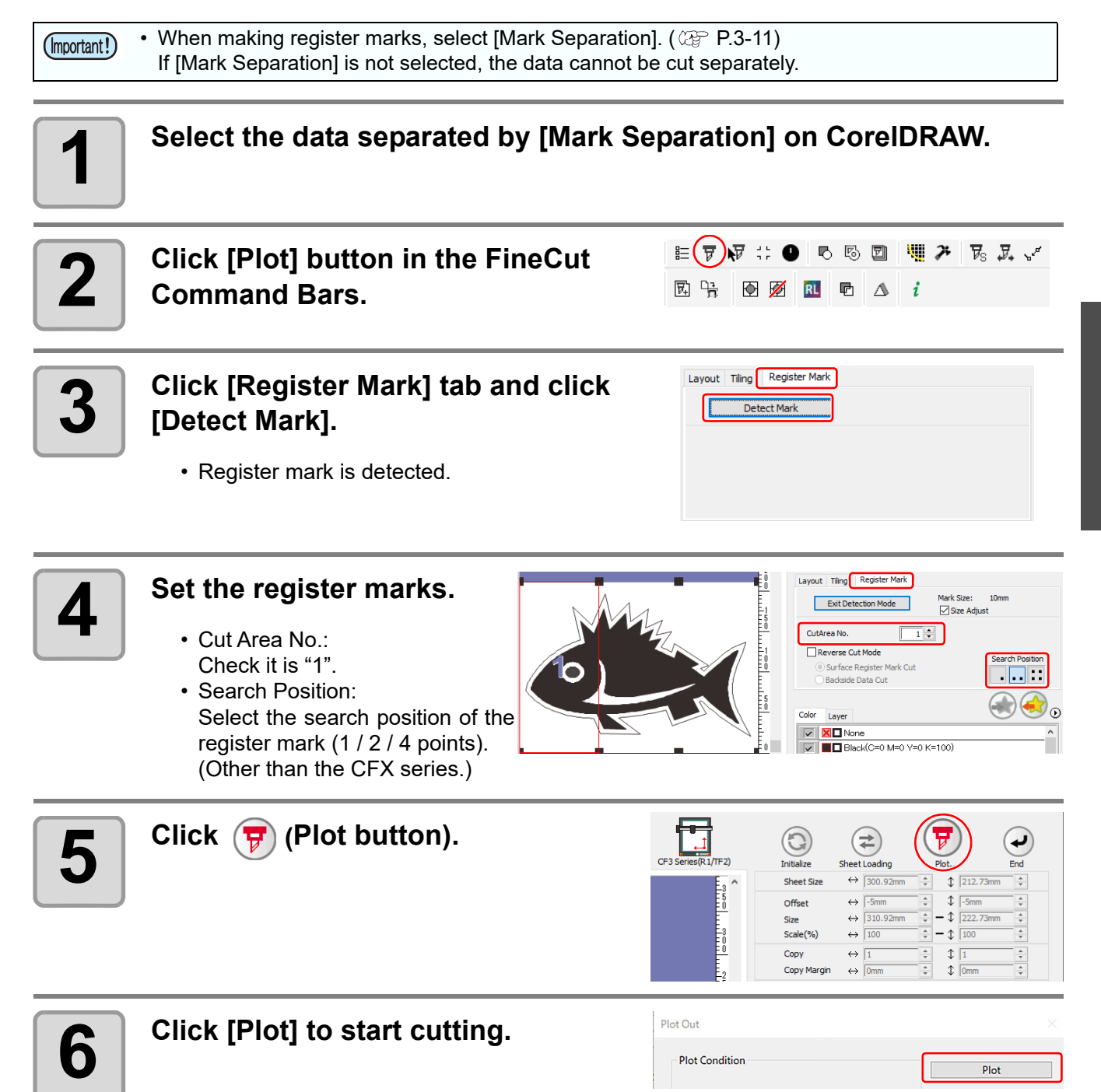

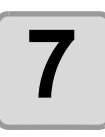

## **7 When cutting is completed, move the media.**

• When moving the media, place the all register marks of the cutting area in the effective cutting area of the plotter.

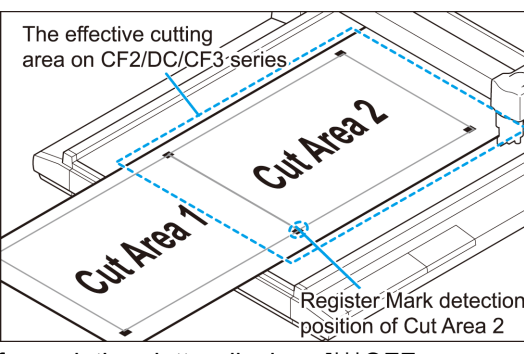

• When cutting with Mark Separation is performed, the plotter displays [\*\*\*OFF SCALE\*\*\*], but it does not pose any problem to the operation.

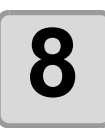

# **8 Detect register marks of the cut area "2".**

• For more information regarding the procedure of register mark detection, refer to the Operation Manual of the main unit.

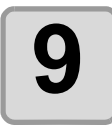

# **9 Set the register marks.**

- Cut Area No.: Change to "2".
- Search Position: Select the search position of the register mark (1 / 2 / 4 points). (Other than the CFX series.)

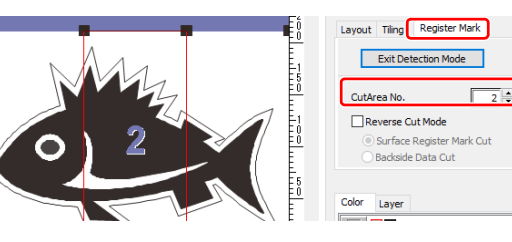

 $DI<sub>o</sub>+<sub>O<sub>1</sub></sub>$ 

Plot Condition

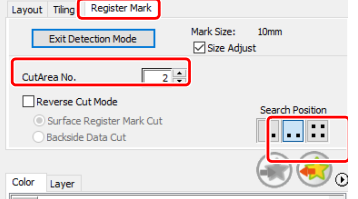

Plot

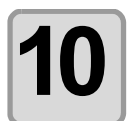

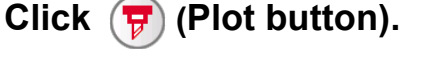

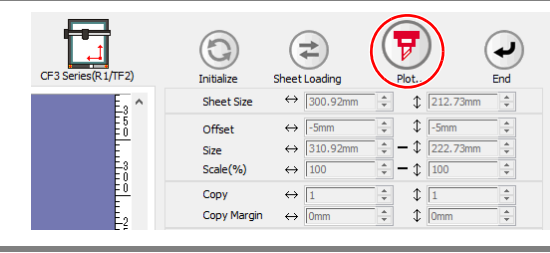

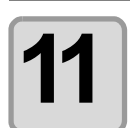

### **11 Click [Plot] to start cutting.**

• Repeat the Step 7 to 11 for each of the divided register mark.

# <span id="page-70-0"></span>**Cutting from the reverse side**

Images can be cut from the reverse side, not from the printed (front) side.

Use this function when the media (such as cardboard) is not finished fine by cutting from the front side.

• When using Reverse Cut Mode, set the register mark size adjusting to the mark chip used. If the (Important!) register mark is too small, you may not be able to insert the mark chip.

- Use the media of 3 mm or more thickness.
- If  $\left|\frac{1}{1-r}\right|$  is selected on [Mark Shape], this function is disabled.
- If the CFX series is selected, this function cannot be used when using the free register marks.

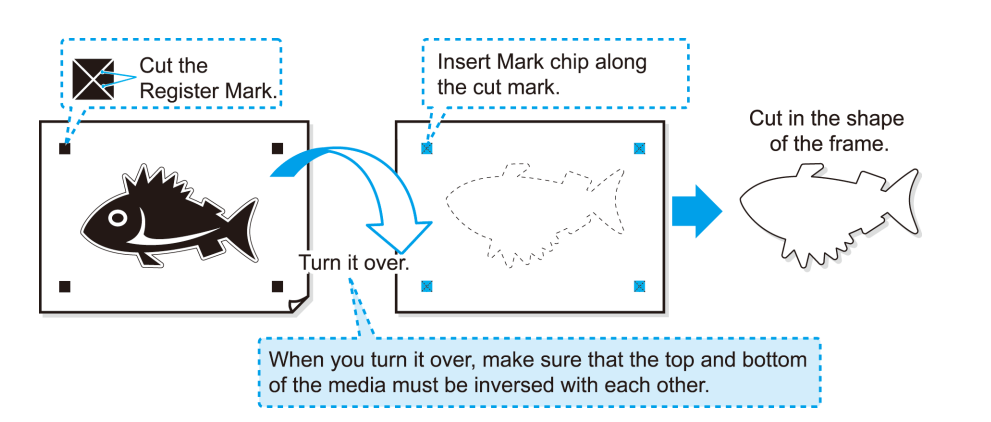

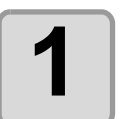

### **1 Turn the printed face up, set the media to the plotter, then detect the register marks.**

• For more information regarding the procedure of register mark detection, refer to the Operation Manual of the main unit.

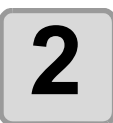

## **2 Click [Plot] button in the FineCut Command Bars.**

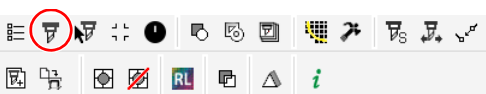

• When an unnecessary object to cut exists on CorelDRAW, select objects to be cut and register marks, and click  $\mathbf{F}$  [Plot Selected Path]. The output order is the order selected in CorelDRAW.

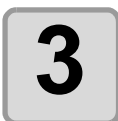

## **3 Click [Register Mark] tab and click [Detect Mark].**

• The register marks are detected.

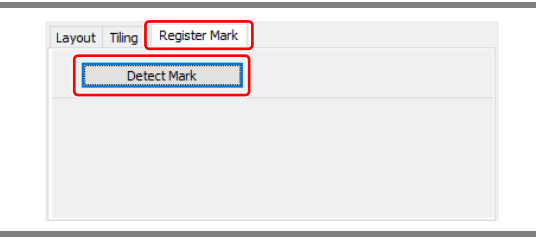

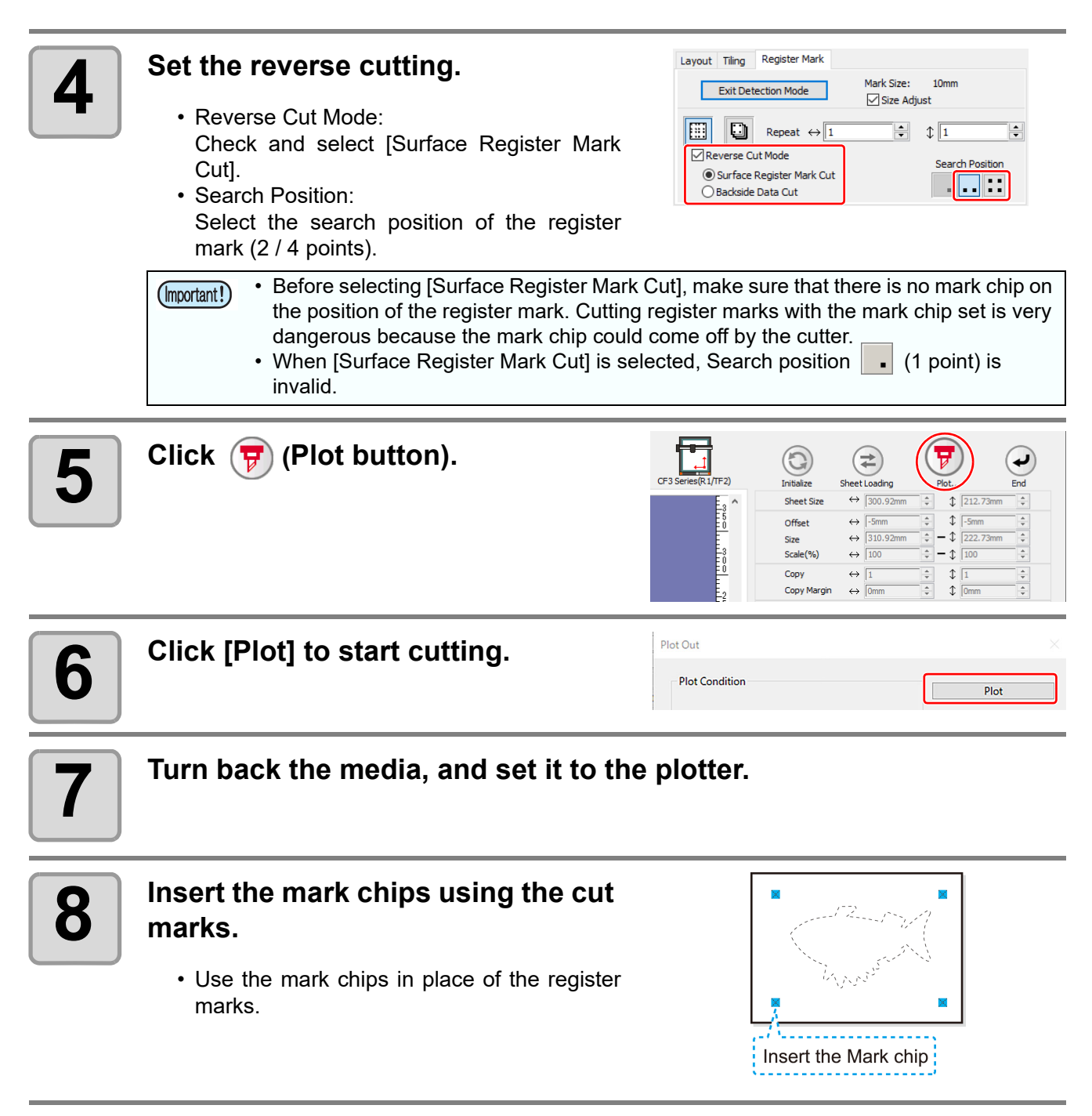

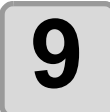

# **9 Detect register marks.**

• For more information regarding the procedure of register mark detection, refer to the Operation Manual of the main unit.
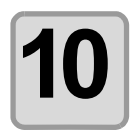

# **10** Set the reverse cutting.

- Reverse Cut Mode: Check and select [Backside Data Cut]. The read data is displayed upside down. • Search Position:
	- Select the search position of the register mark (1 / 2 / 4 points).

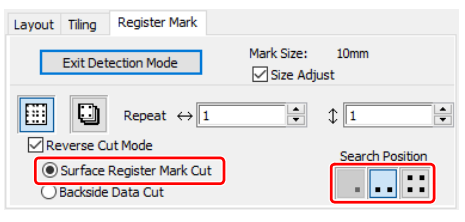

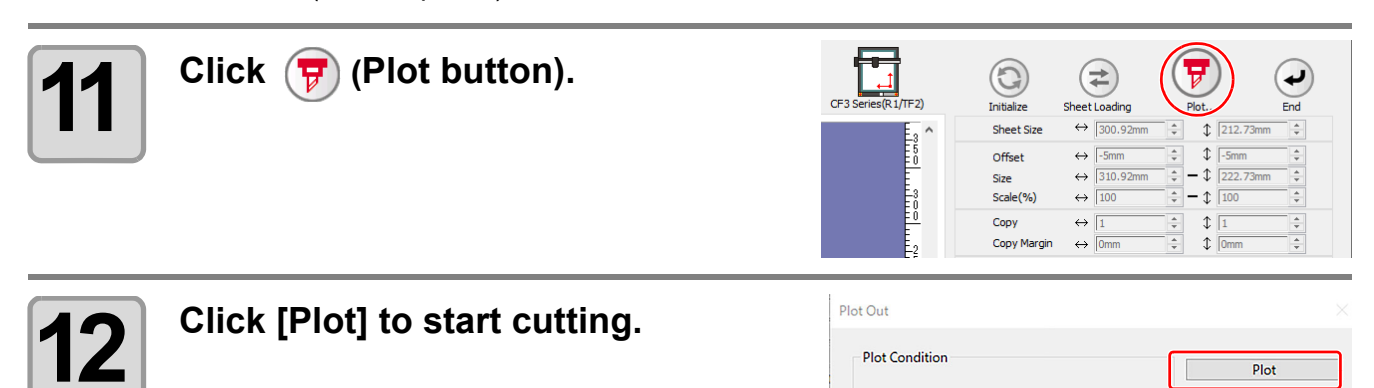

## **CFL-605RT**

### **Detect register marks, and cutting**

### **1 Set a printed sheet on the plotter to detect register marks.**

• For more information regarding the procedure of register mark detection, refer to the Operation Manual of the main unit.

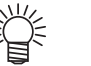

- Set the light pointer to the right position depending on the mark shapes.
- For more details, refer to "Register Mark Detection Procedure" in the Operation Manual of the main unit.

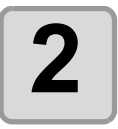

#### **2 Click [Plot] button in the FineCut menu.**

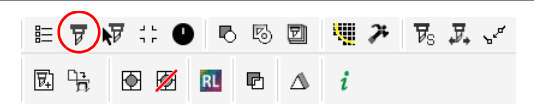

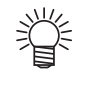

• When an unnecessary object to cut exists on Corel Draw, select objects to be cut and register marks, and click  $\mathbf{F}$  [Plot Selected Path]. The output order is the order selected in CorelDRAW.

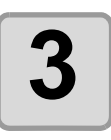

**3 Click (20)** (Turn button) to adjust the direction of the image on the **plotter with the display of FineCut.**

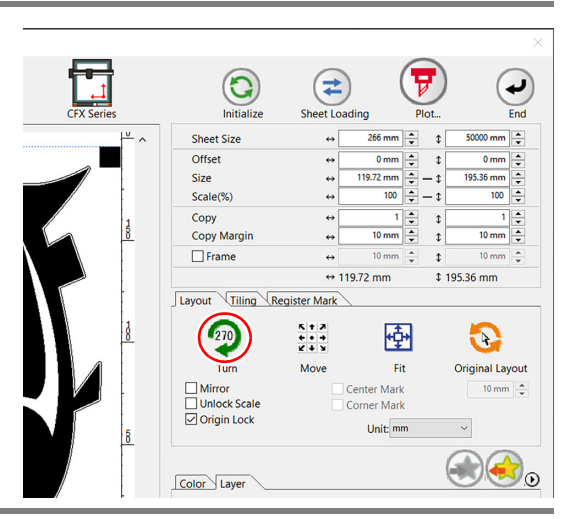

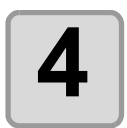

#### **4 Click [Register Mark] tab and click 1 Click Click [Detect Mark].**

• The register marks are detected.

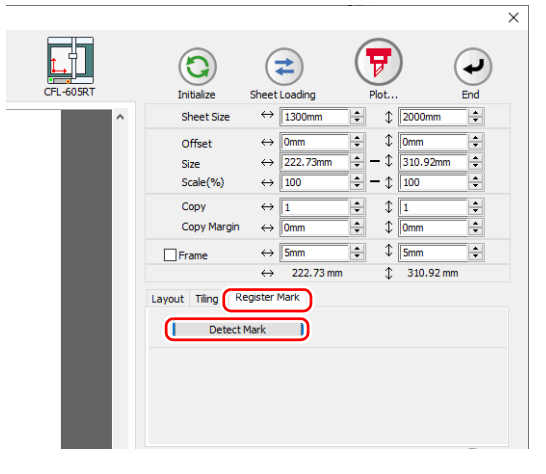

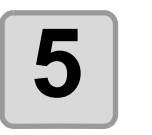

# **5** Select the cutting type.

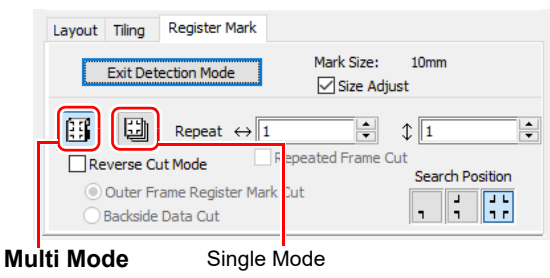

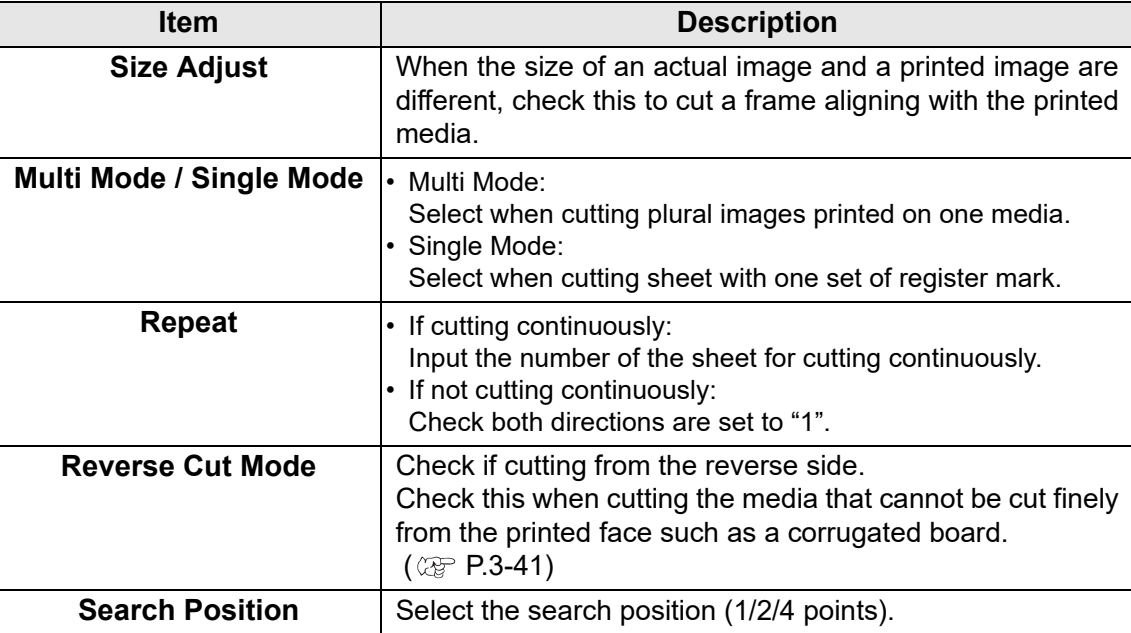

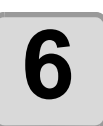

# **6 Click F** (Plot button).

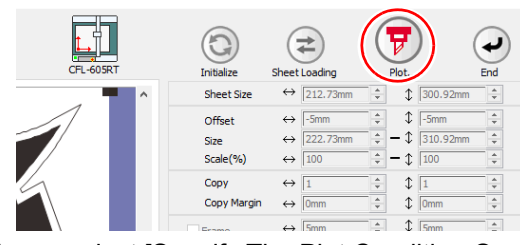

• To set the plot condition on each color /layer, select [Specify The Plot Condition On 小学 Each Color / Layer] on Plot screen and set them. ( $\mathbb{CP}$  [P.5-10\)](#page-159-0)

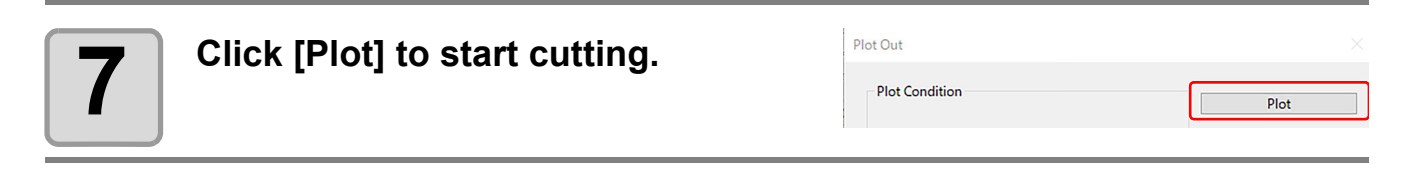

 $\times$ 

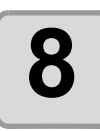

**8 (The followings are operations for cutting plural sheets in single mode.) After cutting the first sheet, put the next sheet on the plotter.**

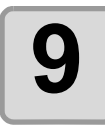

# **9 Press the**  $\sqrt{\text{ACUUM}}$  **key of the plotter, and select "Resume".**

• Press the END key to cancel continuous cutting.

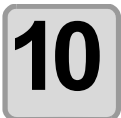

# **10 Detect register marks.**

- For more information regarding the procedure of register mark detection, refer to the Operation Manual of the main unit.
- Repeat the step 8 to 10 for the number of the sheets.

### **Cutting with Mark Separation**

The large data that cannot be cut in one time can be cut in several times.

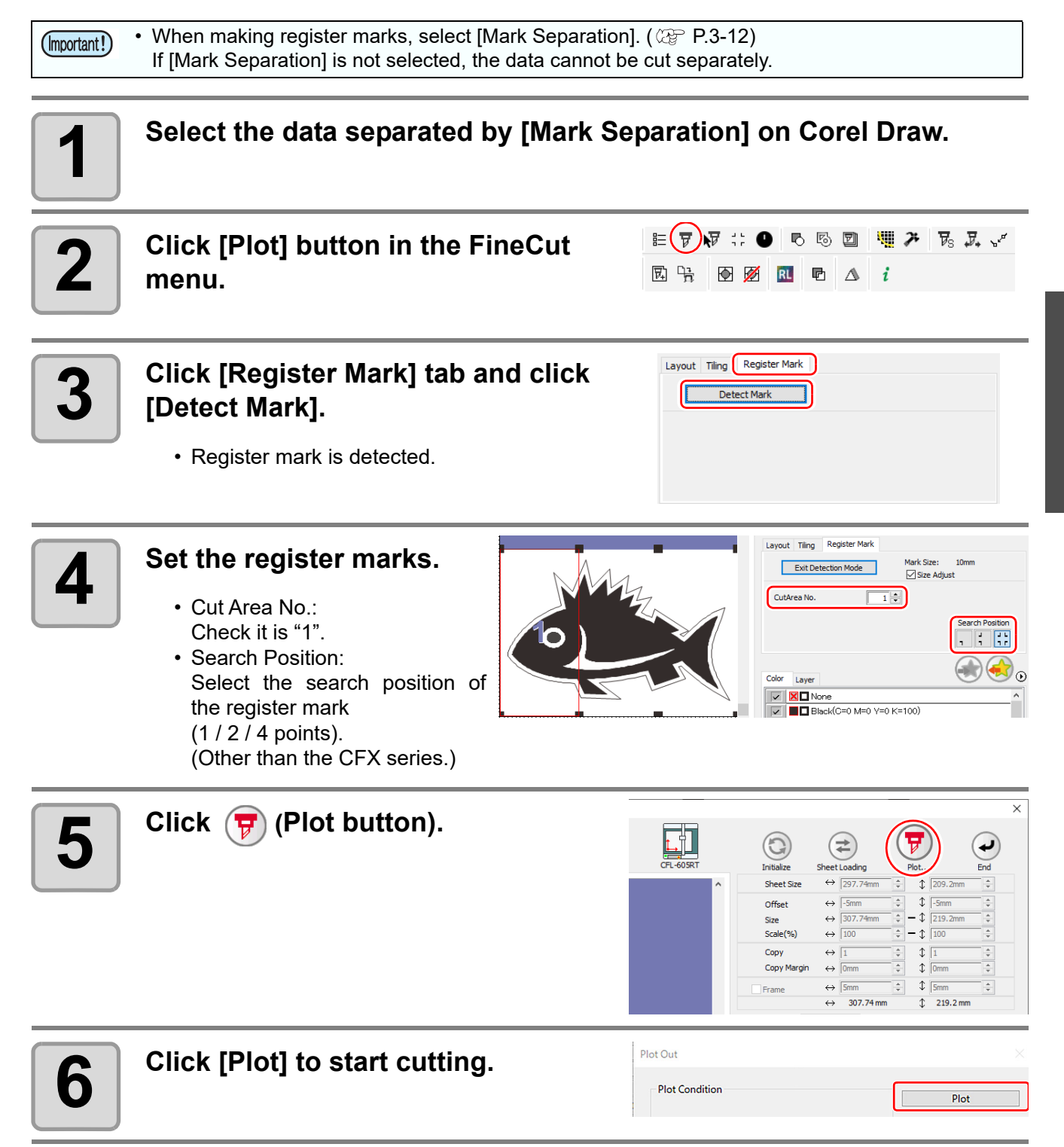

3

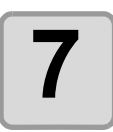

### **7 When cutting is completed, move the media.**

• When moving the media, place the all register marks of the cutting area in the effective cutting area of the plotter.

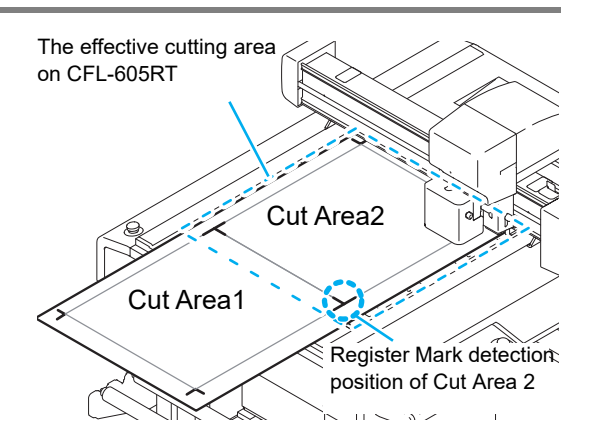

• When cutting with Mark Separation is performed, the plotter displays [\*\*\*OFF SCALE\*\*\*], but it does not pose any problem to the operation.

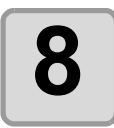

# **8 Detect register marks of the cut area "2".**

• For more information regarding the procedure of register mark detection, refer to the Operation Manual of the main unit.

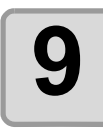

#### **9 Set the register marks.**

- Cut Area No.: Change to "2".
- Search Position: Select the search position of the register mark (1 / 2 / 4 points). (Other than the CFX series.)

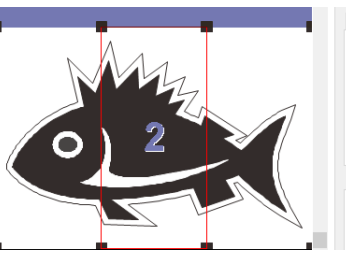

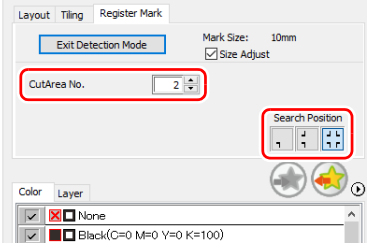

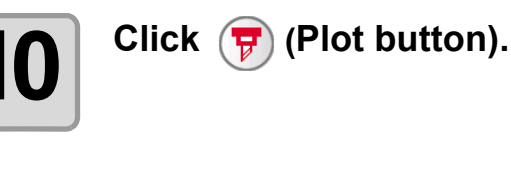

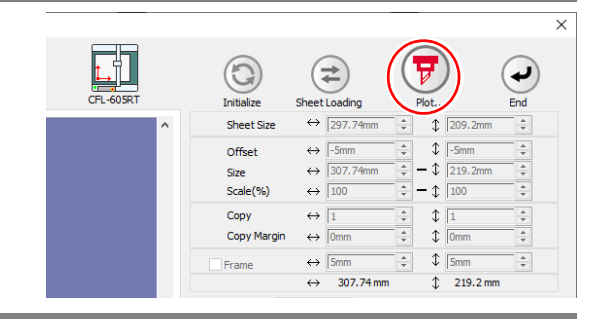

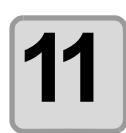

#### **11 Click [Plot] to start cutting.**

• Repeat the Step 7 to 11 for each of the divided register mark.

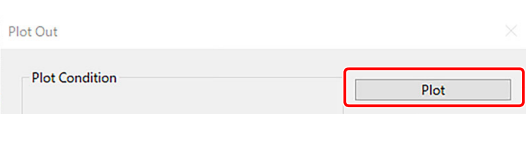

### **Reverse Cut**

Images can be cut from the reverse side, not from the printed (front) side.

Use this feature if draw ruled line to the nonprinting side (surface) or the media that is not clean finish when cut from the surface side, such as cardboard.

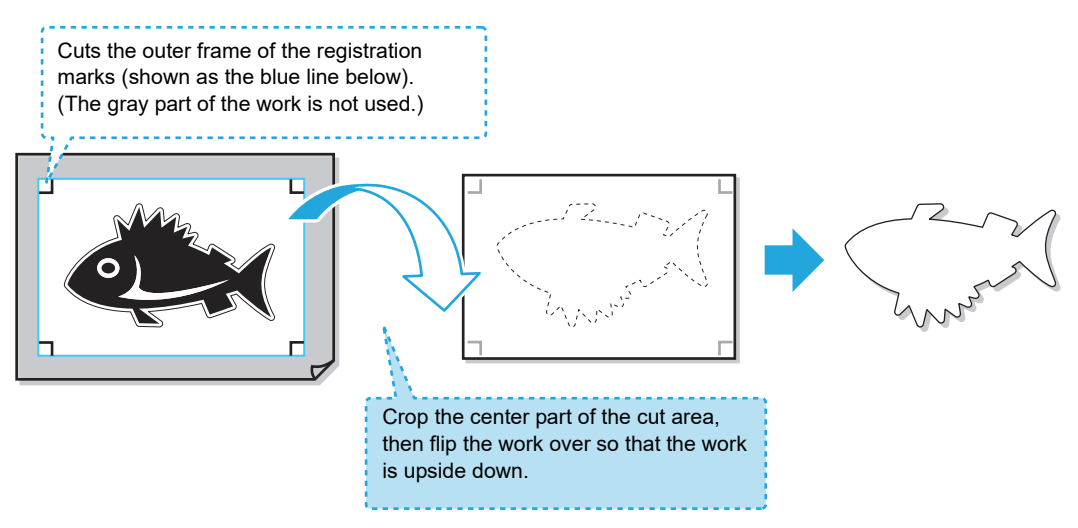

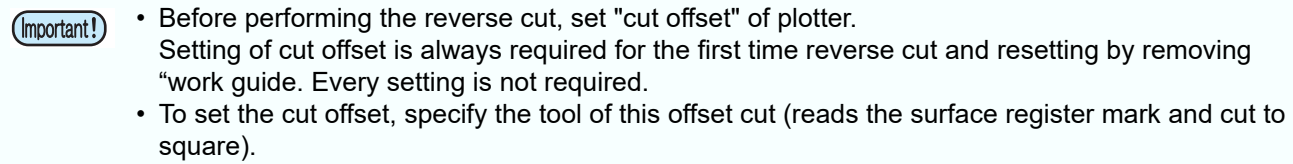

• For more details, refer to the Operation Manual of the main unit.

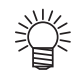

- You can the "Reverse Cut" function of the CFL-605RT to perform the following operations not usually available with conventional printers.
- **(1) After performing a front g reverse side process once, you can then perform all following** front/reverse-side work by using only the plotter ( $\mathbb{Q}$ [P.3-51](#page-80-0)). (software version 8.5 or later must be used)
	- Use of FineCut 8 (software version 8.5 or later) and CFL-605RT simplifies work by allowing you to use only the plotter for the second and all following sheets by performing only the first task by using FineCut 8.
- **(2) By first continuously performing front-side work, reverse-side work is performed afterward only for the number of sheets required. ( [P.3-55\)](#page-84-0)** (software version 8.6 or later must be used)
	- After first completing front-side work for multiple sheets, reverse-side work can be performed afterwards for only the required number of sheets of those for which front-side work has been completed.

#### **Reverse Cut Use Application**

"Reverse Cut" procedures differ depending on how it is applied. This section provides an overview of the operation procedures.

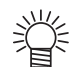

• For more detailed operating procedures, first be sure to fully understand the overview presented in this section, and then refer to the corresponding procedures on [P.3-51](#page-80-0) and [P.3-55](#page-84-0).

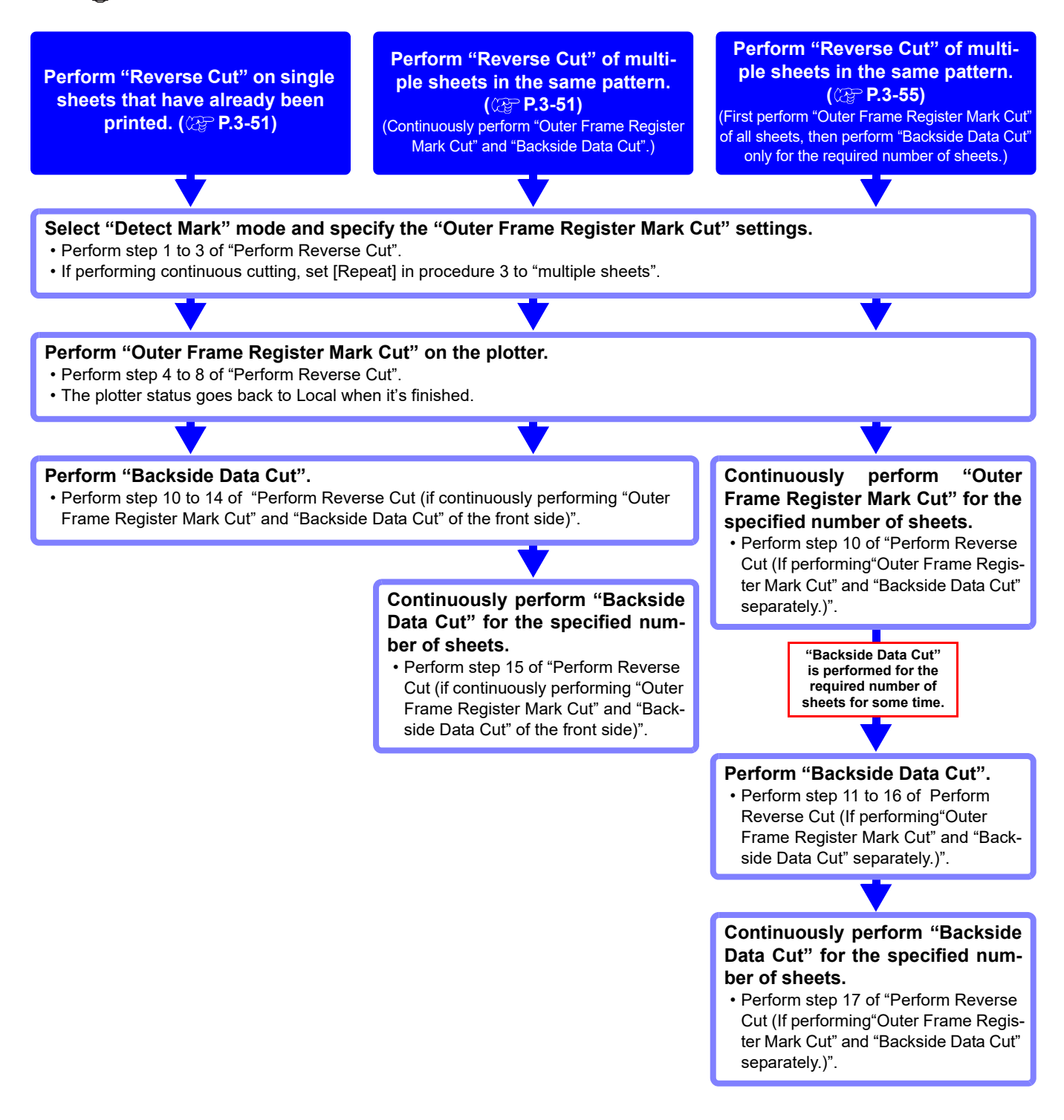

<span id="page-80-0"></span> **Perform Reverse Cut (if continuously performing "Outer Frame Register Mark Cut" and "Backside Data Cut" of the front side)**

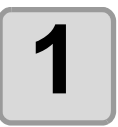

#### **1 Click [Plot] button in the FineCut menu.**

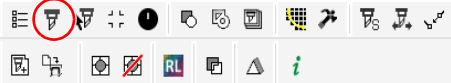

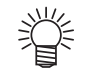

• When an unnecessary object to cut exists on Corel Draw, select objects to be cut and register marks, and click  $\sqrt{p}$  [Plot Selected Path]. The output order is the order selected in CorelDRAW.

> Layout Tiling Register Mark Detect Mark

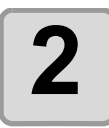

#### **2 Click [Register Mark] tab and click [Detect Mark].**

• The register marks are detected.

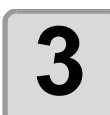

### **3 Set the "Outer Frame Register Mark Cut".**

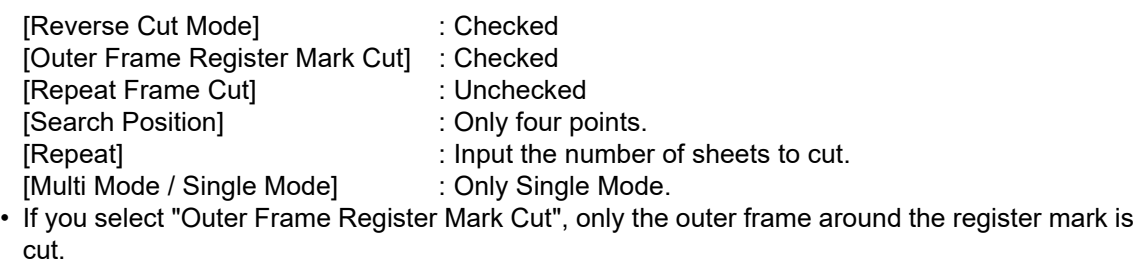

When the path in the color/layer has been selected (cut data is displayed on the preview), data is not cut.

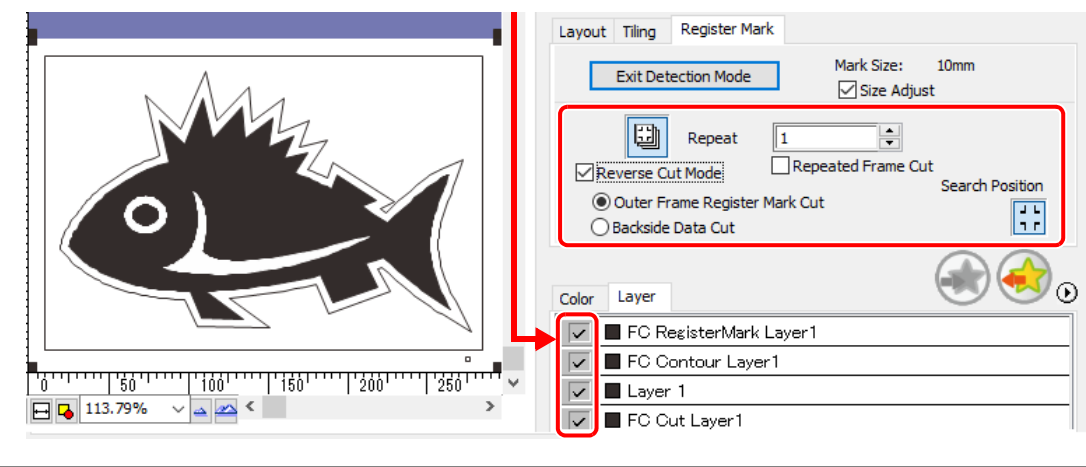

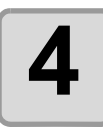

**4 Set the work to the plotter in the same orientation as the preview display, and detect the lower-left registration mark.**

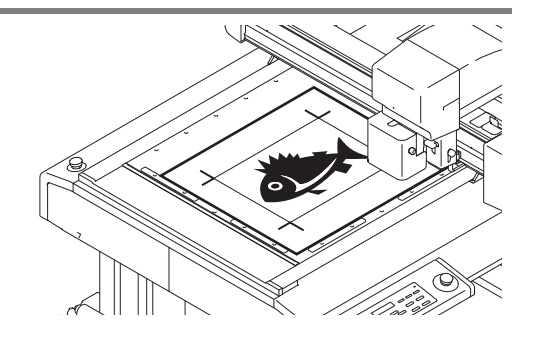

• For more information regarding the procedure of register mark detection, refer to the Operation Manual of the main unit.

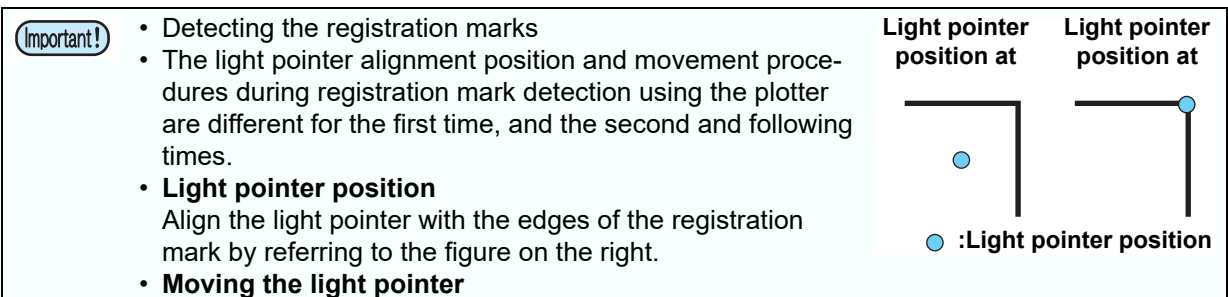

After sheet replacement, press [VACUME], then use the jog key to move the light pointer.

# **5** Press the **REMOTE** key, set the plotter to remote.

•The after 2nd time, press [VACUUM].

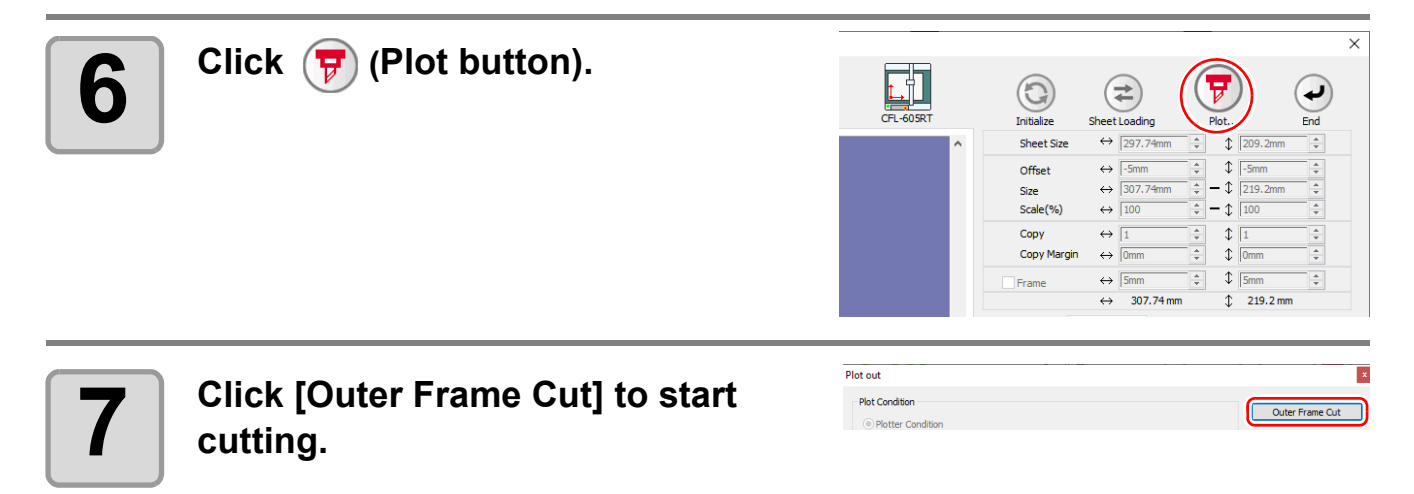

**8 If "Outer Frame Register Mark Cut" is performed, the area around the register marks is cut out in a square.**

- Output conditions in the case of cutting this square is set in the plotter side.
- In the following procedure, only the cut media will be used. (The gray part shown on the right illustration is not used.)

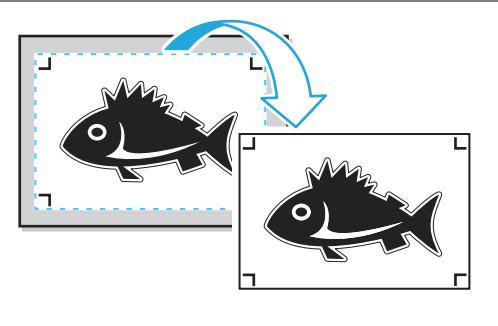

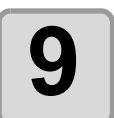

**9** When the surface cut is completed, automatically becomes to a local mode. The head will be saved in the top right corpor **local mode. The head will be saved in the top right corner.**

• Vacuum also turned OFF.

### **10 Turn the work upside down to be in the same direction as the preview display, then set to the plotter.**

- Set the work you cropped in Step 8 to the plotter.
- When cut the reverse, it will be opposite to the printing surface. (Upside down)
- Cut out square with the outer frame register mark cut. At the reverse cut, turn upside down and set by butting the lower left corner against the work guide.
	- Be careful for setting thin media, since it may accidentally get into the work guide. **Register mark**

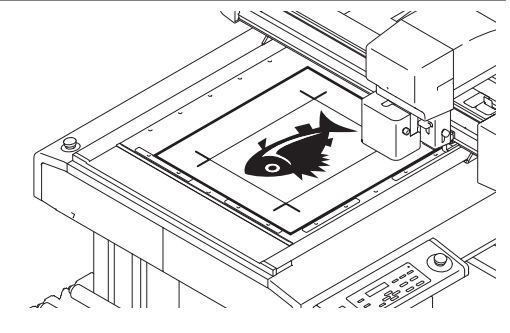

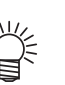

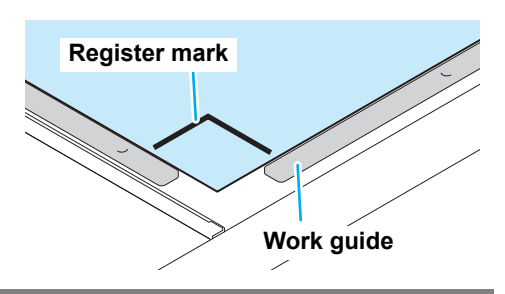

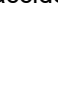

Press the **REMOTE** key, set the plotter to remote.

3

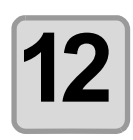

#### **12 Set the reverse cutting.**

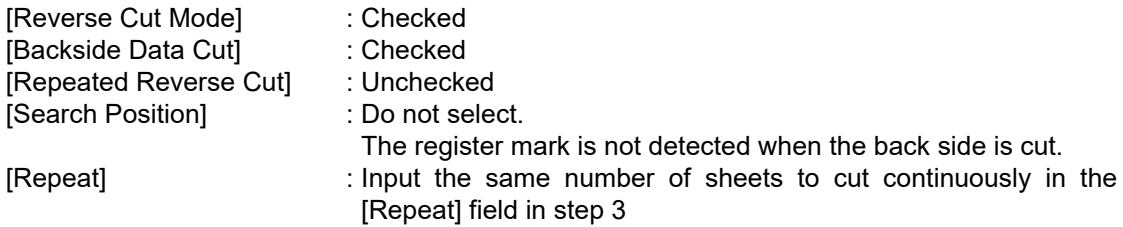

[Multi Mode / Single Mode] : Only Single Mode.

• Color / Layer cut selection: Select the pass to cut on the reverse. If uncheck the pass, the pass in preview display also will not be displayed.

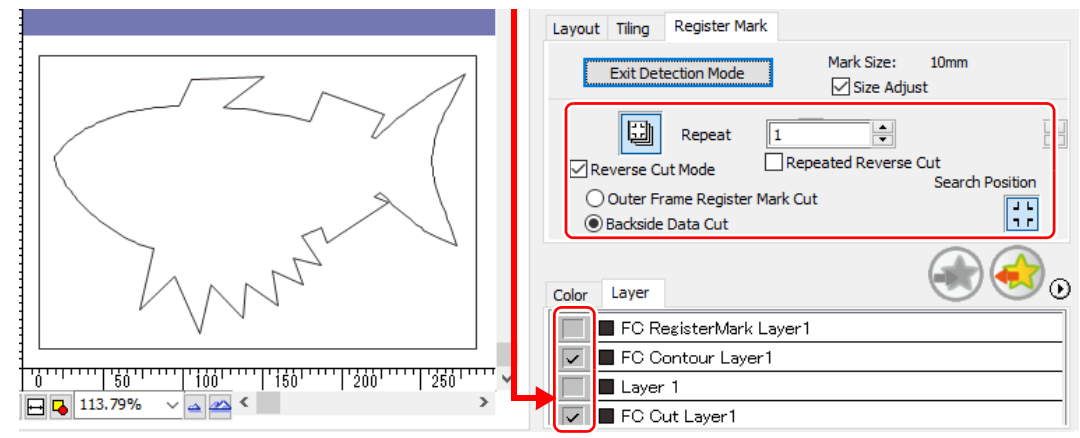

**13** Click  $\overline{\mathbf{F}}$  (Plot button).

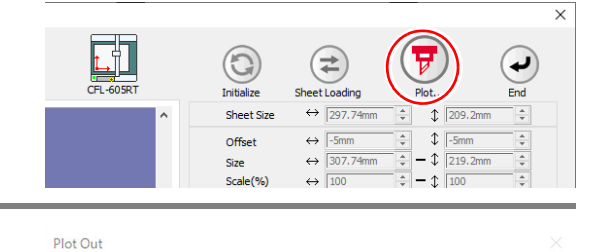

Plot

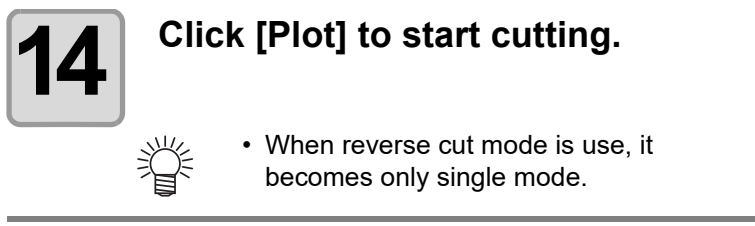

#### **15 Repeatedly perform the following step (1) to (3) if continuously cutting only the specified number of sheets of the same data.**

(1) Detect the front side registration marks by referring to step 4 and 5, and change to remote mode. (2) Remove the frame by referring to step 8.

**Plot Condition** 

- (3) Perform "Backside Data Cut" by referring to step 10 and 11.
- For more information regarding the procedure of register mark detection, refer to the Operation Manual of the main unit.

(Important!)

• These operations are not necessary if [Repeat] is not set in step 3.

<span id="page-84-0"></span>**Perform Reverse Cut (If performing "Outer Frame Register Mark Cut" and "Backside Data Cut" separately.)**

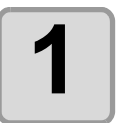

燚

#### **1 Click [Plot] button in the FineCut menu.**

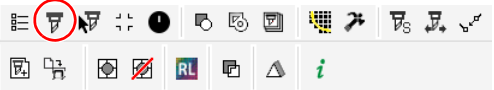

Layout Tiling Register Mark Detect Mark

• When an unnecessary object to cut exists on Corel Draw, select objects to be cut and register marks, and click  $\frac{1}{\sqrt{n}}$  [Plot Selected Path]. The output order is the order selected in CorelDRAW.

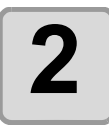

#### **2 Click [Register Mark] tab and click [Detect Mark].**

• The register marks are detected.

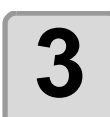

## **3 Set the "Outer Frame Register Mark Cut".**

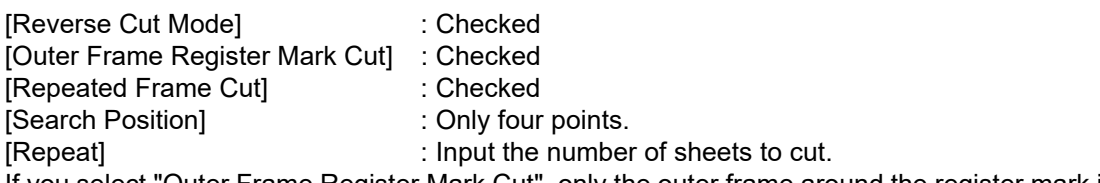

• If you select "Outer Frame Register Mark Cut", only the outer frame around the register mark is cut.

When the path in the color/layer has been selected (cut data is displayed on the preview), data is not cut.

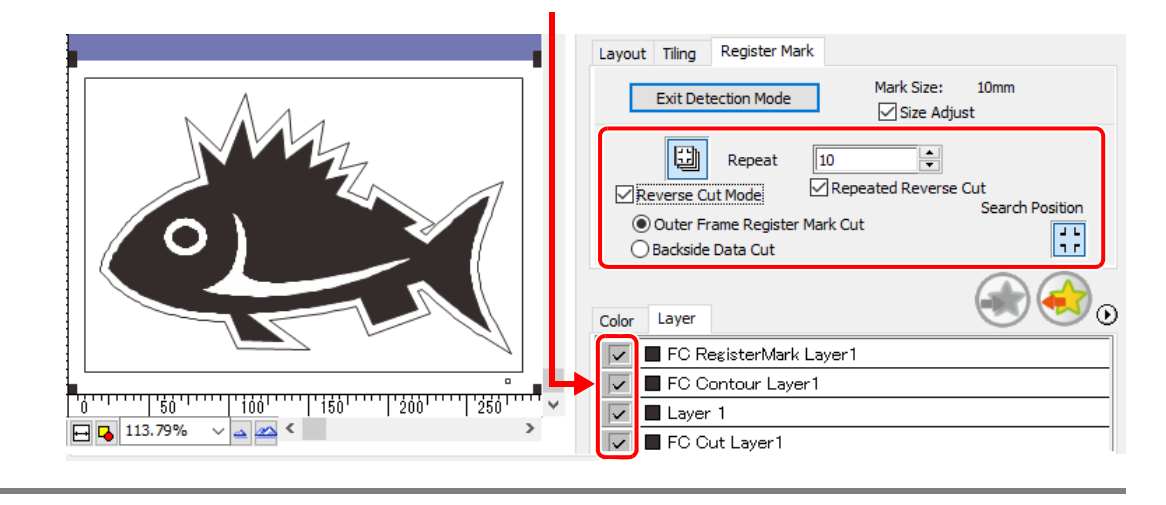

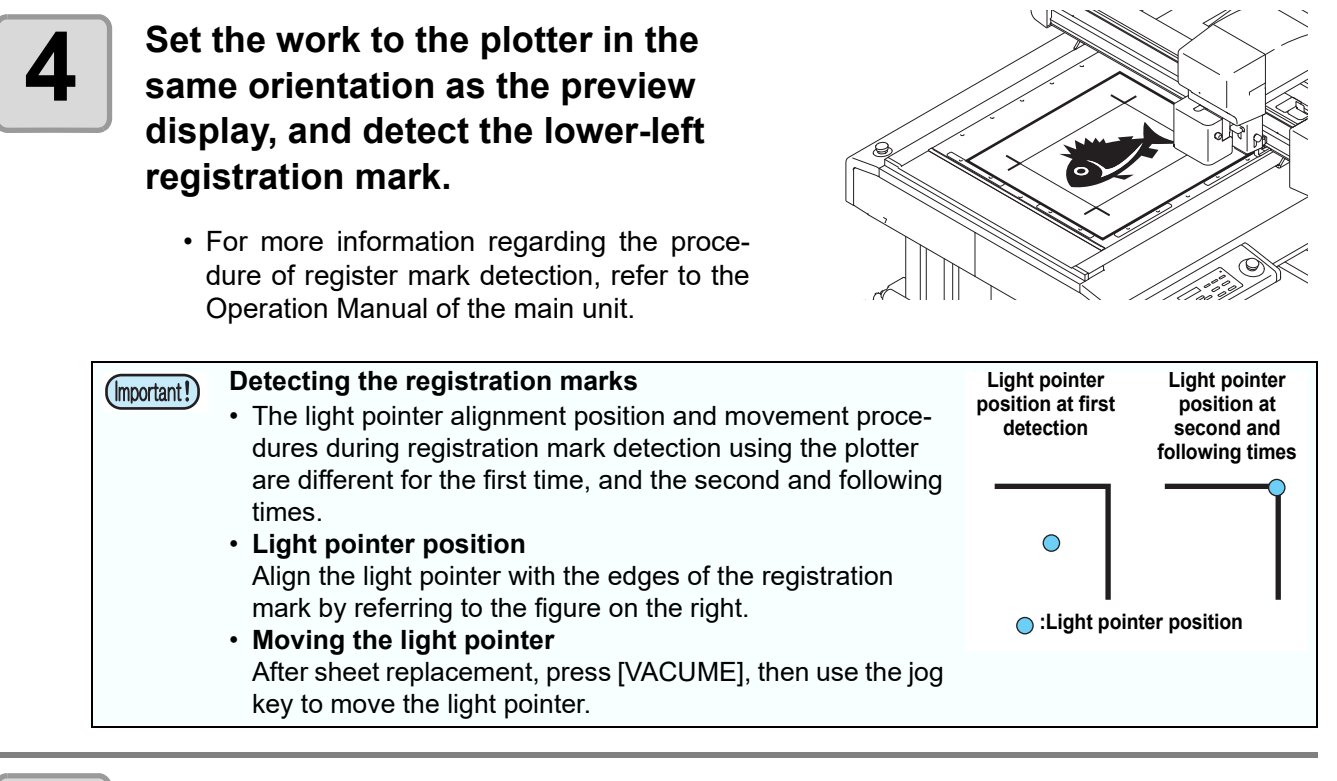

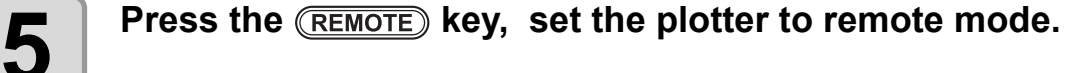

• The after 2nd time, press [VACUUM].

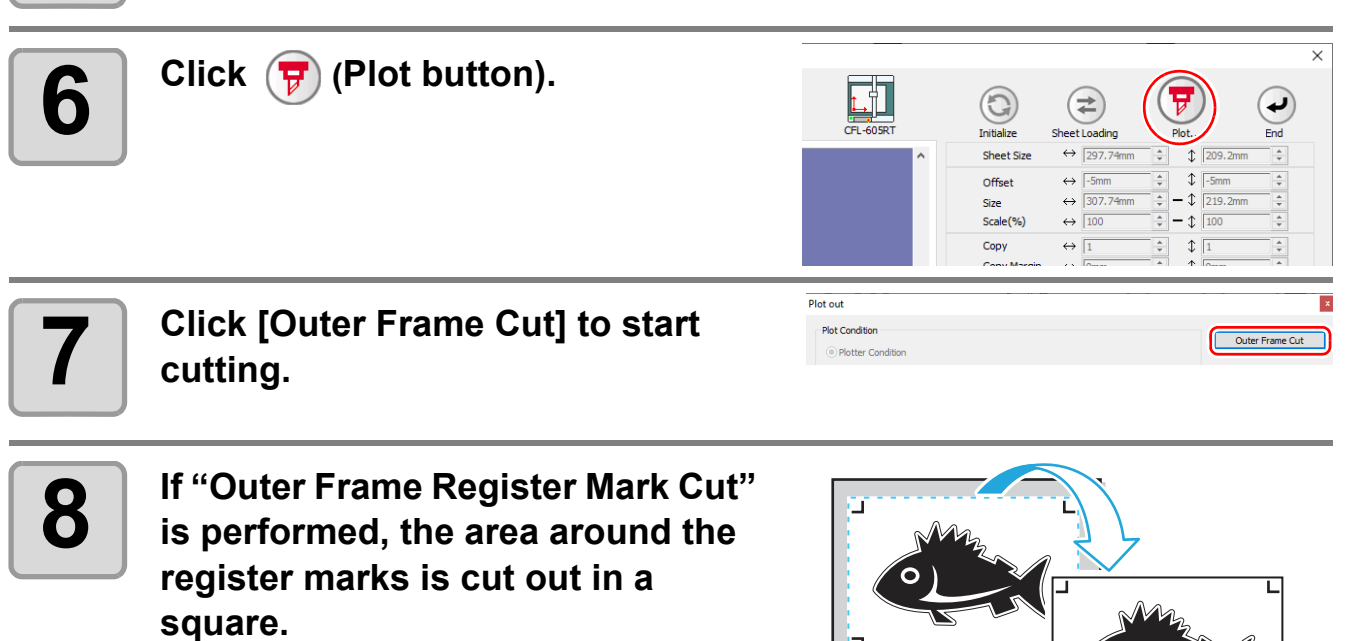

- Output conditions in the case of cutting this square is set in the plotter side.
- In the following procedure, only the cut media will be used. (The gray part shown on the right illustration is not used.)

**9** When the surface cut is completed, automatically becomes to a local mode. The head will be saved in the top right corner **local mode. The head will be saved in the top right corner.**

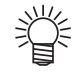

• Vacuum also turned OFF. The right message is apper on the display.

SHEET EXCHANGE VAC?START ED:FIN

**10 Repeatedly perform step 4 and 5 only for the number of sheets spec-ified in step 3 if performing "Outer Frame Register Mark Cut" for multiple sheets of the same data.**

• This completes the front side operations.

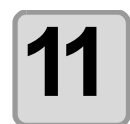

**11 Detect the lower-left registration mark on the front side of the media whose outer frame has been**  removed, then press (REMOTE).

- Set the work you cropped in Step 8 to the plotter.
- Set the work to the plotter in the same orientation as the preview display, and detect the lower-left registration mark.
- For more information regarding the procedure of register mark detection, refer to the Operation Manual of the main unit.
- Press the [REMOTE] key, the plotter becomes to a remote mode.

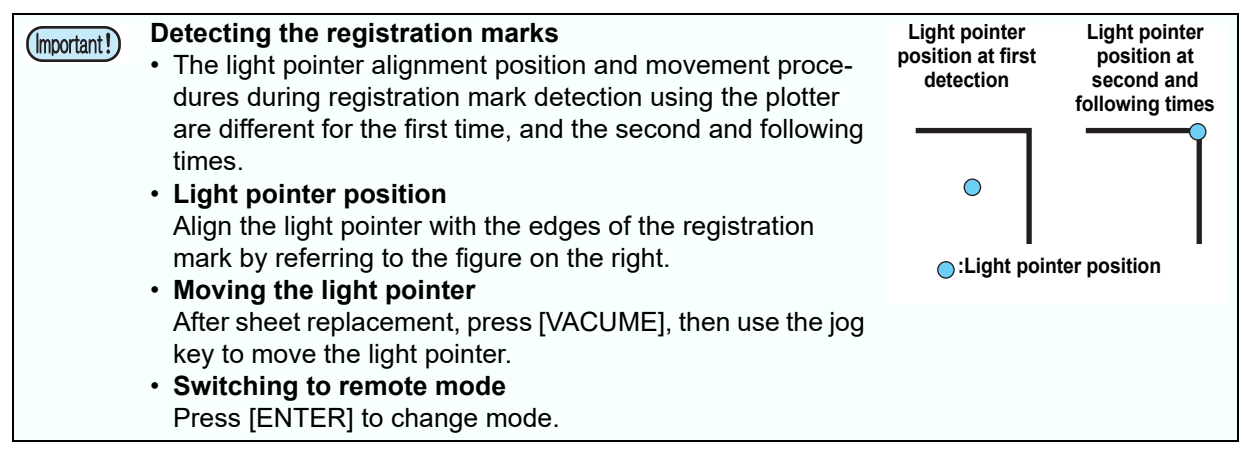

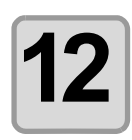

#### **12 Set the reverse cutting.**

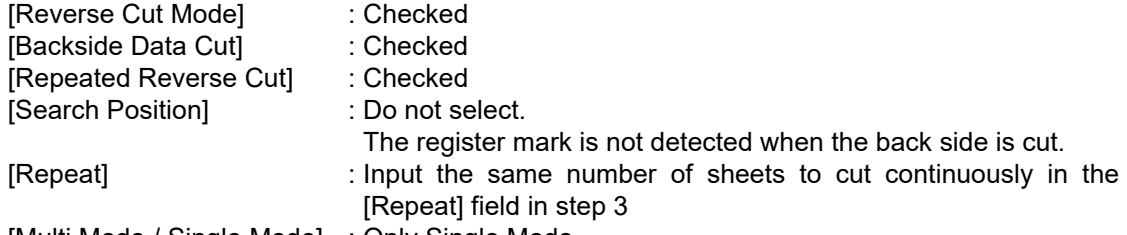

[Multi Mode / Single Mode] : Only Single Mode.

• Color / Layer cut selection: Select the pass to cut on the reverse. If uncheck the pass, the pass in preview display also will not be displayed.

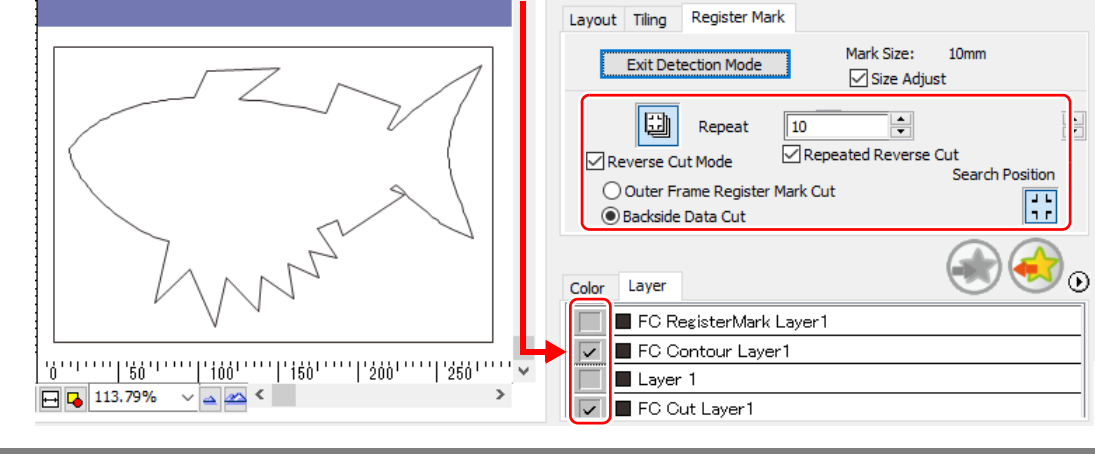

 $DI<sub>0</sub> + O<sub>0</sub> +$ 

**Plot Condition** 

**13** Click  $\overline{\Psi}$  (Plot button).

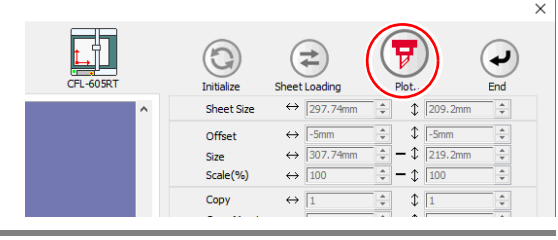

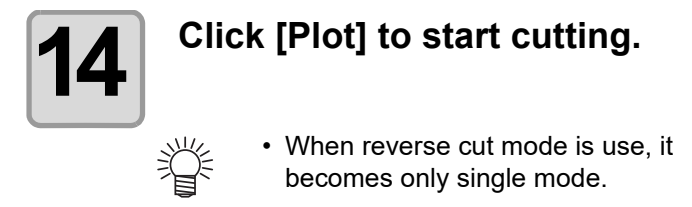

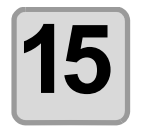

**15 After registration marks are detected in four locations, operation automatically changes to local mode. The head will be saved in the top right corner.**

> • Vacuum also turned OFF. The right message is apper on the display. MED IA REVERSE

AND PUSH [REMOTE]

Plot

#### **16** Perform the following in order to cut<br>**16** the reverse side. **the reverse side.**

- (1) Turn the work upside down to be in the same direction as the preview display, then set to the plotter.
	- Set the work whose outer frame has been cut to the plotter.
	- When cut the reverse, it will be opposite to the printing surface. (Upside down)
	- At the reverse cut, turn upside down and set by butting the lower left corner against the work guide.
- (2) Press the [REMOTE] key, the plotter becomes to a remote mode

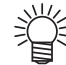

• Be careful for setting thin media, since it may accidentally get into the work guide. **Register mark**

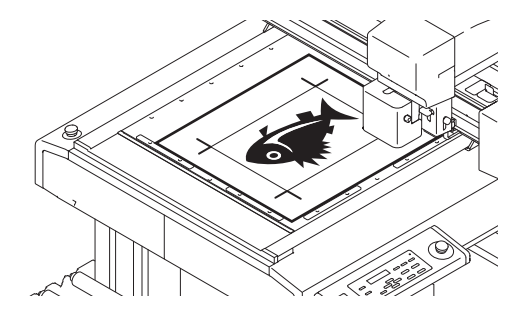

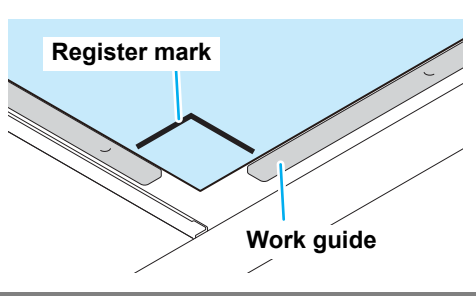

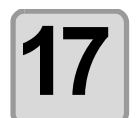

#### **17 Repeatedly perform the following step (1) to (2) if reverse side cutting only the specified number of sheets of the same data.**

(1) Perform front side registration mark detection again (four points) by referring to step 11.

- (2) Cut the reverse side by referring to step 16.
- For more information regarding the procedure of register mark detection, refer to the Operation Manual of the main unit.

3

## **CF22-1225**

### **Detect register marks, and cutting**

#### **1 Set a printed sheet on the plotter to detect register marks.**

• For more information regarding the procedure of register mark detection, refer to the Operation Manual of the main unit.

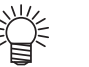

- Set the light pointer to the right position depending on the mark shapes.
- For more details, refer to "Register Mark Detection Procedure" in the Operation Manual of the main unit.

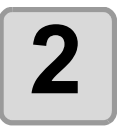

#### **2 Click [Plot] button in the FineCut Command Bars.**

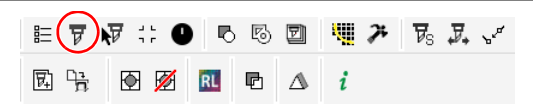

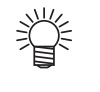

• When an unnecessary object to cut exists on CorelDRAW, select objects to be cut and register marks, and click  $\mathbf{F}$  [Plot Selected Path]. The output order is the order selected in CorelDRAW.

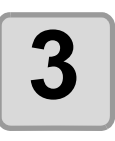

**3 Click (20)** (Turn button) to adjust the direction of the image on the **plotter with the display of FineCut.**

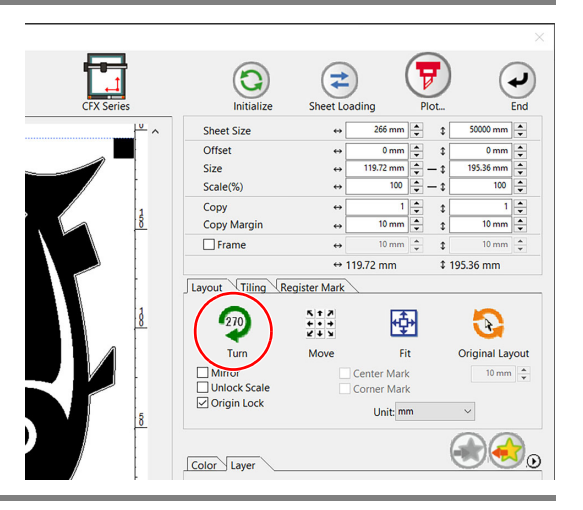

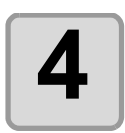

#### **4** Click [Register Mark] tab and click **[Detect Mark].**

• The register marks are detected.

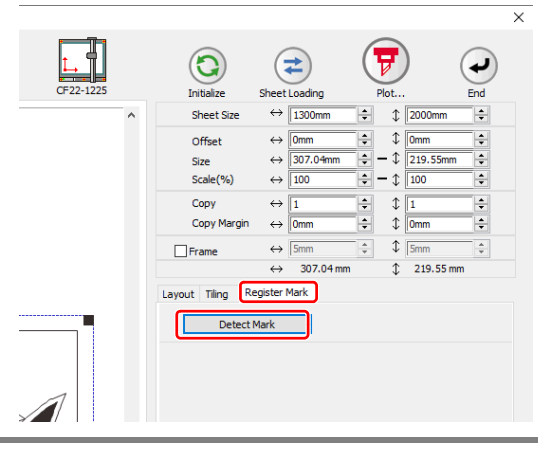

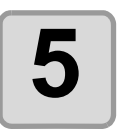

# **5 Select the cutting type.**

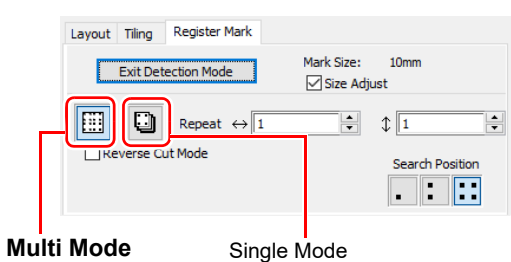

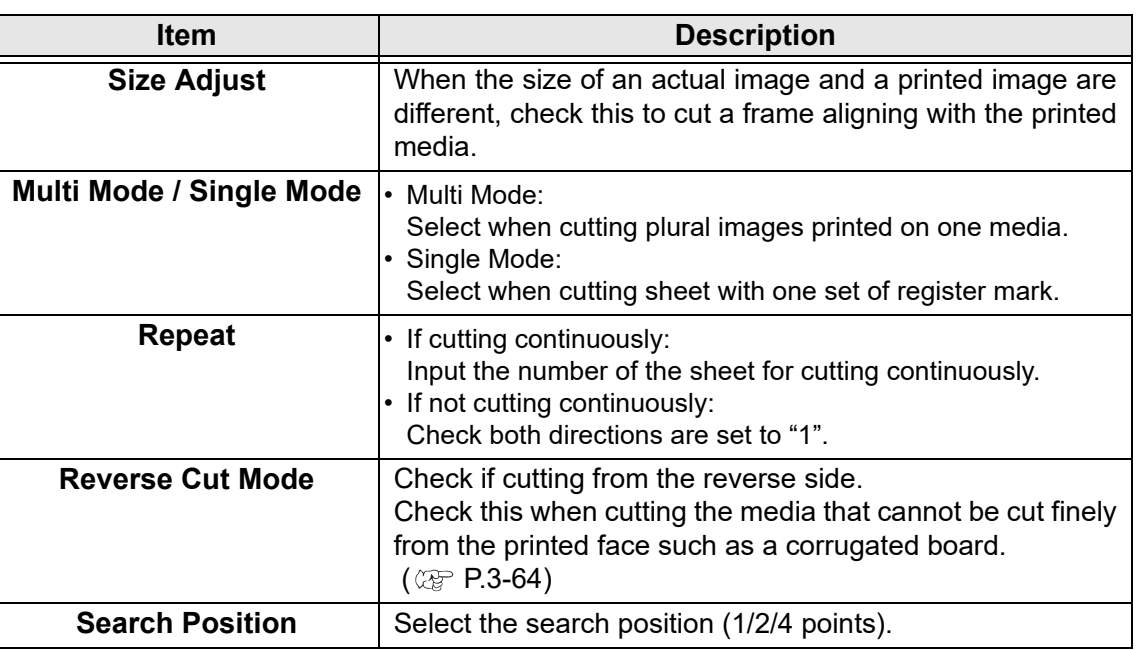

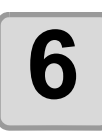

# **6 Click F** (Plot button).

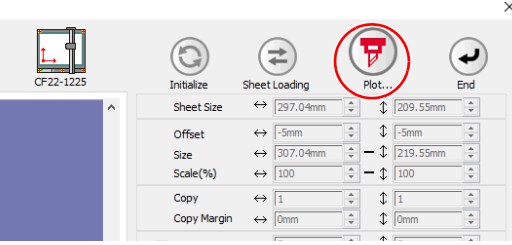

• To set the plot condition on each color /layer, select [Specify The Plot Condition On 誉 Each Color / Layer] on Plot screen and set them. ( $\circled{r}$  [P.5-12\)](#page-161-0)

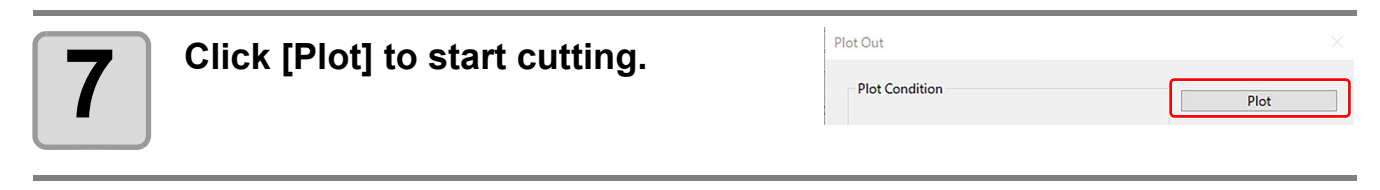

#### **8 (The following operations are applied only for cutting multiple sheets in single cut mode.) single cut mode.) Use the plotter panel for operations.**

- Follow the instructions displayed on the panel.
- For more details, refer to the Operation Manual of the main unit.

3

### **Cutting with Mark Separation**

The large data that cannot be cut in one time can be cut in several times.

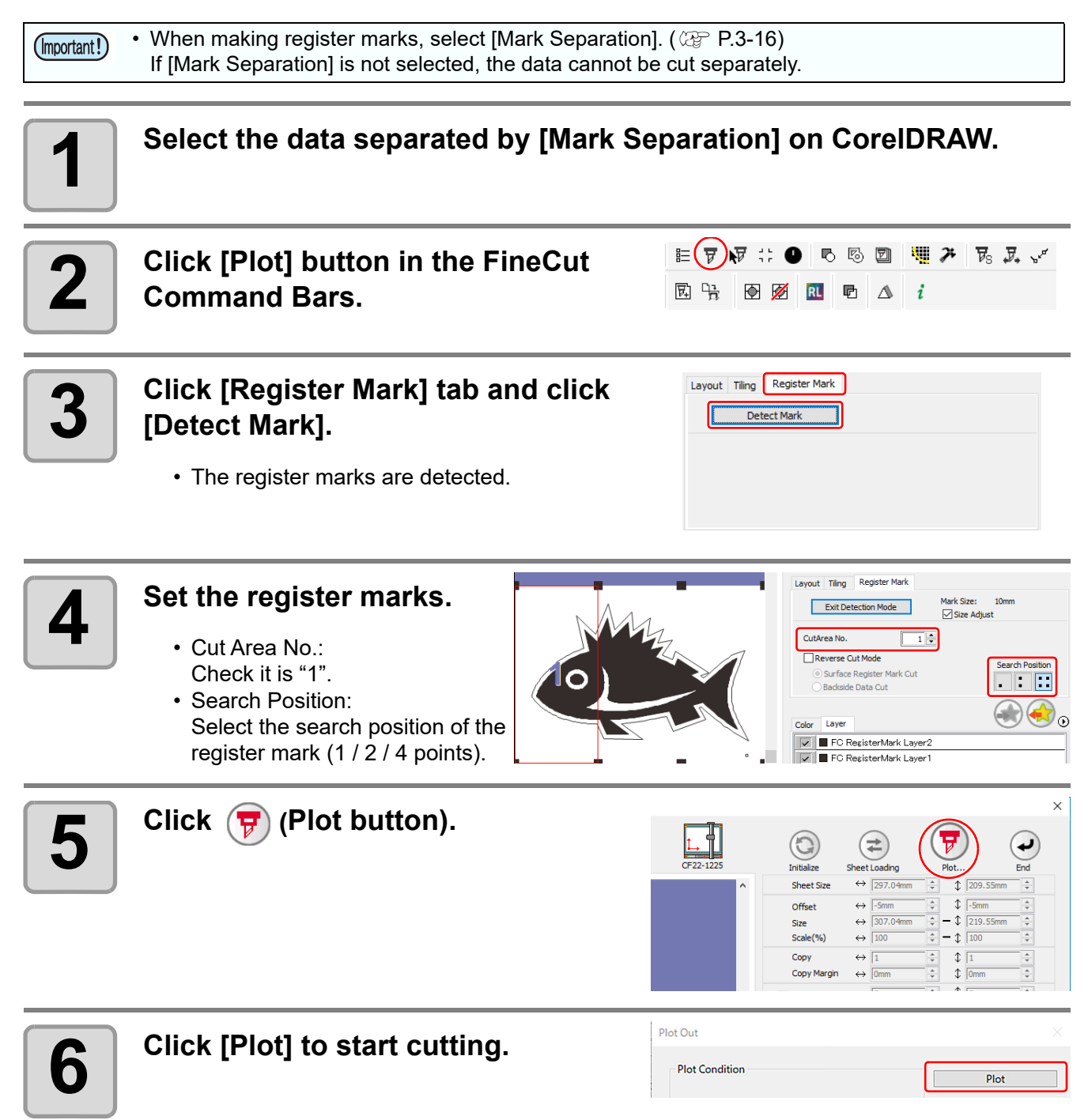

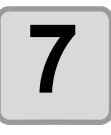

#### **7 When cutting is completed, move the media.**

• When moving the media, place the all register marks of the cutting area in the effective cutting area of the plotter.

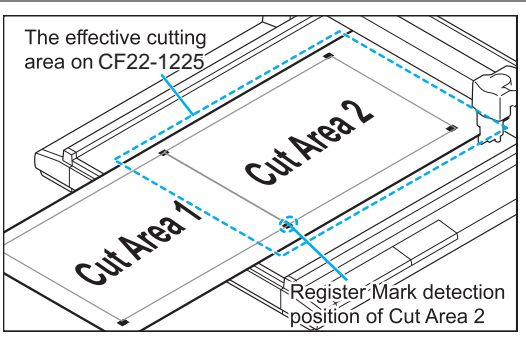

• When cutting with Mark Separation is performed, the plotter displays [\*\*\*OFF SCALE\*\*\*], but it does not pose any problem to the operation.

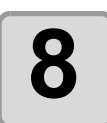

# **8 Detect register marks of the cut area "2".**

• For more information regarding the procedure of register mark detection, refer to the Operation Manual of the main unit.

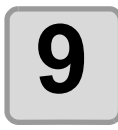

# **9 Set the register marks.**

• Cut Area No.: Change to "2".

燚

• Search Position: Select the search position of the register mark (1 / 2 / 4 points).

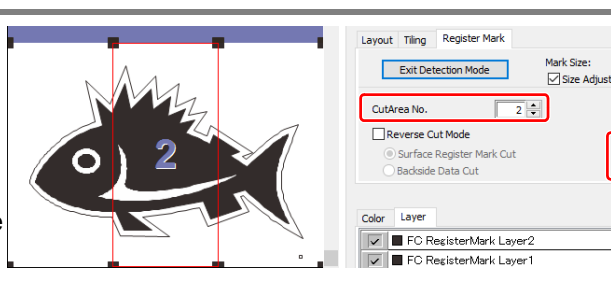

**Plot Condition** 

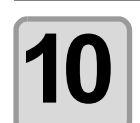

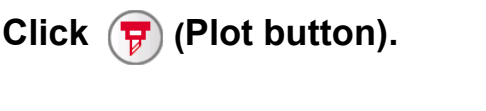

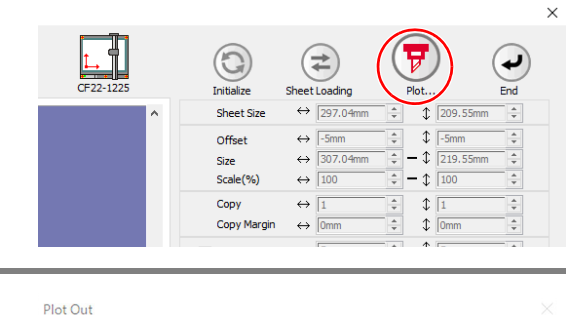

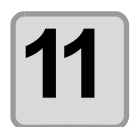

#### **11 Click [Plot] to start cutting.**

• Repeat the Step 7 to 11 for each of the divided register mark.

3

 $10<sub>mr</sub>$ 

Plot

Search Positi

**TRE** 

 $\bigcirc \mathbf{O}_\circ$ 

### <span id="page-93-0"></span>**Cutting from the reverse side**

Images can be cut from the reverse side, not from the printed (front) side. Use this function when the media (such as cardboard) is not finished fine by cutting from the front side.

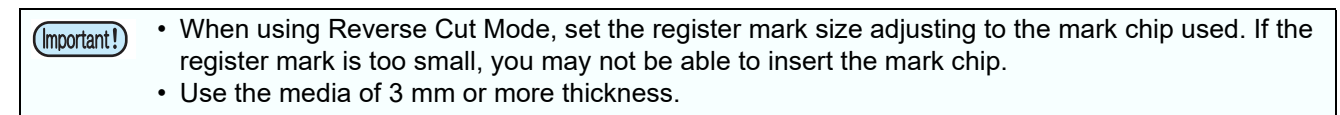

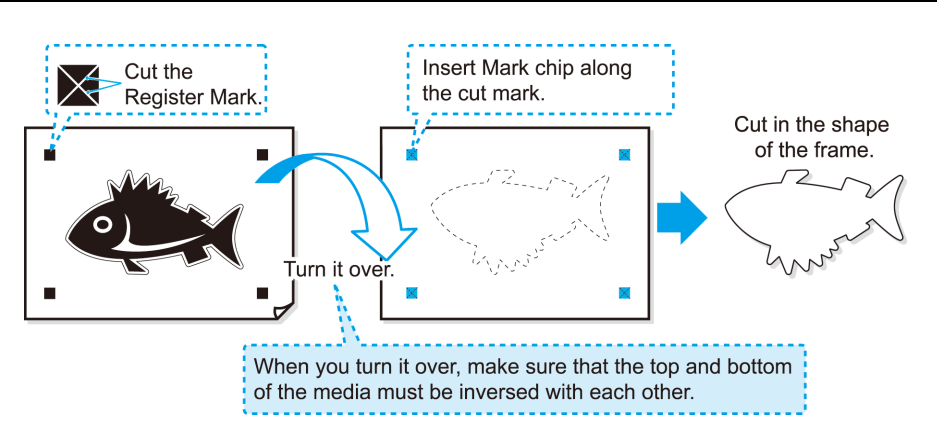

### **1 Turn the printed face up, set the media to the plotter, then detect the register marks.**

• For more information regarding the procedure of register mark detection, refer to the Operation Manual of the main unit.

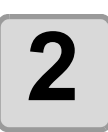

#### **2 Click [Plot] button in the FineCut Command Bars.**

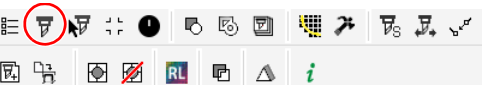

• When an unnecessary object to cut exists on CorelDRAW, select objects to be cut and register marks, and click  $\mathbf{F}$  [Plot Selected Path]. The output order is the order selected in CorelDRAW.

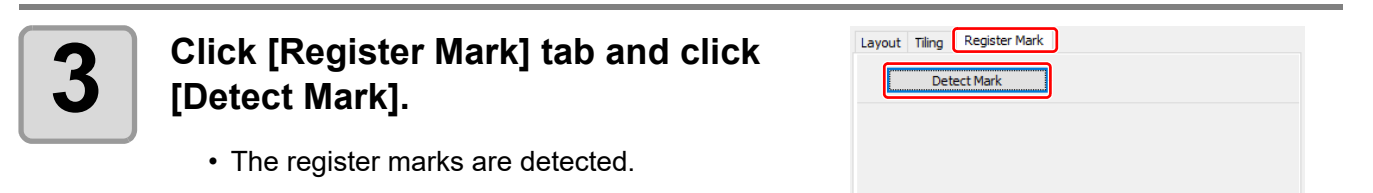

Layout Tiling Register Mark **4 Set the reverse cutting.** Mark Size:  $10<sub>mm</sub>$ Exit Detection Mode Size Adjust • Reverse Cut Mode: Check this.  $\Box$  $\left| \div \right|$ Repeat • Search Position: Reverse Cut Mode Select the search position of the register **Search Position** FIE mark (2 / 4 points). • Before selecting [Surface Register Mark Cut], make sure that there is no mark chip on (Important!) the position of the register mark. Cutting register marks with the mark chip set is very dangerous because the mark chip could come off by the cutter.

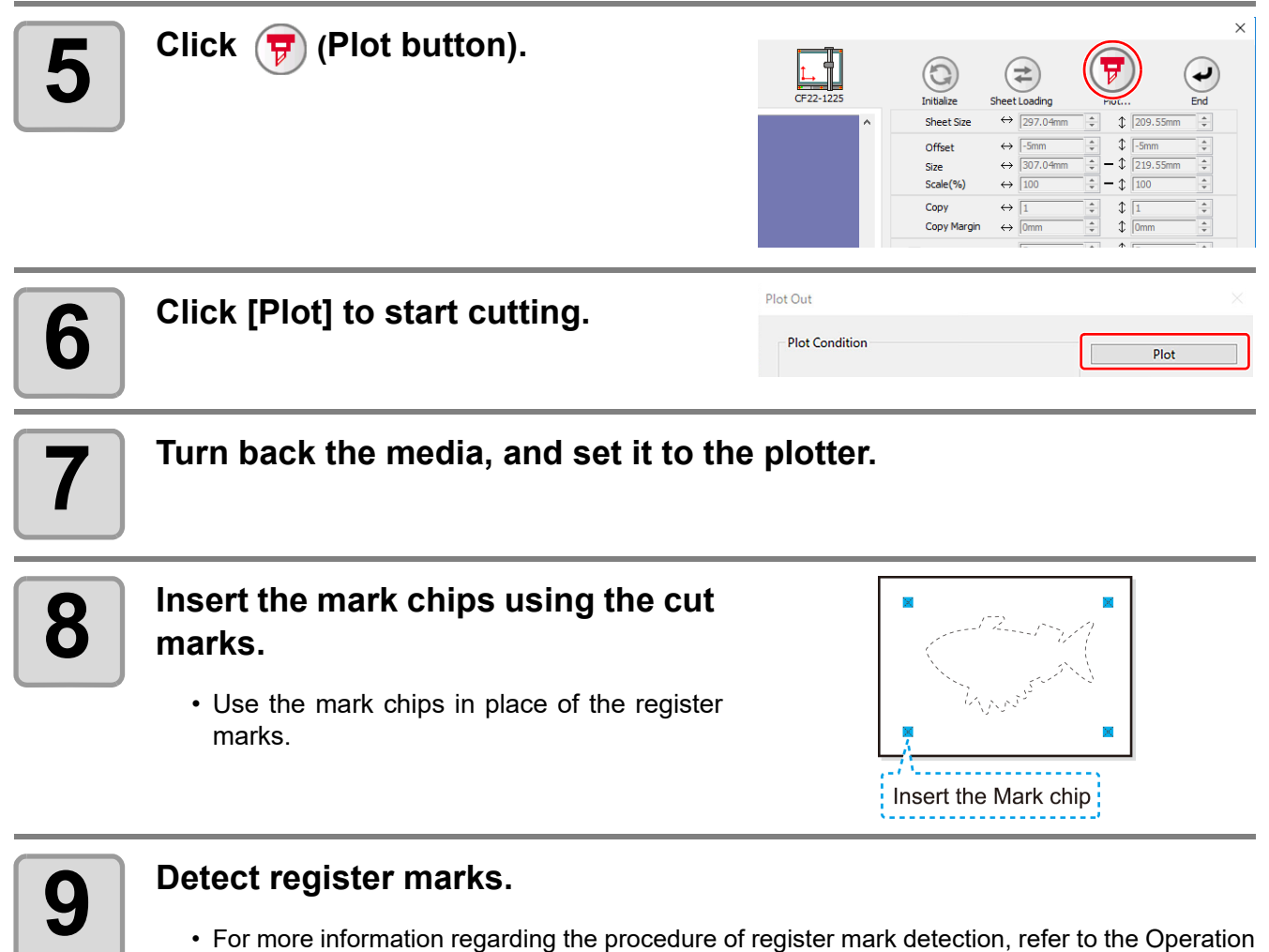

Manual of the main unit.

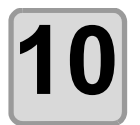

# **10 Start reverse cutting. Use the plotter panel for subsequent operations.**

- Follow the instructions displayed on the panel.
- For more details, refer to the Operation Manual of the main unit.

3

# **CFX series (excluding free register marks)**

### **Detect register marks, and cutting**

#### **1 Set the printed sheet on the plotter to detect the register marks.**

For more information regarding the procedure of register mark detection, refer to the Operation Manual of the main unit.

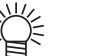

- Set the light pointer to the right position depending on the mark shapes.
- For more details, refer to "Register Mark Detection Procedure" in the Operation Manual of the main unit.

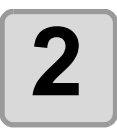

#### **2 Click [Plot] button in the FineCut Command Bars.**

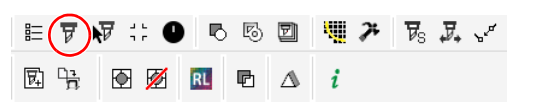

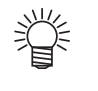

• If there are any objects on CorelDRAW that are not to be cut, select only the necessary objects and the register mark data, and then click the  $|\nabla|$  [Plot Selected Path] button.

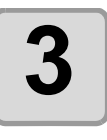

**3 Click (Turn button) to match the direction of the image on the plotter with the image displayed in FineCut.**

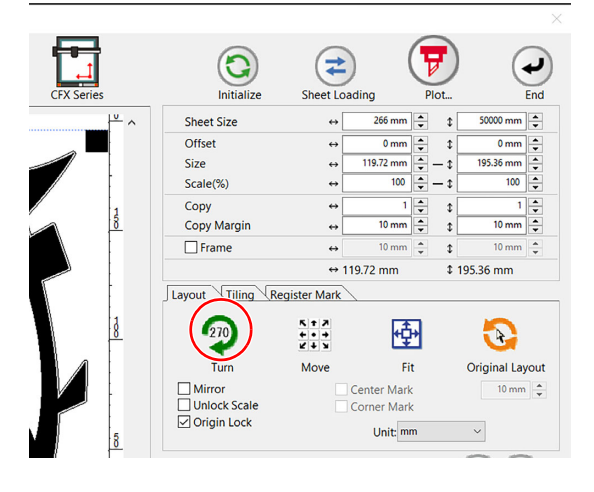

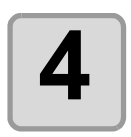

#### **4** Click the [Register Mark] tab and<br>then click [Detect Mark] **then click [Detect Mark].**

• The register marks are detected.

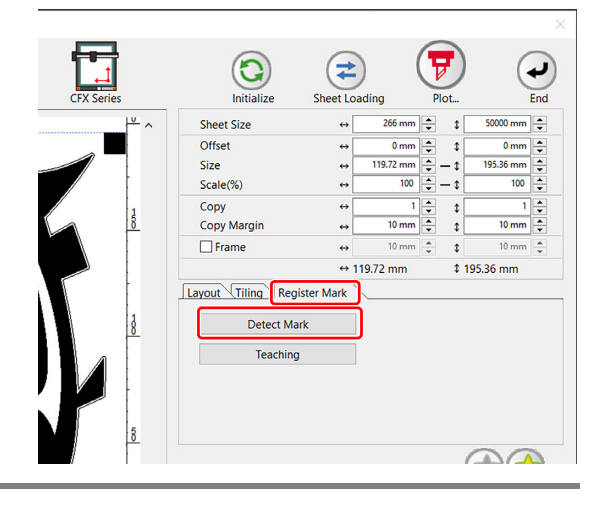

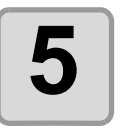

# **5** Select the cutting type.

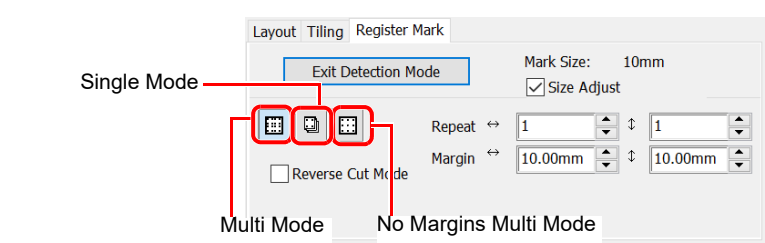

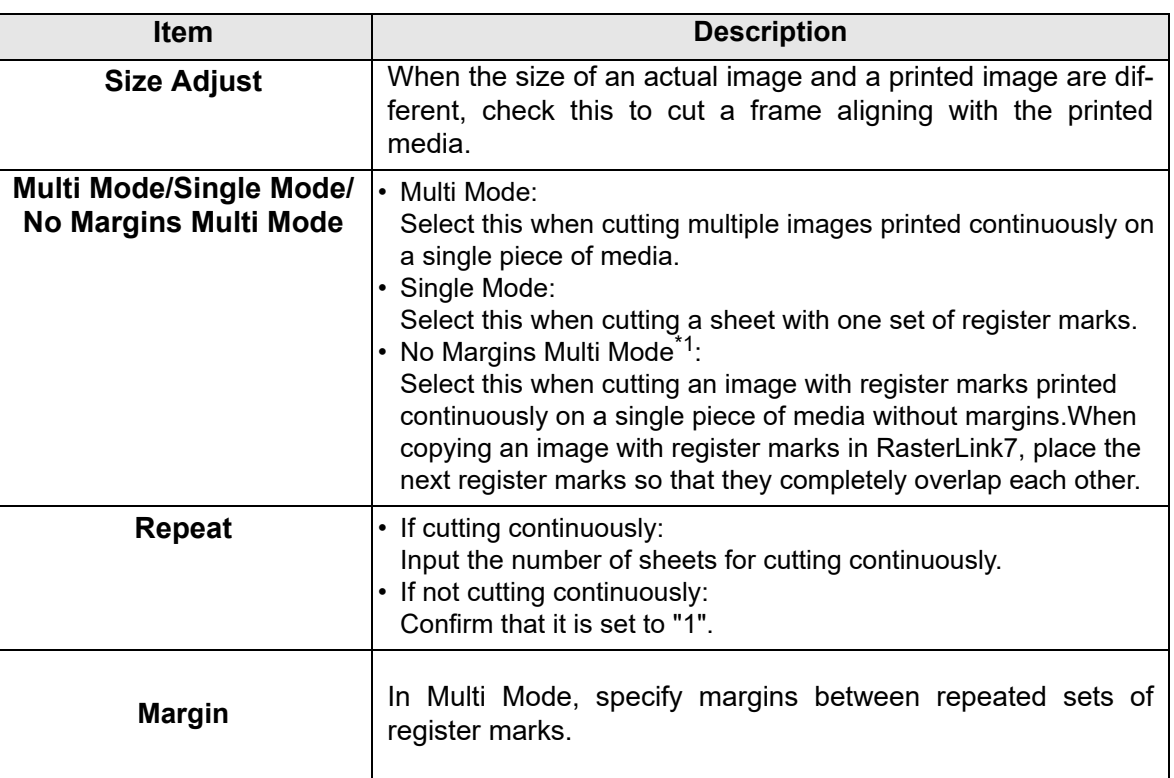

\*1. RasterLink7 Ver3.1.0 or later is required to print with no margins. Also, this function is available only when the register mark shape is [ ■ ].

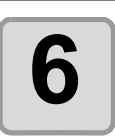

# **6 Click F** (Plot button).

• To set the plot conditions on each color / layer, select [Specify The Plot Condition On Each Color / Layer] on the "Plot" screen.  $(\mathbb{Q}_F^{\infty} P.5-12)$  $(\mathbb{Q}_F^{\infty} P.5-12)$ 

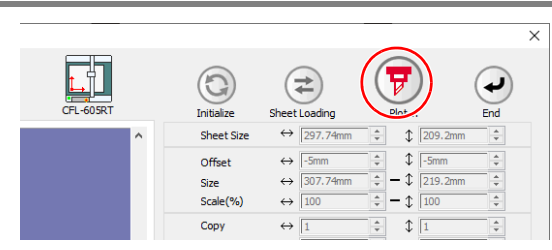

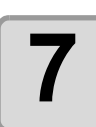

# **7 Click [Plot] to start cutting.**

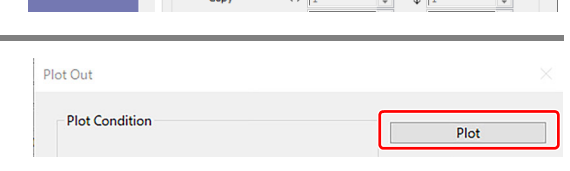

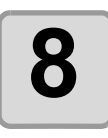

### **8 (The following shows the case of cutting multiple sheets in single mode.) mode.)**

**After cutting the first sheet, put the next sheet on the plotter.**

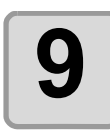

# **9 Press the CACUUM** key of the plotter, and select "Resume".

• Press the [CE] key to cancel continuous cutting.

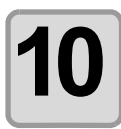

# **10** Detect register marks.

- For more information regarding the procedure of register mark detection, refer to the Operation Manual of the main unit.
- Repeat steps 8 to 12 for the number of sheets.

### <span id="page-98-0"></span>**Reverse Cut**

Images can be cut from the reverse side, not from the printed (front) side. Use this function when cutting media (such as cardboard) that cannot be cleanly cut from the front side.

• When using mark chips, use media with a thickness of at least 3 mm. (Important!) • When using mark chips **Cut the Insert the mark chips using**  ✕ **register marks. the cut marks as a guide. Cut out the frame.** ÿ **Flip over** • When using the edge detection function **Detect the register marks**  after edge detection. *Detect* the edges again.

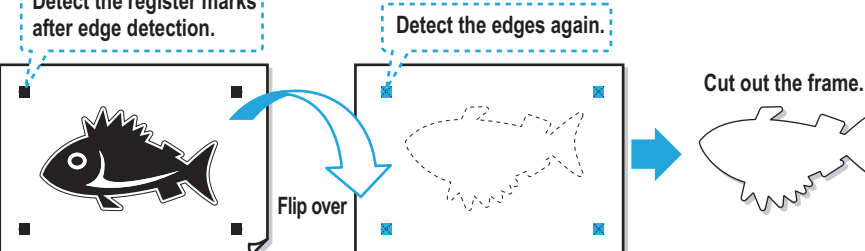

#### ● **When using mark chips**

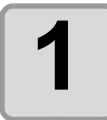

#### **1 Turn the printed face up, set the media to the plotter, then detect the register marks.**

• For more information regarding the procedure of register mark detection, refer to the Operation Manual of the main unit.

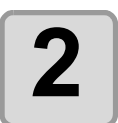

### **2 Click [Plot] button in the FineCut Command Bars.**

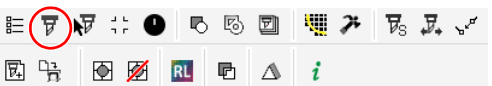

- 
- If there are any objects on CorelDRAW that are not to be cut, select only the necessary objects and the register mark data, and then click the  $\overline{H}$  [Plot Selected Path] button.

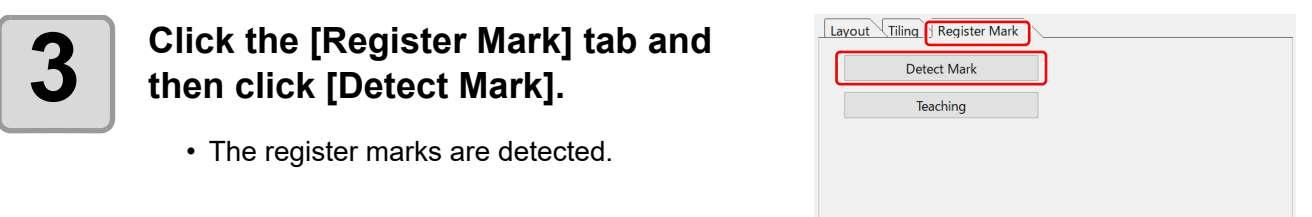

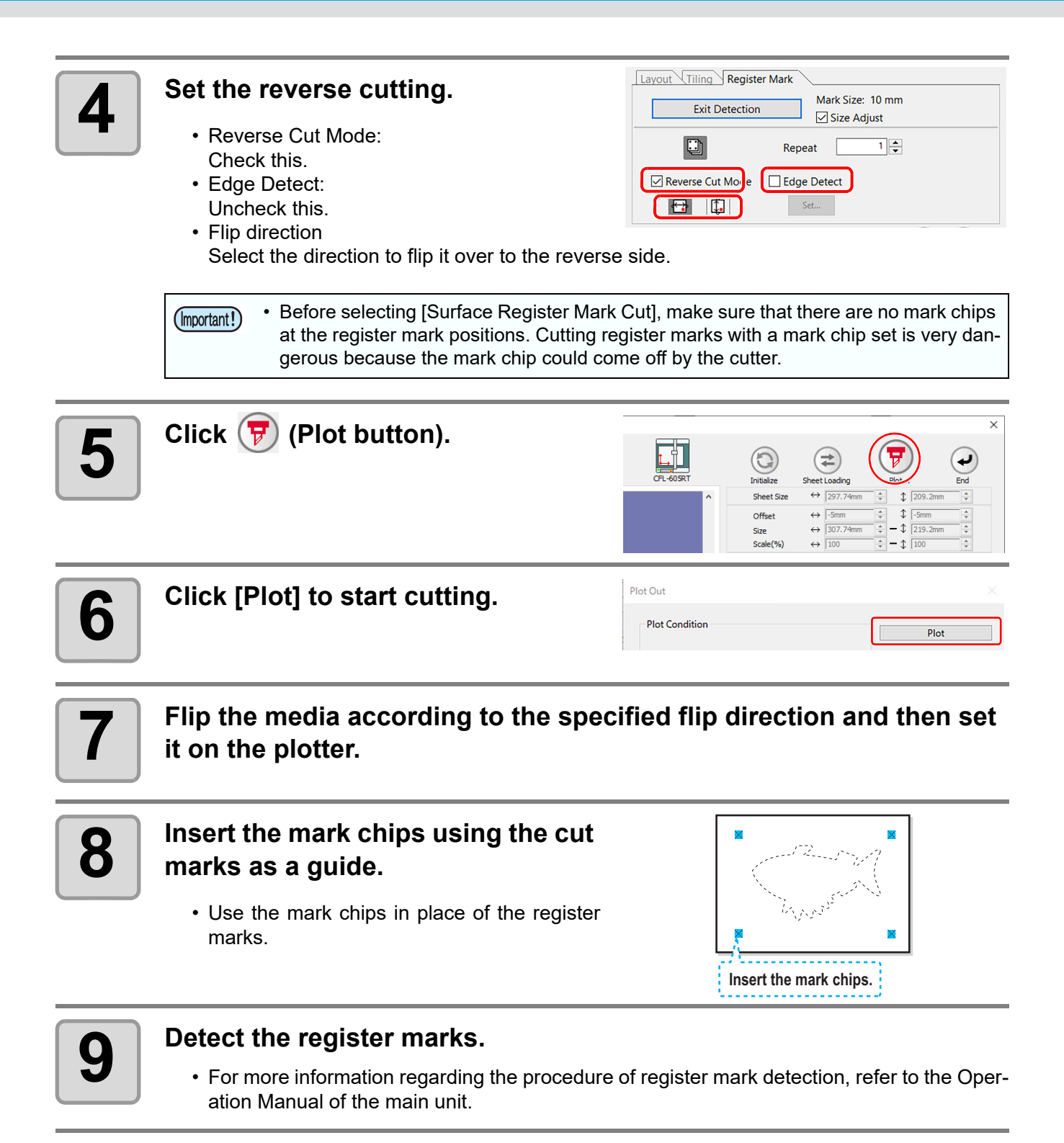

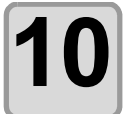

# **10 Start reverse cutting. Use the plotter panel for subsequent operations.**

- Follow the instructions displayed on the panel.
- For more details, refer to the Operation Manual of the main unit.

3

**Creating Register Marks**

**Creating Register Marks** 

#### ● **When using the edge detection function**

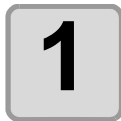

**1** Click the [Plot] button in the FineCut menu. **menu.**

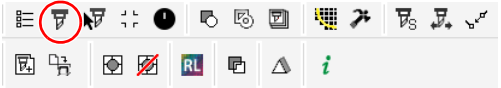

• If there are any objects on CorelDRAW that are not to be cut, select only the neces-小学 sary objects and the register mark data, and then click the  $\sqrt{\frac{1}{V}}$  [Plot Selected Path] button.

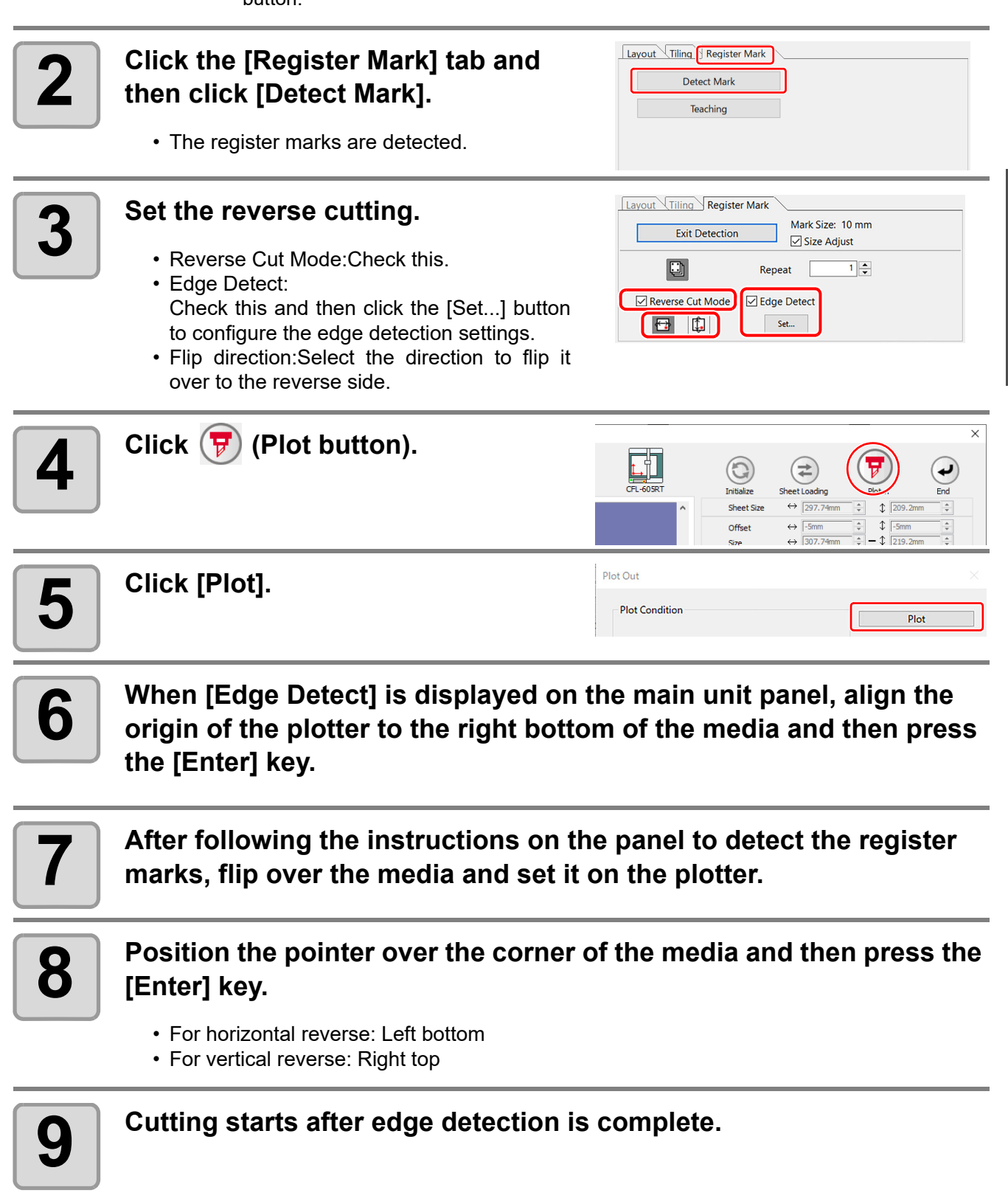

## **CFX series (free register marks)**

### **Detect register marks, and cutting**

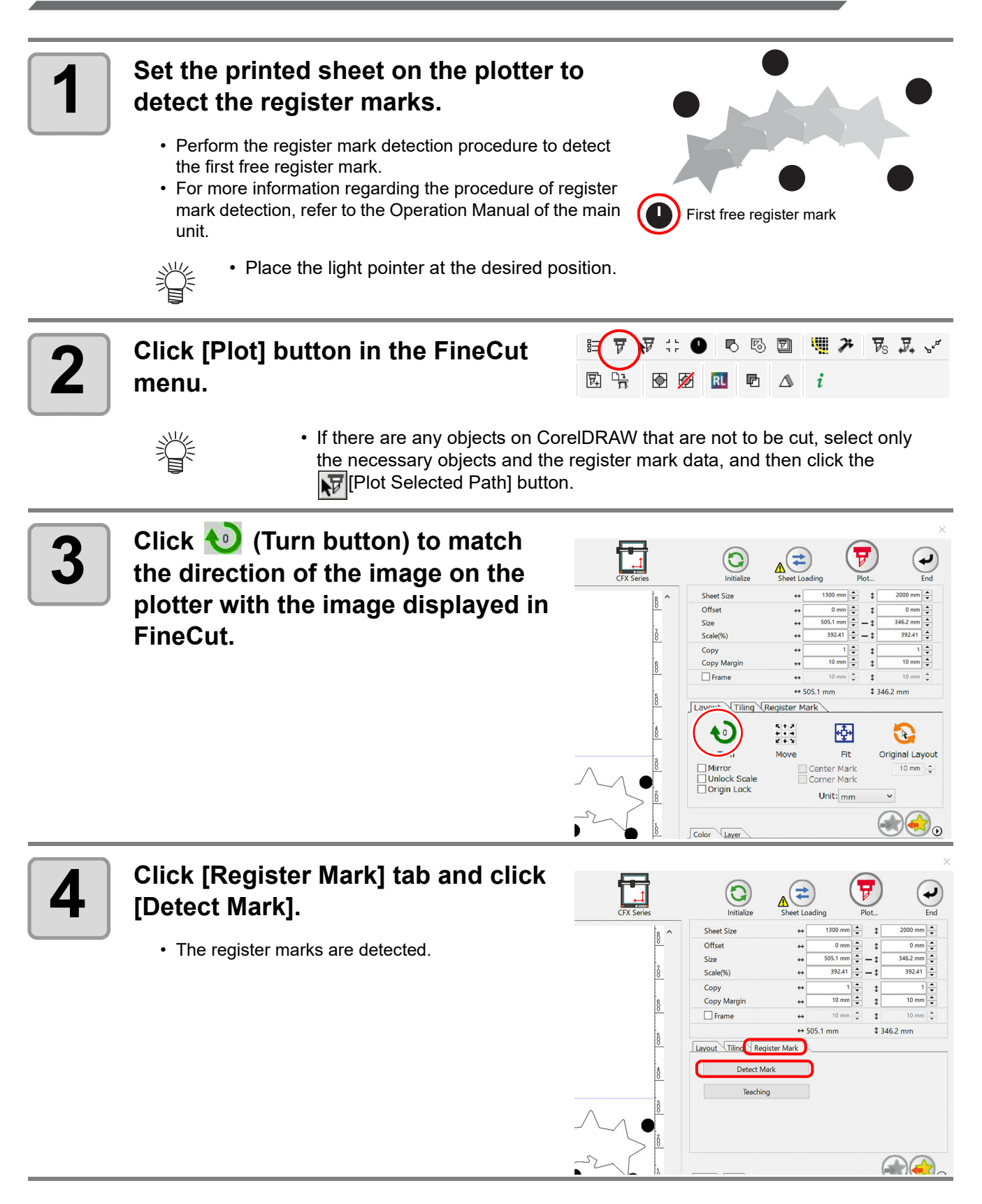

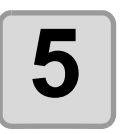

# **5 Select the cutting type.**

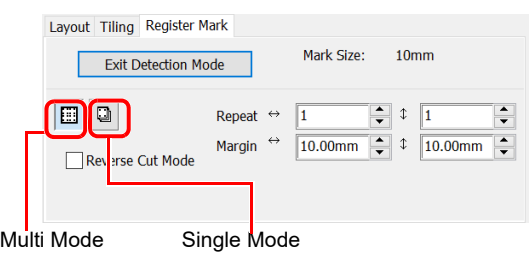

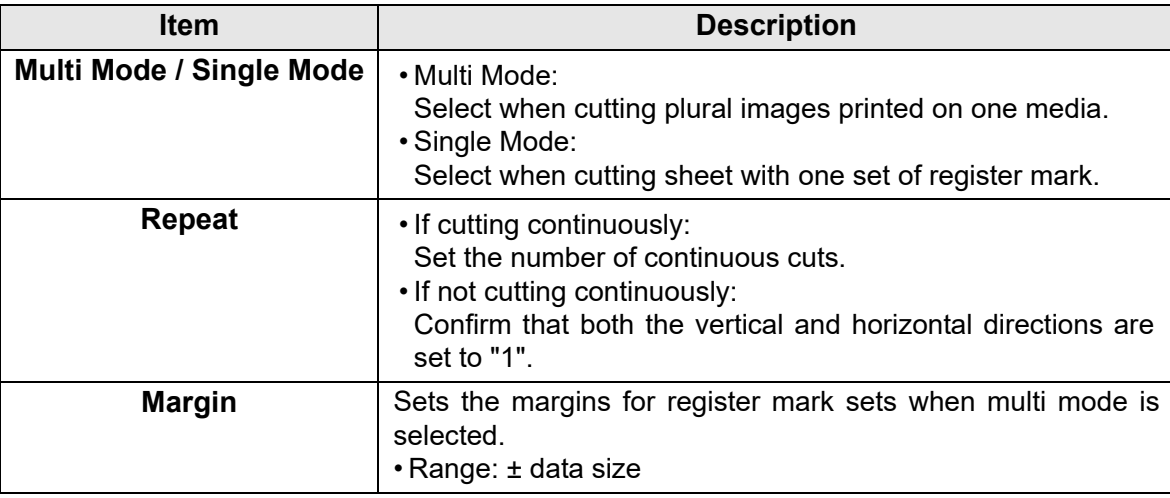

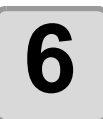

# **6 Click F** (Plot button).

• To set the plot condition on each color /layer, select [Specify The Plot Condition On Each Color / Layer] on Plot screen and set them. ( $CP$  P.5-14)

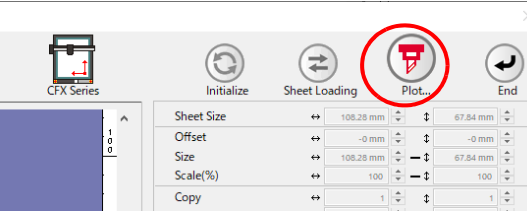

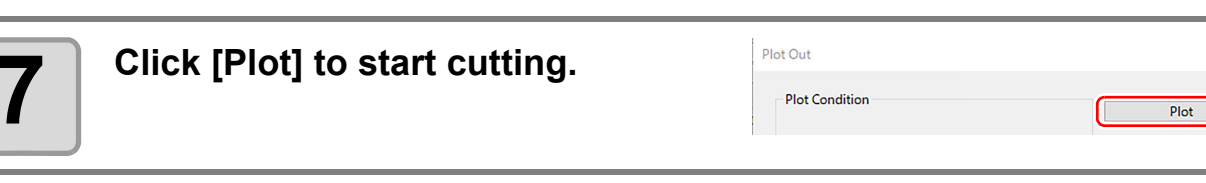

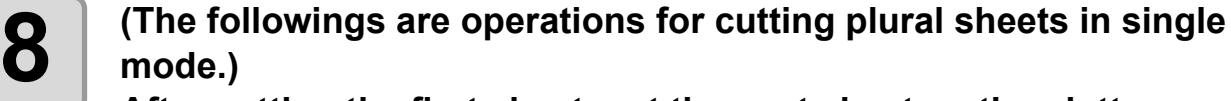

**After cutting the first sheet, put the next sheet on the plotter.**

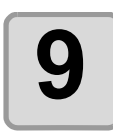

# **9 Place light pointer on register mark origin and press [ENTER] key.**

• Press [END/POWER] key to cancel the continuous cutting.

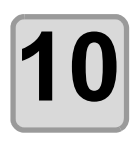

#### **10 Perform register mark detection using the plotter.**

- For more information regarding the procedure of register mark detection, refer to the Operation Manual of the main unit.
- Repeat the step 8 to 10 for the number of the sheets.

3

# **CFX series (teaching)**

### **Teaching cut**

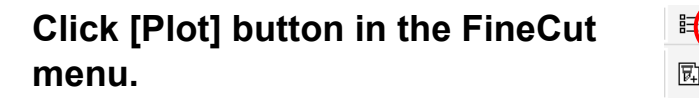

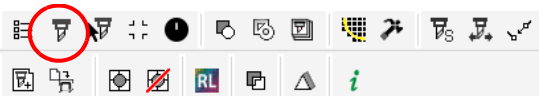

类

• If there are any objects on CorelDRAW that are not to be cut, select only the necessary objects and the register mark data, and then click the  $\mathbb{F}$  [Plot Selected Path] button.

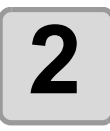

**2 Click (Turn button) to match the direction of the image on the the direction of the image on the plotter with the image displayed in FineCut.**

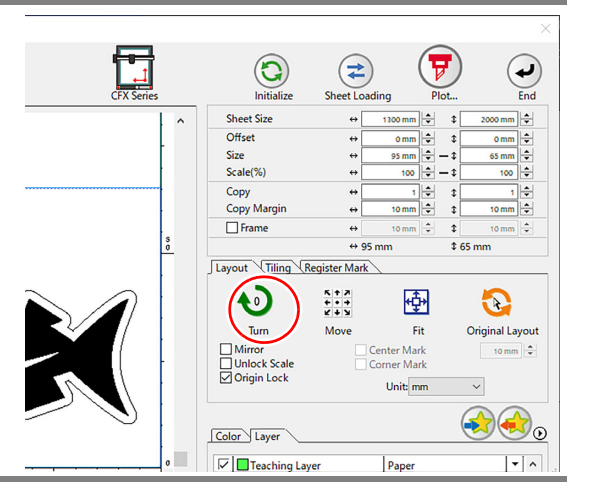

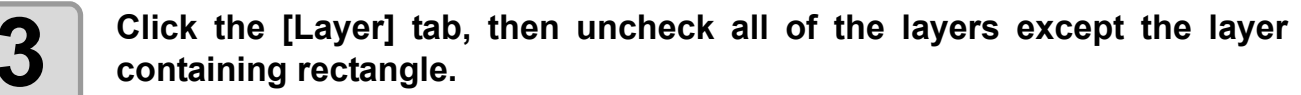

• Clicking the [Teaching] button in the next step with layers other than the layer containing (Important!) the rectangle also checked may cause misalignment.

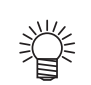

• The [Color] tab can also be used to color code data instead of layers.

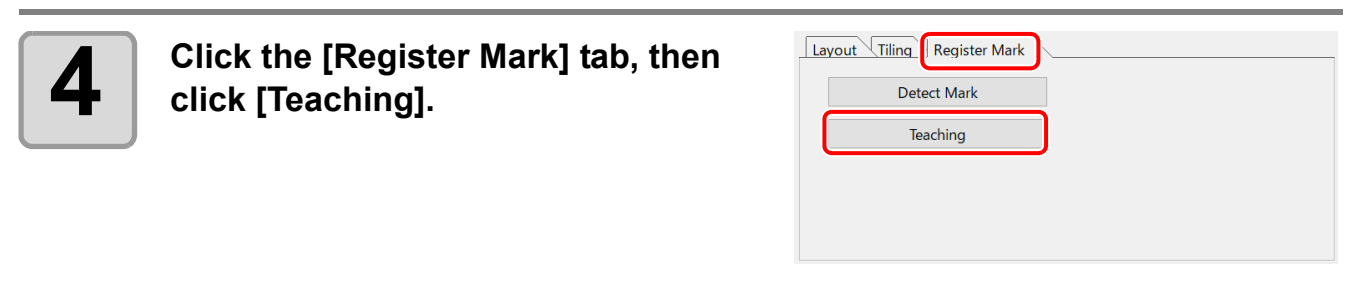

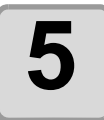

**5** Enter the [Teaching Offset] value to align the red teaching icon shown in the preview with the rectangle intersections. **the preview with the rectangle intersections.**

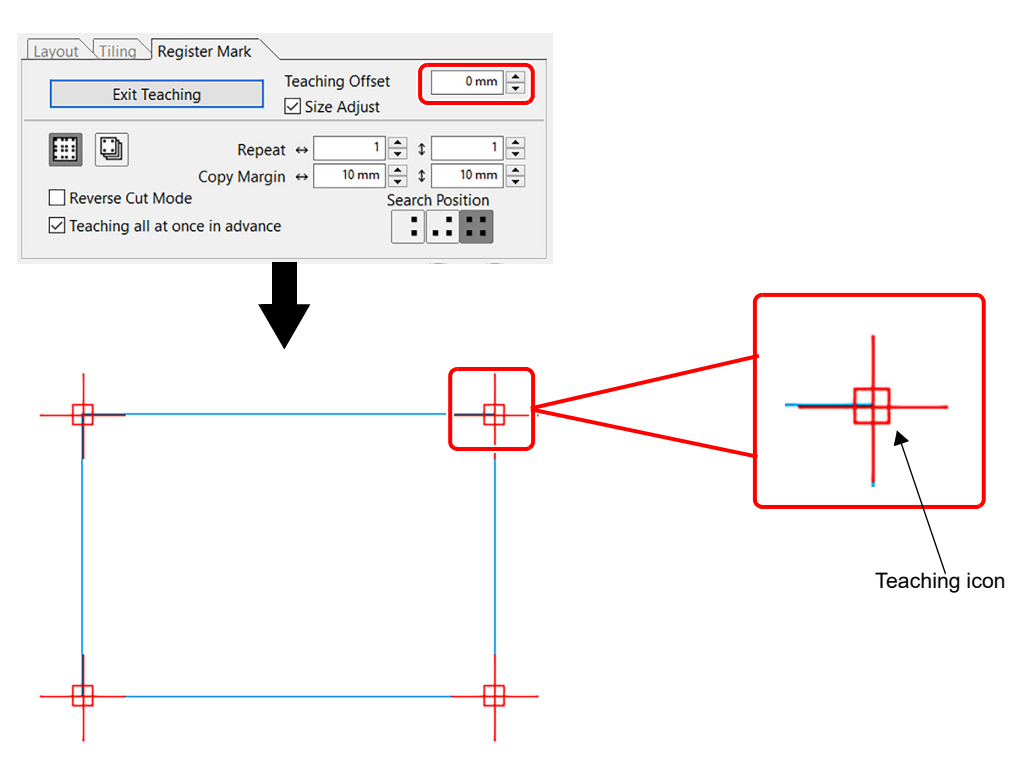

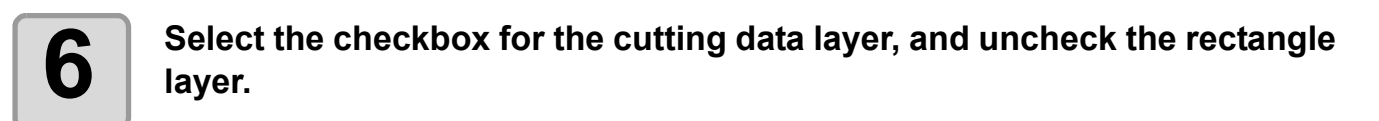

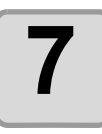

### **7** Set the other register marks in the same way. **same way.**

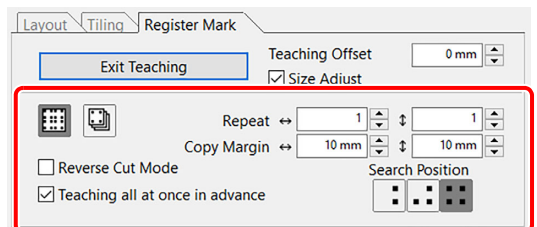

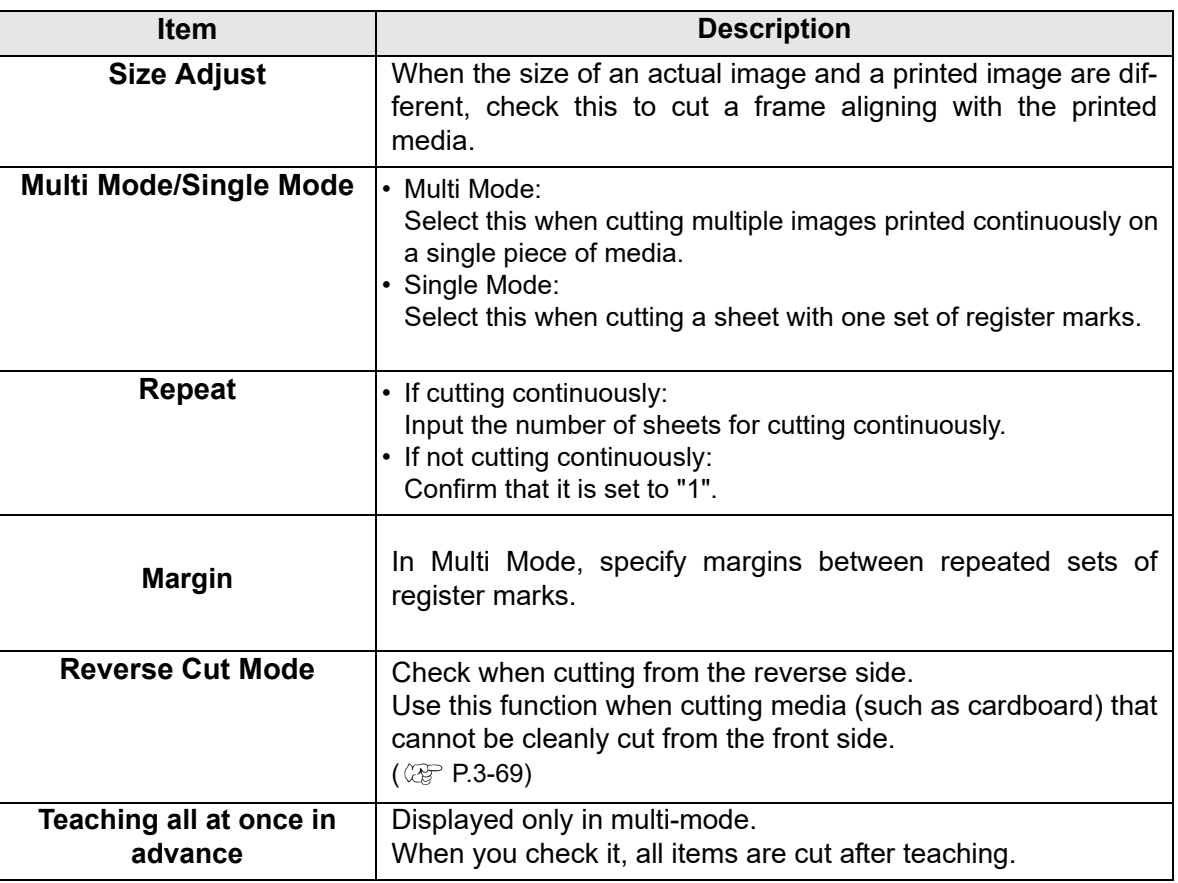

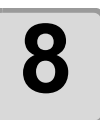

### **8 Click**  $\overline{\mathbf{F}}$  (plot button), then set the output conditions in the Plot **the output conditions in the Plot Out dialog box displayed.**

• For details of the setting items, refer to  $CP$ P.7-40.

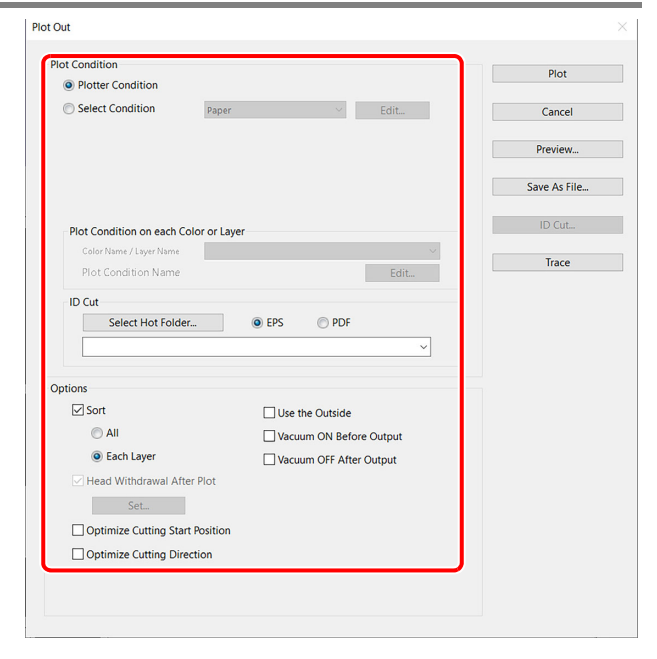

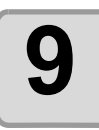

# **9 Select [Mark Origin Detection] on the Main unit panel .**

#### ●**[Mark Origin Detection]**

- 1. Press  $\triangle \blacktriangledown \blacktriangleright \blacktriangleleft$  on the local mode screen.
- 2. Select [Mark Origin Detection], then press the [ENTER] key.
- 3. Press  $\triangle \blacktriangledown \blacktriangleright \blacktriangleleft$  to move the light pointer to the lower right corner of the rectangle.

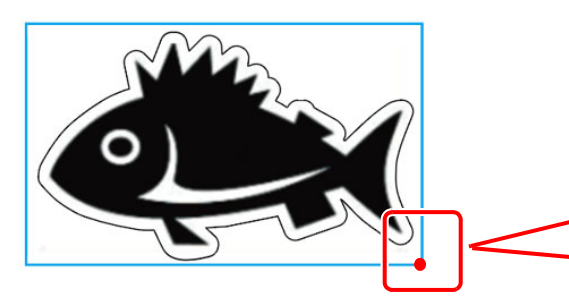

It only needs to be aligned approximately.

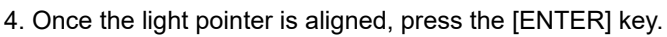

- •The [Register mark shape specification] window appears.
- 5. Select [Teaching] in **AV**, then press the [ENTER] key.

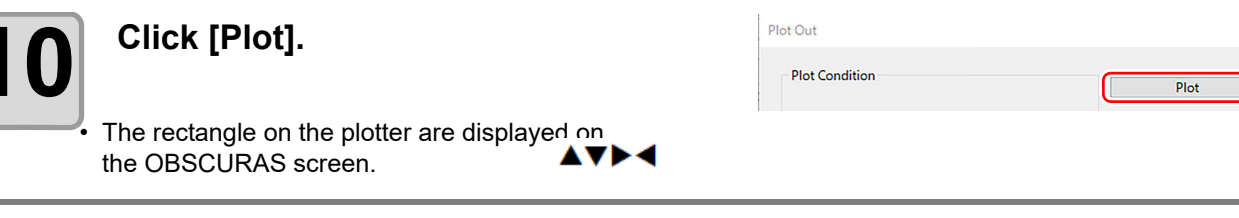

#### **11 Move the mouse cursor to the position specified in Step 7, then click.**

• If the click position is not accurate, (Important!) the accuracy of the cut may be affected.

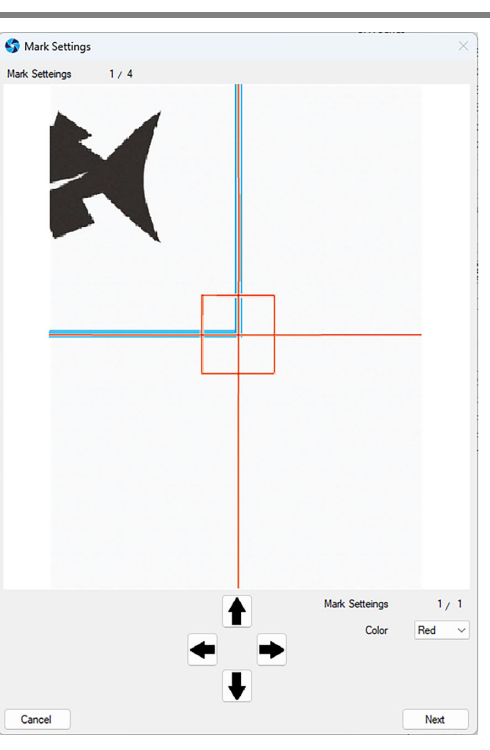

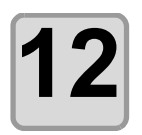

**12 Repeat Step 13 for the number of times specified in [Repeat] in Step 9 to cut the printed positions.**

3

### **Trotec Speedy Series**

For cutting instructions, see [P.4-16 "Outputting to the Trotec laser engraving machines".](#page-123-0)

### **Gravotech LS series**

For cutting instructions, see [P.4-22 "Outputting to a Gravotech laser engraving machine."](#page-129-0).

### **DCF-605PU (Digital coating machine)**

For cutting instructions, see [P.4-29 "Outputting to the DCF-605PU \(Digital coating machine\)"](#page-136-0).
# *CHAPTER 4*

## *Advanced operations-from FineCut Command Bars*

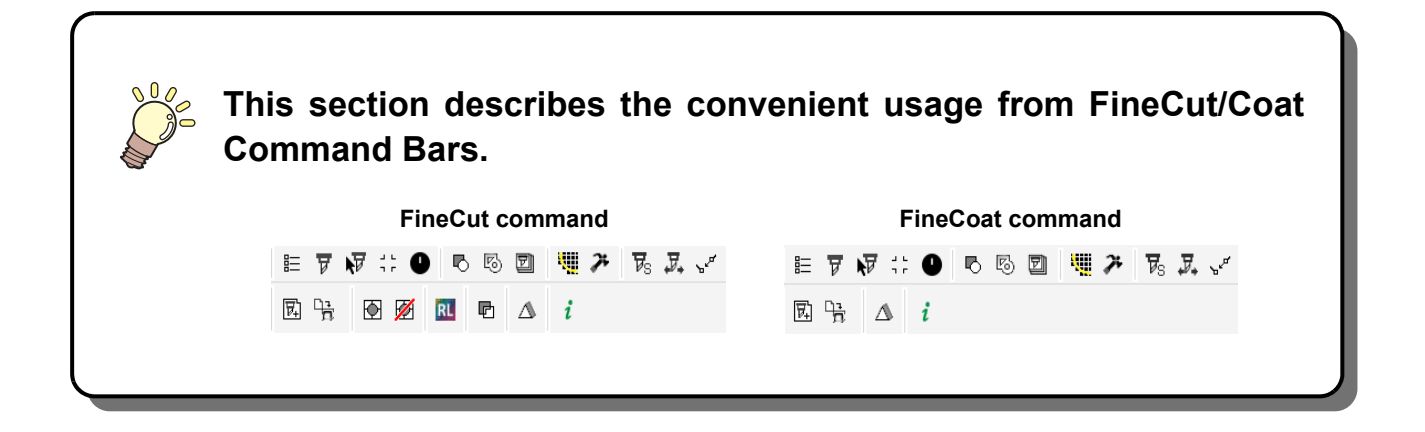

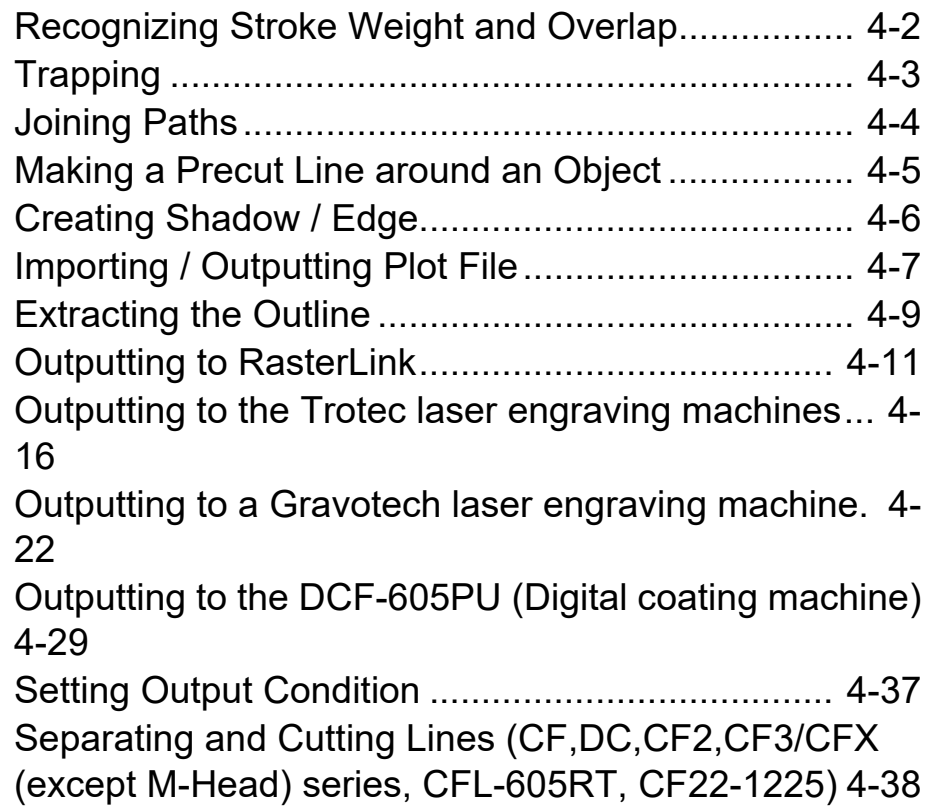

# <span id="page-109-0"></span>Recognizing Stroke Weight and Overlap

To cut objects in the same shape as displayed on the monitor, recognize the stroke weight and overlap of objects.

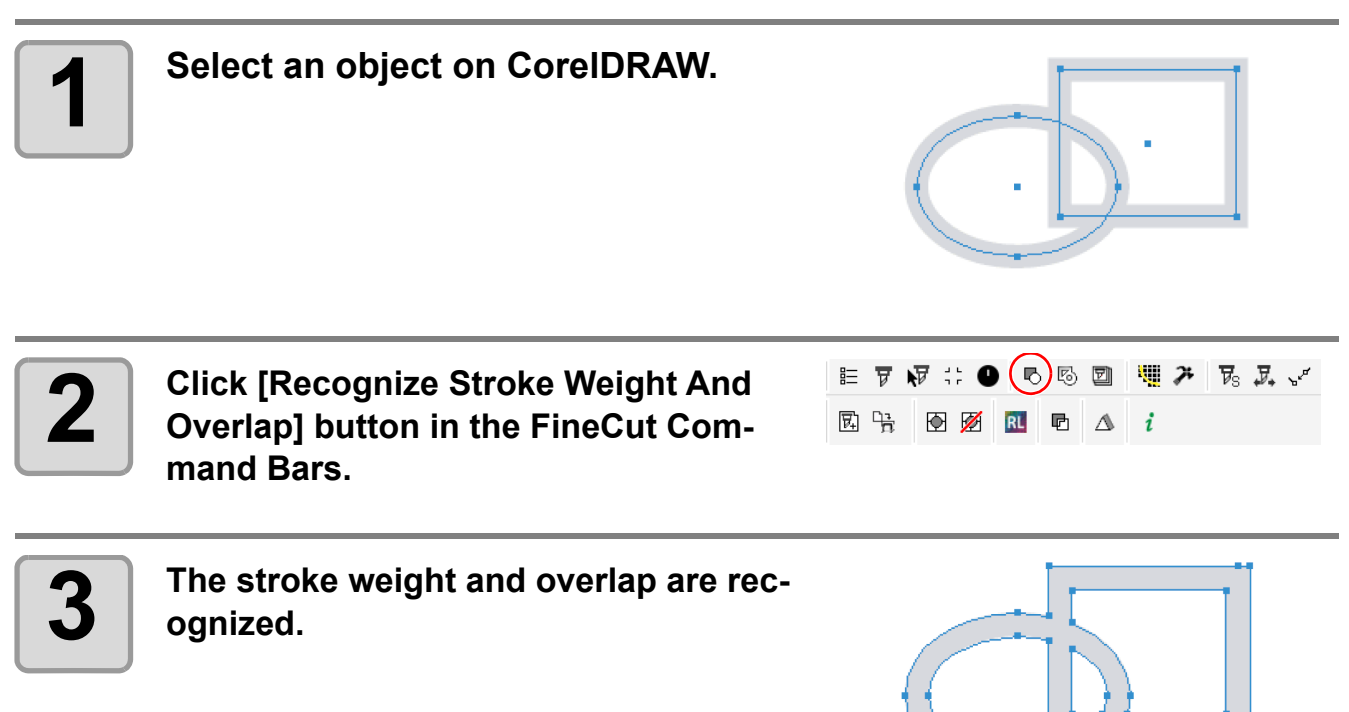

# <span id="page-110-0"></span>Trapping

On the overlapping objects, a gap may be generated where the colors are overlapping. Trapping can prevent the gap.

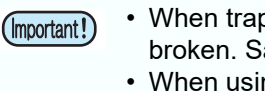

• When trapping complicated figures, error or CorelDRAW crash may occur and the data may be broken. Save the data first, and then trap.

• When using DCF-605PU (Digital coating machine), this function cannot be used.

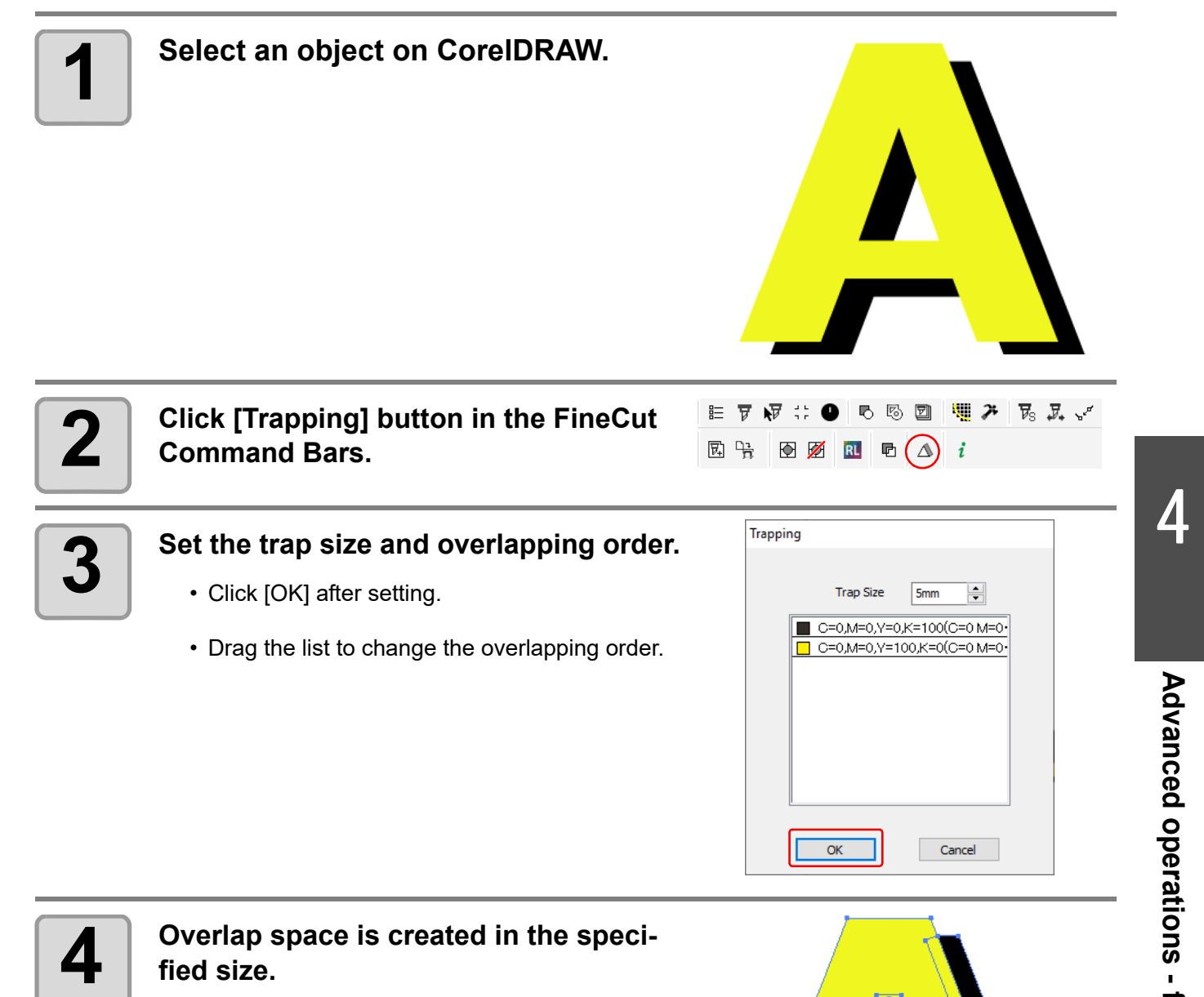

# <span id="page-111-0"></span>Joining Paths

Corner points of an open path (the start and the end point is not connected) can be joined. When reading DXF data into CorelDRAW, some paths that look connected are separated into several lines. If cutting this, pen-up occurs on every line. When using the CF3/CFX series (M-head), it cannot cut while considering the end mill diameter.

Joining paths solves these problems.

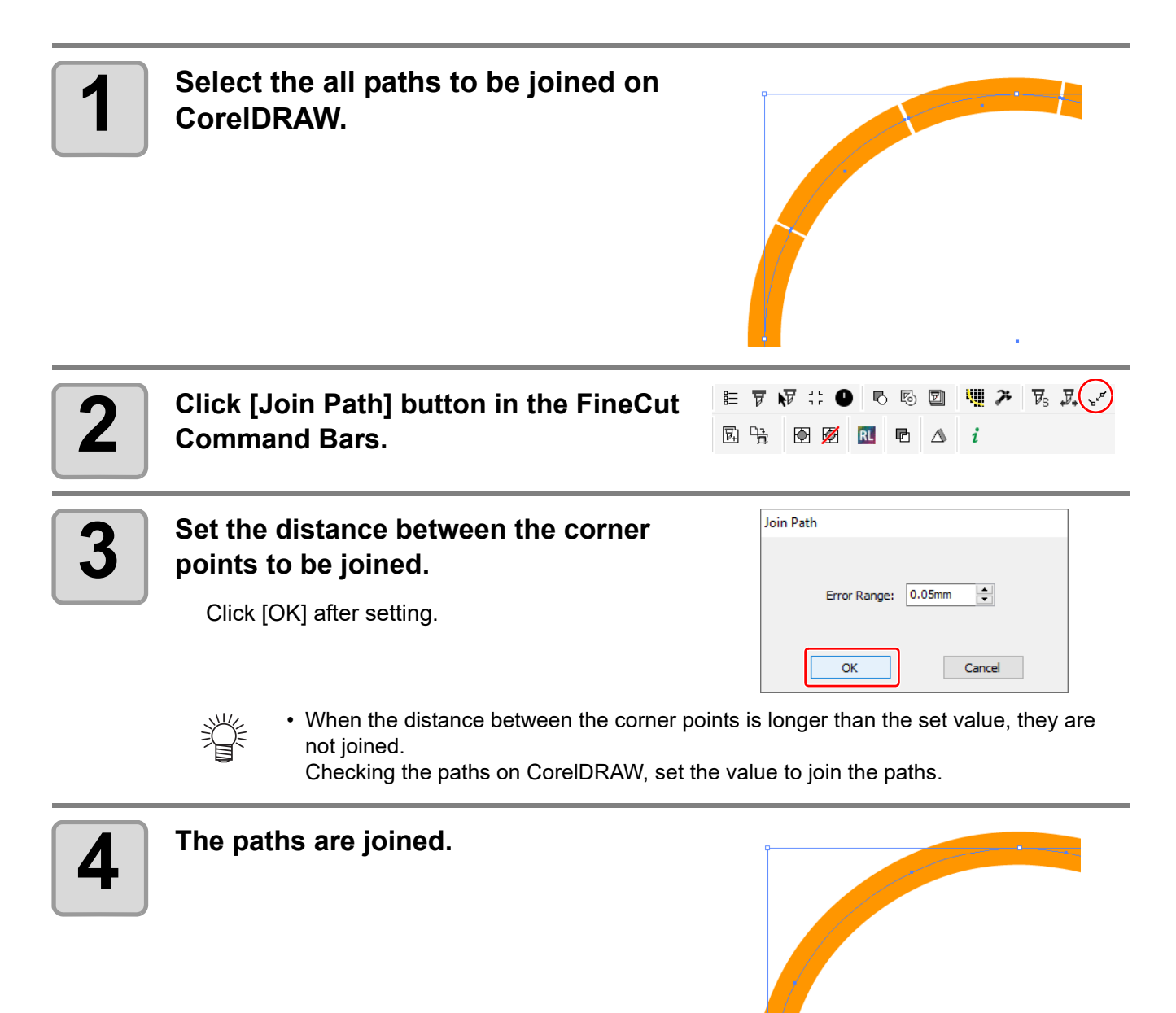

# <span id="page-112-0"></span>Making a Precut Line around an Object

When creating stickers, a precut line (called "Weed line") around the object enables to tear off the sticker with ease.

This describes how to make a weed line and a frame.

• Do not set the weed line on a thick sheet. The line may damage the object. (Important!) • When using DCF-605PU (Digital coating machine), this function cannot be used.

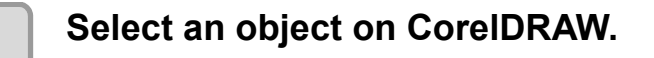

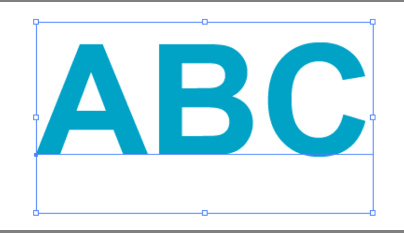

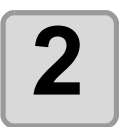

**2** Click [Create Weed Line] button in the<br>**2** EineCut Command Bars. **FineCut Command Bars.**

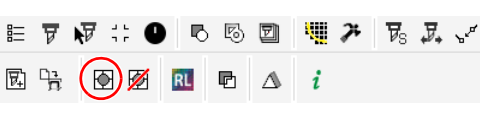

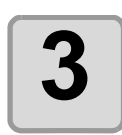

#### **3 Set the Weed Line.**

After setting, click [OK] .

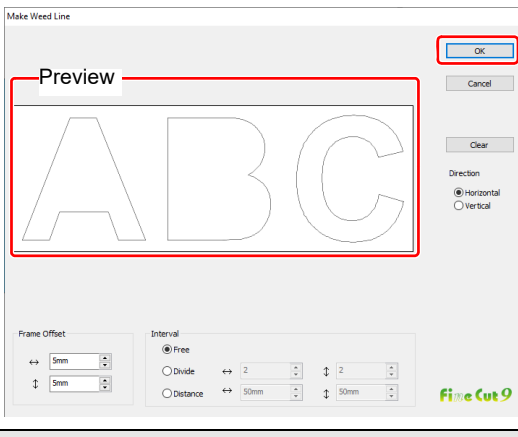

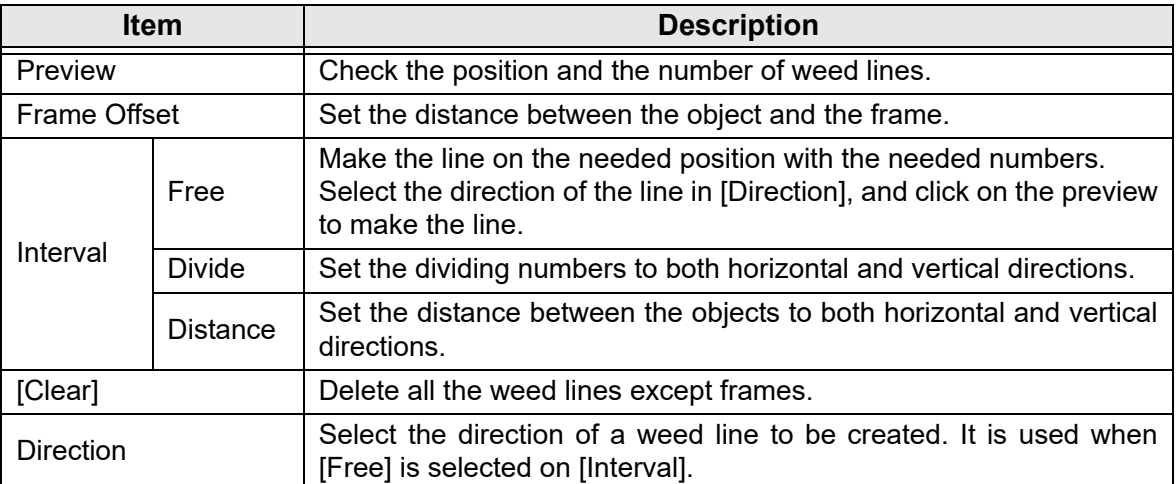

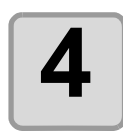

## **4 Weed lines are created.**

The example shown on the right is set as follows; Frame Offset: 5mm each Interval-Divide: 2 each

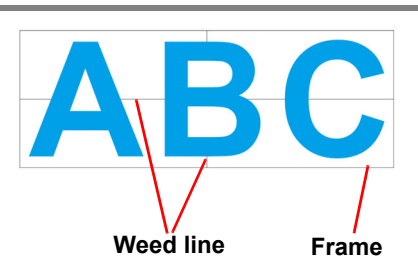

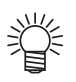

• To delete the created weed line, select [Remove Weed Line] from the FineCut Command Bars.

# <span id="page-113-0"></span>Creating Shadow / Edge

#### Create a shadow / edge of an object.

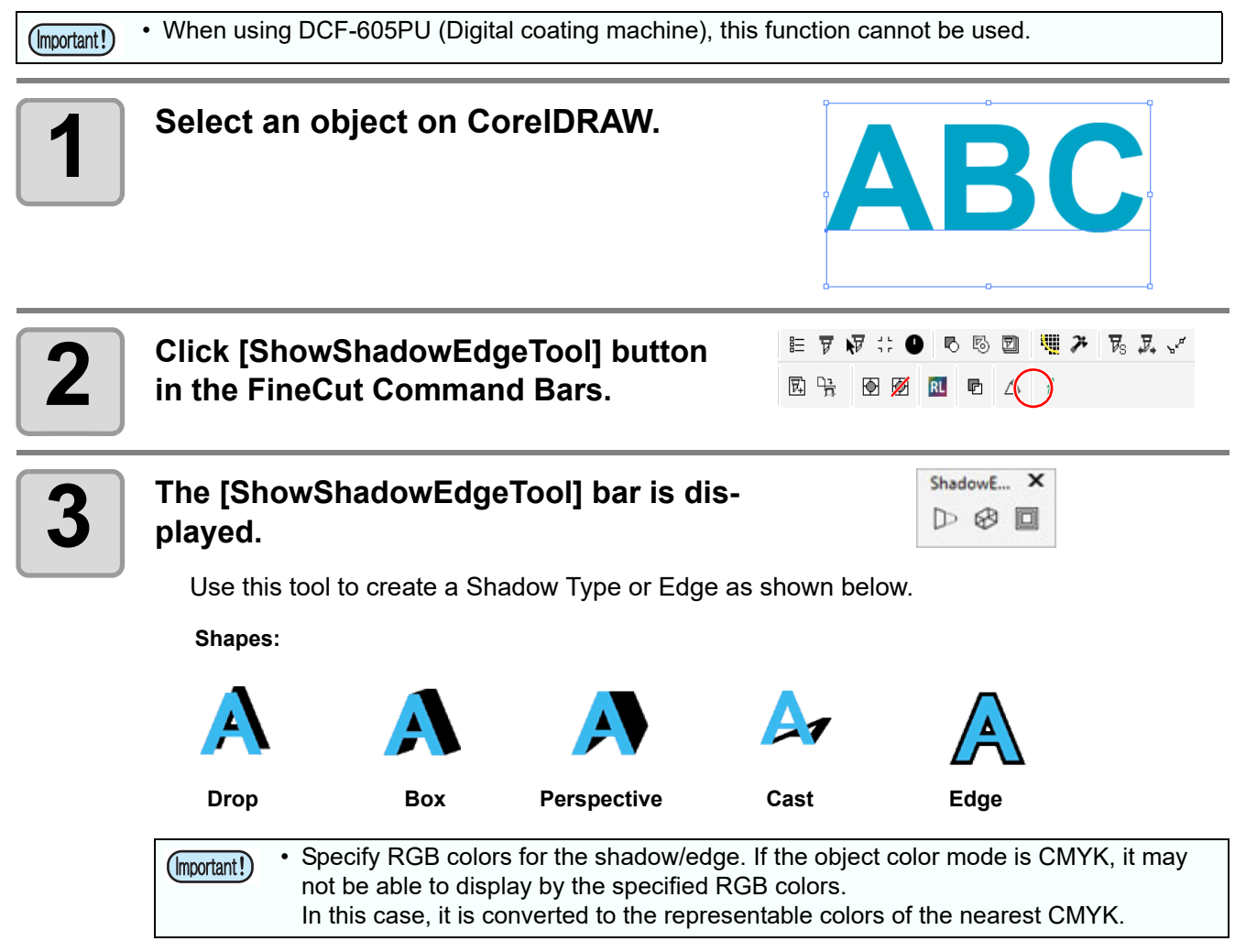

# <span id="page-114-0"></span>Importing / Outputting Plot File

### **Importing a plot file**

Plot files created with cutting software other than FineCut can be imported to CorelDRAW. You can edit the imported plot files on CorelDRAW and plot them from FineCut.

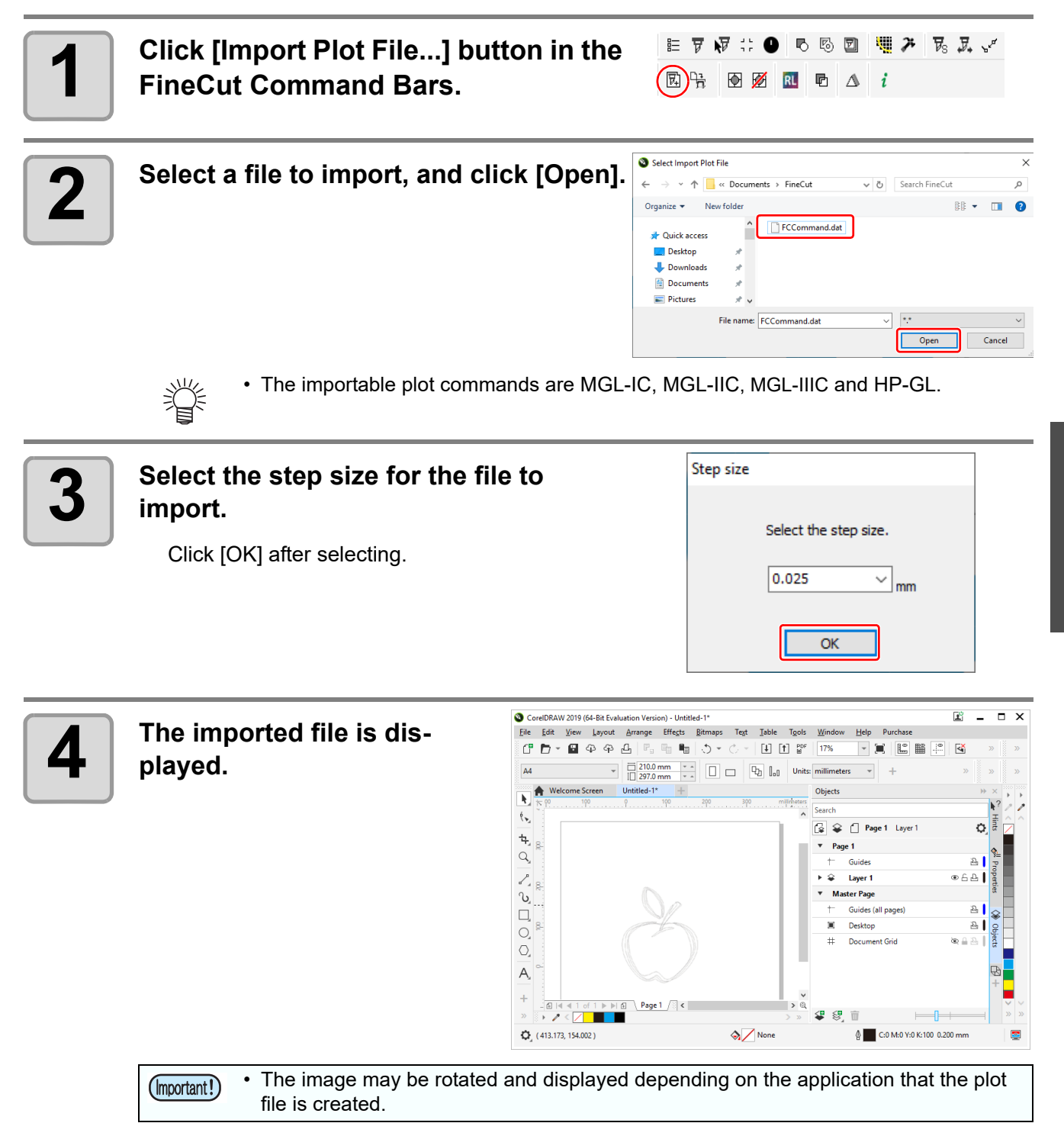

/

### **Outputting a plot file**

Plot files created with cutting software can be output to the plotter.

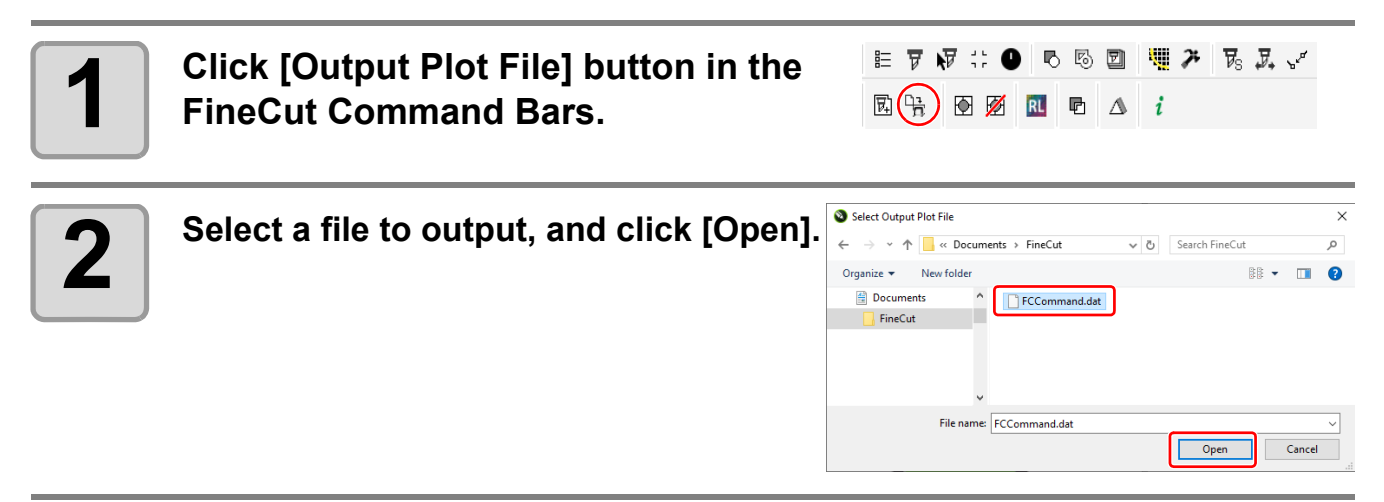

# <span id="page-116-0"></span>Extracting the Outline

Create an outline to cut an image data with no path and readable on CorelDRAW such as bitmap, JPEG, or TIFF image.

You can also create an outline only in the same color area by specifying the color.

### **Trace simply**

The outline of an image data can be created easily.

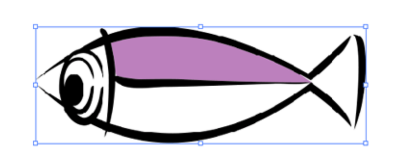

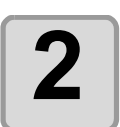

**2 Click [Outline Tools] button in the Fine-Cut Command Bars.**

**1 Select an object on CorelDRAW.**

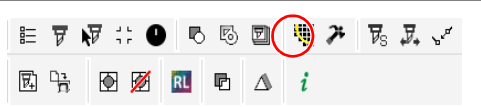

• If an message "The error occurred" appears, and contour definition cannot be pro-(Important!) cessed, convert the file to BMP/JPG/GIF/TIF and try again.

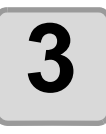

#### **3 Click [Trace execute] button.**

To change the tracing area, drag the slider while checking the preview.

To check the traced image on the preview, click [Trace] button.

 $(\text{CP}$  [P.7-48](#page-259-0) for other items)

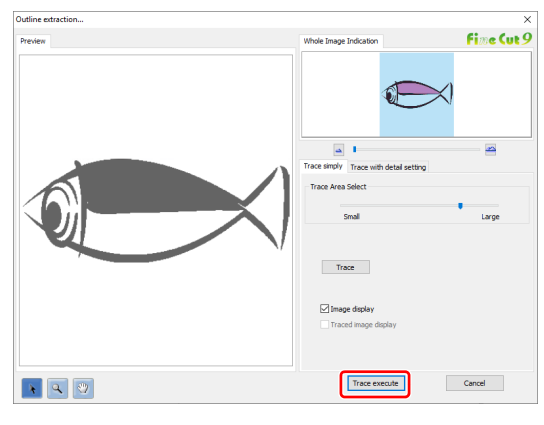

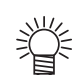

- Clicking [Trace execute], a new layer is created as [FC Trace Layer 1], [FC Trace Layer 2...]. Use this to set cutting condition for each layer. ( $\mathbb{Q}_F$  [P.5-12](#page-161-0))
- The data in this layer is set to non-printing, since it is used as cutting data. To print this data, enable "Printable" on CorelDRAW "Layer properties".

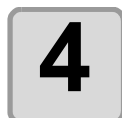

**4 An outline is created on the [FC Trace Layer] of CorelDRAW.**

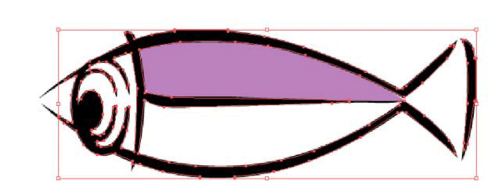

### **Trace with detail setting**

Use this tab when setting the object traced at [Trace simply] in detail, or when tracing a specific color or area of the object.

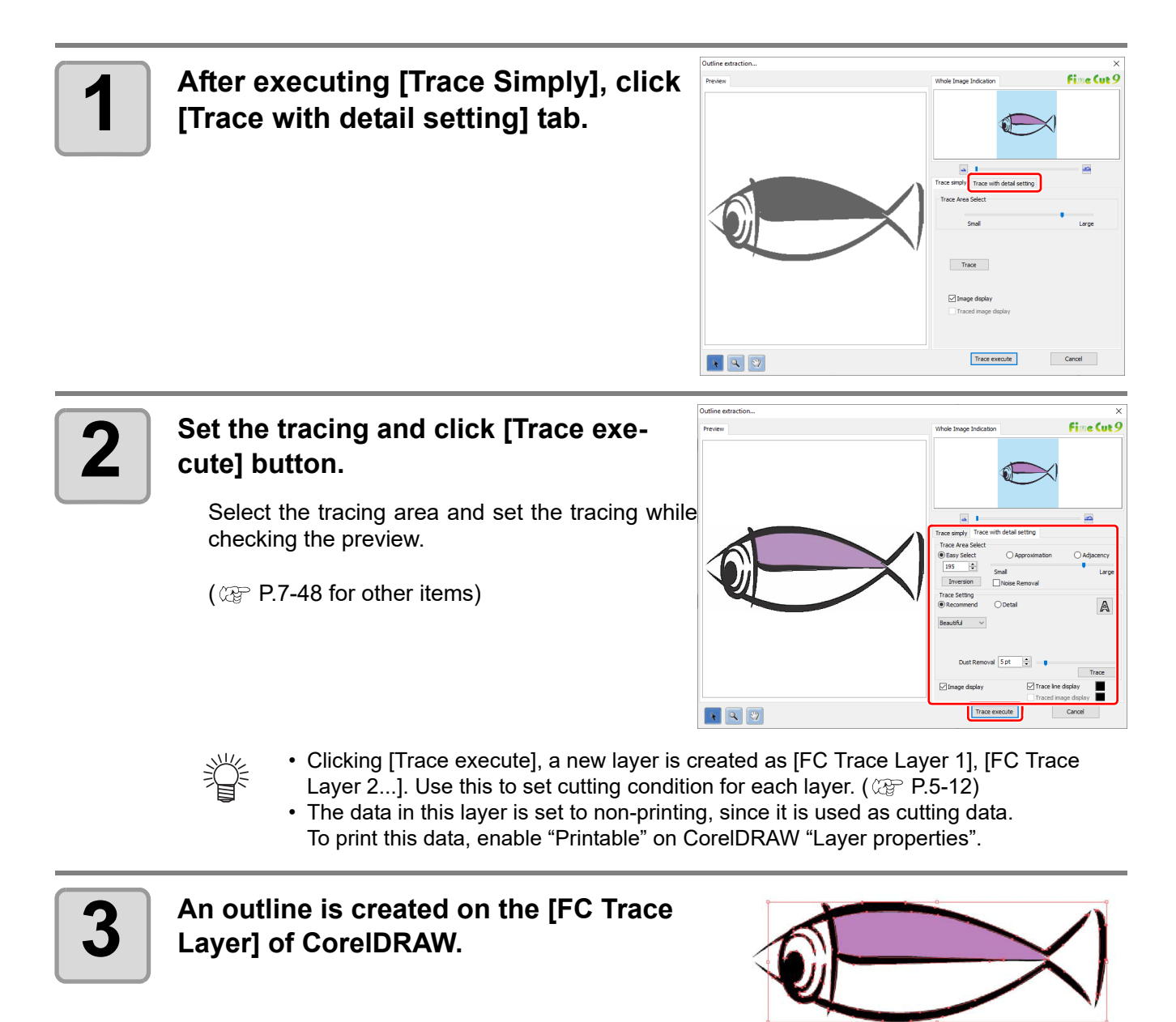

# <span id="page-118-0"></span>Outputting to RasterLink

When using CG-FXII Plus, CG-AR, CJV30, CJV300/150, CJV300 Plus, CJV330, UCJV300/150, UCJV330, Trotec Speedy series, CFL605RT, CF22-1225 or TPC, data can be easily printed & cut linking FineCut with RasterLink. (It supports RasterLink Pro 4 or later)

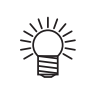

• To cut an object, set the path for printing in advance. ( $\mathbb{Q}^{\neg}$ P.4-16)

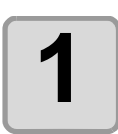

#### **1 Start RasterLink.**

If there is no hot folder, create it on RasterLink. For details, see the RasterLink Reference Guide or the Installation Guide.

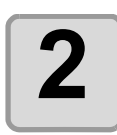

 $(E)$   $\overline{v}$   $\overline{v}$   $\overline{v}$   $\overline{v}$ 马马团 **2 Click [Plotter / User Setup] button in the FineCut Command Bars.** 园 哈  $\boxtimes$   $\boxtimes$   $\blacksquare$   $\blacksquare$   $\Delta$   $i$ 

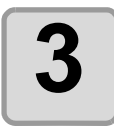

**3 Select the model that can output to RasterLink from [Model].**

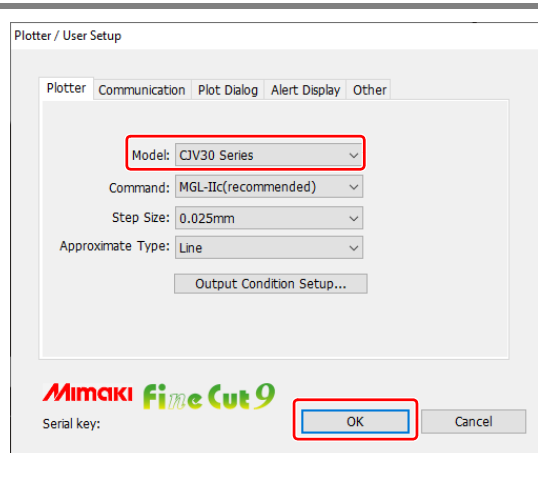

哪方民民ン

- 
- When a model other than CG-FXII Plus, CG-AR, CJV30, CJV300/150, CJV300 Plus, CJV330, UCJV300/150, UCJV330, Trotec Speedy series, CFL605RT, CF22-1225 or TPC is selected, an error appears when clicking [Output to RasterLink] on the next step.

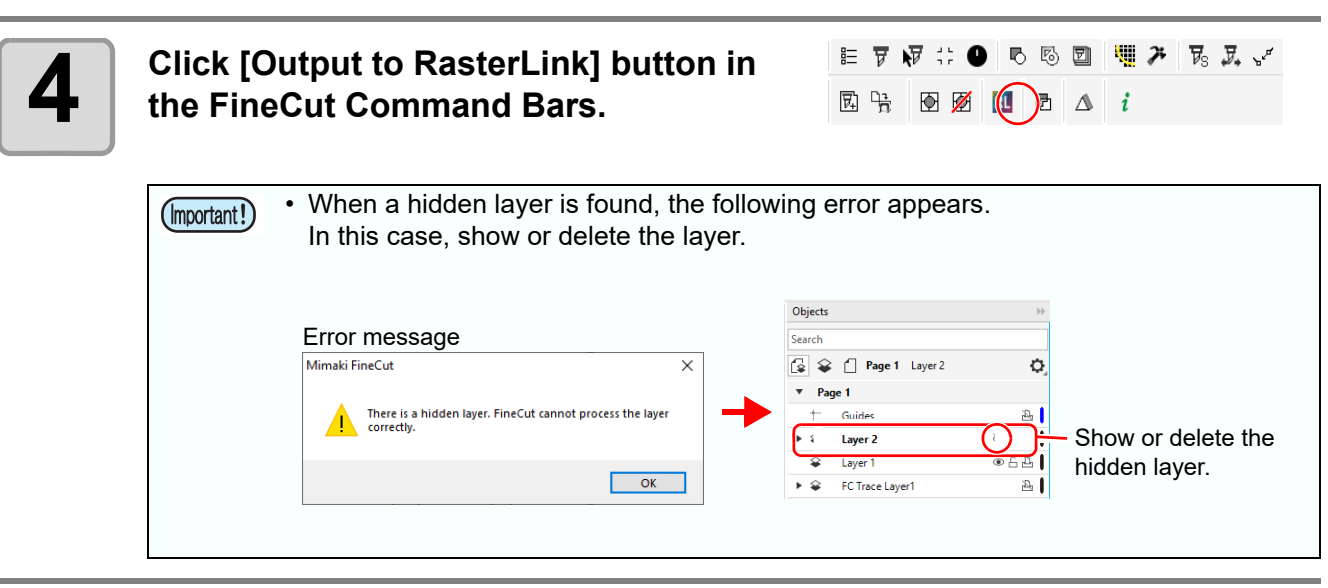

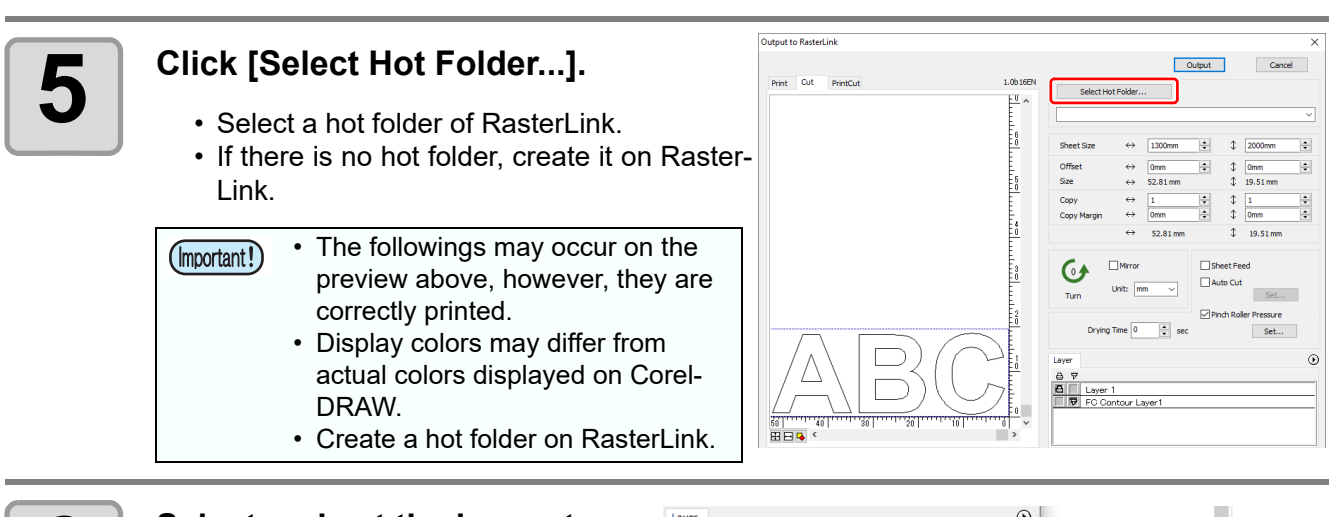

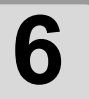

#### **6** Select and set the layers to print or cut. **print or cut.**

• [P.4-14 "How to set cutting paths"](#page-121-0)  for setting cut layers.

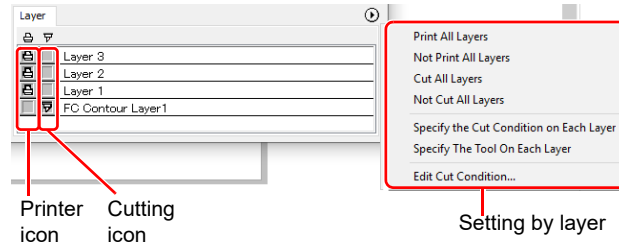

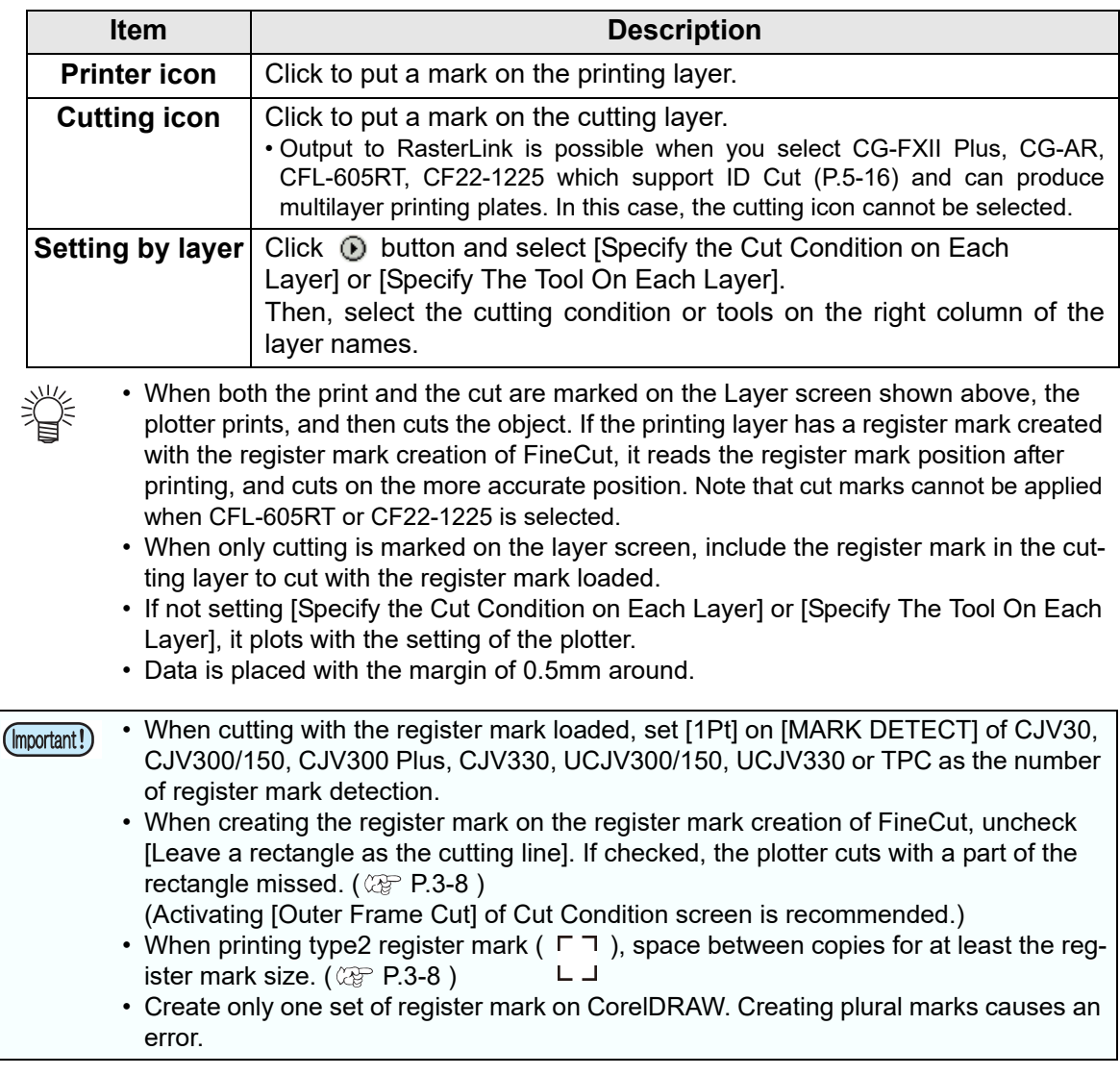

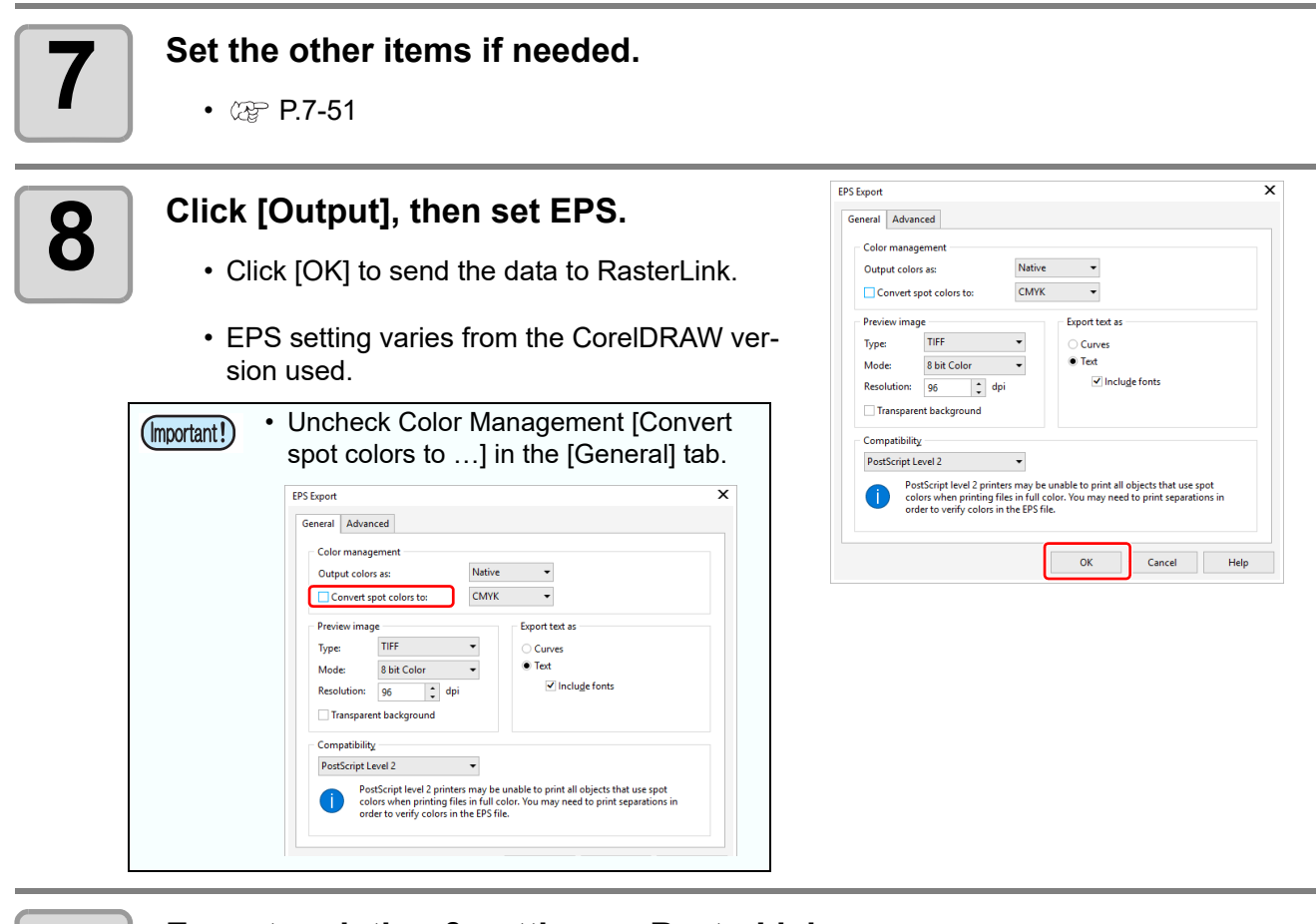

# **9 Execute printing & cutting on RasterLink.**

• For details, see the RasterLink Reference Guide.

<u>/</u>

### <span id="page-121-0"></span>**How to set cutting paths**

When cutting an object, set the path to be cut.

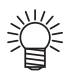

• For the cutting path created at "Frame Extraction", "Rectangle" of register marks, and "Outline Extraction", this operation is not required because cutting layers are automatically created.

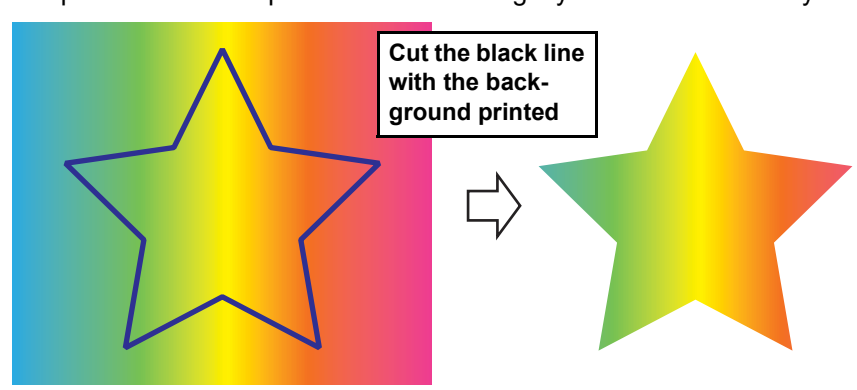

#### **1 Open an object on CorelDRAW.**

• When the Object Manager is not displayed, put a check on [Object Manager (Object)] of [Window] - [Dockers] menu.

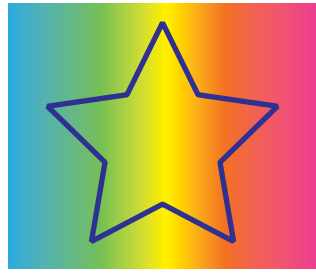

**or Object**

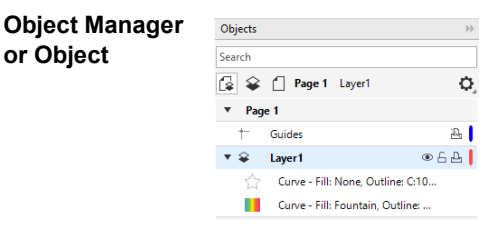

# **2 Click a path to be cut.**

• The selected path is colored on the Object Manager (Object).

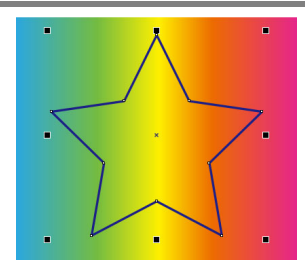

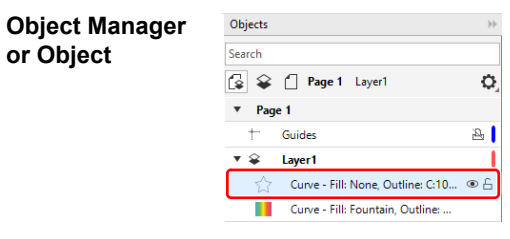

#### **3** Click [Move to the Cut Layer] button in<br>**3** the FineCut Command Bars. **the FineCut Command Bars.**

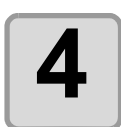

# **4 Click [OK] to set the path for cutting.**

- [FC Cut Layer1] is created and the selected path is moved into this layer.
- Every time executing [Move to the Cut Layer], a new layer is created as "FC Cut Layer 1", "FC Cut Layer 2".

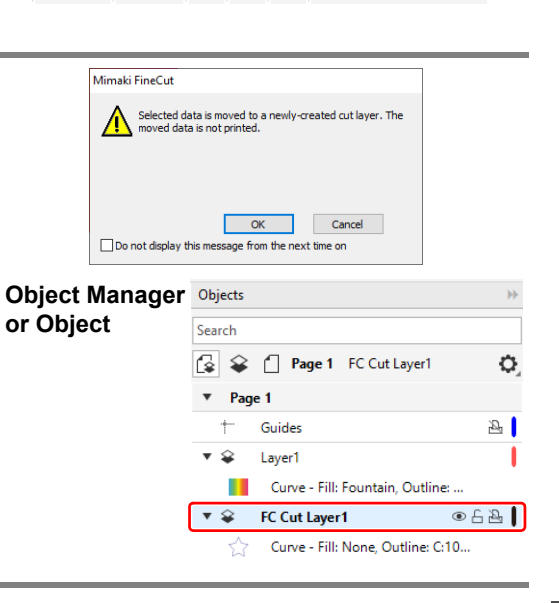

E アヤ :: ● 5 5 回 理 プ | B ス 。

因 片 图 25 RI 图 △ i

# <span id="page-123-0"></span>Outputting to the Trotec laser engraving machines

You can output the cutting data to the Trotec Speedy series (laser engraving machine 100/300/360/400), and then perform cutting.

There are two ways to output cutting data, as follows.

- Output cutting data directly from FineCut to the laser engraving machine.
- Use Trotec software to output cutting data. For cutting procedures, please download "Trotec Laser Cut Guide" from the Mimaki website (https:// mimaki.com/).

• Be sure to read the operating manual for the laser engraving machine. Be careful about the safety (Important!) according to the operation manual of the laser engraving machine.

#### **Preparation (connecting to the laser engraving machine)**

A virtual COM driver is required to connect the computer and Trotec laser engraving machine with a USB cable for data output.

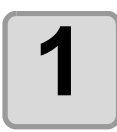

#### **1 For this purpose, download the virtual COM driver for your OS from the website [\(https://www.ftdichip.com/Drivers/VCP.htm](https://www.ftdichip.com/Drivers/VCP.htm)).**

Windows versions of the virtual COM driver are included on the Trotec Speedy disc. If the virtual COM driver is already installed, go to step 3.

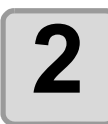

**2 Install the virtual COM driver.**

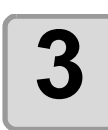

**3** Connect the computer and laser engraving machine with a USB cable.

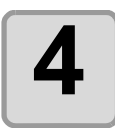

#### **4** On the [Plotter] tab of the [Plotter / User Speedy **4** Setupl screen, select the Trotec Speedy **Setup] screen, select the Trotec Speedy series in [Model].**

- Trotec Speedy 100
- Trotec Speedy 300
- Trotec Speedy 360
- Trotec Speedy 400

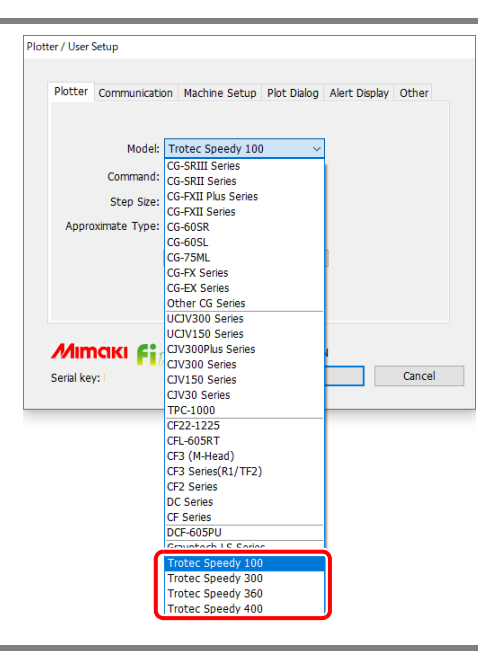

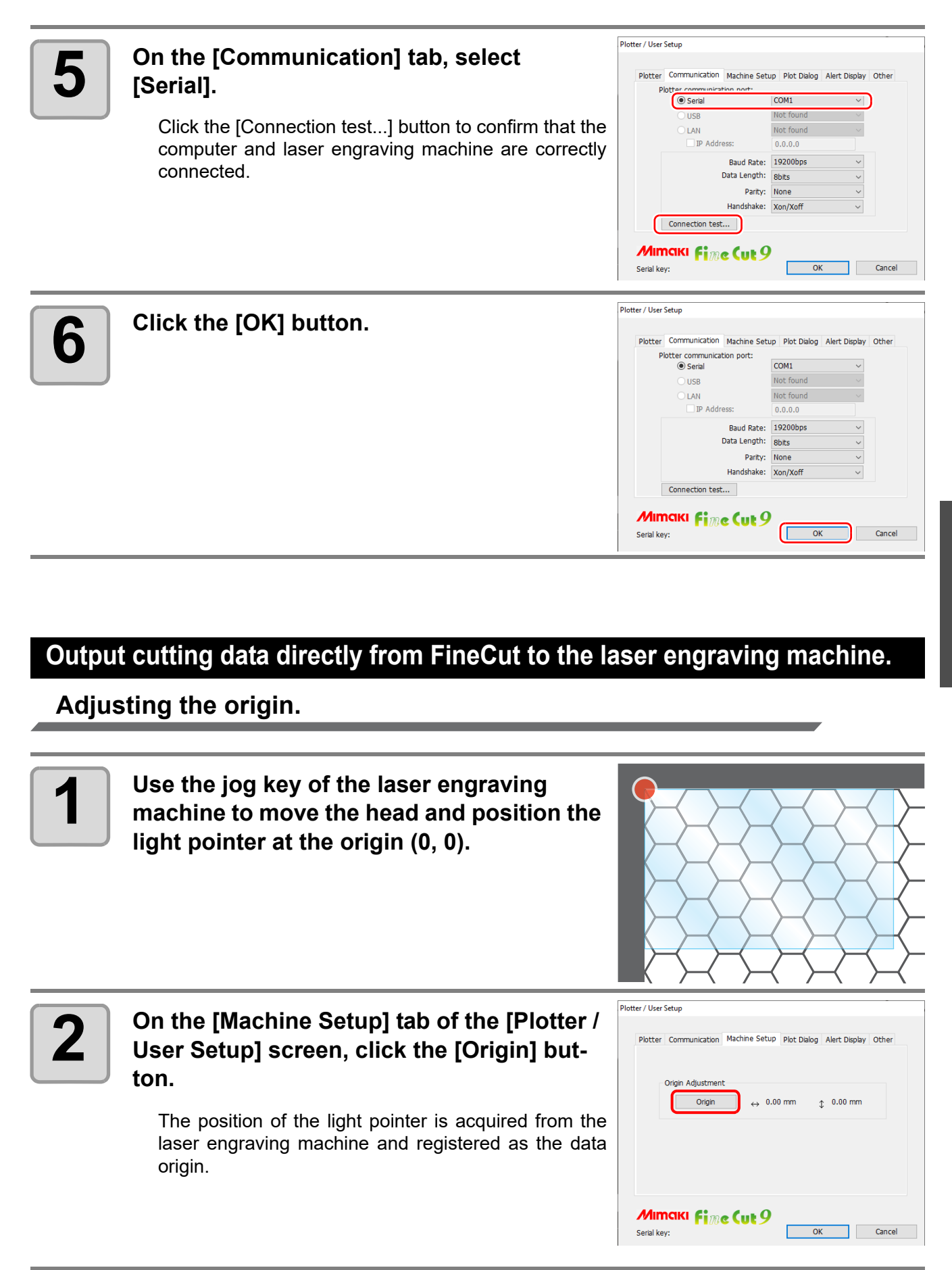

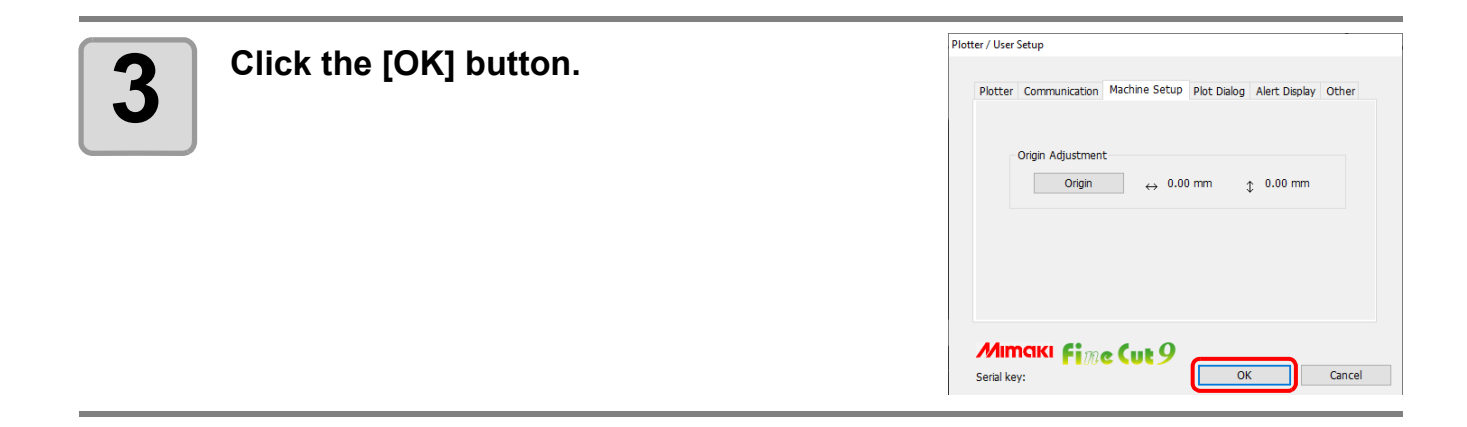

#### **Cutting**

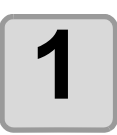

**1 1 On the [Plotter] tab of the [Plotter / User <b>Setup]** screen, click the [Output Condition **Setup...] button.**

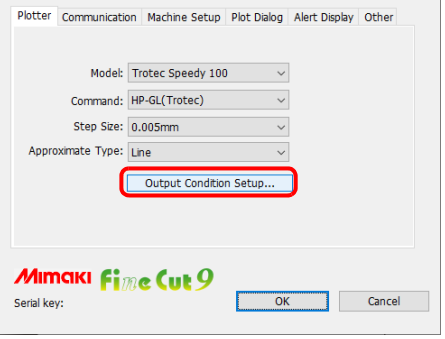

Layout Tiling

 $\lambda$ 

 $5 + |x|$ 

 $\sqrt{2}$ 

 $\sum_{i=1}^{n}$ 

Fime Cut 9

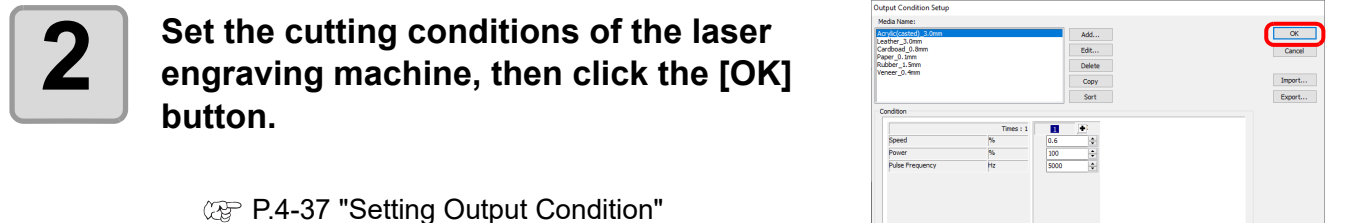

 $E(\overline{y})$  and  $E(\overline{y})$  and  $E(\overline{y})$  and  $E(\overline{y})$  and  $E(\overline{y})$  and  $E(\overline{y})$  and  $E(\overline{y})$ **3** Click [Plot] button in the FineCut Command **Bars. 4 Click**  $\left(\frac{1}{b}\right)$  (Plot button) on the plotting screen.  $\odot$ ⋐ ۵ **screen.**   $\overline{1150}$ Sheet! Offset • The [Plot Out] screen is displayed. Size<br>Scale(%) • Note that the following functions are not available. Copy Copy - Register Mark  $\Box$ Frame  $\leftrightarrow$  72.7 mm - Sheet Loading  $\ddot{\uparrow}$  $46.04<sub>0</sub>$ 

- Frame

#### **5** Select the cutting conditions on the [Plot] Out] screen, then click the [Plot] button. **Out] screen, then click the [Plot] button.**

- The data is cut on the laser engraving machine.
- Note that on this screen, the following function is not available.
	- Preview...

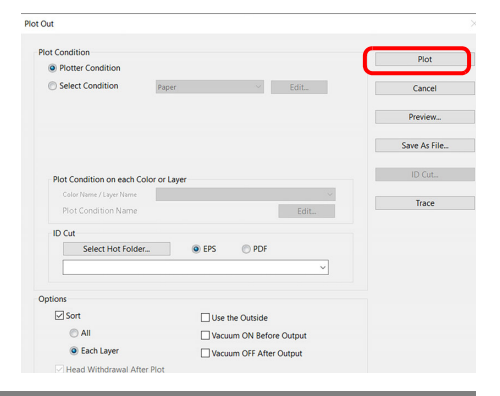

### **Create register marks in FineCut, then perform printing and cutting.**

#### **Printing.**

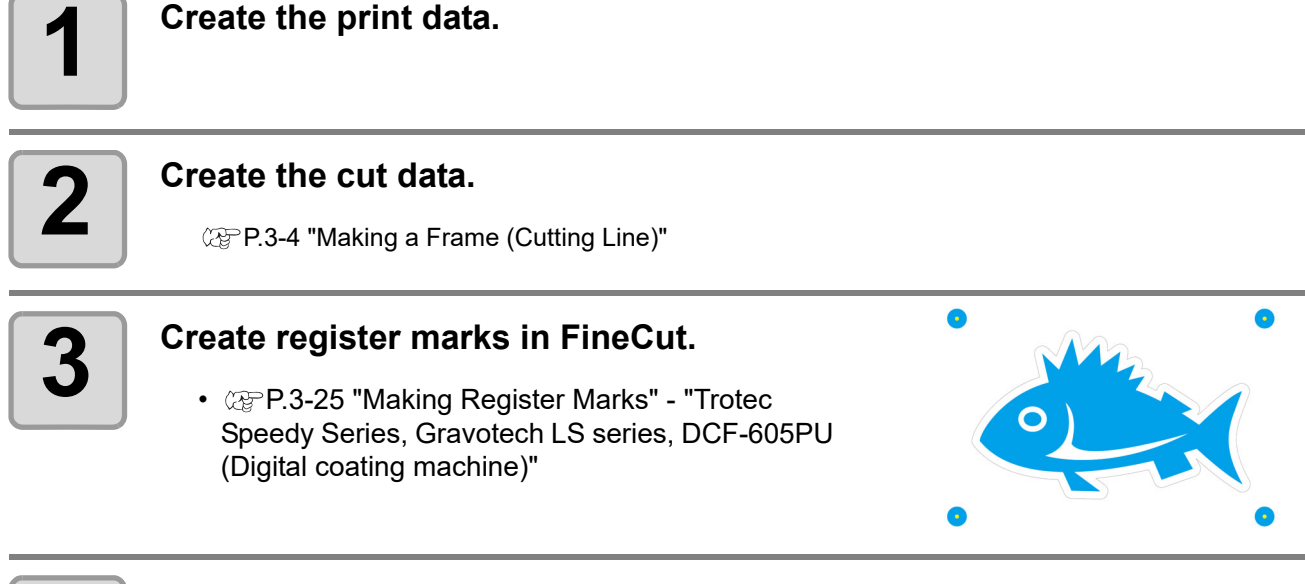

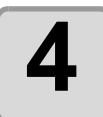

**4 Print the print data with register marks.** 

<u>/</u>

#### **Cutting.**

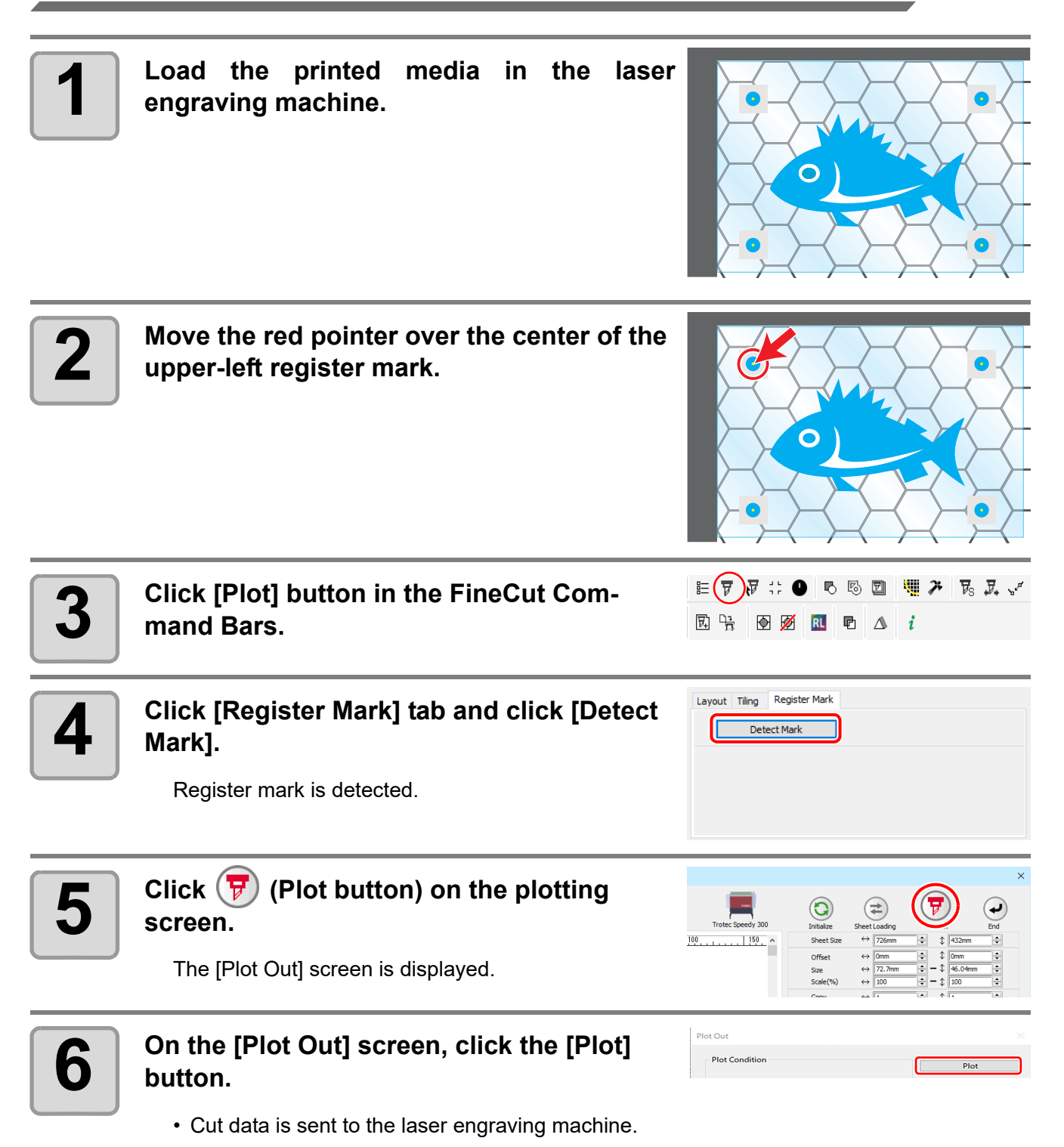

O

**7 On the laser engraving machine, the red pointers move in order near the corners of the register marks. In each corner, move the red pointer over the center of the regis**ter mark, then press (c) (the "Standby" **button).**

- Be sure to close the laser engraving machine cover before pressing the standby button.
- If the standby button does not move to the next register mark, press the standby button again.
- If the position of the RED pointer deviates significantly from the register mark, repeat register mark detection from the beginning.
- Pressing the standby button turns off the light, but this is normal and there is no problem.

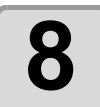

#### **8** The position of cut data is corrected and<br>**8** Cutting starts **cutting starts.**

• The shapes that can be corrected are as follows.

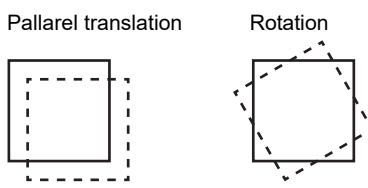

• As shown below, it is not possible to correct shapes with scale correction or distortion.

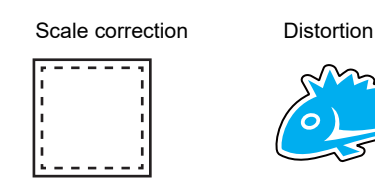

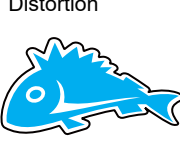

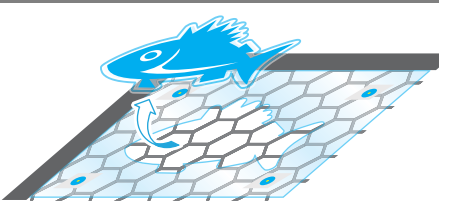

# <span id="page-129-0"></span>Outputting to a Gravotech laser engraving machine.

You can output cutting data from FineCut to a Gravotech LS series (LS100IQ, LS100Ex, LS100Ex, Energy, LS900, LS900XP, LS900Energy, LS900Edge, LS1000XP, LS\_Energy8) and then perform cutting.

There are two ways to output cutting data, as follows.

- Perform only cutting in FineCut.
- Create register marks in FineCut, then perform printing and cutting.

• Be sure to read the operating manual for the laser engraving machine. Be careful about the safety (Important!) according to the operation manual of the laser engraving machine.

#### **Preparation.**

#### **1 Connect and adjust the laser engraving machine.**

[Download the latest L-Solution driver from the Gravotech site \(](https://www.gravotech.co.jp/download_mimaki.php)https://www.gravotech.co.jp/ download mimaki.php) and install it according to the manual on the site. You will also need to adjust the laser engraving machine after installation. Please refer to the manual on the same site for how to adjust the laser engraving machine.

**Diotter / Hear Satury** 

Plotter Machine Setup Plot Dialog Alert Display Other

Mimaki Fime Cut 9

OK Cancel

Serial key:

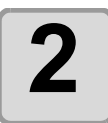

#### **2 On the [Plotter] tab of the [Plotter / User Setup] screen, select "Gravotech LS Series" in [Model].**

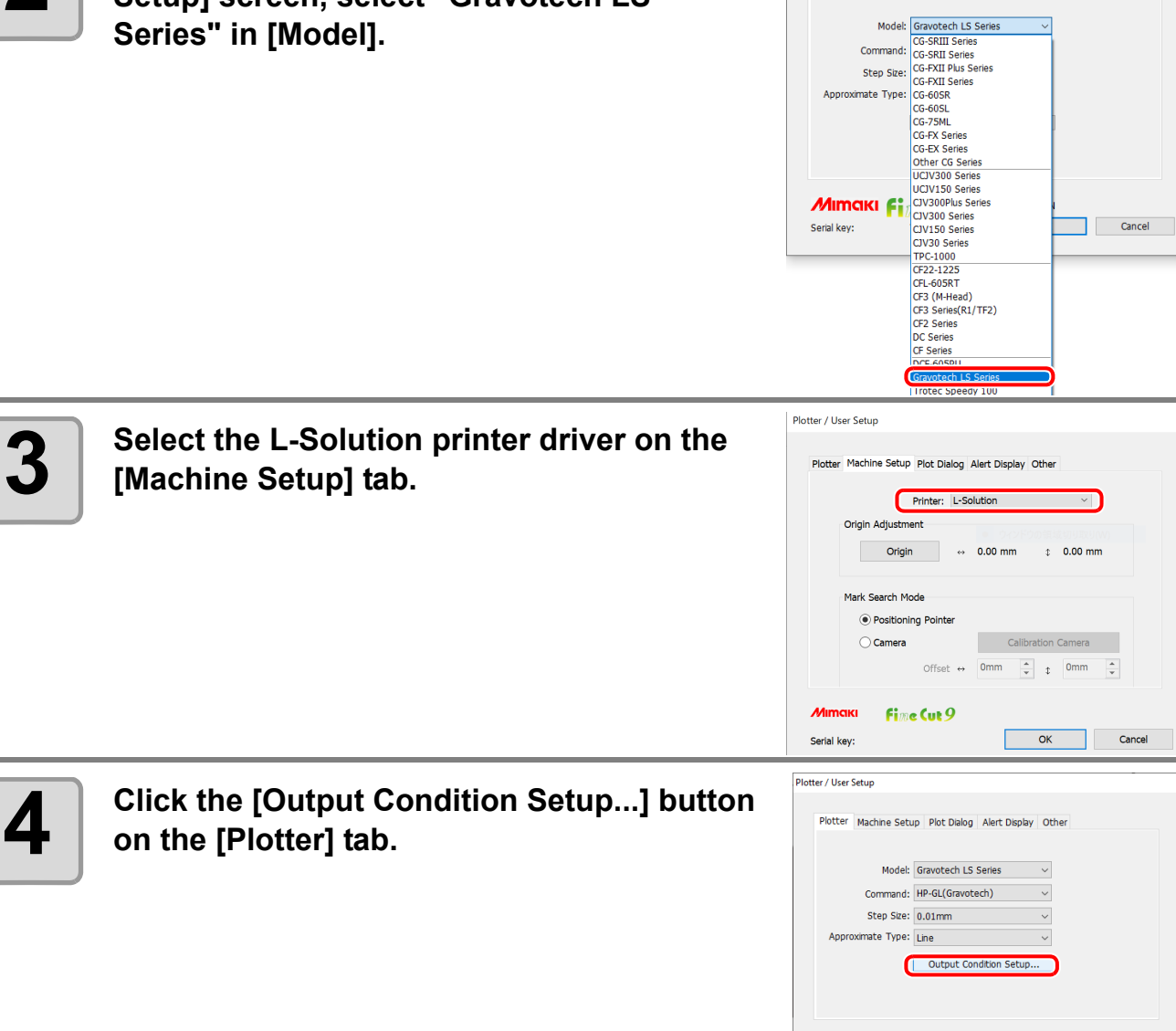

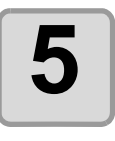

### **5** Set the cutting conditions of the laser<br>engraving machine, then click the [OK] but**ton.**

- $\textcircled{r}$  [P.4-37 "Setting Output Condition"](#page-144-0)
- $\textcircled{r}$  [P.7-18 "When Gravotech LS series is selected"](#page-229-0)

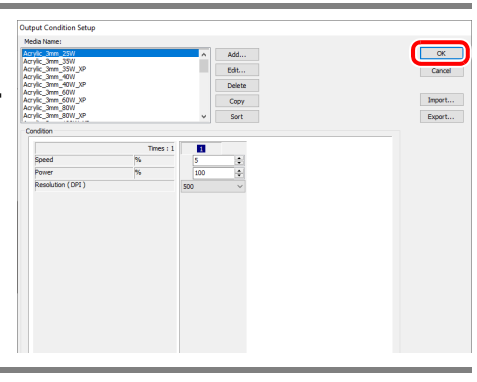

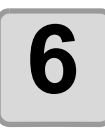

#### **6** Select [Positioning Pointer] or [Camera] in <br> **6** I Mark Search Model on the [Machine] **[Mark Search Mode] on the [Machine Setup] tab.**

- The following preparations are required when selecting [Camera]. (Only models with camera connected)
- 1.Install the camera driver.
- Download the latest camera driver from the Gravotech site (https://www.gravotech.co.jp/download\_mimaki.php) and install it according to the manual on the same site.
- 2.Print the calibration grid.
	- According to the manual in 1, print the calibration grid data on the calibration media (acrylic 2-layer board: black and white) with a laser.
- 3.Perform calibration.
- Click the [Calibration Camera] button on the [Machine Setup] tab of the [Plotter / User Setup] screen.

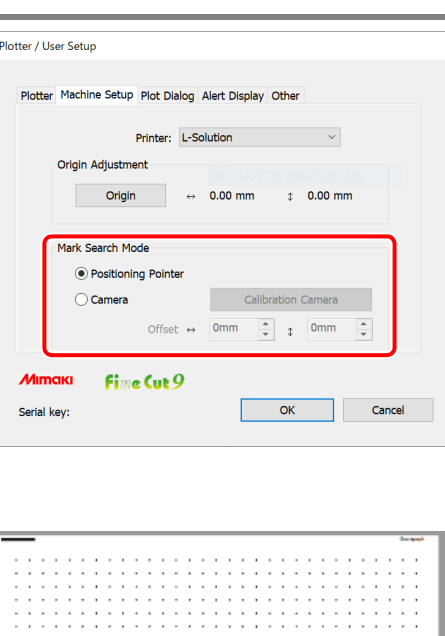

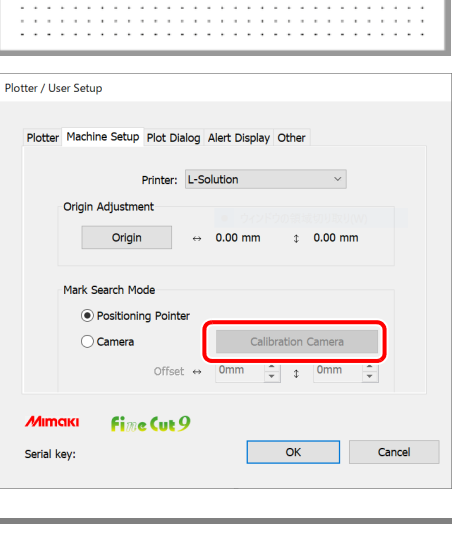

### **Outputting cut data from FineCut.**

#### **Adjusting the origin.**

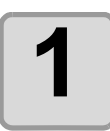

**1** Use the jog key of the laser engraving<br>machine to move the head and position the **machine to move the head and position the light pointer at the origin (0, 0).**

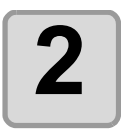

**2** On the [Machine Setup] tab of the [Plotter / User Setup] screen, click the [Origin] but-**User Setup] screen, click the [Origin] button.**

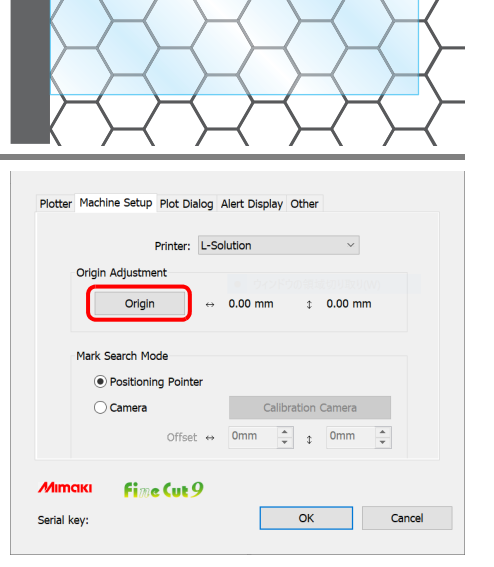

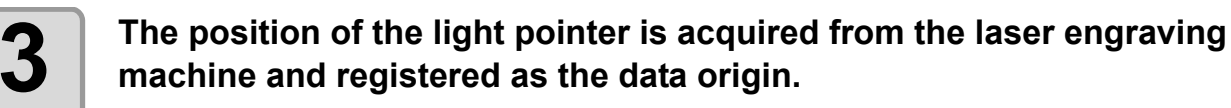

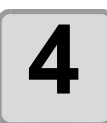

**4 Click the [OK] button.**

#### **Cutting**

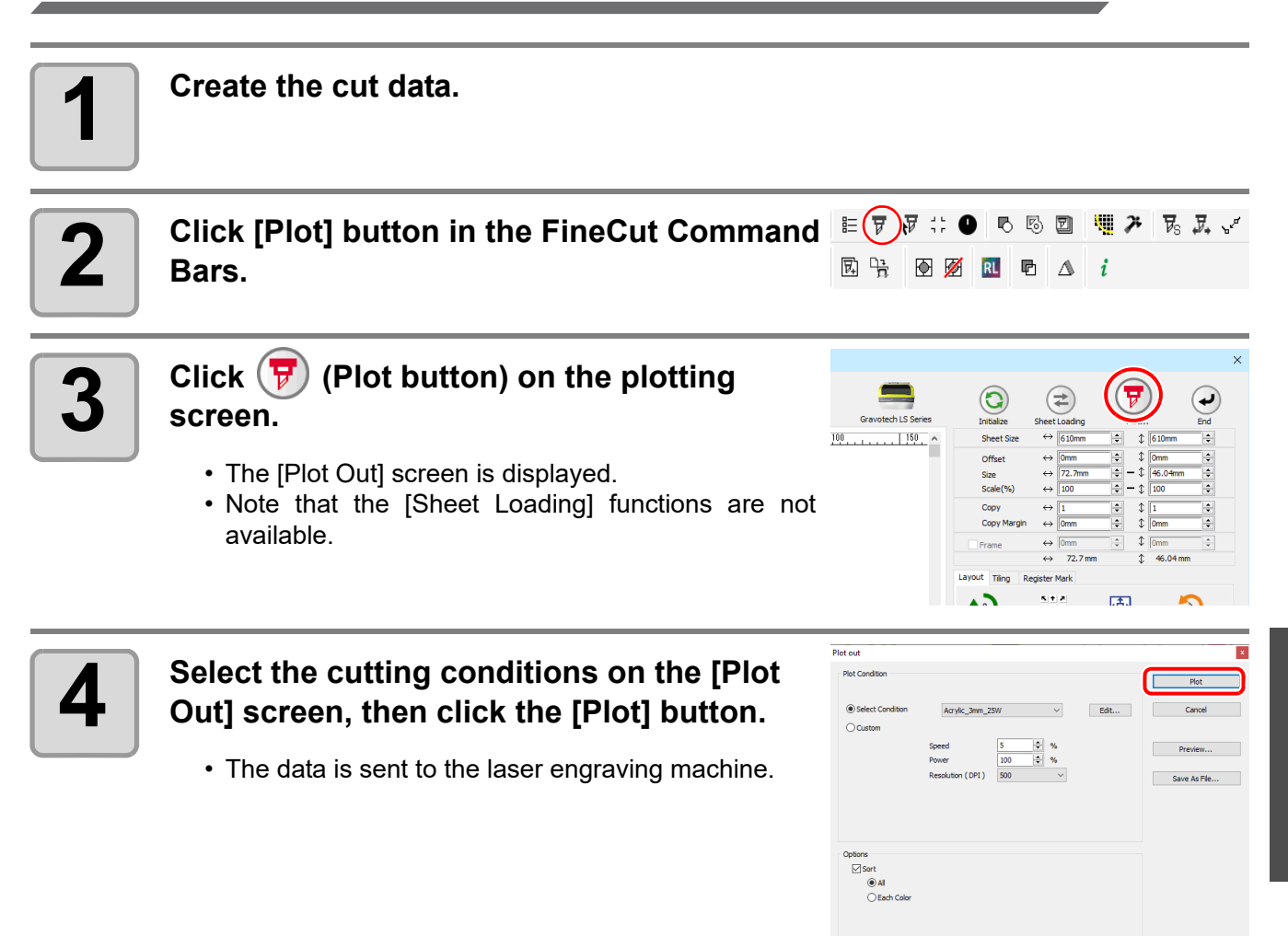

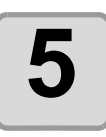

**5 Press (b)** (the "START" button) on the laser engraving machine.<br>
The data is cut on the laser engraving machine

• The data is cut on the laser engraving machine.

### **Create register marks in FineCut, then perform printing and cutting.**

#### **Printing.**

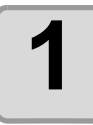

#### **1 Create the print data.**

## **2 Create the cut data.**

•  $\mathbb{CP}$  [P.3-4 "Making a Frame \(Cutting Line\)"](#page-33-0)

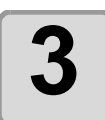

#### **3 Create register marks in FineCut.**

- When printing a register mark on media other than white, be sure to check [Fill around the register mark] in the [Register Mark Creation] dialog.
- Register marks created with FineCut9 version 1.2 or earlier cannot be detected by the camera. When detecting the register mark by the "Camera", create register marks again with FineCut9 version 1.3 or later.

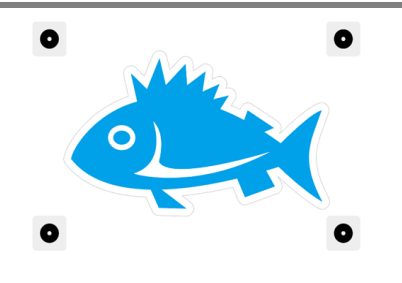

• **[P.3-25](#page-54-0) ["Making Register Marks"](#page-34-0) - ["Trotec Speedy Series, Gravotech LS series,](#page-54-0)** [DCF-605PU \(Digital coating machine\)"](#page-54-0)

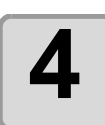

**4 Print the print data with register marks.** 

### **Cutting.**

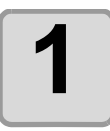

### **1 1 Select [Positioning Pointer] or [Camera]**<br> **in [Mark Search Mode] on the [Plotter /<br>
<b>in Collabora User Setup] screen - [Machine Setup] tab.**

- Select [Positioning Pointer] when using register mark data created with FinCut9 Ver.1.2 or earlier
- If you want to select [Camera], create a register mark again using FinCut9 Ver.1.3 or later.

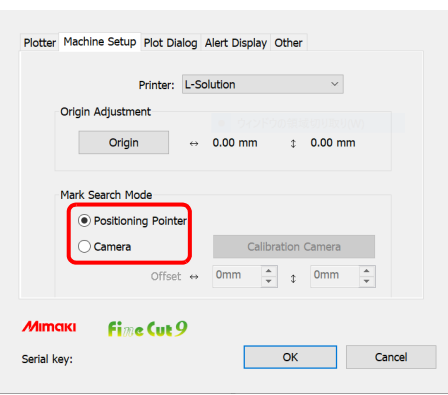

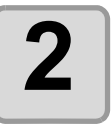

**2** Load the printed media in the laser engrav-<br> **2** l ing machine. **ing machine.**

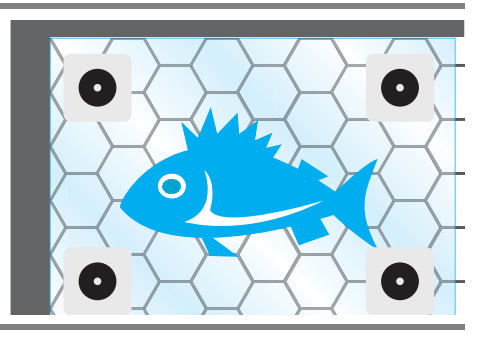

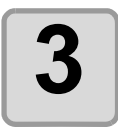

**3 Press (1)** (the "POSITIONING POINTER" button) on the laser engraving machine **machine.**

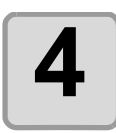

**4** Move the red pointer over the center of the <br> **4** unner-left register mark then press **upper-left register mark, then press (the "AUTOFOCUS" button).**

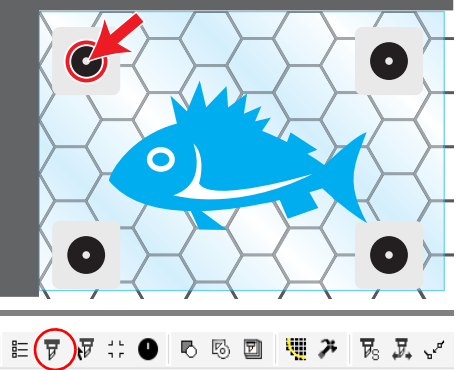

 $\mathbf{i}$ 

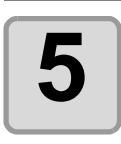

**5** Click [Plot] button in the FineCut Command Burners. **Bars. 因告 图 28 RI 2 △** 

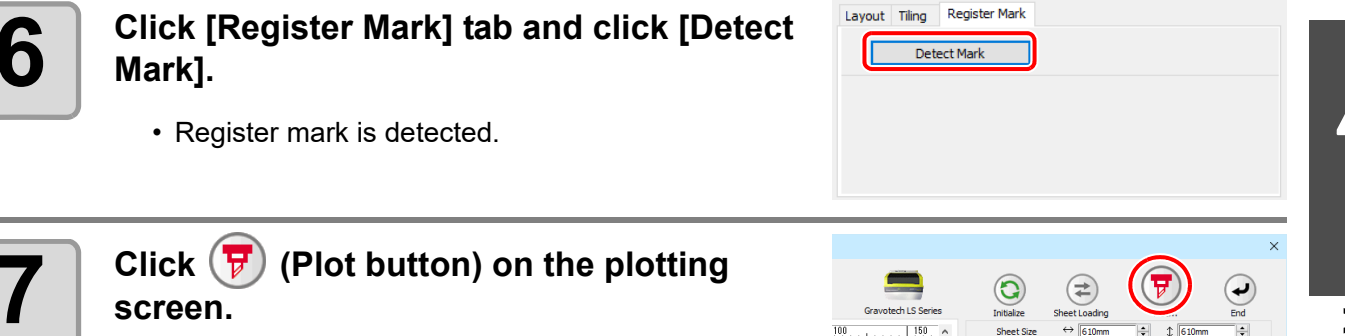

• The [Plot Out] screen is displayed.

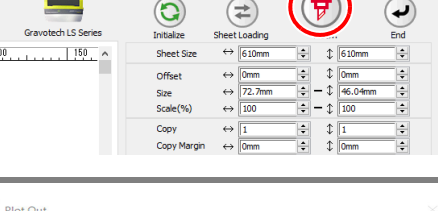

**Plot Condition** 

<span id="page-134-0"></span>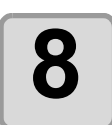

#### **8 On the [Plot Out] screen, click the [Plot]** button. **button.**

• Cut data is sent to the laser engraving machine.

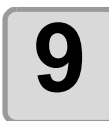

**9 When [Positioning Pointer] is selected in the register mark detection mode, on the laser engraving machine the RED pointer moves near the four corners of the register mark in order. In each corner, move the red pointer over the center of the register mark,**  then press  $\mathcal{U}$  (the "VALIDATION" button). **When [Camera] is selected, the register** 

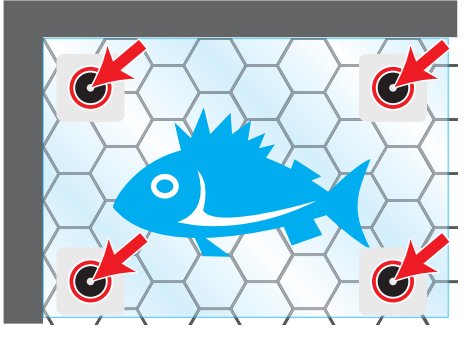

**marks at the four corners are automatically detected by the camera.**

 $P_{\text{lot}}$ 

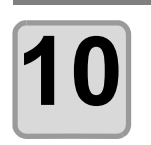

### **Press (C)** (the "START" button).

• The position of cut data is corrected and cutting is performed.

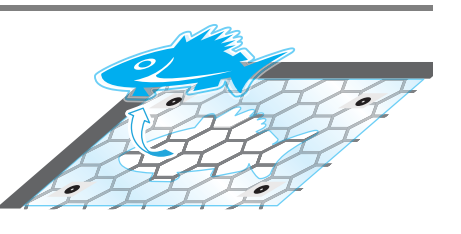

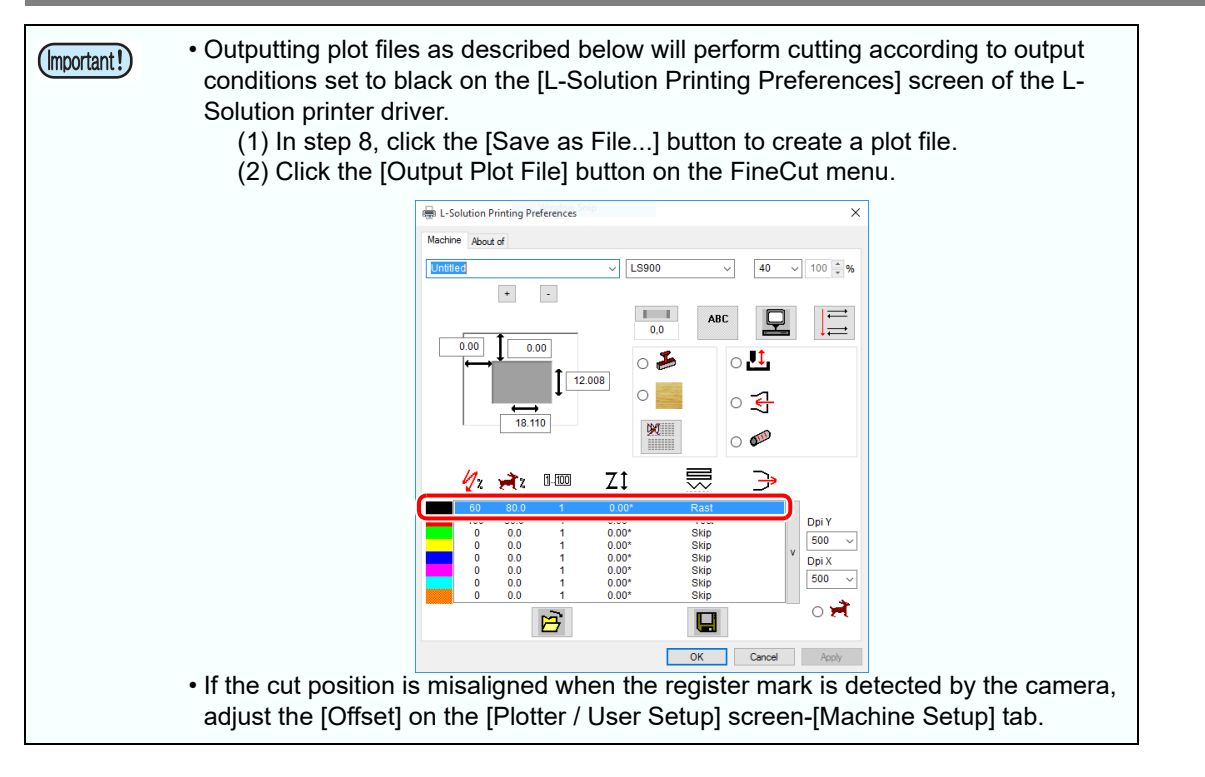

<span id="page-136-0"></span>A top coat can be applied in accordance with the coating data configuration by outputting coating data to the DCF-605PU (digital coating machine).

The coating is applied as follows in accordance with the output conditions set.

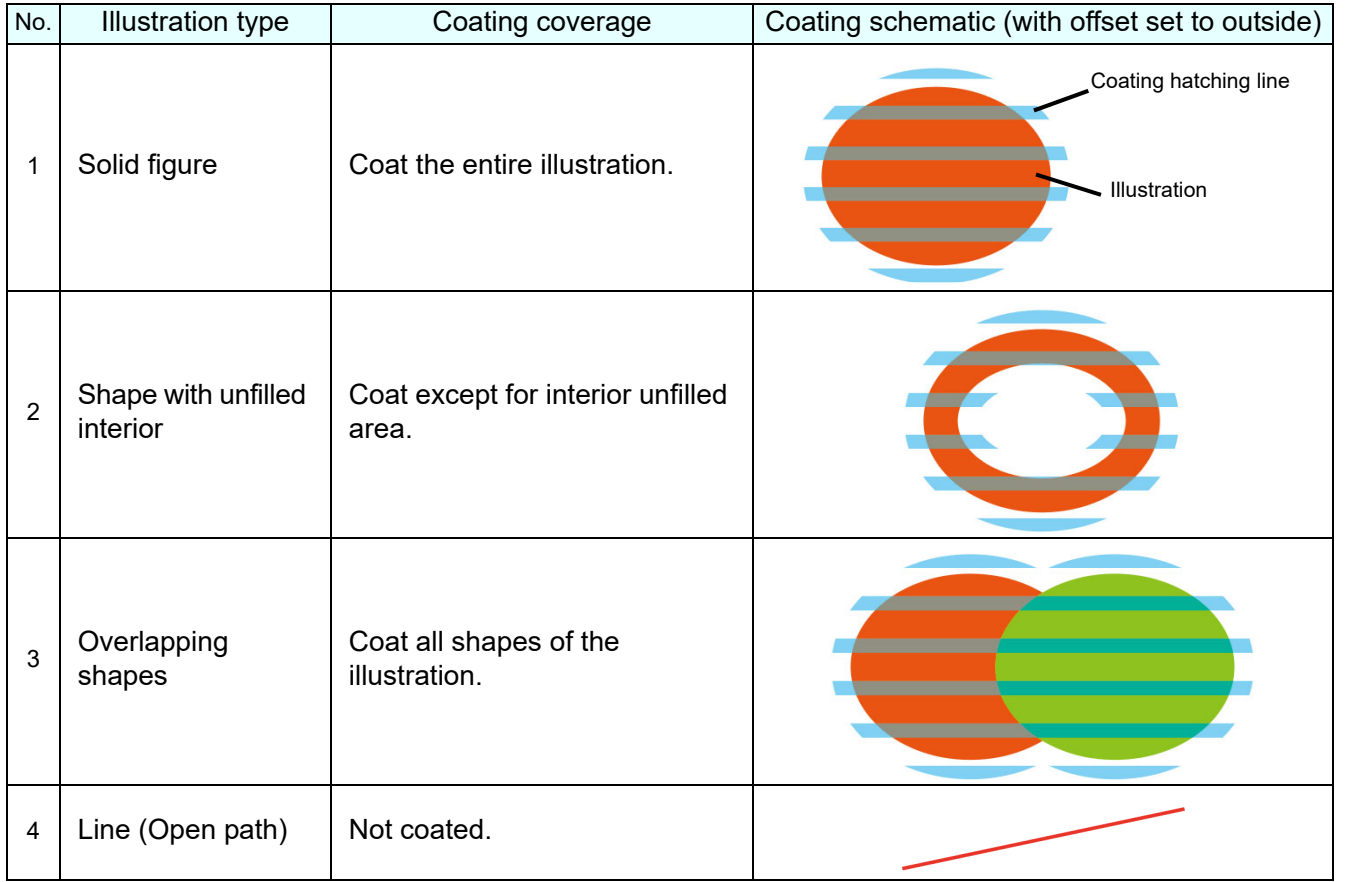

The explanation here uses the sequence "Print  $\rightarrow$  Apply top coat  $\rightarrow$  Cut".

### **Preparation (Connect the digital coating machine)**

Set the digital coating machine to enable coating, and connect to the PC using a LAN cable.For details, refer to the digital coating machine operation manual.

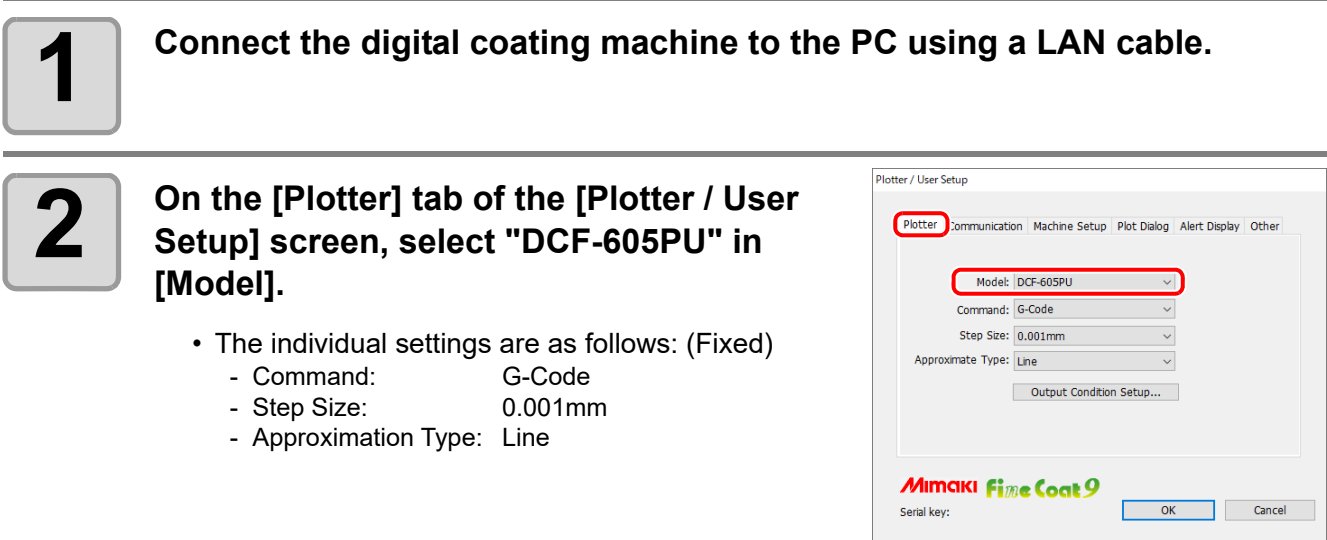

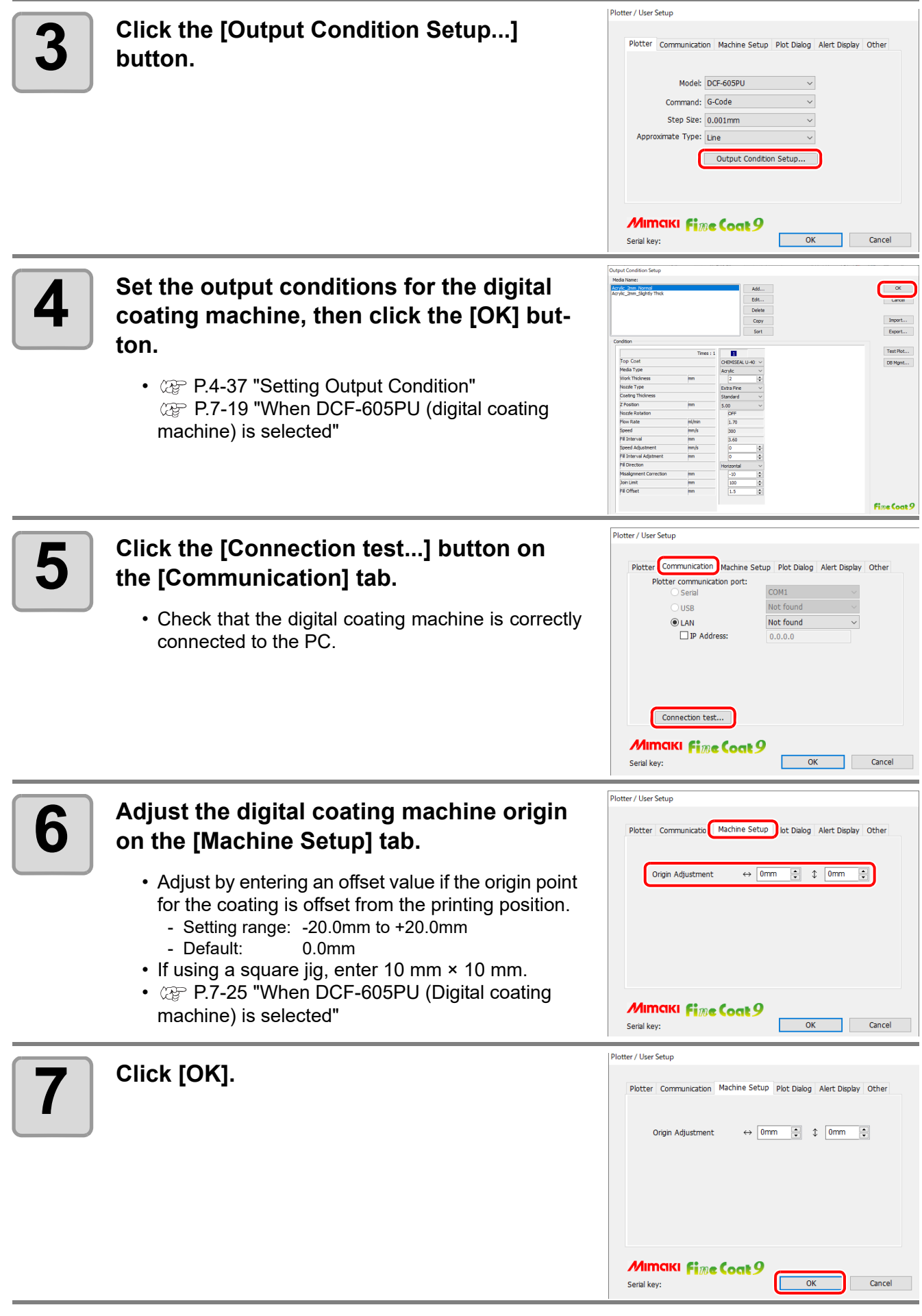

### **Creating and printing data.**

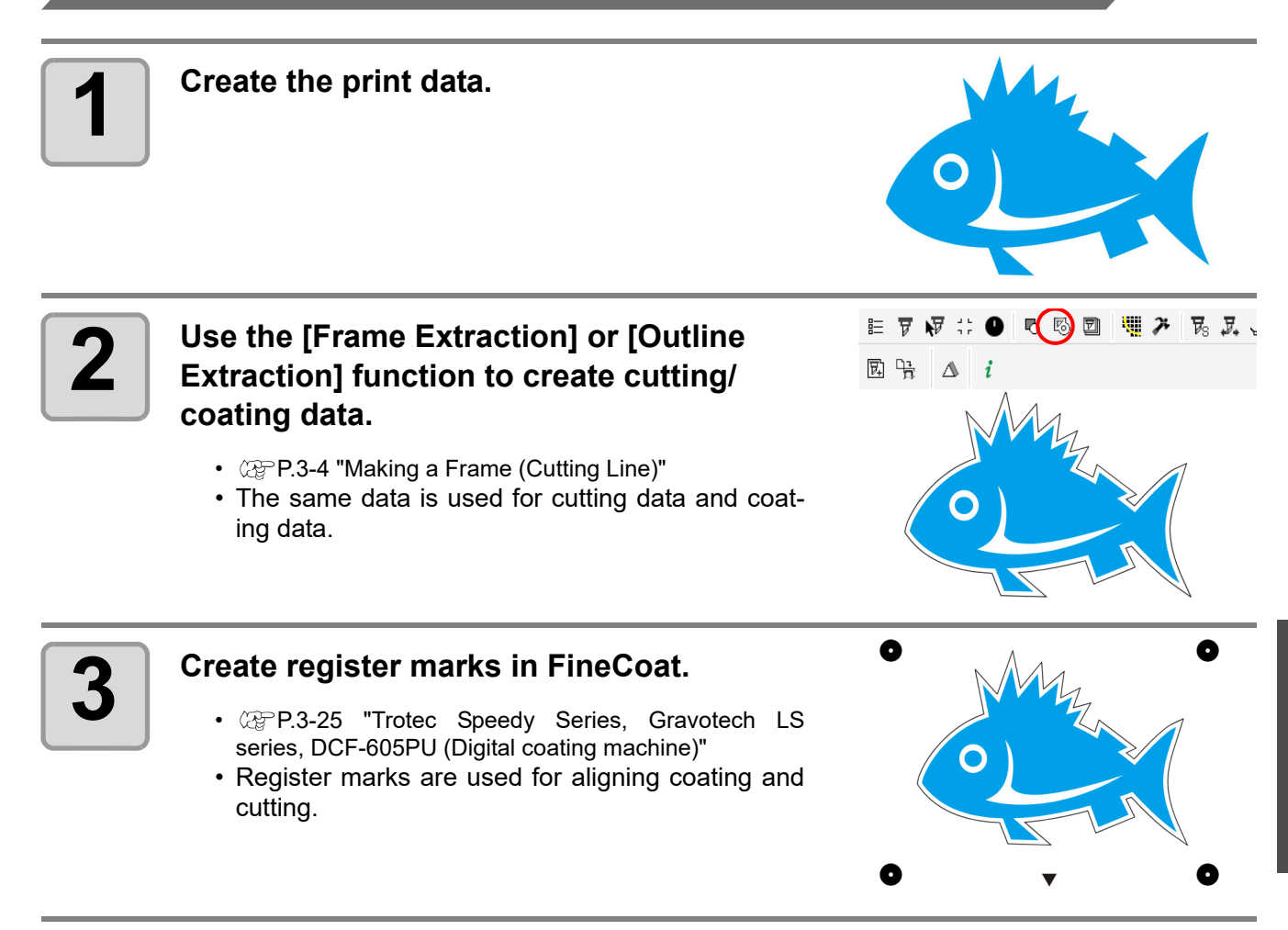

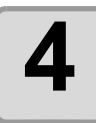

### **4 Print the data.**

- Print the data using RIP software (RasterLink).
- For details, refer to the RasterLink reference guide and printer operation manual.

### **Coating.**

Apply the top coat to the coating area using the digital coating machine. For details, refer to the digital coating machine operation manual.

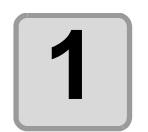

# **1 Set the printed media at the required position in the digital coating machine.**

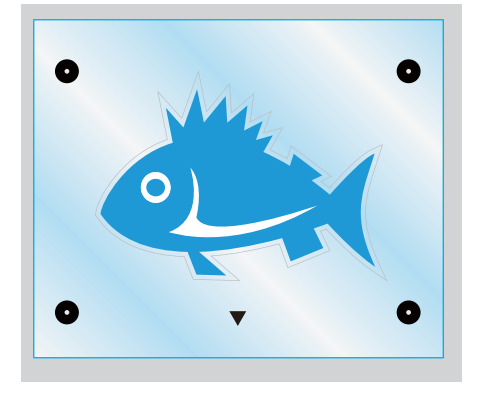

• Arrange the center of register mark inside [Maximum effective coating area] + [30 mm].

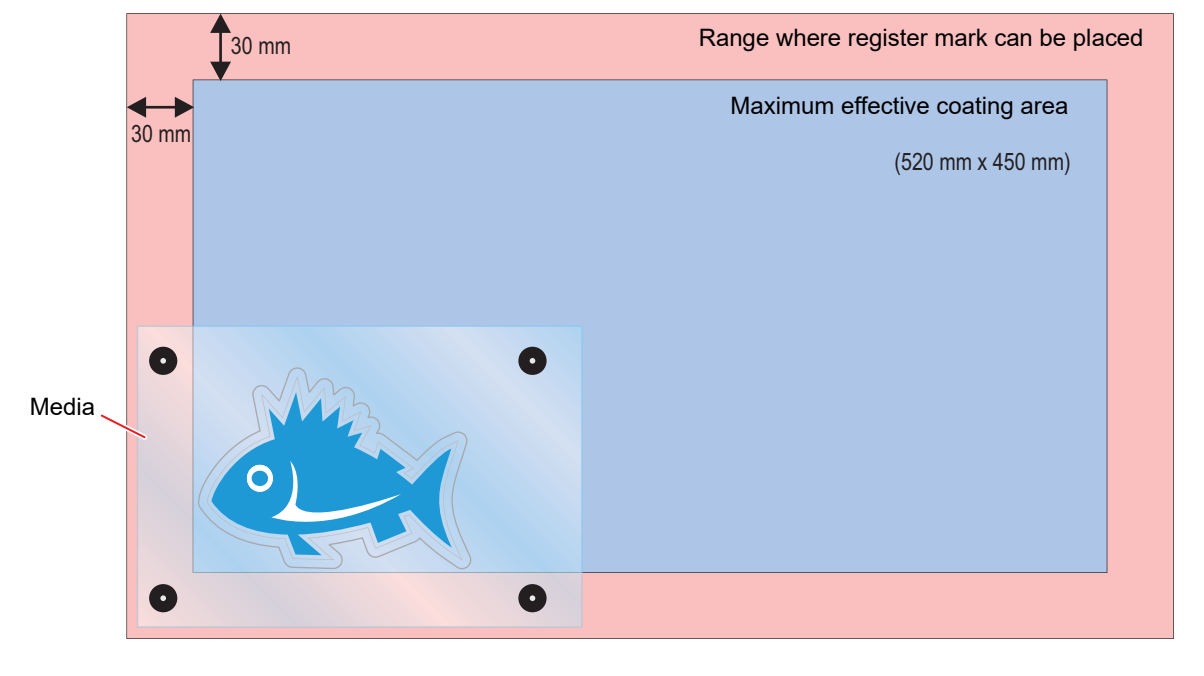

# **2 Click [Plot] button in the FineCoat menu.**<br> **2 Click Leading J on the [Plot] expan connot b**

• [Sheet Loading...] on the [Plot] screen cannot be used.

 $E(F)$   $\forall$   $\therefore$  0 6 5 2 W  $\mathcal{F}$  $\overline{\mathcal{V}}_{\mathbb{S}}$  ,  $\overline{\mathcal{Y}}_{\ast}$ 图 哈 △ i

**3 Click the [Turn] icon to rotate the data to the same orientation as the print data set in the digital coating machine.**

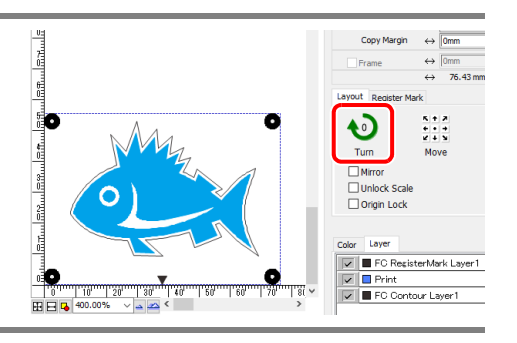

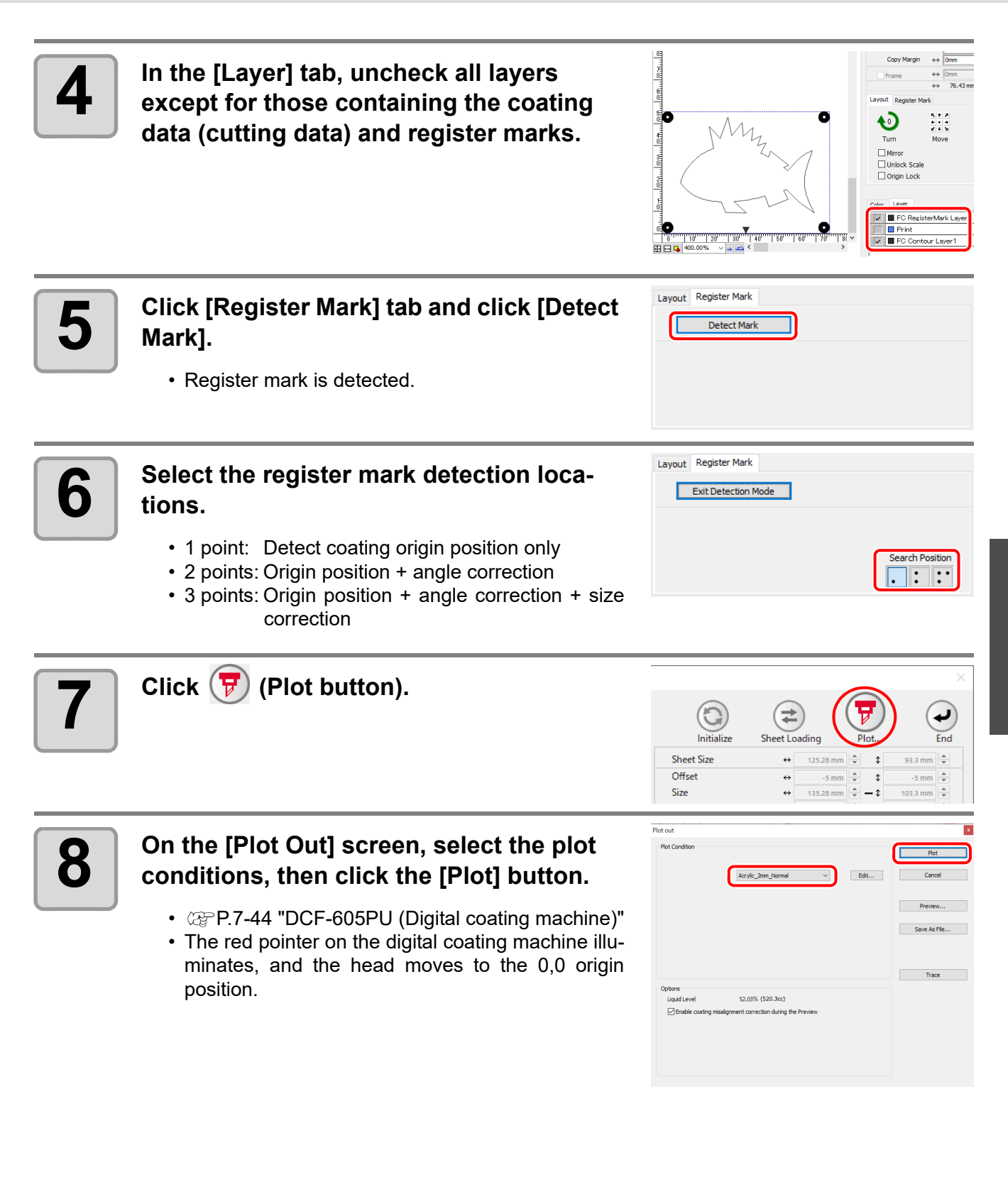

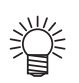

- [Liquid Level] is displayed in [Options].
- Checking [Enable coating misalignment correction during the Preview] displays the filling lines based on [Misalignment Correction] when [Preview...] is clicked.

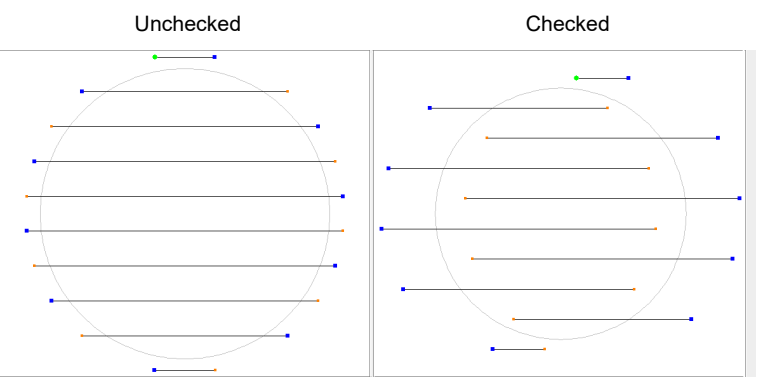

• Clicking the [Preview...] button allows the coating hatching lines to be checked.

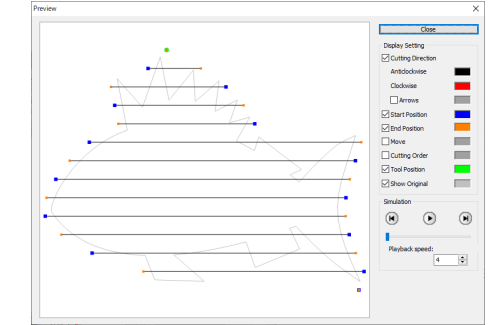

• Clicking the [Trace] button moves the head without printing the top coat, enabling the coating position to be checked without wasting media.

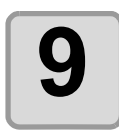

**9** A message to adjust the atomized air pressure appropriately to suit the coating thickness appears. Adjust to the atomized air pressure indi**cated.**

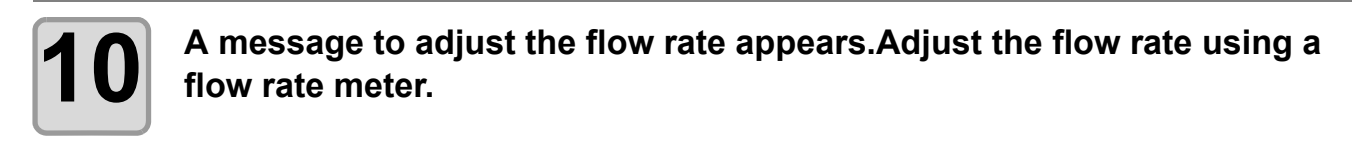

**11 Use the jog key to move the red pointer to the center of the register mark closest to the origin position, then press the [ENTER] key.**

• If one register mark detection is set, top coat is applied at the coordinates when the [ENTER] key is pressed.

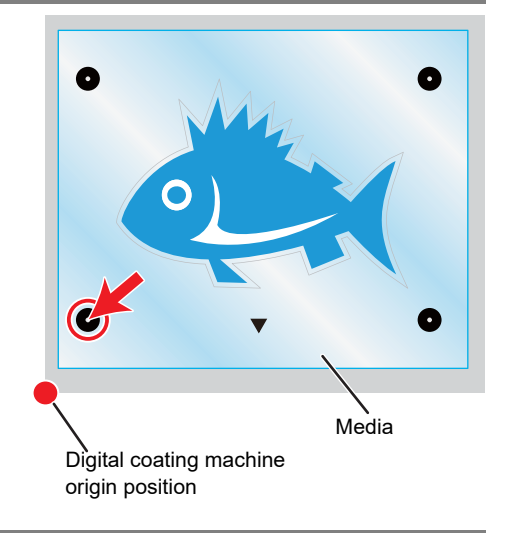

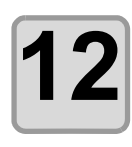

**12** If two or three register mark detection is<br>**12** set, the head automatically moves close **set, the head automatically moves close to the register mark to be detected. Move the red pointer to the center of that register mark, then press the [ENTER] key.**

- This step is not required for one register mark detection.
- Top coat is applied at the coordinates when the [ENTER] key is pressed.

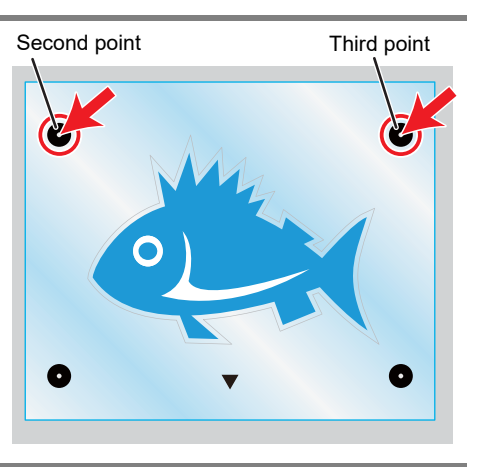

**13** Use a UV curing unit to cure the applied top coat.

### **Cutting.**

Laser cut using a laser engraving machine.

- For details, refer to the operation manual for the laser engraving machine used and to the points below. •  $\mathbb{CP}$  [P.4-16 "Outputting to the Trotec laser engraving machines"](#page-123-0)
	- $\mathbb{Q}^{\infty}_{\mathbb{F}}$  [P.4-22 "Outputting to a Gravotech laser engraving machine."](#page-129-0)

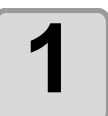

**1 Set the coated media at the required position in the laser engraving machine.**

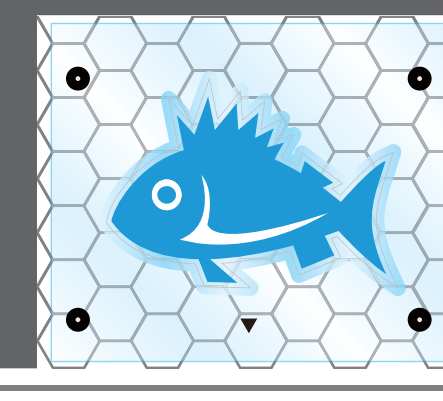

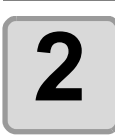

**2** Select the laser engraving machine to be used on the IPlotter / **used on the [Plotter] tab on the [Plotter / User Setup] screen.**

> • Select a Trotec Speedy series or Gravotech LS series model.

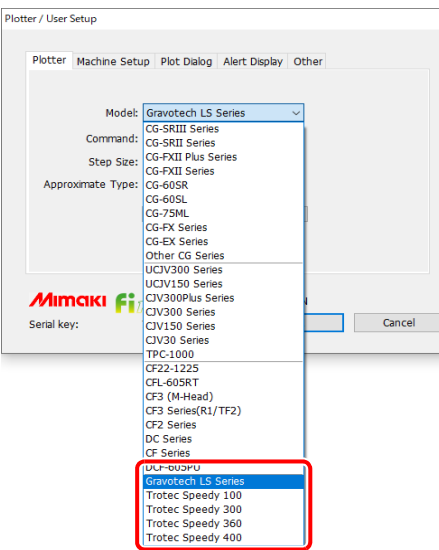

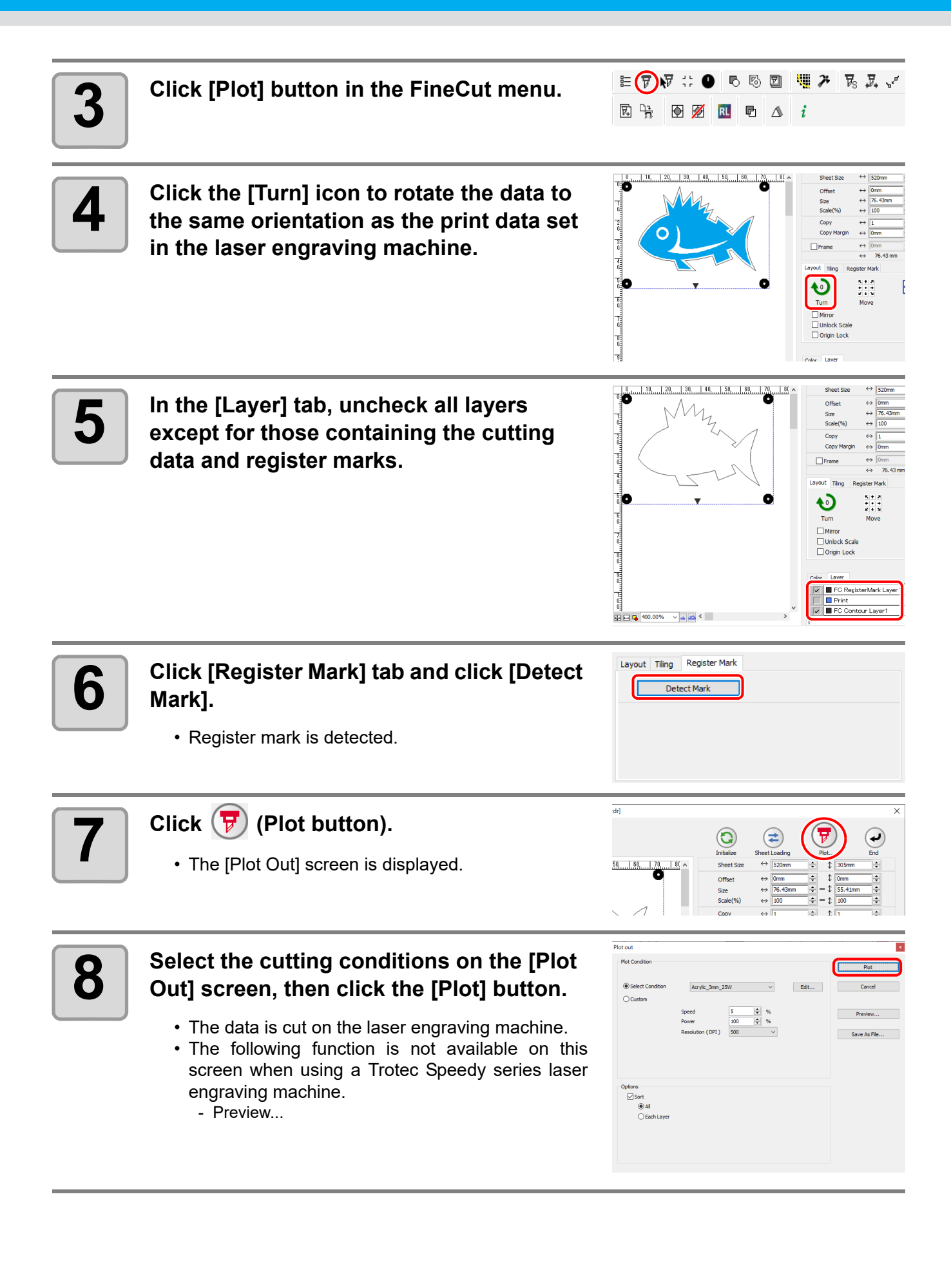
# Setting Output Condition

Output condition can be set by the media used.

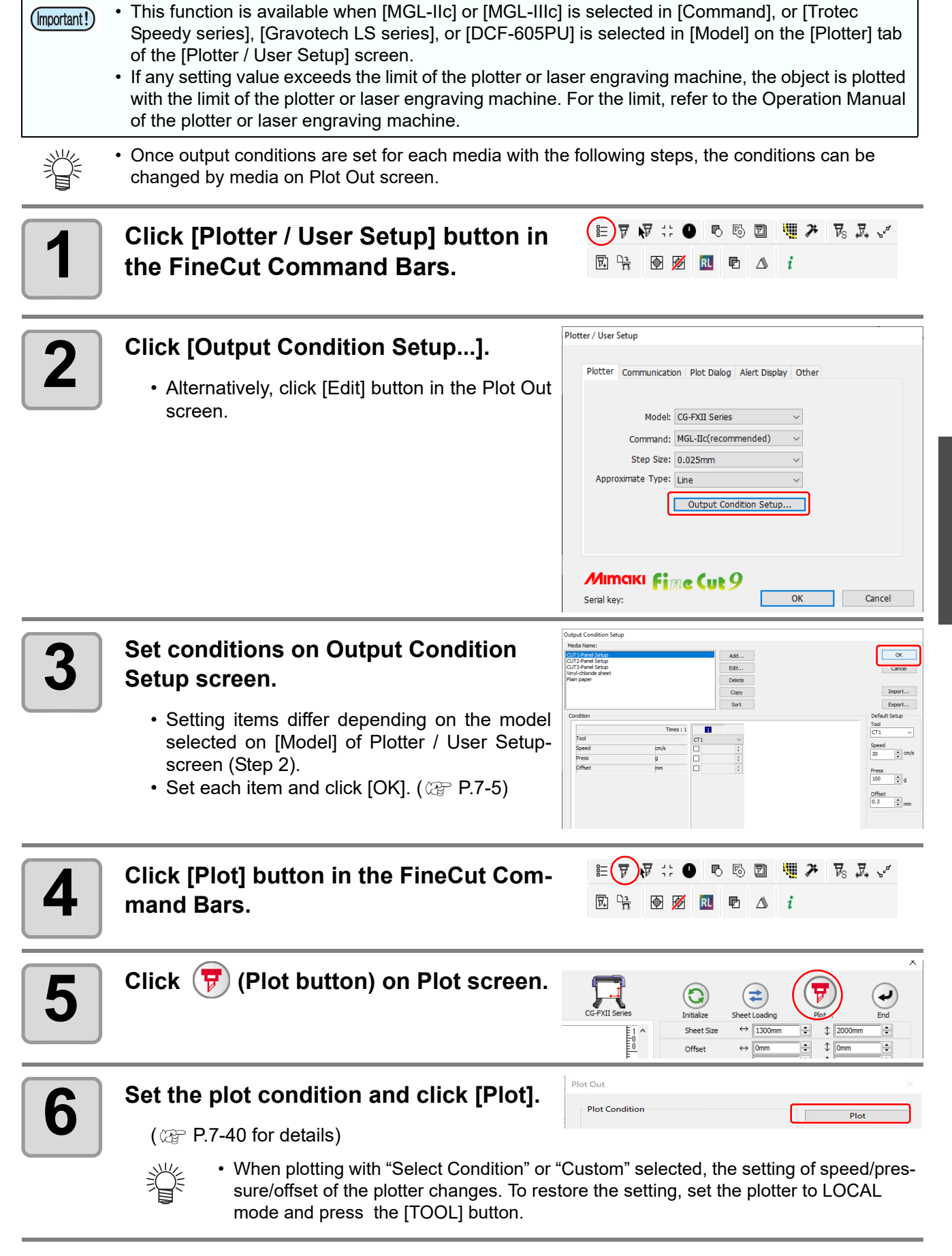

44

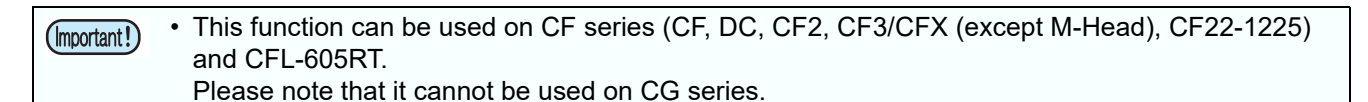

Some shapes of blade can cut the start / end position of lines too much and scar the product while cutting thick media.

To avoid this, set to separate lines automatically and to cut in twice, from end to inside, or inside to end.

#### <span id="page-145-1"></span><span id="page-145-0"></span>**Cutting with the line separated**

Speed

Press

Offset

Arc theta correct

 $5 < R < 10$ 

 $10 \le R \le 20$ 

 $\frac{1}{20}$  < = R < 50

 $50 \le R \le 100$ 

separation cutting direction

.<br>Inimum line length

minimum line angle

separation origin

separation position

 $100 \le R$ 

Line Separation

 $R < 5$ 

 $cm/$ 

mm

 $\overline{mn}$ 

ō

 $\square$ 

 $\square$ 

lo

ø

E

 $\overline{\mathbf{a}}$ 

Ends To Inne

 $\begin{array}{|c|c|}\hline 30 \\ \hline 30 \\ \hline \end{array}$ 

 $\sqrt{10}$ 

om end p

k

 $\overline{0}$ 

 $\begin{array}{c|c|c|c|c|c} \hline \bullet & \bullet & \bullet & \bullet \end{array}$ 

 $\begin{array}{|c|c|}\hline \bullet \\ \bullet \\ \bullet \end{array}$ 

 $\frac{1}{\sqrt{2}}$ 

 $\Box$ 

 $\overline{0}$ 

 $\overline{0}$ 

 $\overline{0}$ 

 $\overline{0}$ 

 $\overline{0}$ 

Ends To I

30

 $30$ 

From end p

10

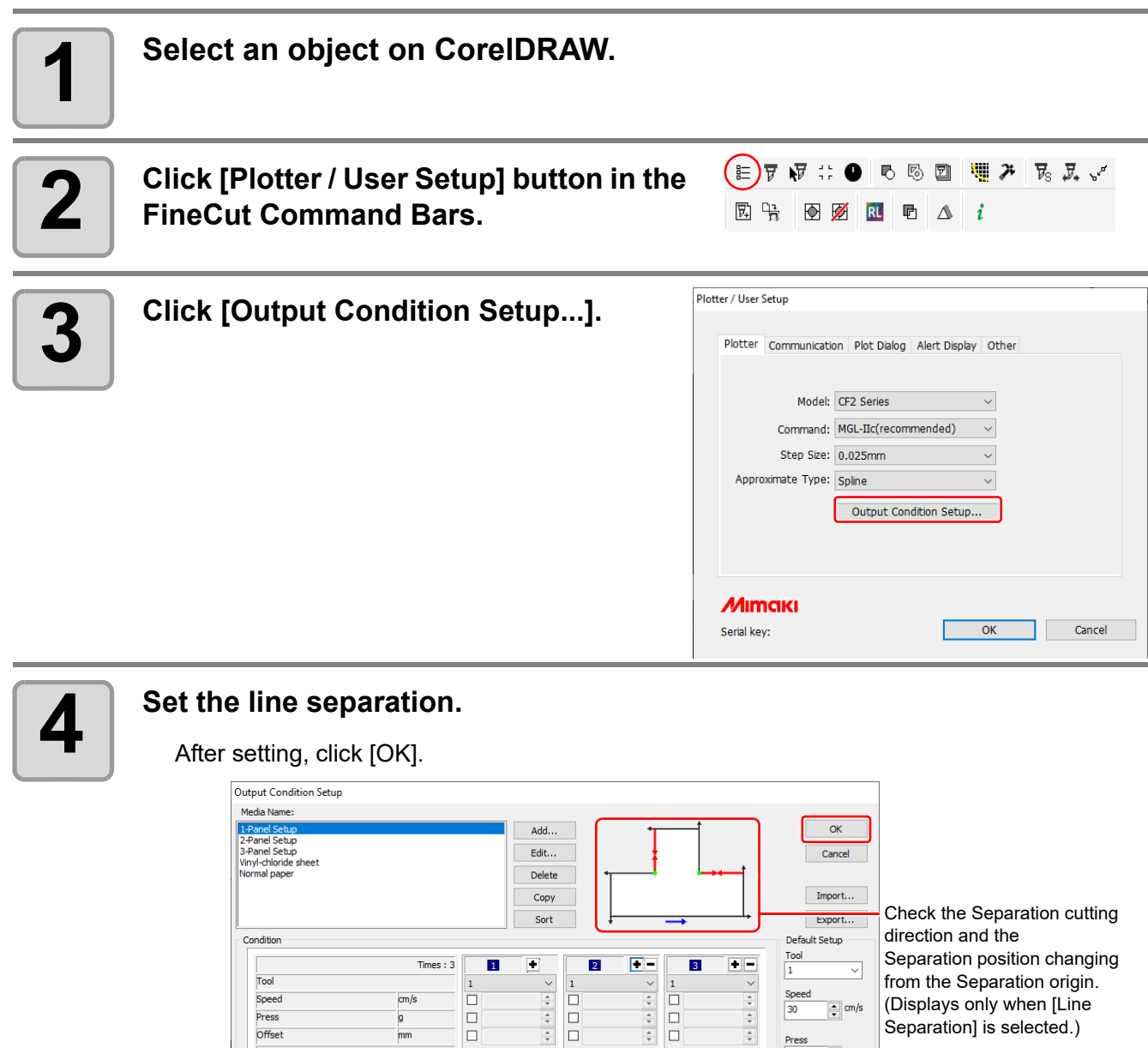

1ō

 $\Box$ 

 $\Box$ 

 $\Box$ 

 $\sqrt{2}$ 

Ends To I

30

 $30$ 

 $10$ 

From end point

 $\leftrightarrow$   $\leftrightarrow$ 

 $\frac{1}{2}$ 

 $\overline{30}$ 

 $\frac{Press}{100}$ 

 $\frac{offset}{0.3}$ 

 $\boxed{\frac{1}{s}}$  cm/s

 $\frac{1}{2}$  g

 $\overline{\mathbf{F}}$ <sub>mm</sub>

**Fime Cut 9** 

 $\begin{array}{c|c|c|c|c|c} \hline \bullet & \bullet & \bullet & \bullet \\\hline \end{array}$ 

 $\begin{array}{c|cccc}\hline \multicolumn{3}{c|}{\LARGE \multicolumn{3}{c|}{\LARGE \multicolumn{3}{c|}{\LARGE \multicolumn{3}{c|}{\LARGE \multicolumn{3}{c|}{\LARGE \multicolumn{3}{c|}{\LARGE \multicolumn{3}{c|}{\LARGE \multicolumn{3}{c|}{\LARGE \multicolumn{3}{c|}{\LARGE \multicolumn{3}{c|}{\LARGE \multicolumn{3}{c|}{\LARGE \multicolumn{3}{c|}{\LARGE \multicolumn{3}{c|}{\LARGE \multicolumn{3}{c|}{\LARGE \multicolumn{3}{c|}{\LARGE \multicolumn{3}{c|}{\LARGE \$ 

 $\frac{1}{2} \left| \begin{array}{c} 1+\lambda \\ 1+\lambda \end{array} \right| < \frac{1}{2}$ 

(Displays only when [Line Separation] is selected.)

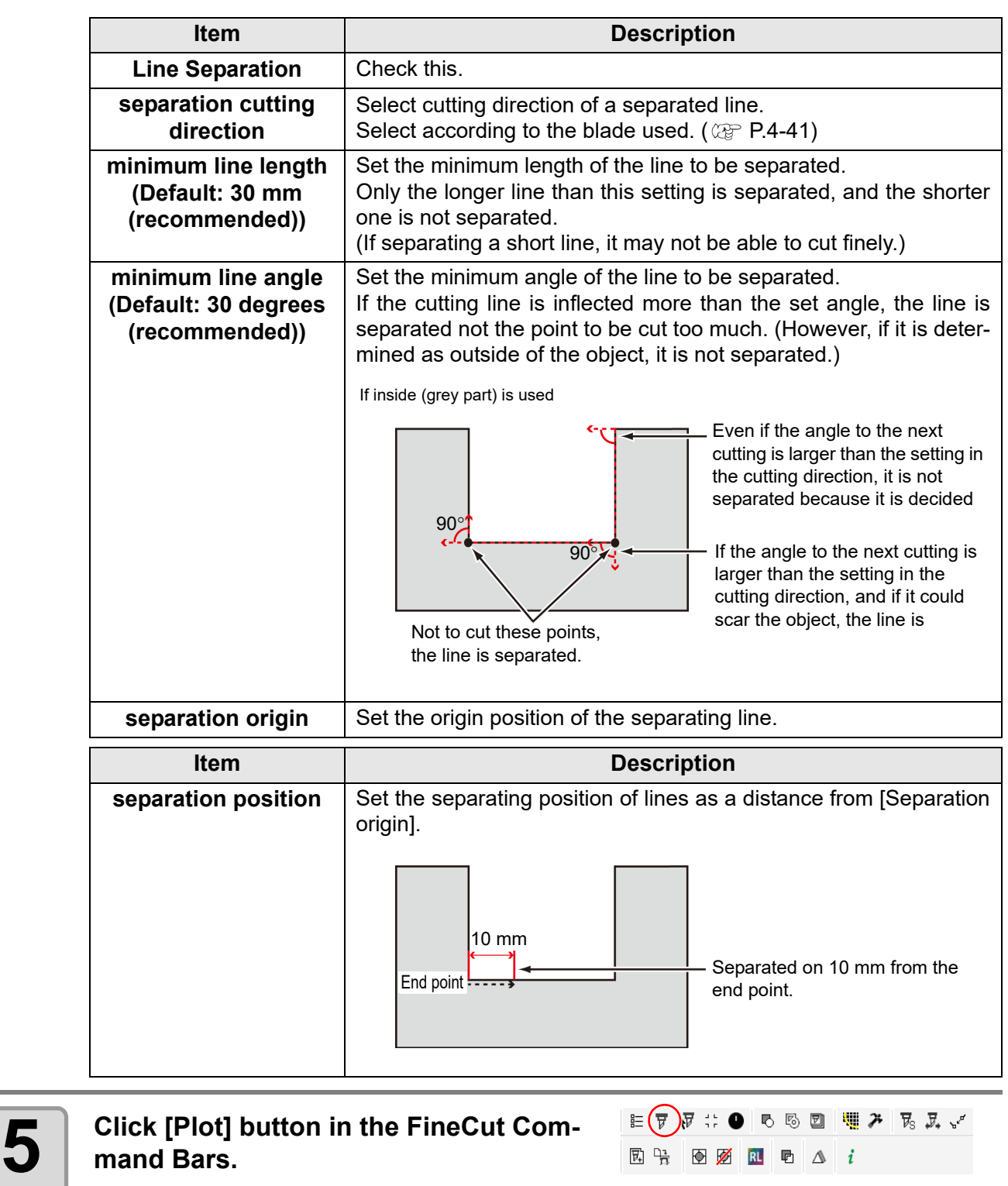

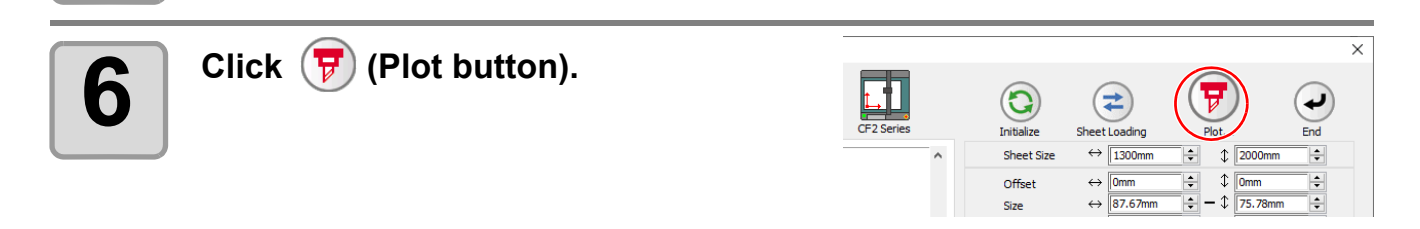

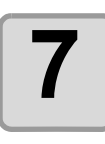

**7 Set whether using the outside of the object or not on the Plot Out screen, and click [Plot] .**

> • The plotter determines as below depending on the setting, and cuts with the line separated.

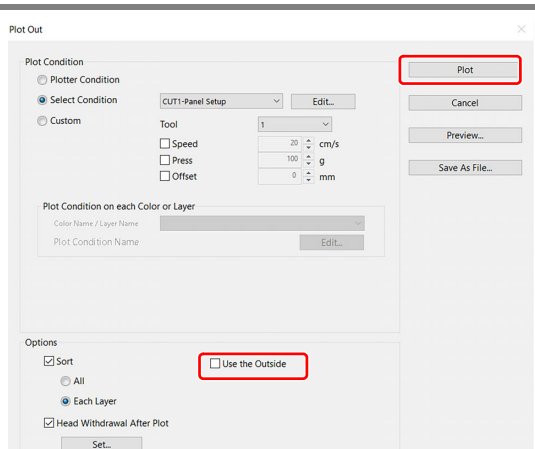

#### **If not checked on [Use the Outside] (default)**

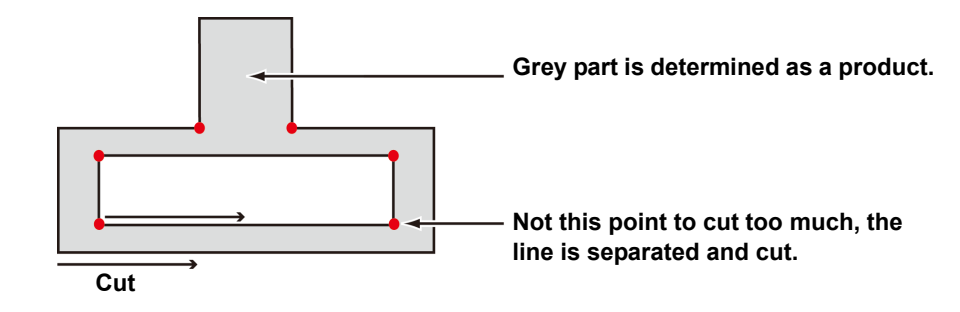

#### **If checked on [Use the Outside]**

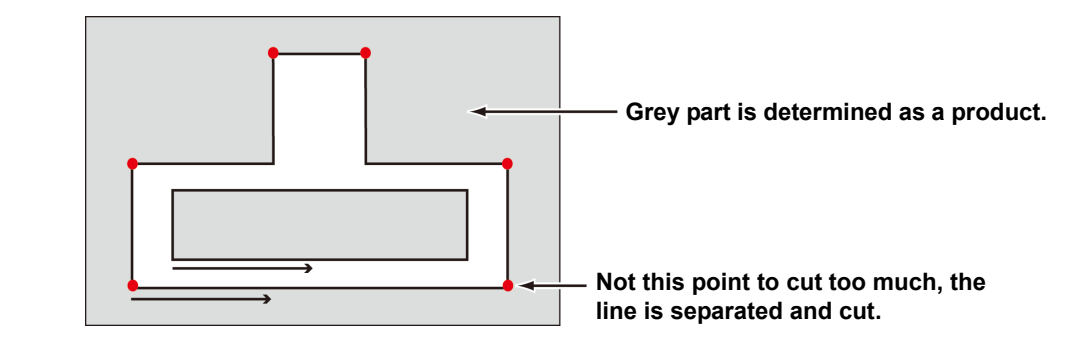

#### <span id="page-148-0"></span>**The blade shapes and the setting of line separation**

When cutting with a line separated, set referring to the example below to meet the the shape of the blade used.

For more details regarding adjusting the eccentricity, refer to the Operation Manual of the main unit.

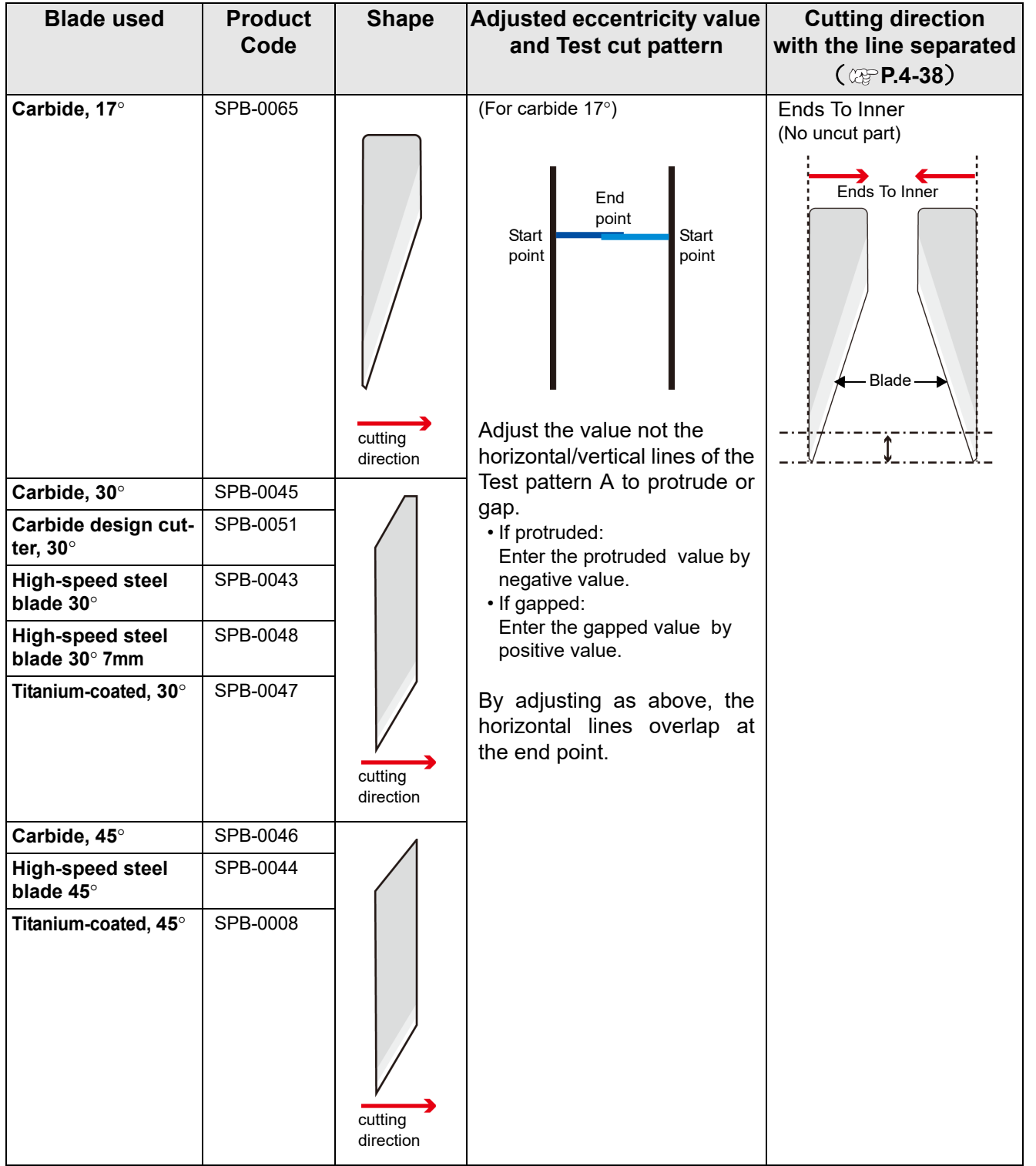

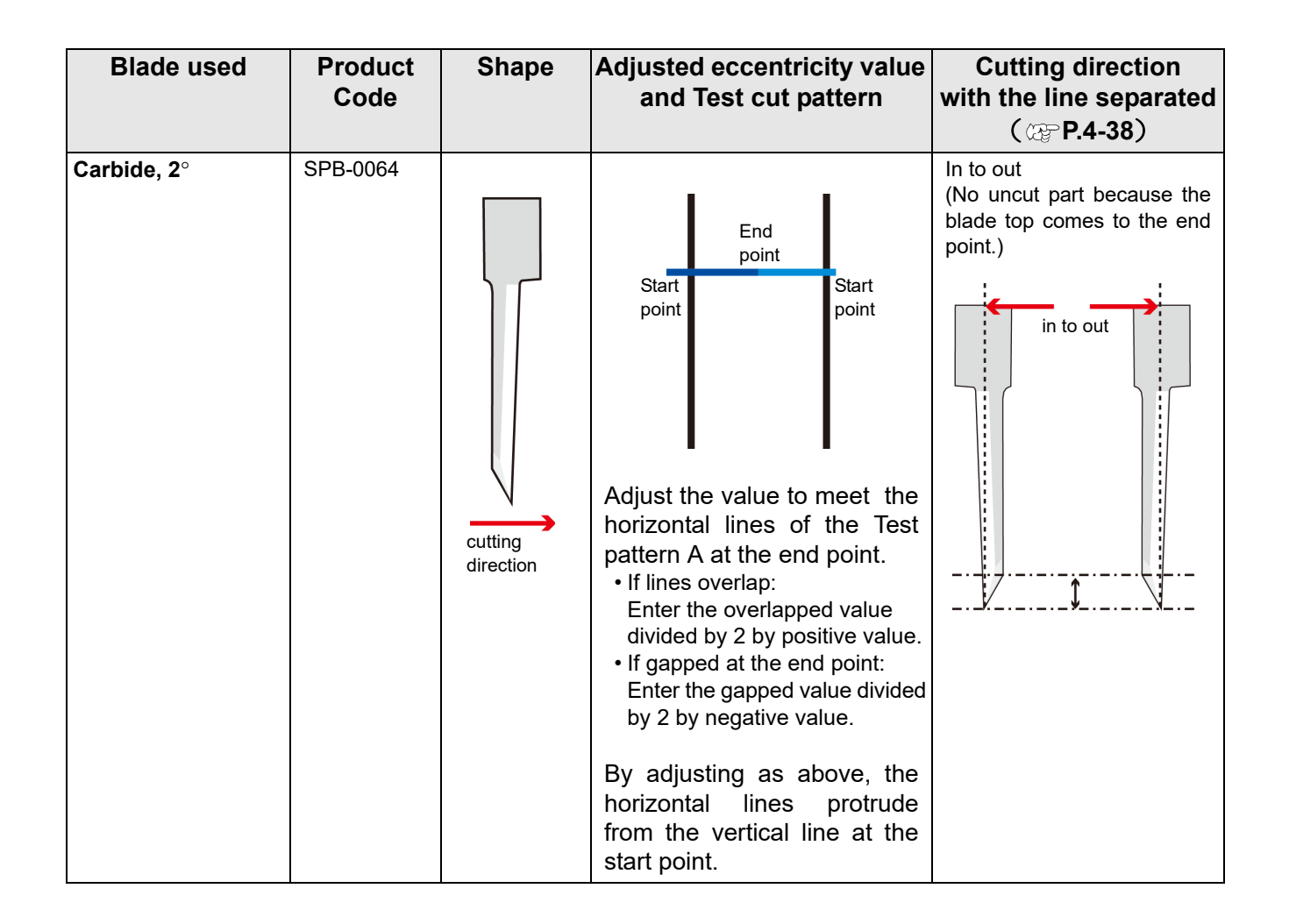

## *CHAPTER 5 Advanced operations-from Plot Screen*

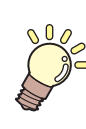

**This section describes the convenient usage from Plot screen. To display Plot screen, click [Plot] button in the FineCut/Coat Command Bars.**

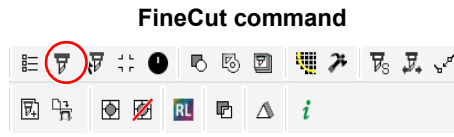

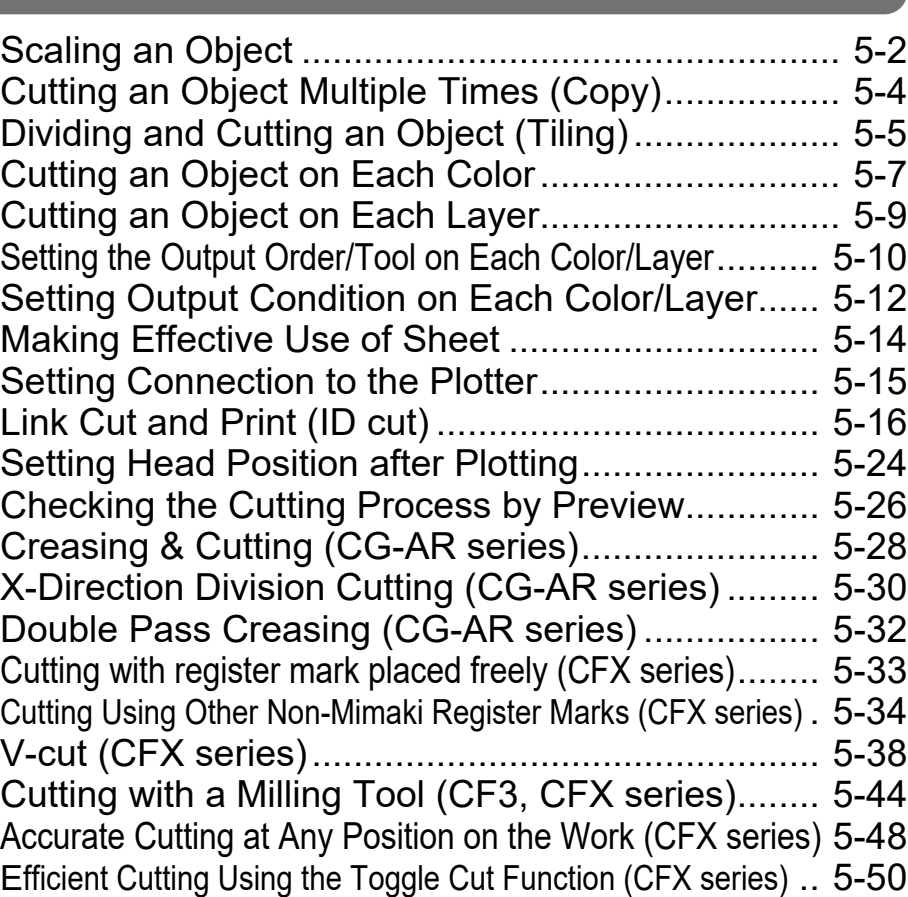

**图 哈 △ i** 

**FineCoat command** 

 $E(\overline{V})\overline{V} \; \overset{..}{\sim} \; \overset{\bullet}{\blacktriangleleft} \; \overset{\text{I}}{\blacktriangleleft} \; \overset{\text{I}}{\blacktriangleleft} \; \overset{\text{II}}{\blacktriangleleft} \; \overset{\text{II}}{\blacktriangleleft} \; \overset{\text{II}}{\blacktriangleleft} \; \overset{\text{II}}{\blacktriangleleft} \; \overset{\text{II}}{\blacktriangleleft} \; \overset{\text{II}}{\blacktriangleleft} \; \overset{\text{II}}{\blacktriangleleft} \; \overset{\text{II}}{\blacktriangleleft} \; \overset{\text{II}}{\blacktriangleleft} \; \overset{\text{II}}{\blacktriangleleft} \; \$ 

# <span id="page-151-0"></span>Scaling an Object

#### **Scaling an object with a fixed aspect ratio**

Click to uncheck [Unlock Scale] on the Layout tab. Scale an object as dragging a corner of the object.

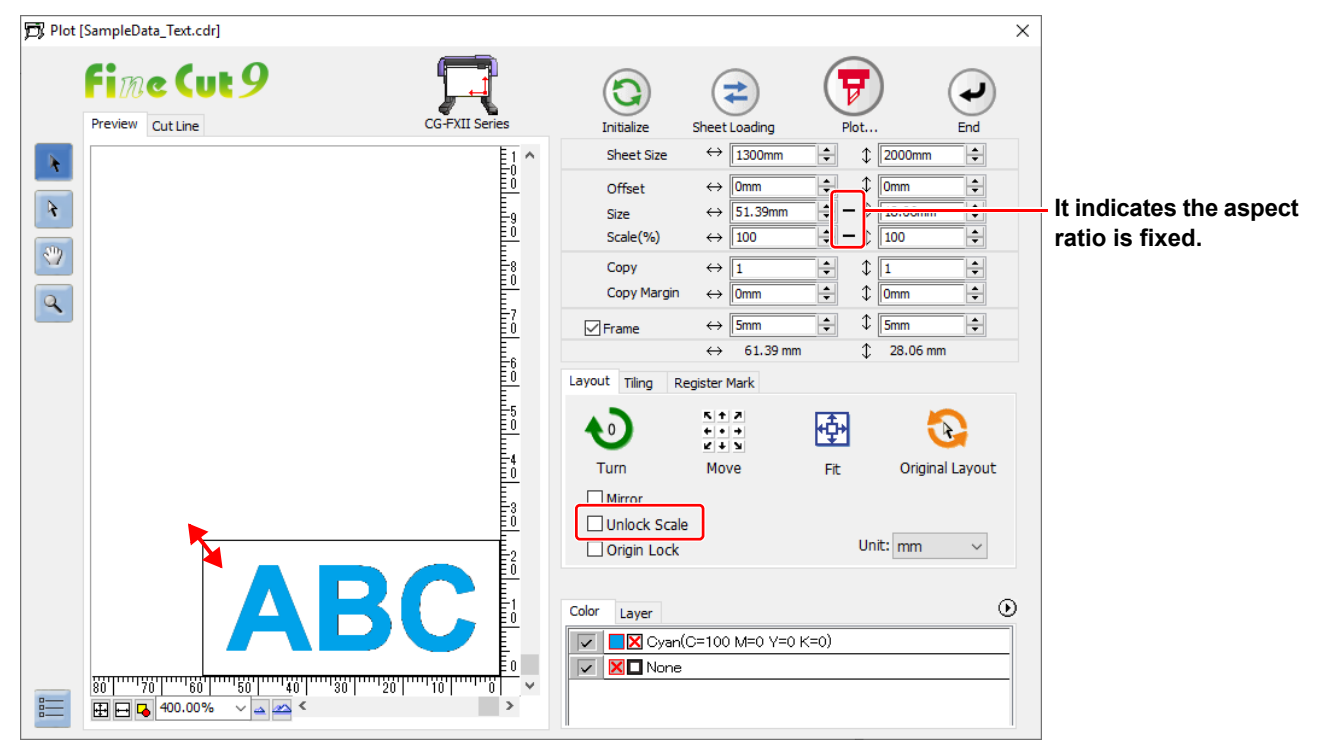

### **Scaling only width or length of an object**

Turn on the [Unlock Scale] checkbox on the Layout tab. Scale an object as dragging the left or right corner or the top or bottom corner of the object.

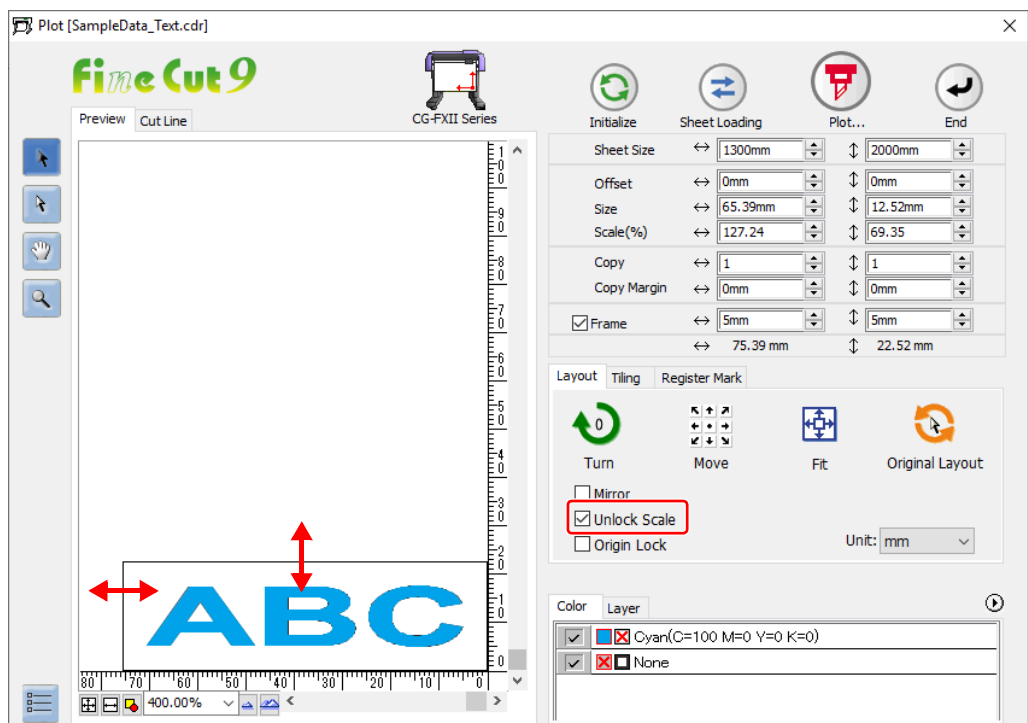

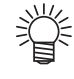

- To scale an object with the aspect ratio retained, check [Unlock Scale], and then drag the object while holding down the [Shift] key of the keyboard.
- To scale an object with the changed aspect ratio retained, change the width and length separately, and then turn off the [Unlock Scale] checkbox.

To scale an object more precisely, enter the values on the [Size] and the [Scale].

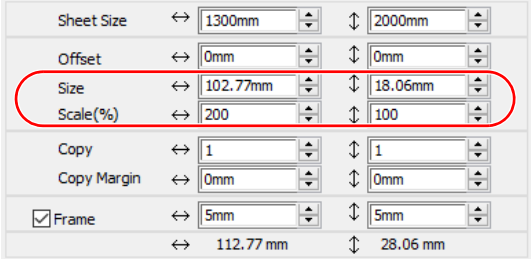

# <span id="page-153-0"></span>Cutting an Object Multiple Times (Copy)

To cut an object multiple times vertically and horizontally, use Copy. The following example shows how to cut ABC on A3-sized sheet.

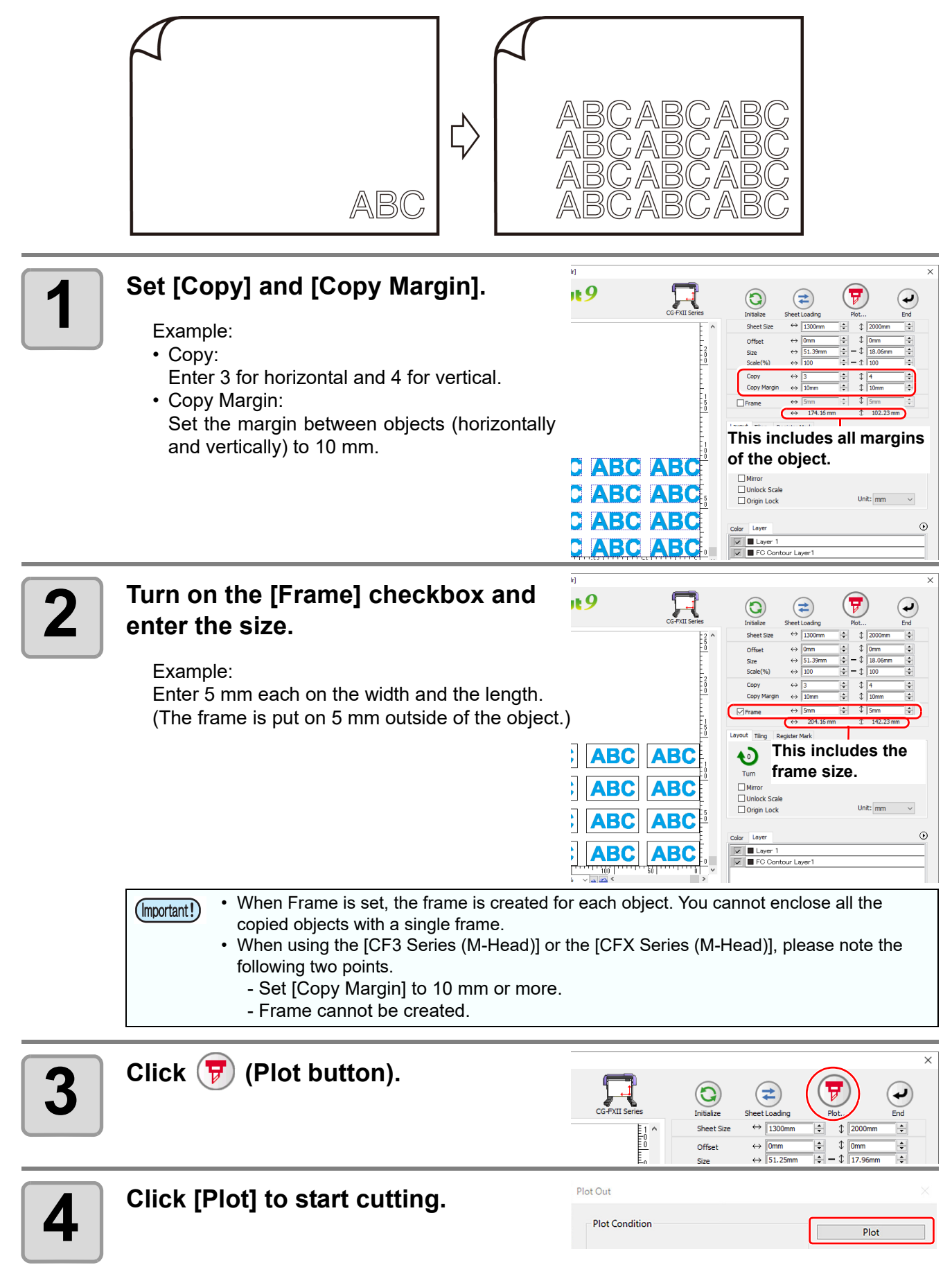

# <span id="page-154-0"></span>Dividing and Cutting an Object (Tiling)

To create an object larger than the sheet width (signboard, etc.), divide and cut the object with Tiling. In this section, each divided object is called "Tile".

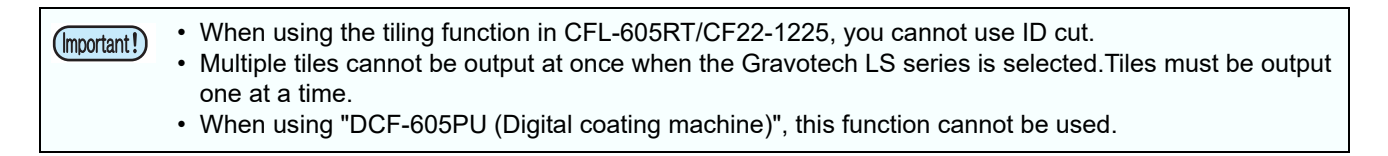

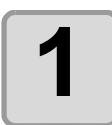

### **1 Click [Tiling] tab.**

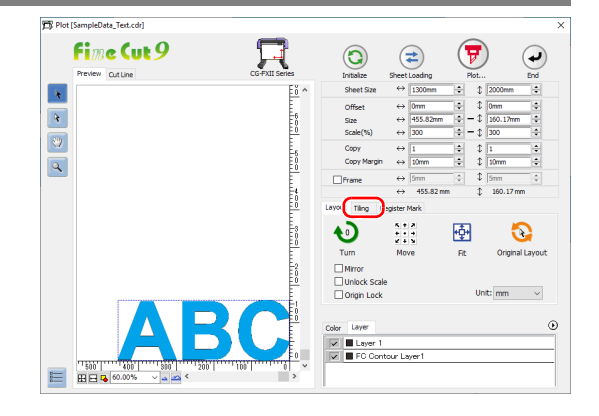

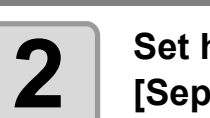

#### **2 Set how to separate, and click 2 i Separation1 [Separation].**

•  $\textcircled{3}$  [P.7-34 "11 Tiling \( P.5-5\)"](#page-245-0) for details.

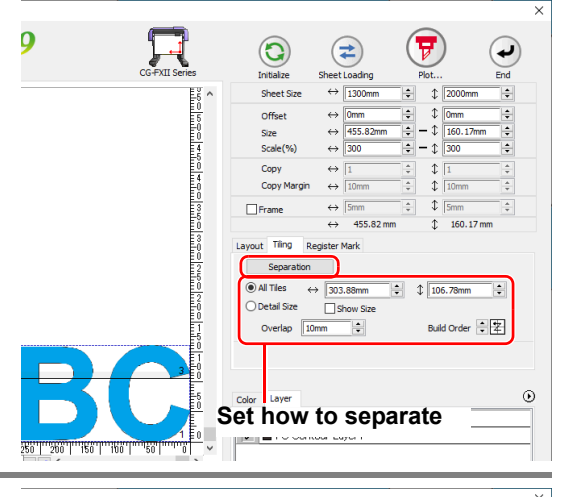

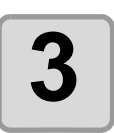

#### **3 Divided objects are displayed. Set the tile position or others.**

•  $\textcircled{r}$  [P.7-34 "11 Tiling \( P.5-5\)"](#page-245-0) for details.

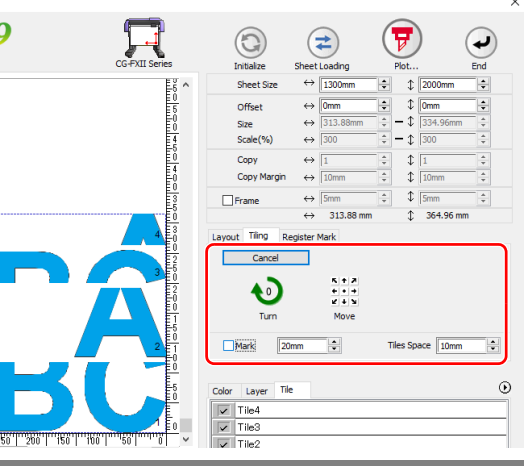

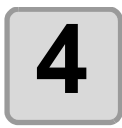

### **4 Select tiles to cut from the tile list.**

• You cannot output multiple tiles at once when a Gravotech LS series is selected. Output one tile at a time.

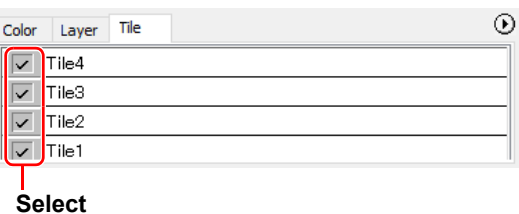

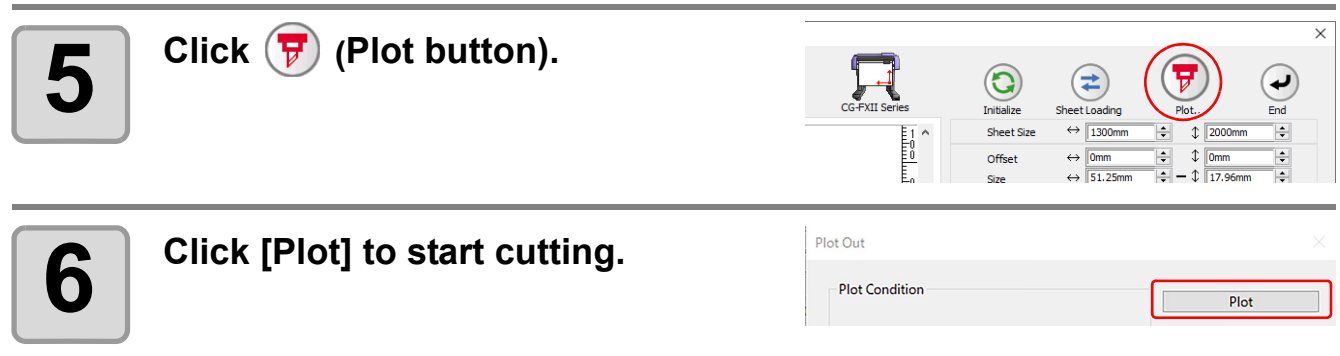

# <span id="page-156-0"></span>Cutting an Object on Each Color

If an object consists of multiple colors on CorelDRAW, you can cut out the specified color object. This describes how to cut out the Cyan (C=100%) colored object "ABC" of the following example.

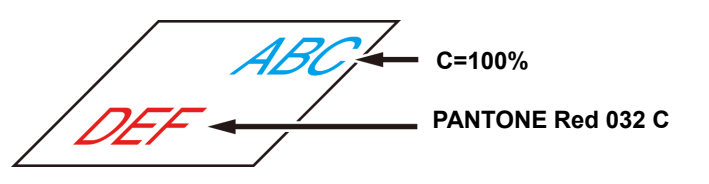

#### **1 Click [Plot] button in the FineCut Command Bars.**

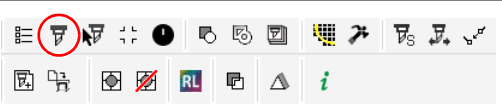

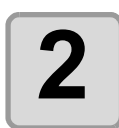

# **2 Uncheck the color set of "DEF" on the example above.**

• The object "DEF" disappears from the cutting area.

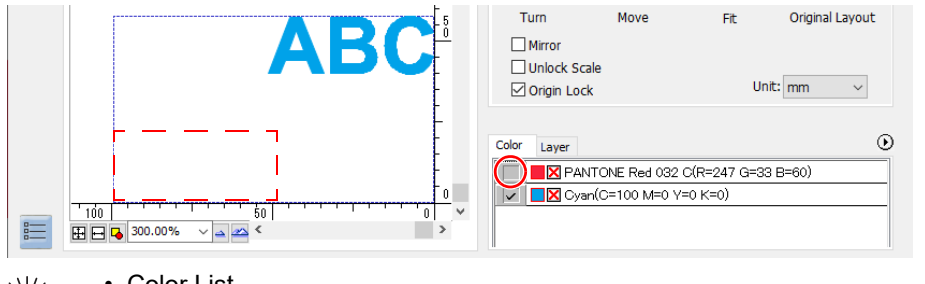

• Color List

The color list displays all colors (including PANTONE and other special colors) used for the object. It also displays the colors of fill and strokes of the object.

To specify the output condition, click the  $\blacktriangleright$  button on the upper right of the list.

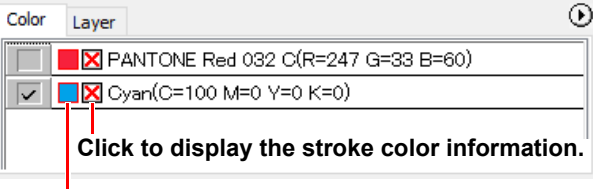

**Click to display the fill color information.**

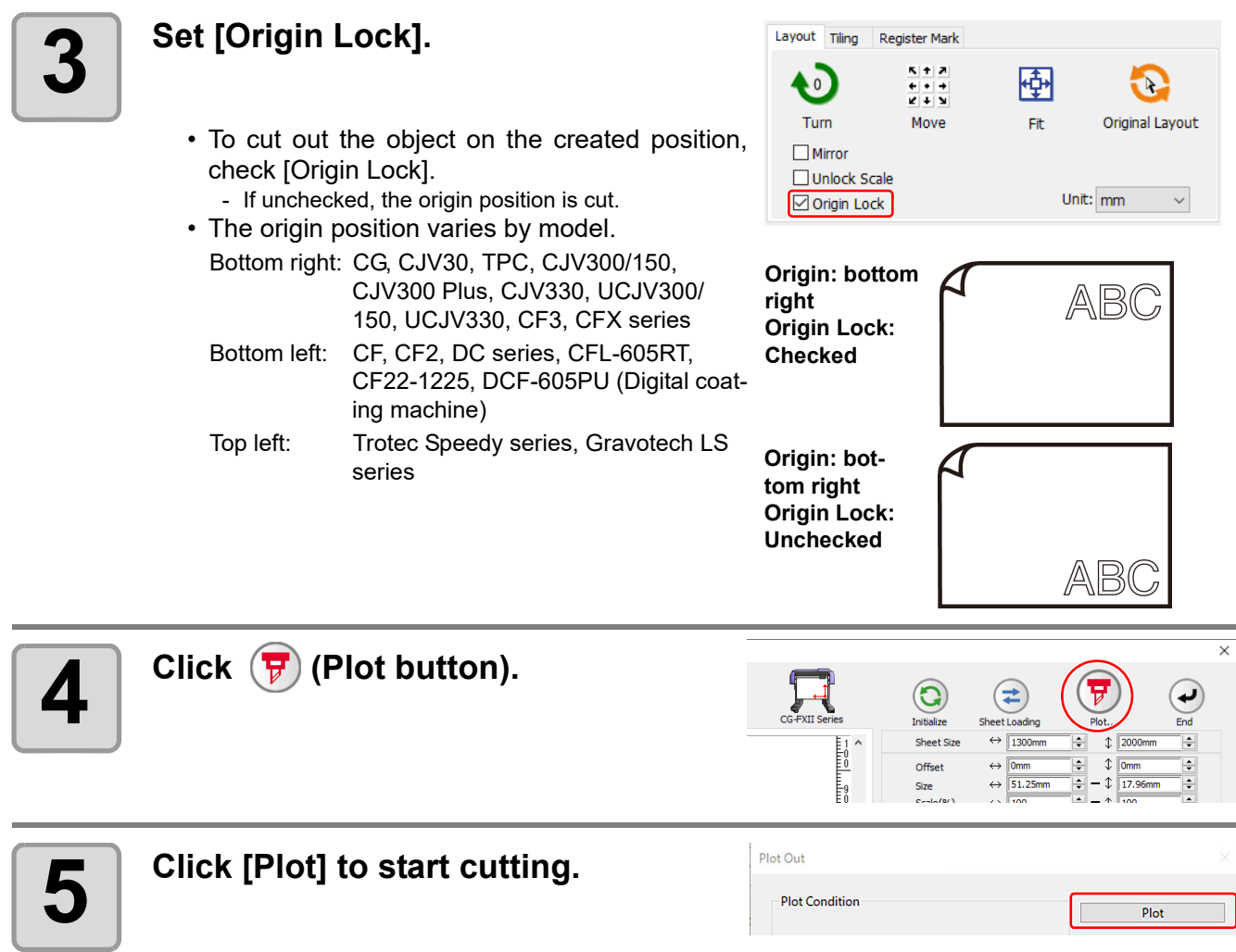

# <span id="page-158-0"></span>Cutting an Object on Each Layer

If an object consists of multiple layers on CorelDRAW, you can cut out the object on the specified layer. This describes how to cut out "ABC" on the layer 1 of the following example.

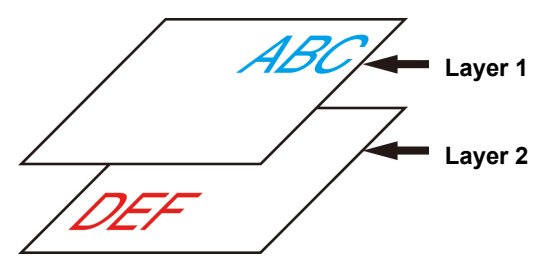

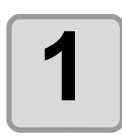

**1 Click [Plot] button in the FineCut Command Bars.**

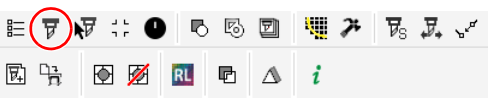

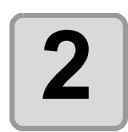

#### **2 Click [Layer] tab and uncheck the layer of "DEF" on the example above.**

• The object "DEF" on the layer disappears from the cutting area.

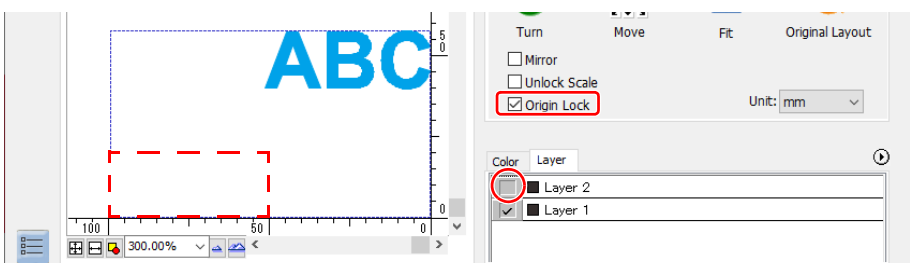

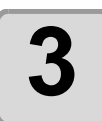

### **3 Set [Origin Lock].**

- To cut out the object on the created position, turn on the [Origin Lock] checkbox. - If unchecked, the origin position is cut. • The origin position varies by model.
	- Bottom right: CG, CJV30, TPC, CJV300/150, CJV300 Plus, CJV330, UCJV300/ 150, UCJV330, CF3, CFX series
	- Bottom left: CF, CF2, DC series, CFL-605RT, CF22-1225, DCF-605PU (Digital coating machine) Top left: Trotec Speedy series, Gravotech LS series

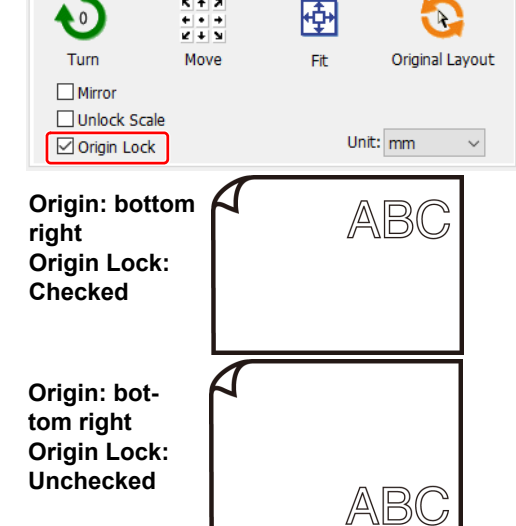

Layout Tiling

 $\ddot{\bullet}$ 

Register Mark

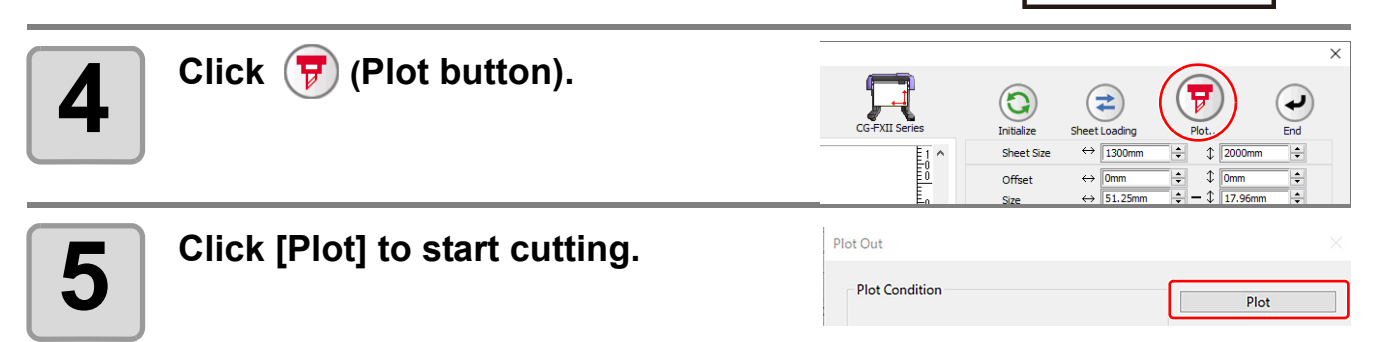

5

 $\mathbf{Q}$ 

## <span id="page-159-0"></span>Setting the Output Order/Tool on Each Color/Layer

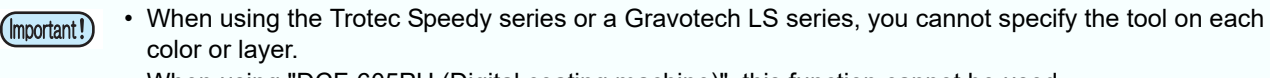

• When using "DCF-605PU (Digital coating machine)", this function cannot be used.

By specifying output order or the tool by color or layer, objects can be cut more smoothly and finely according to the tool characteristic or cutting shapes.

By specifying the tool by color or layer, the order of the several tools' operation can also be set.

In CF, CF2, DC, CF3 series, CFL-605RT and CF22-1225, you can cut and make a ruled line at one time by specifying tools on each color or layer.

With the CG-AR series, specifying tools for individual colors or layers causes plotting/cutting/creasing to pause when the tool needs to be changed, and a message to replace the tool appears on the main unit display. Replace the tool as directed by the message. Note that the message appears only when replacing the tool as shown below. It does not appear when replacing pen  $\rightarrow$  cutter or cutter  $\rightarrow$  pen. Be careful.

- Creasing tool  $\rightarrow$  pen/cutter (The creasing tool is optional with the CG-AR series)
- Pen/cutter  $\rightarrow$  creasing tool

Note that objects are normally output in order from the bottom to the top of the color/layer list.

This describes how to cut the red frame first with the tool [HLF] of the following example.

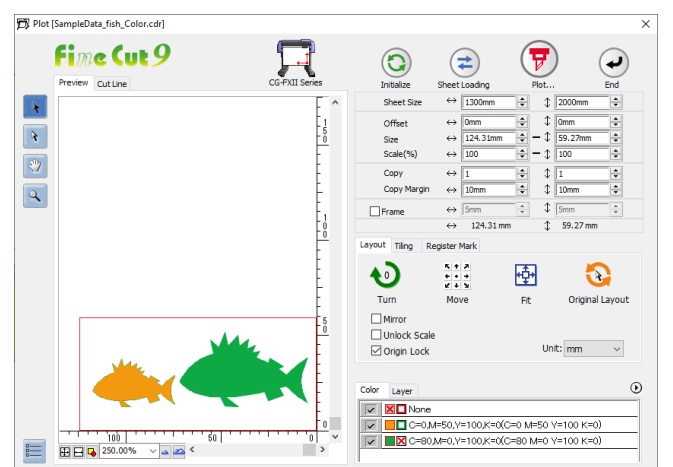

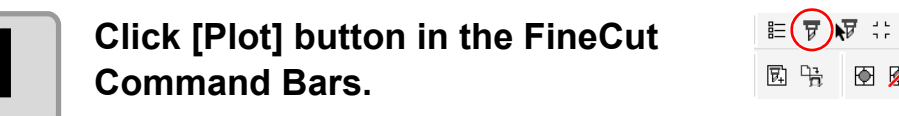

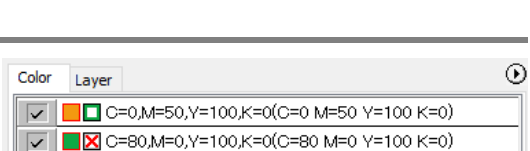

 $\bullet$ 

**図 22 RL 12 △** 

5 5 回 哪 2 区 品 5

i

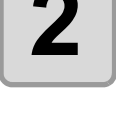

**2 Drag the red in the color list to the bottom.**

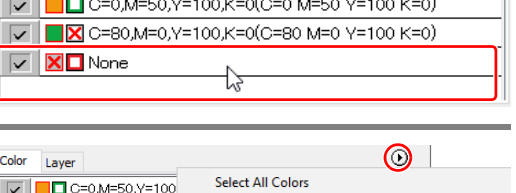

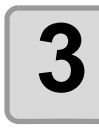

**3 Click the upper right button of the list and select [Specify The Tool On Each Color (or Layer)].**

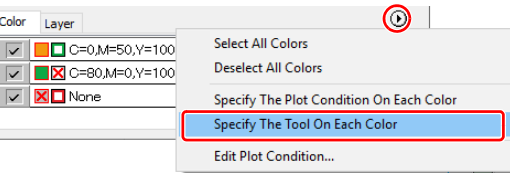

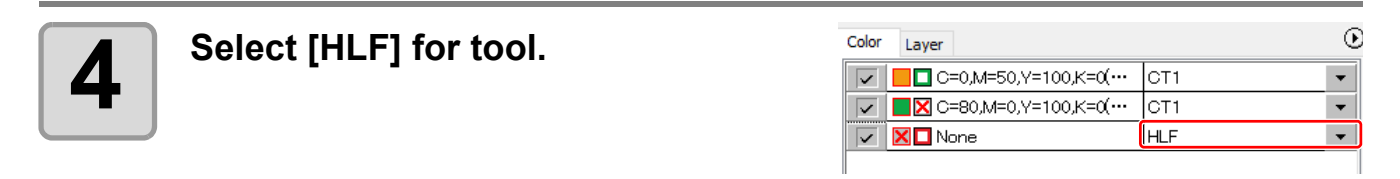

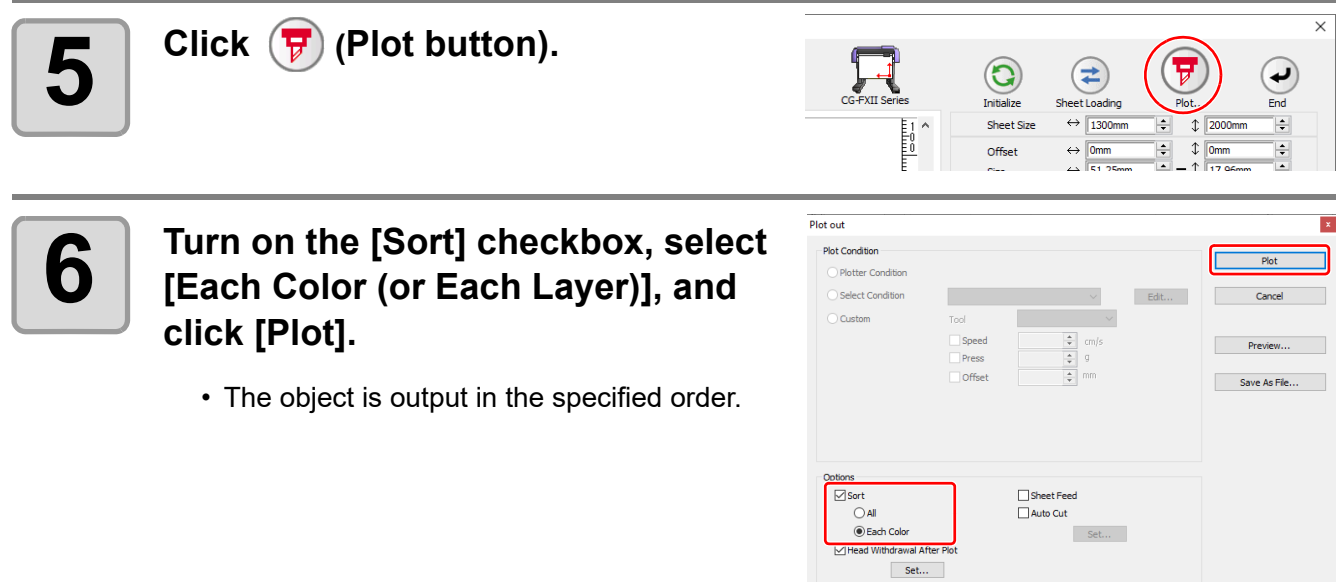

### <span id="page-161-0"></span>Setting Output Condition on Each Color/Layer

• When using "Gravotech LS900" or "DCF-605PU (Digital coating machine)", this function cannot be used. (Important!)

Output condition can be set on each color or layer.

For a fine object or small characters, create an object on each color or layer, and set the appropriate output condition (lowering cutting speed, etc.) for each. The objects can be cut finely.

For the CF, CF2, DC, CF3, CFX series, the CFL-605RT, and the CF22-1225, it is possible to cut and crease at once by specifying the plot conditions for each color or layer.

With the CG-AR series, specifying tools for individual colors or layers causes plotting/cutting/creasing to pause when the tool needs to be changed, and a message to replace the tool appears on the main unit display. Replace the tool as directed by the message. Note that the message appears only when replacing the tool as shown below. It does not appear when replacing pen  $\rightarrow$  cutter or cutter  $\rightarrow$  pen. Be careful.

- Creasing tool  $\rightarrow$  pen/cutter (The creasing tool is optional with the CG-AR series)
- Pen/cutter  $\rightarrow$  creasing tool

Note that objects are normally output in order from the bottom to the top of the color/layer list.

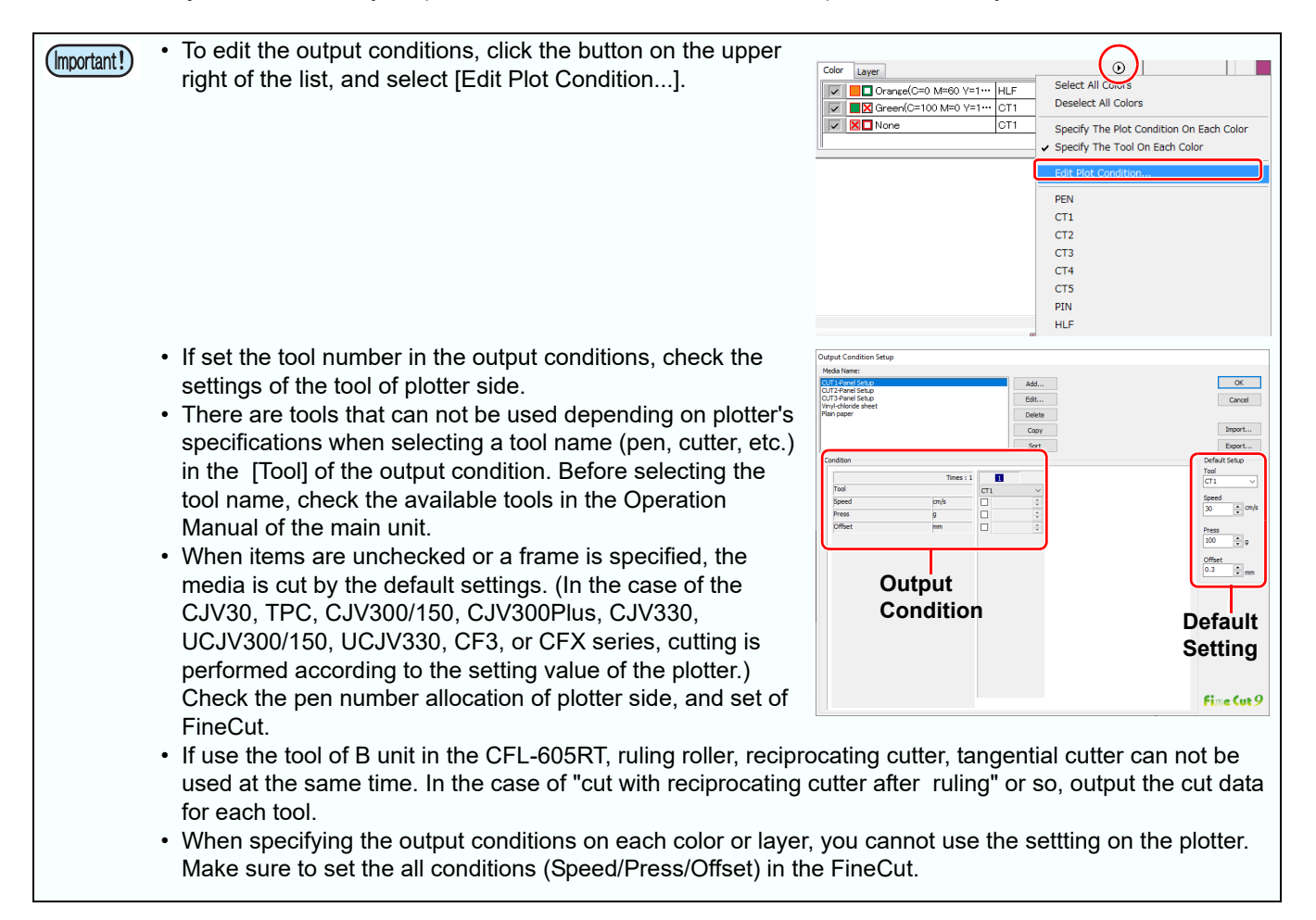

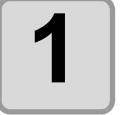

**1 Click the button on the upper right of the color list (or layer list).**

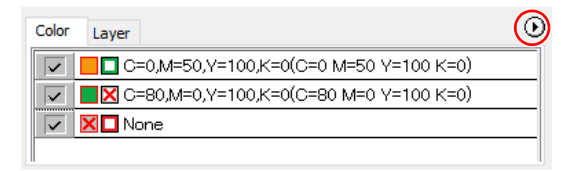

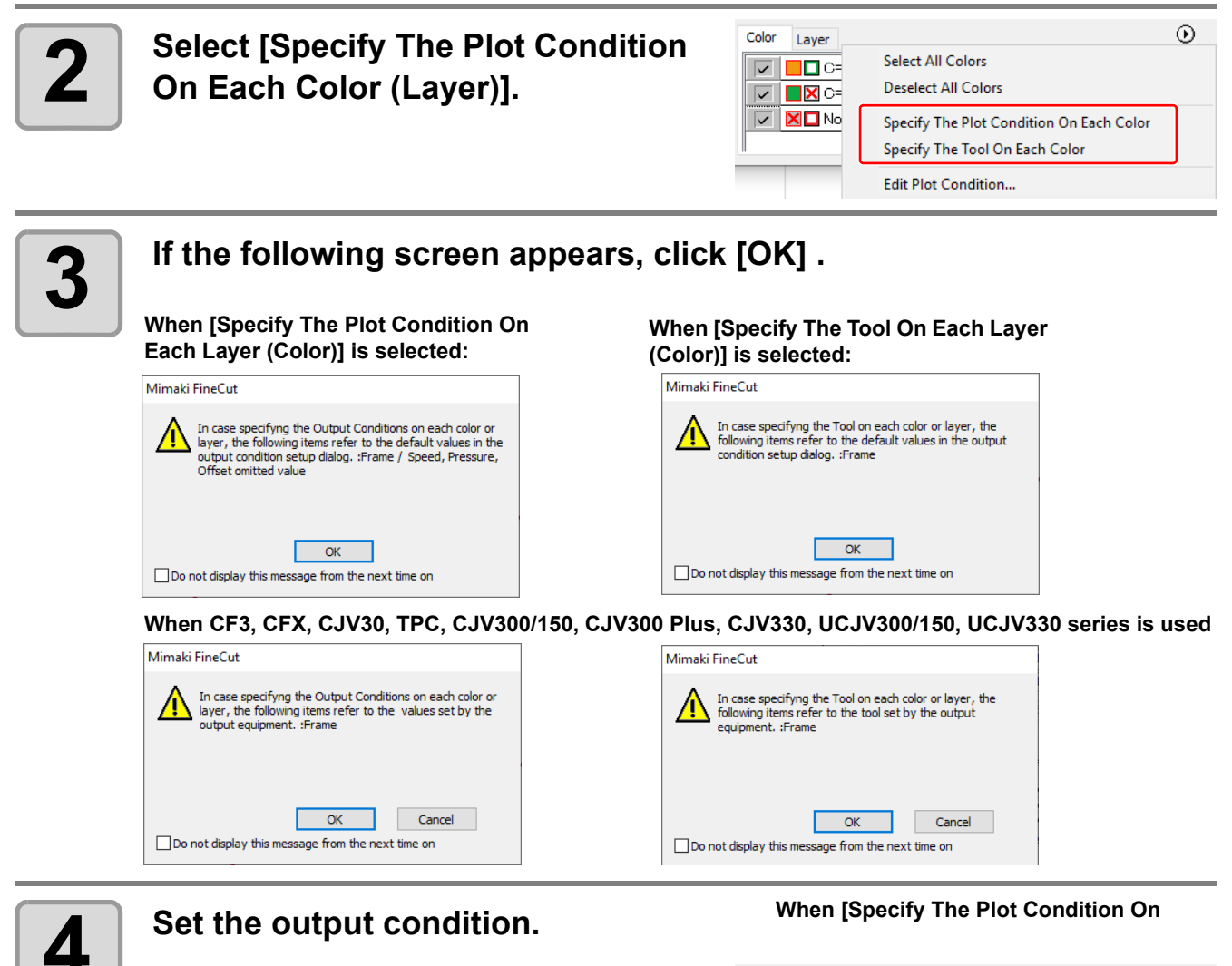

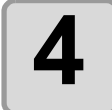

• Click the button on the right of the condition, and select from the set condition.

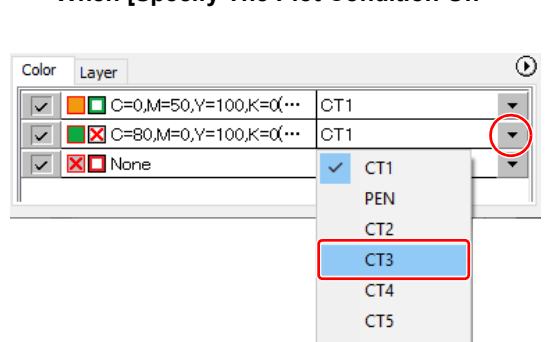

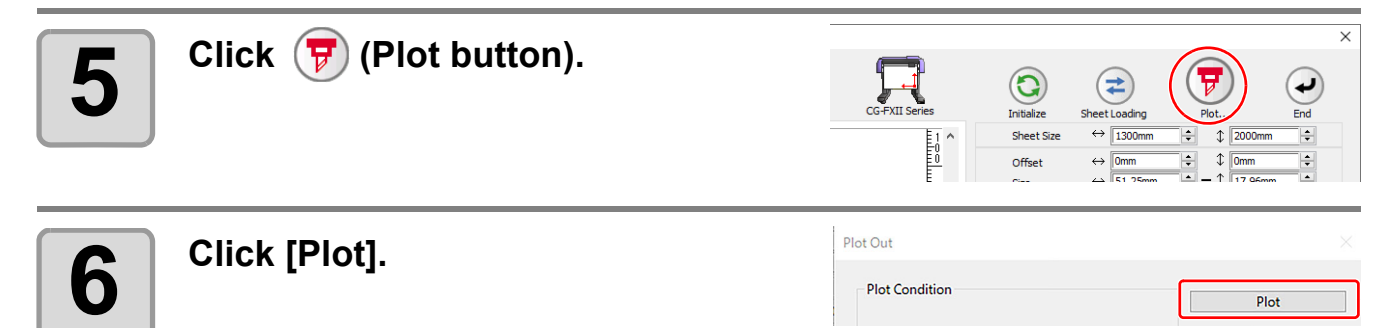

5

# <span id="page-163-0"></span>Making Effective Use of Sheet

When cutting ABC with different colors each by color as the example below, if A and C are cut, the space of B becomes blank as B has different color. Move the cutting object to the blank part to cut without wasting blank.

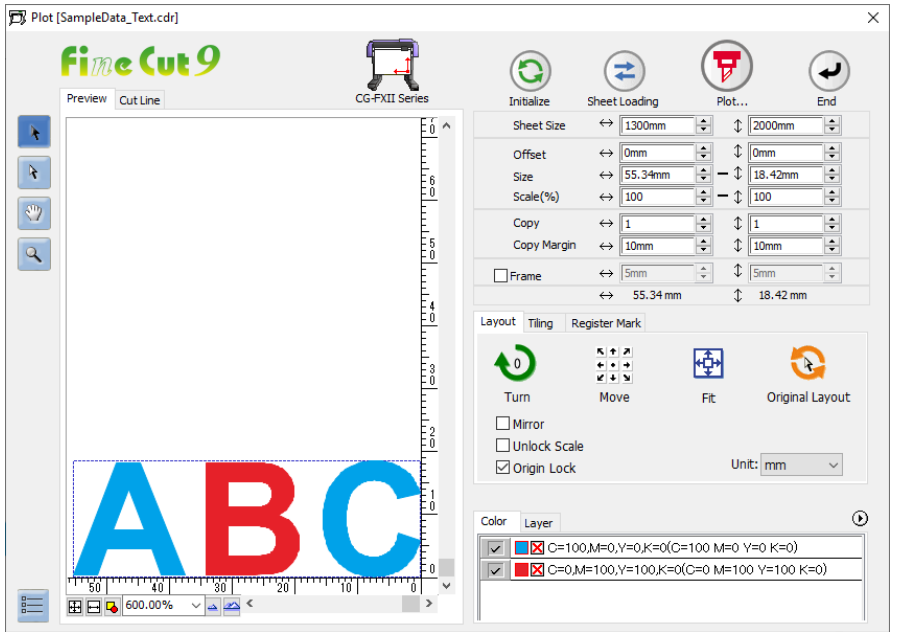

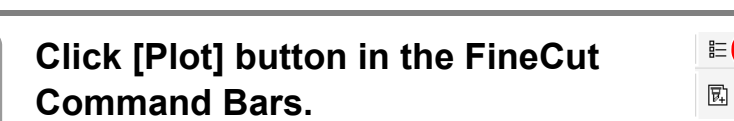

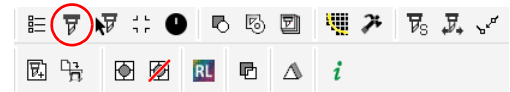

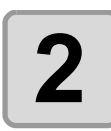

## **2 Hides objects that are not plotted.**

• In the example on the right, uncheck the red color on the [Color] tab. The letter "B" disappears.

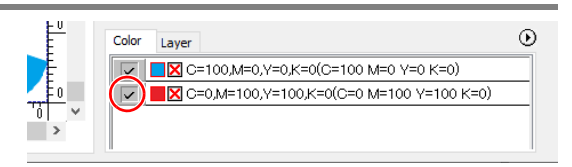

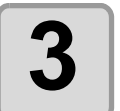

#### **3** Select an object to move using the <br>3 New Chirect Select Tool).  **(Direct Select Tool).**

• Select "A" for the example shown on the right.

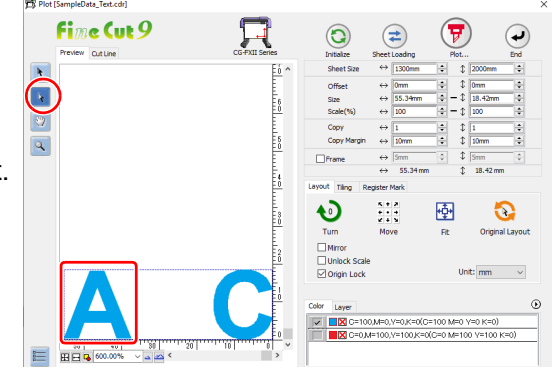

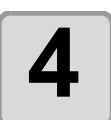

#### **4 Drag the selected object to the**<br>desired position **desired position.**

• To replace the object to the original position, click (Original Layout button).

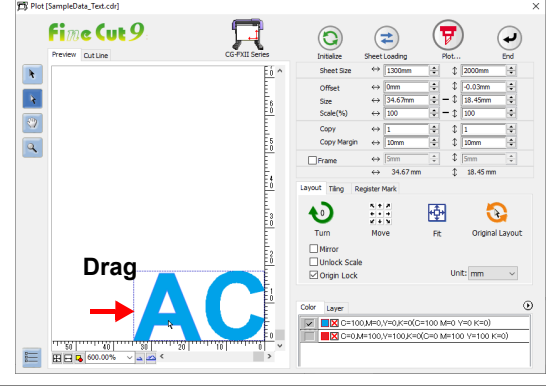

# <span id="page-164-0"></span>Setting Connection to the Plotter

The connection to the plotter can be checked or set on the Plot screen.

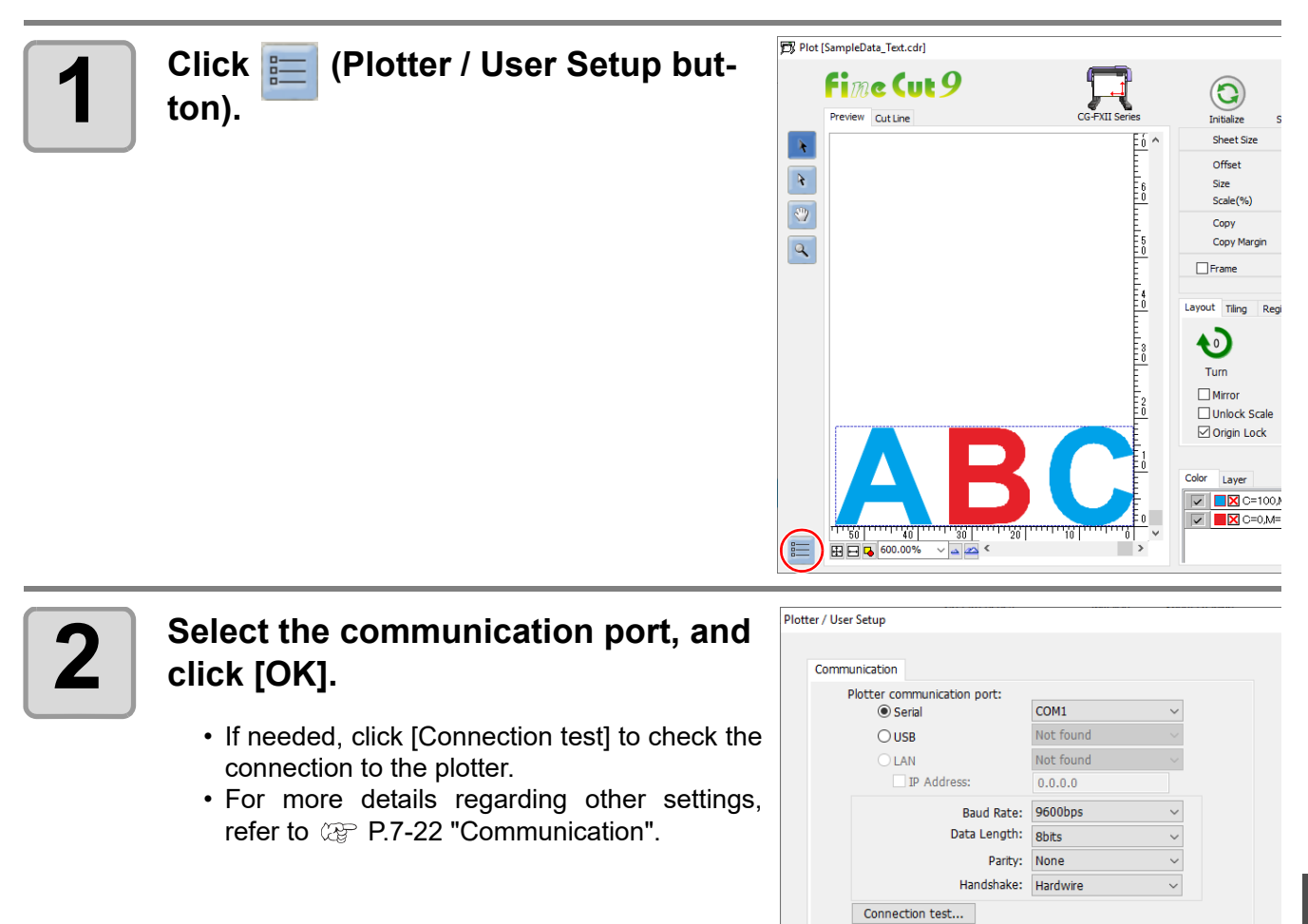

**Mimaki Fime Cut 9** 

Serial key:

Cancel

 $\overline{\text{OK}}$ 

# <span id="page-165-0"></span>Link Cut and Print (ID cut)

It is a function to automatically cut data when printing a data with ID with printer and detecting ID with cutting plotter. It is available when using the CG-FXII Plus, CG-AR, CJV300Plus, CJV330, UCJV300/150, UCJV330 series, CFL-605RT, CF22-1225, or CFX series. For the detailed ID cutting procedure, please refer to the "ID Cut Guide". You can download the "ID Cut Guide" from the Mimaki website (https://mimaki.com/download/ software.html).

#### **● ID Cut Operation Flow**

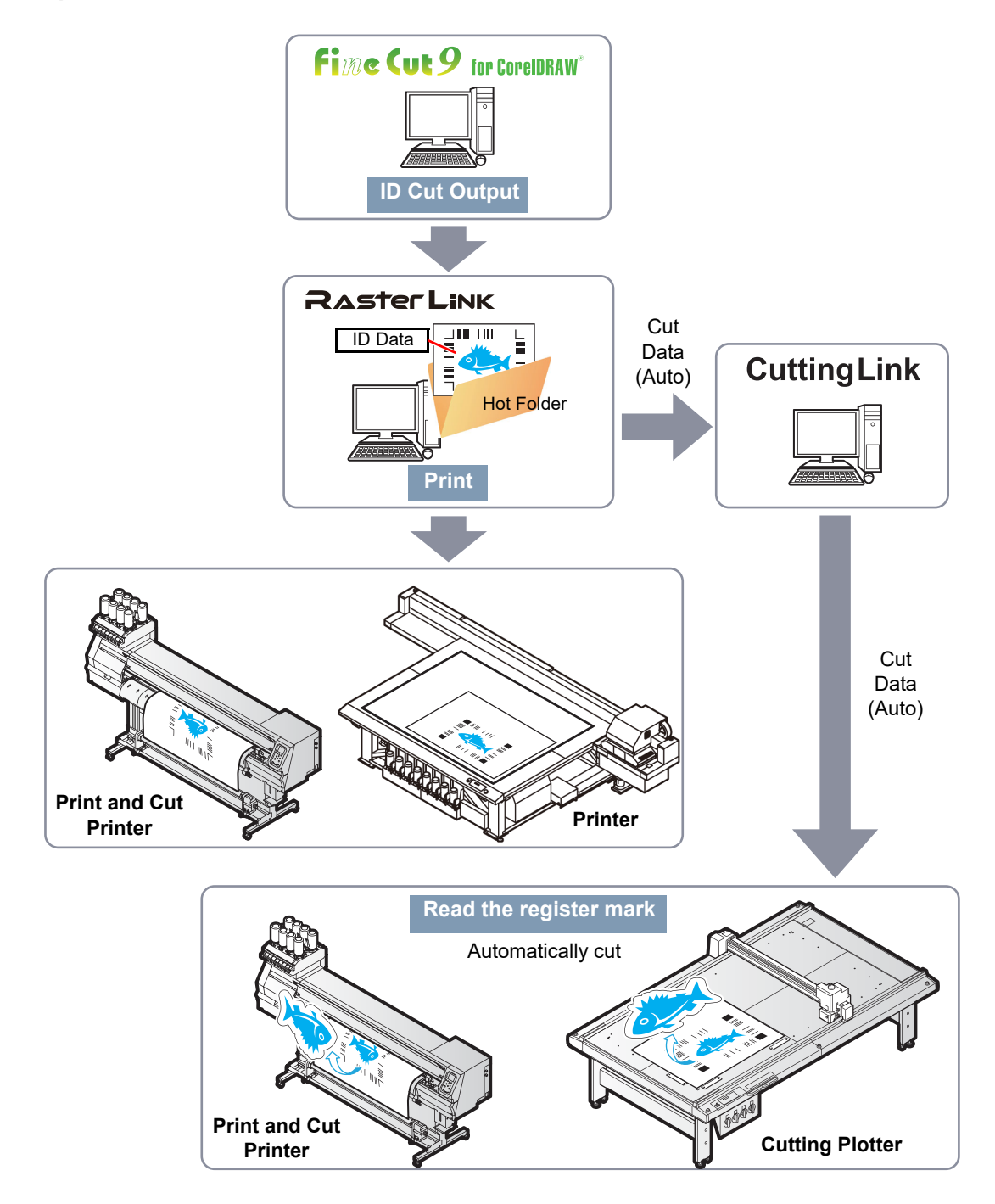

#### ● **Differences from the [Output to RasterLink] function**

When using the CFL\_605RT, CF22-1225, or CFX series for cutting, you can add complex cutting conditions that cannot be set with RasterLink (such as Specify Cutting Start Position  $\mathbb{CP}$  [P.6-3,](#page-202-0) Specify Cutting Direction **(** $\mathbb{Q}^{\mathbb{P}}$  **[P.6-5](#page-204-0), Multiple Cutting, and Cutting with Lines Separated**  $\mathbb{Q}^{\mathbb{P}}$  **[P.4-38](#page-145-1)).** 

#### **Preparation**

The following software applications are required for ID cut. All software applications are provided by MIMAKI ENGINEERING CO., LTD.

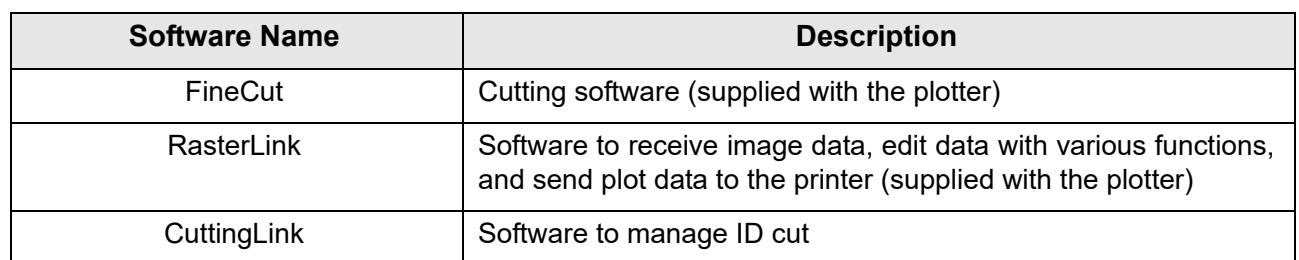

Refer to "ID Cut Guide" for the detailed procedure.

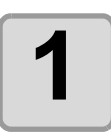

#### **1 Install CuttingLink.**

• If CuttingLink is already installed, please skip this step.

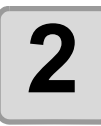

**2 Register the plotter (CG-FXII Plus, CG-AR, CJV300Plus, CJV330, UCJV300/150, UCJV330 series, CFL-605RT, CF22-1225, CFX series) on** 

#### **CuttingLink.**

• If plotter is already registered, please skip this step.

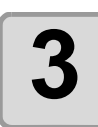

#### **3 Start RasterLink and connect to CuttingLink.**

• If RasterLink is already connected to CuttingLink, please skip this step.

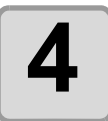

### **4 Check that CuttingLink is started.**

5

### **Check**

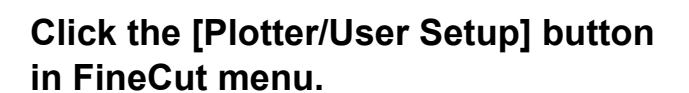

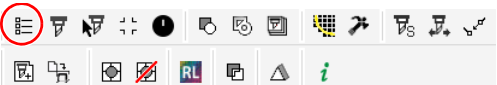

Plotter Communication Plot Dialog Alert Display Other

Model: UCJV300 Series

Step Size: 0.025mm

Approximate Type: Line

Mimaki Fime Cut 9

Command: MGL-IIc(recommended)

Output Condition Setup...

 $\overline{\phantom{0}}$ 

 $\overline{\phantom{a}}$ 

 $\ddot{\phantom{0}}$ 

 $\small\mathord\vee$ 

OK Cancel

Plotter / User Setur

Serial key:

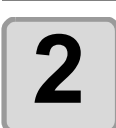

#### **2** Make sure that one of the following<br>**2** Inlotters is selected in [Plotter]. **plotters is selected in [Plotter].**

- CG-FXII Plus series
- CG-AR series
- CJV300 Plus series
- CJV330 series
- UCJV150/UCJV300 series
- UCJV330 series
- CFL-605RT
- CF22-1225
- CFX series
- CFX series (M-head)

Make sure that you use a model specified here to perform cutting.

#### **Create data**

Create data with CorelDRAW.

#### **1 Set the layer attribute.**

• To output smoothly, set the printing layer and cutting layer beforehand.

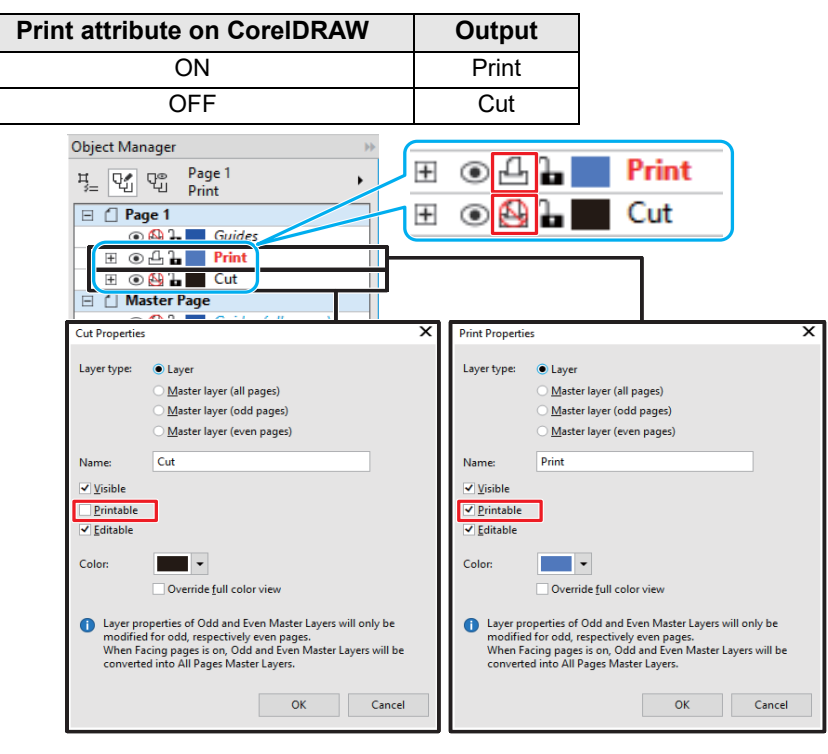

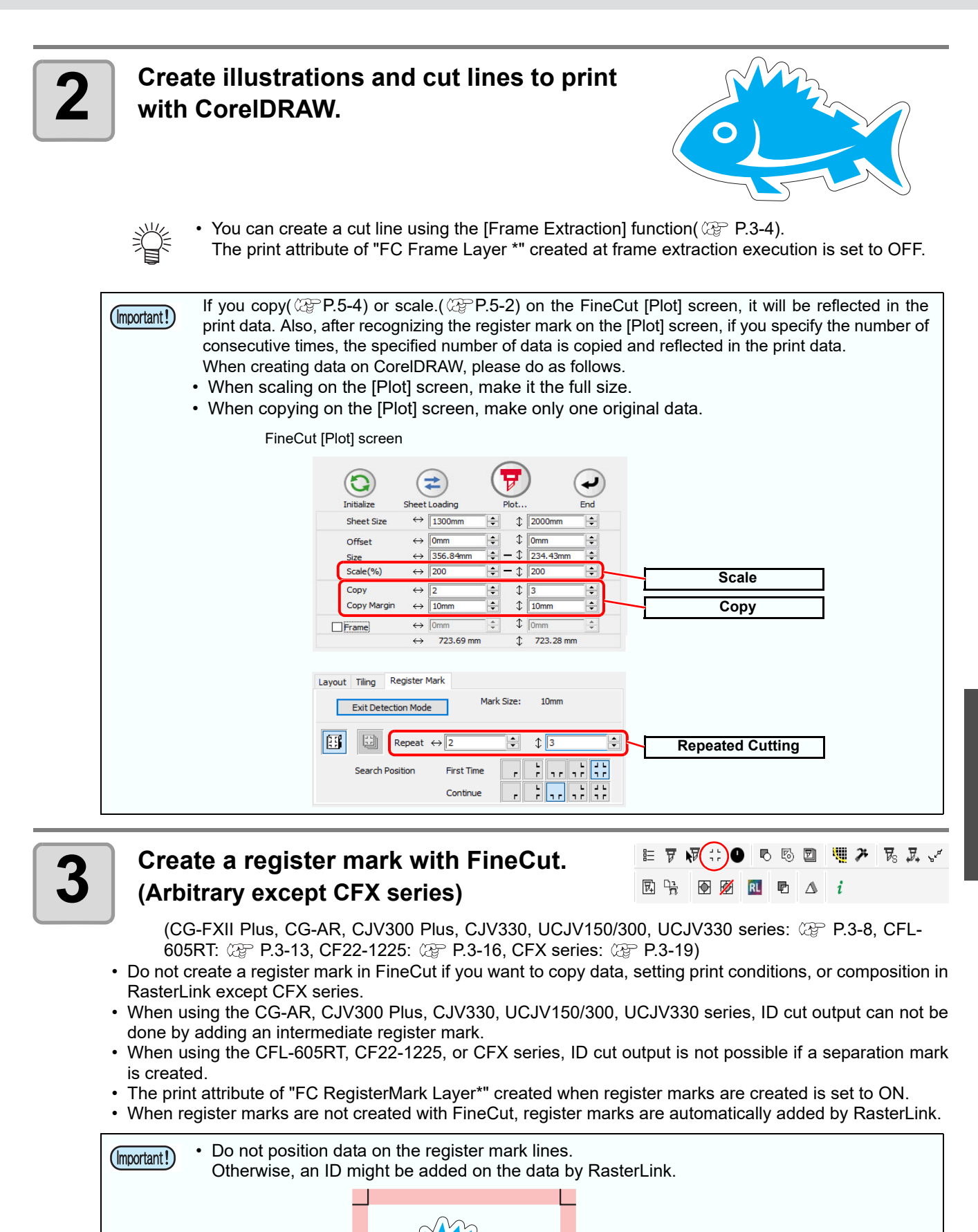

5

On the line of register mark lines

### **ID Cut Procedure**

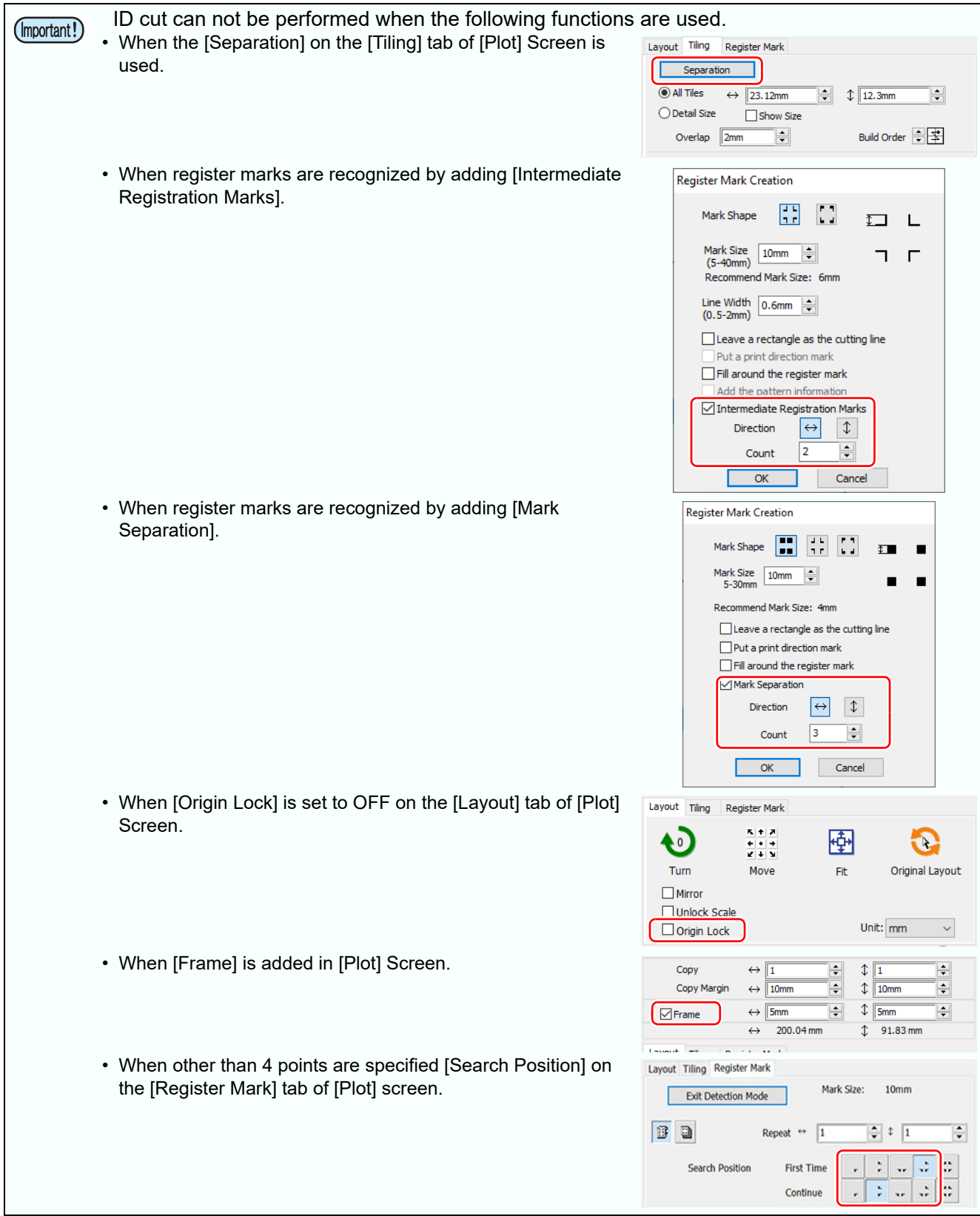

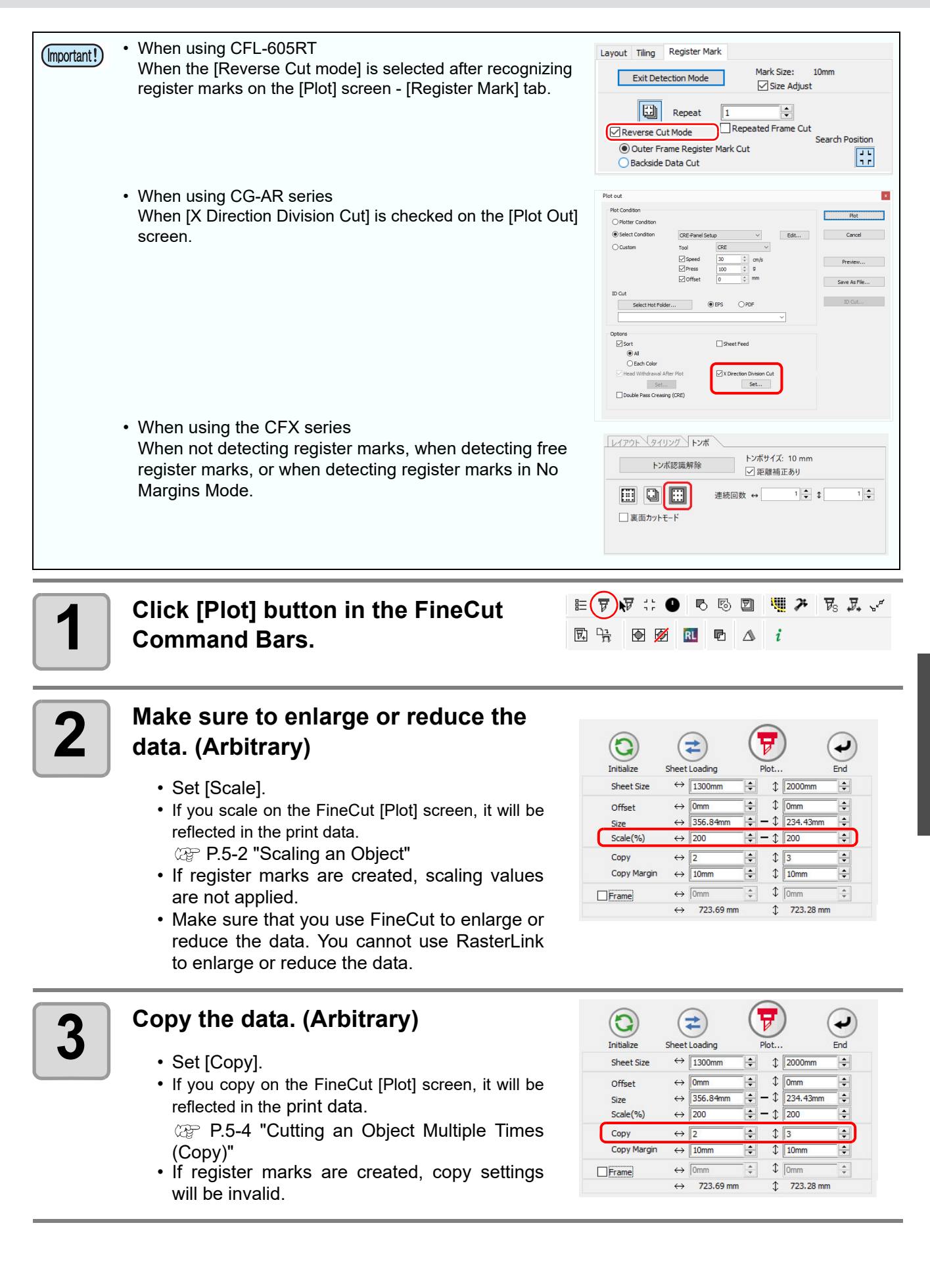

**Advanced operations-from Plot Screen**

Advanced operations-from Plot Screen

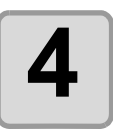

### **4 6 Set [Copy] and [Copy Margin].**

- The value set here is used if data was copied in Step 3 or when cutting by continuously detecting register marks created in FineCut.
- [Copy Margin] does not need to be set if data is copied using RasterLink or if register marks created in FineCut are not continuously detected.

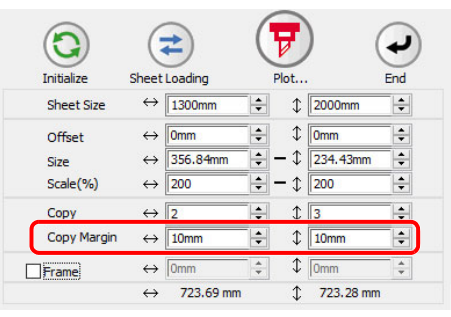

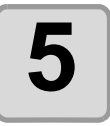

### **5** When register marks are created,<br> **5** Click [Register Mark] tab and click **[Detect Mark].**

(CG-FXII Plus, CG-AR, CJV300 Plus, CJV330, UCJV150/300, UCJV330 series: @ [P.3-28](#page-57-0), CFL-605RT:  $Q_{\text{CP}}$  [P.3-44,](#page-73-0) CF22-1225: **(** $\mathbb{Q}$ **P.3-60, CFX series:**  $\mathbb{Q}$ **[P.3-66](#page-95-0))** 

• When using the CFL-605RT, if [Reverse Cut Mode] is selected, ID cut can not be performed.

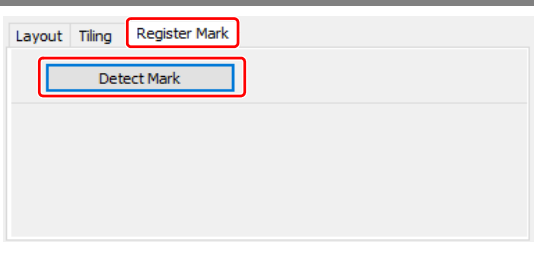

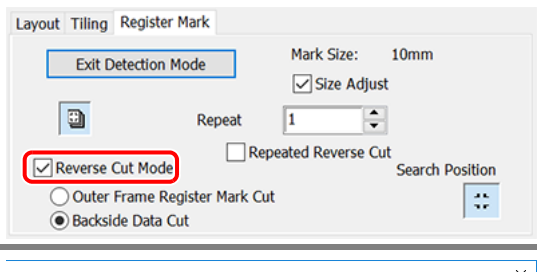

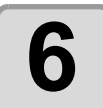

### **6** Click  $\overline{\mathbf{F}}$  (Plot button).

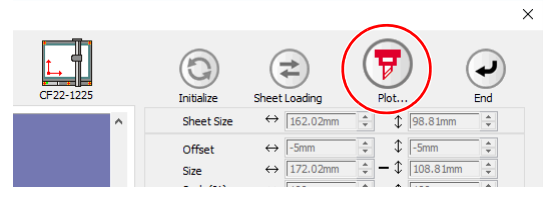

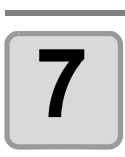

#### **7 Click [Select Hot Folder...].**

- Select a hot folder of RasterLink. - When using CJV or UCJV, select the hot folder of the model used.
	- When using the CG-FXII Plus, CG-AR, CFL-605RT, CF22-1225, or CFX, select the hot folder of the printer to be used.

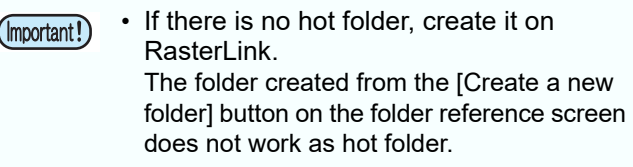

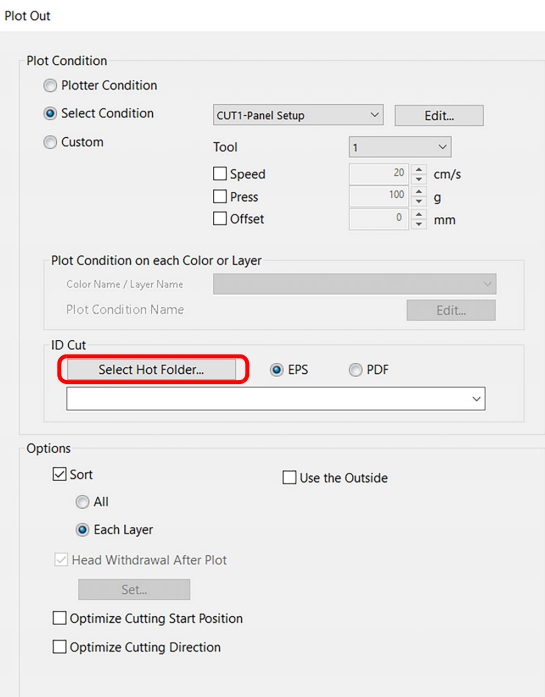

#### **8 Select [EPS] or [PDF] and click find Cutil**. **[ID Cut].**

- The data is sent to the hot folder of RasterLink.
- When [EPS] is selected, the [EPS Export] screen of CorelDRAW will be displayed.Set each item and click [OK]. EPS setting varies from the CorelDRAW version used.
- When [PDF] is selected, the [PDF Settings] dialog of CorelDRAW is displayed. Click [OK] without changing the setting.

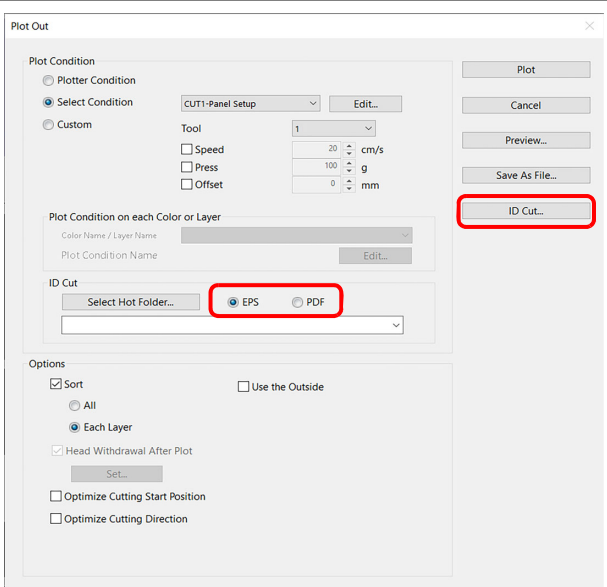

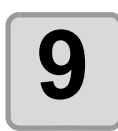

#### **9** Print output with RasterLink, and then read the register mark with **print** right**plotter.**

• For the detailed ID cutting procedure, please refer to the "ID Cut Guide".

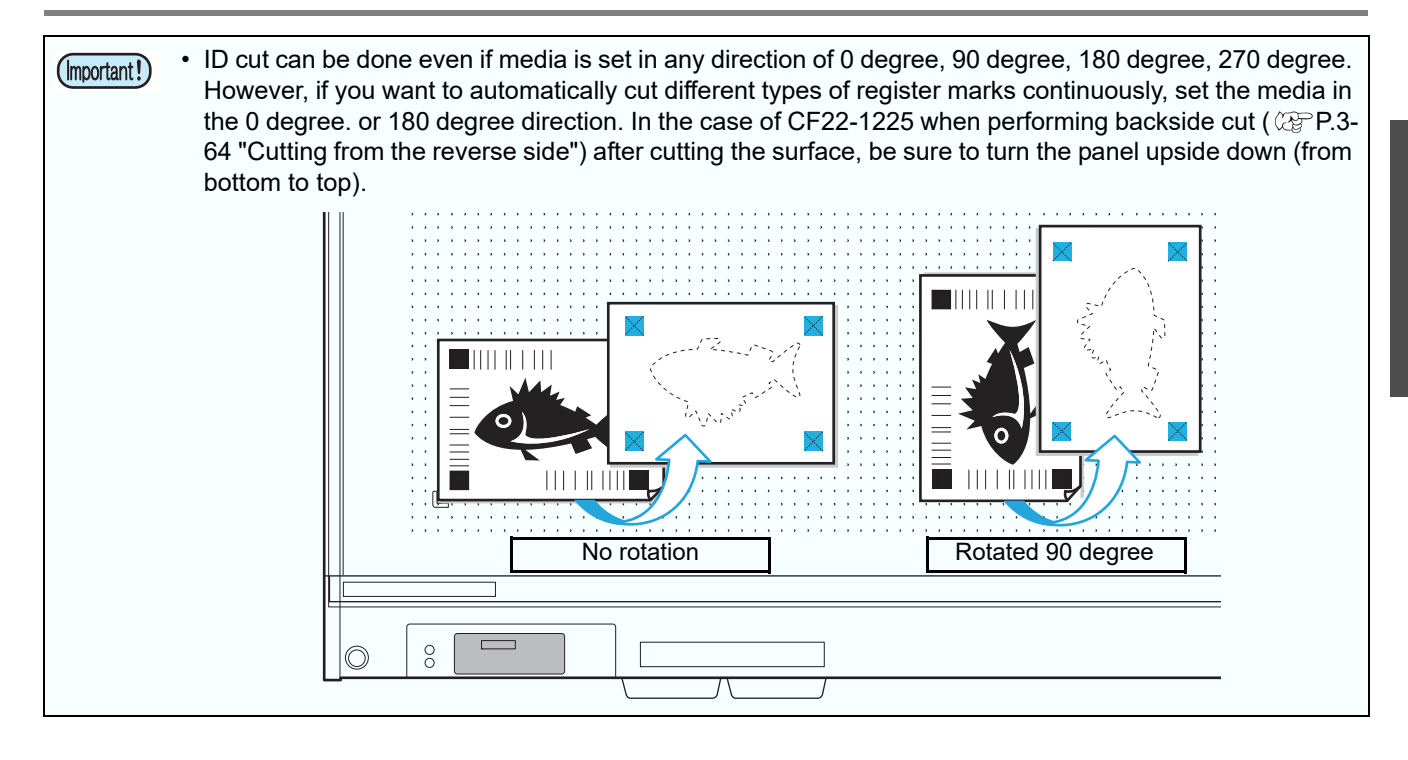

# <span id="page-173-0"></span>Setting Head Position after Plotting

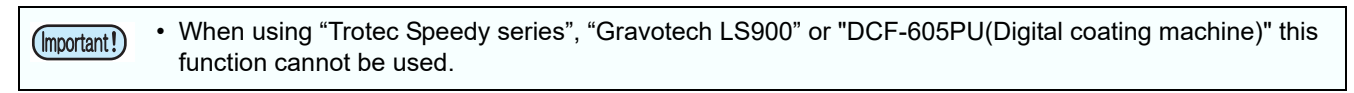

You can set the head position after plotting.

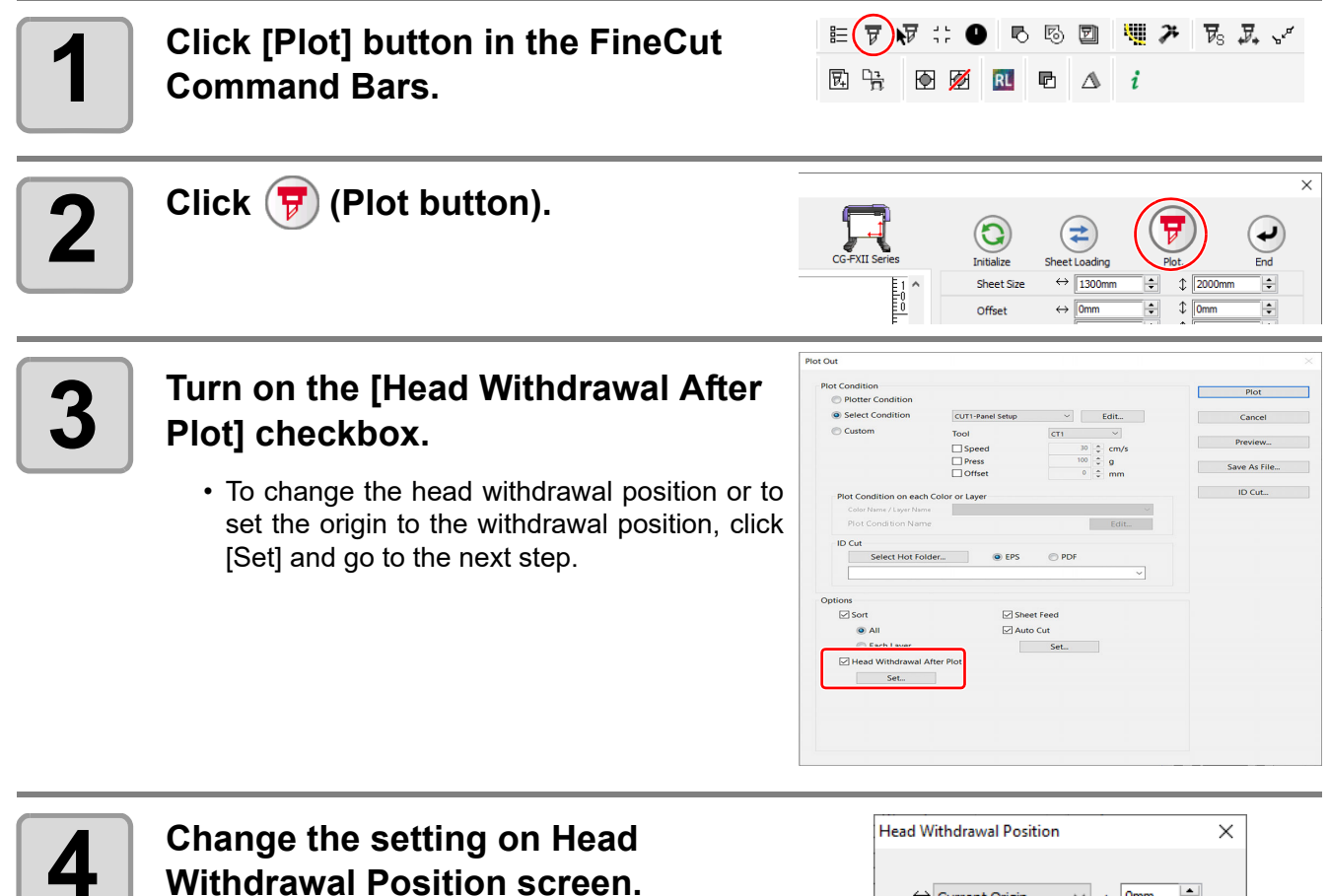

• After setting, click [OK].

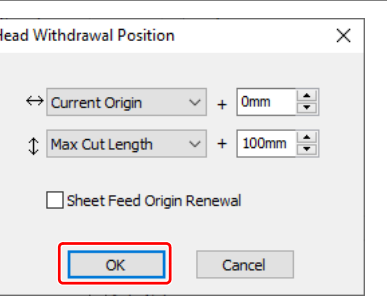

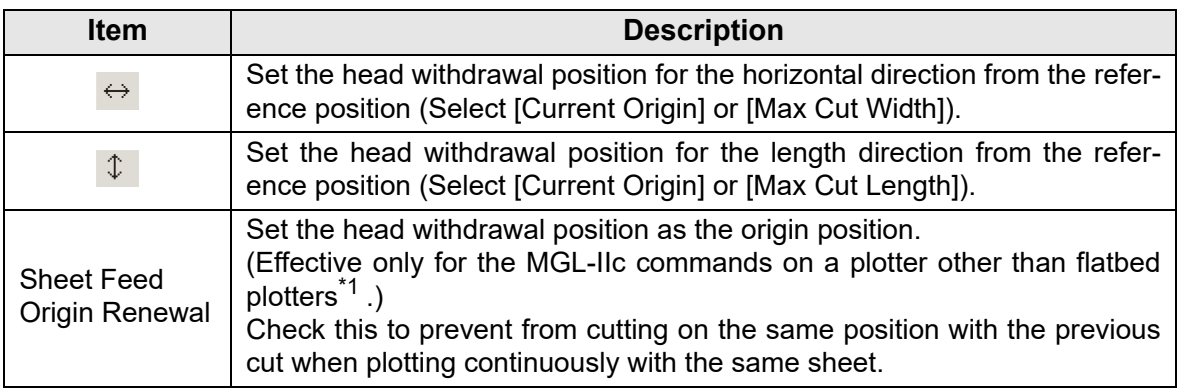

\*1. CF, CF2, DC, CF3, CFX series, CF22-1225, CFL-605RT

- In the CJV300/150, CJV300 Plus, CJV330, UCJV300/150, UCJV330 series, the Head (Important!) Withdrawal Position is always the origin.
	- When using [No. COPIES] or [DIVISION CUT] of the plotter, uncheck the [Sheet Feed Origin Renewal].
		- If checked, [No. COPIES] or [DIVISION CUT] will not perform normally.
	- When using [X Direction Division Cut] with the CG-AR series, set the head withdrawal position in [Set...] for [X Direction Division Cut].The value set here will not be used.([Head Withdrawal After Plot] will be grayed out when [X Direction Division Cut] is enabled.)

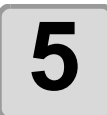

# **5 Click [Plot].**

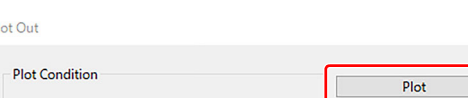

• Plotting starts. • The plotter head moves to the specified position after plotting.

# <span id="page-175-0"></span>Checking the Cutting Process by Preview

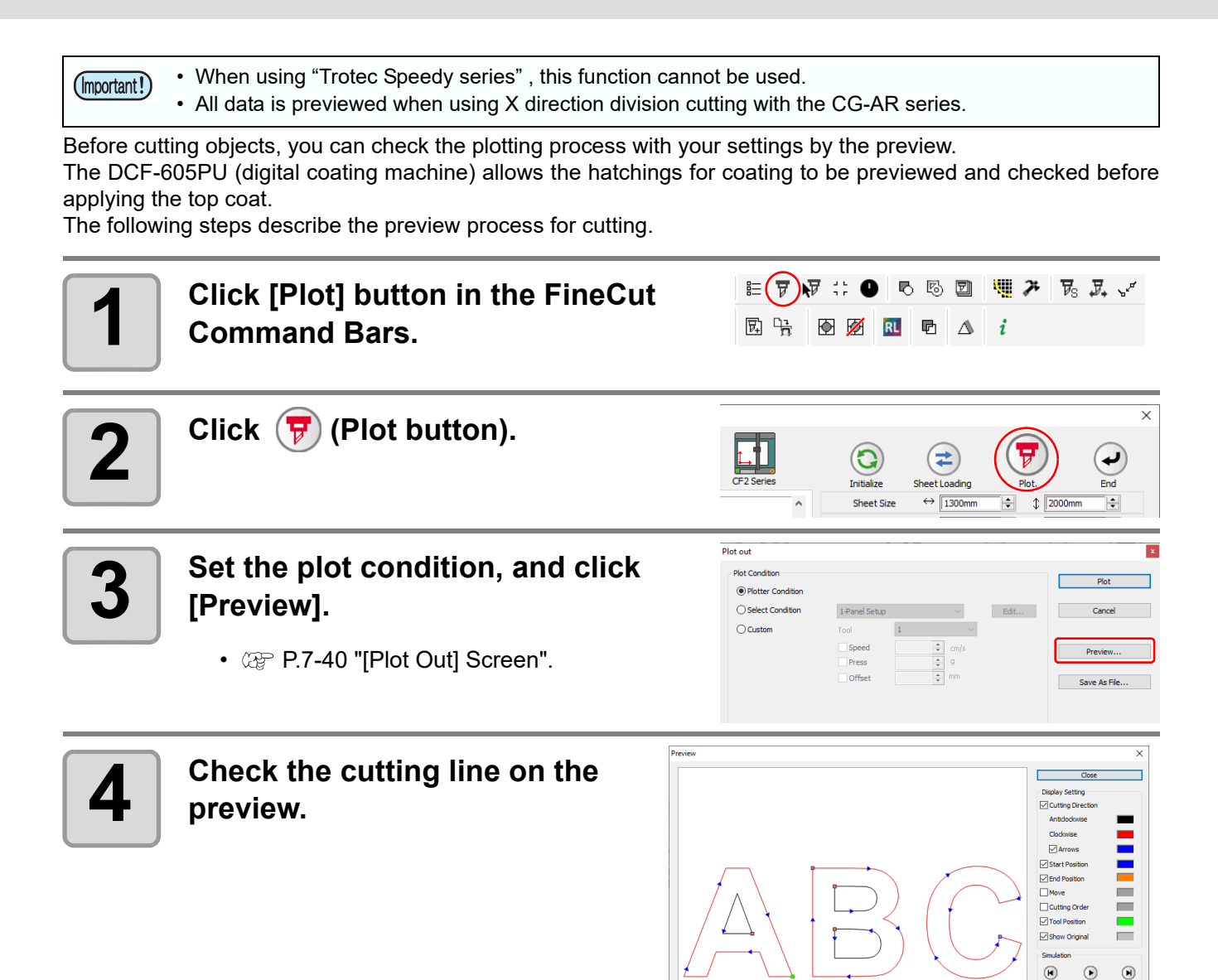

- To change the color of [Display Setting], click the color on the right of each setting.
- When copy or cutting with mark separation is set, the preview displays the object without copy or cutting with mark separation.

 $\overline{a}$ 

![](_page_175_Picture_161.jpeg)

### **5** Click **D** in [Simulation] and check the moves of cutting.

• To return to the state before cutting, click  $\left( \mathbf{A} \right)$ . To go to the state after cutting, click  $\left( \mathbf{A} \right)$ . The slide bar shows the simulation from any position you like. To set the speed of the simulation, set [Playback Speed].

![](_page_176_Picture_4.jpeg)

### **6 If needed, go back to Step 3 and adjust the plot condition.**

• For the CF, CF2, DC, CF3, CFX series, CFL-605RT, and CF22-1225, you can check the cut start position on the preview. To adjust it, go to [Cut Start Position Setting] ( $\mathbb{CP}$  [P.6-3\)](#page-202-0) or [Optimize Cutting Start Posi-

tion] of Plot Out screen.  $(\mathbb{Q}_F^{\infty} P.7-40)$  $(\mathbb{Q}_F^{\infty} P.7-40)$  $(\mathbb{Q}_F^{\infty} P.7-40)$ 

- You can also check the separation position of line separation on the preview.
- For the CF3/CFX series (M-head), you can check the following settings on the preview.
	- Cutting start position: Adjust on [Cut Start Position Setting] ( $\mathbb{CP}$  [P.6-3\)](#page-202-0), [Optimize Cutting Start Position] or [Adjust start / end] of Plot Out screen. ( $\mathbb{Q}$  [P.7-40\)](#page-251-0)
	- Offset direction:
	- Adjust on [Options] of Plot Out screen. ( $\mathbb{CP}$  [P.7-40](#page-251-0))
	- Position of cutting line / Cutting direction:
	- Adjust on [End Mill Diameter] of Output Condition Setup screen. ( $\mathbb{CP}$  [P.7-8,](#page-219-0) [P.7-](#page-226-0) [15\)](#page-226-0)
- For the CFX series, you can check the following settings on the preview.
	- V Cut Path:

You can check the path specified using V-cut. The arrow indicates the cutting direction.

- Single (Left), Single (Right), Double/Triple:
- Adjustments can be made through [V Cut Type] ( $\textcircled{\tiny{CP}}$  [P.5-38](#page-187-0)) and the [Specify Cutting Direction] tool ( $\mathbb{Q}^{\negthinspace\negthinspace\negthinspace\negthinspace\negthinspace\negthinspace}$  [P.6-5](#page-204-0)) on the [Output Condition Setup] screen.

![](_page_176_Figure_20.jpeg)

5

# <span id="page-177-0"></span>Creasing & Cutting (CG-AR series)

This section describes how to crease and cut using the CG-AR series.

![](_page_177_Figure_2.jpeg)

![](_page_178_Picture_1.jpeg)

## **8 Click [Plot].**

• Creasing starts.

![](_page_178_Picture_58.jpeg)

• The "Replace with CUT" message appears on the main unit display once the crease data has been output.

![](_page_178_Picture_5.jpeg)

#### **9 Replace the tool on the CG-AR series main unit with a cutter, then press the IREMOTE1 kev. press the [REMOTE] key.**

• Cutting starts.

# <span id="page-179-0"></span>**X-Direction Division Cutting (CG-AR series)**

This function is available only when using the CG-AR series.

• This function is not available when using ID cutting, register marks, or tiling. (Important!) • The head withdrawal function is not available when using this function.

Setting division cutting in the feed (X) direction allows lengthwise data to be division cut, minimizing cutting offset due to sheet meandering.

![](_page_179_Picture_4.jpeg)

![](_page_179_Figure_5.jpeg)
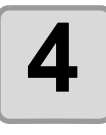

## **4 Change the settings on the [X Direction Division Cut] screen, then click [OK].**

• The design will be divided as shown in the following figure and cut in sequence from the first division.The sheet will be fed for each division area.

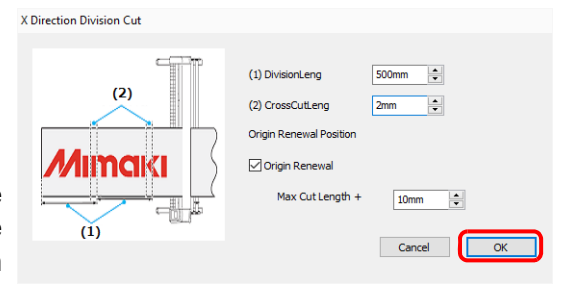

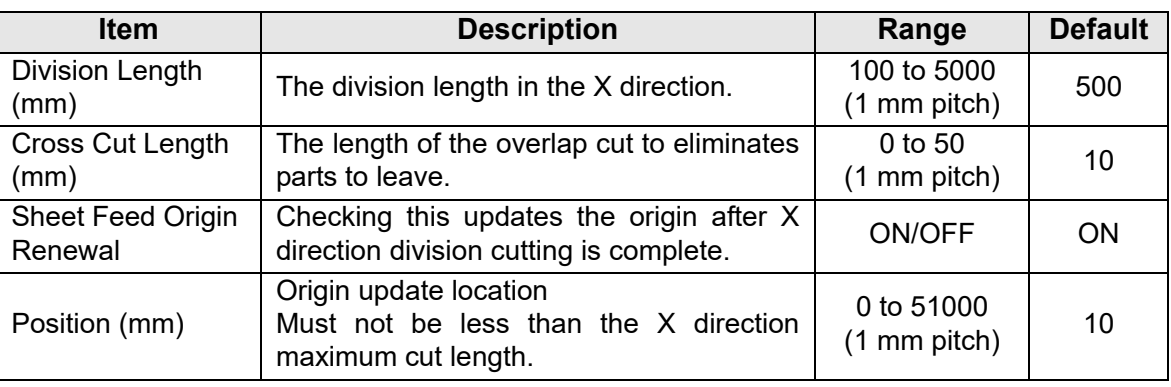

← Cross Cut Length

**←** Division Length

 $\leftrightarrow$  Cut length

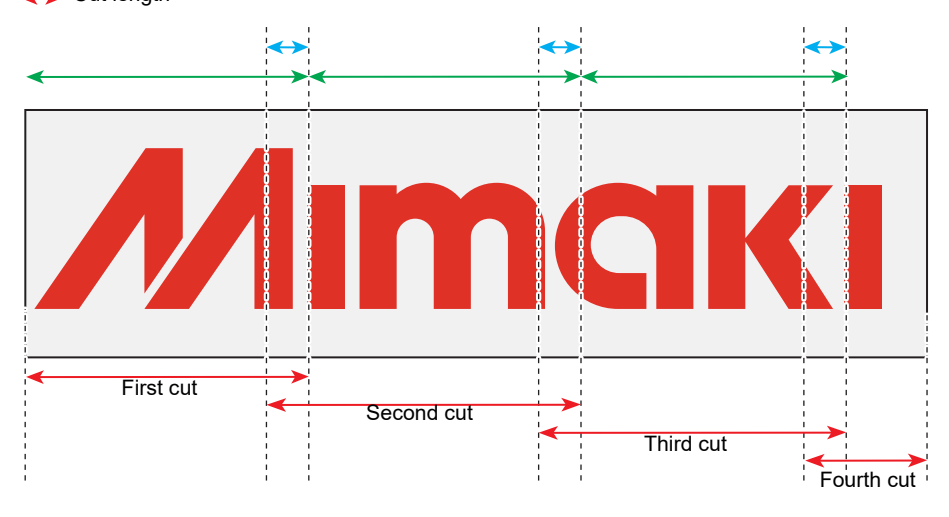

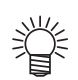

The operation will be as follows depending on the options set on the [Plot Out] screen:

- When [Sort] is checked:
- Data is sorted by design prior to division. • When [Sheet Feed] is checked:
- The first cut is made after the entire design has been fed. The sheet is not fed for each division area.
- When [Head Withdrawal After Plot] is checked: The [Head Withdrawal After Plot] option is disabled, and the head is withdrawn by the value set for [Sheet Feed Origin Renewal] on the [X Direction Division Cut] screen.

Plot Out

**Plot Condition** 

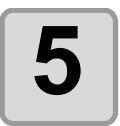

#### **5 Click [Plot].**

- Plotting starts.
- The plotter head moves to the specified position after plotting.

Plot

## Double Pass Creasing (CG-AR series)

This function is available only when using the CG-AR series.

Creasing tool (CRE) data is output twice.This is used when a crease is not formed with a single output.

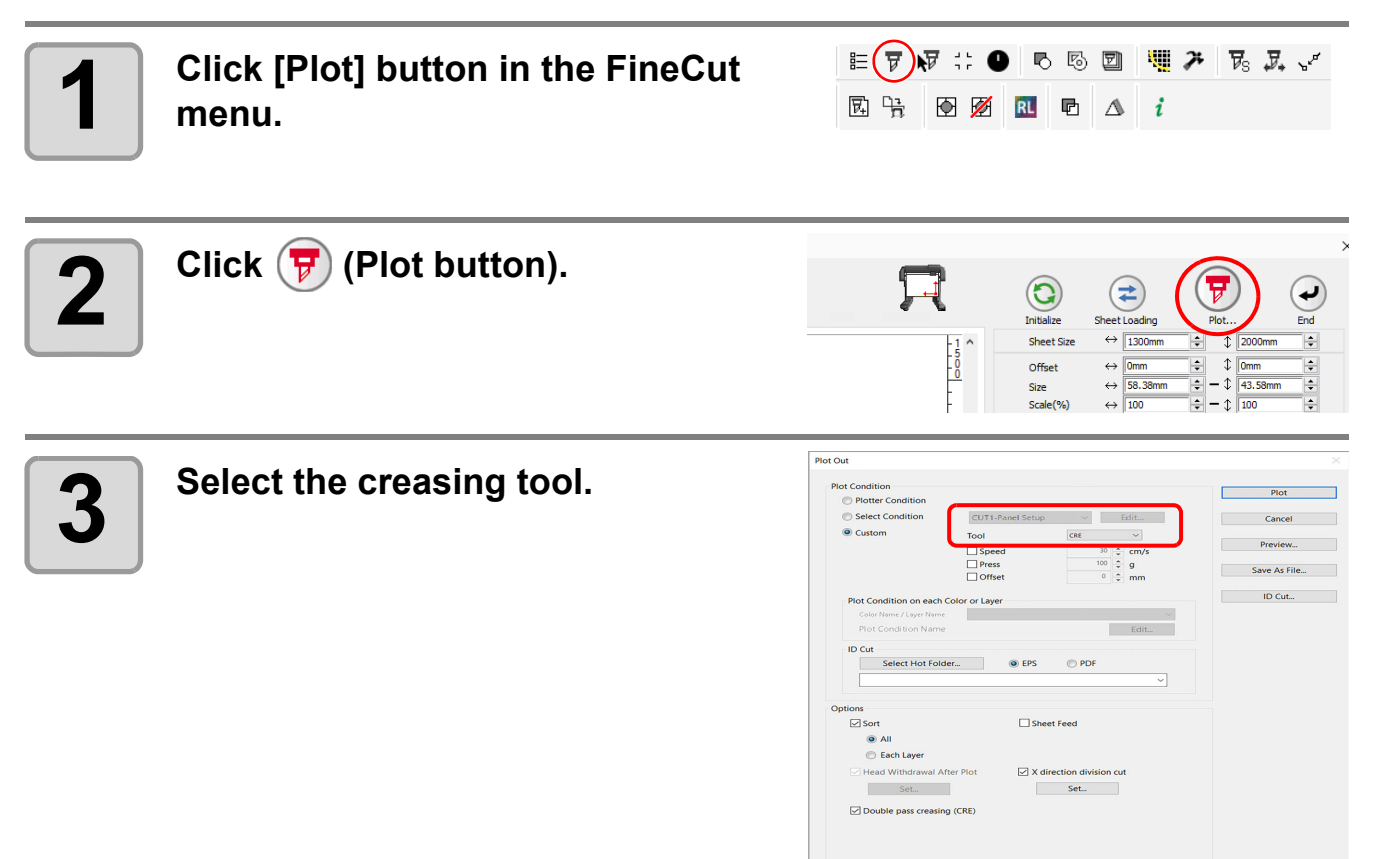

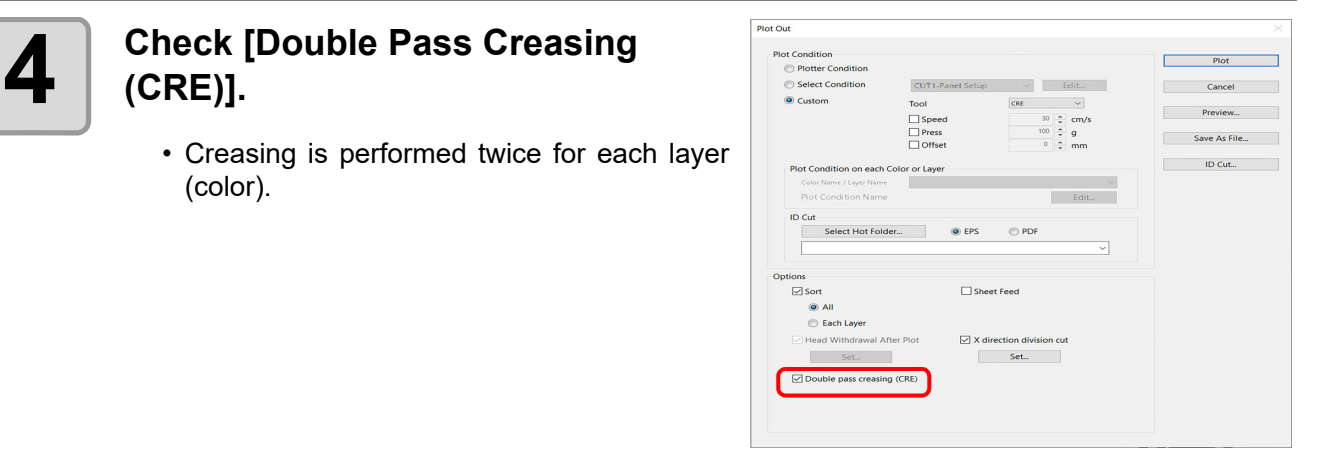

- If plot conditions are set for individual layers (colors), double pass creasing is used only for data for those layers (colors) for which plot conditions using the CRE tool are selected.
- If tools are set for individual layers (colors), double pass creasing is used only for data for those layers (colors) for which the CRE tool is selected.

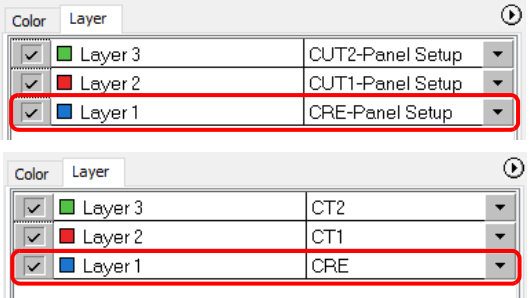

 $\triangle$ 

**(CRE)].**

(color).

This function is only available when using the CFX Series.

The free register mark tool allows you to place any number of free register marks at any position. Placing free register marks in appropriate positions is an effective way to improve the alignment accuracy when cutting.

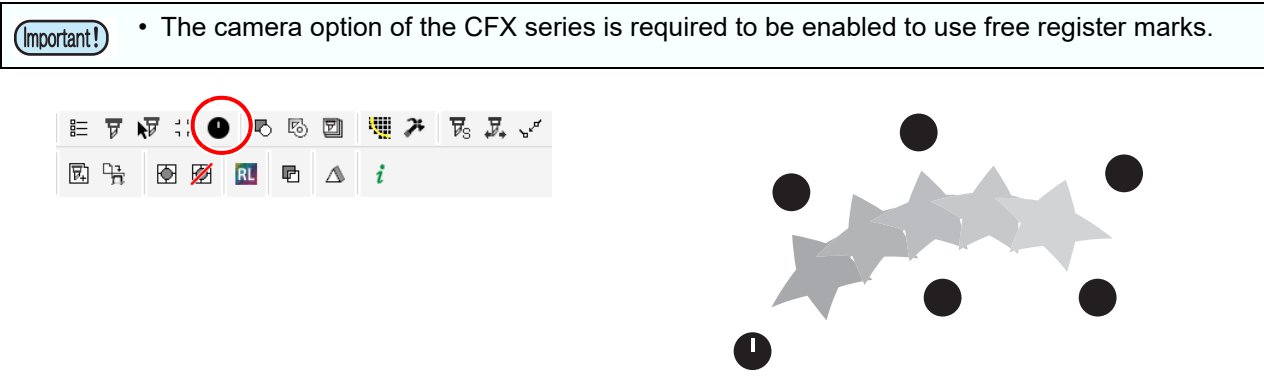

For information on how to create free tonboards, refer to  $\mathbb{CP}$ P.3-22 "CFX series (free register marks)" For information on how to create free tonboards, refer to  $\mathbb{Q}^n$ P.3-74 "CFX series (free register marks)"

## Cutting Using Other Non-Mimaki Register Marks (CFX series)

It is possible to align and cut using register marks created with non-Mimaki software printed materials with Illustrator trim marks added. Rectangles can be placed around the data for use instead of register marks.

• The camera option must be enabled on the CFX main unit in order to use free register marks. (Important!)

An example is described here in which a rectangle placed around the data is aligned as a register mark for cutting.

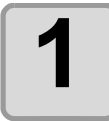

**1 Use FineCut functions such as Frame Extraction to create cutting data around the print data.**

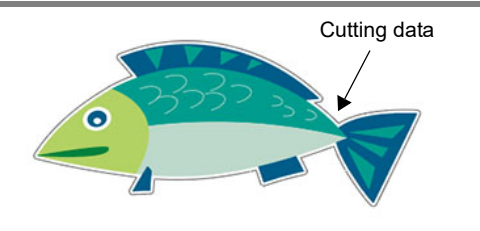

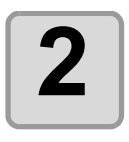

**2 Create a new layer, then create a rectangle surrounding the data within this layer.**

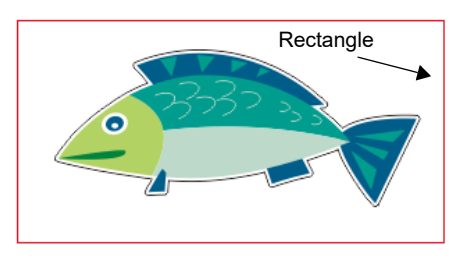

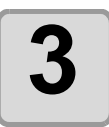

**3 Print the print data and rectangle.** 

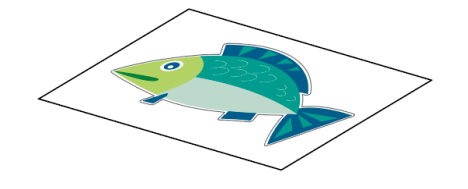

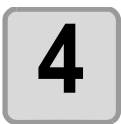

**4 Click [Plot] button in the FineCut E Command Bars.** 园

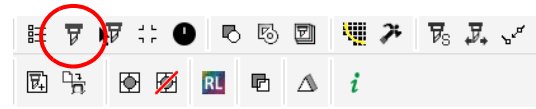

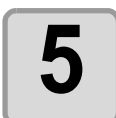

**5 Click the [Layer] tab, then uncheck all of the layers except the layer containing the rectangle.**

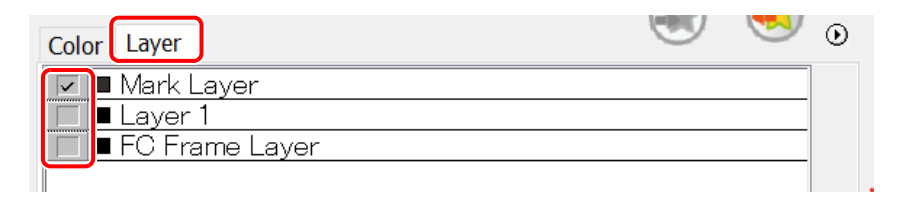

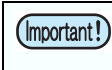

• Clicking the [Teaching] button in the next step with layers other than the layer containing the rectangle also checked may cause misalignment.

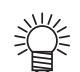

• The [Color] tab can also be used to color code data instead of layers.

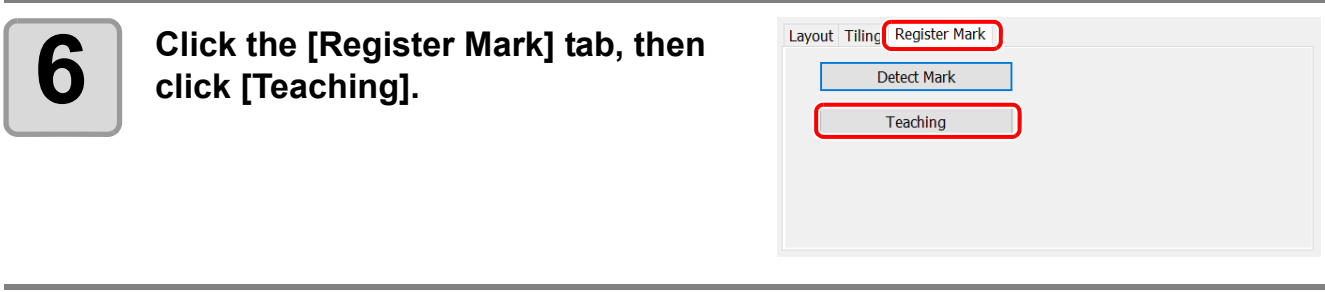

**7 Enter the [Teaching Offset] value to align the red teaching icon shown in the preview with the rectangle intersections.**

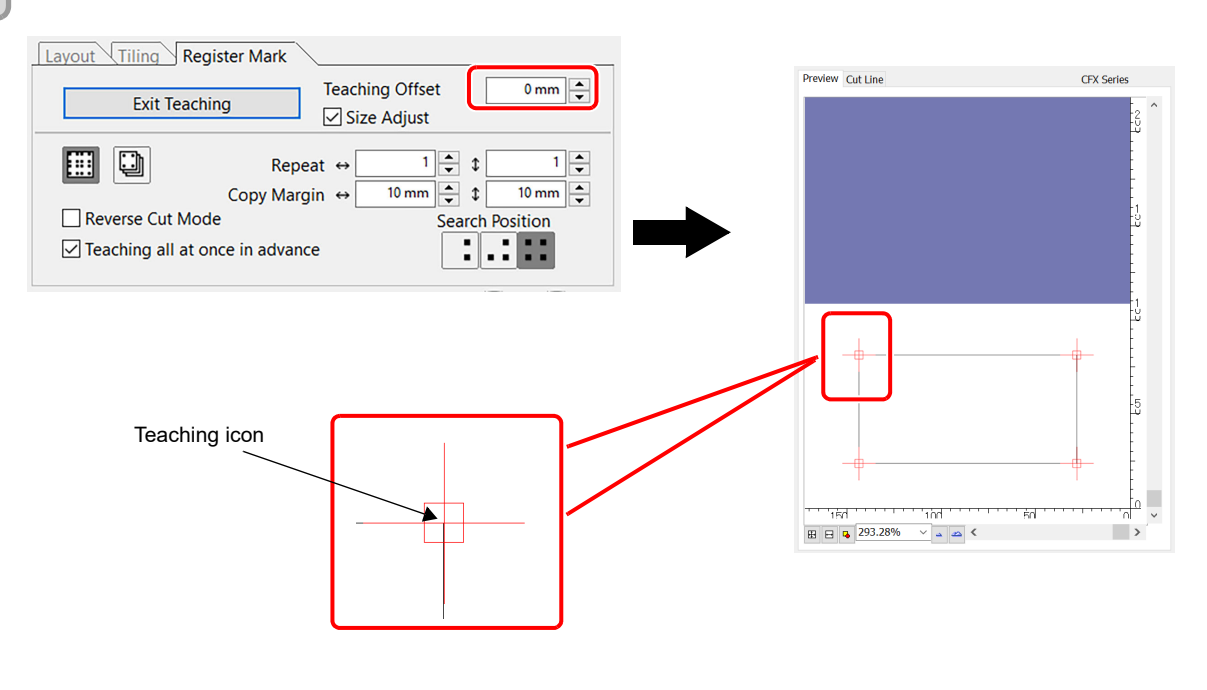

5

**8 Select the checkbox for the cutting data layer, and uncheck the rectangle layer. layer.**

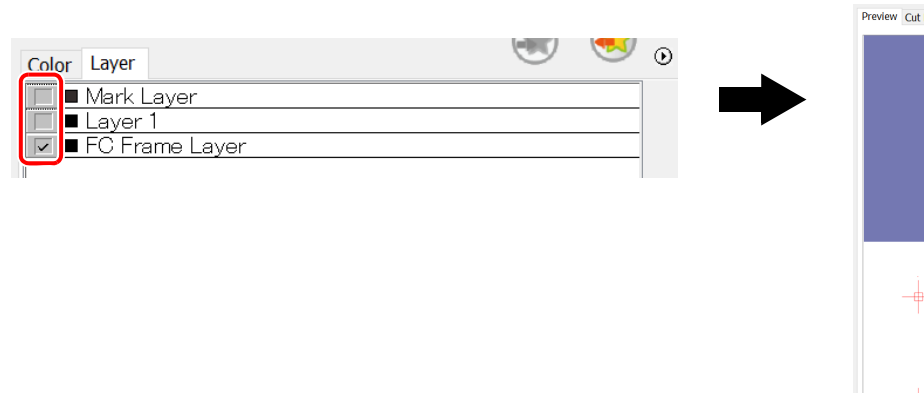

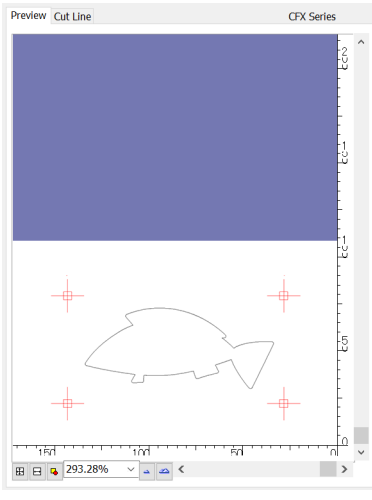

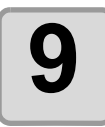

#### **9 Set the other register marks in the same way.**

• For details of the setting items, refer to  $\mathbb{CP}$ [P.3-66](#page-95-0)

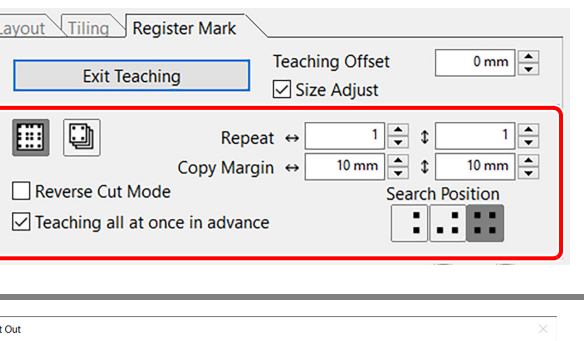

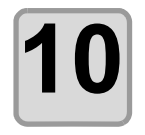

### **10** Click  $\left\{\bigvee_{i=1}^{n}$  (plot button), then set the plot in the Plot **Out dialog box displayed.**

• For details of the setting items, refer to  $\mathbb{CP}$ [P.7-40](#page-251-0).

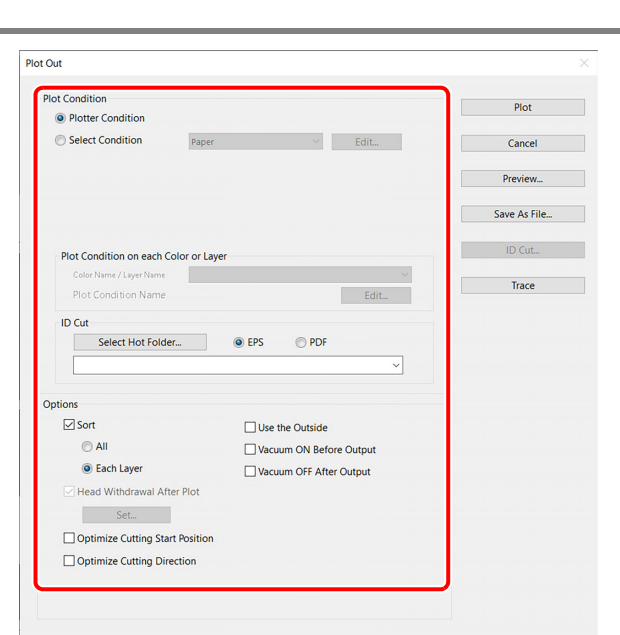

**11** Load the work printed in Step 3 on to the CFX main unit, then select [Mark Origin Detection] on the CFX LED panel. **[Mark Origin Detection] on the CFX LED panel.**

#### ●**[Mark Origin Detection]**

- 1. Press  $\triangle \blacktriangledown \blacktriangleright \blacktriangleleft$  on the local mode screen.
- 2. Select [Mark Origin Detection], then press the [ENTER] key.
- 3. Press  $\triangle \blacktriangledown \blacktriangleright \blacktriangleleft$  to move the light pointer to the lower right register mark.

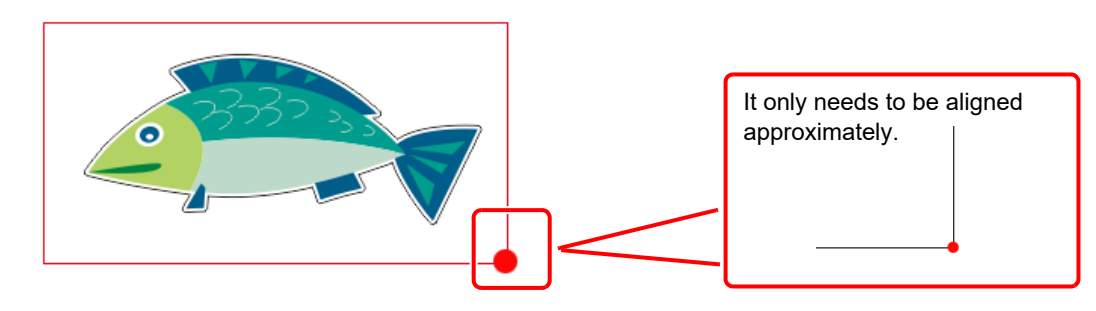

- 4. Once the light pointer is aligned, press the [ENTER] key.
- •The [Register mark shape specification] window appears.
- 5. Select [Teaching] in  $\triangle \blacktriangledown$  , then press the [ENTER] key.

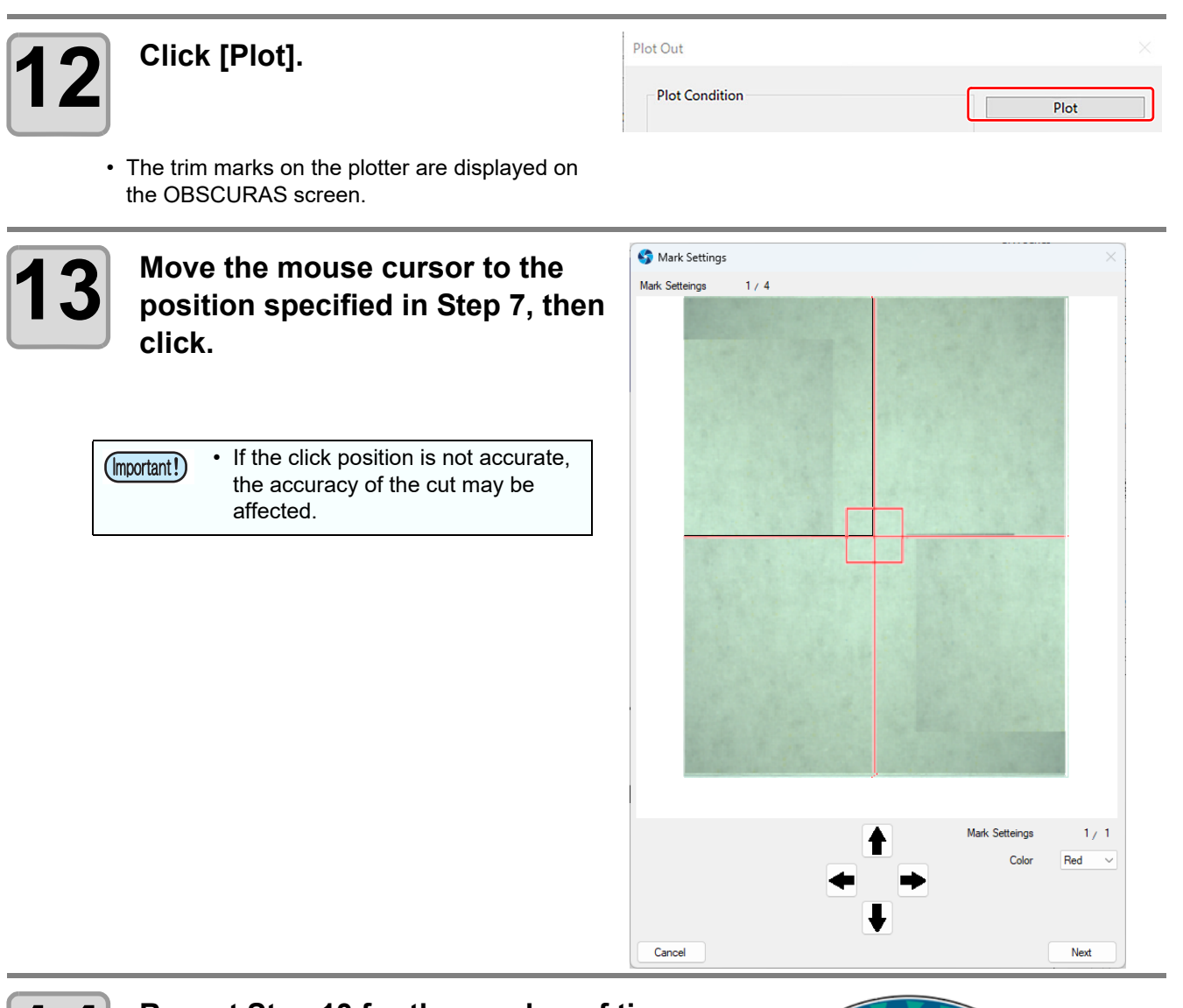

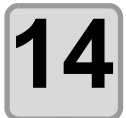

**14 Repeat Step 13 for the number of times specified in [Repeat] in Step 9 to cut the printed positions.**

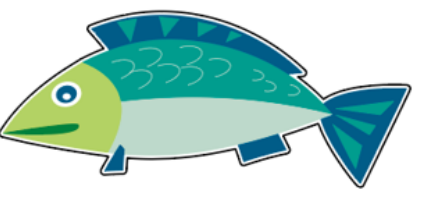

This function is only available when using the CFX series.

Using the V-cut tool to fold media such as thick cardboard enables corners with clean and sharp edges.

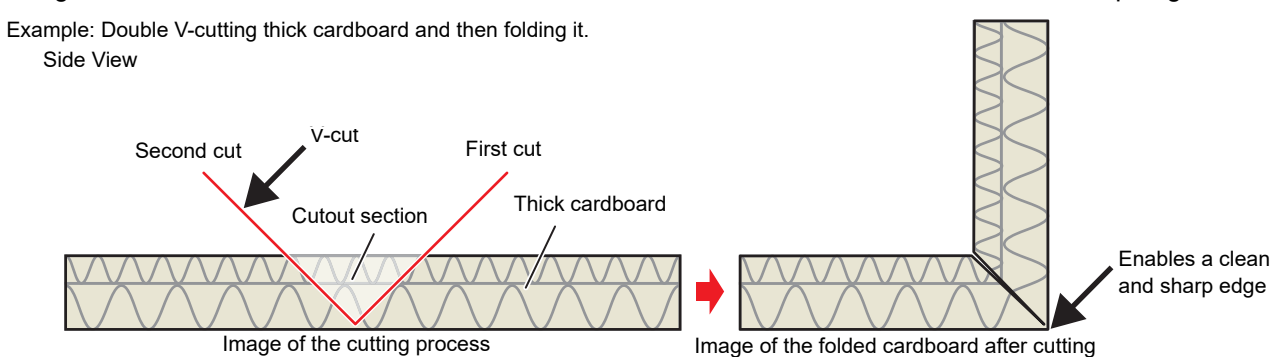

You will need to set the following conditions to perform V-cutting.

#### ● **V-cutting methods**

Set the number of cuts and direction for the V-cut tool. There are three types of V-cutting methods as follows. Please select a method that is appropriate for your application.

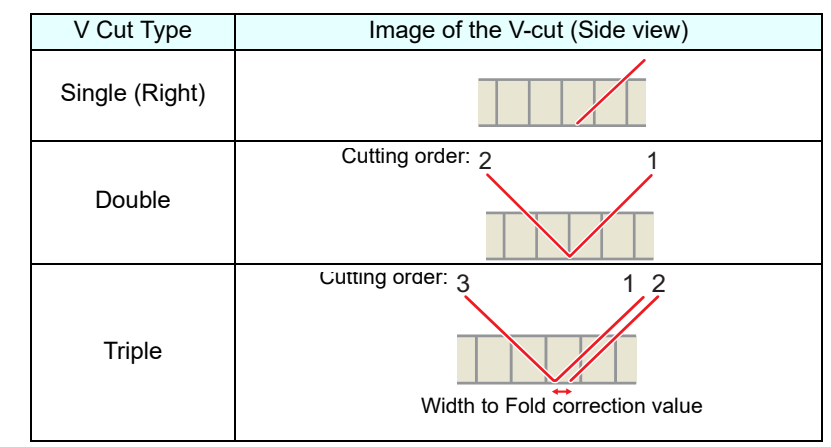

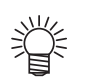

• When V Cut Width to Fold is set, it may be difficult to remove the cutout section when performing a double cut as shown below. Performing a triple cut will make it easier to remove this section.

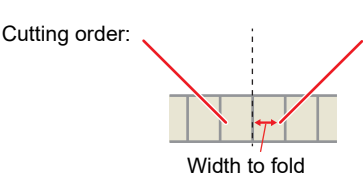

#### ● **V Cut Z Uncut Value (mm)**

Specify the uncut amount of work as distance from the bottom of the work. Set the work to the fold part. Set "0" for the part where the work is cut.

Z Uncut Value

#### ● **V Cut Width to Fold (mm)**

.

Specify the width of bottom surface required when V-cut and folded.

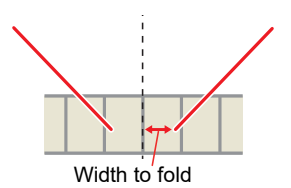

When checking off the V-cut fold width in the output condition setting, the appropriate fold width is calculated and cut from the Z uncut value and V-cut tool mounting angle.

Fine adjustment of the amount of Z uncut value and the fold width will change the ease of folding and tearing. If fine adjustment is required for thick media, etc., select the check box and enter a value.

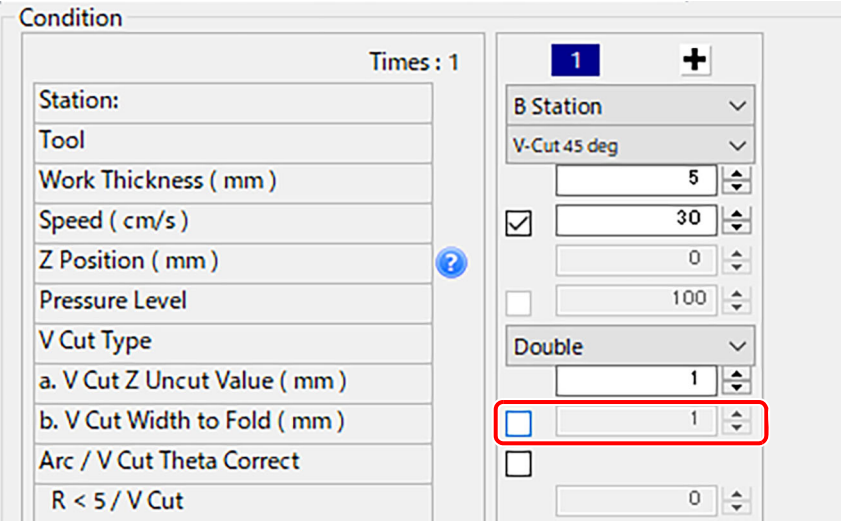

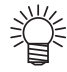

• Using the V-cut tool to create boxes with materials such as thick cardboard enables sharp edges.

In this case, the outer edge is cut out with the cut method set to single. Set the cut method to double or triple the inner part, and leave the bottom surface without cutting.

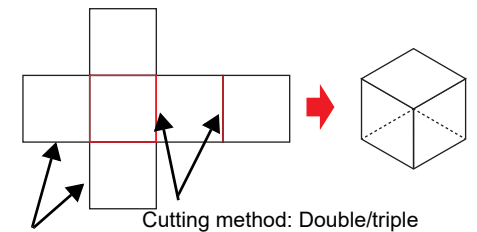

Cutting method: Single

• When setting the double or triple above, [Z Remainder] and [Width to Fold] must be set so that the extension line of blade tip and the cut line in the data are aligned. Note that if these settings are different, the box shape will become corrupted. Cut line on the data

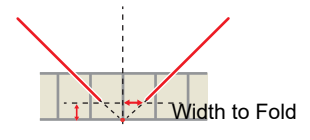

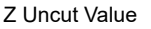

Coincide with intersections

In addition, change the setting of the Z uncut value and fold width depending on the mounting angle of the V-cut tool.

[Reference] Formula for calculating the fold width when the Z uncut value is used as a reference

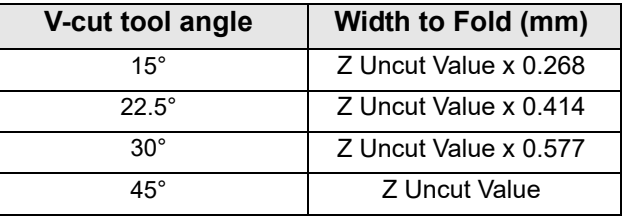

[Reference] Formula for calculating the Z uncut value when the fold width is used as a reference

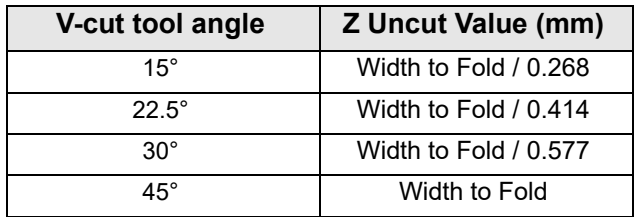

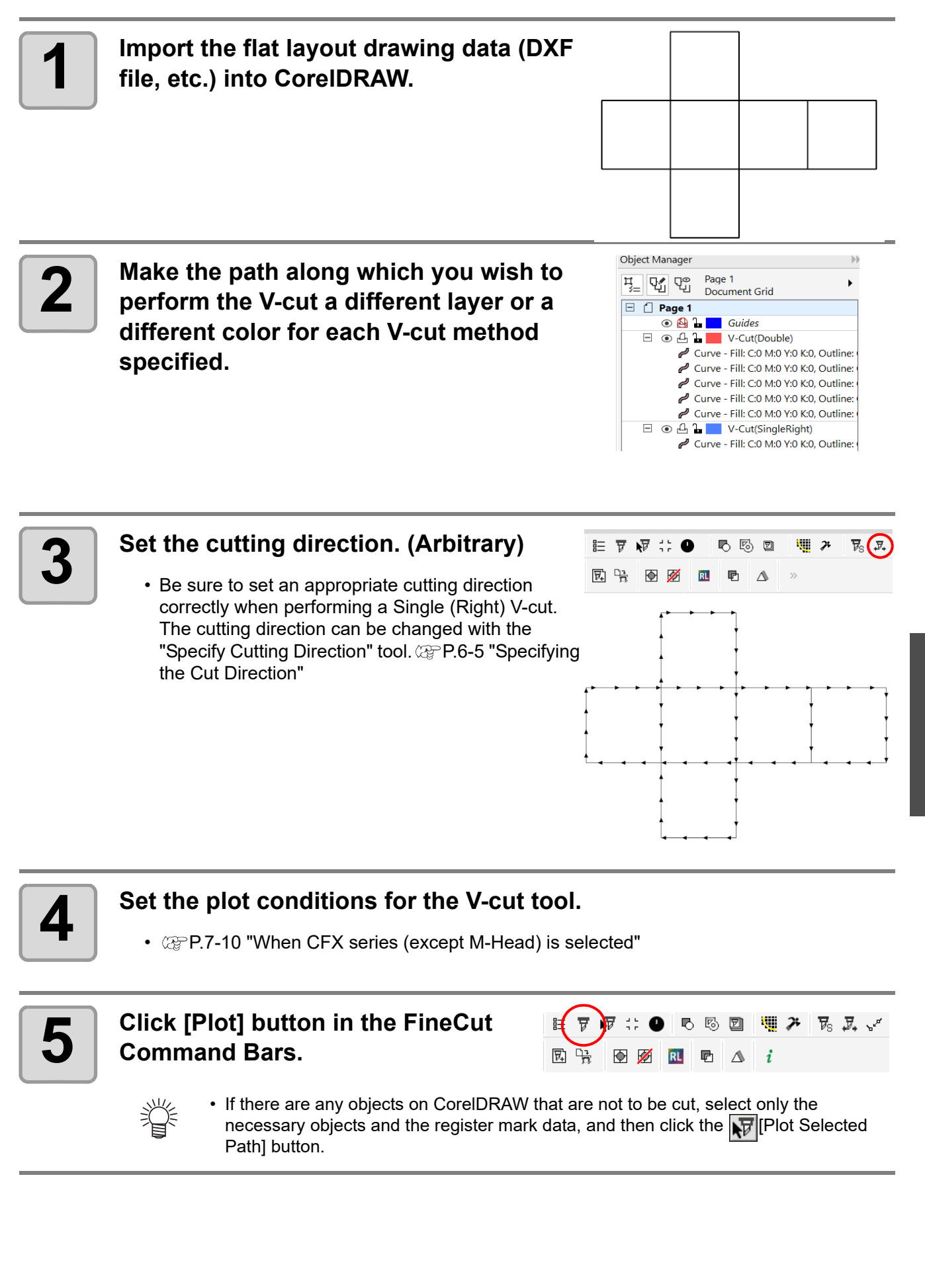

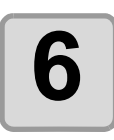

#### **6** Use "Output Condition Setup" to set the conditions for the V-cut **set the conditions for the V-cut data for each color/layer.**

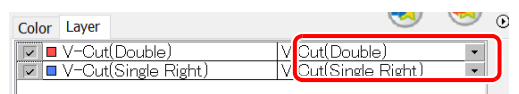

•  $\textcircled{r}$  [P.5-12 "Setting Output Condition on Each Color/Layer"](#page-161-0)

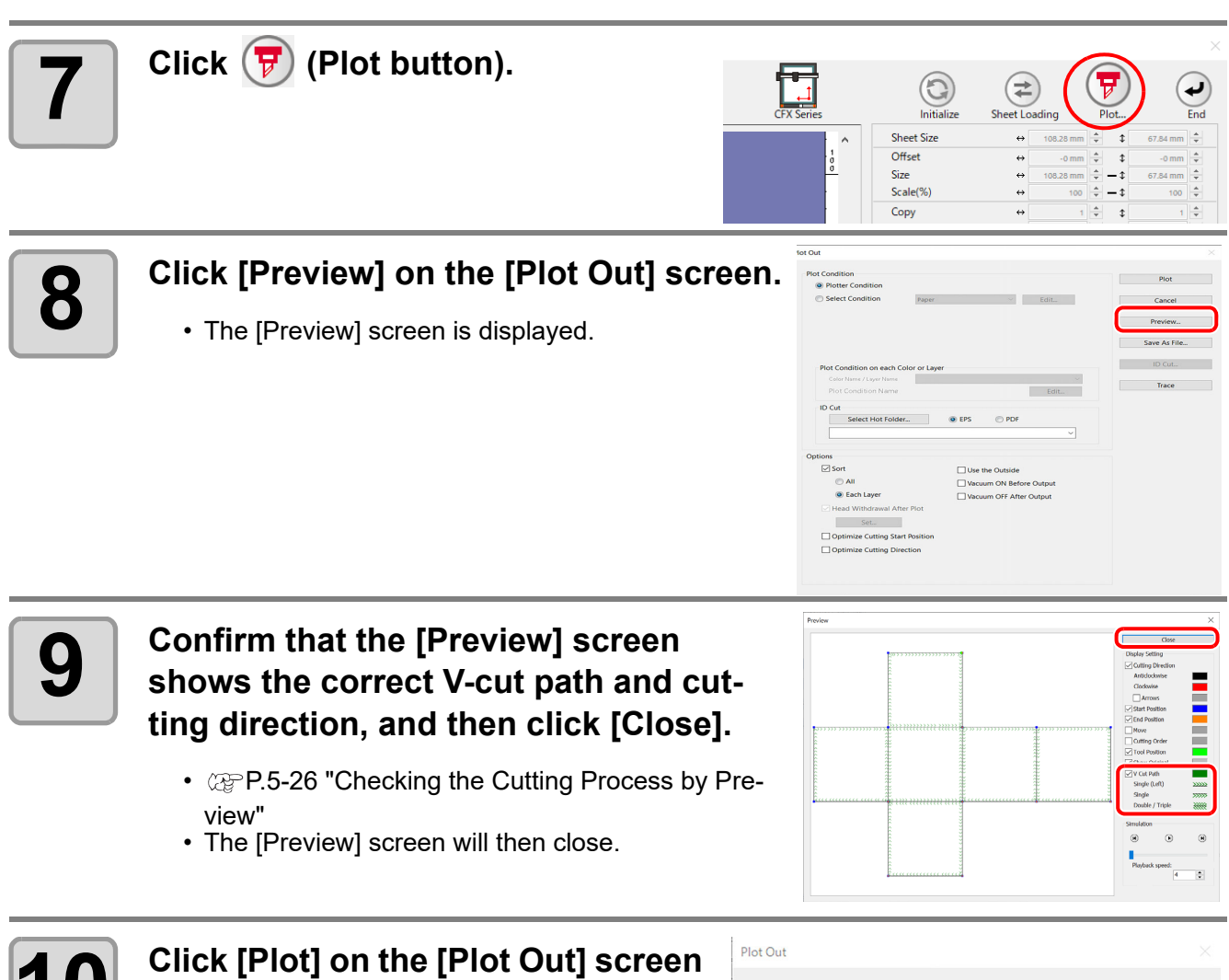

**to start the V-cut process.**

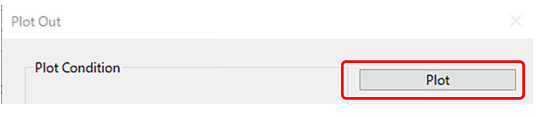

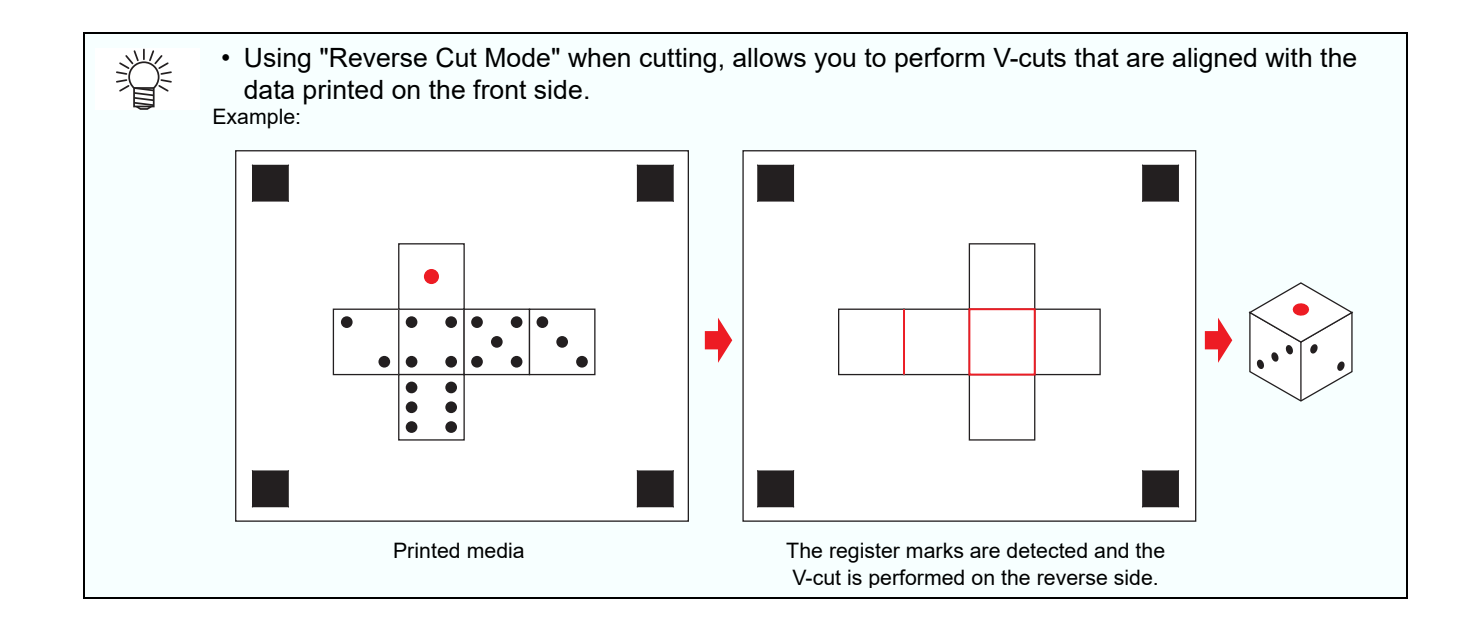

## Cutting with a Milling Tool (CF3, CFX series)

This function is available when using a milling tool with the CF3 and CFX series. If you are using the CF3 series, replace it with an M-head. If you are using the CFX series, mount the milling tool onto the D Station. For more details, refer to the Operation Manual of the main unit.

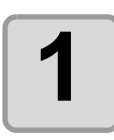

#### **1 Set Z axis origin to a plotter.**

• For more details, refer to the Operation Manual of the main unit.

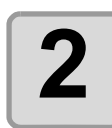

#### **2 Click [Plot] button in the FineCut Command Bars.**

聞み 民民ン ₿ 恳 団 Ю

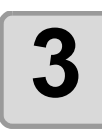

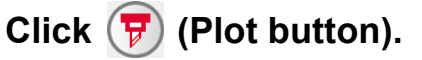

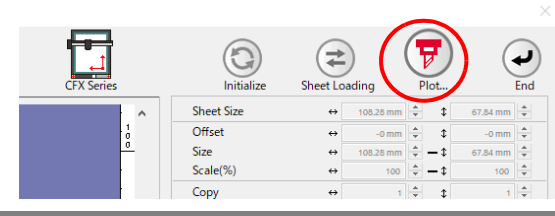

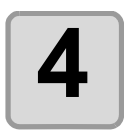

## **4 Select the plot conditions.**

- Select the plot condition set in FineCut.
- Click [Edit...] to add media or to set cutting condition by each media.
- In the cutting conditions, set appropriate conditions for using an end mill such as the work thickness and speed of rotation.  $(\circled{c}\circled{F}$  [P.7-8](#page-219-0), [P.7-14\)](#page-225-0)

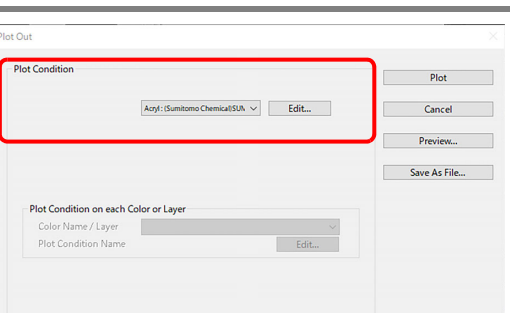

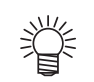

• This setting is not available if the plot conditions are set separately for each color/ layer ( $\mathbb{CP}$  [P.5-12\)](#page-161-0).

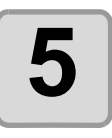

## **5 Set [Options].**

• In addition to the cutting condition of the previous step, set options according to the media and the object shape to cut finely.

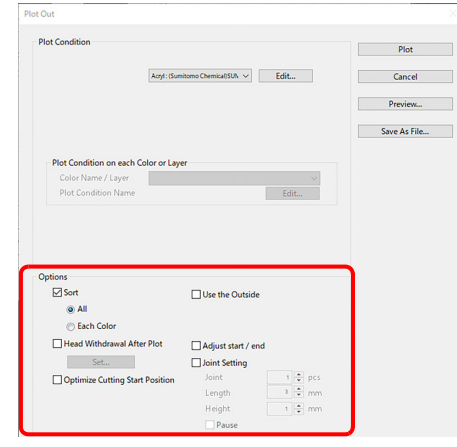

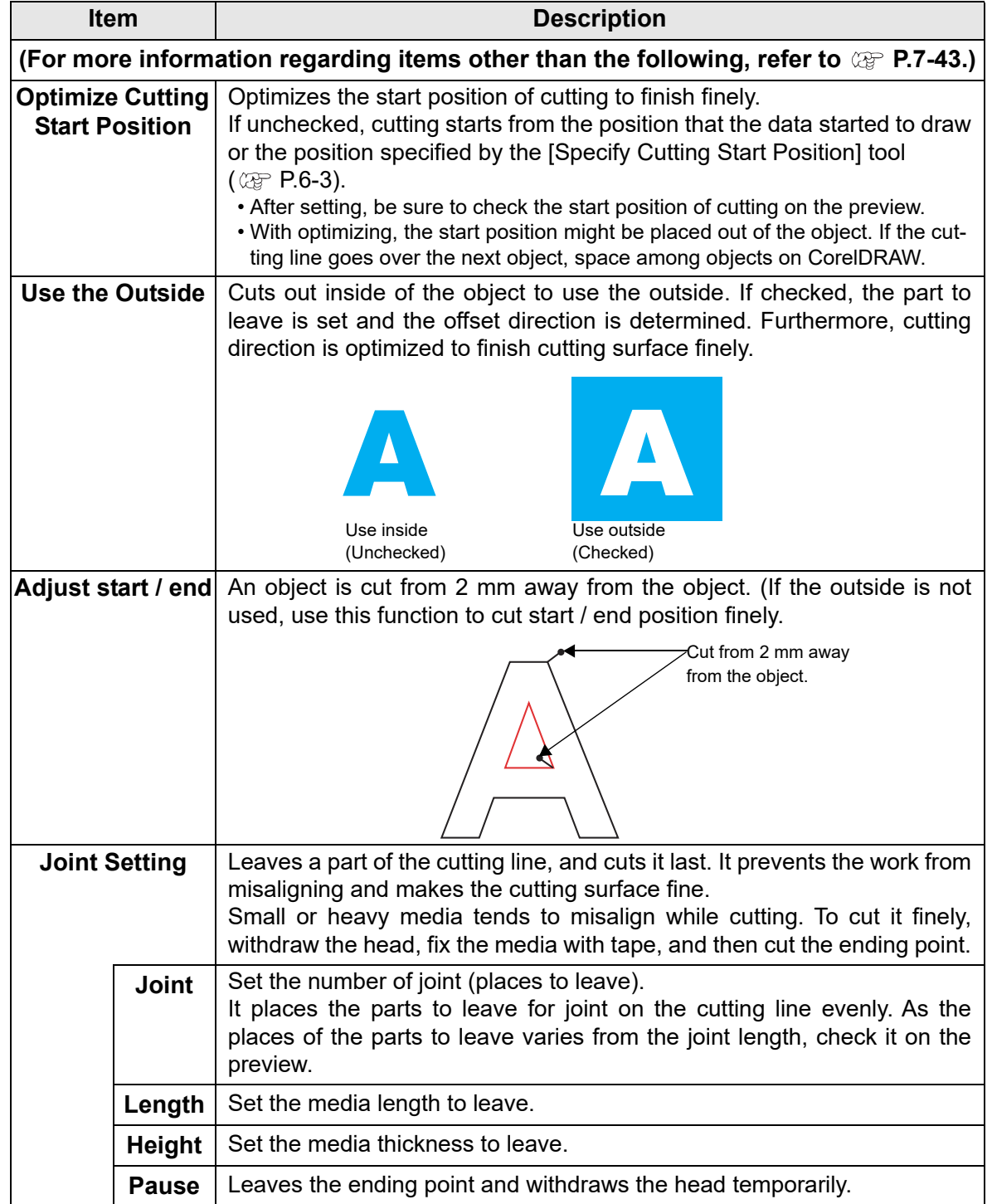

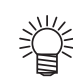

#### **Joint setting precautions**

- After setting [Joint Setting], test the cutting.
- When multiple cutting and [CuttingDepth] are set on the [Output Condition Setup] screen ( $\circledx$  [P.7-5\)](#page-216-0), if the cutting depth is deeper than the [Height] setting on this screen, Joint Setting will not be available.
- If the number of cuts is set to multiple on the [Output Condition Setup] screen, the jointed part is cut the number of times according to Joint Setting.
- If plural numbers are set on [Joint], you can cut a large shape, deflected media or the like without misaligning.
- With the deflection of media, some part of the media could be lifted. To cut such a media finely, put an extra height on [Height].

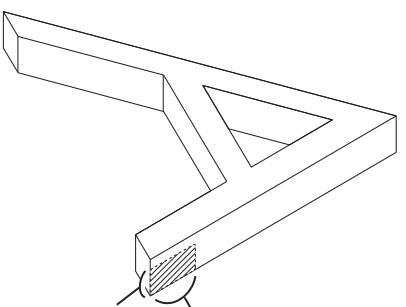

Joint Height Joint Length (The shadow area is the part to leave)

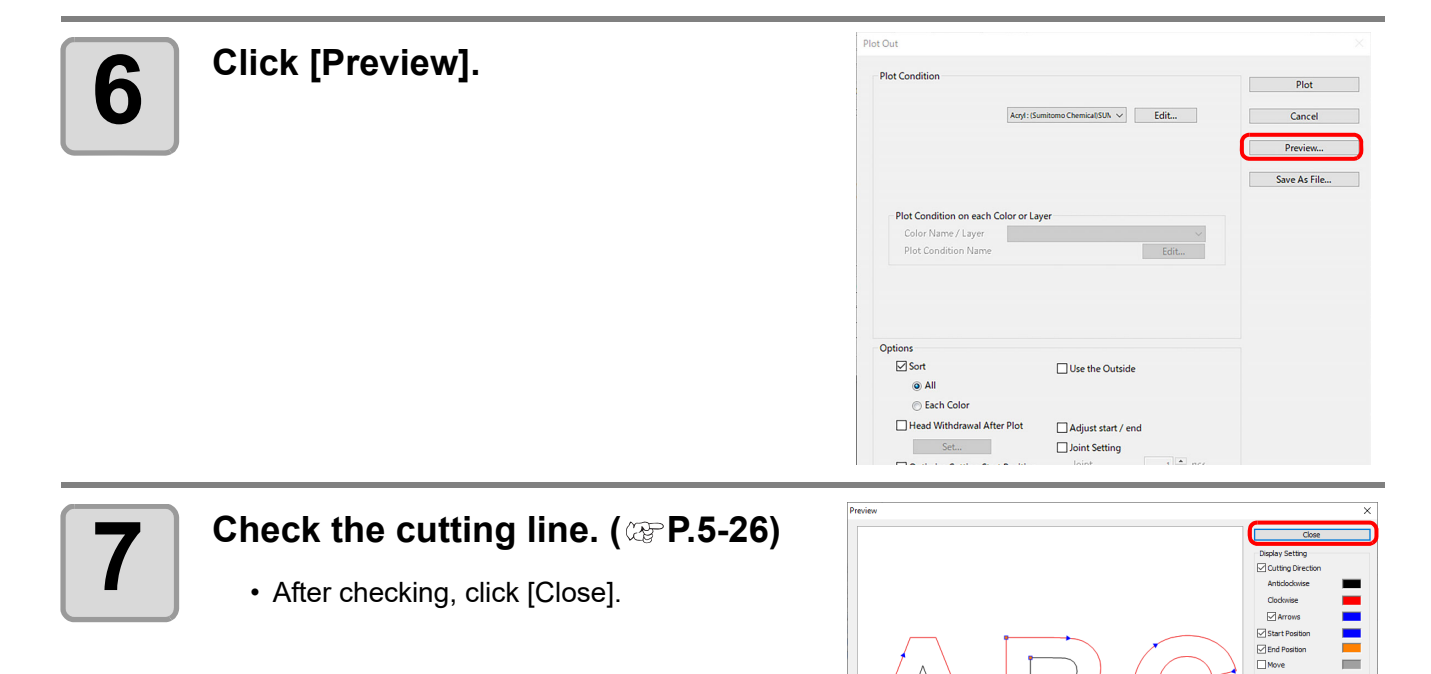

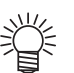

• The cutting line is offset by half of the [End Mill Diameter] that was set on the [Output Condition Setup] screen or set via [Edit...] in Step 4. Adjust the end mill diameter on the [Output Condition Setup] screen while checking the cut line on the preview.  $(CF P.7-5)$  $(CF P.7-5)$ 

m. Ξ  $\begin{array}{c} \textcircled{\scriptsize{H}} \end{array}$ 

H

 $\widehat{\mathbf{H}}$ 

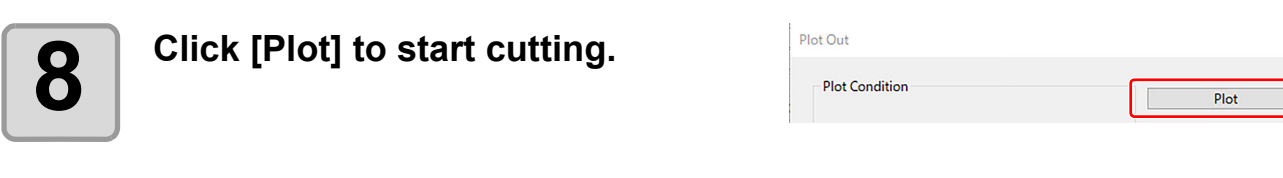

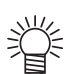

• When [Pause] is selected for [Joint Setting] on the [Plot Out] screen, cutting stops, and the head is withdrawn.

Secure the media in place with tape and press the [REMOTE] button on the plotter to cut the joints.

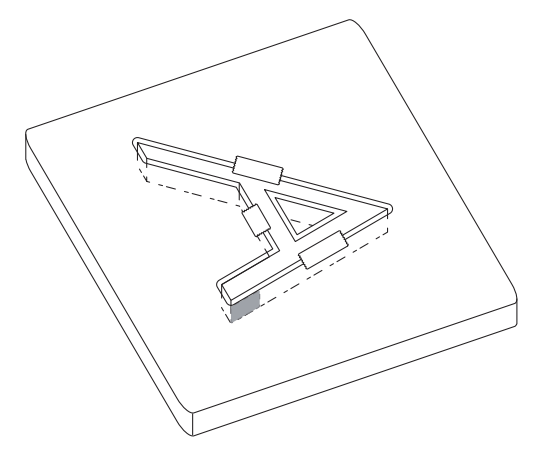

### Accurate Cutting at Any Position on the Work (CFX series)

By using a camera to detect the edge of the placed work, it is possible to cut accurately at any position without having to worry about the work position or angle.

• The camera option of the CFX series is required to be enabled to use this function. (Important!)

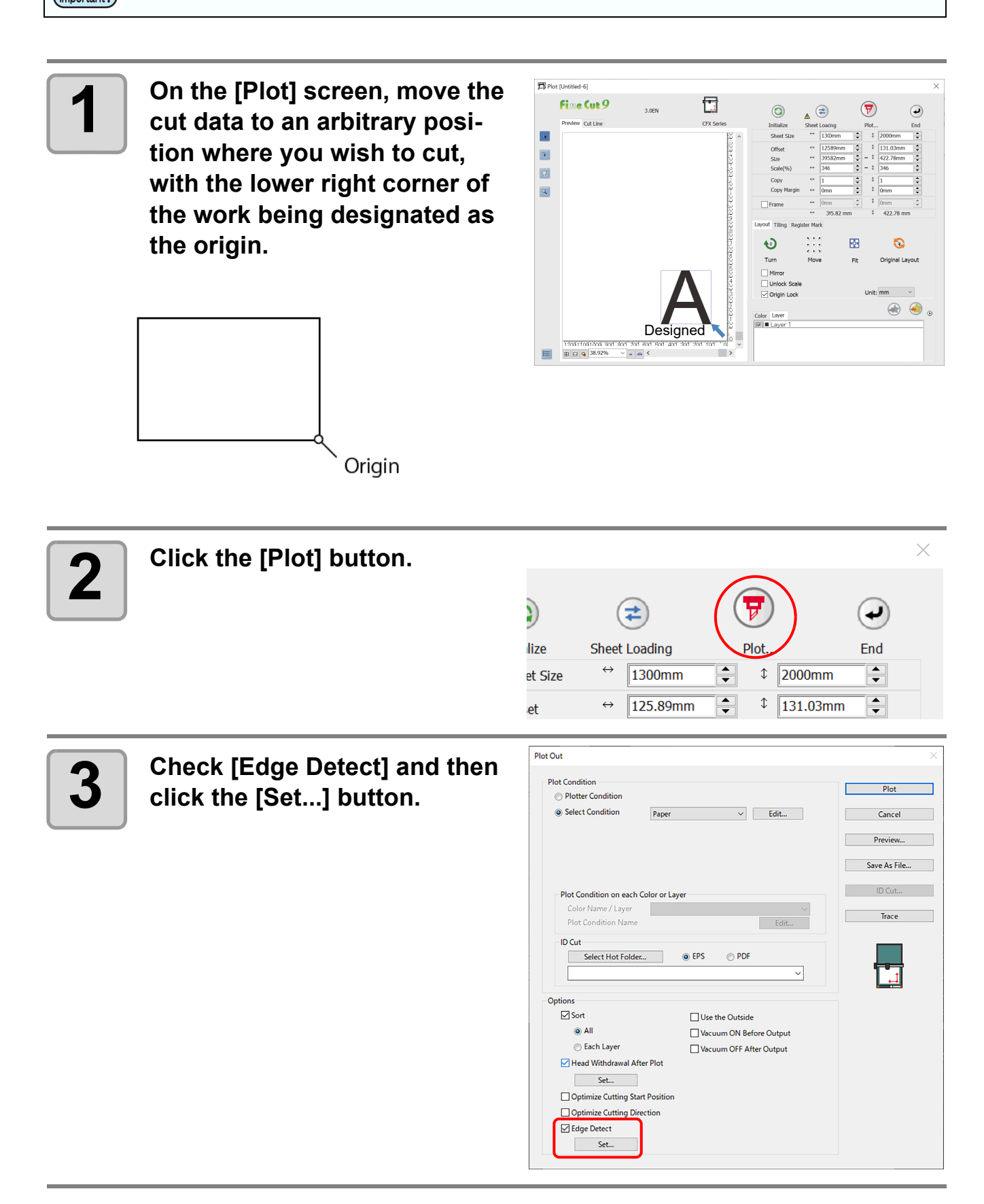

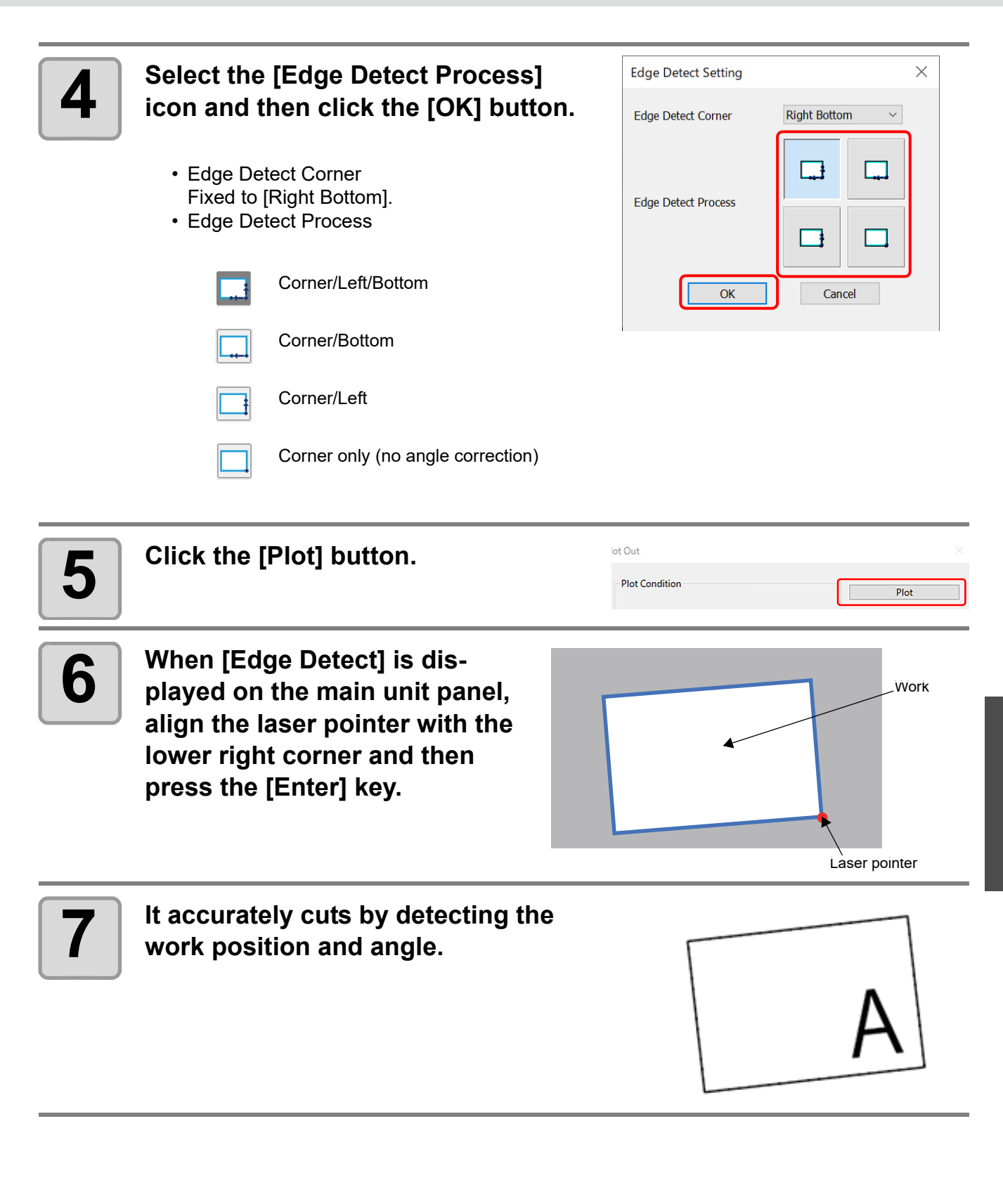

This function is available when an extension table is mounted on the CFX series.

Up to two extension tables can be mounted on the CFX.

When an extension table is mounted, the cutting area is divided into two separate areas. While cutting is being performed in one area, the other area can be used for the preparation of the next cut. This allows more efficient cutting.

\* Refer to the CFX main unit Operation Manual for more information on how to switch areas during toggle cut. Separate cutting data can be transferred to each area.

The toggle state of the connected CFX is displayed as an icon on the [Plot Out] screen. This allows you to check which area to which you can transfer the data.

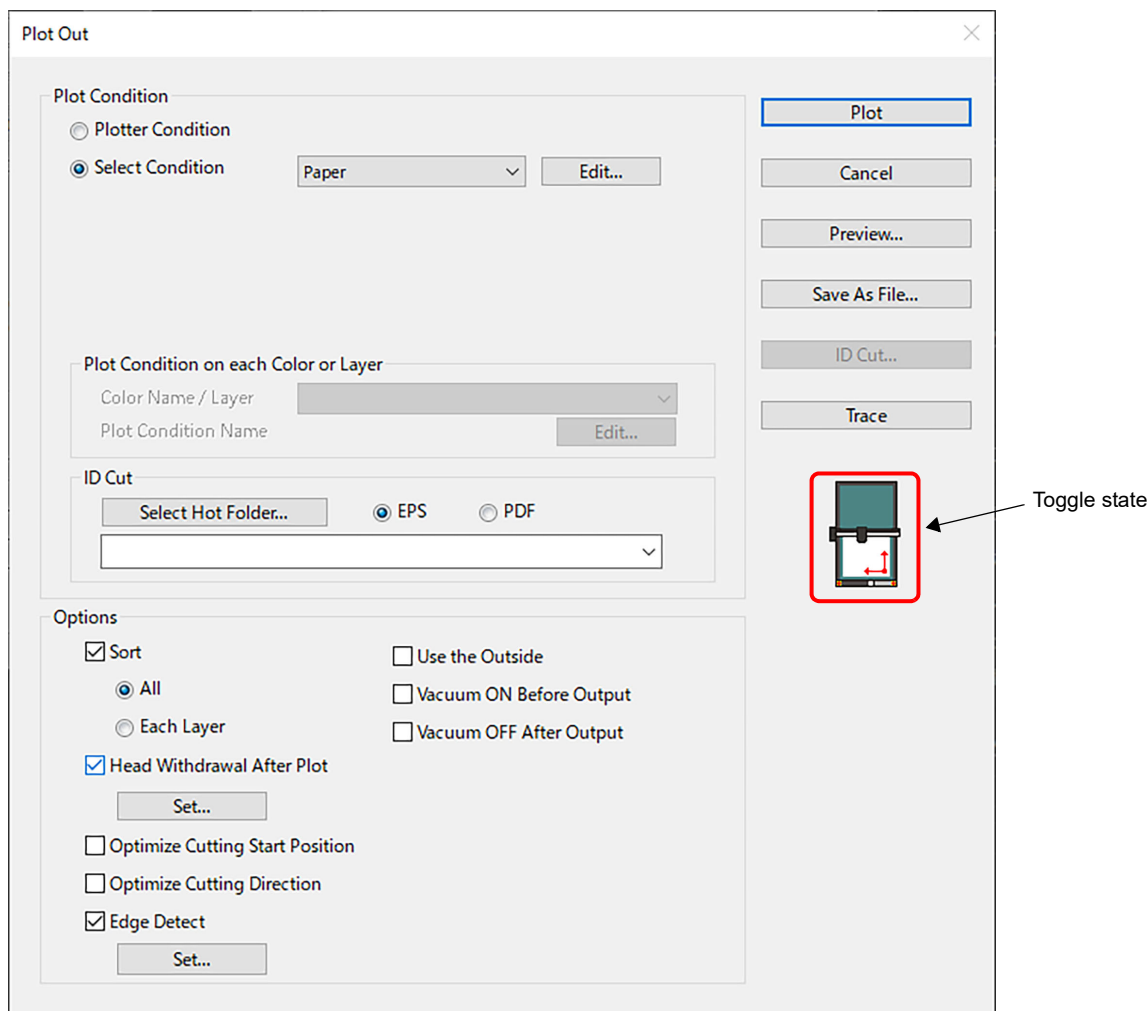

The displayed icon may be as follows.

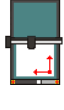

Data can be transferred to the front area.

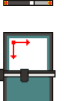

Data can be transferred to the rear area.

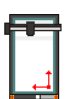

Toggle mode has been turned off.

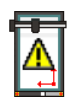

CFX not connected.

No icon No icon No extension table mounted.

## *CHAPTER 6 Advanced operations-others*

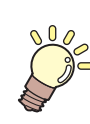

**This section describes other convenient usage.**

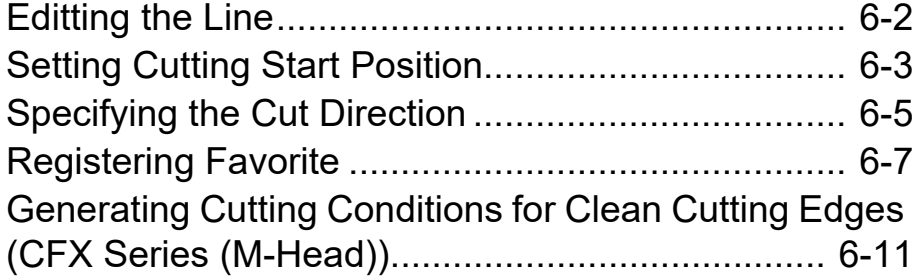

# <span id="page-201-1"></span><span id="page-201-0"></span>Editting the Line

The outline created by Outline Extraction ( $\mathbb{Q}^{\mathbb{P}}$  [P.4-9](#page-116-0)) can be modified or changed.

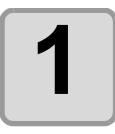

#### **1 Open an image created by Outline Extraction on CorelDRAW.**

• If necessary, enlarge the line to be edited with the zoom tool of CorelDRAW.

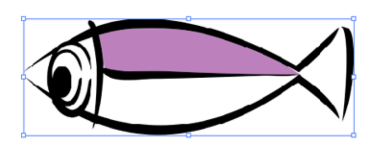

#### **2 Click [ShowEditLineTool] button in the FineCut Command Bars.**

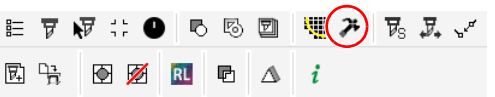

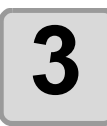

#### **3 Ungroup the object.**

• Click [Arrange] - [Group] - [Ungroup All Objects] or [Ungroup All].

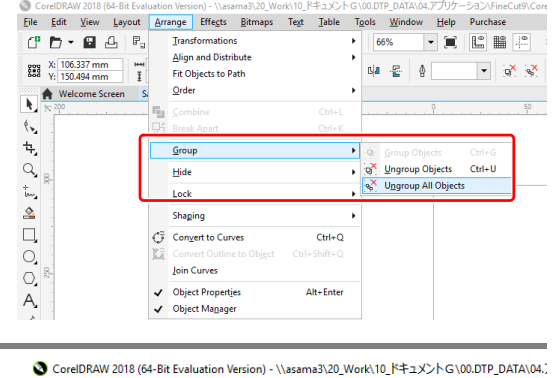

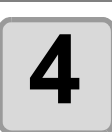

## **4 Select [Shape Tool].**

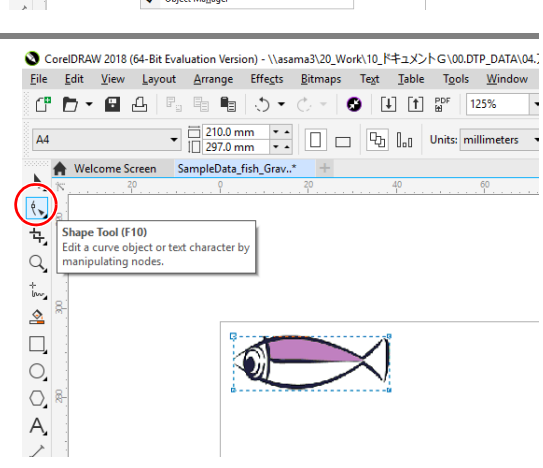

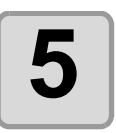

#### **5** Select a node or segment of the<br>
object and adjust it. **object and adjust it.**

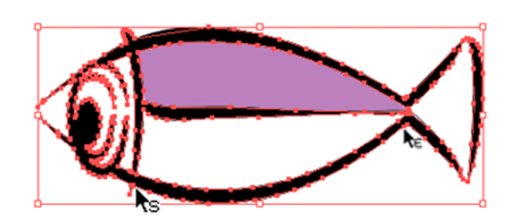

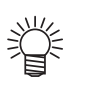

• The tools that can be edited for the selected node or segment are shown as active in the [EditLineTool] bar.

# <span id="page-202-1"></span><span id="page-202-0"></span>Setting Cutting Start Position

• This function is effective for cutting with the CF series (CF, DC, CF2, CF3/CFX (excluding the

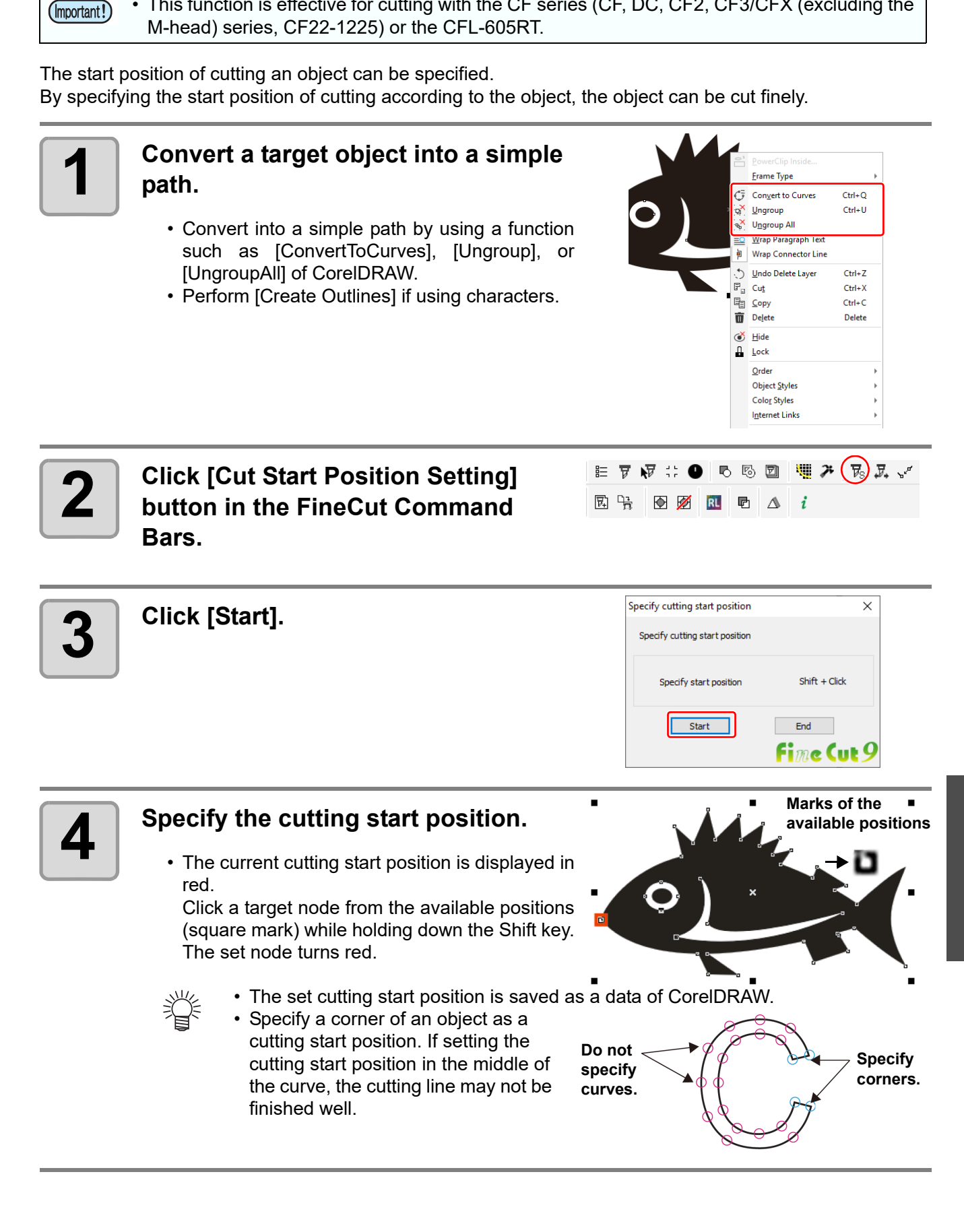

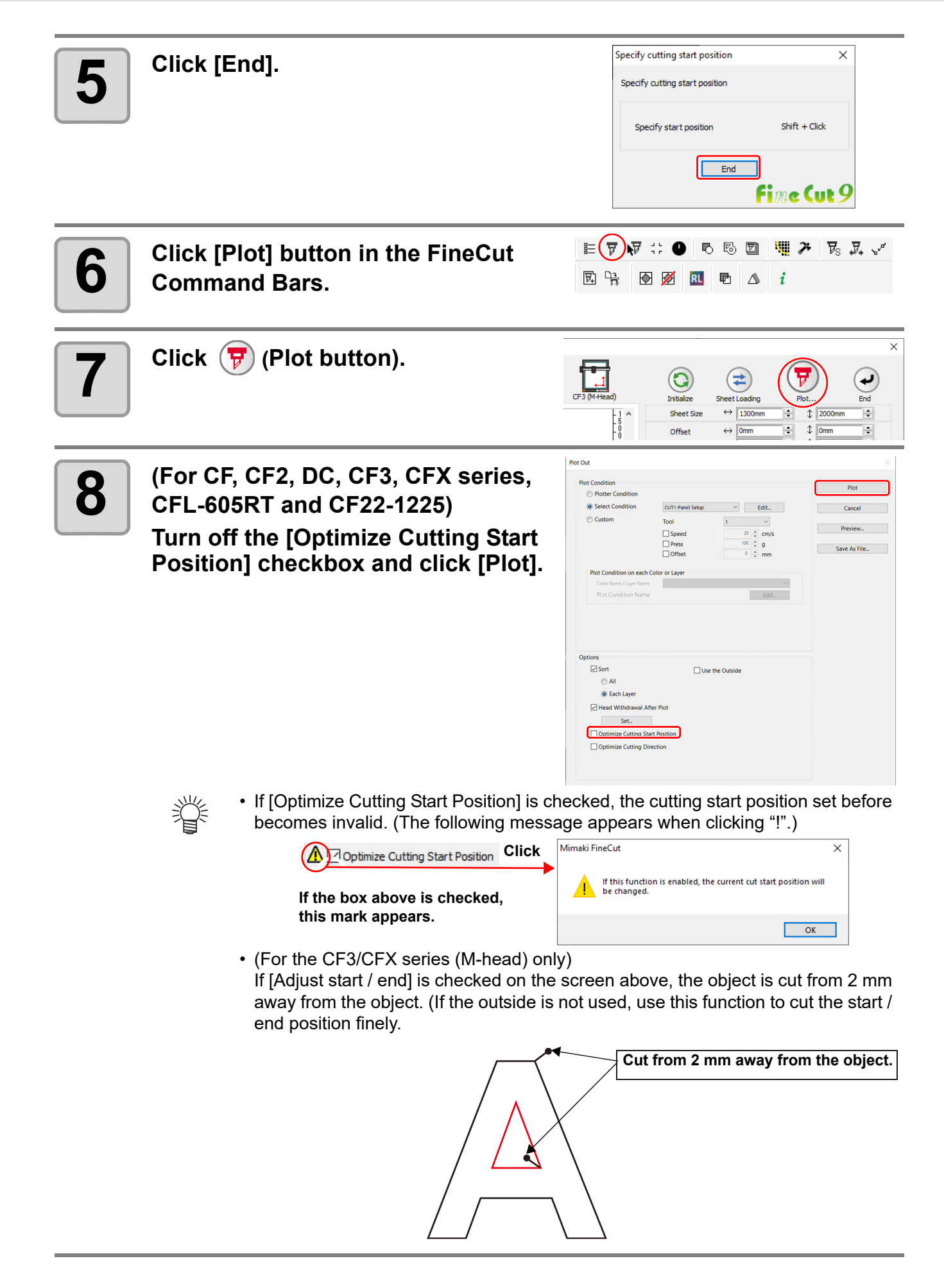

## <span id="page-204-1"></span><span id="page-204-0"></span>Specifying the Cut Direction

• This function is effective for cutting with the CF series (CF, DC, CF2, CF3/CFX (excluding the M-(Important!) head), CF22-1225) and the CFL-605RT.

You can specify the cut direction of the object.

Specifying the optimum cut direction according to the object shape enables you to perform better quality cutting.

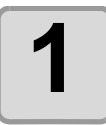

#### **1 Convert a target object into a simple path.**

- Convert into a simple path by using a function such as [ConvertToCurves], [Ungroup], or [UngroupAll] of CorelDRAW.
- Perform [Create Outlines] if using characters.

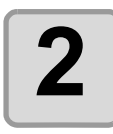

### **2 From the Corel Draw tool palette, click the [Specify cut direction] button.**

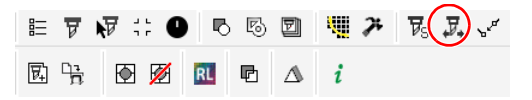

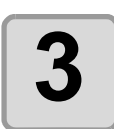

#### **3 Click [Start].**

• The paths available for specifying cutting direction in Corel Draw are indicated by arrows showing the cut direction.

**Red arrow** : Closed pass Cut in clockwise direction

**Black arrow** : Open pass

• The displayed color is the same color as "Preview" ( $\circled{r}$  [P.5-26\)](#page-175-1). The cut direction display color also changes if you change the cut preview color.

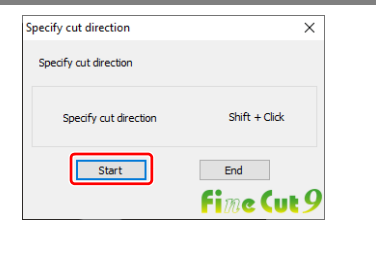

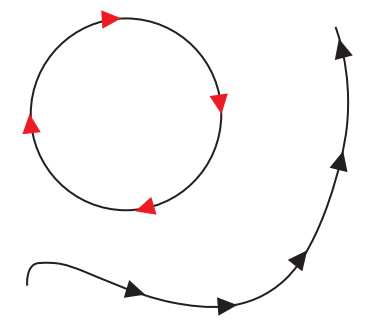

6

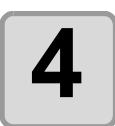

#### **4** Click, while holding down the Shift **4** key, the path of cut direction you **key, the path of cut direction you want to change.**

• The cut direction and arrow color of the clicked path change.

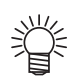

- The cut direction changes each time you click on the path while holding down the Shift key.
	- Cut direction is stored as Corel Draw data.
	- Save the data after specifying the cut direction so that cutting can be performed in the same direction the next time you use the saved data

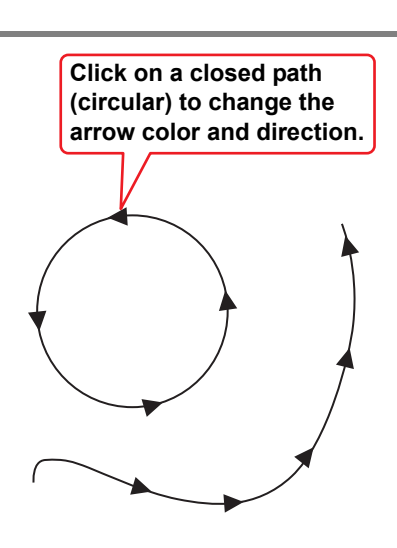

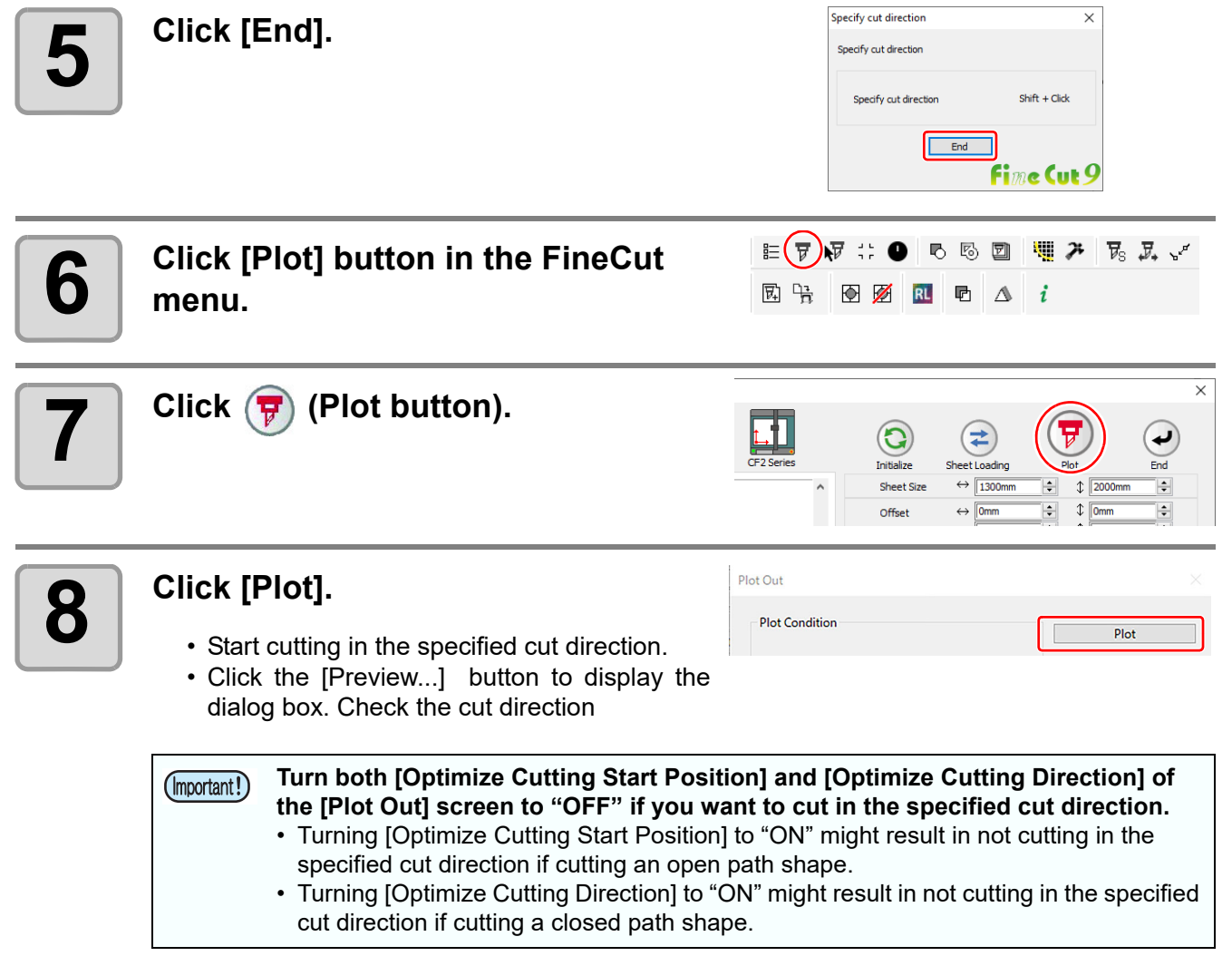

## <span id="page-206-0"></span>Registering Favorite

You can register "Favorite" by setting the output conditions on the color and layer tabs displayed on the plot screen.

You can set the three output conditions indicated in the table below and you can register the following four types of favorites.

- Specify The Tool On Each Color (set by using the color tab)
- Specify The Plot Condition On Each Color (set by using the color tab)
- Specify The Tool On Each Layer (set by using the layer tab)
- Specify The Plot Condition On Each Layer (set by using the layer tab)

#### **Output conditions that can be set:**

| <b>Specify The Tool</b>                     | You can specify the tool used. (Excluding the CFX series.)                                   |
|---------------------------------------------|----------------------------------------------------------------------------------------------|
| <b>Specify The Plot</b><br><b>Condition</b> | You can specify the set condition name by using the [Output Condition Setup] dialog<br>box.  |
| The Cut Order                               | You can specify the cut order of the color or layer displayed by the Color tab/Layer<br>tab. |

• You can register a "Favorite" with the CF series (CF, DC, CF2, CF22-1225, CF3 (excluding the (Important!) M-head), CFX) and the CFL-605RT.

- Contents are overwritten if you register a "Register As Favorite" for an already registered "Color/ Layer".
- Contents set by "Favorite" are disabled if you select "PANEL" for the output conditions setting on a connected plotter.

#### **Registering output conditions for "Favorite"**

Display the color tab or layer tab, then specify the output conditions in "Color" or "Layer". The following procedures indicate how to specify the output conditions by color when the color tab is displayed.

#### **1 Display the plot screen.**

**2 Select color-specified output conditions, then click [Specify The Plot Condition On Each Color].**

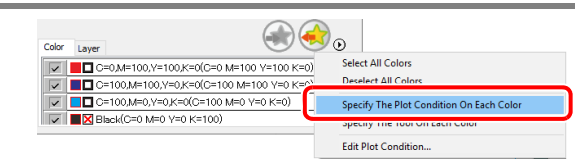

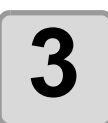

#### **3 Specify the output conditions.**

• Cutting is performed in order from the bottom of that displayed in the color tab. Move the color name by using the mouse to change the cut order.

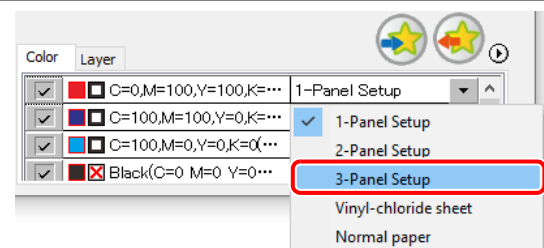

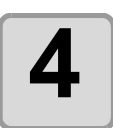

**4** Click (Favorite registration but**ton).**

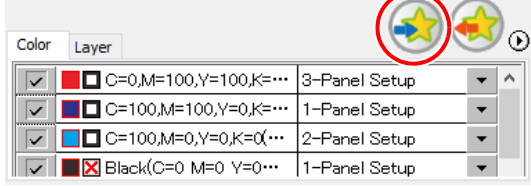

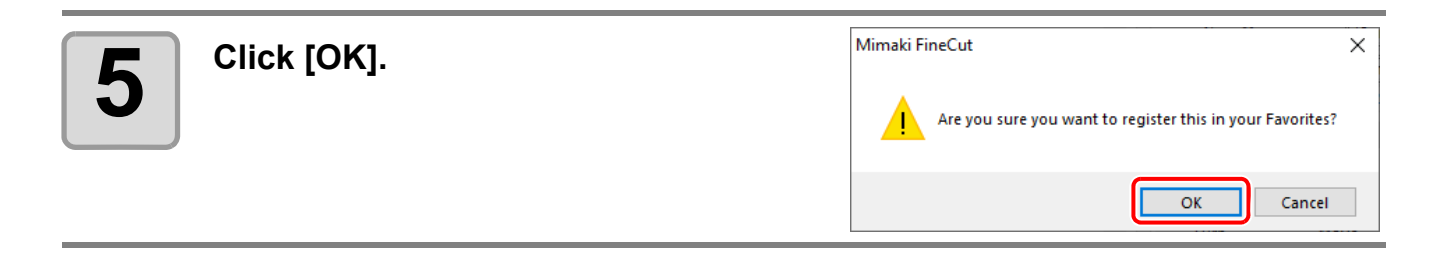

### **Registering a tool as a "Favorite"**

Display color tab or layer tab, and specify the tool for cutting in "Color" or "Layer". The following procedures indicate how to specify tools by color when the A is displayed.

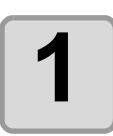

#### **1 Display the plot screen.**

**2** Select color-specified output con-<br>alitions, then click [Specify The **ditions, then click [Specify The Tool On Each Color].**

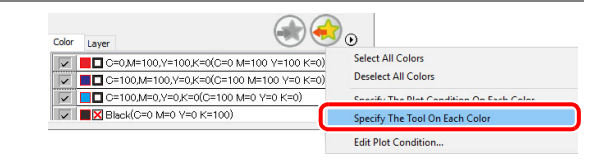

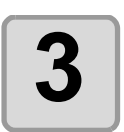

#### **3 Specify the tool.**

• Cutting is performed in order from the bottom of that displayed in the color tab. Move the color name by using the mouse to change the cut order.

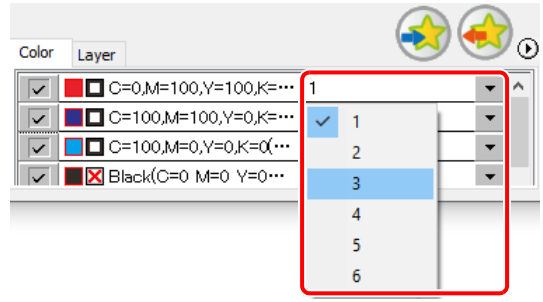

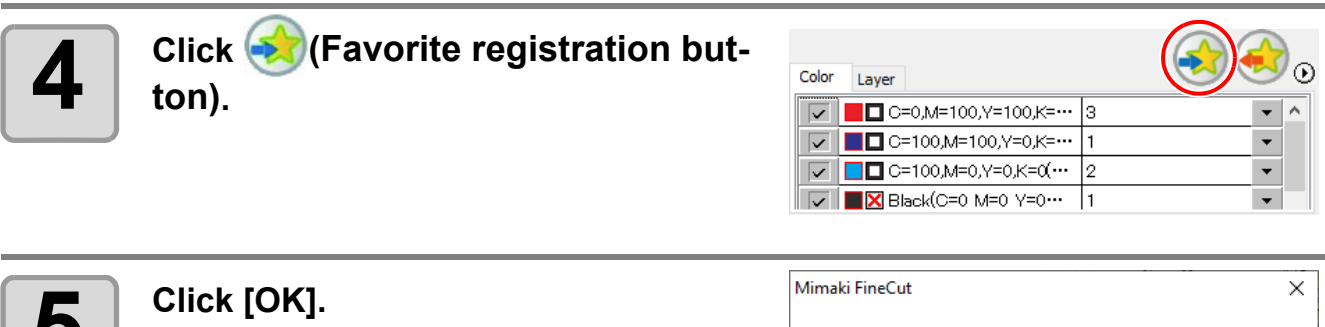

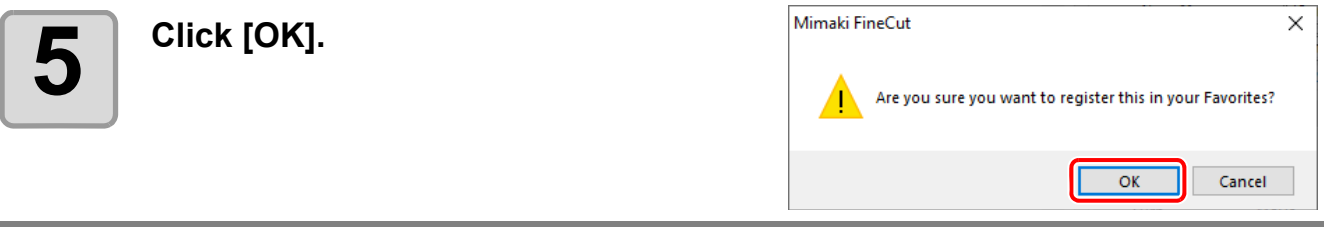

### **Changing registered contents of a "Favorite"**

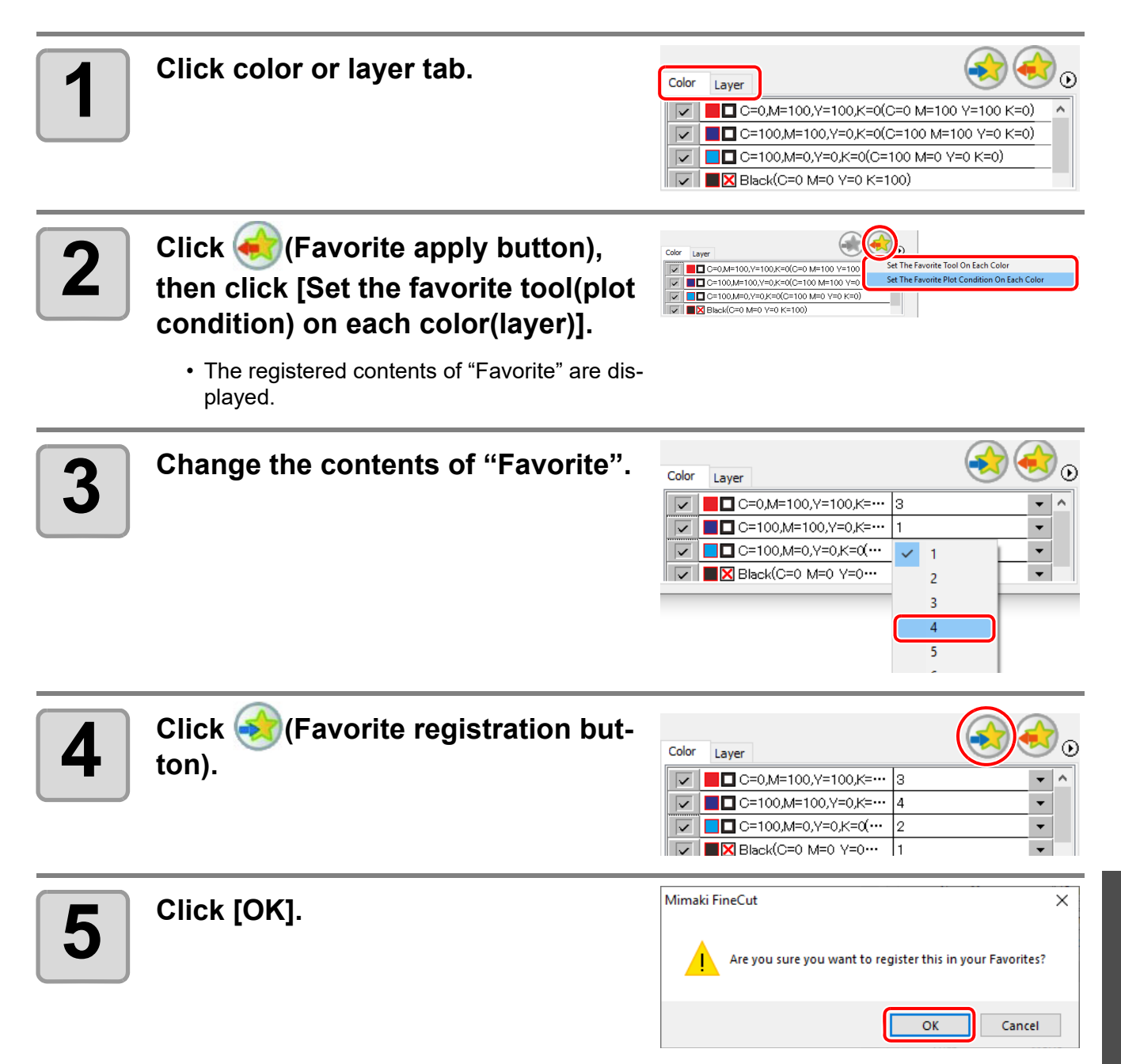

### **Applying "Favorite" when cutting**

Use the [Plotter] dialog to select the registered favorite to apply.

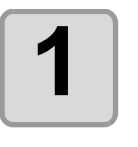

#### **1 Display the plot screen.**

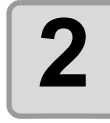

**2 Click color or layer tab.**

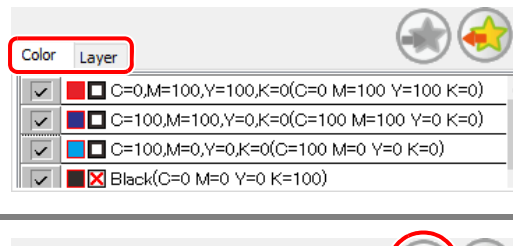

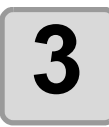

**3 Click (Favorite apply button) .**

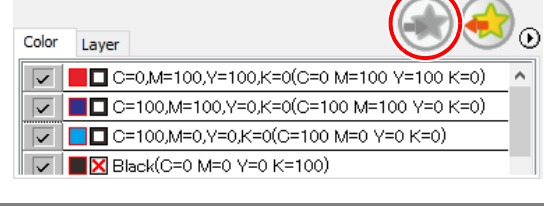

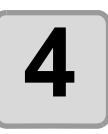

**4 Select "Set The Favorite Tool On Each Color (Layer)" or "Set The Favorite Plot Condition On Each Color (Layer)".**

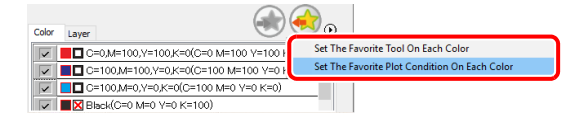

• The registered favorite plot conditions are displayed.

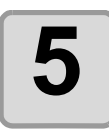

## **5 Click [Plot] .**

• Cutting starts according to the setting contents of the selected favorite.

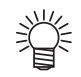

#### **Automatically Apply Favorite**

• By setting [Automatically Apply Favorite] under "Other" of the [Plotter/User Setup] dialog, cutting is performed automatically by applying the [Automatically Apply Favorite] that has previously been set automatically even if a favorite is not selected during plotting. Refer to [P.7-28](#page-239-0) for details.

<span id="page-210-0"></span>This function is available when using a milling tool with the CFX series.

When milling using multiple cutting, the intermediate cuts are slightly larger than the actual product size, and there is a final finishing pass to cut to the correct size. This allows clean cutting edges around the entire object. You can easily create this cutting condition using the Making Condition function.

Example: When making three cutting passes.

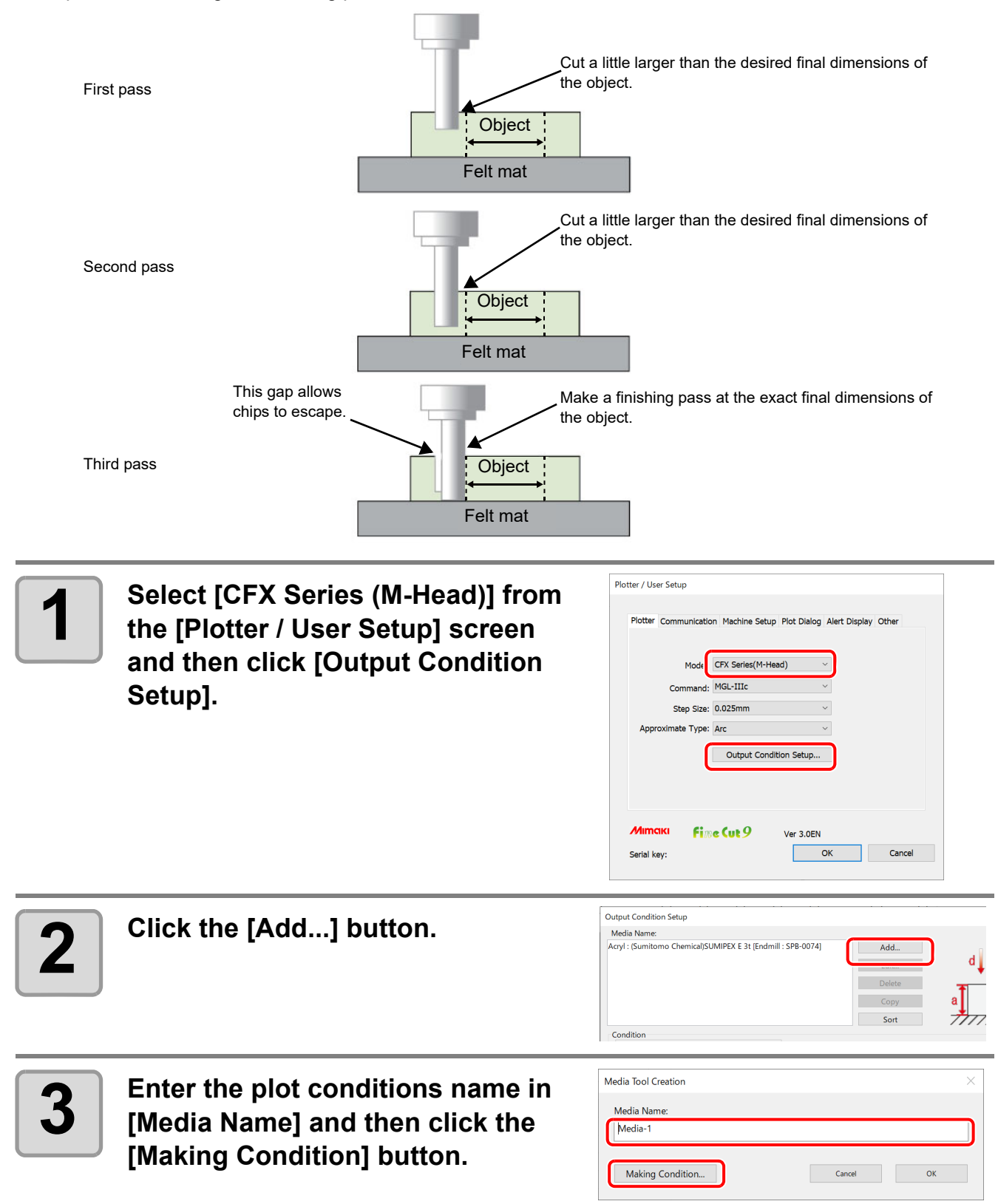

**4 Enter [Yes] in [Finish Cut], and**<br>then enter the amount of offset **then enter the amount of offset for the large cut before the finishing pass in [Finish Cut Offset]. In addition, by entering the number of passes in [Work Thickness] and [Number Of Cuts], it will automatically calculate the Z position for each pass.**

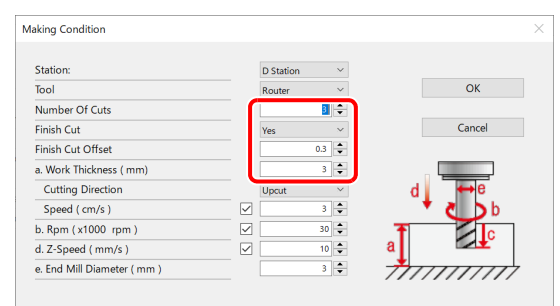

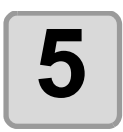

**5 Click the [OK] button to generate the multiple cutting plot conditions.**

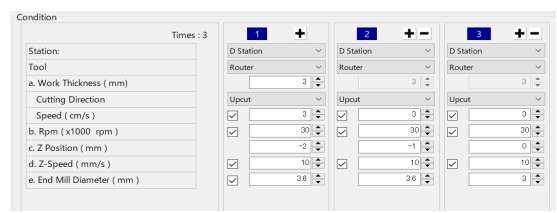

## *CHAPTER 7 Description of Functions*

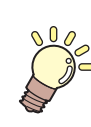

**This section describes the functions of FineCut/Coat.**

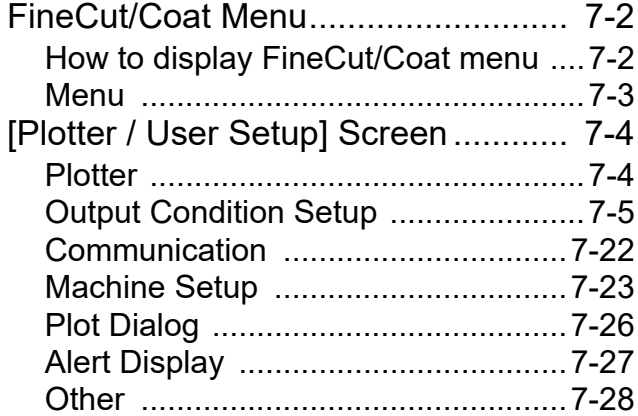

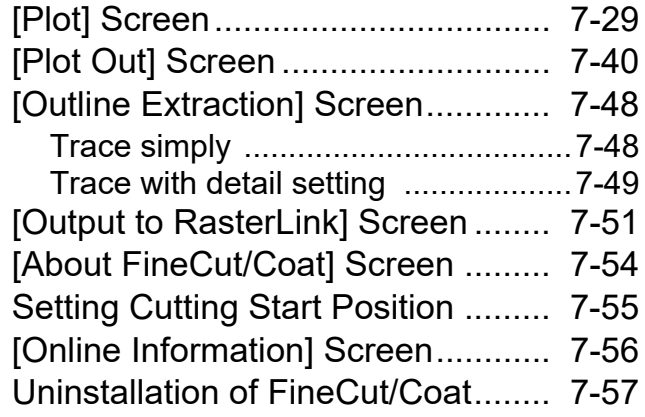

## <span id="page-213-0"></span>FineCut/Coat Menu

### <span id="page-213-1"></span>**How to display FineCut/Coat menu**

Display and select the FineCut/Coat menu from the following menus on CorelDRAW.

#### **From [Tools]-[Customization] menu of CorelDRAW**

Click [Tools]-[Customization]-[Workspace]-[Customization]-[Command Bars]-[FineCut/Coat] to display the screen below.

If "DCF-605PU (Digital coating machine)" is selected, [FineCoat] is displayed, and if anything else is selected, [FineCut] is displayed.

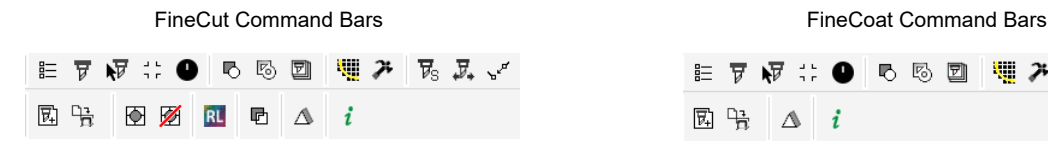

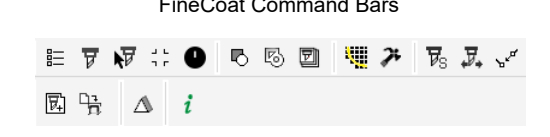

### **From [Tools]-[FineCut/Coat]**

Click [Tools]-[FineCut/Coat] and click each menu.

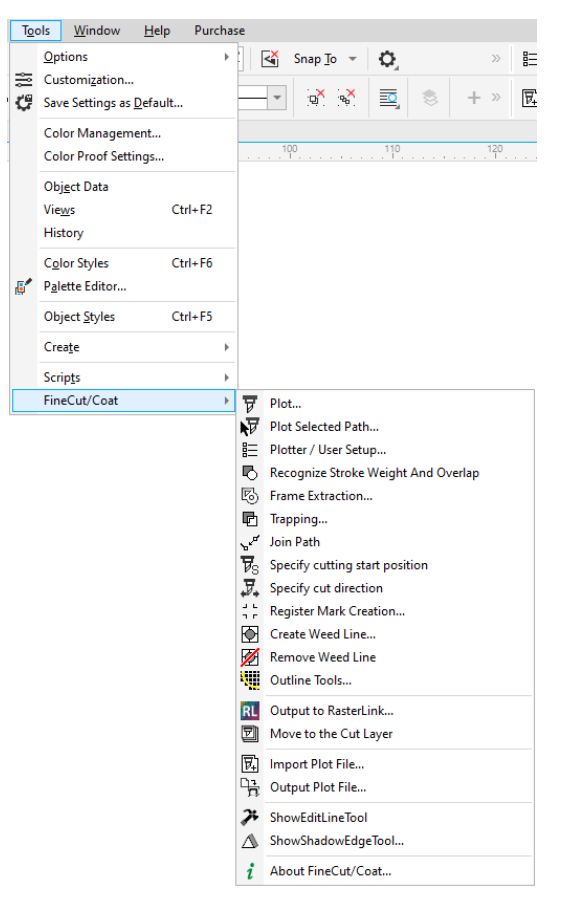

### <span id="page-214-0"></span>**Menu**

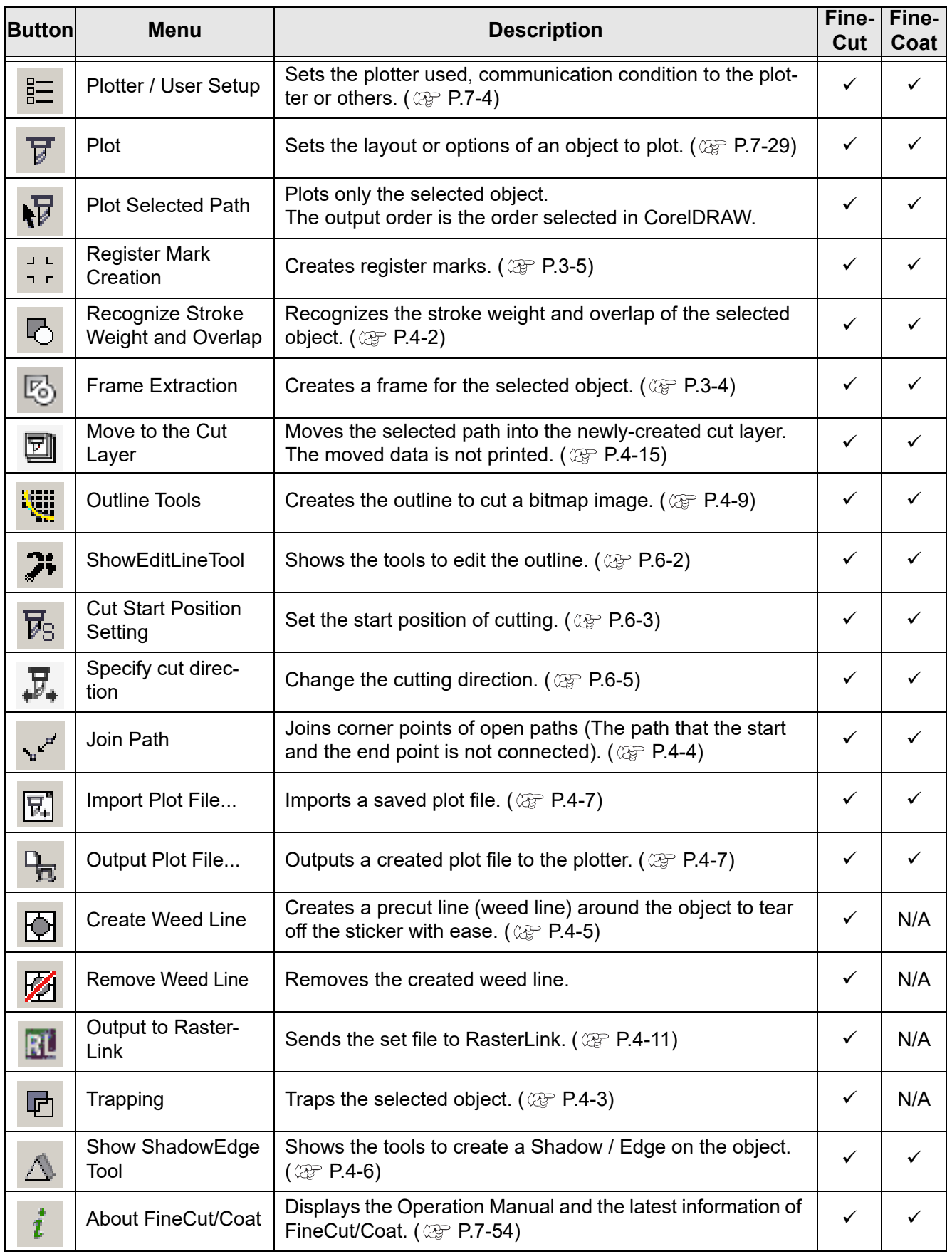

## <span id="page-215-0"></span>[Plotter / User Setup] Screen

Set the model or communication conditions to enable communication between FineCut/Coat and the plotter.

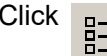

Click  $\frac{p}{p}$  ([Plotter / User Setup] button) in the FineCut/Coat Command Bars.

• If the settings set in this screen differs from the settings on the plotter, objects cannot be out-(Important!) put normally. Be sure to set the same values as the plotter settings.

#### <span id="page-215-1"></span>**Plotter**

Set the plotter connected.

Refer to the operation manual of the plotter for details.

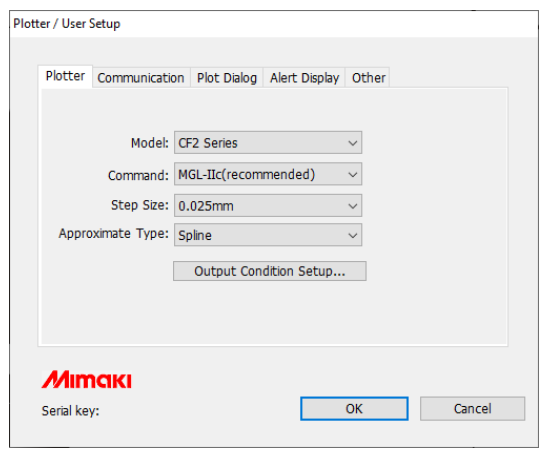

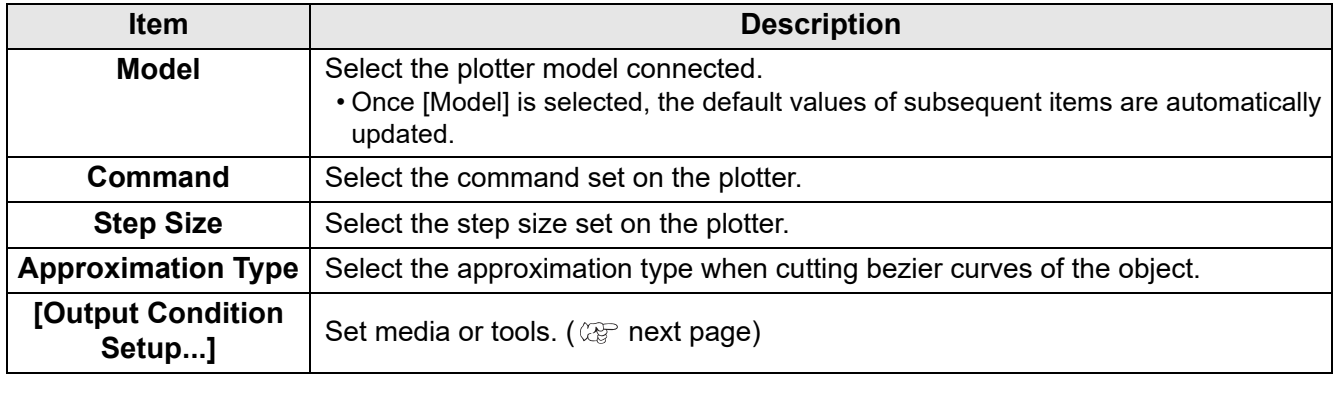

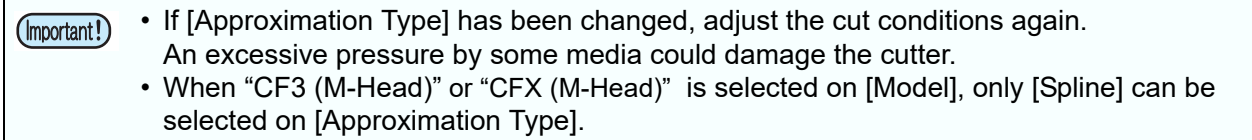
### <span id="page-216-0"></span>**Output Condition Setup**

### **Common to all models**

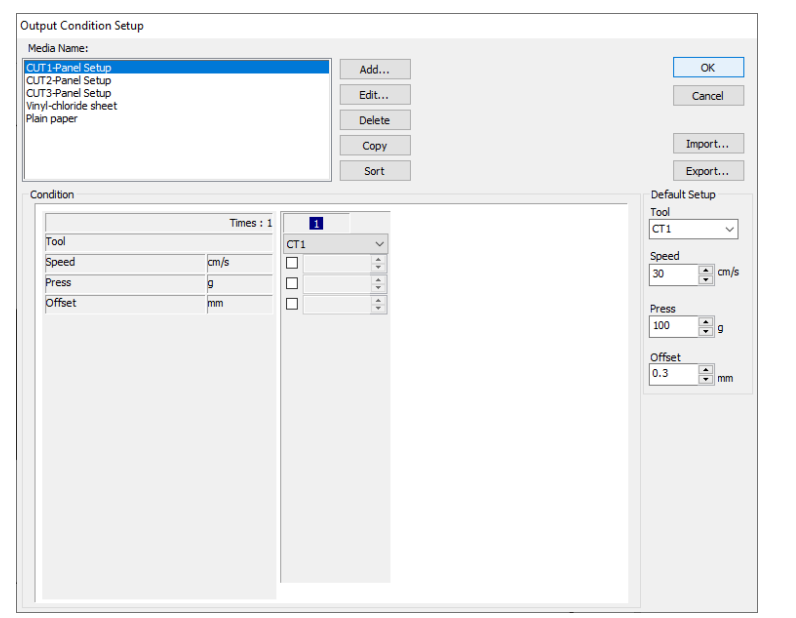

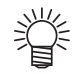

• When CF3, CJV30, CJV300/150, CJV300 Plus, UCJV300/150, UCJV330 series or TPC is selected, [Default Setup] is not displayed.

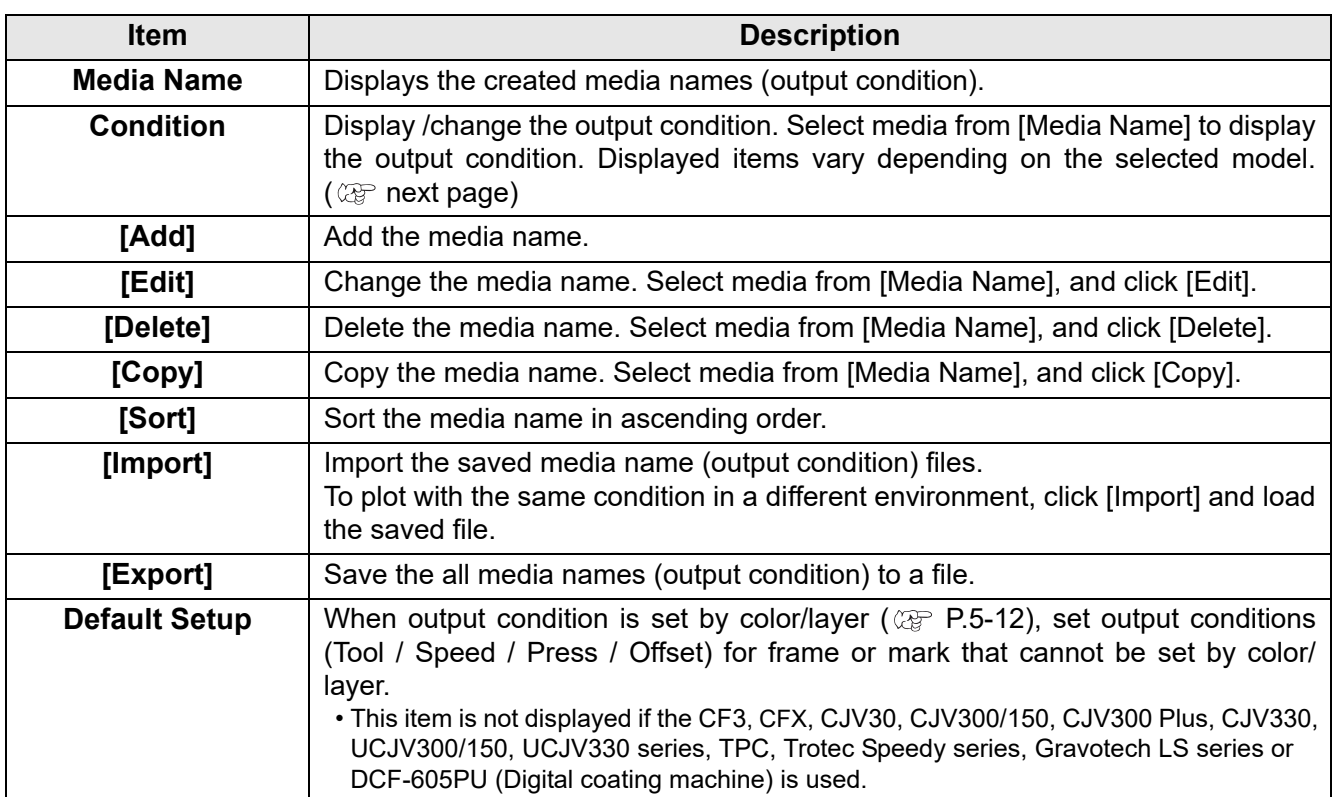

 $\overline{\bm{J}}$ 

### **When CG, CJV30, CJV300/150, CJV300 Plus, CJV330, UCJV300/150, UCJV330 series or TPC is selected**

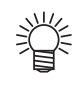

• When setting output condition for each color/layer, default setting (for CG series) or the plotter setting (for CJV30, CJV300/150, CJV300 Plus, CJV330, UCJV300/150, UCJV330 series , TPC) is valid for unchecked items on the screen below.

• For more details regarding each item, refer to the Operation Manual of the main unit.

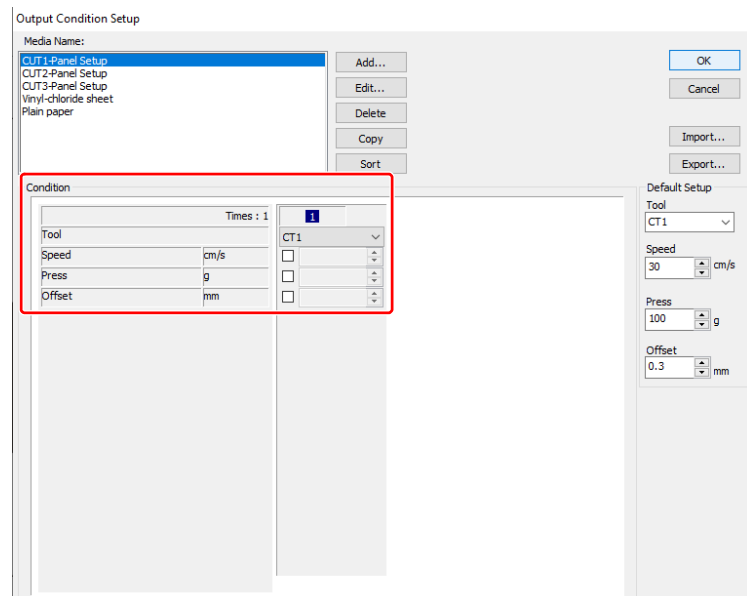

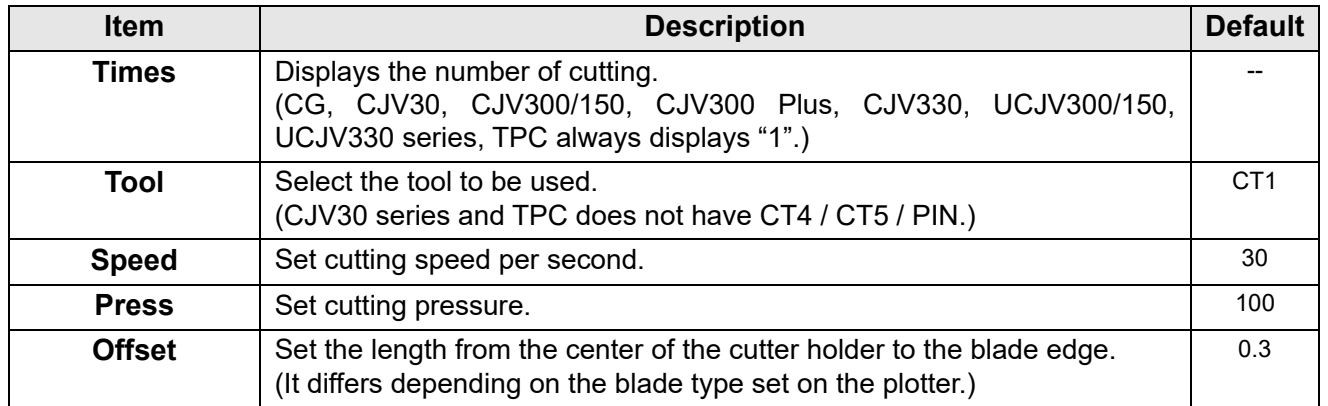

### **When CF, CF2, DC, CF3 (except M-Head), CFL-605RT or CF22-1225 is selected**

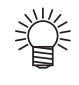

- When setting output condition for each color/layer, default setting (for CF/CF2/DC series, CFL-605RT and CF22-1225) or the plotter setting (for CF3 series (except M-Head)) is valid for unchecked items on the screen below.
- For more details regarding each item, refer to the Operation Manual of the main unit.

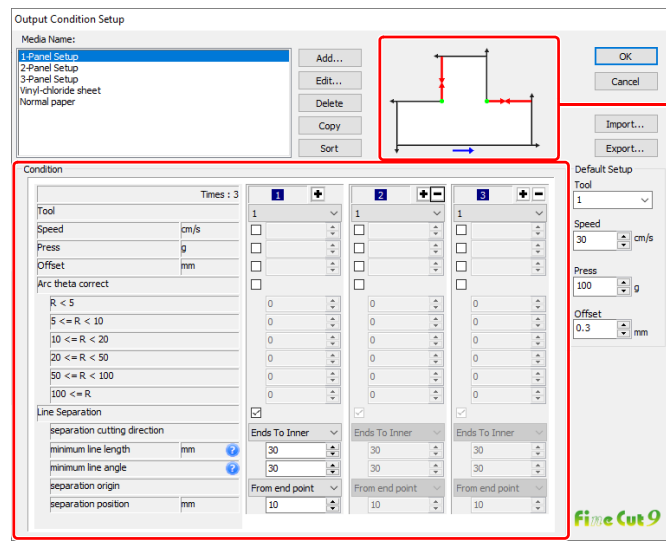

**Check [separation cutting direction] and [separation position] changing from the [separation origin]. (Displays only when [Line Separation] is selected.)**

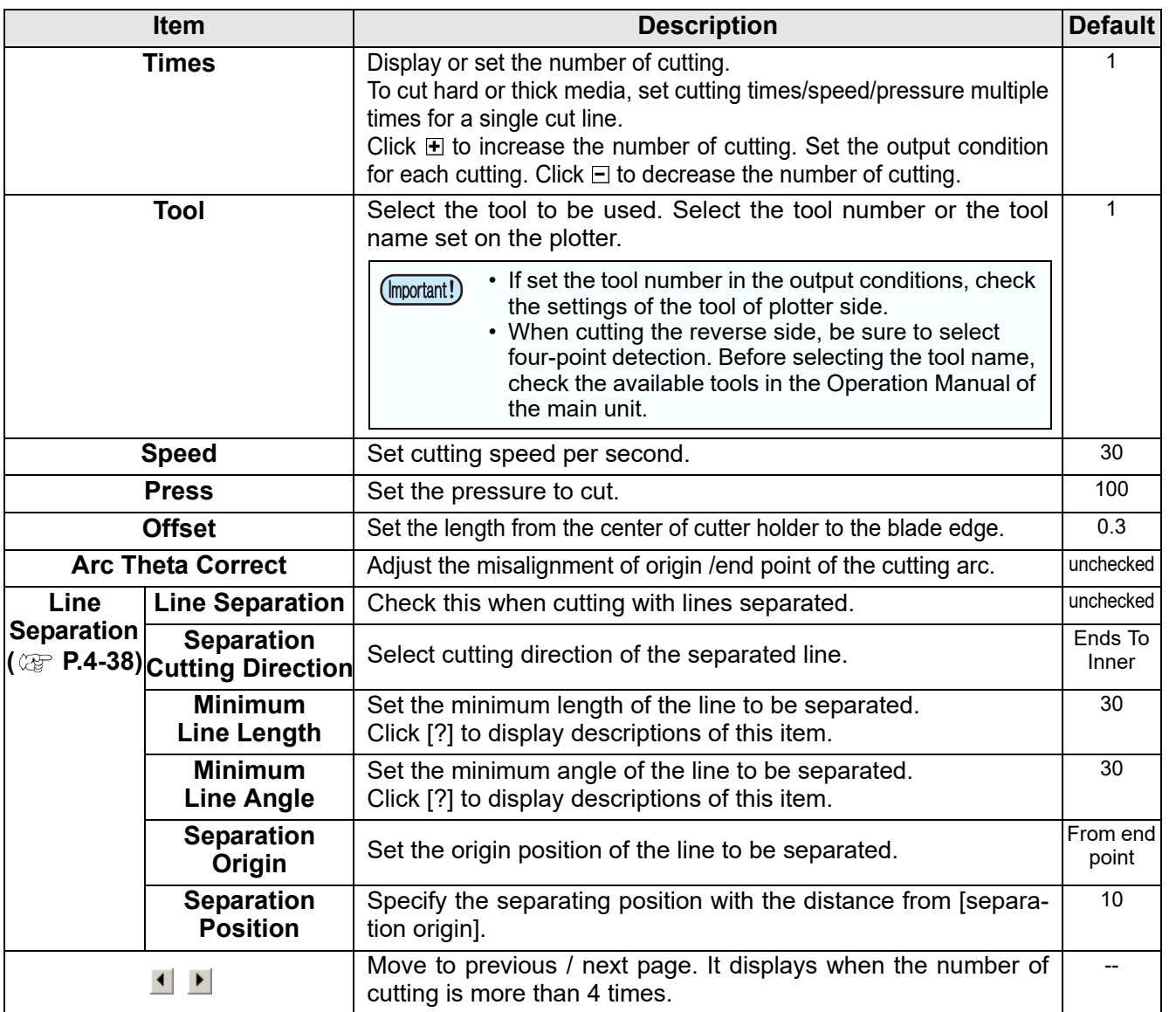

 $\overline{\bm{J}}$ 

### **When CF3 series (M-Head) is selected**

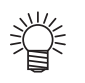

- For unchecked items, default setting is valid.
- For more details regarding each item, refer to the Operation Manual of the main unit.

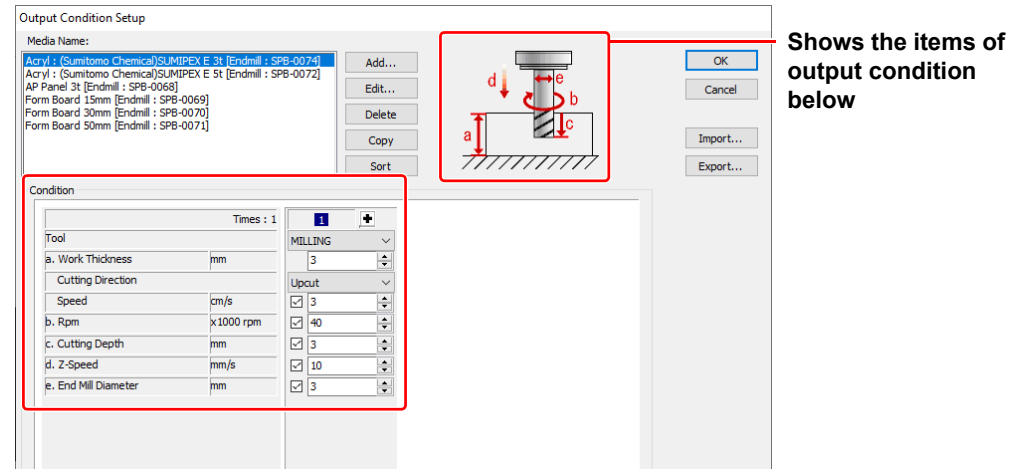

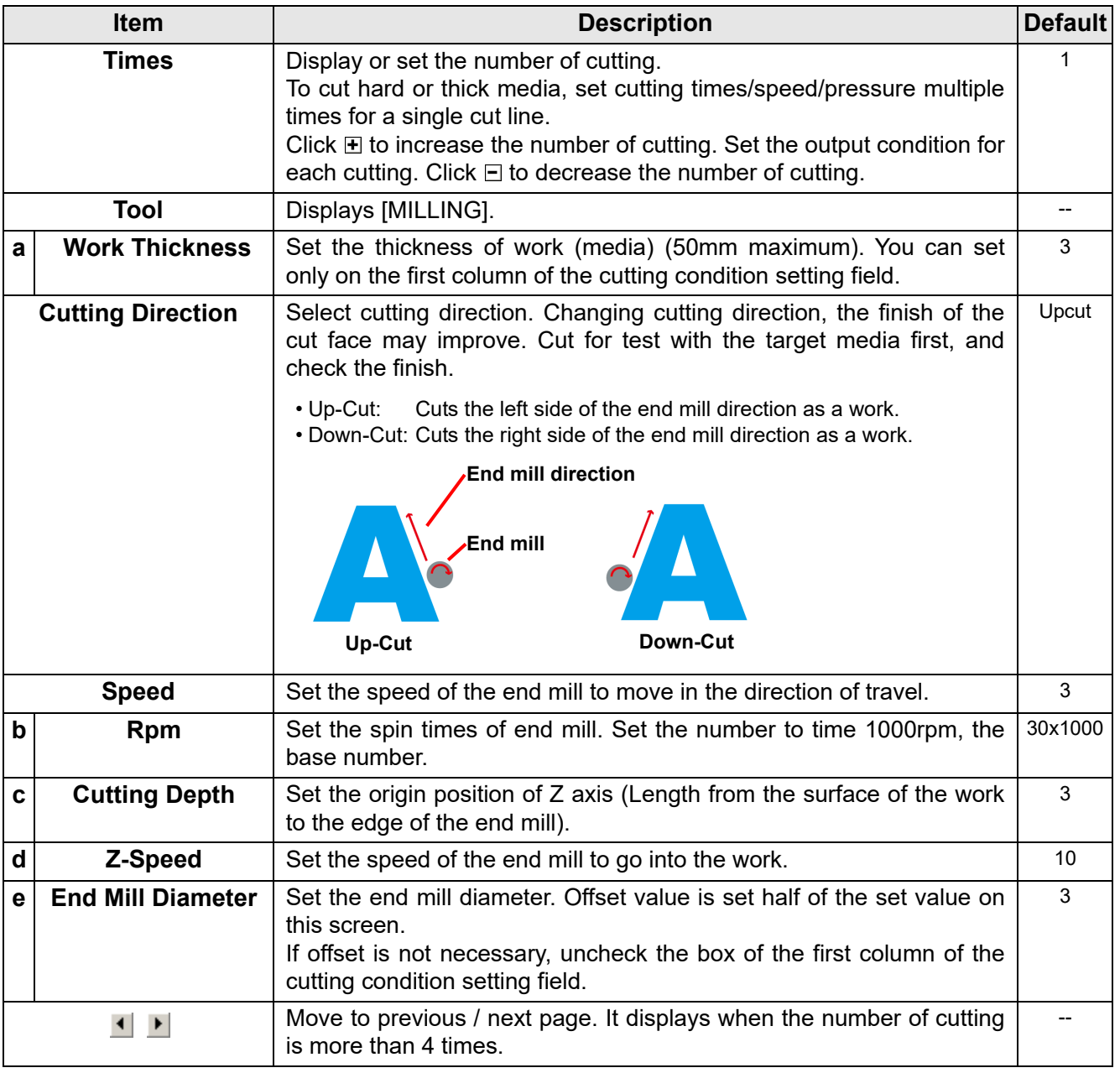

#### <span id="page-220-0"></span>● **Offset**

When CF3 (M-Head) is selected and [End Mill Diameter] is set , the object is offset and cut as follows depending on the object on CorelDRAW and the setting of FineCut.

- If paths are crossed, periphery is offset.
- The path in the crossed path is not cut.

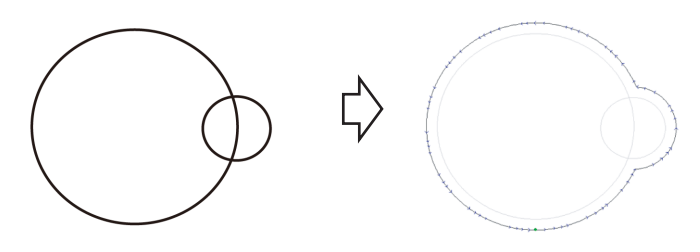

• If offset objects are touched each other, the objects are united.

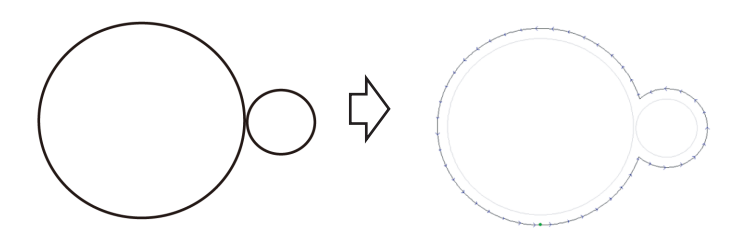

• If copy function is used, set [Copy Margin] wide (more than 10mm), not to go one object over the next object.

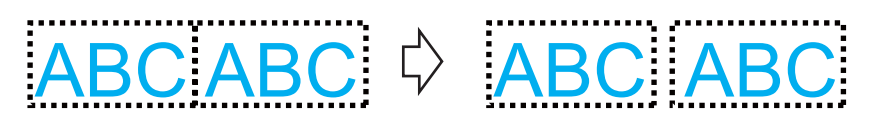

• If one part goes over the other part when offsetting inward, the part over the other part is not cut.

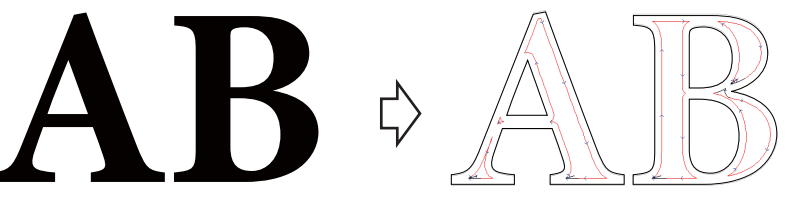

• An open path is not offset.

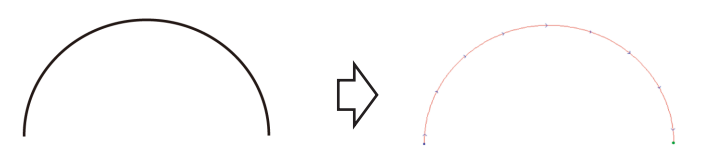

• If output condition is set on each color /layer, each color /layer is offset.

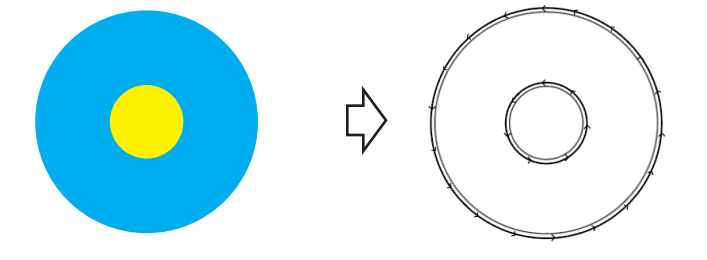

### **When CFX series (except M-Head) is selected**

- For unchecked items, the default plotter settings are valid.
- For more details regarding each item, refer to the Operation Manual of the main unit.

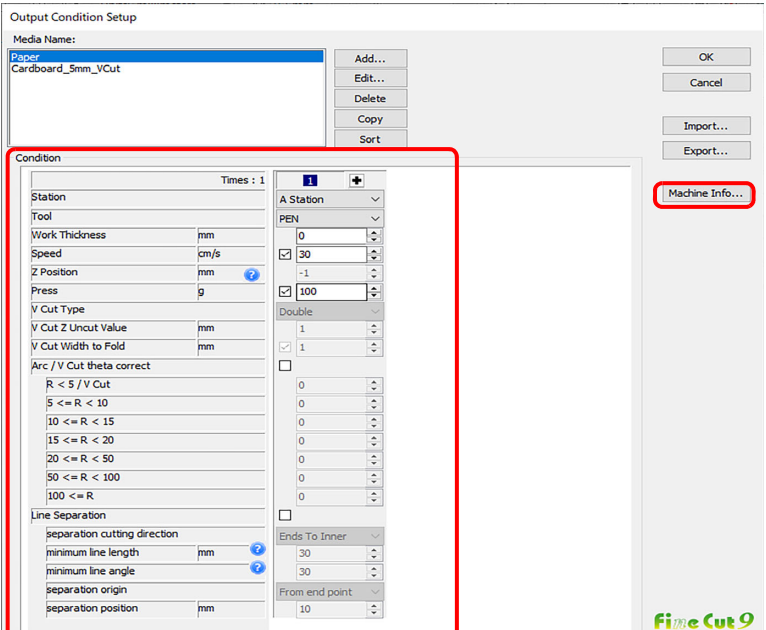

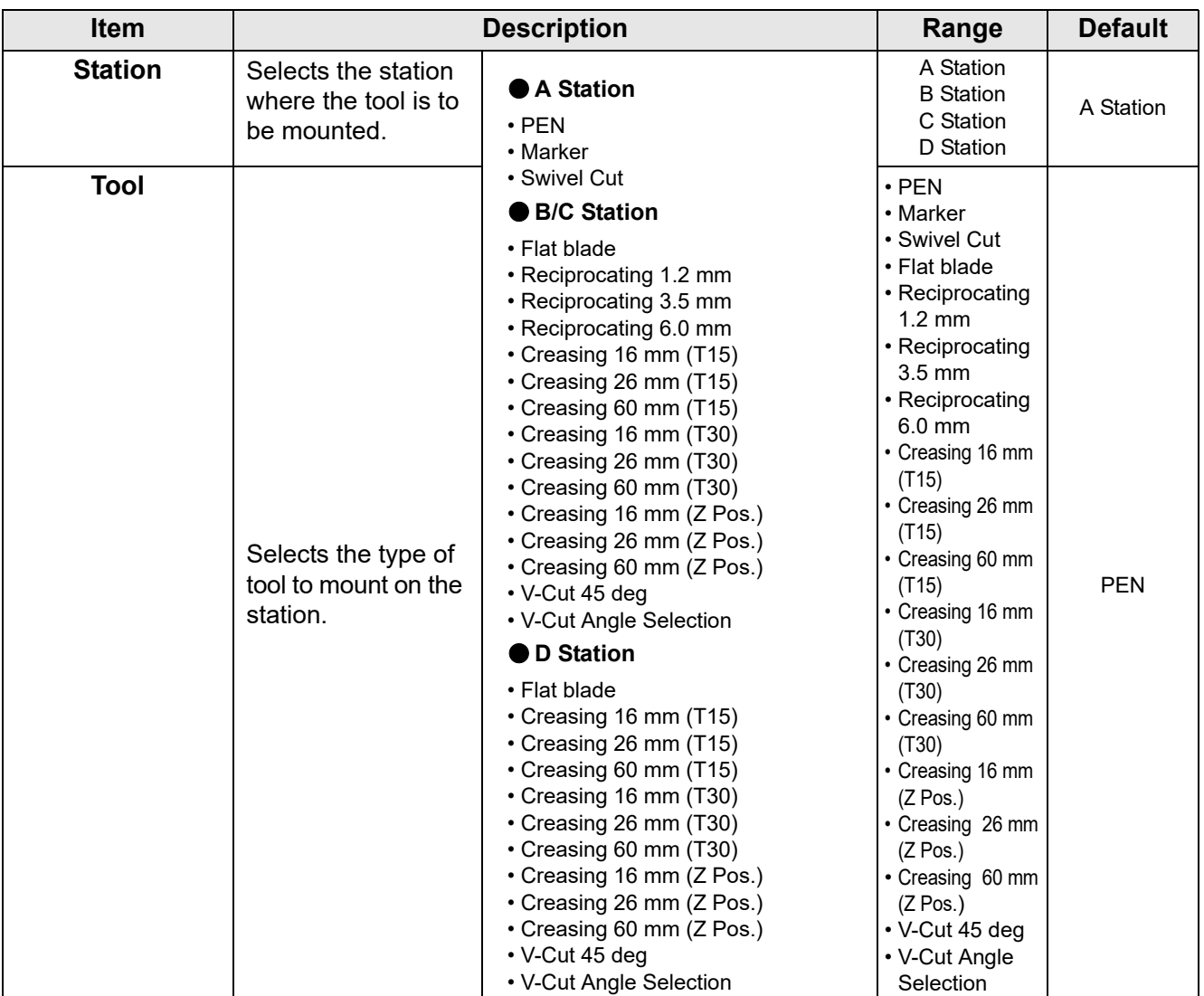

类

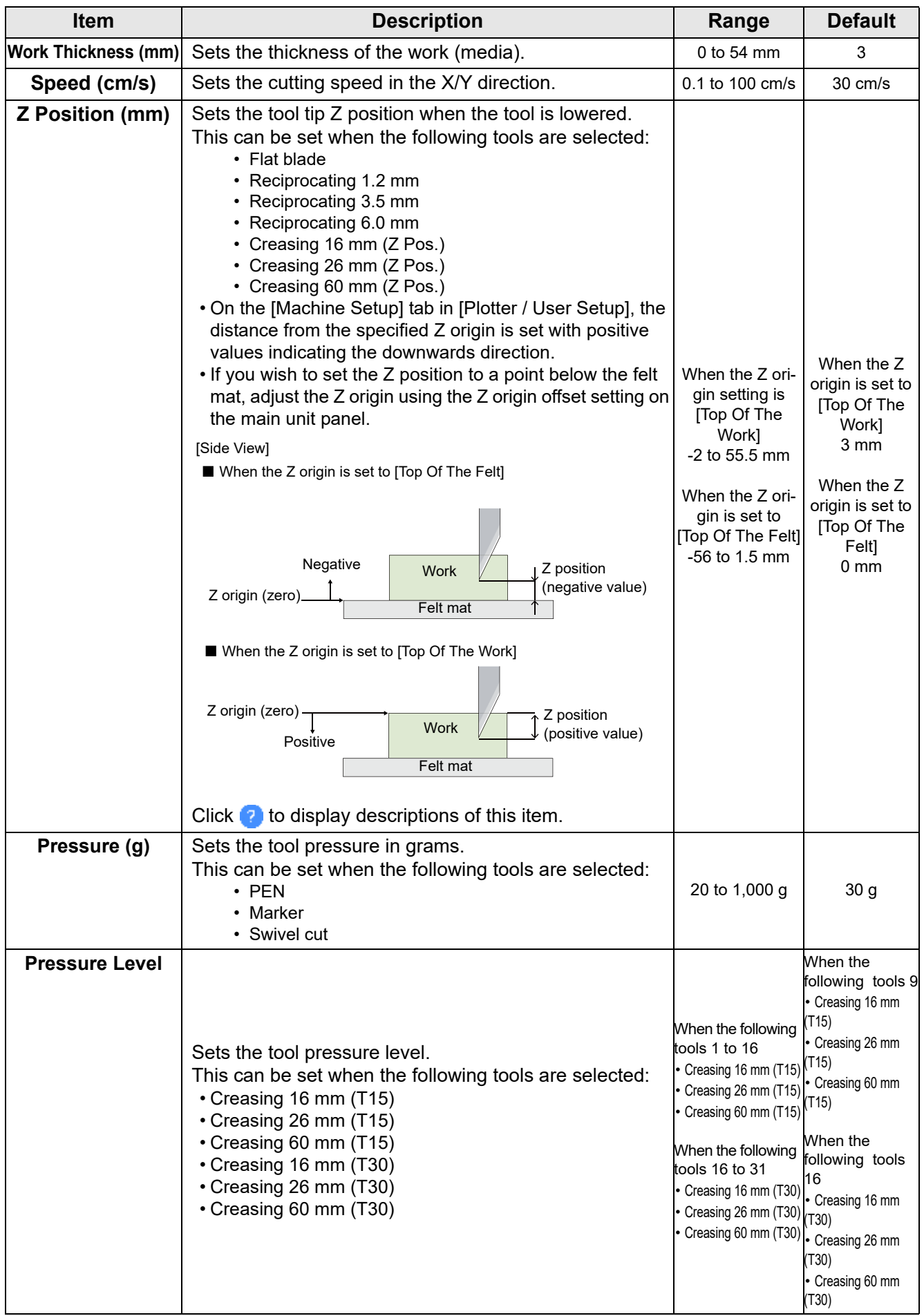

 $\overline{\mathcal{I}}$ 

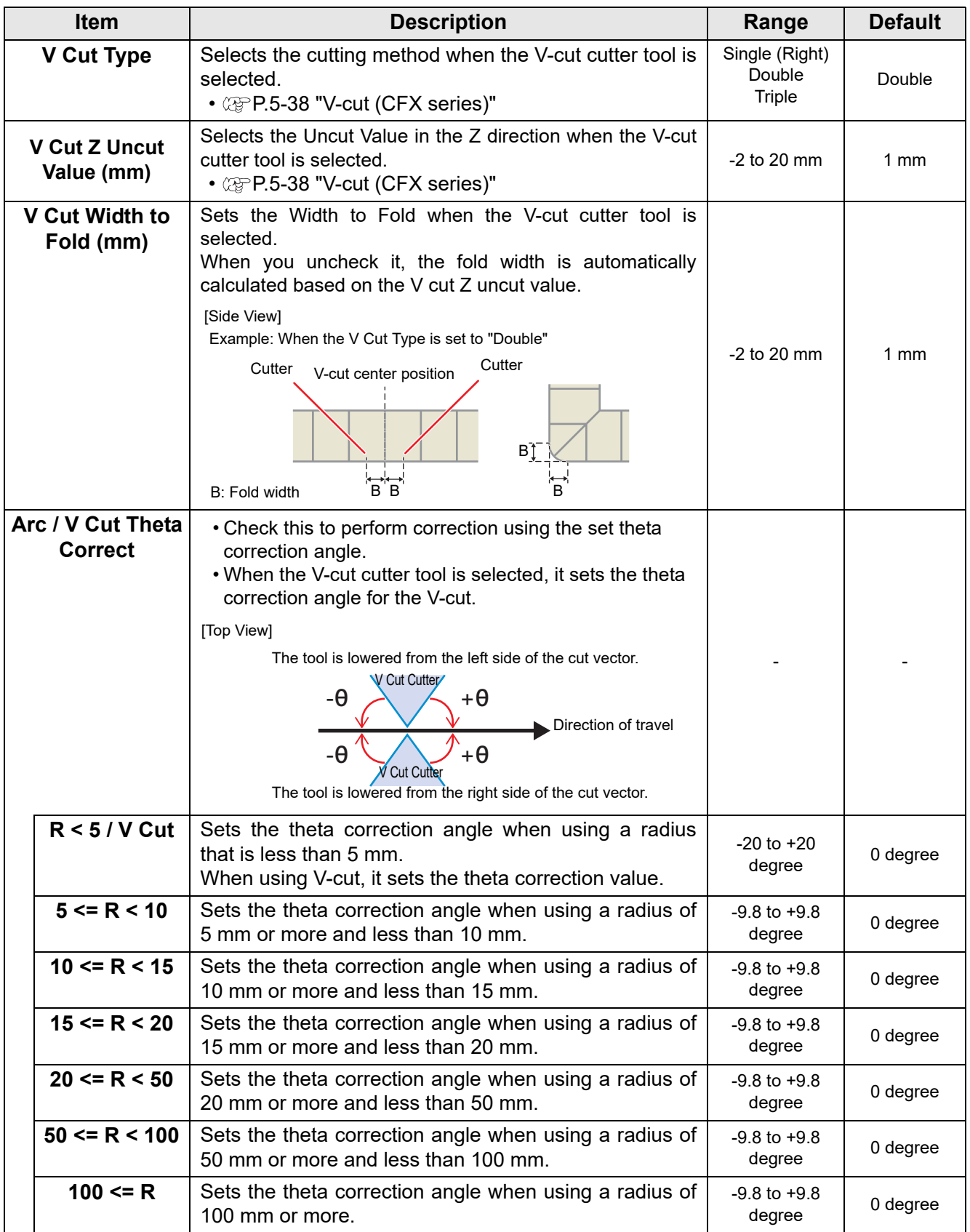

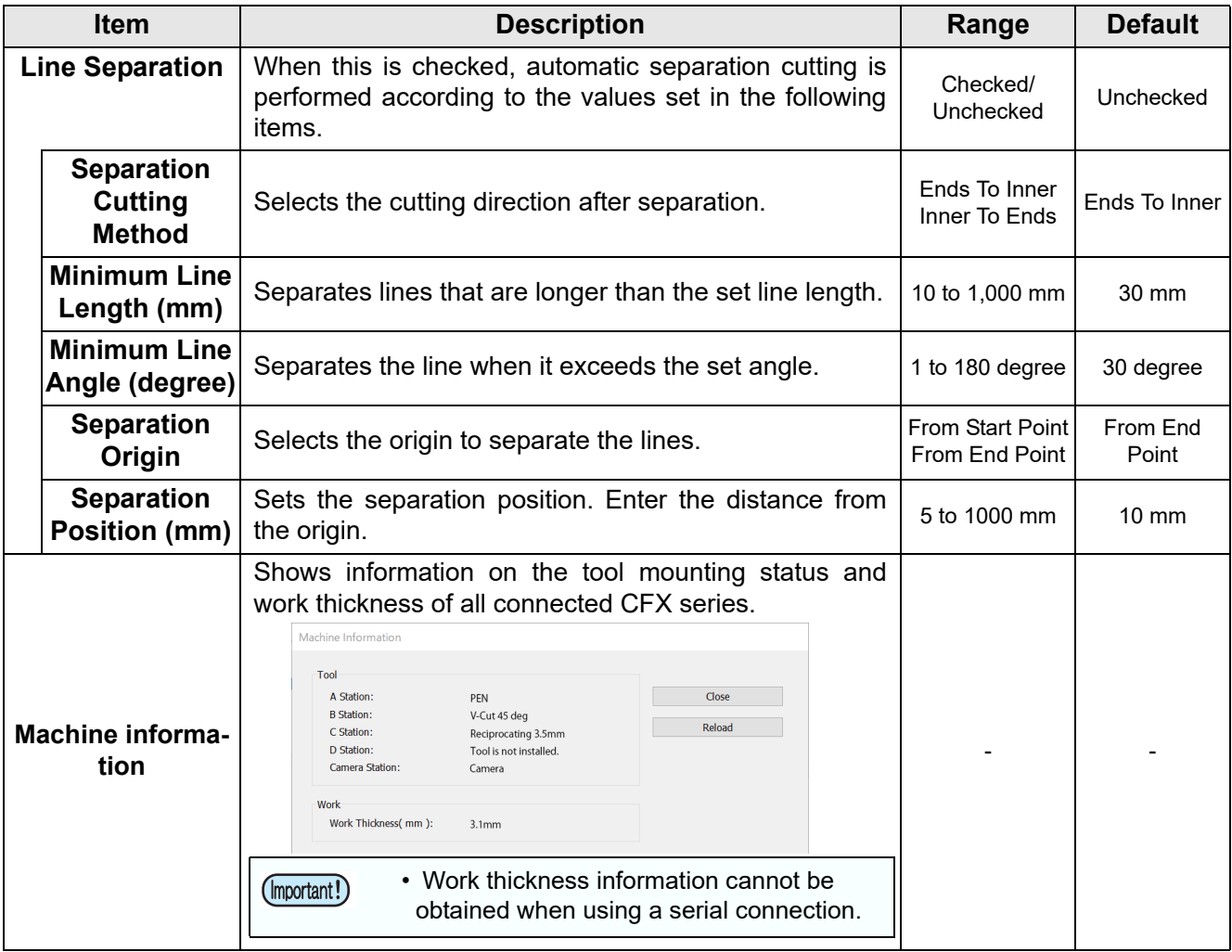

 $\overline{\mathcal{I}}$ 

### **When CFX series (M-Head) is selected**

美

- For unchecked items, the default plotter settings are valid.
- For more details regarding each item, refer to the Operation Manual of the main unit.

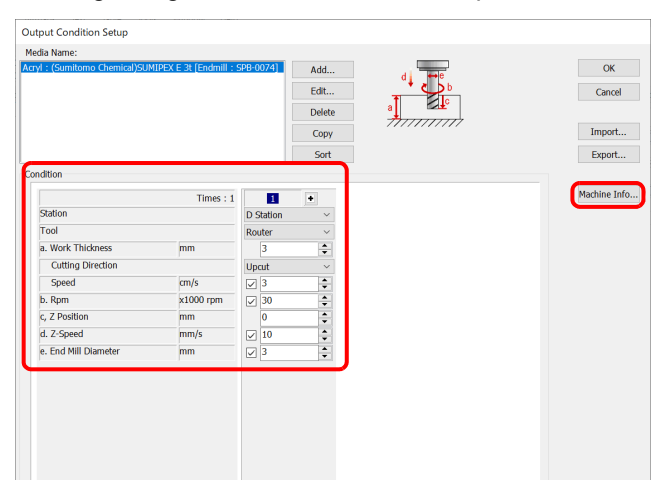

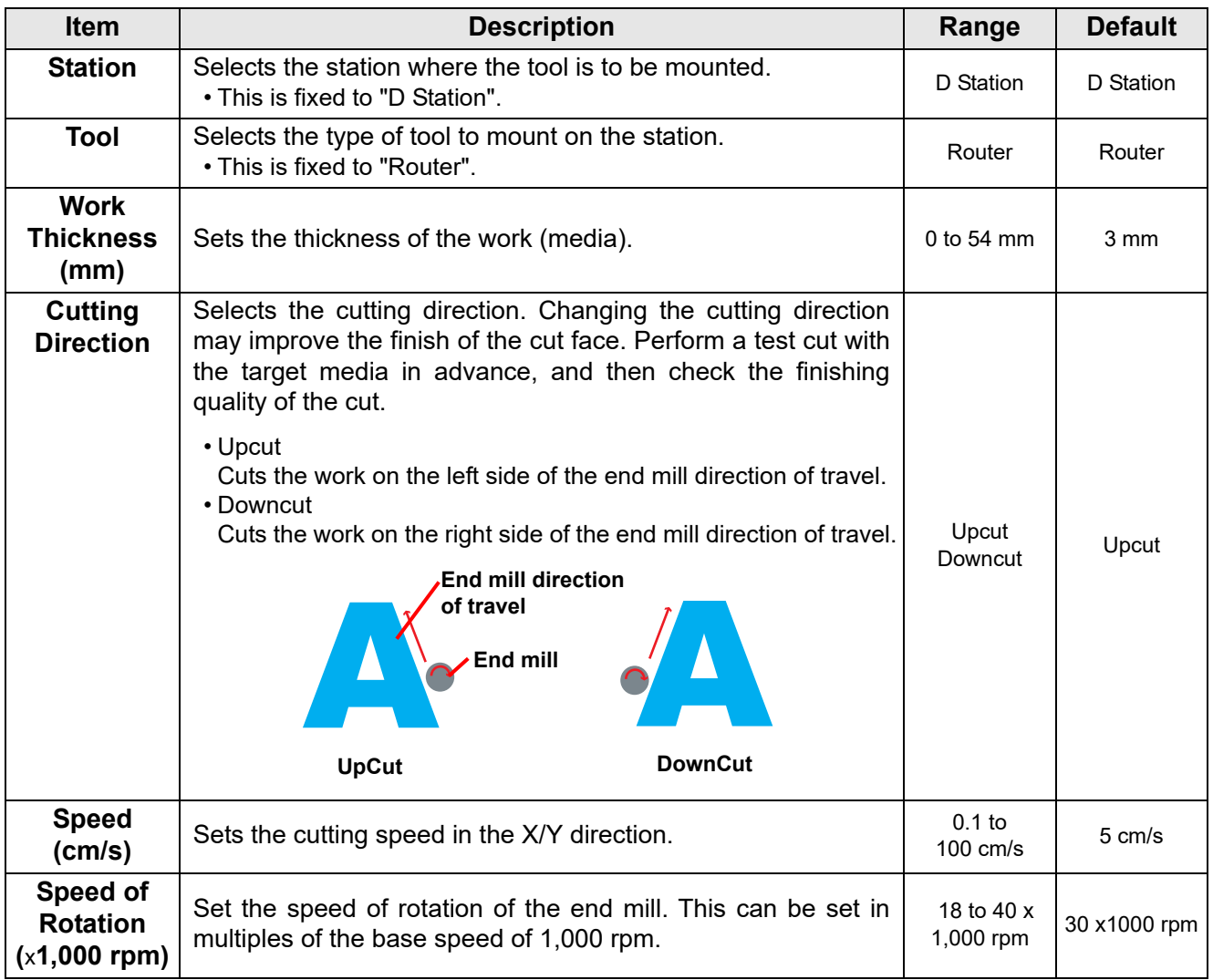

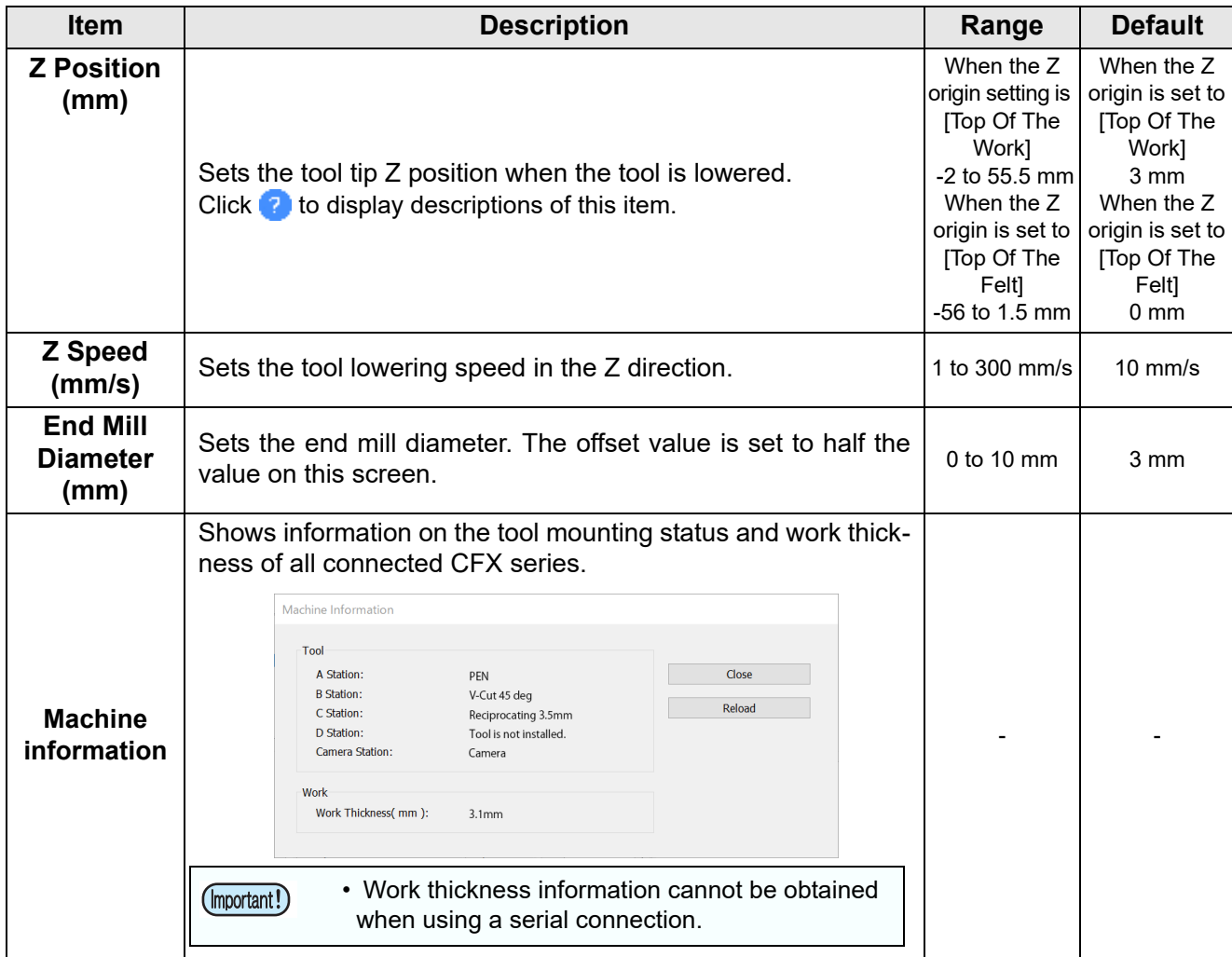

#### ● **Offset**

*C***</u>**Refer to [P.7-9 "Offset".](#page-220-0)

### **When CFL-605RT is selected**

誉

- For unchecked items, the default plotter settings are valid.
- For more details regarding each item, refer to the Operation Manual of the main unit.

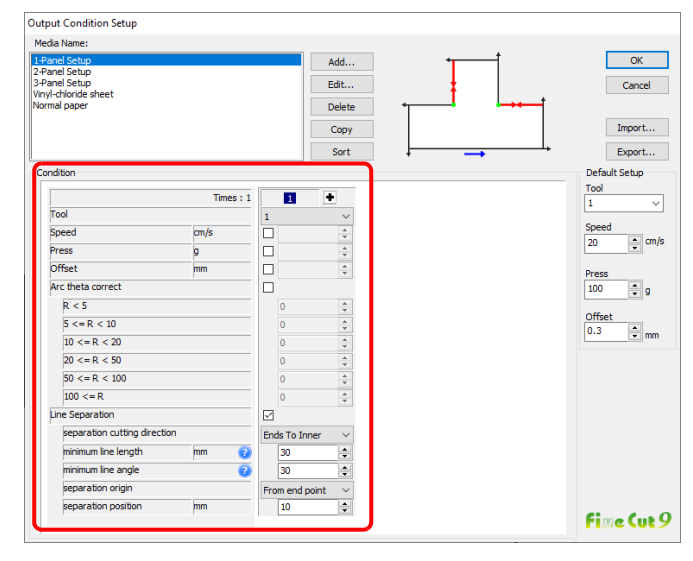

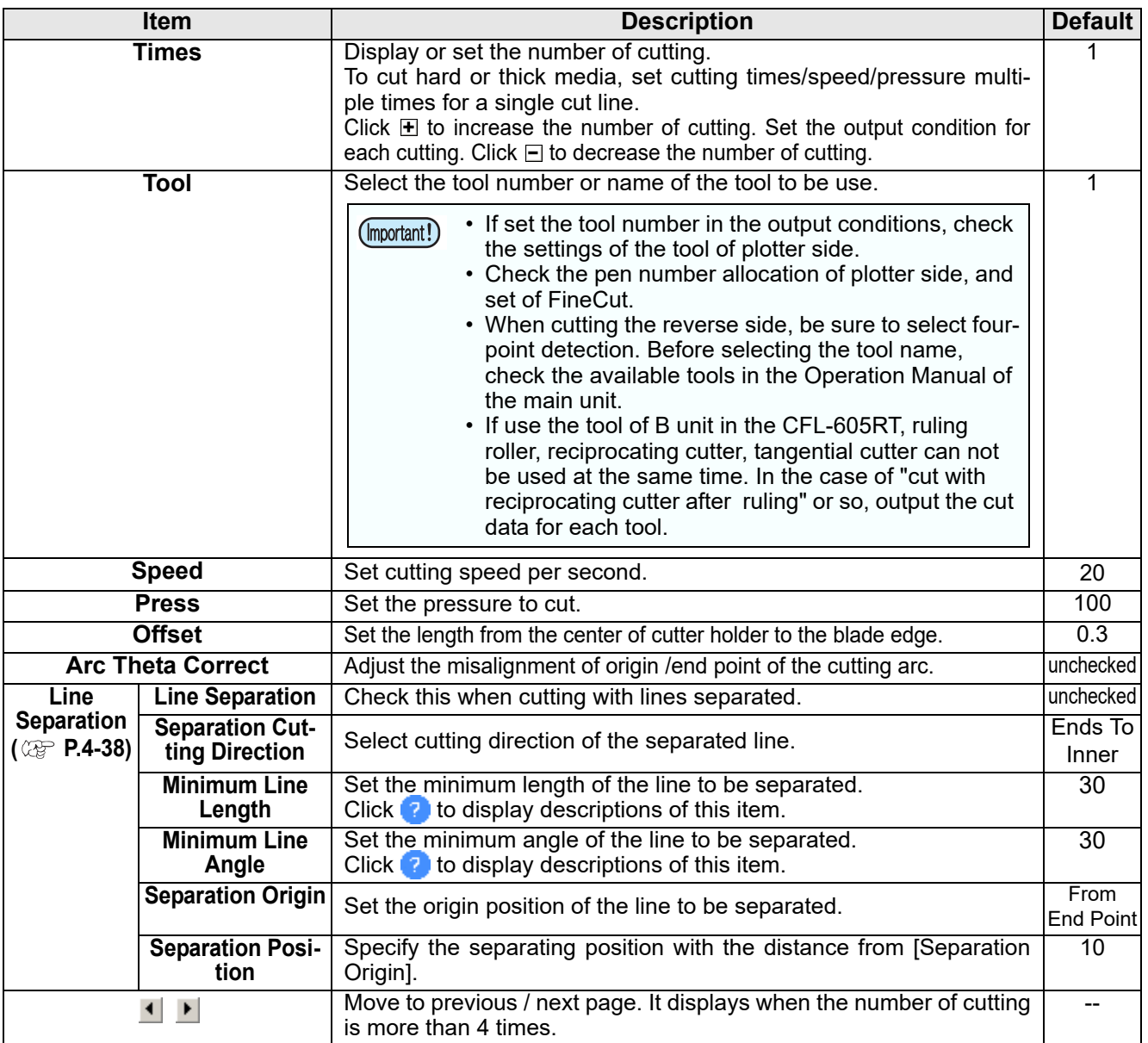

### **When Trotec Speedy series is selected**

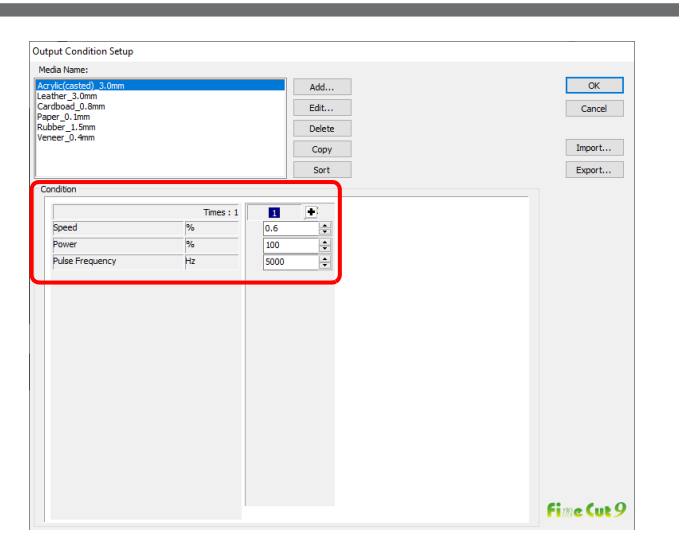

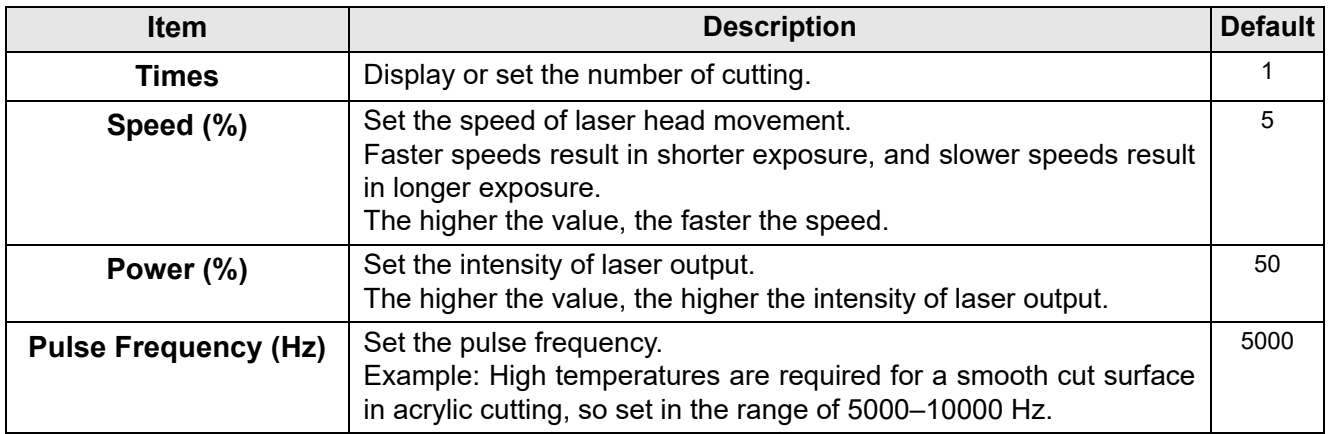

### **When Gravotech LS series is selected**

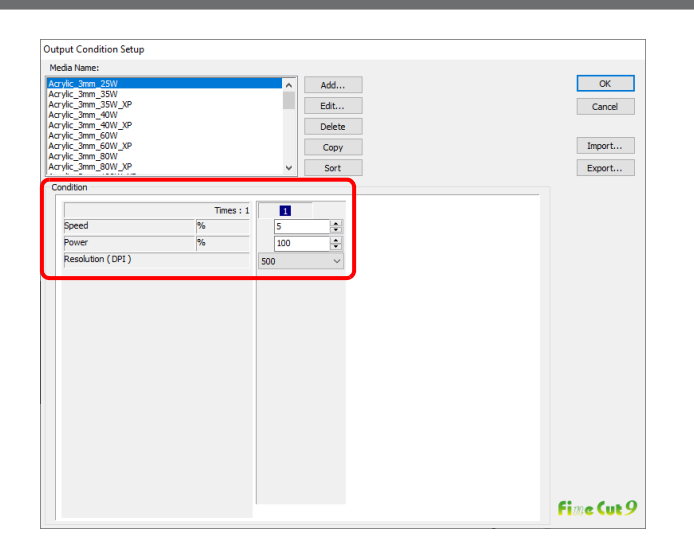

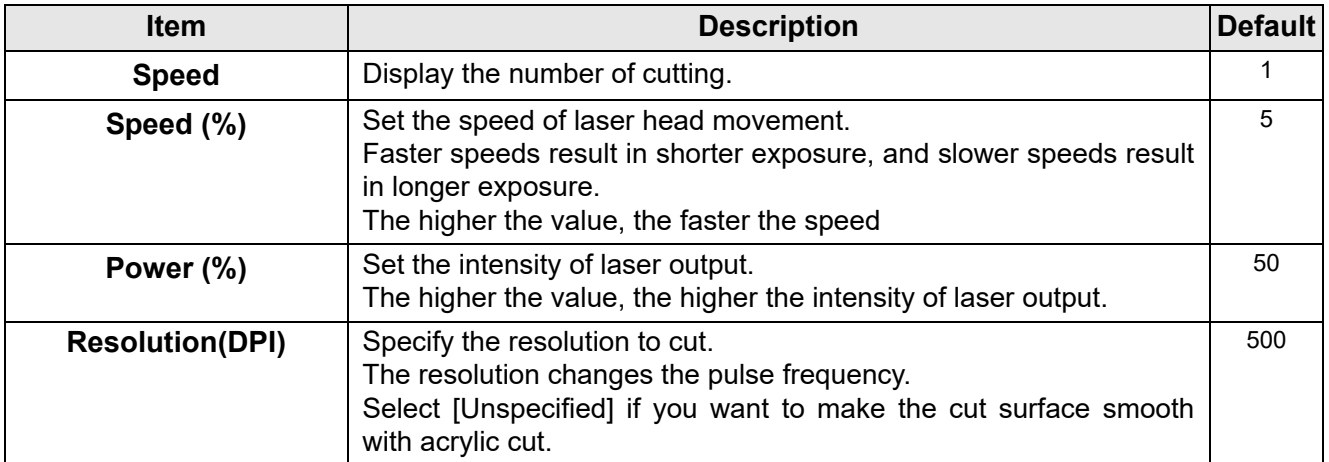

### **When DCF-605PU (digital coating machine) is selected**

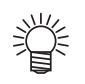

- The digital coating machine settings apply for those items that are not checked.
- For the details of each item, refer to the digital coating machine operation manual.

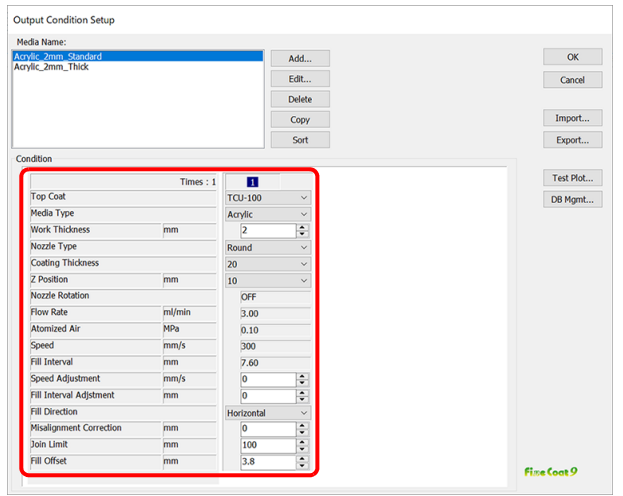

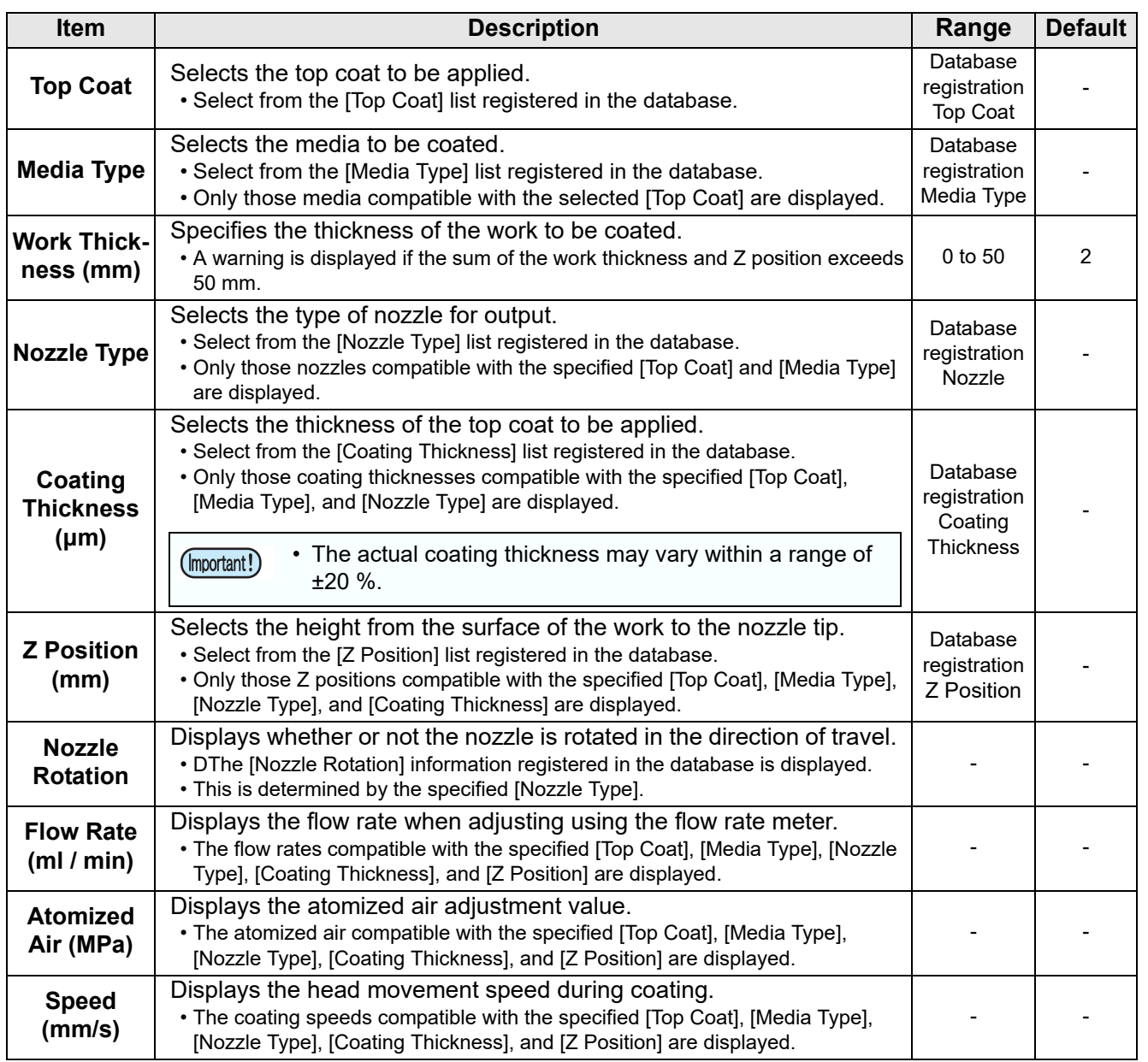

7

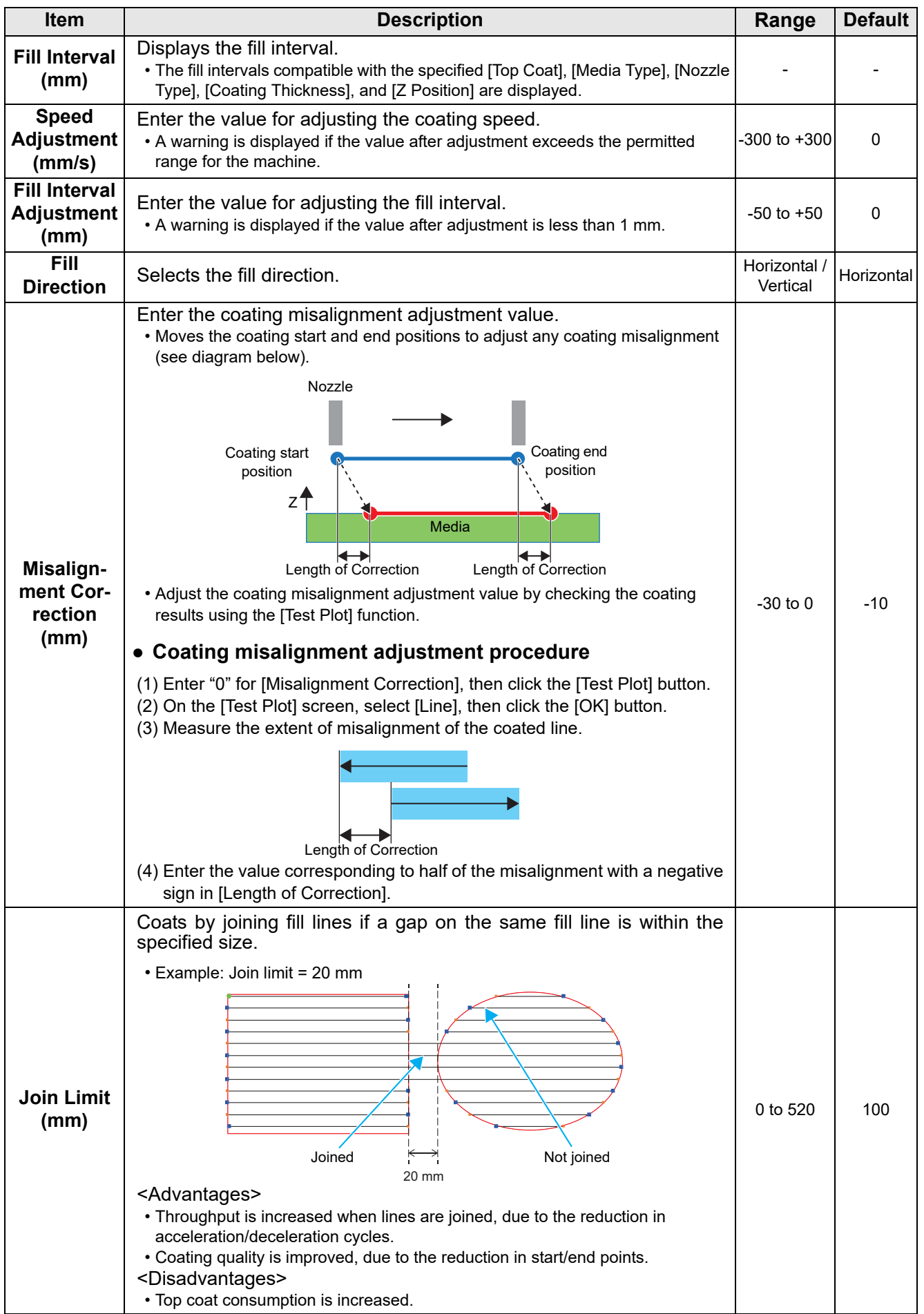

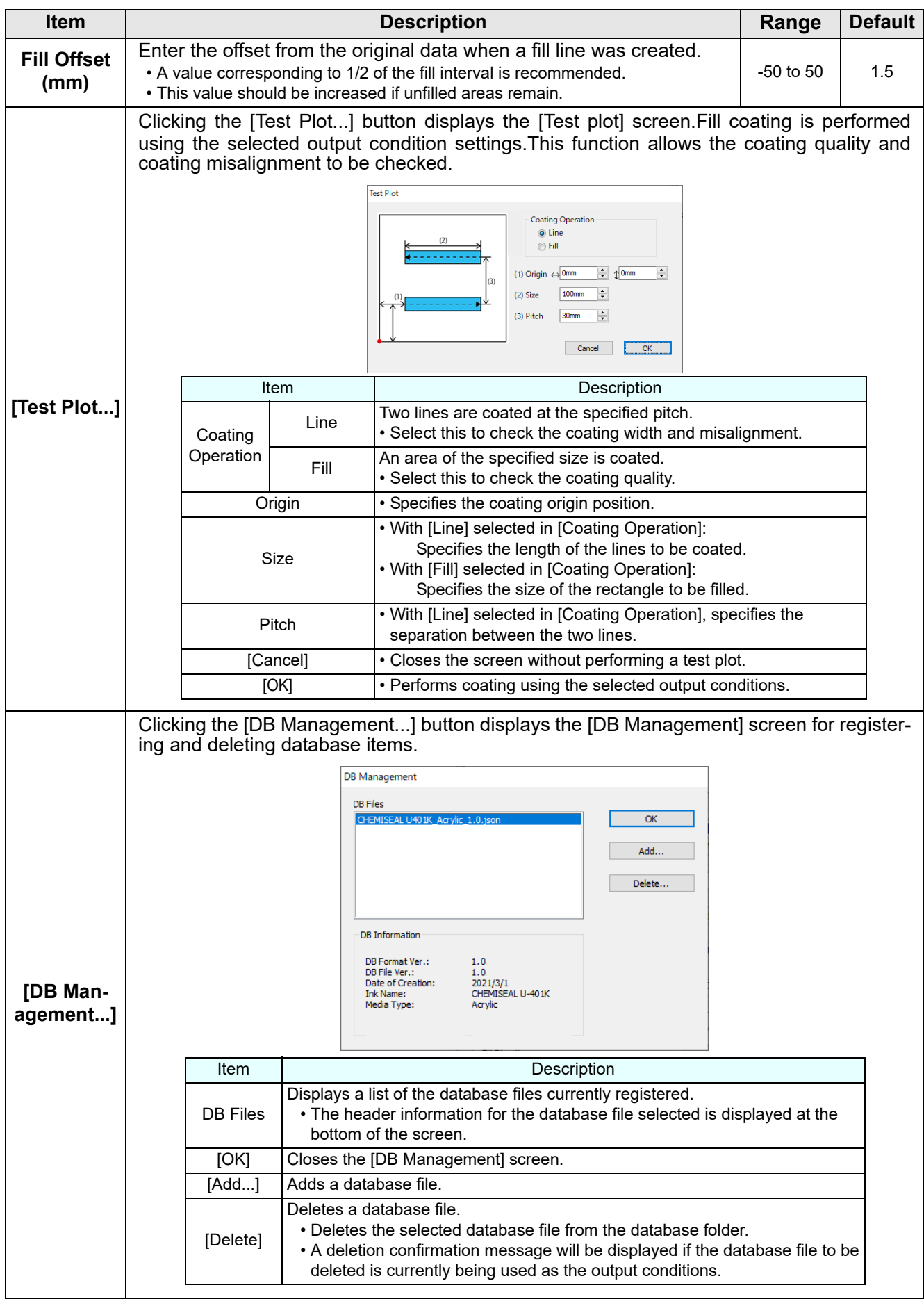

### <span id="page-233-0"></span>**Communication**

Set communication conditions for the plotter connected.

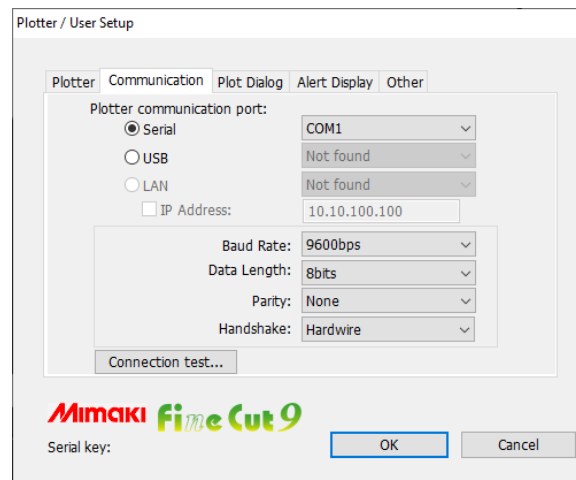

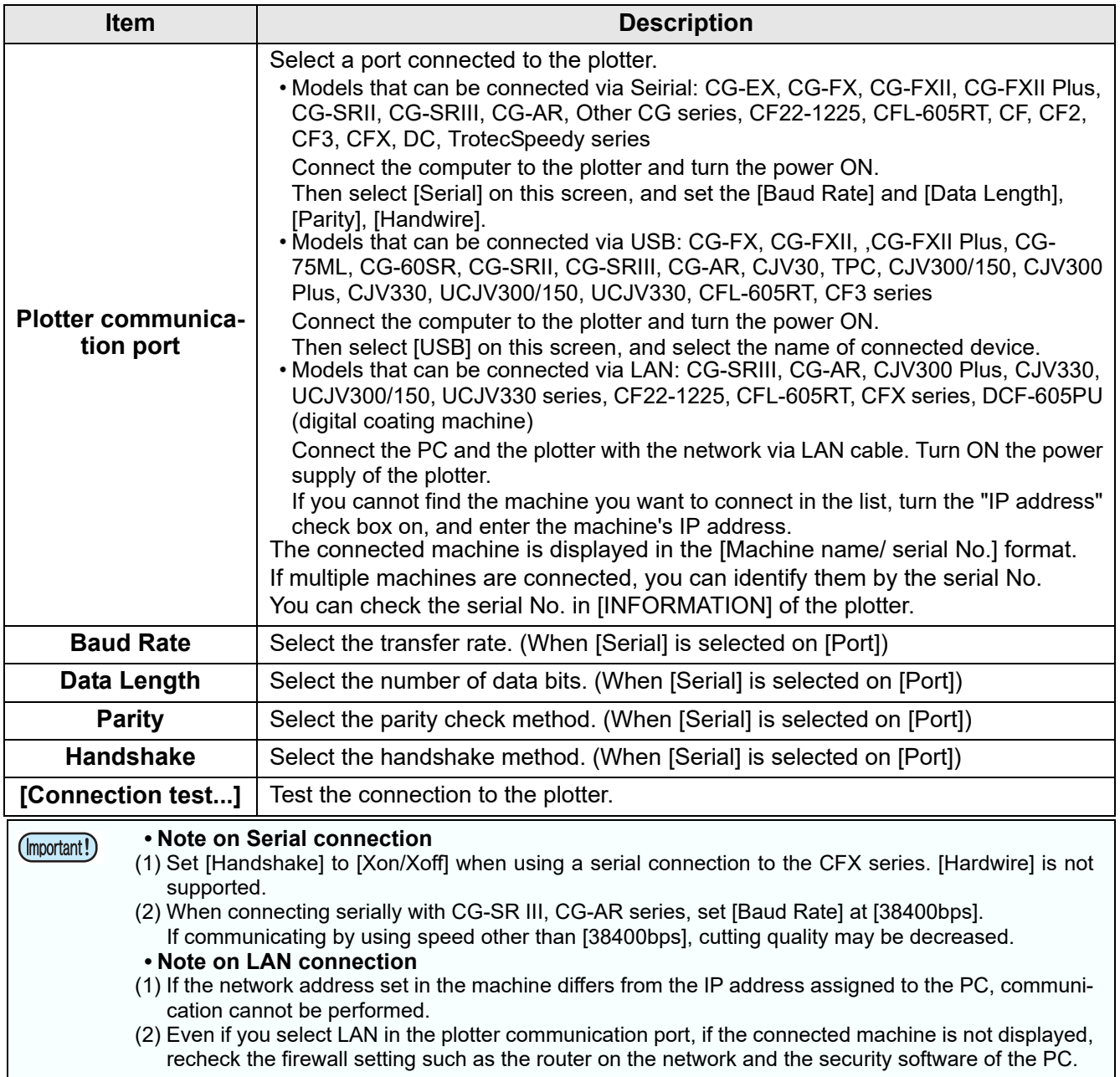

### **Machine Setup**

This is displayed when the CFX series, Trotec Speedy series, Gravotech LS series, or the DCF-605PU (digital coating machine) is selected.

### **When the CFX series or CFX (M-head) series is selected**

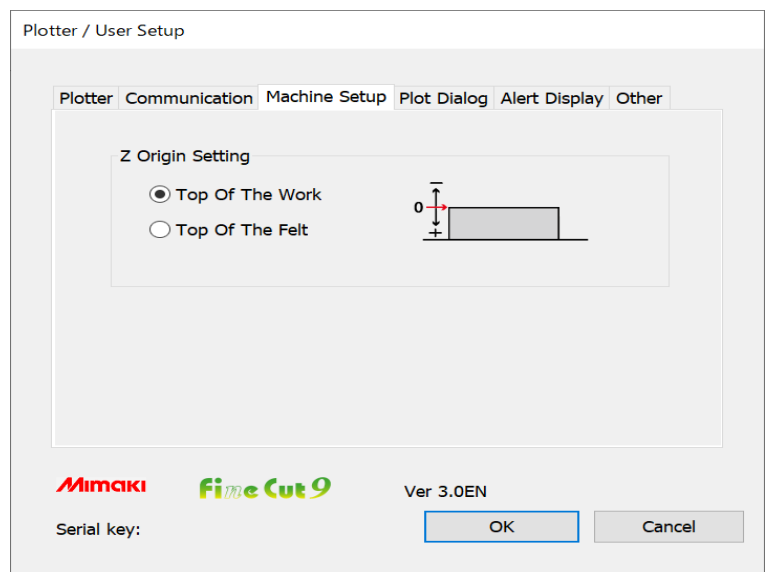

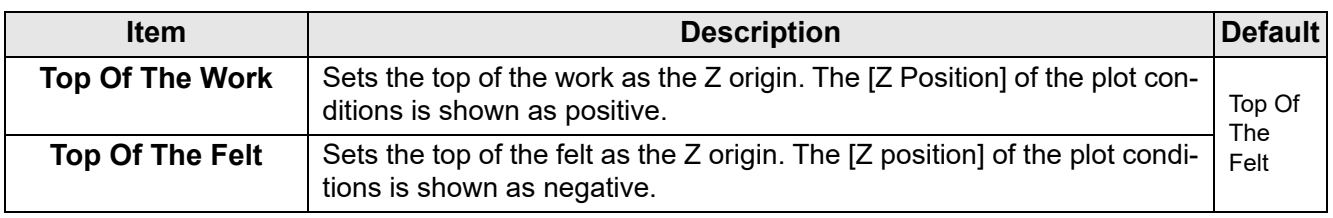

### **Trotec Speedy series is selected**

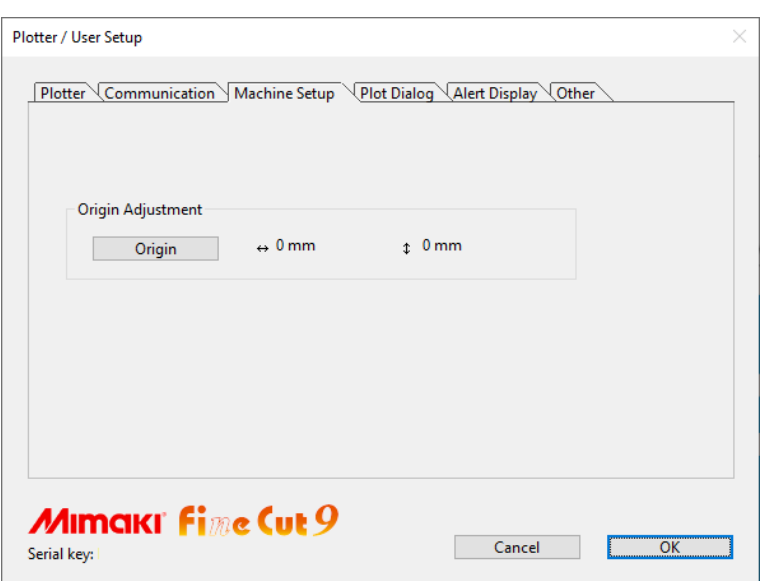

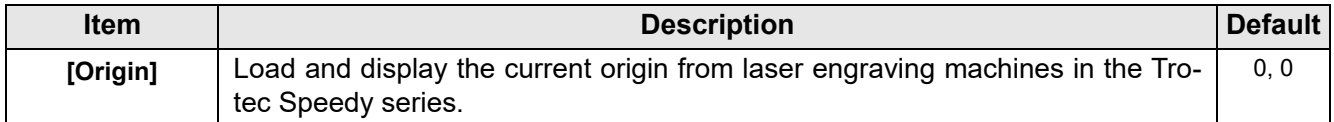

### **When Gravotech LS series is selected**

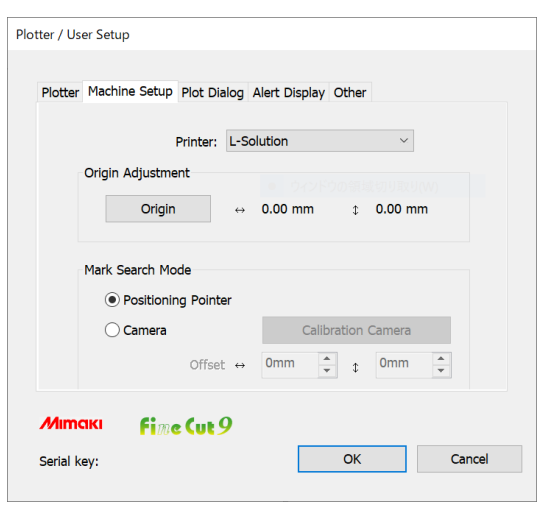

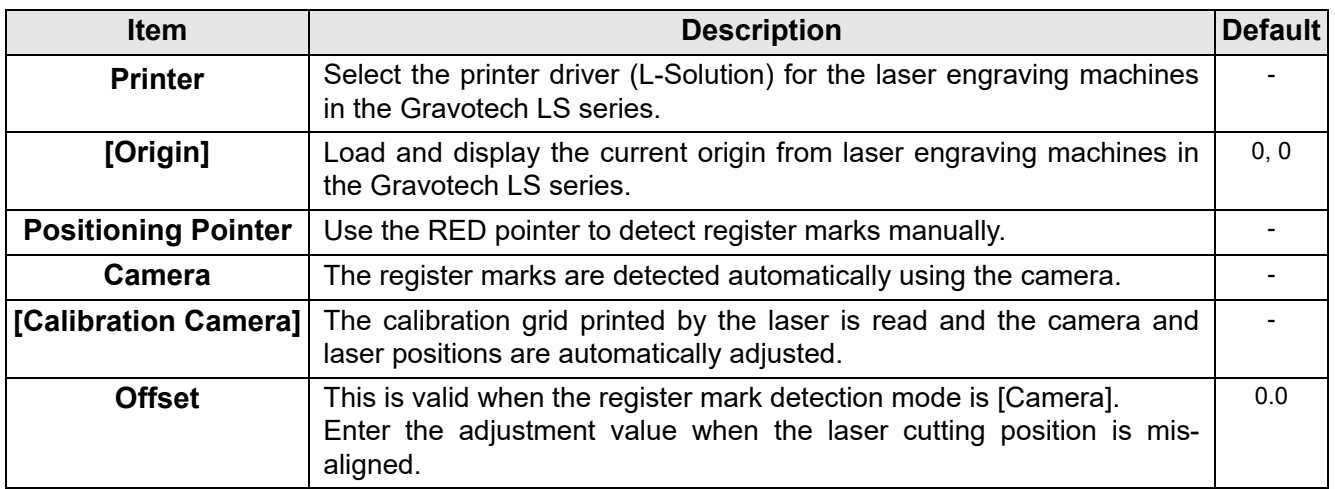

### **When DCF-605PU (Digital coating machine) is selected**

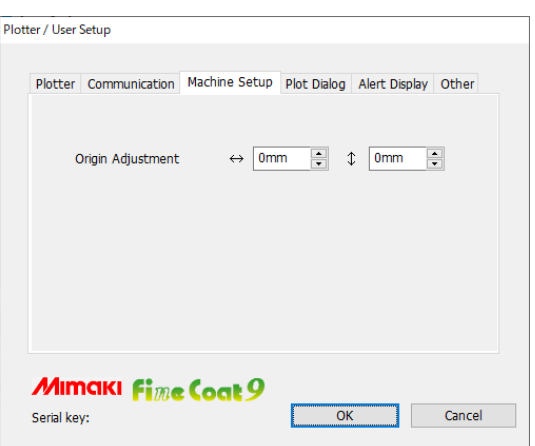

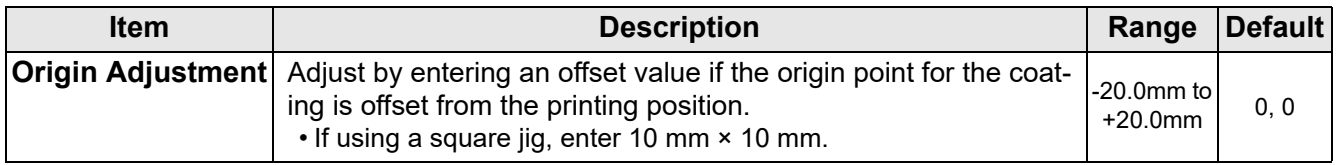

7

## **Plot Dialog**

Set the display of Plot screen and Output to RasterLink screen.

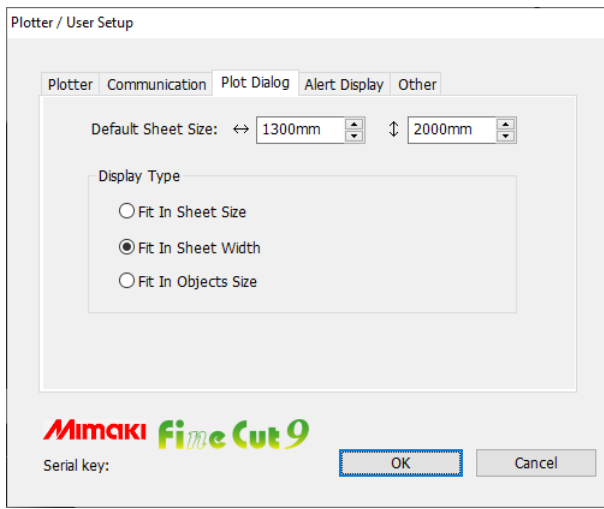

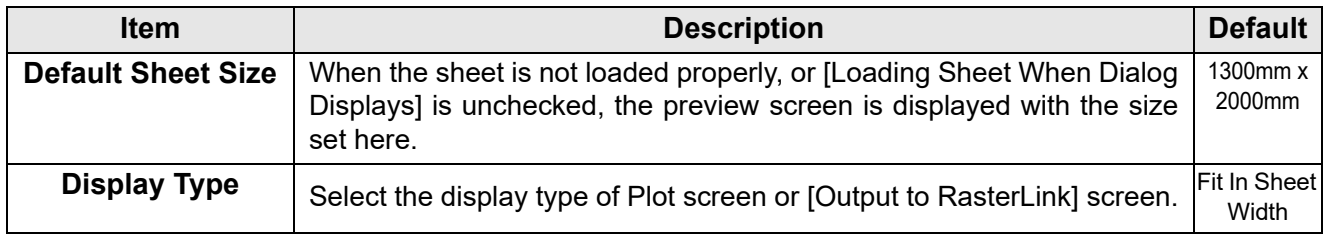

### **Alert Display**

Select the state to display warnings from the following options.

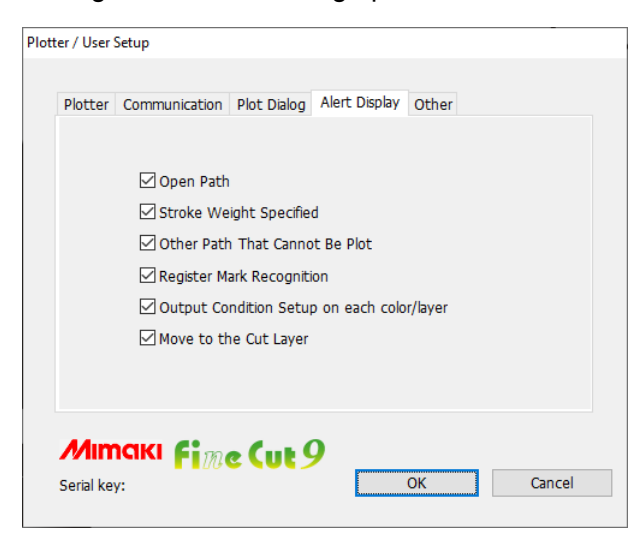

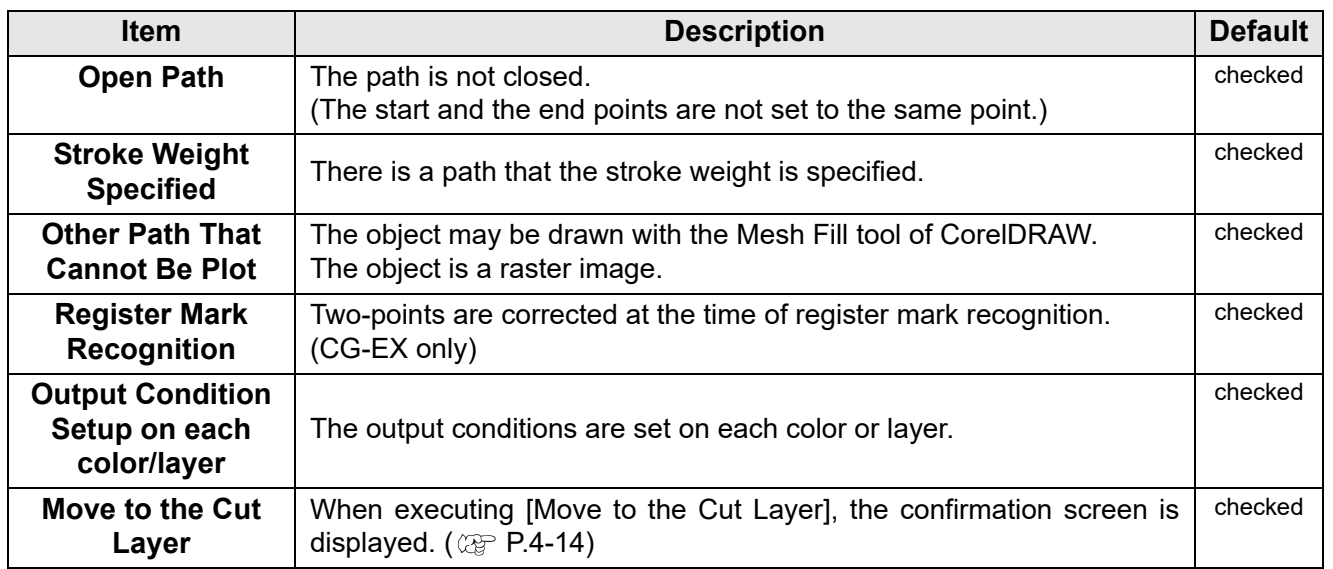

7

### **Other**

Select whether or not to display "Online information" when CorelDRAW is started.

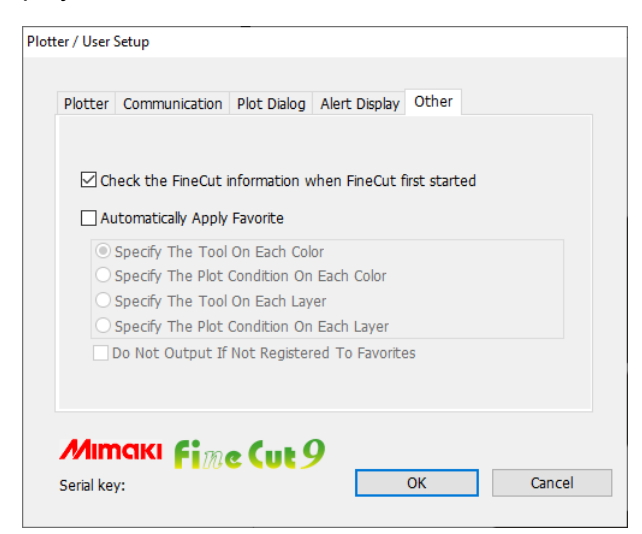

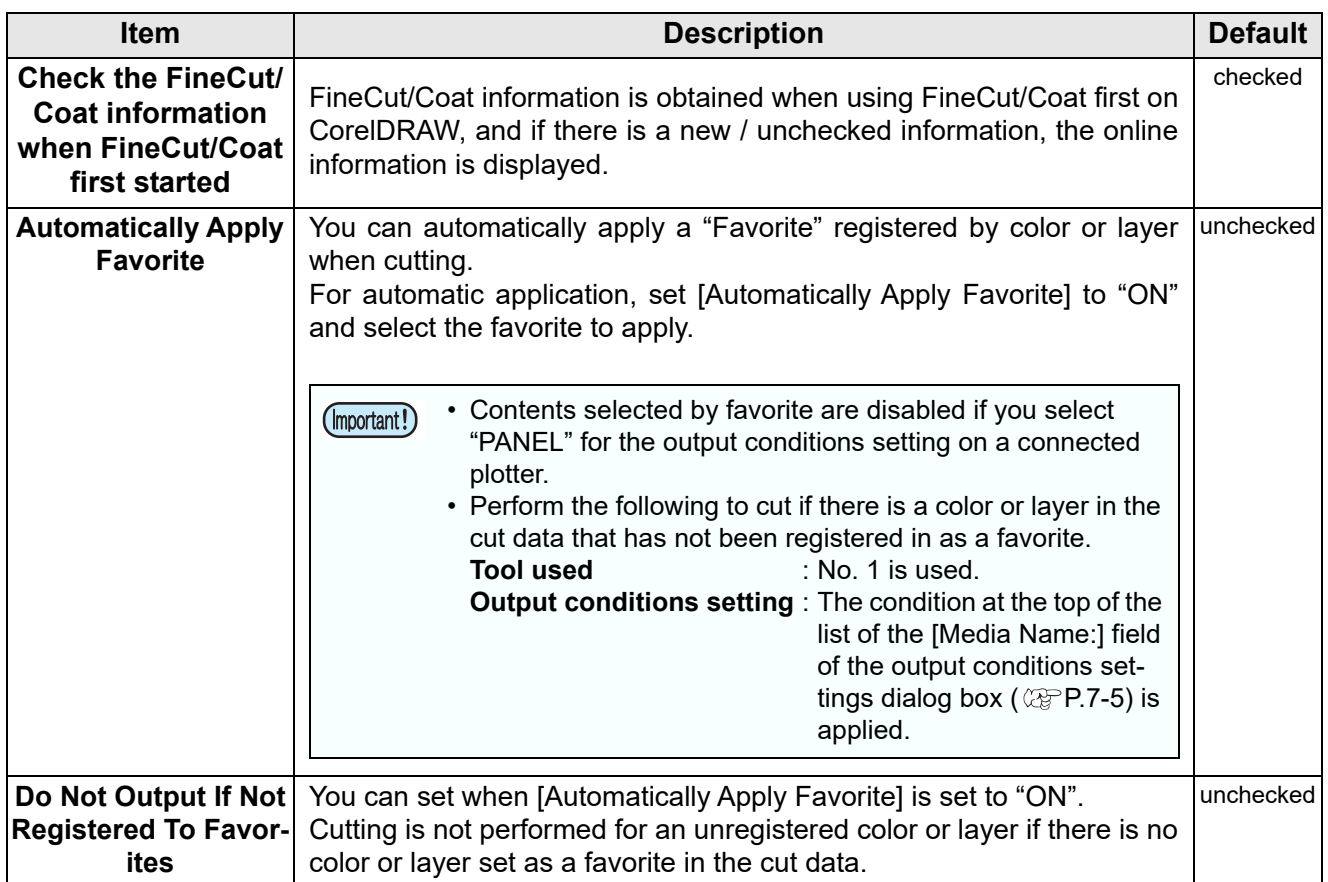

# [Plot] Screen

Set for plotting.

To display this screen, click  $\overline{F}$  ([Plot] button) in the FineCut/Coat Command Bars.

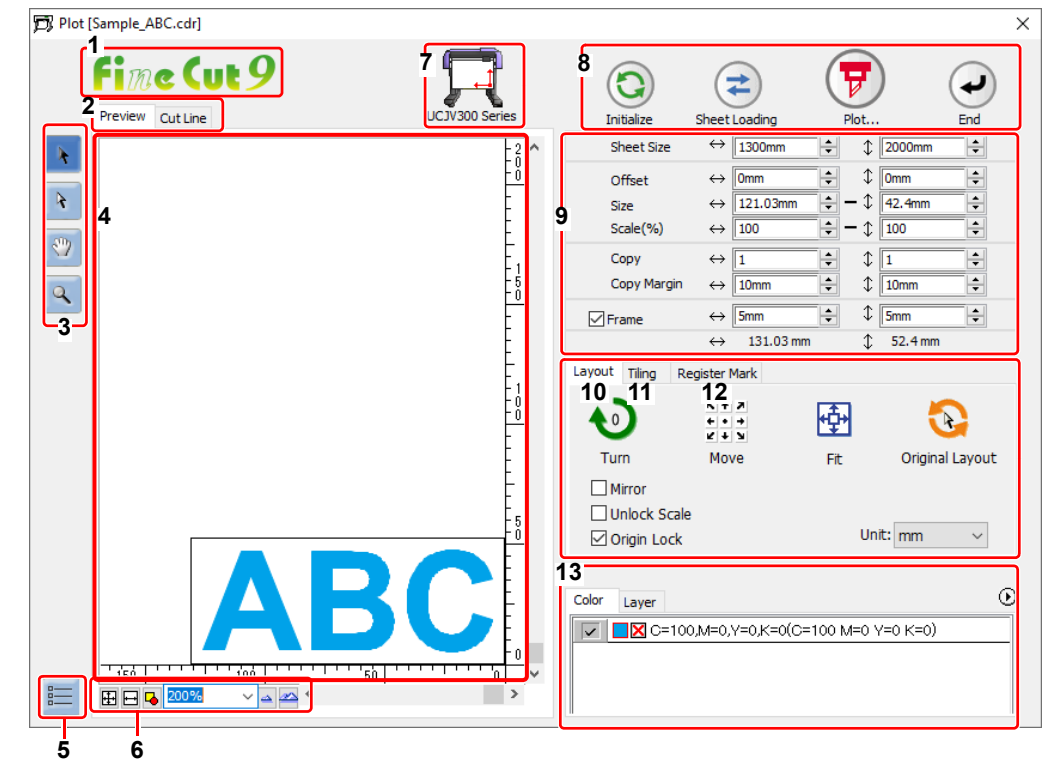

### **1 FineCut/Coat**

If "DCF-605PU (Digital coating machine)" is selected, [FineCoat] is displayed, and if anything else is selected, [FineCut] is displayed.

### **2 Screen Display Mode**

Click the tab to switch the display mode.

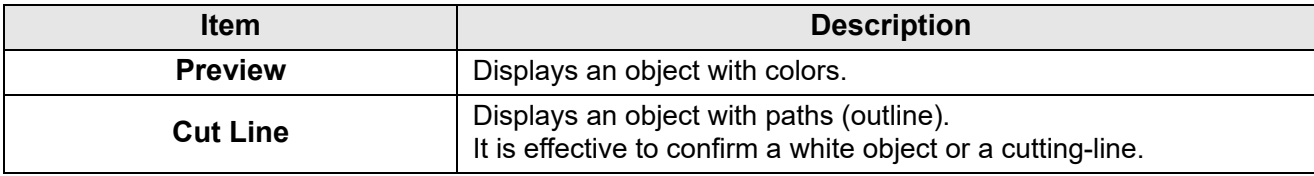

### **3 Tool Box**

Move or enlarge/reduce the object.

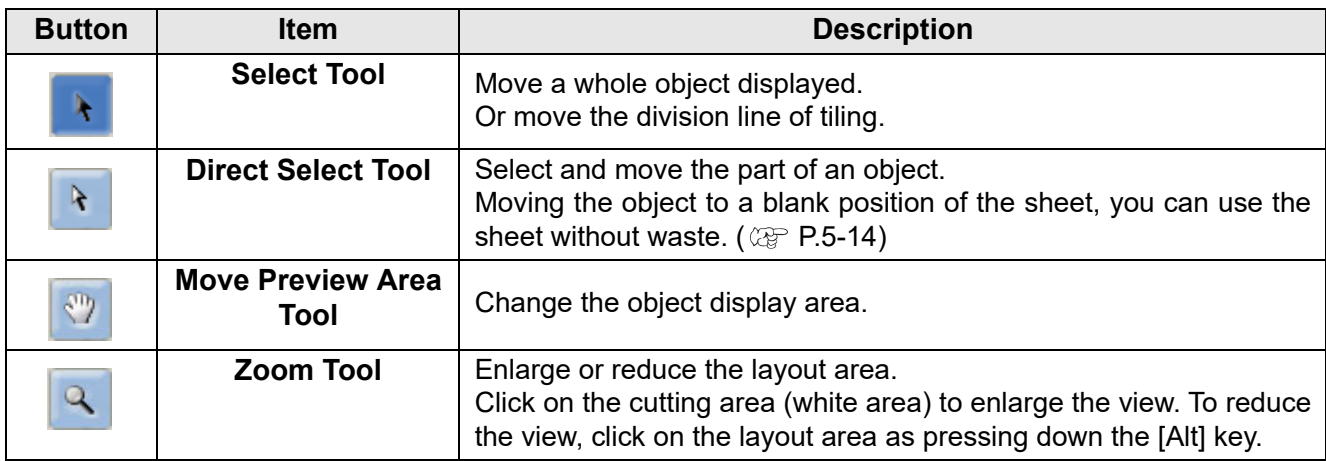

### **4 Layout Area**

The white area is the effective cutting area loaded from the sheet.

It displays the sheet width along the horizontal axis and the sheet length along the vertical axis. When the object is larger than the cutting area,  $\bigwedge$  mark appears to the left of  $\bigoplus$  Plot button. Click  $\bigwedge$ mark to display the contents of the error.

### **5 Communication setting**

Displays the communication setting. ( $\mathbb{Q}_F$  [P.7-22\)](#page-233-0)

### **6 Zoom Size**

Change the zoom size displayed on the layout area.

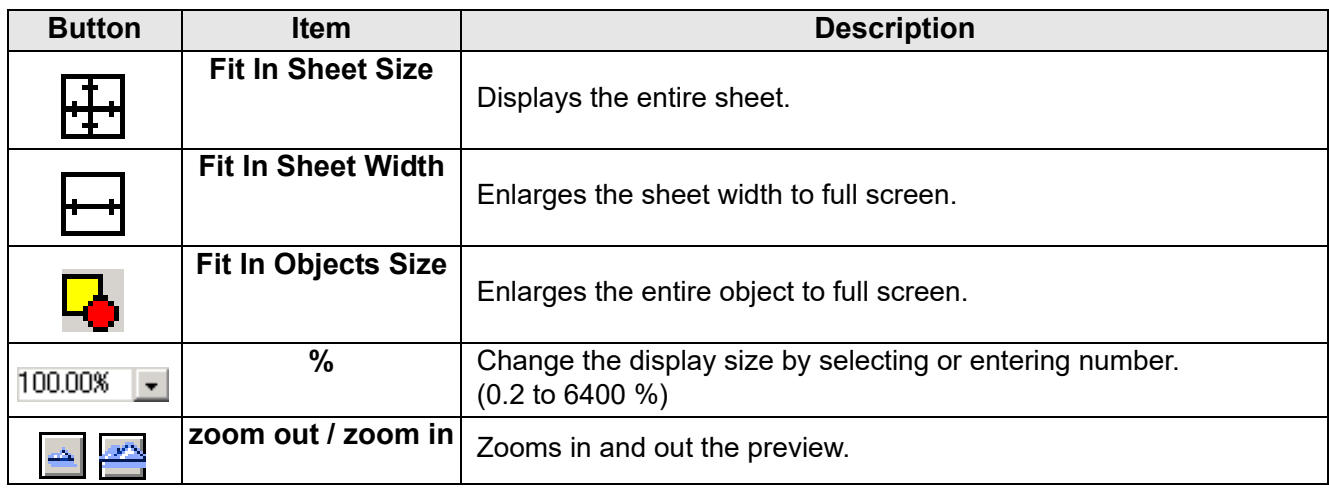

#### **7 Plotter Name**

Displays the plotter name being selected and its cutting direction.

### **8 Execution Button**

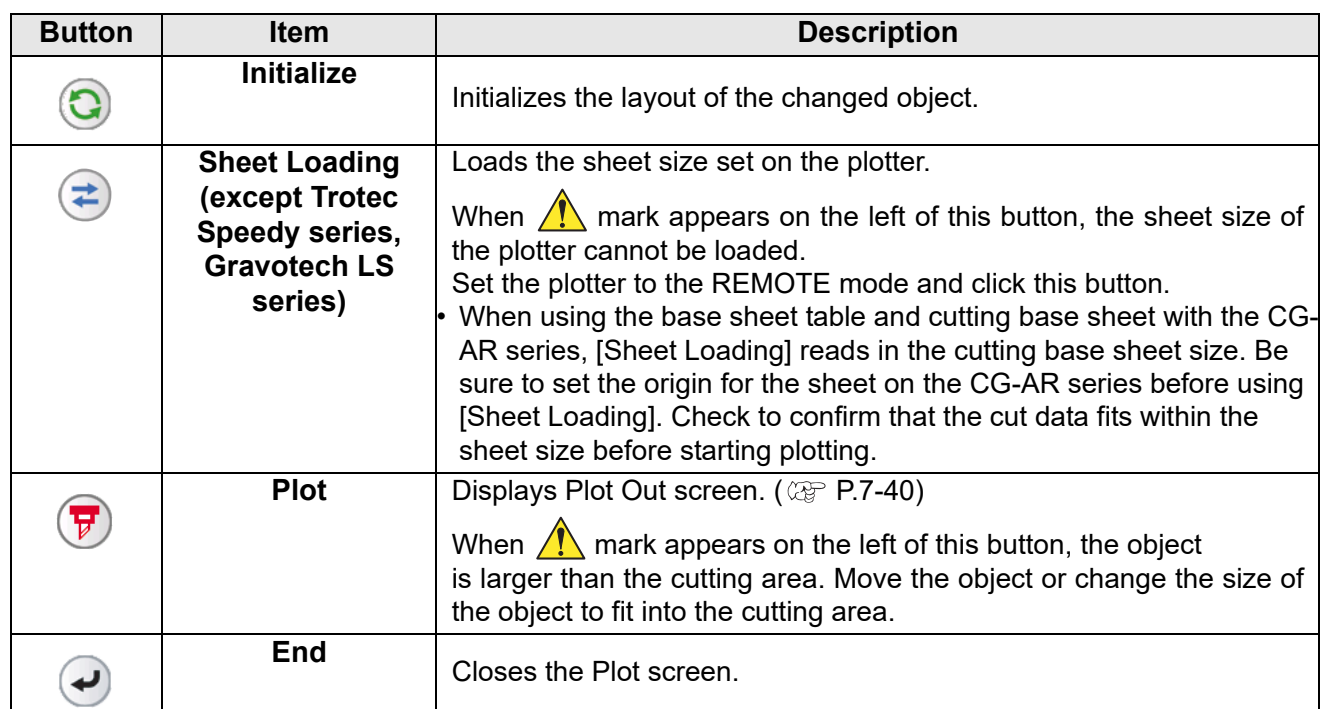

### **9 Size input area**

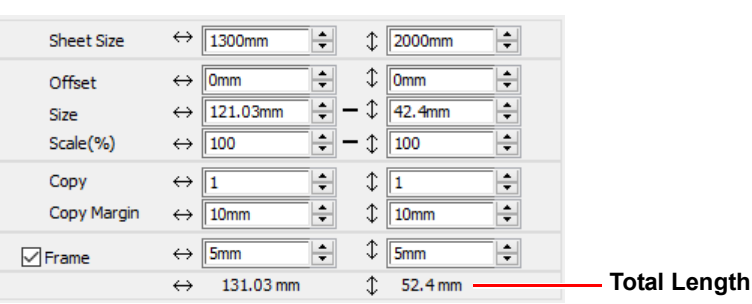

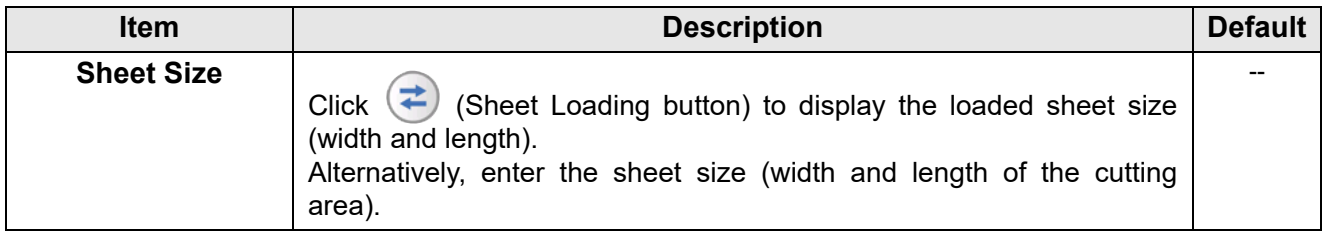

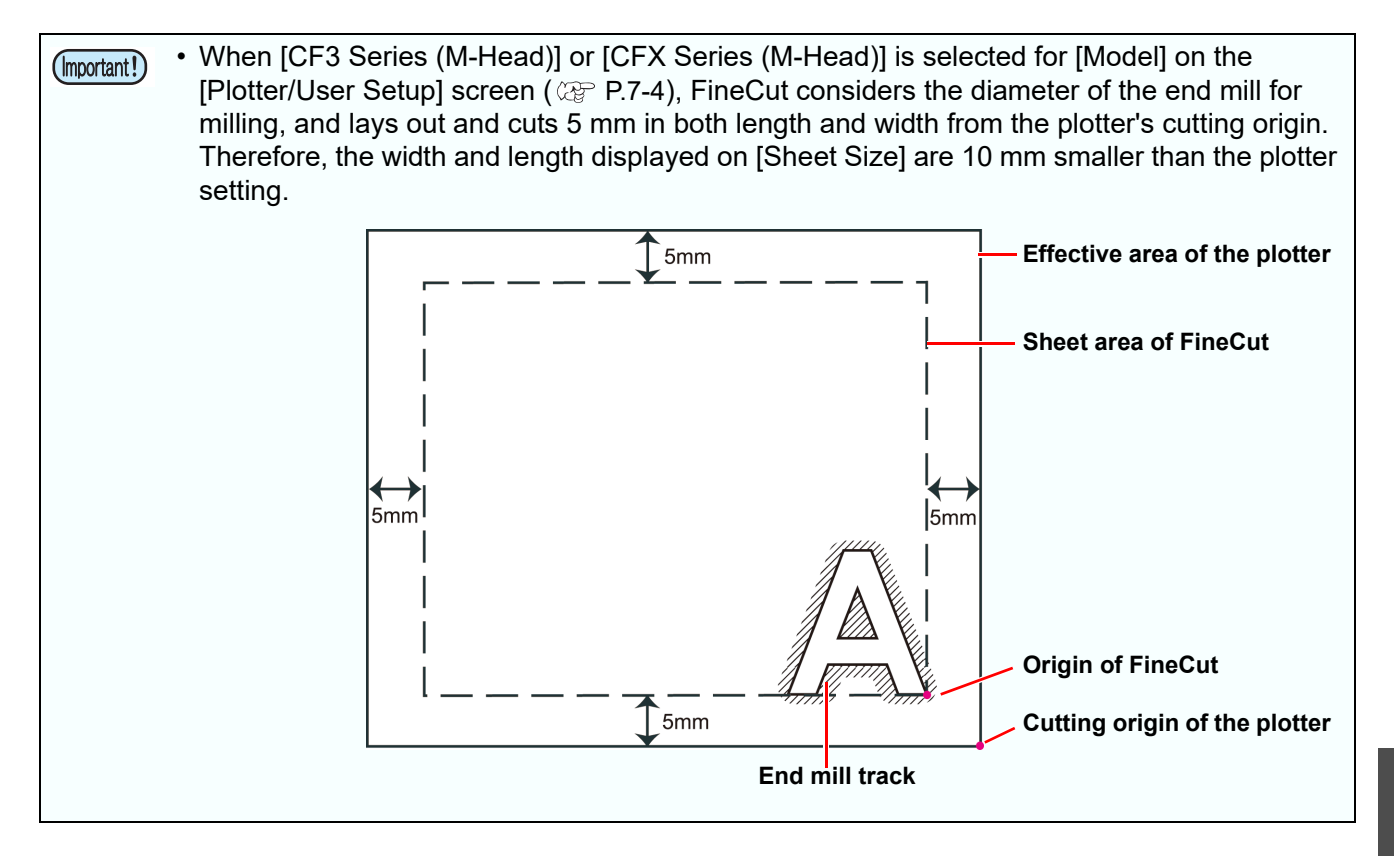

 $\overline{\bm{J}}$ 

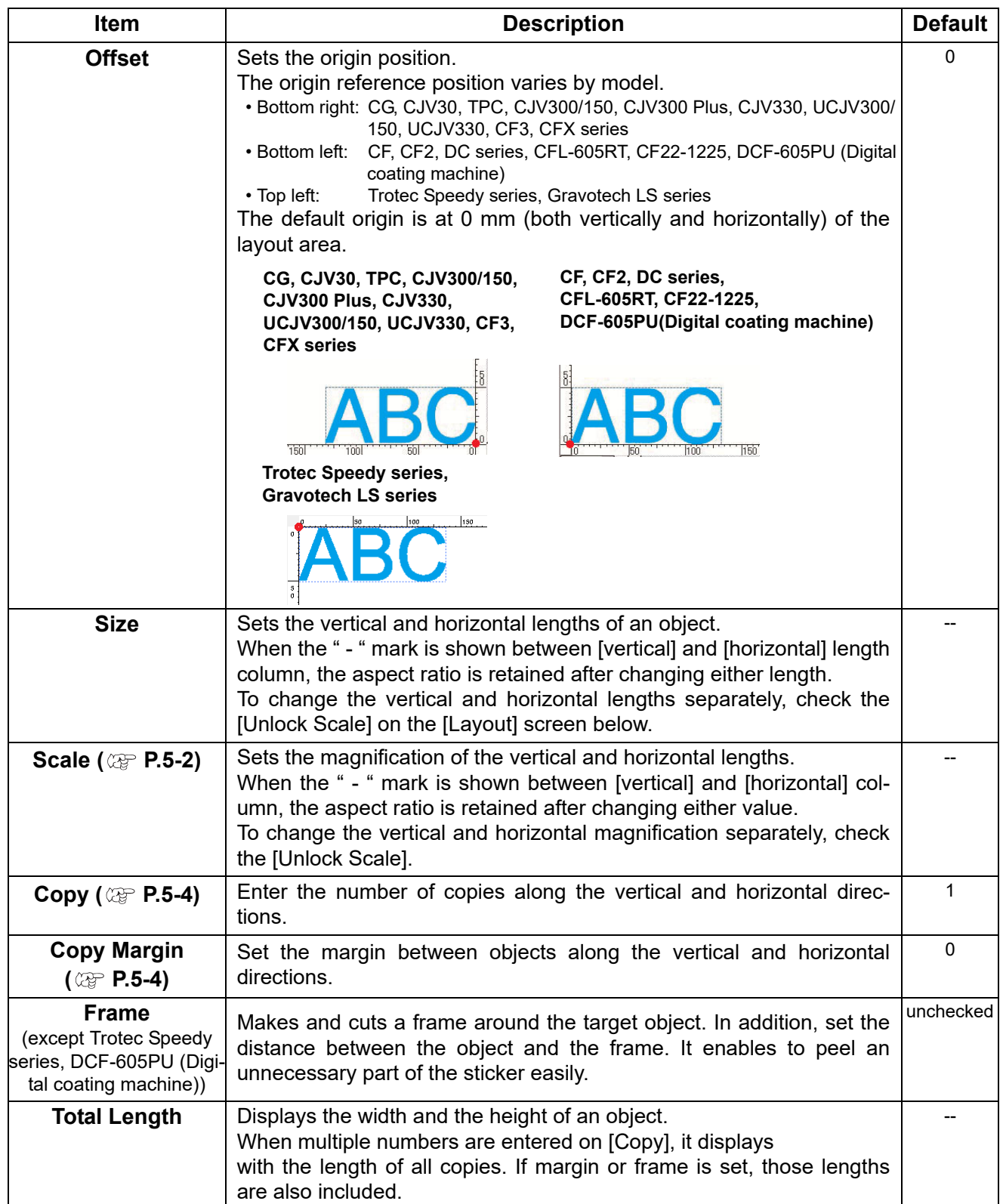

### **10 Layout**

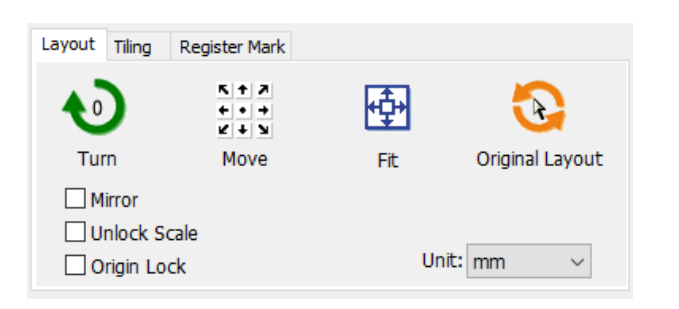

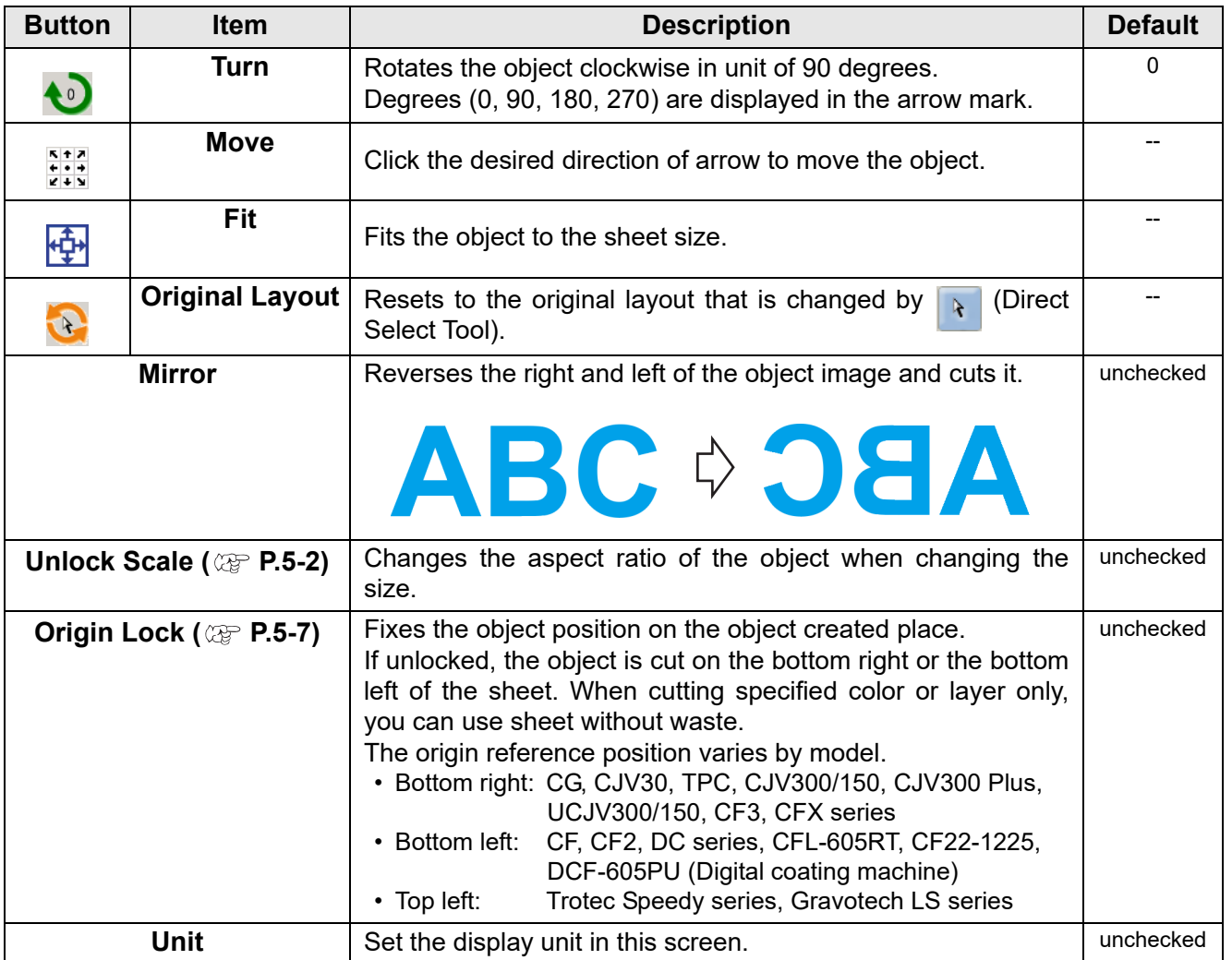

7

### **11 Tiling ( [P.5-5\)](#page-154-0)**

This function can not be used with CF3 (M-Head).

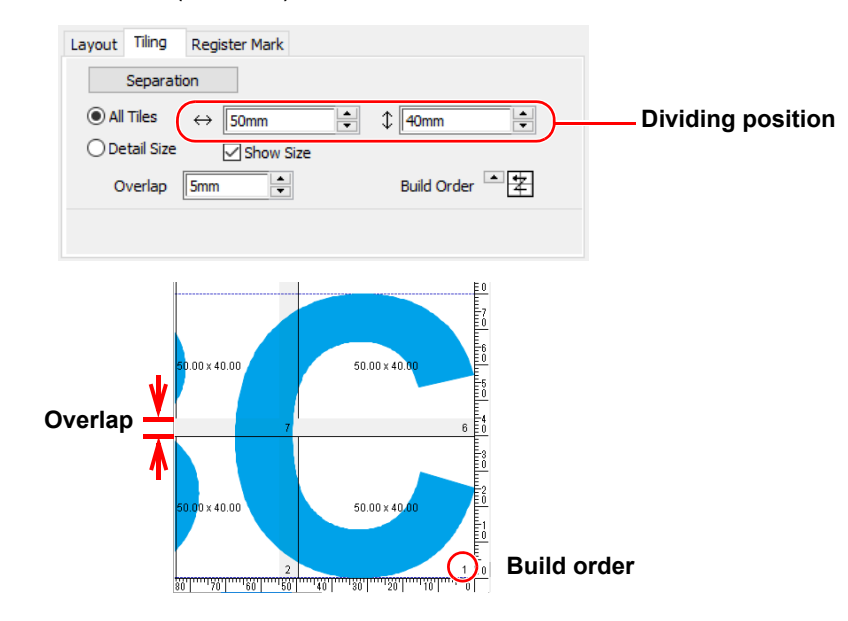

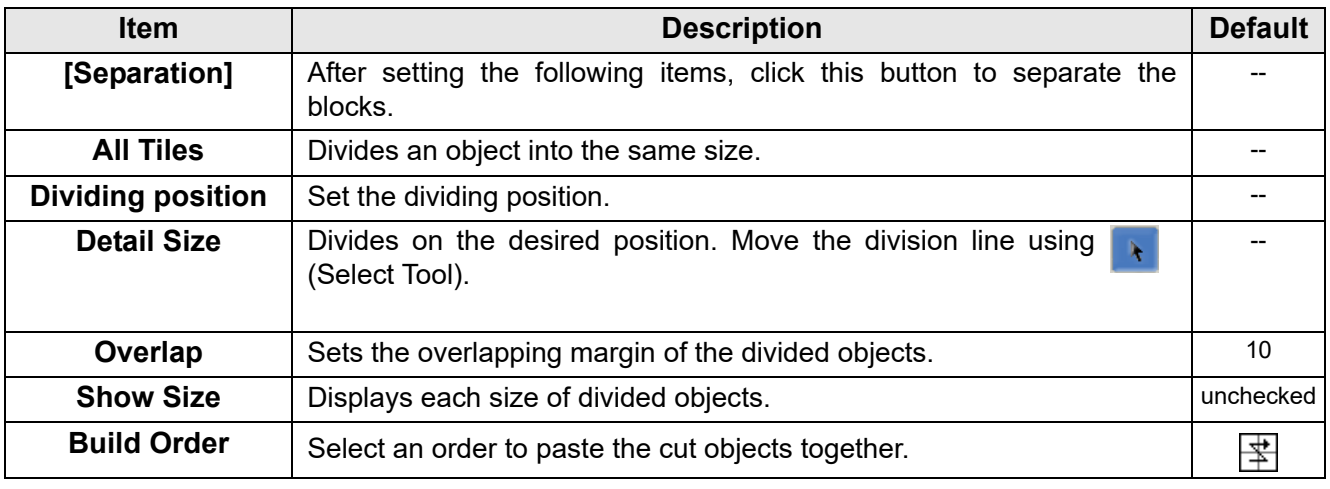

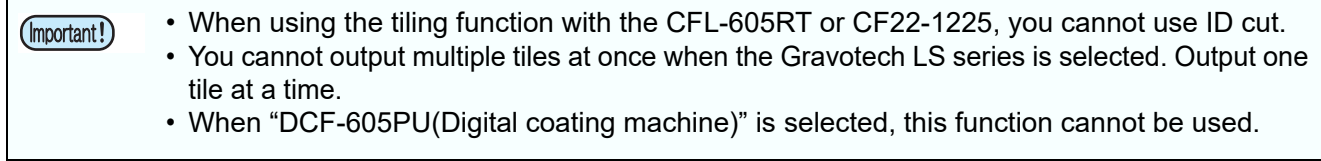

#### ● **Layout of divided tiles**

Click [Separation] to display the setting screen as below.

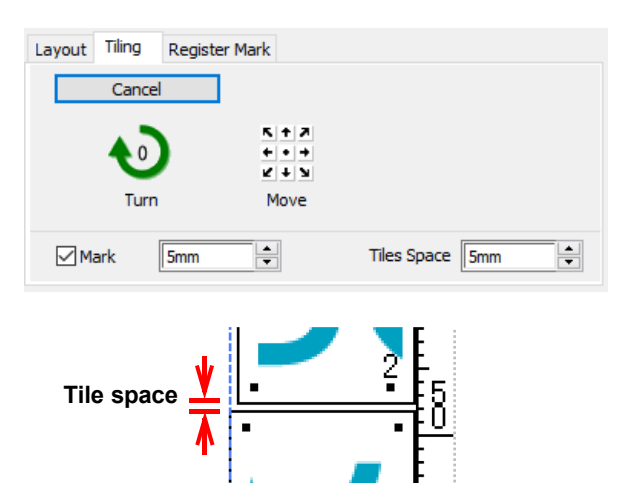

**Mark**

 $\blacksquare$  $\overline{50}$ 

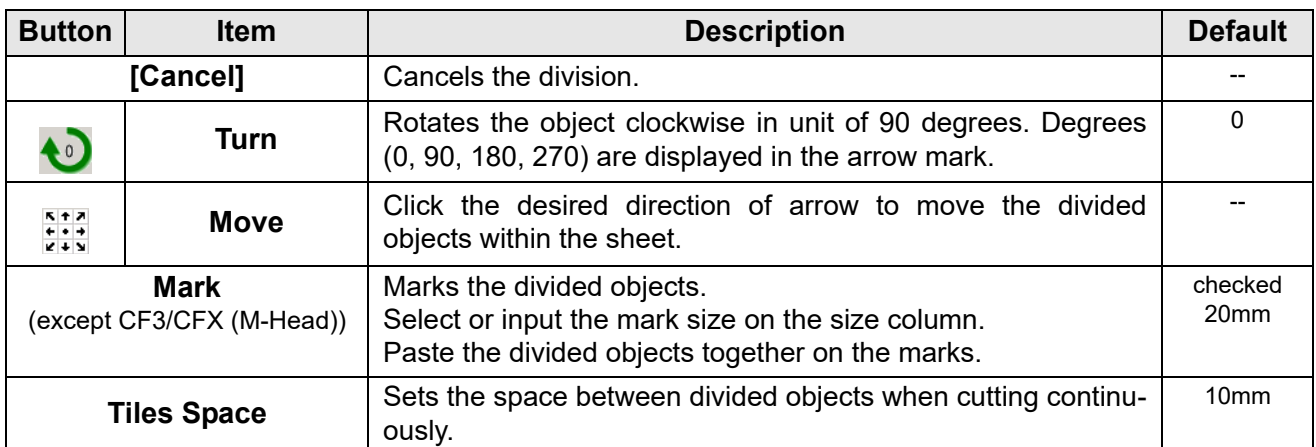

1 0

Ω

 $\overline{\prime}$ 

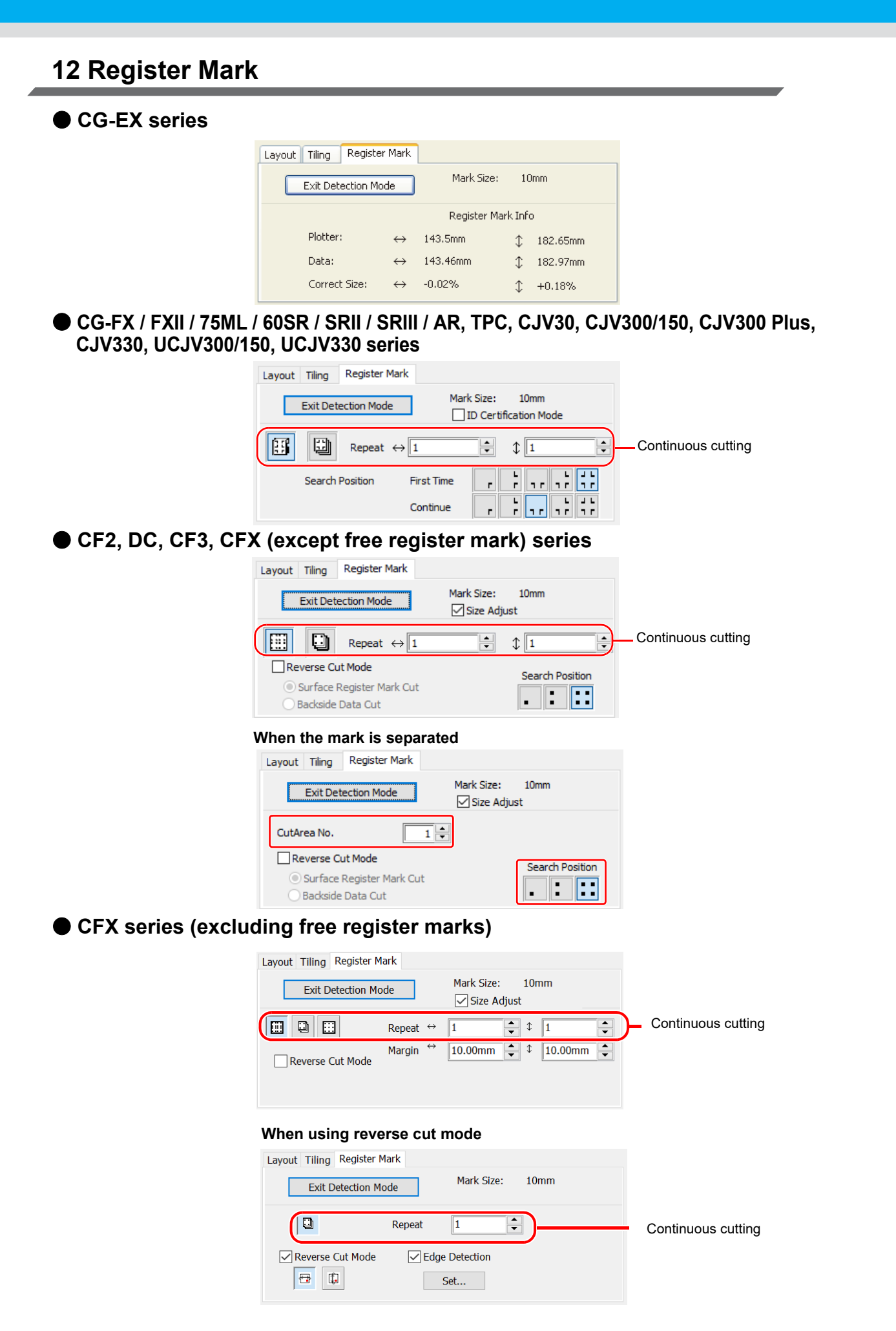

#### **When the mark is separated** Layout Tiling Register Mark Mark Size:  $10mm$ **Exit Detection Mode** √ Size Adjust CutArea No.  $\overline{1}$   $\uparrow$ Reverse Cut Mode ◉ Surface Register Mark Cut ◯ Backside Data Cut ● **CFX series (free register marks)** Layout Tiling Register Mark Mark Size:  $10<sub>mm</sub>$ Exit Detection Mode Œ  $\overline{\mathbf{p}}$ Repeat  $\leftrightarrow$  $\frac{1}{\sqrt{2}}$   $\downarrow$   $\frac{1}{1}$ Continuous cutting  $\vert$ 1 Margin  $10.00$ mm  $\frac{1}{2}$   $\downarrow$   $\frac{10.00$ mm  $\frac{1}{2}$ Reverse Cut Mode **When using reverse cut mode** Layout Tiling Register Mark Mark Size:  $10mm$ Exit Detection Mode  $\boxed{0}$  $\left| \cdot \right|$ Repeat  $\overline{1}$ Continuous cutting **▽ Reverse Cut Mode**  $\boxed{\smile}$  Edge Detection  $\blacksquare$  $Set...$ ● **CFL-605RT** Layout Tiling Register Mark Mark Size:  $10<sub>mm</sub>$ Exit Detection Mode Size Adjust 邼 Ð  $\left| \frac{\bullet}{\bullet} \right|$  $\left| \frac{\bullet}{\bullet} \right|$ Continuous cutting  $\sqrt[n]{\sqrt{1}}$ Repeat  $\leftrightarrow$  1 Reverse Cut Mode Search Position Outer Frame Register Mark Cut  $\sqrt{|\cdot|}$ Backside Data Cut **When the mark is separated** Layout Tiling Register Mark Mark Size:  $10<sub>mm</sub>$ Exit Detection Mode Size Adjust CutArea No.  $1 -$ Search Position Ħ  $\frac{1}{4}$ ● **CF22-1225** Layout Tiling Register Mark Mark Size:  $10<sub>mm</sub>$ Exit Detection Mode ⊠ Size Adjust  $\left| \frac{\bullet}{\bullet} \right|$ Continuous cuttingH D Repeat  $\leftrightarrow$  1 늭  $\sqrt[n]{1}$ Reverse Cut Mode Search Position **TRE**

 $\overline{\bm{I}}$ 

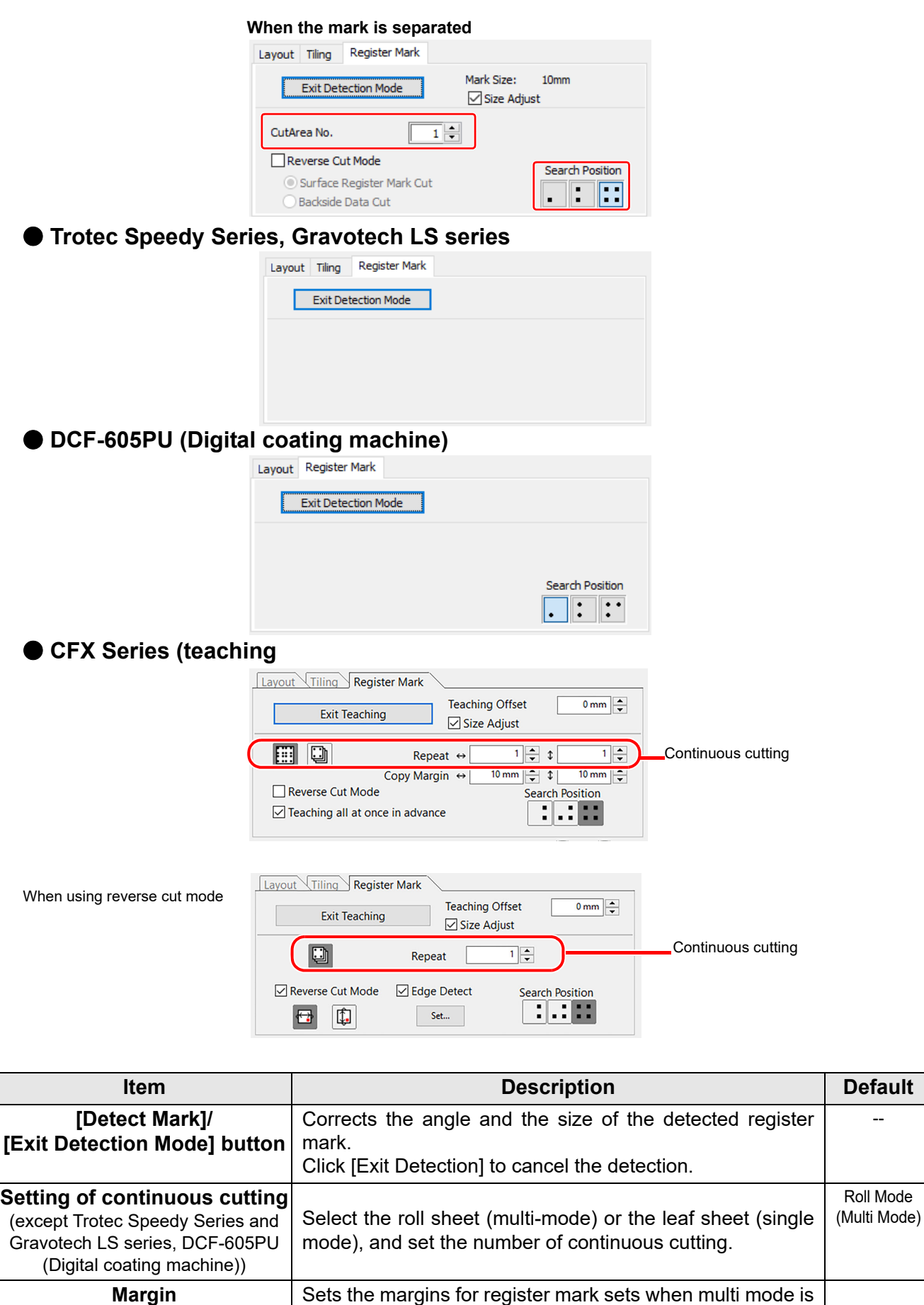

(CFX series (free register marks))

selected.

• Range: ± data size

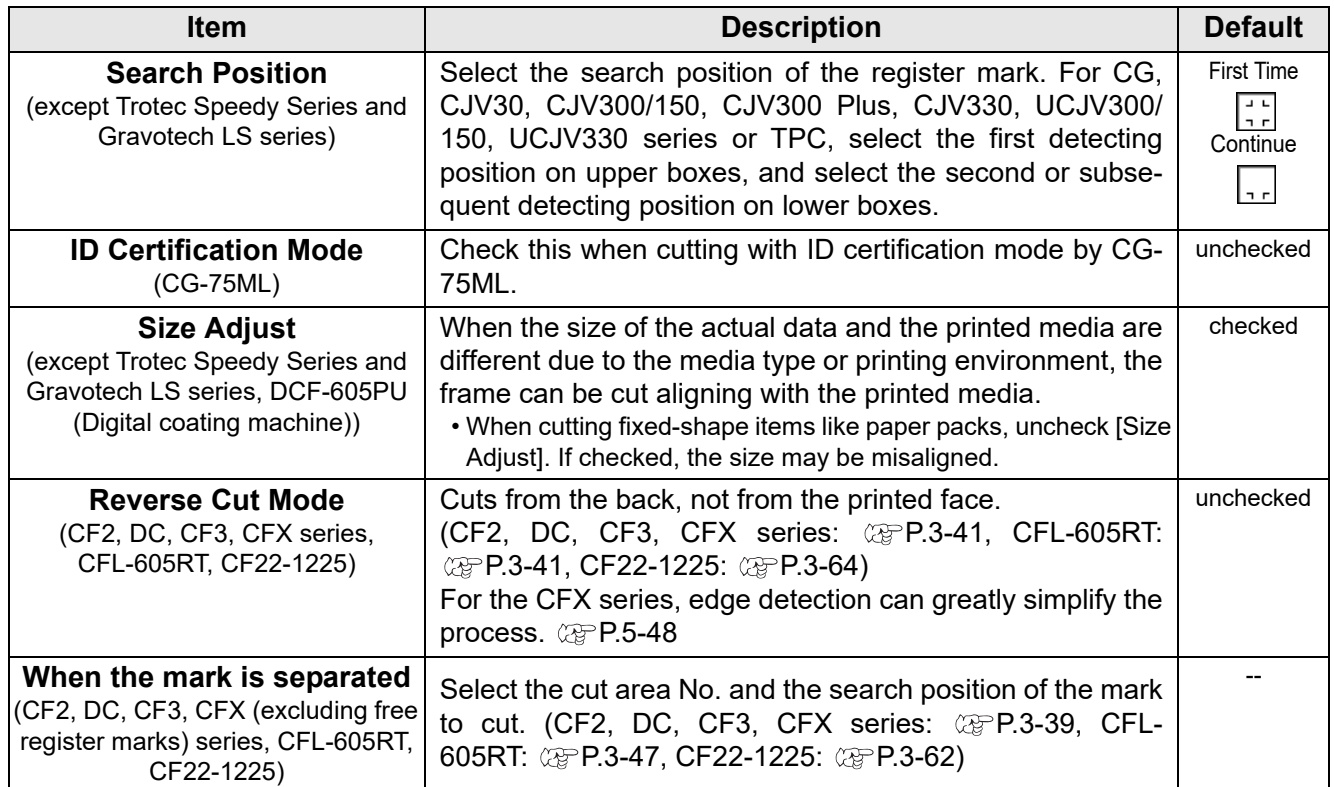

### **13 Color / Layer**

Select [Color] or [Layer] tab to display the information of colors or layers. When tiling is executed, the tile list is displayed.

- Only the objects that are checked at the check box on the left are cut.
- Objects are cut in order of the list from the bottom to the top. Drag and move each line to change the cutting order.
- In the color list, click the fill color or stroke color to display each information.
- Click the  $\odot$  button on the upper right to specify the output condition. (Except Gravotech LS series and DCF-605PU(Digital coating machine))

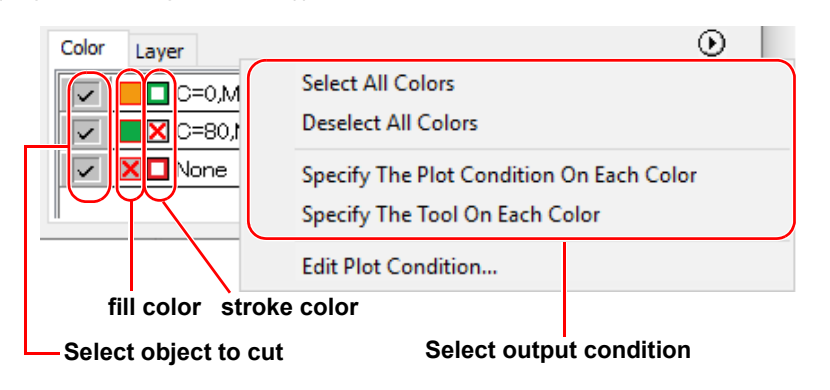

## <span id="page-251-0"></span>[Plot Out] Screen

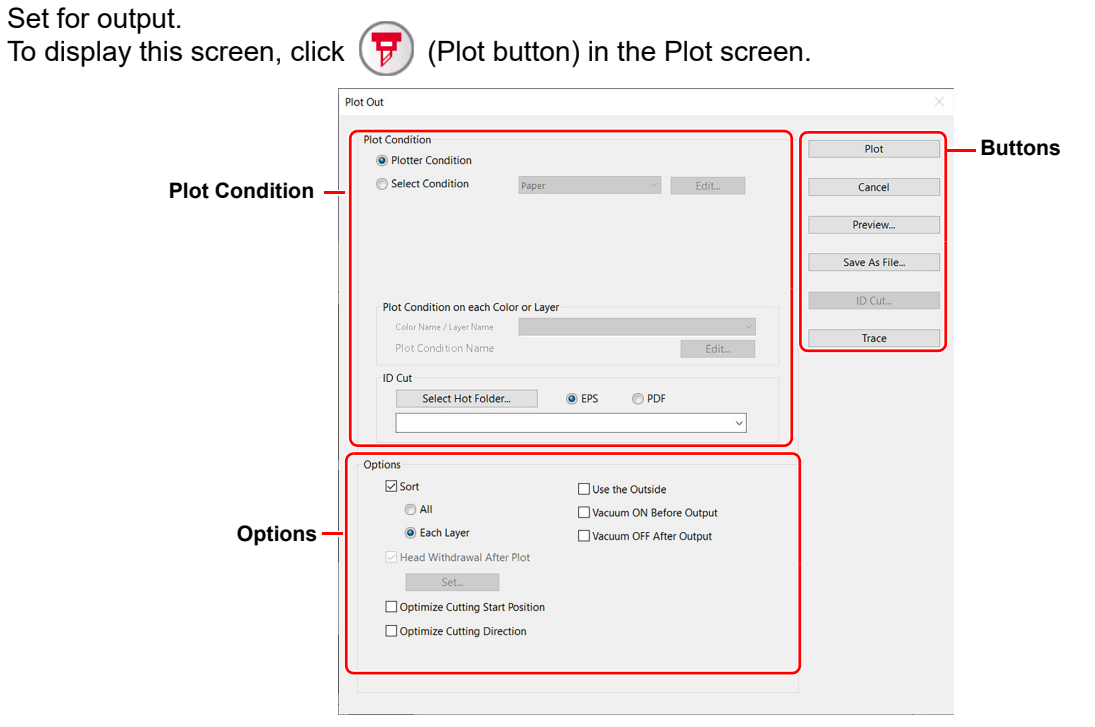

### **Plot Condition**

Select the output condition. Settings differ from the selected model. ( $\textcircled{x}$  [P.7-4 "\[Plotter / User Setup\] Screen"\)](#page-215-0)

● CG (Except CG-FXII Plus, CG-AR series), CJV30, TPC, CJV300/150, CF, CF2, DC, **CF3 series**

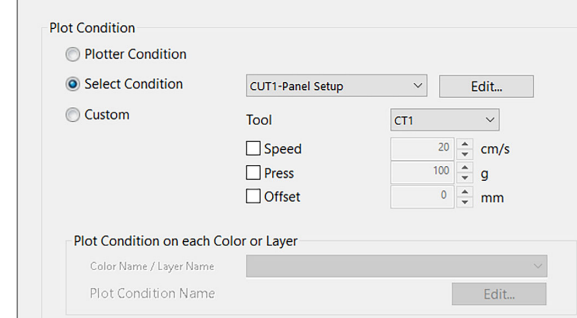

● **CG-FXII Plus, CG-AR, CJV300 Plus, CJV330, UCJV300/150, UCJV330 series, CFL-605RT, CF22-1225**

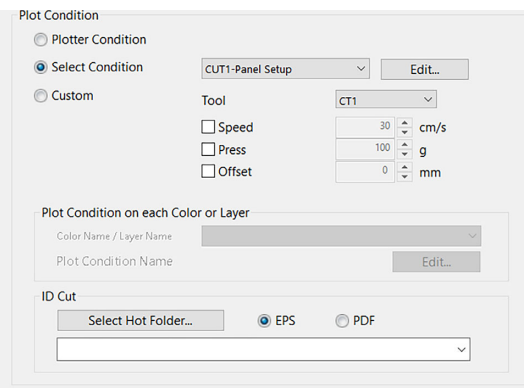
### ● **Trotec Speedy series**

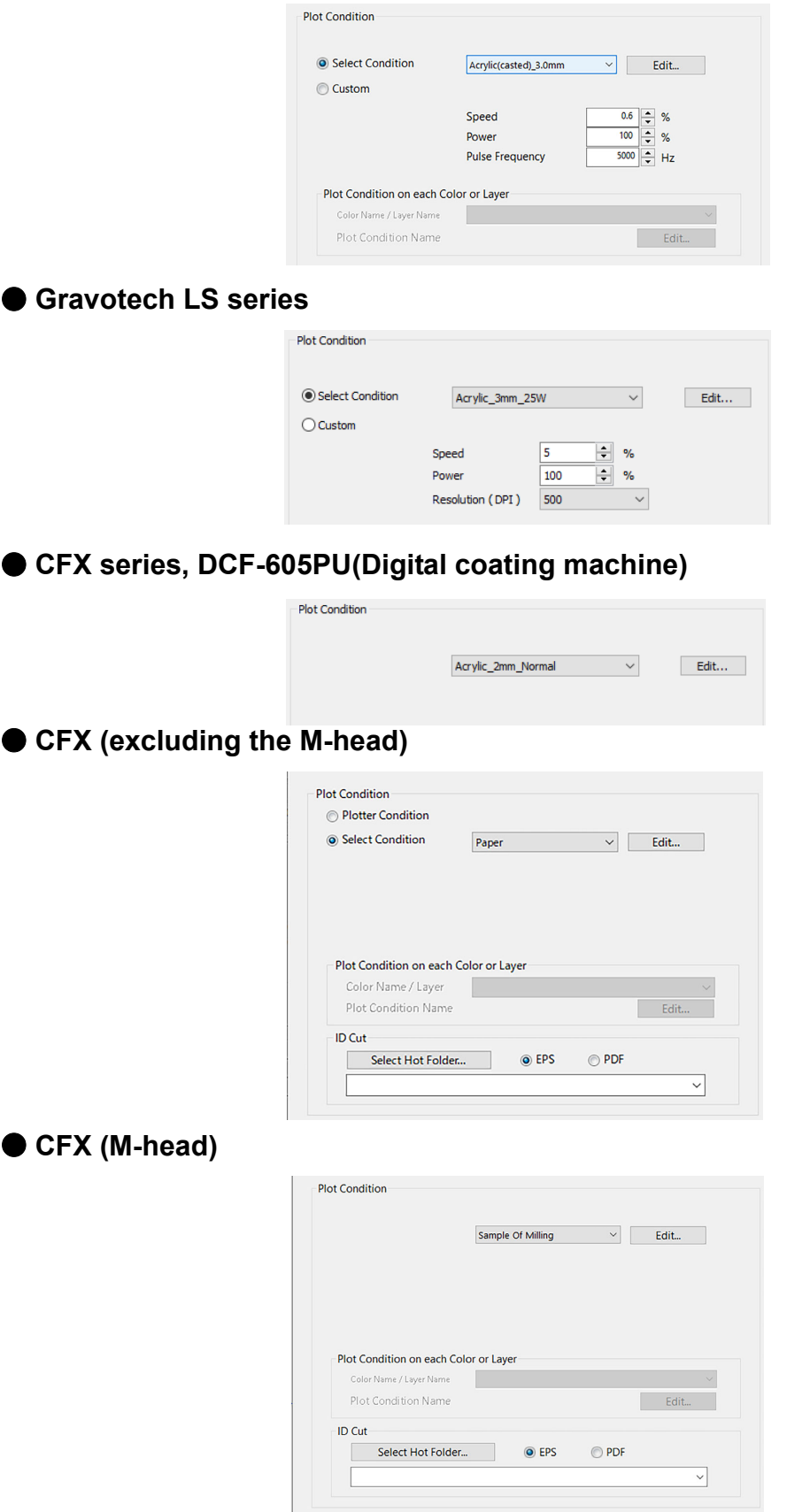

7

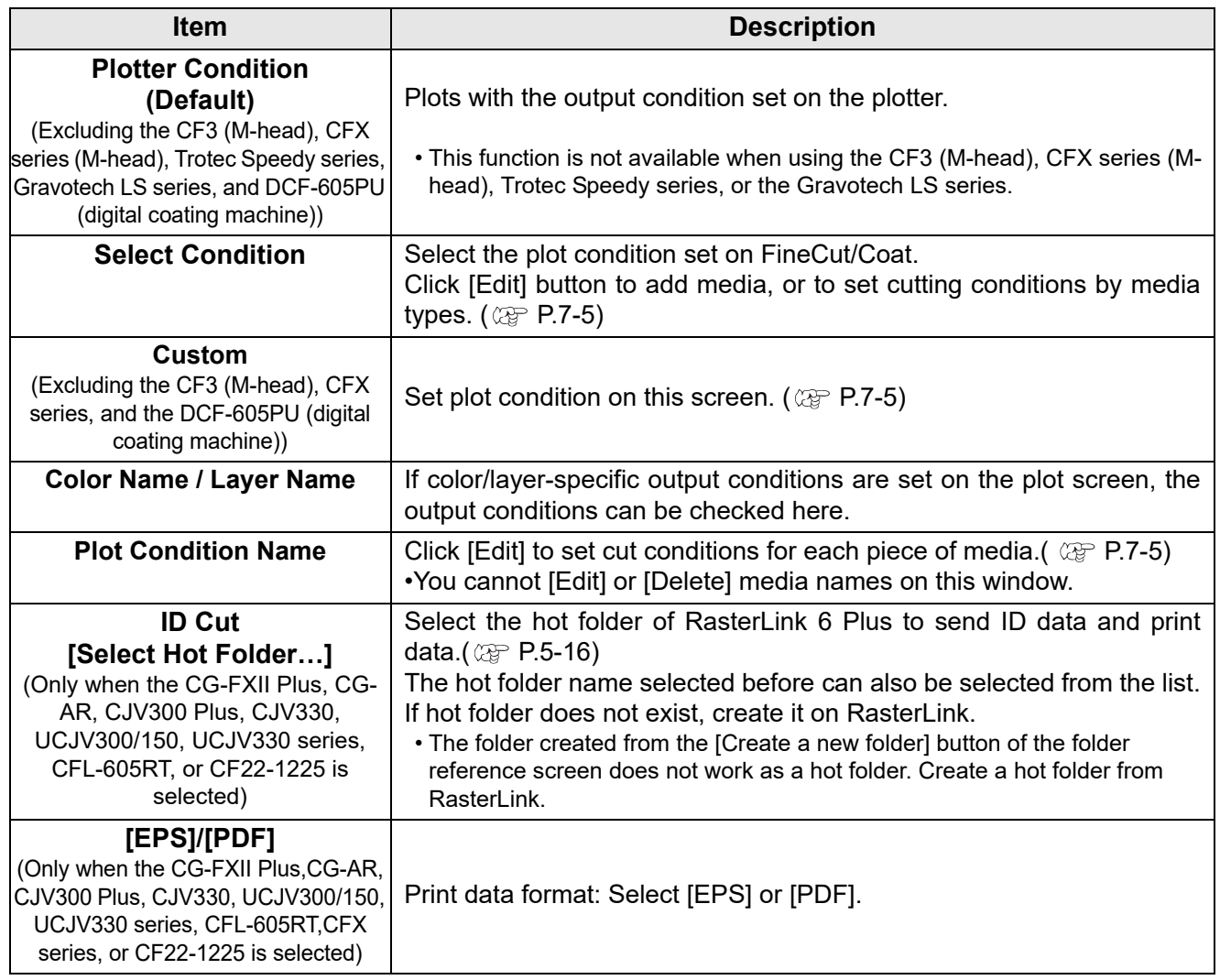

(Important!) • In the case of specifying output conditions or tools on each color or layer, the conditions cannot be edited on this screen. Instead, click  $\bullet$  button on the right of Color / Layer tab in Plot screen and select [Edit Plot Condition...]. (Except Gravotech LS series, DCF-605PU (Digital coating machine))

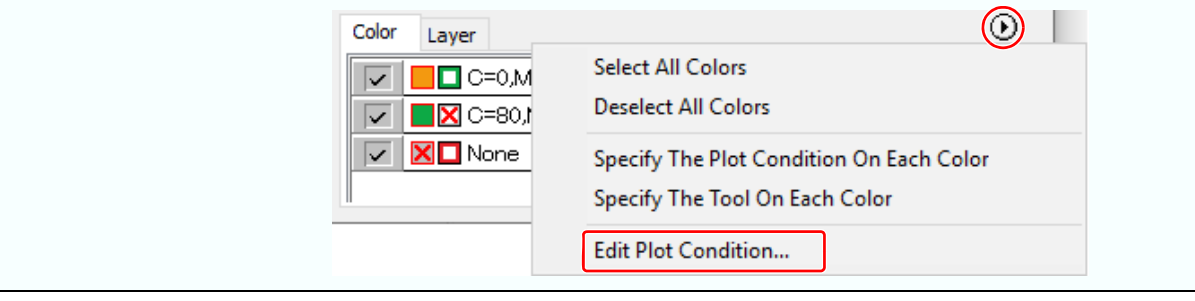

### **Options**

Set options. Settings differ from the selected model. ( $\mathbb{CP}$  P.7-4 "[\[Plotter / User Setup\] Screen](#page-215-0)")

#### ● **CG (Except CG-AR series), CJV30, TPC, CJV300/150, CJV300 Plus, CJV330, UCJV300/150, UCJV330 series**

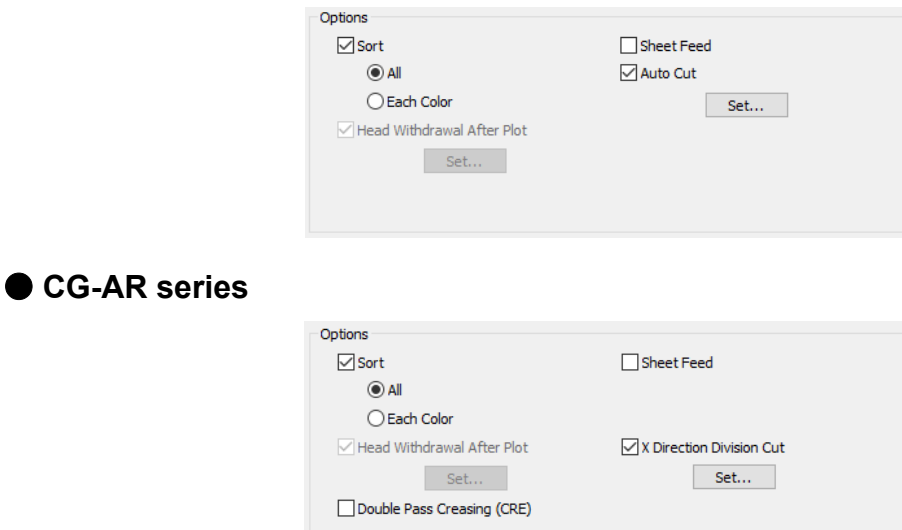

● **CF, CF2, DC, CF3/CFX (except M Head) series, CFL-605RT, CF22-1225**

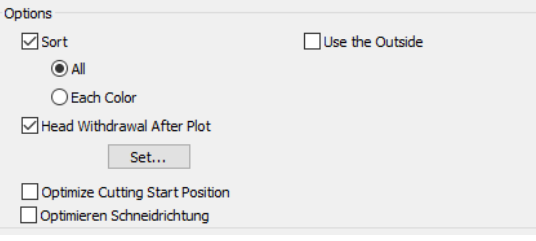

#### ● **CF3 (M-head) series**

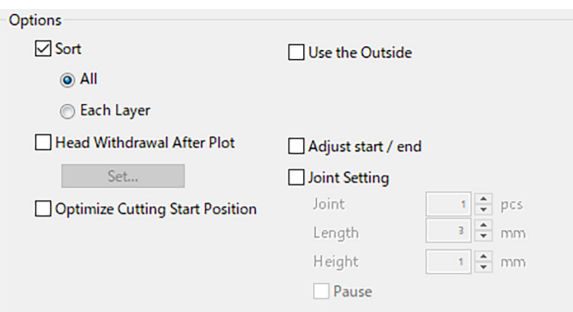

#### ● **CFX (excluding the M-head) series**

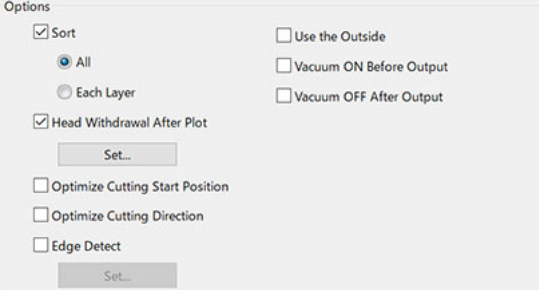

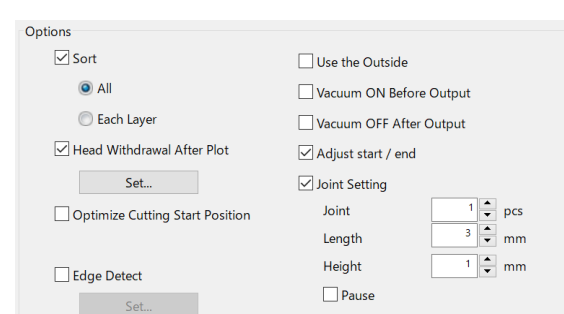

### ● **Trotec Speedy series, Gravotech LS series**

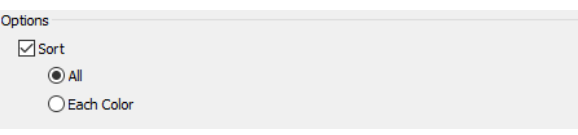

### ● **DCF-605PU (Digital coating machine)**

● **CFX (M-head)**

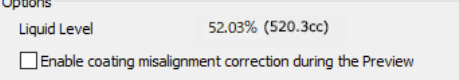

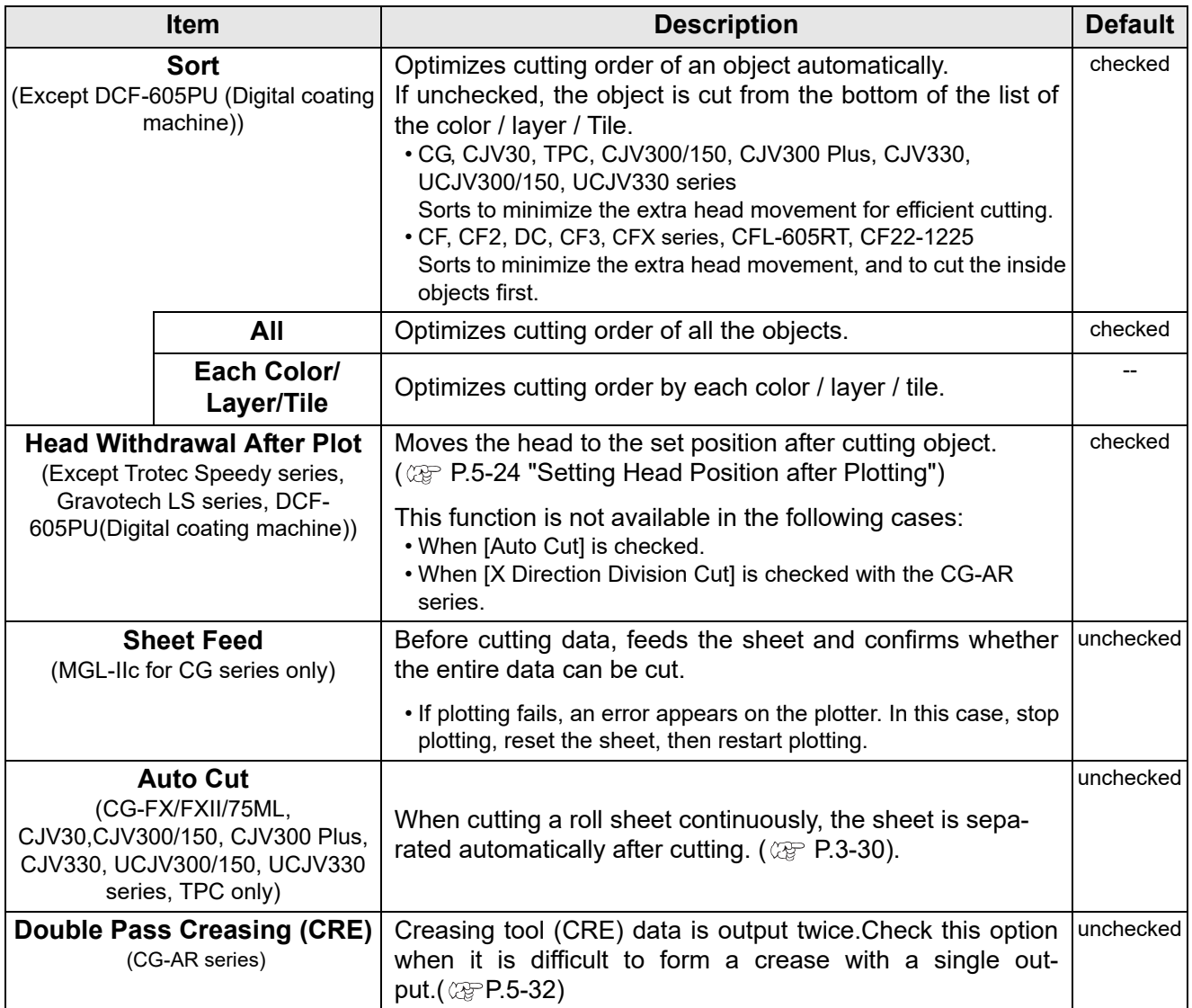

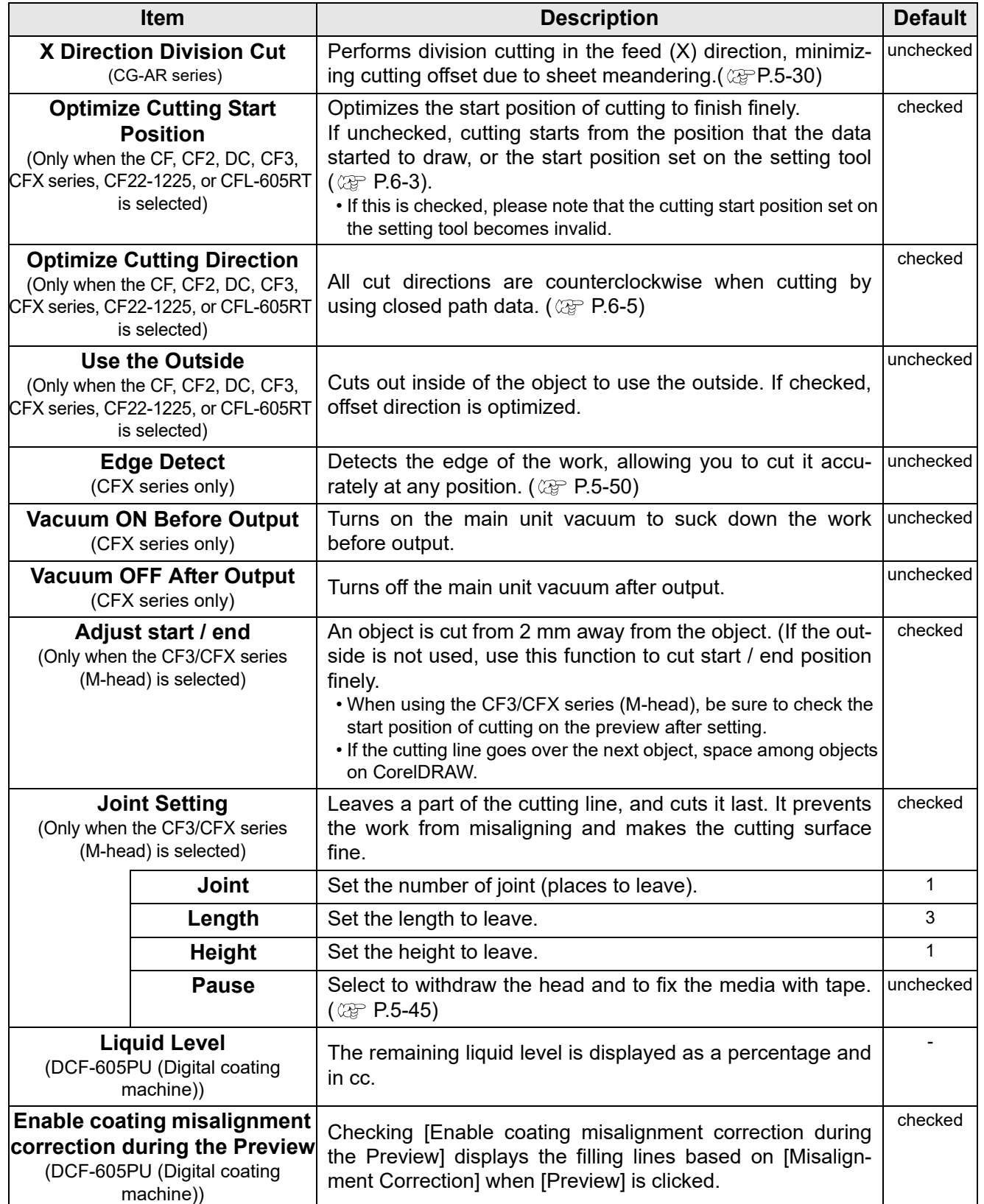

7

**7-45**

#### **Buttons**

The display content varies depending on the selected model. ( $\textcircled{x}$  [P.7-4 "\[Plotter / User Setup\] Screen"](#page-215-0))

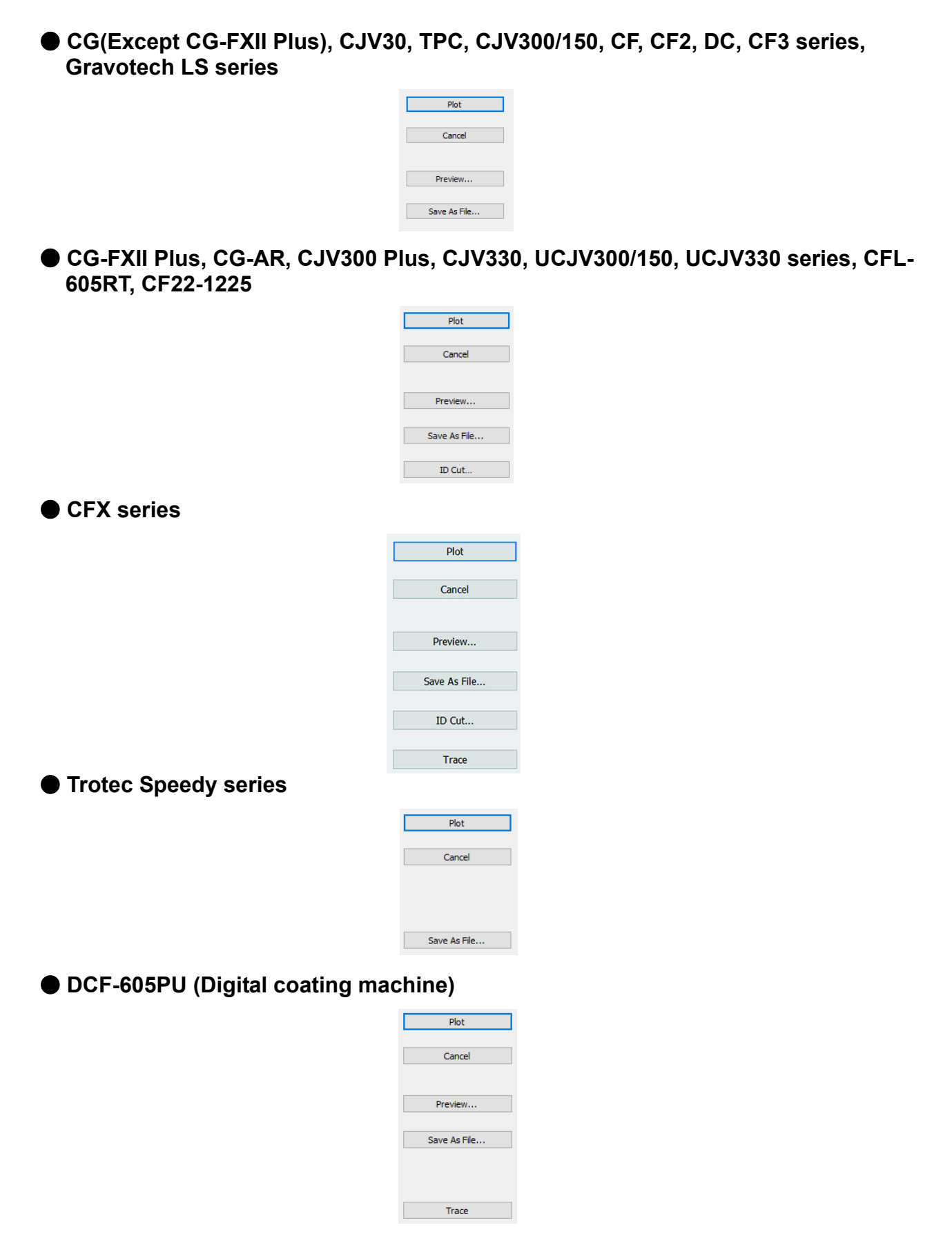

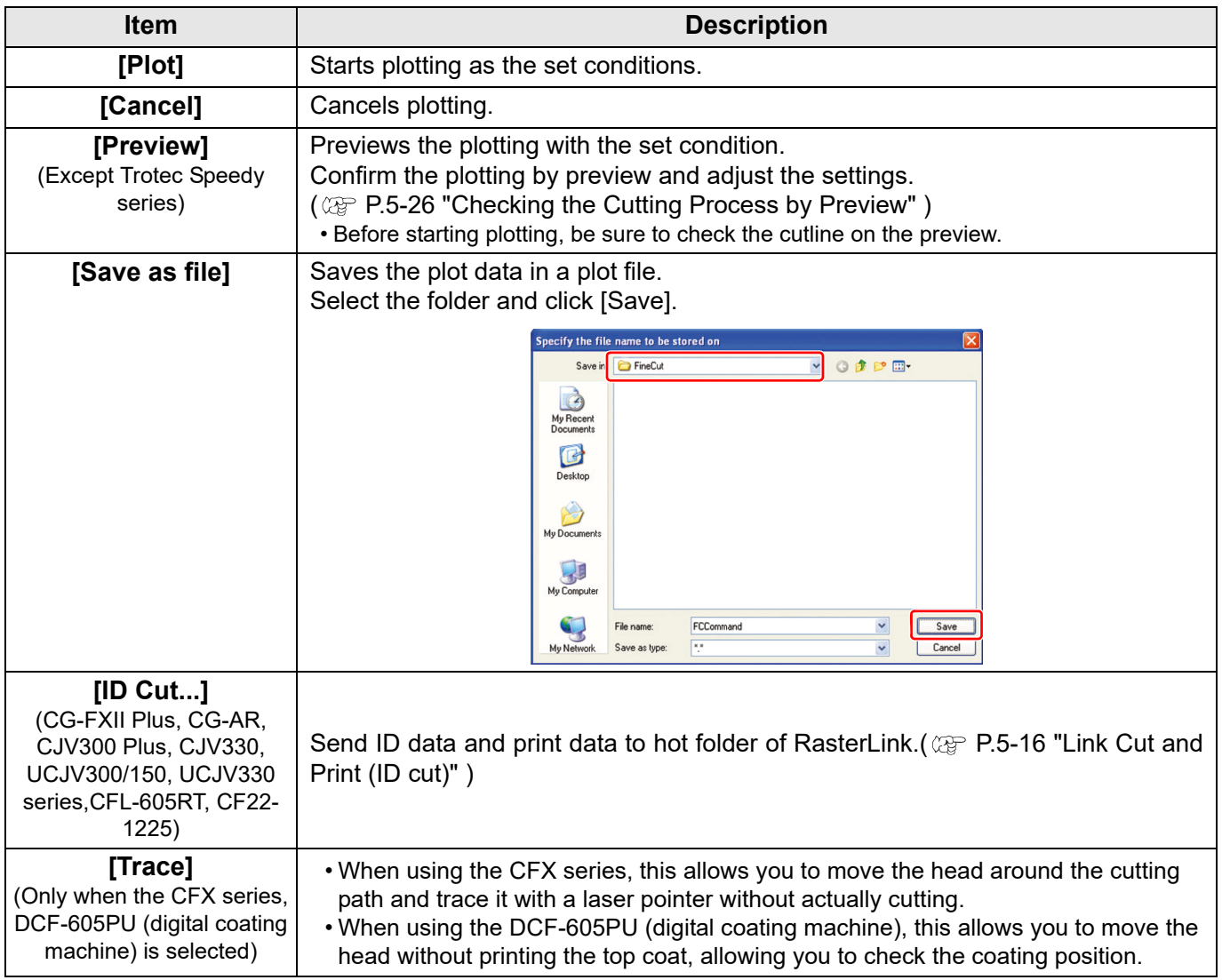

## **Status Display**

● **CFX series**

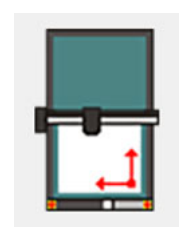

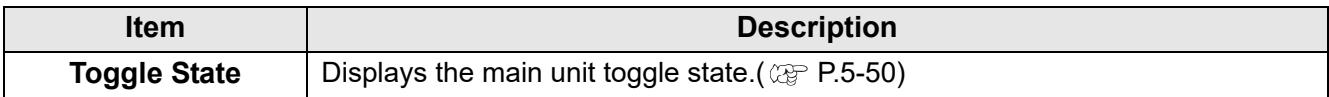

# [Outline Extraction] Screen

#### Create outline to cut bitmap images.

To display this screen, click  $\frac{1}{2}$  ([Outline Tools] button) in the FineCut/Coat Command Bars.

### **Trace simply**

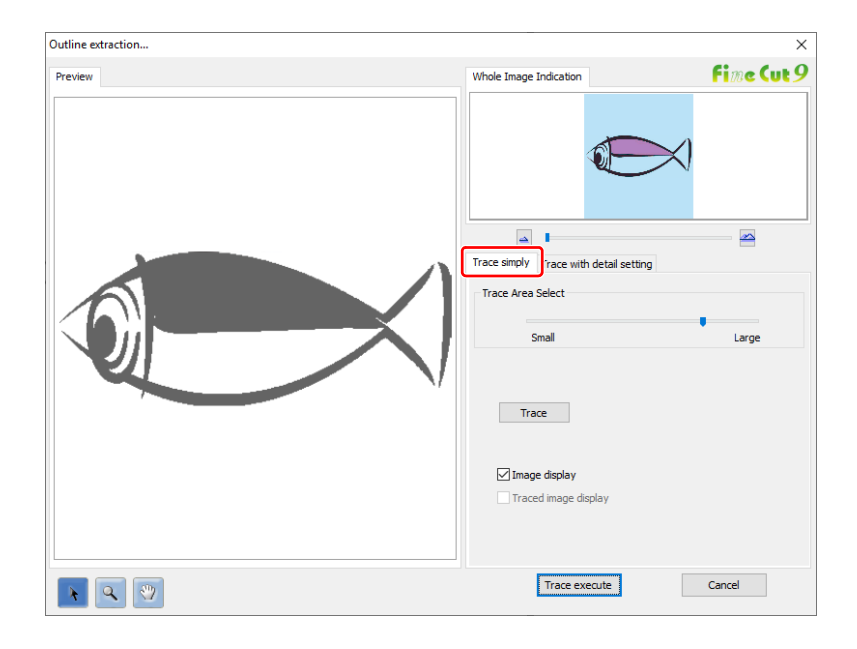

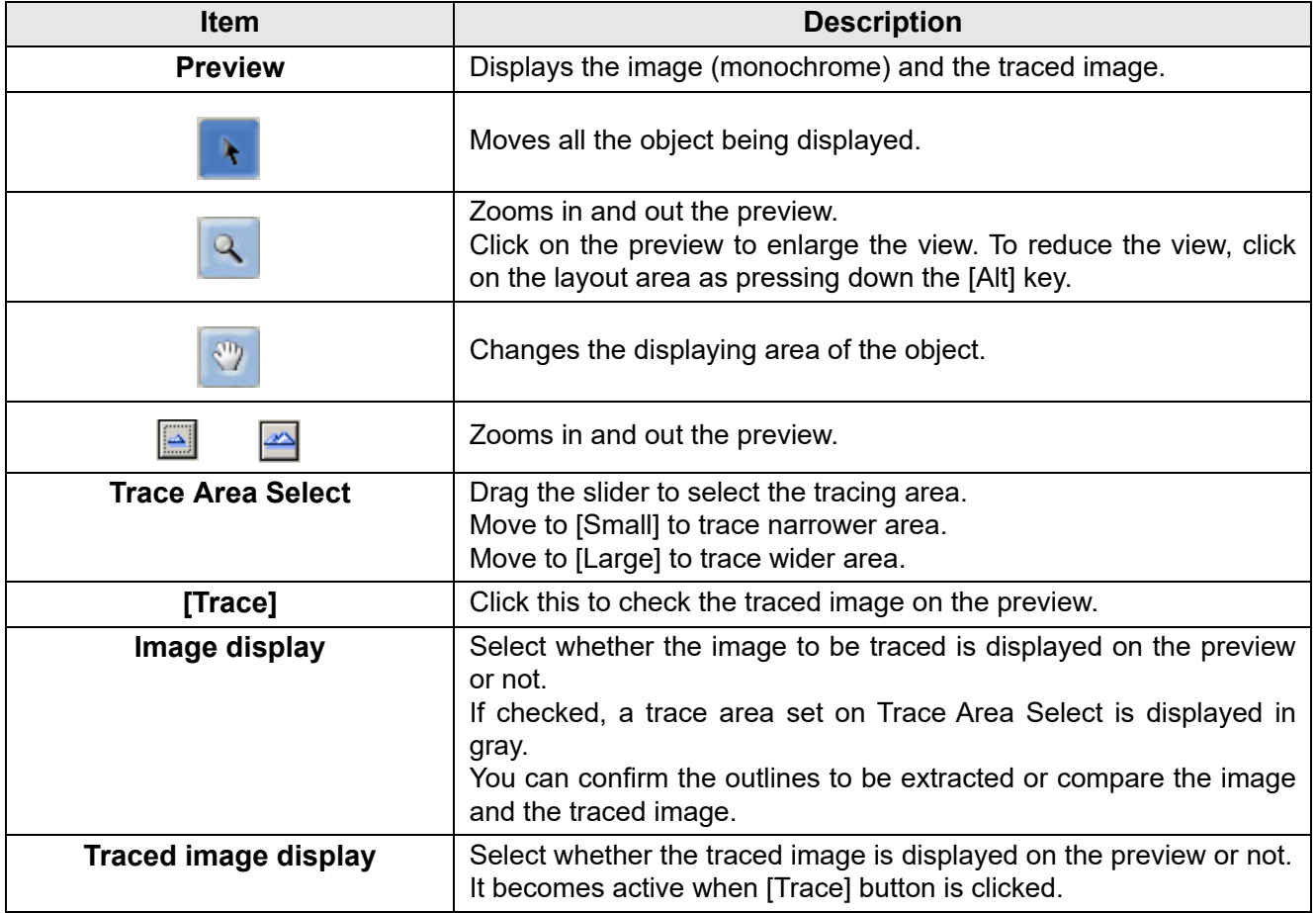

## **Trace with detail setting**

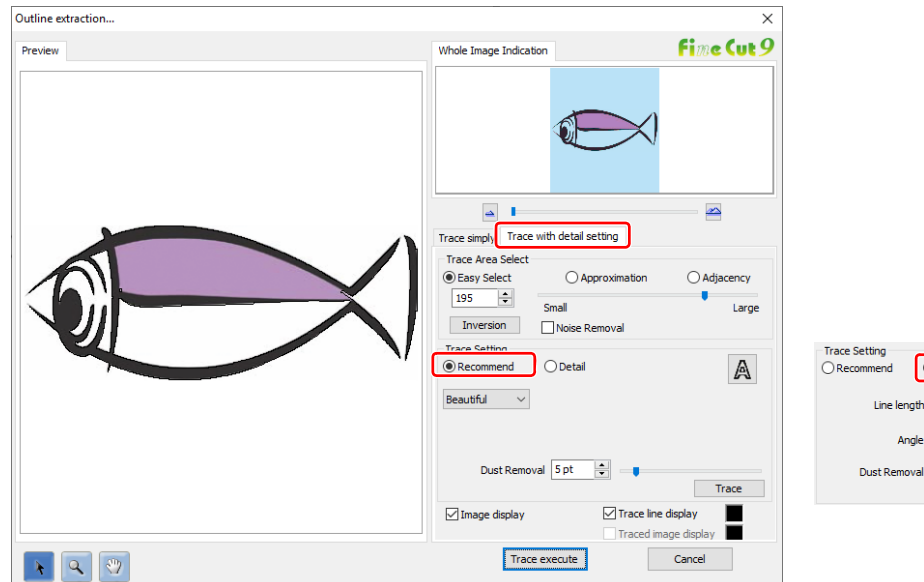

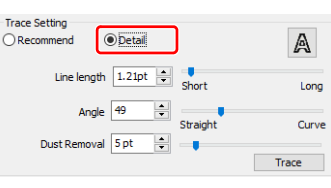

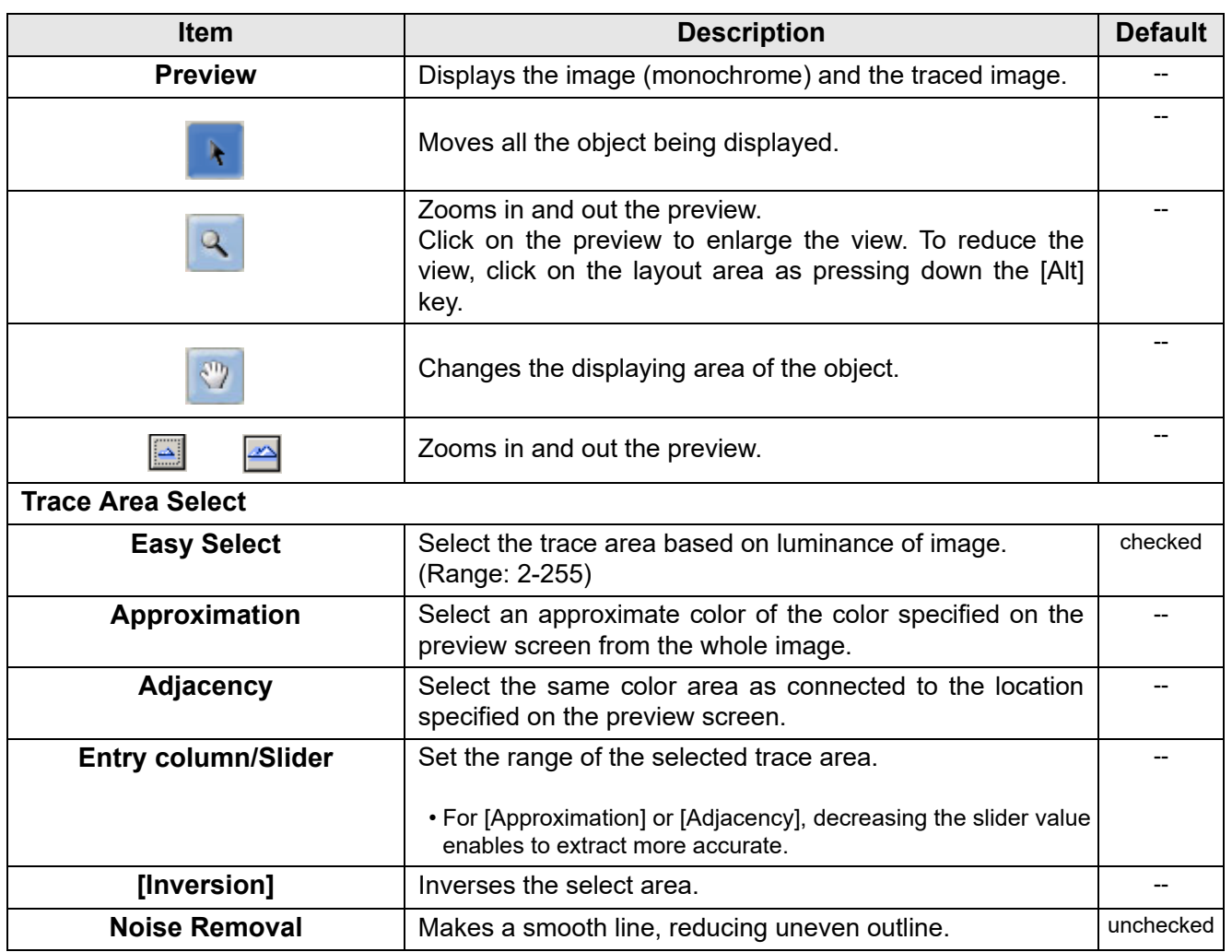

7

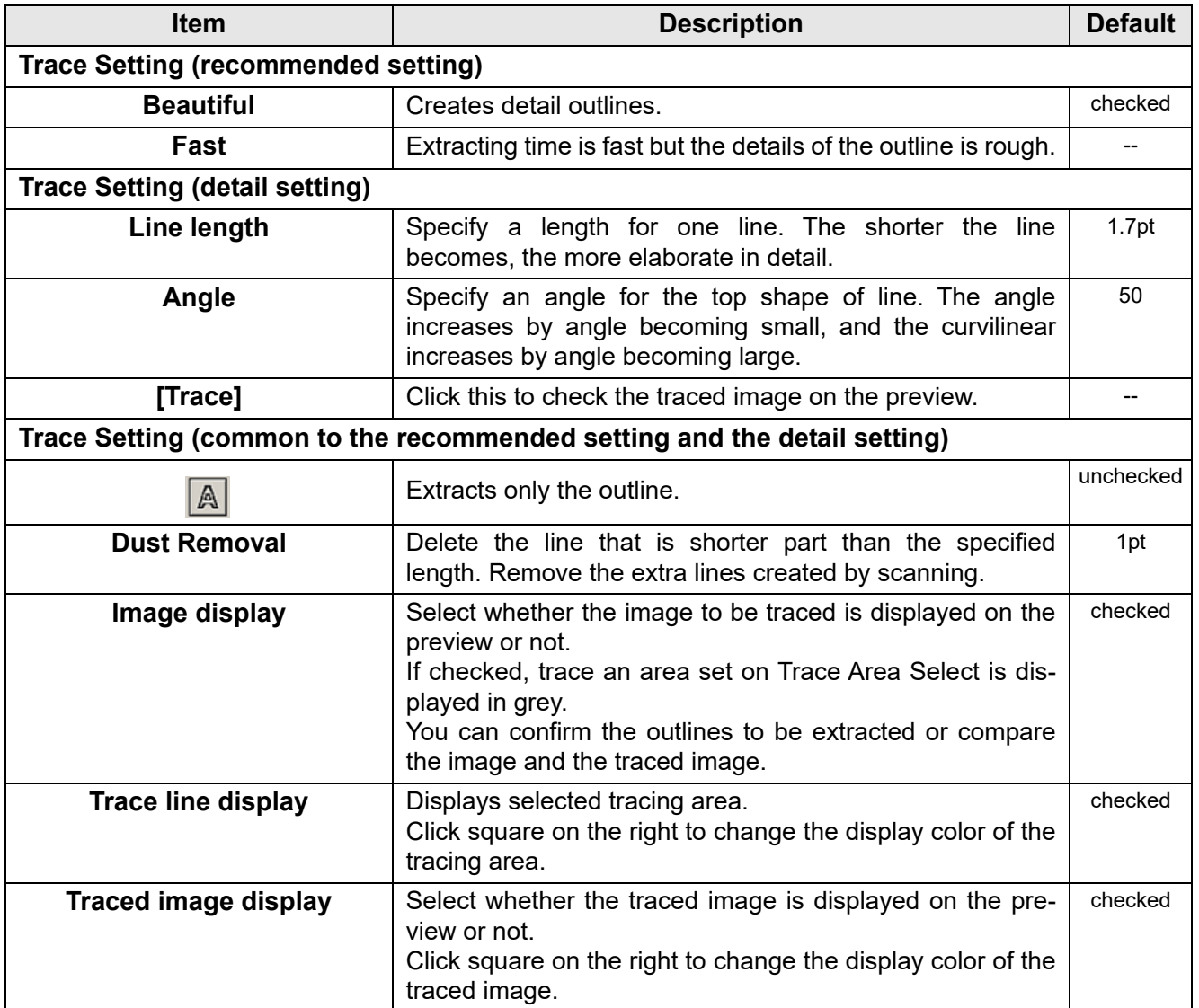

# [Output to RasterLink] Screen

When using CG-FXII Plus, CG-AR, CJV30, CJV300/150, CJV300 Plus, CJV330, UCJV300/150, UCJV330 series, Trotec Speedy series, CFL-605RT, CF22-1225 or TPC, set items to output print data and cutting data to RasterLink.

Click **[a]** [Output to RasterLink] button in the FineCut menu.

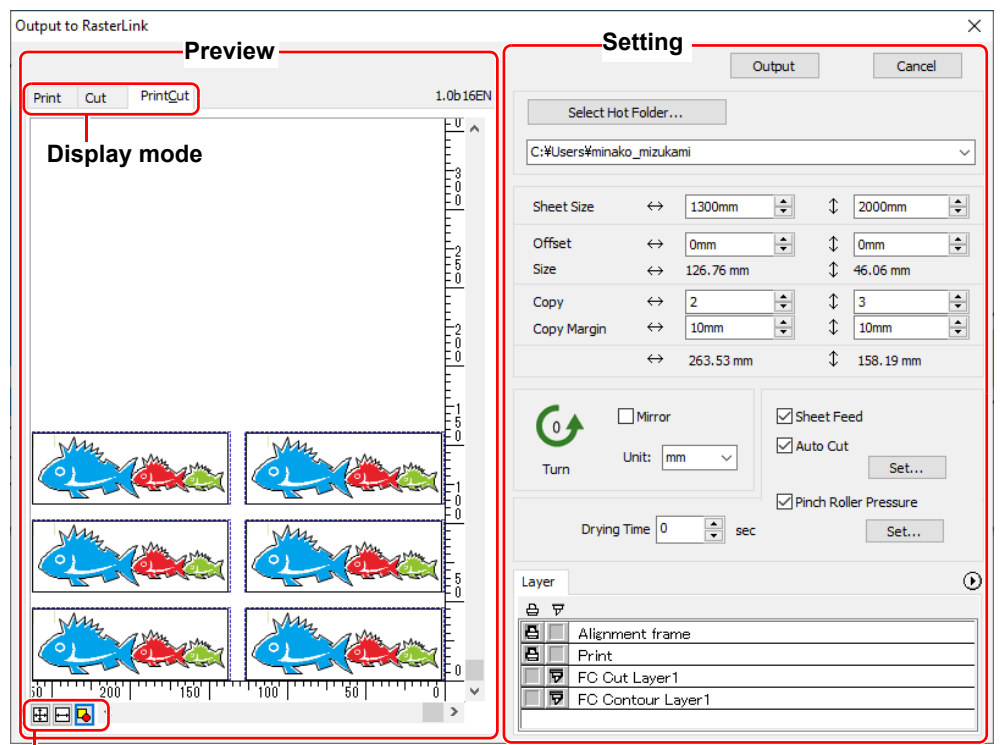

**Zoom size display**

#### **Preview**

Displays image of an object.

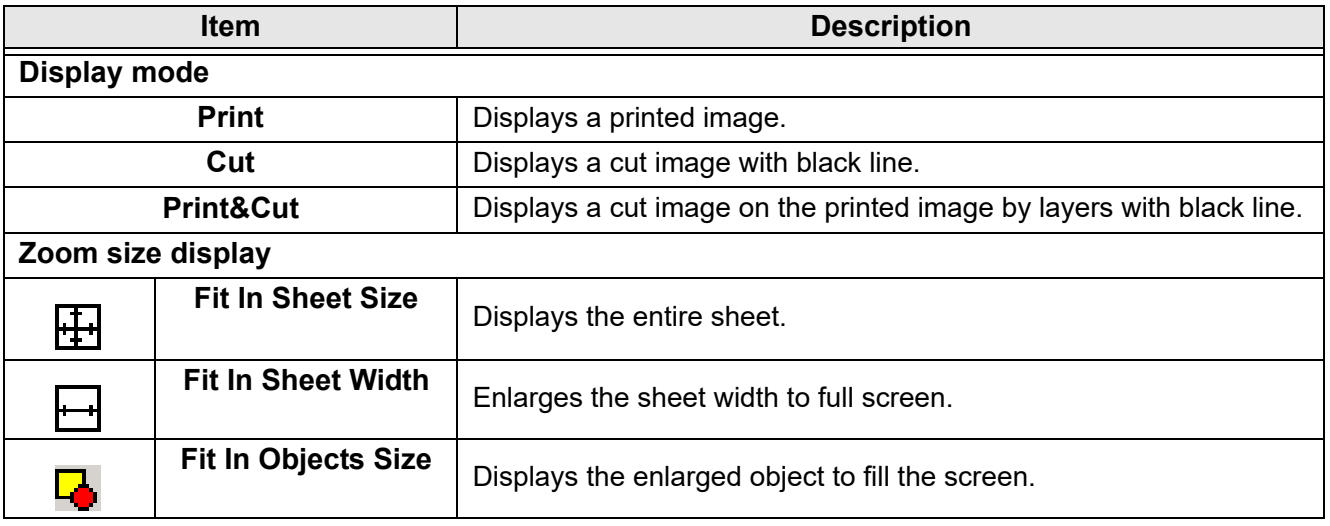

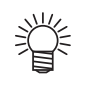

• The display type of this screen can be set on "Plotter / User Setup" screen. ( $\textcircled{r}$  [P.7-26\)](#page-237-0)

## **Setting**

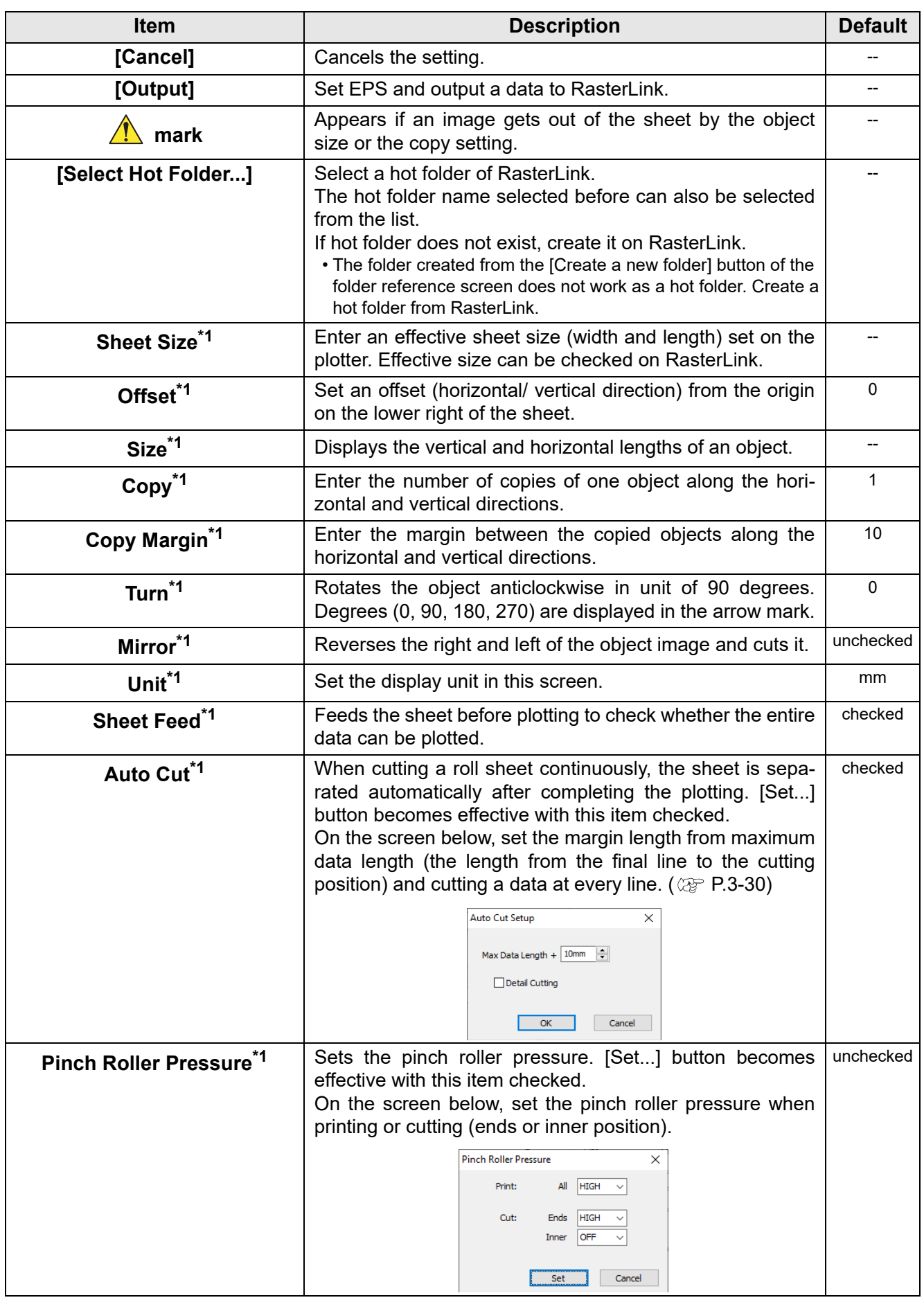

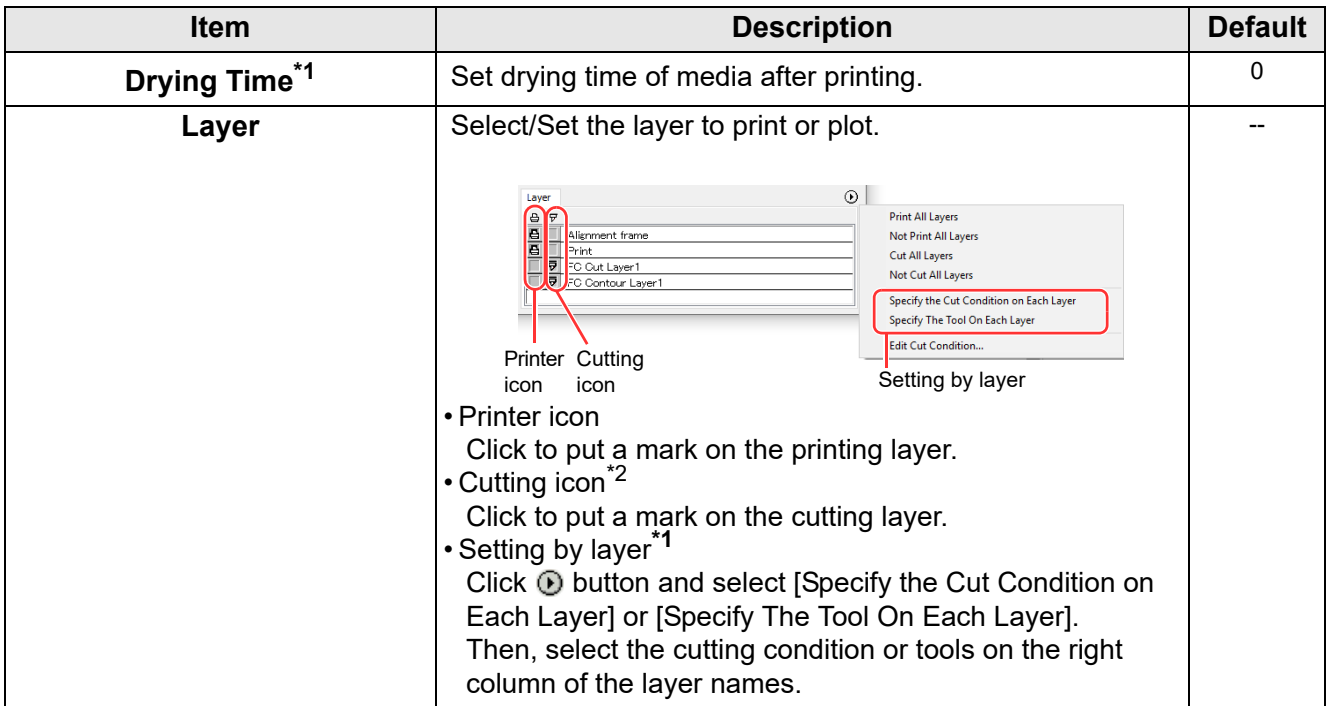

<span id="page-264-0"></span>\*1. You cannot use this for the Trotec Speedy series.

\*2. Output to RasterLink is possible when you select CG-FXII Plus, CG-AR, CFL-605RT or CF22-1225, which support ID Cut ([P.5-16](#page-165-0)) and can produce multilayer printing plates. In this case, the cutting icon cannot be selected.

- When both the print and the cut are marked on the Layer screen shown above, the plotter prints, and then cuts the object. If the printing layer has a register mark created with the register mark creation of FineCut, it reads the register mark position after printing, and cuts on the more accurate position.
	- When only cutting is marked on the layer screen, include the register mark in the cutting layer to cut with the register mark loaded.
	- If not setting [Specify the Cut Condition on Each Layer] or [Specify The Tool On Each Layer], it plots with the setting of the plotter.
	- Data is placed with the margin of 0.5mm around.(For the Trotec Speedy series, the data is laid out without margins.)
- When cutting with the register mark loaded, set [1Pt] on [MARK DETECT] of CJV30,CJV300/ (Important!) 150, CJV300 Plus, CJV330, UCJV300/150, UCJV330 series or TPC as the number of register mark detection.
	- When creating the register mark on the register mark creation of FineCut, uncheck [Leave a rectangle as the cutting line]. If checked, the plotter cuts with a part of the rectangle missed.  $(\circled{c}\circled{F}$  [P.3-8](#page-37-0))
		- (Activating [Outer Frame Cut] of Cut Condition screen is recommended.)
		- When printing type2 register mark ( $\sqsubset \sqcap$ ), space between copies for at least the register mark size.  $(\mathbb{Q}^{\sim}_{\mathbb{F}}$  [P.3-8](#page-37-0)) L J
		- Create only one set of register mark on CorelDRAW. Creating plural marks causes an error.
		- When different settings are made for each layer, RasterLinkPro4 Ver.1.1 or before cuts with the condition shown on the top of the set layer list. RasterLinkPro4 Ver.1.2 or later will cut with each layer setting.

# [About FineCut/Coat] Screen

Displays the operation manual of FineCut/Coat and the latest information (online information). Click  $\frac{1}{i}$  ([About FineCut/Coat] button) in the FineCut/Coat menu.

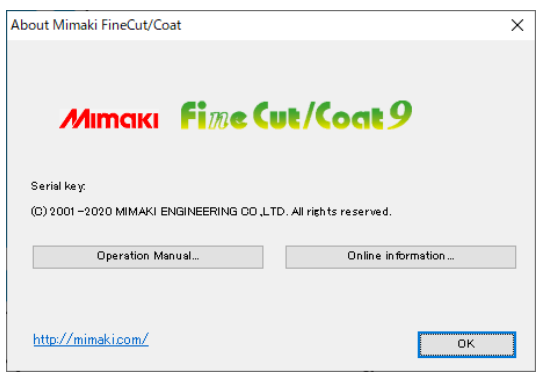

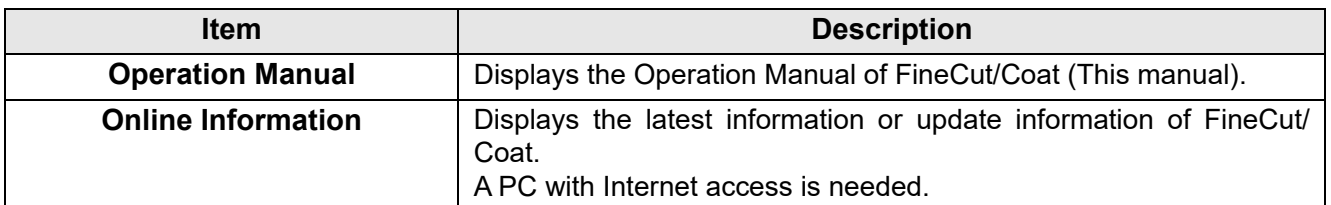

# Setting Cutting Start Position

The start position of cutting an object can be specified.

Click  $\frac{1}{|\mathcal{F}_S|}$  ([Cut Start Position Setting] button) in the FineCut Command Bars.

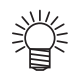

• When using the CF, CF2, DC, CF3, CFX series, CFL-605RT, or the CF22-1225, uncheck [Optimize Cutting Start Position] on the [Plot Out] screen. If checked, the cutting start position set below becomes invalid.

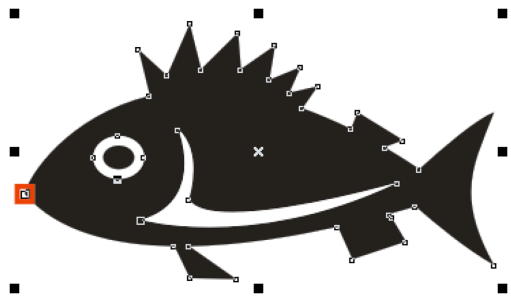

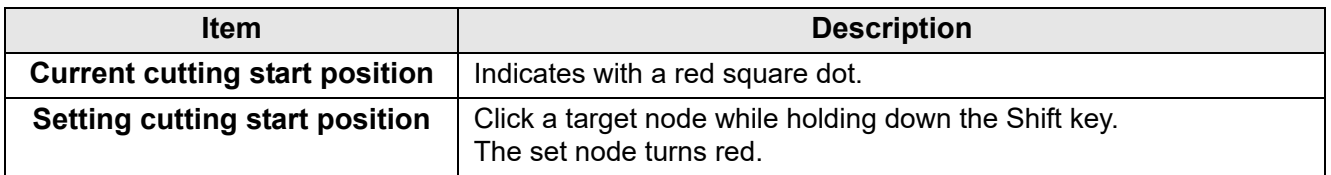

**7-55**

# [Online Information] Screen

Displays the latest information and update information of FineCut/Coat.

• This screen is not displayed when unconnected to Internet. (Important!)

- To prevent this screen from displaying each time of starting CorelDRAW, set on "Plotter/User 燚 Setup".  $(\mathbb{CP} P.7-4)$  $(\mathbb{CP} P.7-4)$  $(\mathbb{CP} P.7-4)$ 
	- This screen is also displayed by clicking [Online Information] from  $\frac{i}{i}$  of FineCut/Coat Command Bars.
	- This screen is displayed only in English or Japanese.

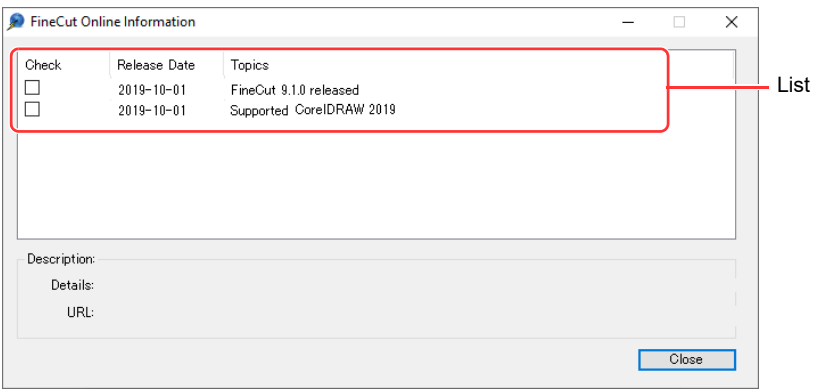

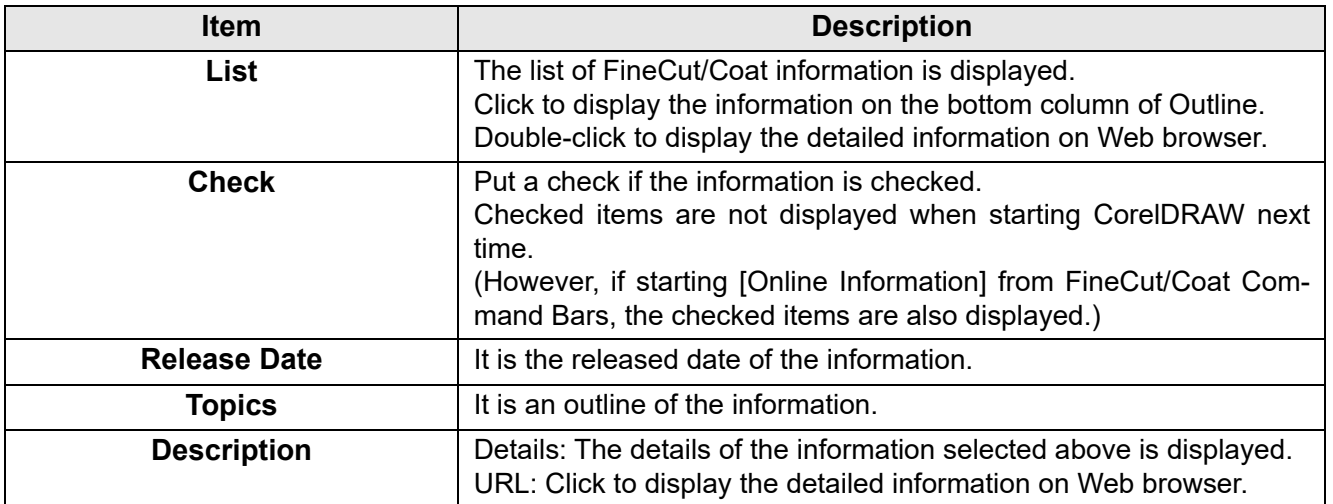

# Uninstallation of FineCut/Coat

To uninstall FineCut/Coat, follow the procedures below.

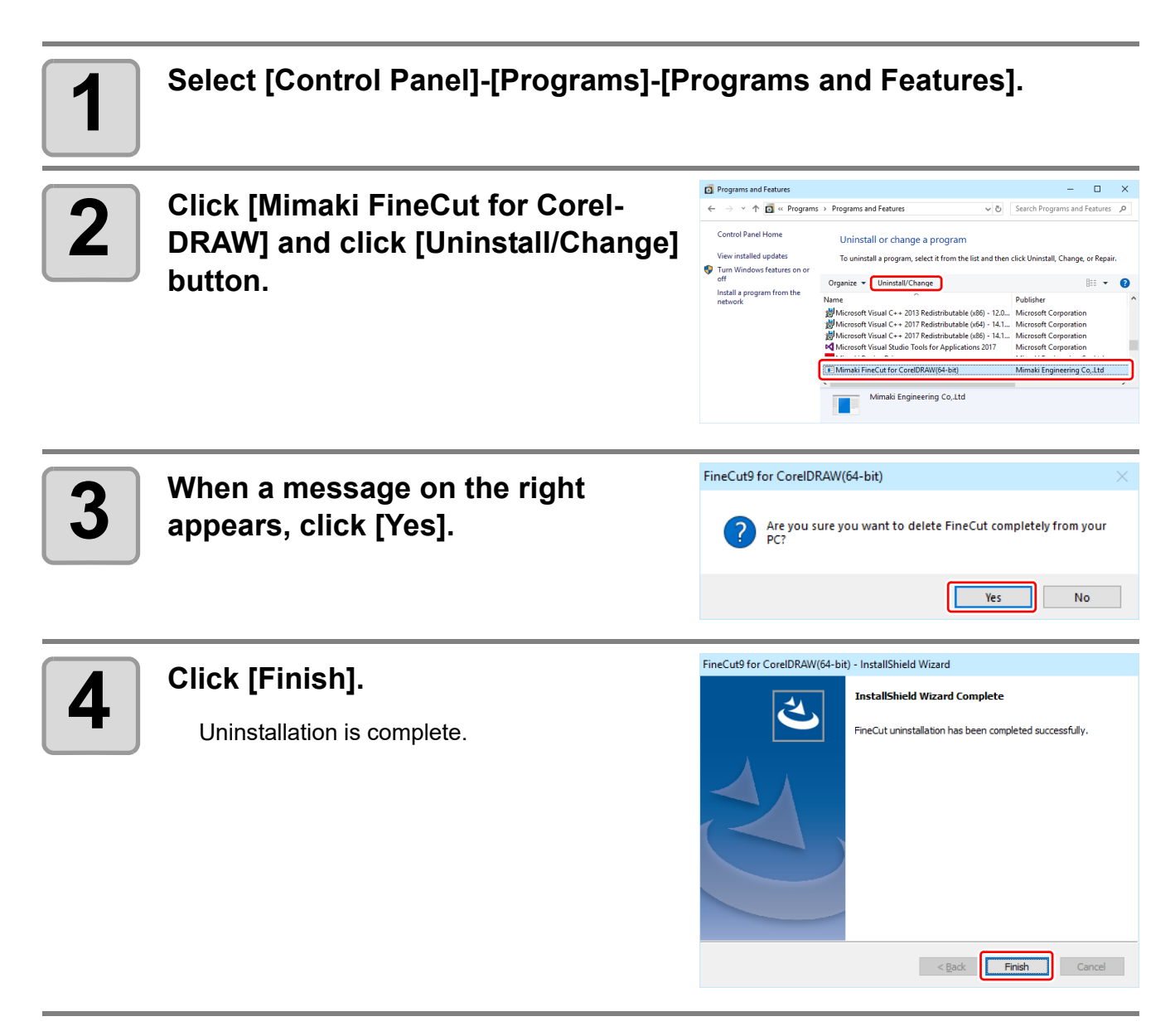

 $\overline{\bm{J}}$ 

### **7-58**

## *CHAPTER 8 Troubleshooting*

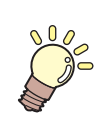

**This section describes the troubles and the solutions.**

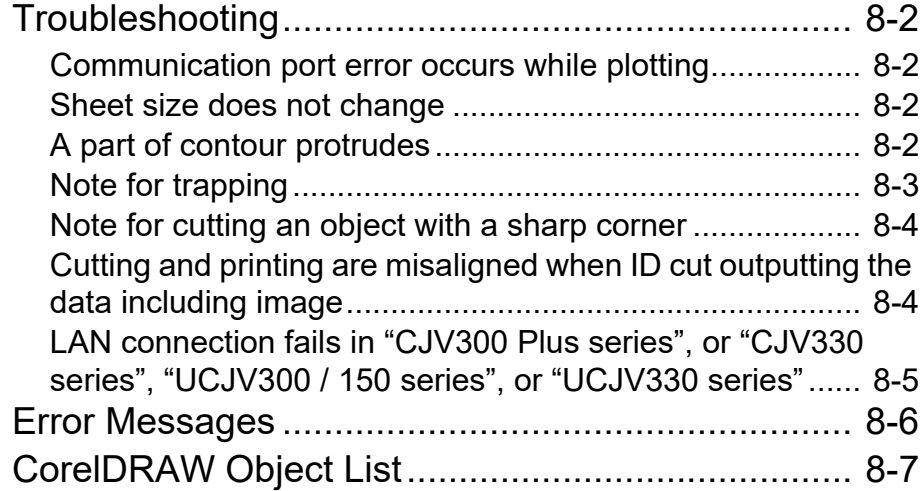

# <span id="page-271-0"></span>Troubleshooting

### <span id="page-271-1"></span>**Communication port error occurs while plotting**

When using a driver software for the tablet, printer diver, or other peripheral devices using the serial port, the following error may occur as clicking  $\left(\mathbf{P}\right)$  (Plot button).

In this case, change the setting to use the other port.

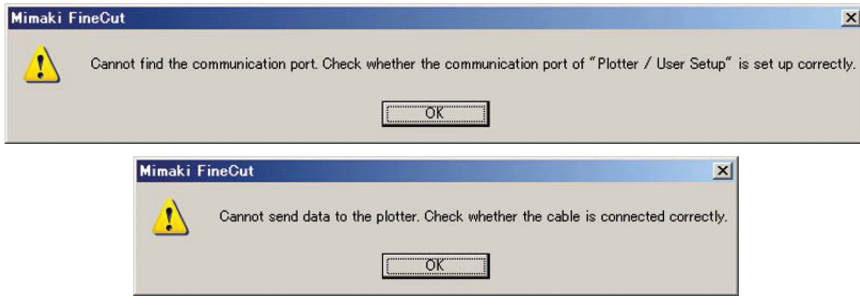

### <span id="page-271-2"></span>**Sheet size does not change**

#### **When the MGL-IIc commands are used**

The sheet size does not change even if shifting the origin on the plotter and click  $(2)$  (Sheet Loading button).

FineCut always displays the sheet size set on the plotter. In this case, the data may be cut overflowed even if the data fits into the cutting area in the layout area.

#### **When the MGL-Ic commands are used**

FineCut displays the effective cutting area. Therefore, even if shifting the origin on the plotter, the data can be cut normally when the data fits into the cutting area.

### <span id="page-271-3"></span>**A part of contour protrudes**

A part of contour created with Frame Extraction of FineCut may protrude.

In this case, double-click the protruded node, and delete the part with the Shape tool of CorelDRAW. For other node editing functions, refer to the operation manual of CorelDRAW.

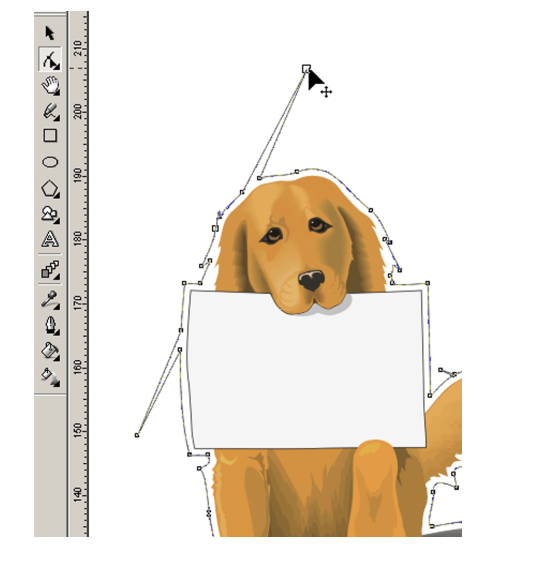

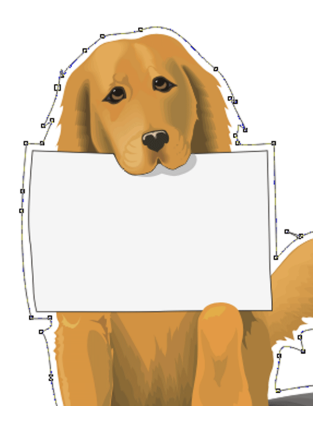

### <span id="page-272-0"></span>**Note for trapping**

When cutting trapped objects with plotters, some extra segments may be cut, because extra segments are left while trapping.

To delete the unwanted segments, follow the procedures below.

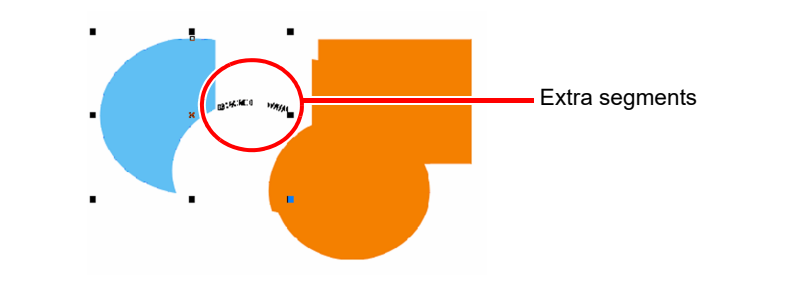

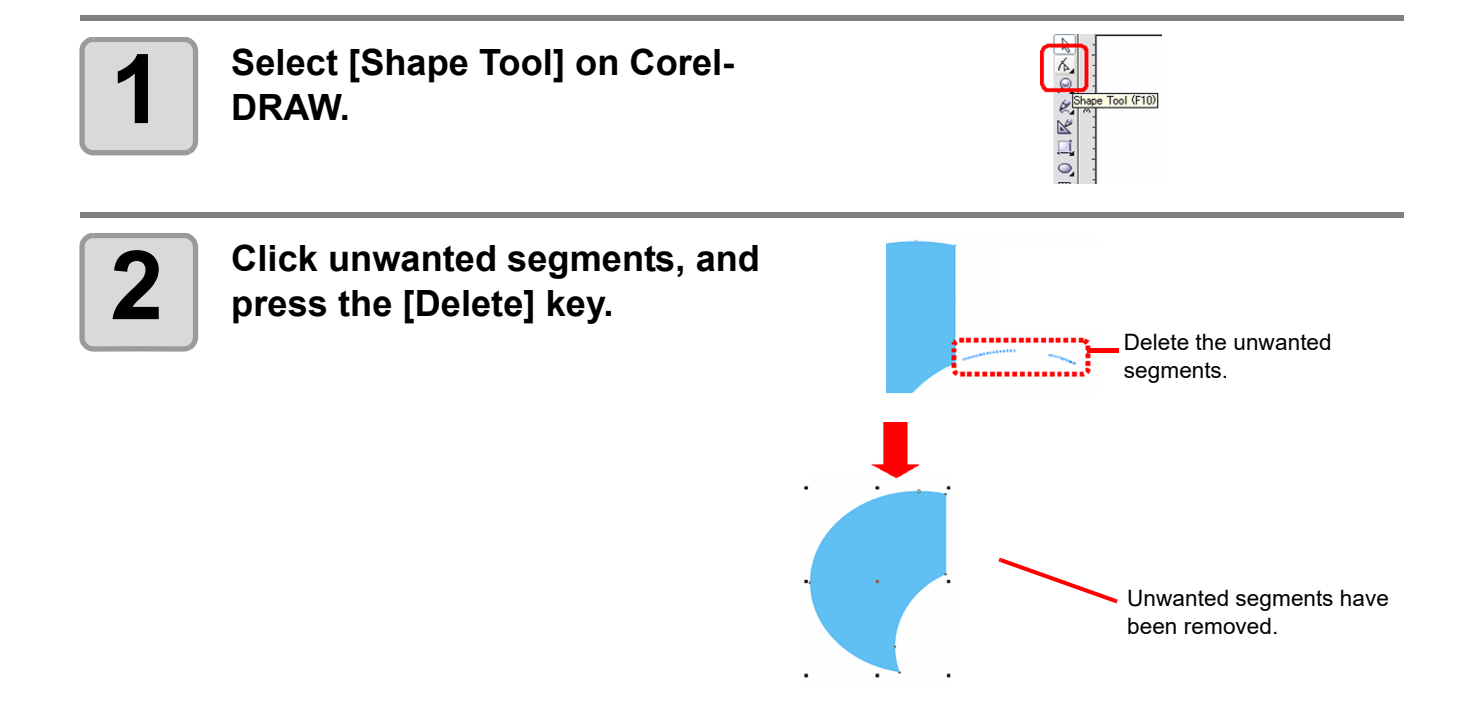

8

### <span id="page-273-0"></span>**Note for cutting an object with a sharp corner**

Depending on the offset setting, cutting line may stick out of the media (when offset is large), or may cut inside of the object (when offset is small). Check the previews before cutting and adjust the cutting line.

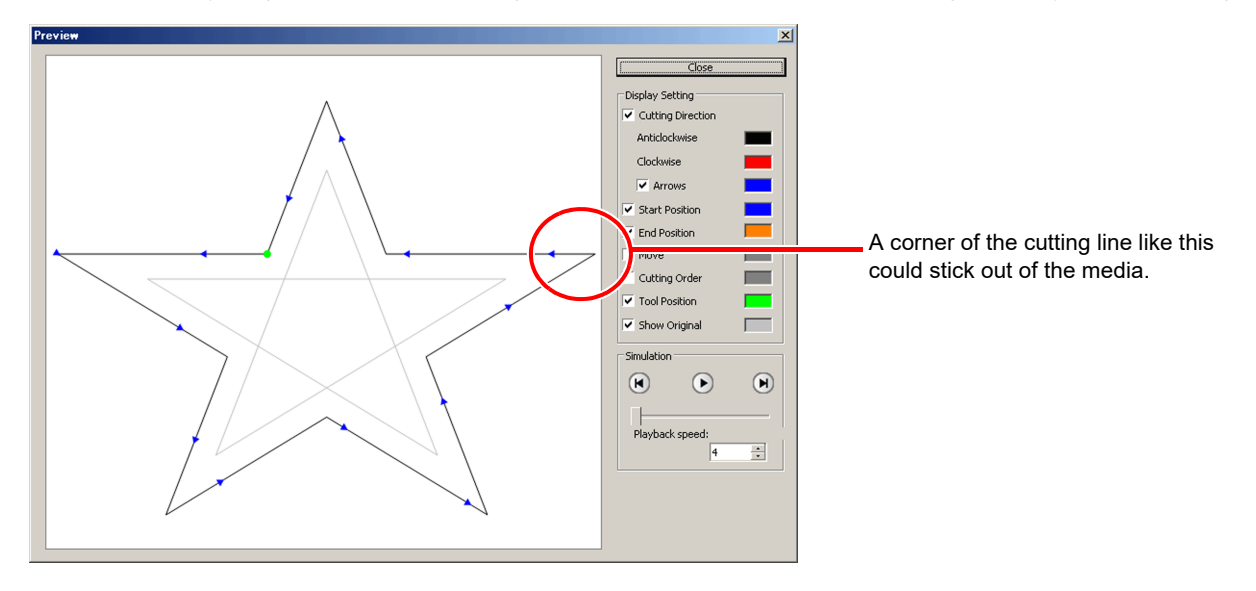

The cutting line of some objects may protrude as the figure above.

In this case, create an offset on [Frame Extraction], edit cutting data on CorelDRAW, and then cut it by milling.

To cut the cutting line, uncheck the [End Mill Diameter] on Output Condition Setup screen.

### <span id="page-273-1"></span>**Cutting and printing are misaligned when ID cut outputting the data including image**

Cutting and printing may be misaligned when ID cut output data including images.

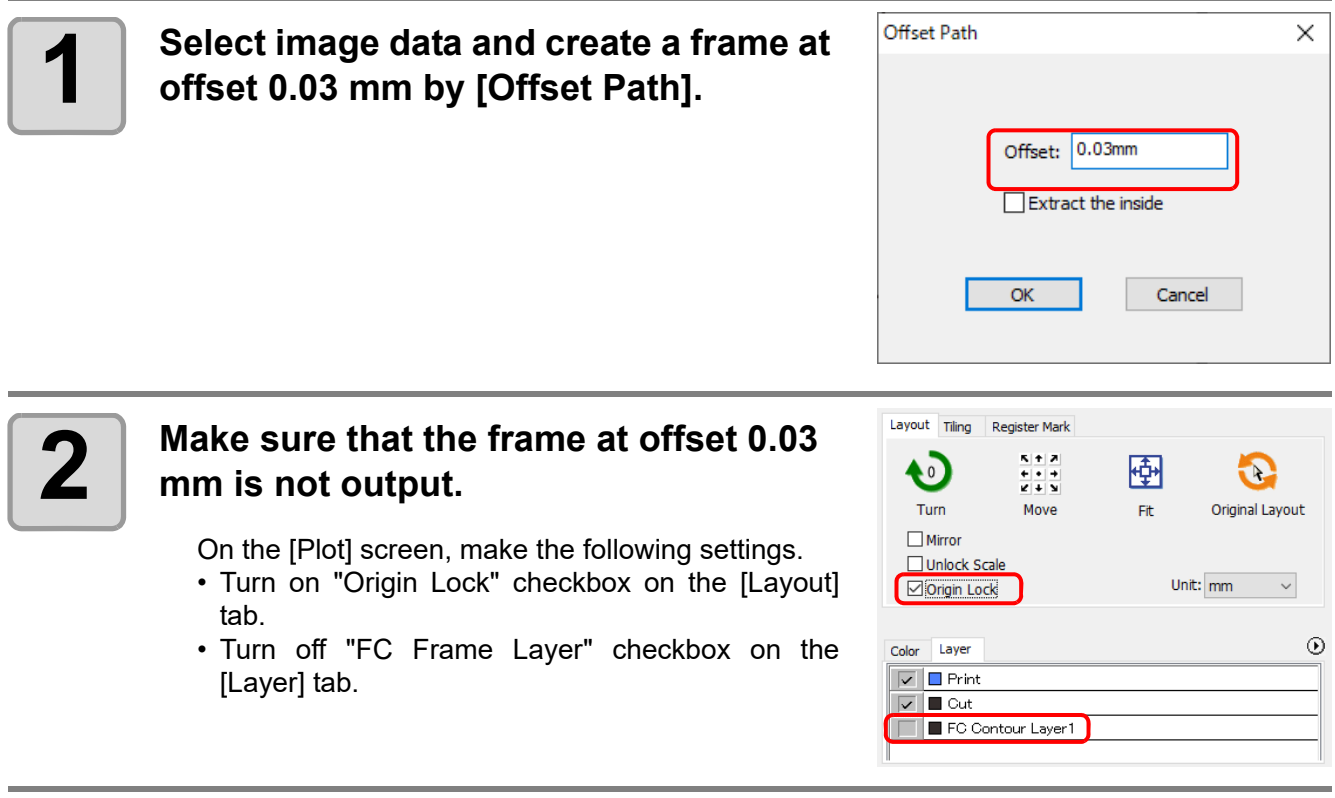

### <span id="page-274-0"></span>**LAN connection fails in "CJV300 Plus series", or "CJV330 series", "UCJV300 / 150 series", or "UCJV330 series"**

When using"CJV300 Plus series", or "CJV330 series", "UCJV300 / 150 series", or "UCJV330 series", if you select and output [LAN] on the [Plotter / User Setup] screen-[Communication] tab, the following message may be displayed and output may not be possible.

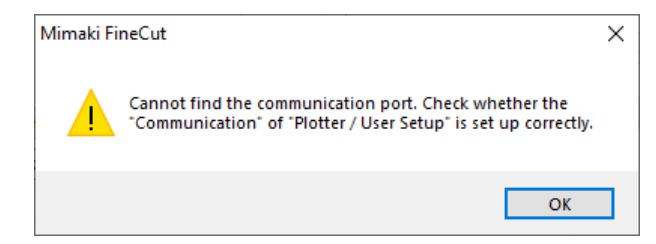

In this case, you can output correctly by restarting the machine.

<span id="page-275-0"></span>If following messages appear, solve the problem depending on the messages.

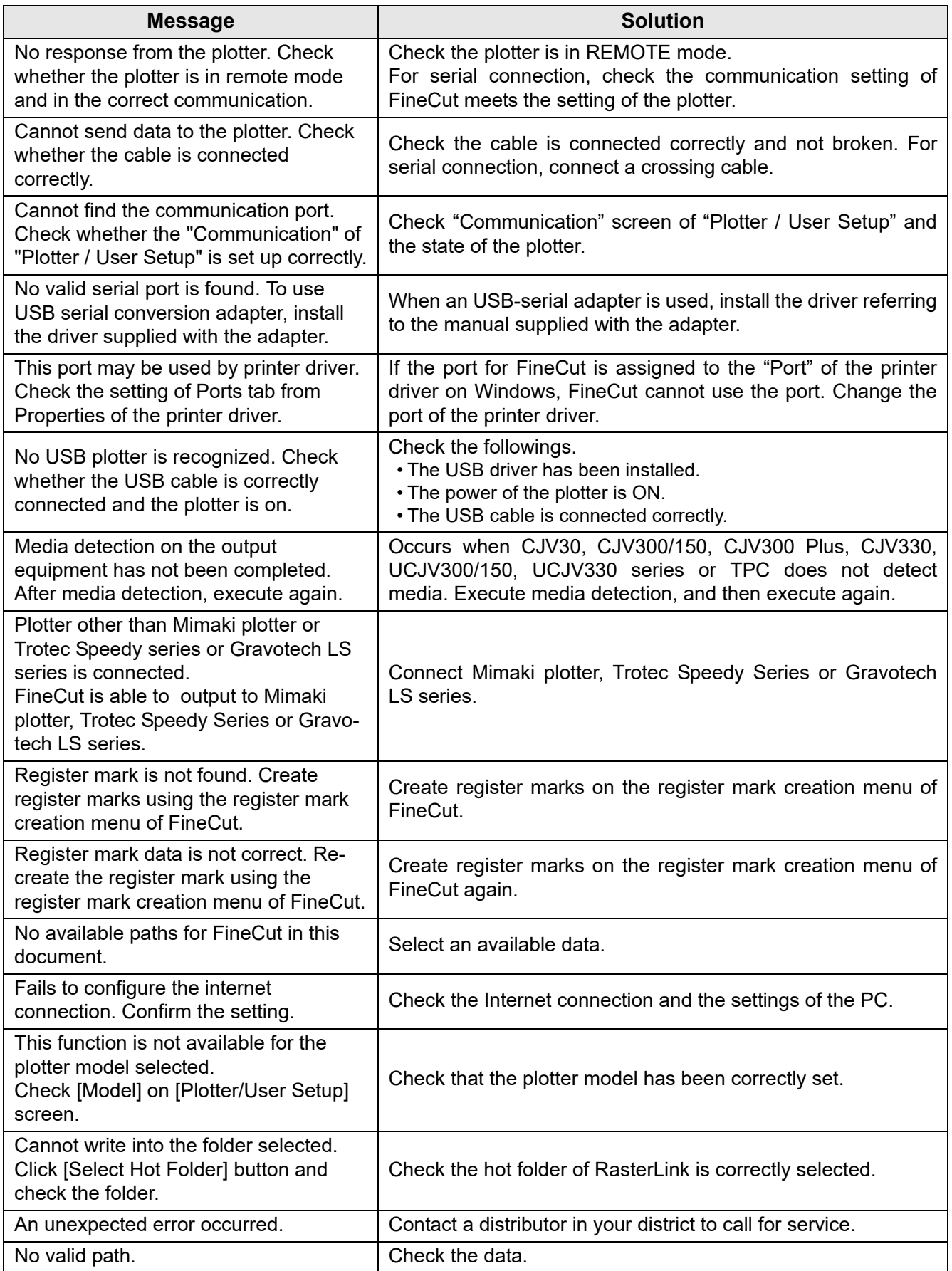

# <span id="page-276-0"></span>CorelDRAW Object List

- Be sure to save the data before executing command of the FineCut.
- Overlapped objects sequence may be changed on the [Plot Out] [Preview] screen.
- When executing FineCut command for Wrap Paragraph text, indent setting, or character string combined to an other path, release the Wrap Paragraph text and the character string combined to the other path.
- If [Plot], [Frame Extraction], or [Create Weed Line] fails, try to execute [Recognize Stroke Weight And Overlap]. It may solve the problem.
- When FineCut command fails, try the followings.
	- Reduce of increase the number of selection paths.
	- Draw or erase the outline in the path.
	- Remove complicated effects. (Disassemble character strings into path)
		- 1.Select an object to remove the effects.
		- 2.Select [Arrange] [Break Apart] menu, [Arrange] [Convert To Curves] menu, or [Arrange]- [Command starting with Break<sup>\*1</sup>]
			- $\zeta^{*1}$  A name is different depending on the running effect type)
		- 3.Repeat step 2.

8

## **CorelDRAW object list in FineCut function**

 $\checkmark$  : Available

P/A : Partially available

N/A : Not available

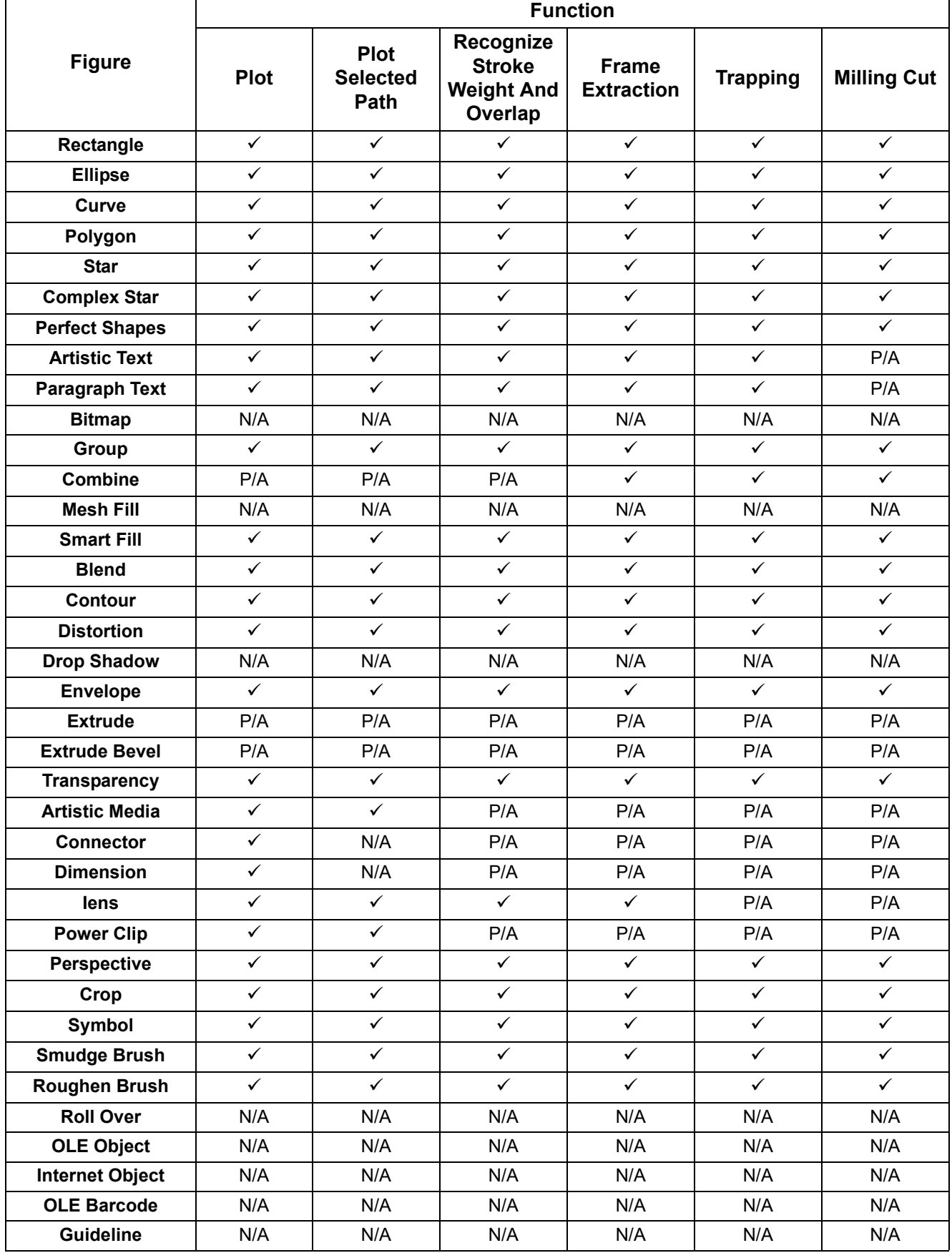

D203449-32-01072024

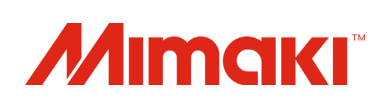